# R&S® FSV-K70 Vector Signal Analysis Operating Manual

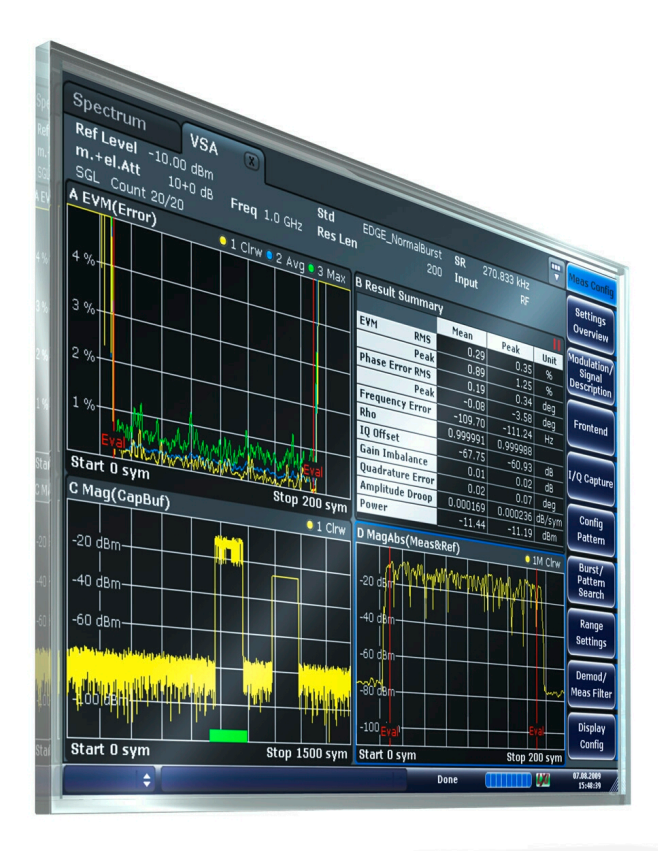

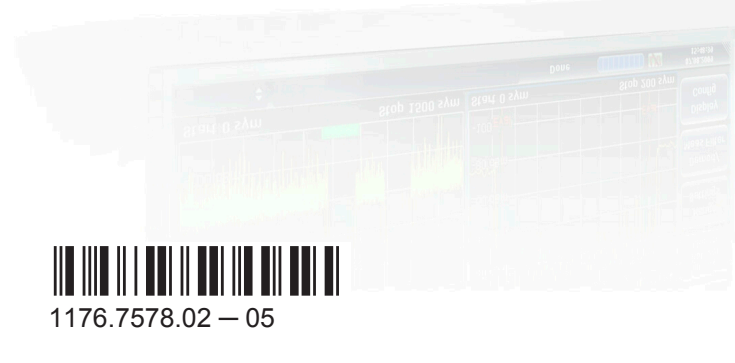

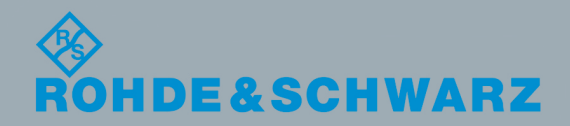

Test & MeasurementTest & Measurement **Operating Manual** Operating Manual

This manual describes the following R&S®FSV options:

● R&S FSV-K70 (1310.8455.02)

This manual describes the following R&S®FSV models with firmware version 2.30 SP2 and higher:

- R&S<sup>®</sup>FSV 4 (1321.3008K04)
- R&S®FSV 7 (1321.3008K07)
- R&S®FSV 13 (1321.3008K13)
- R&S®FSV 30 (1321.3008K30)
- R&S®FSV 40 (1321.3008K39)
- R&S®FSV 40 (1321.3008K40)

It also applies to the following R&S®FSV models. However, note the differences described in [chapter 1.4,](#page-8-0) "Notes for Users of R&S [FSV 1307.9002Kxx Models", on page 9](#page-8-0).

- R&S<sup>®</sup>FSV 3 (1307.9002K03)
- R&S®FSV 7 (1307.9002K07)
- R&S®FSV 13 (1307.9002K13)
- R&S®FSV 30 (1307.9002K30)
- R&S<sup>®</sup>FSV 40 (1307.9002K39)
- R&S®FSV 40 (1307.9002K40)

© 2015 Rohde & Schwarz GmbH & Co. KG Mühldorfstr. 15, 81671 München, Germany Phone: +49 89 41 29 - 0 Fax: +49 89 41 29 12 164 Email: [info@rohde-schwarz.com](mailto:info@rohde-schwarz.com) Internet: [www.rohde-schwarz.com](http://www.rohde-schwarz.com) Subject to change – Data without tolerance limits is not binding. R&S® is a registered trademark of Rohde & Schwarz GmbH & Co. KG. Trade names are trademarks of the owners.

The following abbreviations are used throughout this manual: R&S®FSV is abbreviated as R&S FSV.

## **Contents**

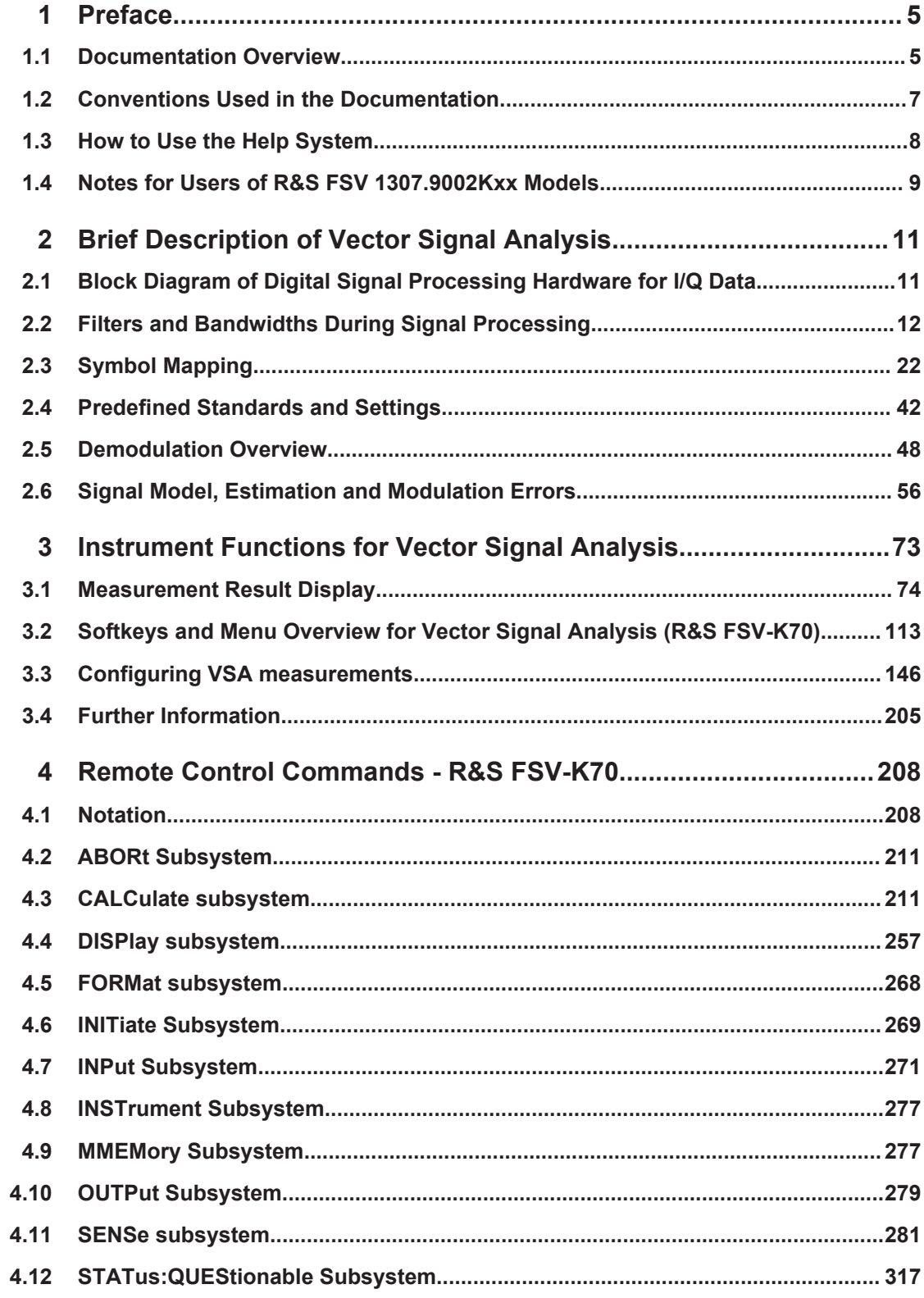

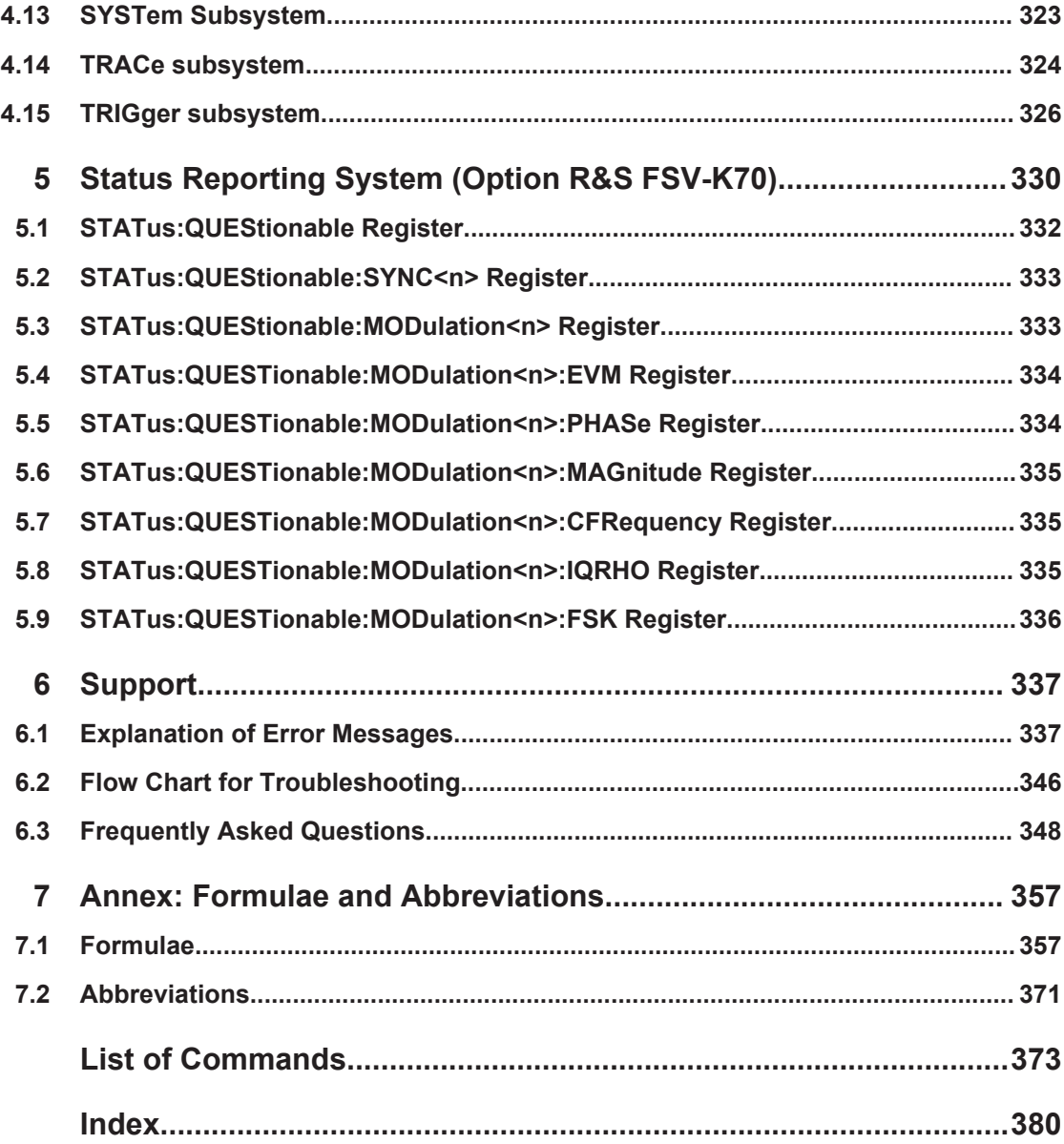

## <span id="page-4-0"></span>1 Preface

When equipped with application firmware R&S FSV-K70, the analyzer performs vector measurements on digitally modulated signals in the time domain. Based on the vector measurements, further evaluations, e.g. statistical evaluations, can be performed.

This document contains all information required for operation of an R&S FSV equipped with Application Firmware R&S FSV-K70. It describes the menus and remote-control commands for vector signal analysis, as well as some common measurements.

## **1.1 Documentation Overview**

The user documentation for the R&S FSV is divided as follows:

- **Quick Start Guide**
- **Operating Manuals for base unit and options**
- Service Manual
- **Online Help**
- **Release Notes**

#### **Quick Start Guide**

This manual is delivered with the instrument in printed form and in PDF format on the CD. It provides the information needed to set up and start working with the instrument. Basic operations and basic measurements are described. Also a brief introduction to remote control is given. The manual includes general information (e.g. Safety Instructions) and the following chapters:

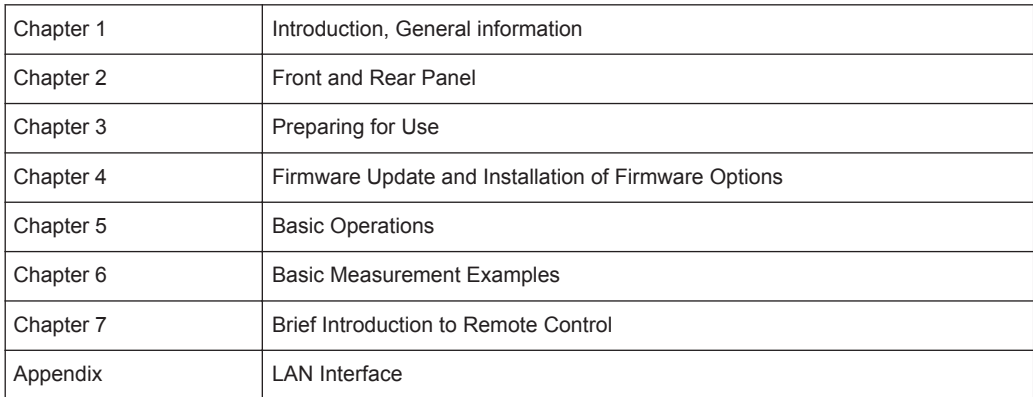

#### **Operating Manuals**

The Operating Manuals are a supplement to the Quick Start Guide. Operating Manuals are provided for the base unit and each additional (software) option.

The Operating Manual for the base unit provides basic information on operating the R&S FSV in general, and the "Spectrum" mode in particular. Furthermore, the software options that enhance the basic functionality for various measurement modes are

described here. The set of measurement examples in the Quick Start Guide is expanded by more advanced measurement examples. In addition to the brief introduction to remote control in the Quick Start Guide, a description of the basic analyzer commands and programming examples is given. Information on maintenance, instrument interfaces and error messages is also provided.

In the individual option manuals, the specific instrument functions of the option are described in detail. For additional information on default settings and parameters, refer to the data sheets. Basic information on operating the R&S FSV is not included in the option manuals.

The following Operating Manuals are available for the R&S FSV:

- R&S FSV base unit; in addition:
	- R&S FSV-K9 Power Sensor Support
	- R&S FSV-K14 Spectrogram Measurement
- R&S FSV-K7 Analog Demodulation and R&S FSV-K7S FM Stereo Measurements
- R&S FSV-K10 GSM/EDGE Measurement
- R&S FSV-K30 Noise Figure Measurement
- R&S FSV-K40 Phase Noise Measurement
- R&S FSV-K70 Vector Signal Analysis Operating Manual R&S FSV-K70 Vector Signal Analysis Getting Started (First measurements)
- R&S FSV-K72 3GPP FDD BTS Analysis
- R&S FSV-K73 3GPP FDD UE Analysis
- R&S FSV-K76/77 3GPP TD-SCDMA BTS/UE Measurement
- R&S FSV-K82/83 CDMA2000 BTS/MS Analysis
- R&S FSV-K84/85 1xEV-DO BTS/MS Analysis
- **R&S FSV-K91 WLAN IEEE 802.11**
- R&S FSV-K93 WiMAX IEEE 802.16 OFDM/OFDMA Analysis
- R&S FSV-K100/K104 EUTRA / LTE Downlink Measurement Application
- R&S FSV-K101/K105 EUTRA / LTE Uplink Measurement Application

These manuals are available in PDF format on the CD delivered with the instrument.

#### **Service Manual**

This manual is available in PDF format on the CD delivered with the instrument. It describes how to check compliance with rated specifications, instrument function, repair, troubleshooting and fault elimination. It contains all information required for repairing the R&S FSV by replacing modules. The manual includes the following chapters:

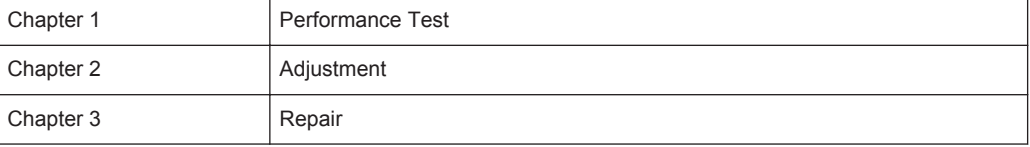

<span id="page-6-0"></span>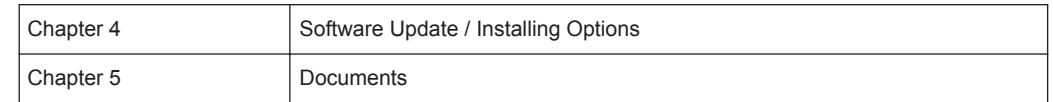

#### **Online Help**

The online help contains context-specific help on operating the R&S FSV and all available options. It describes both manual and remote operation. The online help is installed on the R&S FSV by default, and is also available as an executable .chm file on the CD delivered with the instrument.

#### **Release Notes**

The release notes describe the installation of the firmware, new and modified functions, eliminated problems, and last minute changes to the documentation. The corresponding firmware version is indicated on the title page of the release notes. The current release notes are provided in the Internet.

## **1.2 Conventions Used in the Documentation**

## **1.2.1 Typographical Conventions**

The following text markers are used throughout this documentation:

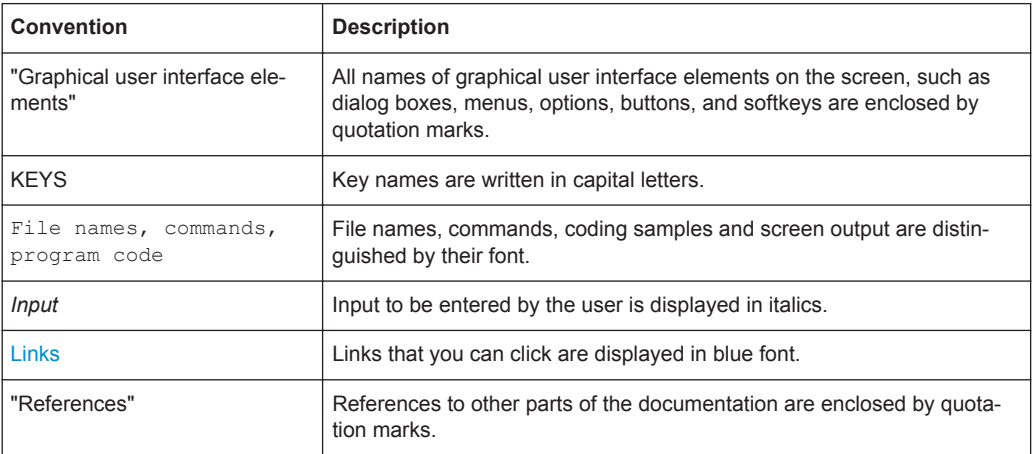

### **1.2.2 Conventions for Procedure Descriptions**

When describing how to operate the instrument, several alternative methods may be available to perform the same task. In this case, the procedure using the touchscreen is described. Any elements that can be activated by touching can also be clicked using an additionally connected mouse. The alternative procedure using the keys on the instrument or the on-screen keyboard is only described if it deviates from the standard operating procedures.

<span id="page-7-0"></span>The term "select" may refer to any of the described methods, i.e. using a finger on the touchscreen, a mouse pointer in the display, or a key on the instrument or on a keyboard.

#### **1.2.3 Notes on Screenshots**

When describing the functions of the product, we use sample screenshots. These screenshots are meant to illustrate as much as possible of the provided functions and possible interdependencies between parameters.

The screenshots usually show a fully equipped product, that is: with all options installed. Thus, some functions shown in the screenshots may not be available in your particular product configuration.

## **1.3 How to Use the Help System**

#### **Calling context-sensitive and general help**

► To display the general help dialog box, press the HELP key on the front panel.

The help dialog box "View" tab is displayed. A topic containing information about the current menu or the currently opened dialog box and its function is displayed.

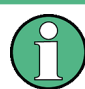

For standard Windows dialog boxes (e.g. File Properties, Print dialog etc.), no contextsensitive help is available.

If the help is already displayed, press the softkey for which you want to display help.

A topic containing information about the softkey and its function is displayed.

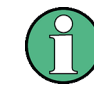

If a softkey opens a submenu and you press the softkey a second time, the submenu of the softkey is displayed.

#### **Contents of the help dialog box**

The help dialog box contains four tabs:

- "Contents" contains a table of help contents
- "View" contains a specific help topic
- "Index" contains index entries to search for help topics
- "Zoom" contains zoom functions for the help display

To change between these tabs, press the tab on the touchscreen.

#### <span id="page-8-0"></span>**Navigating in the table of contents**

- To move through the displayed contents entries, use the UP ARROW and DOWN ARROW keys. Entries that contain further entries are marked with a plus sign.
- To display a help topic, press the ENTER key. The "View" tab with the corresponding help topic is displayed.
- To change to the next tab, press the tab on the touchscreen.

#### **Navigating in the help topics**

- To scroll through a page, use the rotary knob or the UP ARROW and DOWN ARROW keys.
- To jump to the linked topic, press the link text on the touchscreen.

#### **Searching for a topic**

- 1. Change to the "Index" tab.
- 2. Enter the first characters of the topic you are interested in. The entries starting with these characters are displayed.
- 3. Change the focus by pressing the ENTER key.
- 4. Select the suitable keyword by using the UP ARROW or DOWN ARROW keys or the rotary knob.
- 5. Press the ENTER key to display the help topic.

The "View" tab with the corresponding help topic is displayed.

#### **Changing the zoom**

- 1. Change to the "Zoom" tab.
- 2. Set the zoom using the rotary knob. Four settings are available: 1-4. The smallest size is selected by number 1, the largest size is selected by number 4.

#### **Closing the help window**

► Press the ESC key or a function key on the front panel.

## **1.4 Notes for Users of R&S FSV 1307.9002Kxx Models**

Users of R&S FSV 1307.9002Kxx models should consider the following differences to the description of the newer R&S FSV 1321.3008Kxx models:

Functions that are based on the Windows7 operating system (e.g. printing or setting up networks) may have a slightly different appearance or require different settings on the Windows XP based models. For such functions, refer to the Windows documentation or the documentation originally provided with the R&S FSV instrument.

- The R&S FSV 1307.9002K03 model is restricted to a maximum frequency of 3 GHz, whereas the 1321.3008K04 model has a maximum frequency of 4 GHz.
- The bandwidth extension option R&S FSV-B160 (1311.2015.xx) is not available for the R&S FSV 1307.9002Kxx models. The maximum usable I/Q analysis bandwidth for these models is 28 MHz, or with option R&S FSV-B70, 40 MHz.

Block Diagram of Digital Signal Processing Hardware for I/Q Data

## <span id="page-10-0"></span>2 Brief Description of Vector Signal Analysis

The "Vector Signal Analysis" software option R&S FSV-K70 performs vector and scalar measurements on digitally modulated single-carrier signals. To perform the measurements it converts RF signals into the complex baseband. It can also use the optional Digital Baseband interface (R&S FSV-B17 option) to analyze I/Q signals already delivered to the complex baseband.

For details on the Digital Baseband interface (R&S FSV-B17 option), see the base unit description.

The following sections describe the digital signal processing hardware, the interplay of analog and digital filters for bandwidth limiting, modulation and demodulation filters, as well as the algorithms used by the measurement demodulator. The implemented modulation modes and the associated predefined symbol mappings are also listed.

The last part of this chapter deals with vector and scalar modulation errors.

## **2.1 Block Diagram of Digital Signal Processing Hardware for I/Q Data**

The following sections describe the digital hardware used to capture I/Q data for vector signal analysis with the R&S FSV-K70.

#### **2.1.1 Block Diagram for RF Input**

The following block diagram provides an overview on how RF input is processed in the R&S FSV-K70 option.

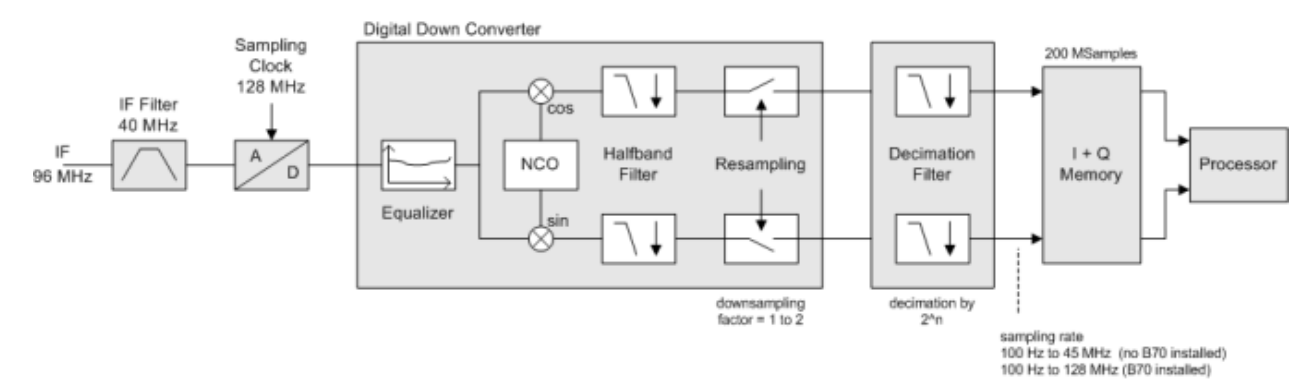

*Fig. 2-1: Block diagram of digital hardware for RF input in vector signal analysis*

After having passed several RF, IF and filter stages, the RF input signal is converted to an IF of 96 MHz and applied to an A/D converter with a sample frequency of exactly 128 MHz.

The digitized signal is then routed through two ICs for resampling (conversion of sample rate by a real factor) and for filtering and decimation (reduction of sample rate by

<span id="page-11-0"></span>an integral factor). An **equalizer filter** before the **resampler** compensates for the frequency response of the analyzer's analog filter stages which would otherwise add to the modulation errors.

During operation, the filters and decimation factors of the instrument are set so that a sample frequency is obtained at the output of the **decimation** stage, which exactly corresponds to the following equation:

Sample rate = Symbol rate \* Capture Oversampling (see ["Capture Oversampling"](#page-158-0) [on page 159](#page-158-0))

The complex output signal of the **decimation** stage is stored in the I/Q memory (**record buffer**) and forwarded to a signal processor (DSP) for further processing.

#### **2.1.2 Block Diagram for Digital Baseband Input**

The following block diagram provides an overview on how digital baseband input is processed in the R&S FSV-K70 option. The digital baseband input requires option R&S FSV-B17.

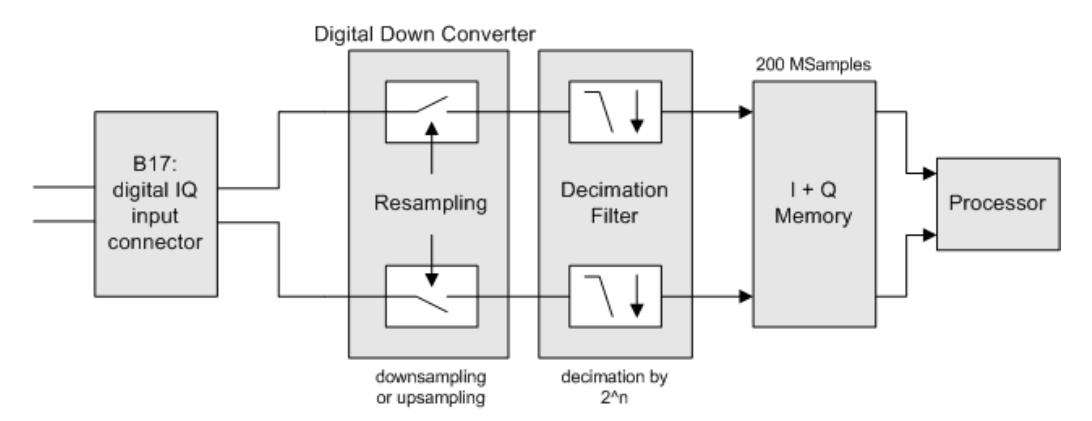

*Fig. 2-2: Block diagram of digital hardware for digital baseband input (B17) in vector signal analysis*

The digital I/Q data stream is fed into the analyzer via the connector of the digital baseband interface (R&S FSV-B17 option). There is no need to equalize any IF filter or mix the signal into the complex baseband. The digital hardware just has to ensure that the final I/Q data stored in the record buffer has the correct sample rate; therefore, the signal is resampled and filtered.

## **2.2 Filters and Bandwidths During Signal Processing**

This section describes the used filters in vector signal analysis with an R&S FSV, as well as the bandwidth after each filter.

The relevant filters for vector signal analysis are shown in [figure 2-3](#page-12-0).

<span id="page-12-0"></span>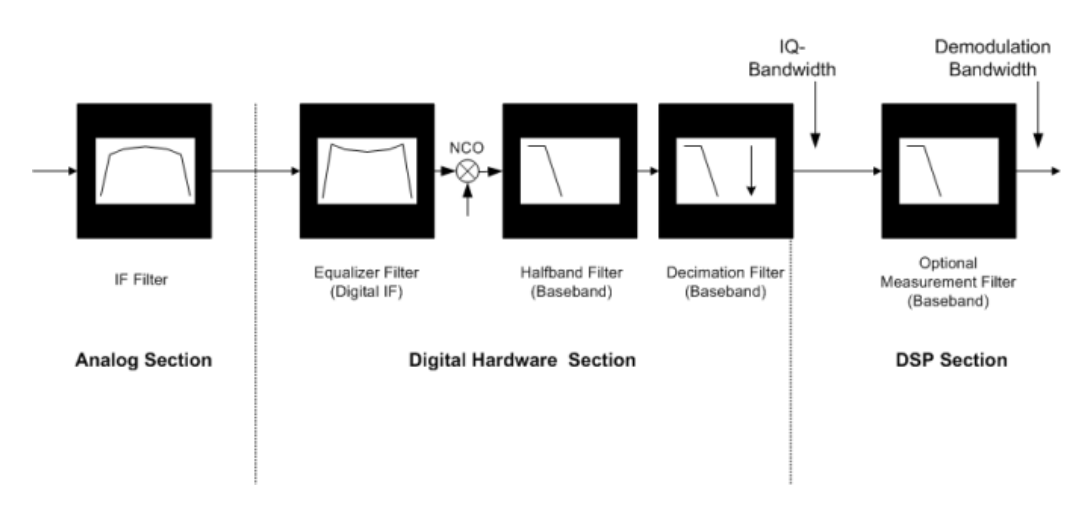

*Fig. 2-3: Block diagram of bandwidth-relevant filters for vector signal analysis*

- After the IF Filter (only for RF input operation): bandwidth = 40 MHz.
- After the digital hardware section:

The phase and amplitude distortions of the IF filter have been compensated for. Usually, the I/Q data has a usable bandwidth of about:

0.8 \* sample rate = 0.8 \* symbol rate \* "Capture Oversampling"

For details refer to [chapter 2.2.1, "I/Q Bandwidth", on page 14.](#page-13-0)

The I/Q data's sample rate and bandwidth automatically scale themselves with the set symbol rate. For most modulated signals even the smallest allowed value for "Capture Oversampling" leads to a sufficient I/Q data bandwidth. The whole spectrum of the input signal is captured, but most adjacent channels and interferers are effectively suppressed. Only for very wide signals (FSK, no TX-filter used) it can be necessary to try higher values for "Capture Oversampling" (see ["Capture Oversam](#page-158-0)pling" [on page 159](#page-158-0)), increasing the I/Q bandwidth. The I/Q data delivered to the DSP section has no considerable amplitude or phase distortion and a suitable bandwidth.

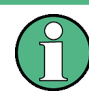

The "I/Q Capture" dialog of the vector signal analysis shows the sample rate and the usable I/Q bandwidth achieved for the current settings (see ["I/Q Capture"](#page-156-0) [on page 157](#page-156-0)).

After the optional measurement filter: The measurement signal and the reference signal can be filtered by various measurement filters which have different bandwidths.

The filters described above are the ones that directly affect the bandwidth of the captured I/Q data and the final measurement signal and reference signal. Note, however, that several other filters are also involved in the DSP section but are not mentioned above:

- Receive filter to prevent ISI (intersymbol-interference)
- filters necessary for various estimators
- others

#### <span id="page-13-0"></span>**2.2.1 I/Q Bandwidth**

The bandwidth of the I/Q data used as input for the vector signal analysis is filtered as described in [chapter 2.2, "Filters and Bandwidths During Signal Processing",](#page-11-0) [on page 12](#page-11-0). Its flat, usable bandwidth (no considerable amplitude or phase distortion) depends on:

- the used sample rate, which depends on the
	- defined ["Symbol Rate"](#page-149-0) (see "Symbol Rate" on page 150)
	- defined "Capture Oversampling" (see ["Capture Oversampling"](#page-158-0) on page 159
- the type of input used (digital baseband input, RF input, etc)

The sample rate of the I/Q input data is:

Sample rate = Symbol rate \* Capture Oversampling

| <b>Model/option</b>                                                   | Max. sample rate | Min. symbol rate | Max. symbol rate<br>(= max. sample rate / capt. oversam-<br>pling) |
|-----------------------------------------------------------------------|------------------|------------------|--------------------------------------------------------------------|
| R&S FSV without<br>bandwidth exten-<br>sion option                    | 45 MHz           | $25$ Hz          | 11 MHz                                                             |
| R&S FSV with<br>bandwidth exten-<br>sion option B70                   | 128 MHz          | $25$ Hz          | 32 MHz                                                             |
| R&S FSV with<br>(active) bandwidth<br>extension option<br><b>B160</b> | 1.28 GHz         | $25$ Hz          | restricted to 160 MHz                                              |
| 1307.9002K39                                                          | 12.5 MHz         | 25 Hz            | 3.125 MHz                                                          |

*Table 2-1: Value range for sample rate and symbol rate*

Using this sample rate, the resulting I/Q data bandwidth can be determined from the figure "Relation between maximum usable bandwidth and sample rate (RF input)" in the base unit description (section "Working with I/Q data)" for RF input operation or the figure "Bandwidths depending on sample rate for active digital input" in the description of the Digital Baseband interface (R&S FSV option B17).

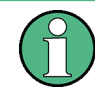

The sample rate and the usable I/Q bandwidth achieved for the current settings is displayed in the "I/Q Capture Settings" dialog, see ["I/Q Capture"](#page-156-0) on page 157.

#### **2.2.2 Bandwidth Extension Option R&S FSV-B160**

The bandwidth extension option R&S FSV-B160 provides additional hardware, which makes a maximum usable I/Q bandwidth of 160 MHz possible. As opposed to the R&S FSV base unit, the R&S FSV-K70 application uses a software resampler which allows for a maximum sample rate up to 1.28 GHz.

Usage of the optional hardware can be deactivated, if necessary, for example to reduce possible spurious effects.

#### **2.2.2.1 Restrictions**

The optional bandwidth extension R&S FSV-B160 can not be activated if any of the following conditions apply:

- R&S FSV firmware versions previous to 2.0
- R&S FSV models 1307.9002Kx
- For center frequencies larger than 7 GHz
- For sample rates < 32 MHz
- With any trigger except for an external trigger

#### **2.2.3 Demodulation Bandwidth (Measurement Bandwidth)**

Some modulation systems do not use a receive filter. In these cases special care should be taken that no interference or adjacent channels occur within the demodulation bandwidth. The "Capture Oversampling" parameter should be set to a low value (see ["Capture Oversampling"](#page-158-0) on page 159).

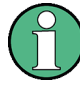

Typical communication systems demand special receive or measurement filters (e.g. root-raised cosine receive filter or EDGE measurement filter).

If no such filtering is performed, care should be taken that neither interfering signals nor adjacent channels fall within the demodulation bandwidth.

#### **2.2.4 Modulation and Demodulation Filters**

Sample points are required for demodulation in the analyzer, where only information of the current symbol and none of neighbouring symbols is present (symbol points). These points are also called ISI-free points (ISI = intersymbol interference). If the transmitter does not provide an ISI-free signal after the transmit filter (**TX filter**), this condition can be fulfilled by signal-specific filtering of the analyzer input signal (**receive filter** or **Rx filter**). If an RRC (root-raised cosine) filter is used in the transmitter, an RRC filter is also required in the analyzer to obtain ISI-free points.

In many PSK systems, RRC filters are used as transmit, ISI and measurement filters. To determine the I/Q modulation error, the measurement signal must be compared with the corresponding ideal signal. For this purpose a **reference filter** is required which is calculated by the analyzer by convolving the coefficient of the transmit filter (**Tx filter**) and the **meas filter** (see [figure 2-4](#page-18-0)).

If unfiltered signals have to be measured as well (e.g. to determine nonlinear signal distortions), no measurement filter is switched into the signal path and the **reference filter** is identical to the **Transmit filter** (see [figure 2-4](#page-18-0)).

In the baseband block diagrams (see [figure 2-4](#page-18-0)), the system-theoretical transmitter and analyzer filters are shown for PSK and QAM demodulation. For the sake of clearness, RF stages, IF filters and the filter stages of the **digital hardware section** are not shown.

For a correct demodulation, the following filters have to be accurately specified for the analyzer:

- Transmit filter: filter characteristic of transmitter
- Meas filter:
	- PSK, QAM, UserQAM, MSK:
		- The I and the Q part of the measurement and the reference signal are filtered with this filter.
	- FSK:
		- The instantaneous frequency of the measurement reference signal are filtered.

In many applications, this filter is identical with the ISI filter.

The receive filter (ISI filter) is configured internally depending on the Transmit filter. The goal is to produce intersymbol-interference-free points for the demodulation.

The reference filter synthesizes the ideal transmitted signal (after meas filtering). It is calculated by the analyzer from the above filters (convolution operation **Transmit filter \* Meas Filter**).

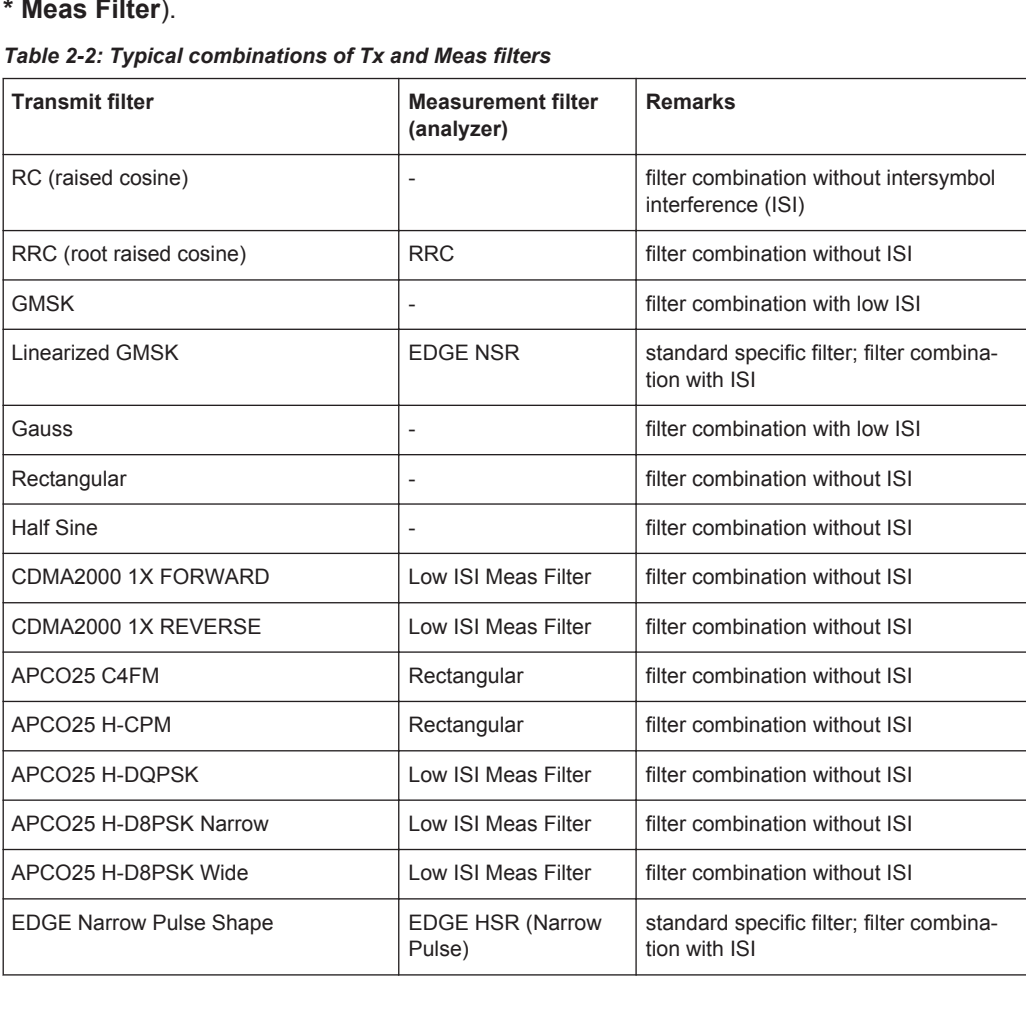

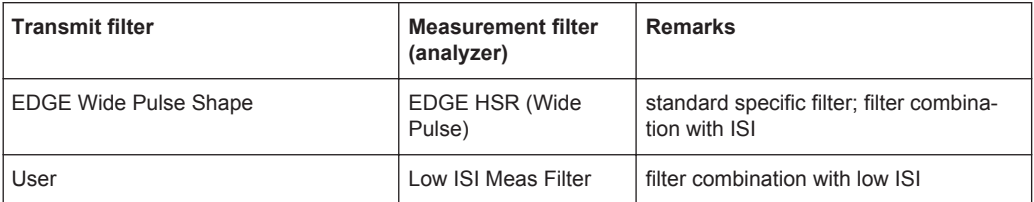

Typical combinations of Tx and Meas filters are shown in the table above; they can be set in the R&S FSV using "Meas filter = AUTO" (see "Auto" [on page 179](#page-178-0)). If RC (raised cosine), RRC (root-raised cosine) and Gaussian filters are used, the Alpha (RC, RRC filters) or BT (Gaussian filters) parameters must be set in addition to the filter characteristic (roll-off factor). Typically the Alpha/BT value of the measurement filter should be the same as that of the transmission filter.

For FSK, the measurement filter filters the instantaneous frequency of the signal, not the I/Q signal.

For MSK, the measurement filter filters the I and Q parts of the measurement signal and the reference signal (i.e. not the instantaneous frequency or magnitude of the MSK signal).

#### **2.2.5 Transmit filters**

The transmit filters required for common standards are provided by the R&S FSV-K70.

| <b>RC</b>                      | Raised cosine                                                                                                    |
|--------------------------------|----------------------------------------------------------------------------------------------------|
| <b>RRC</b>                     | Root raised cosine                                                                                                    |
| Gauss                          | Gauss filter                                                                                                    |
| <b>GMSK</b>                    | Gauss filter convolved with a rectangular filter; typically used for<br><b>MSK</b>                                                                                     |
| Linearized GMSK                | Standard-specific filter for GSM EDGE (3GPP TS 45.004), normal<br>symbol rate                                                                                          |
| <b>EDGE Narrow Pulse Shape</b> | Standard-specific filter for GSM EDGE (higher symbol rate)                                                                                                    |
| <b>EDGE Wide Pulse Shape</b>   | Standard-specific filter for GSM EDGE (higher symbol rate)                                                                                                    |
| <b>Half Sine</b>               | Half Sine filter                                                                                                    |
| APCO25 C4FM                    | Filter for the APCO25 C4FM standard.                                                                                                    |
| APCO25 H-CPM                   | Filter for the APCO25 Phase 2 standard.                                                                                                    |
| APCO25 H-DOPSK                 | Filter for the APCO25 Phase 2 standard.                                                                                                    |
| APCO25 H-D8PSK Narrow          | Filter for the APCO25 Phase 2 standard.                                                                                                    |
| APCO25 H-D8PSK Wide            | Filter for the APCO25 Phase 2 standard.                                                                                                    |
| CDMA2000 1X Forward            | Filter for CDMA ONE forward link (TIA/EIA/IS-95-A May 1995) and<br>CDMA2000 1X forward link (http://www.3gpp2.org/Public_html/<br>specs/C.S0002-C v1.0.pdf 28/05/2002) |

*Table 2-3: Overview of predefined Transmit filters*

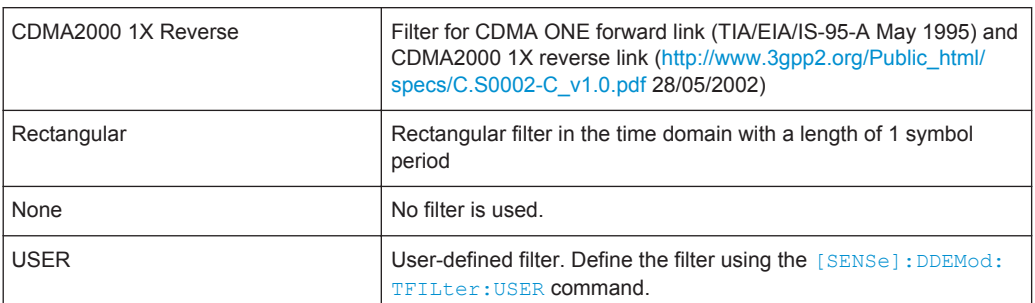

#### **2.2.6 Measurement Filters**

The measurement filter can be used to filter the following two signals in the same way:

- the measurement signal (after coarse frequency, phase and timing synchronization have been achieved)
- the reference signal, i.e the I/Q symbols that have been determined in the demodulator and have already been filtered with the Transmit filter;

For MSK, PSK, QAM and User QAM the measurement filter filters the real part and imaginary part of these signals. For FSK, the measurement filter filters the instantaneous frequency of these signals.

The R&S FSV-K70 defines the error signal as the difference between the reference signal and the measurement signal. Thus, the measurement filter also shapes the spectrum of the error signal, which is used to calculate the EVM, for example.

In many applications the measurement filter is the same as the RX filter. However, unlike the measurement filter, the RX filter is not relevant for the measurement, but is only required to create the reference signal optimally.

The RX filter and the Transmit filter are usually chosen such that their combination results in an **I**nter-**S**ymbol **I**nterference (ISI) free system (see [figure 2-4](#page-18-0) and [figure 2-5\)](#page-18-0).

<span id="page-18-0"></span>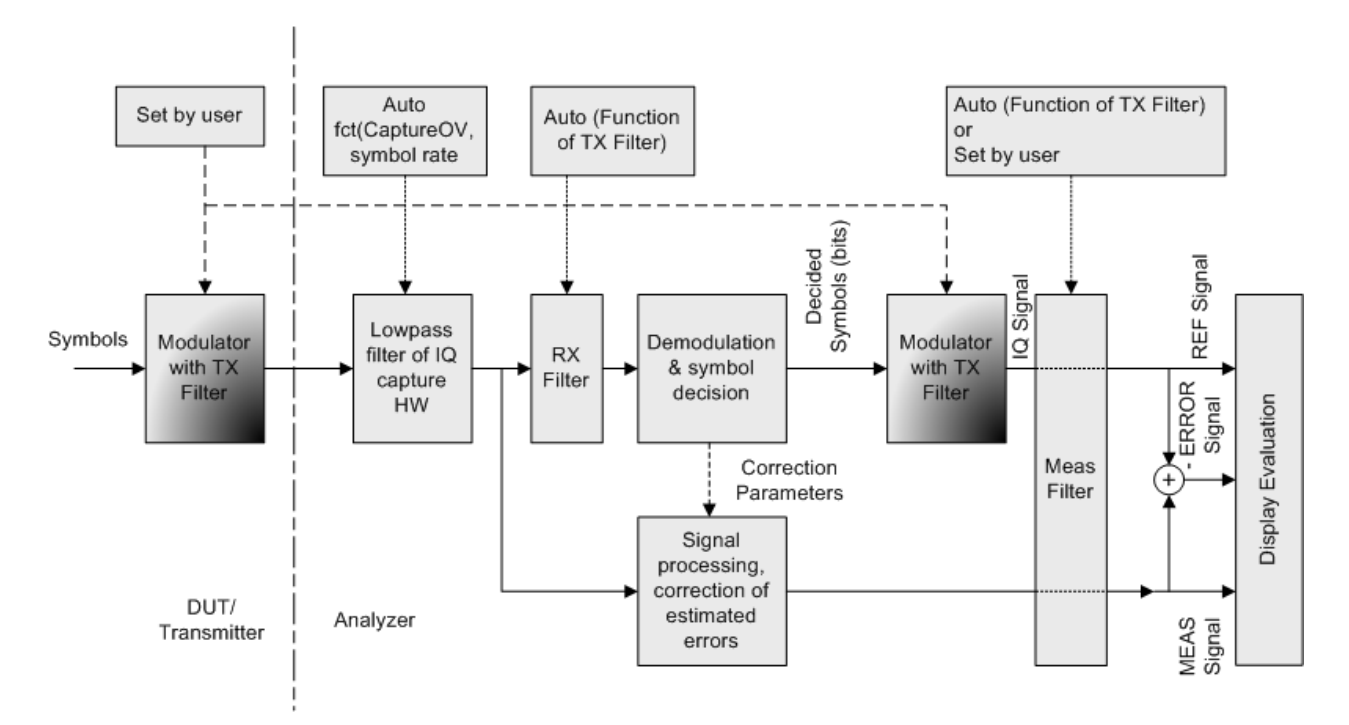

*Fig. 2-4: Measurement filter in the block diagram (MSK, PSK, QAM and UserQAM)*

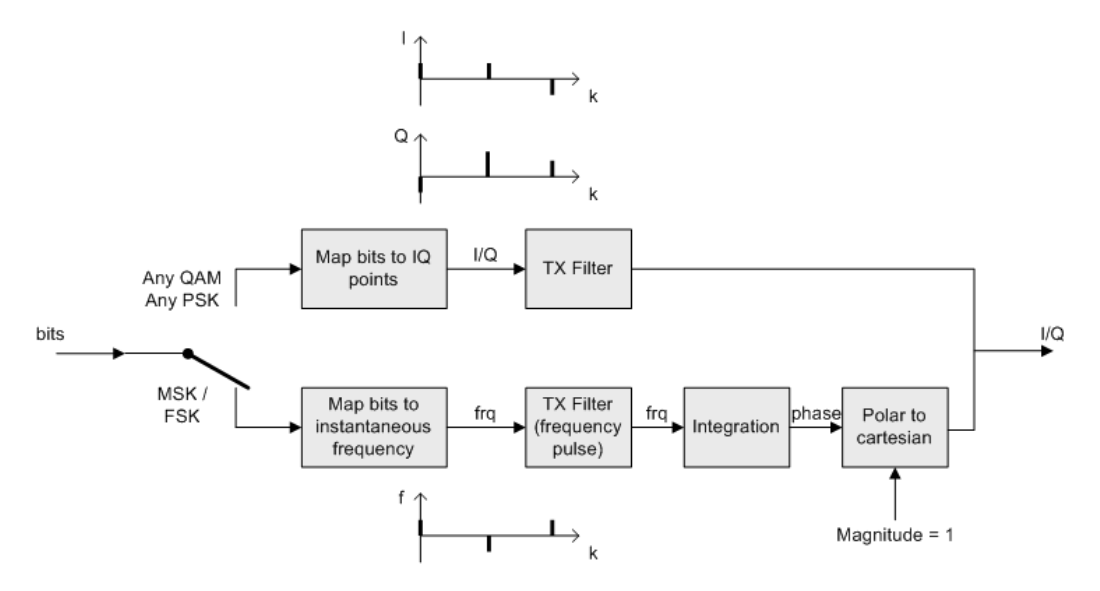

*Fig. 2-5: Modulator with Transmit filter in detail*

As the measurement filters of the R&S FSV-K70 have low-pass characteristics, they suppress high frequency distortion components in the Meas/Ref/Error signal. The errors are weighted spectrally. Thus, turning off the measurement filter can have an influence on the numeric and graphical error values. However, the measurement filter should be switched off if non-linear distortions have to be measured (they usually produce high frequency components).

#### **Predefined measurement filters**

The most frequently required measurement filters are provided by the R&S FSV-K70.

*Table 2-4: Overview of predefined measurement filters*

| <b>EDGE NSR</b>         | Measurement filter required for the "EDGE, Normal Symbol"<br>Rate" standard. (see 3GPP TS 45.005, chapter 4.6 Modulation<br>Accuracy). The resulting system is NOT inter-symbol interfer-<br>ence free.                                                                                                    |
|-------------------------|----------------------------------------------------------------------------------------------------|
| EDGE HSR (Narrow Pulse) | Measurement filter required for the "EDGE, High Symbol Rate,<br>Narrow Pulse" standard.                                                                                                    |
| EDGE HSR (Wide Pulse)   | Measurement filter required for the "EDGE, High Symbol Rate,<br>Wide Pulse" standard.                                                                                                    |
| Gauss                   | Classic Gauss filter with an adjustable BT                                                                                                    |
| Low ISI Meas Filter     | Measurement filter implemented to retain a low intersymbol<br>inferference. Best suited for eye diagrams or I/Q vector dia-<br>grams. Not necessarily suited for EVM evaluation due to amplifi-<br>cation in the pass band.                                                                                                    |
| Low Pass (Narrow)       | Pass band up to $F_{\text{symbol}}/2$                                                                                                    |
|                         | Stop band starts at F <sub>symbol</sub> (-40dB)                                                                                                    |
| Low Pass (Wide)         | Pass band up to F <sub>symbol</sub>                                                                                                    |
|                         | Stop band starts at 1.5*F <sub>symbol</sub> (-40dB)                                                                                                    |
| Rectangular             | Rectangular filter in the time domain with a length of 1 symbol<br>period; integrate and dump effect                                                                                                    |
| <b>RRC</b>              | Root Raised Cosine Filter. The roll-off parameter "Alpha" is set<br>according to the Transmit filter if the "Auto (according to Trans-<br>mit filter)" option is enabled (see "Auto" on page 179). Other-<br>wise it must be set manually.<br>If the Transmit filter is also a Root Raised Cosine filter with the<br>same roll-off parameter, the resulting system is inter-symbol<br>interference free. |
| <b>USER</b>             | User-defined filter.                                                                                                    |
|                         | Define the filter using the "Load User Filter" on page 180 func-<br>tion or the [SENSe]: DDEMod: MFILter: USER command.                                                                                                    |
|                         | For details see chapter 2.2.7, "Customized Filters",<br>on page 20.                                                                                                    |
| <b>NONE</b>             | No measurement filter is used.                                                                                                    |

The frequency response of the available standard-specific measurement filters is shown in [chapter 7.1.6.2, "Measurement Filter", on page 365](#page-364-0).

#### **2.2.7 Customized Filters**

The analytical filter types RC (raised cosine), RRC (root-raised cosine) and GAUS-SIAN as well as the most important standard-specific filters are already integrated in the R&S FSV-K70. In addition, it is possible to use user-defined measurement and Transmit filters. Customized filters may be useful for the following purposes:

- Development of new networks and modulation methods for which no filters are defined yet.
- Measurements of transmitter characteristics with slightly modified (e.g. shortened) transmitter filters.

An external program ("FILTWIZ") is offered to convert user-defined filters. This program generates filter files (\*.vaf) which can be transferred to the analyzer with a USB device, for example. The program can be downloaded together with a detailed description as a precompiled MATLAB® file (MATLAB pcode) on the Internet, at [http://](http://www.rohde-schwarz.com) [www.rohde-schwarz.com](http://www.rohde-schwarz.com) (search term "FILTWIZ").

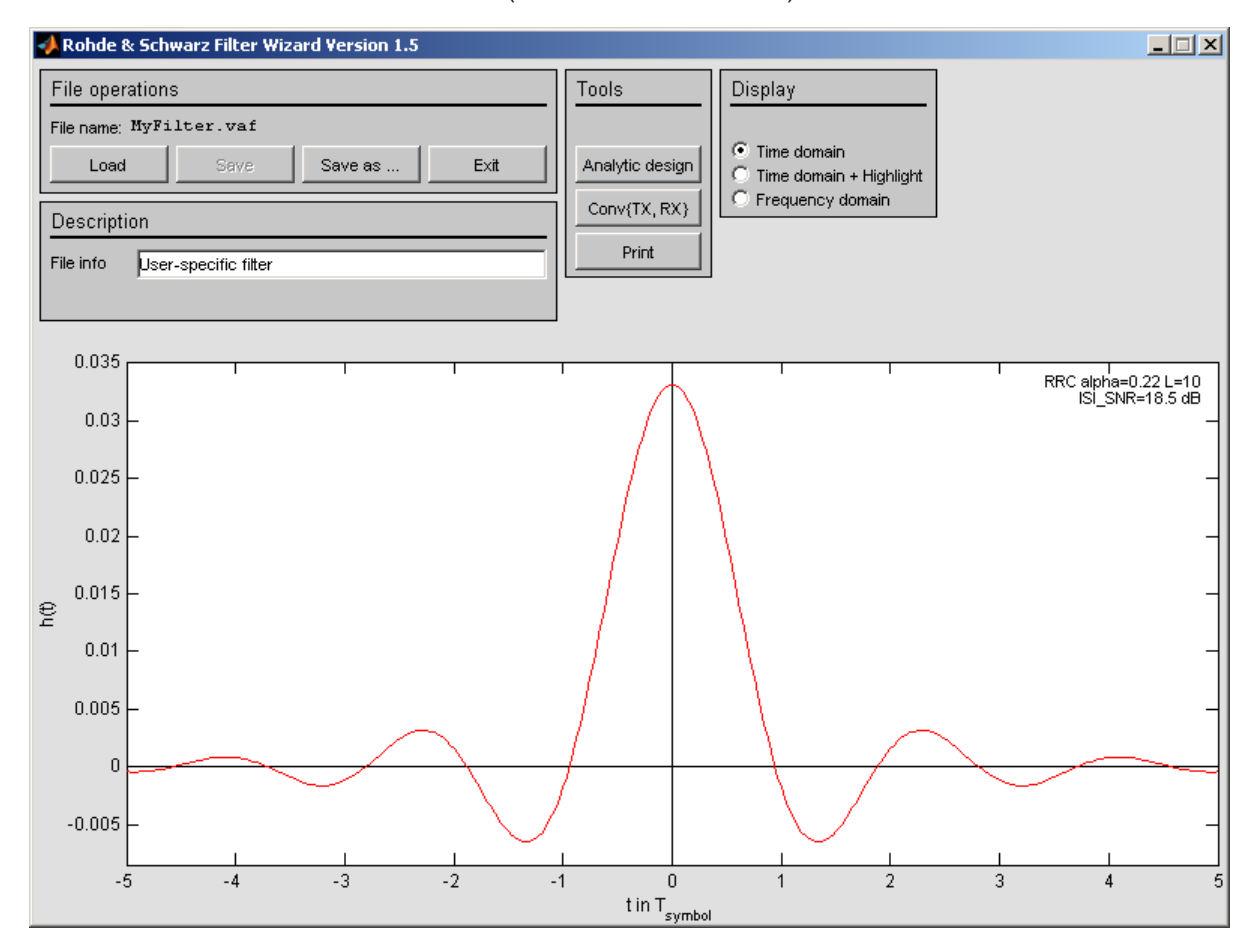

*Fig. 2-6: FILTWIZ - filter tool for the R&S FSV-K70*

It is possible to load customized transmit filters and customized measurement filters. If a customized transmit filter is selected, the internal receive filter coefficients are calculated automatically on the fly.

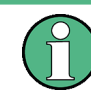

Note that this is different to the R&S FSQ-K70, where it is necessary to also transfer a user receive filter.

If you upload a customized transmit filter and leave the measurement filter set to "automatic", the internally calculated receive filter will be used as measurement filter. Note that this filter is not necessarily suitable for your specific signal. The filter is optimized

<span id="page-21-0"></span>such that the intersymbol interference is low. Hence, you will probably be able to see a clear eye diagram and an Vector I/Q diagram with a recognizable constellation. However, a filter that has low intersymbol interference *might* lead to noise enhancement, which is commonly undesirable for a measurement filter. In order to avoid noise enhancement, it is recommended that you:

- a) design your own measurement filter and upload it as a user filter
- b) select a suitable measurement filter from the list

#### **Transferring filter files to the R&S FSV**

You can transfer the  $(.vaf)$  filter files to the R&S FSV using a USB memory device.

#### **To load a user transmit (TX) filter**

- 1. 1. Open the "Modulation" tab of the "Modulation & Signal Description" dialog.
- 2. Select "Transmit filter Type": *User*.

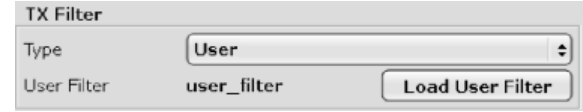

- 3. Select "Load User Filter".
- 4. Load your . vaf file from the USB stick.

#### **To load a user measurement filter**

- 1. Open the "Measurement Filter" tab of the "Demodulation & Measurement Filter" dialog.
- 2. Select "Meas Filter Type": *User*.

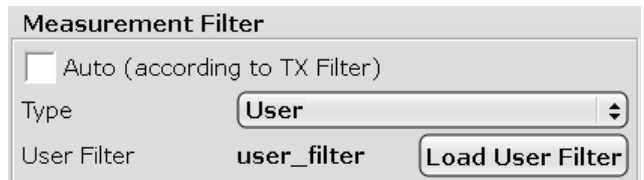

- 3. Select "Load User Filter".
- 4. Load your . vaf file from the USB stick.

## **2.3 Symbol Mapping**

Mapping or symbol mapping means that symbol numbers are assigned to points or transitions in the I/Q plane (e.g. PSK and QAM).

In the analyzer, the mapping is required to decode the transmitted symbols from the sampled I/Q or frequency/time data records.

The mappings for all standards used in the analyzer and for all employed modulation modes are described in the following. Unless characterized otherwise, symbol numbers are specified in hexadecimal form (MSB at the left).

### **2.3.1 Phase Shift Keying (PSK)**

With this type of modulation, the information is represented by the absolute phase position of the received signal at the decision points. All transitions in the I/Q diagram are possible. The complex constellation diagram is shown. The symbol numbers are entered in the diagram according to the mapping rule.

#### **BPSK (NATURAL)**

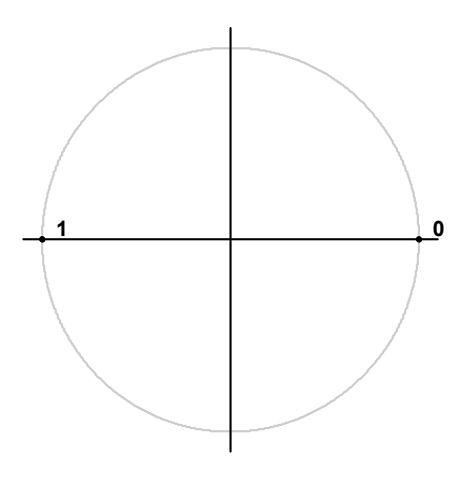

*Fig. 2-7: Constellation diagram for BPSK including the symbol mapping*

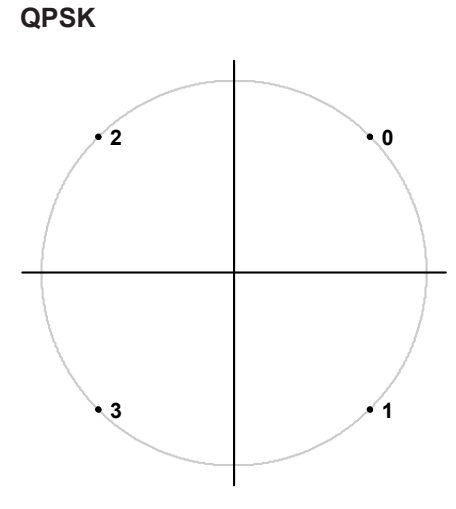

*Fig. 2-8: Constellation diagram for QPSK including the symbol mapping for CDMA2000 FWD and DVB S2*

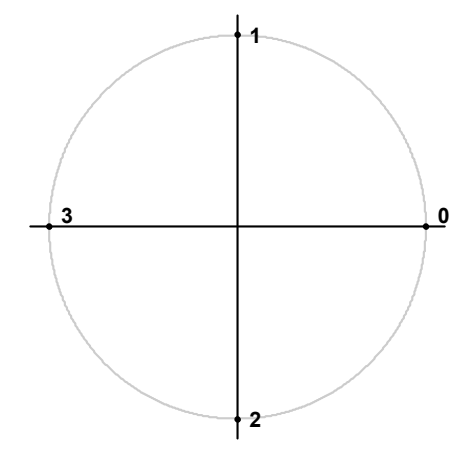

*Fig. 2-9: Constellation diagram for QPSK (GRAY) including the symbol mapping*

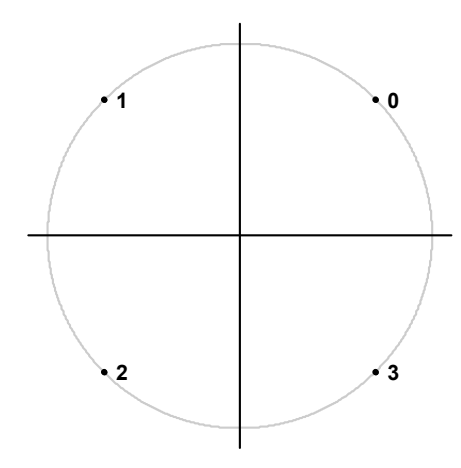

*Fig. 2-10: Constellation diagram for QPSK (NATURAL) including the symbol mapping*

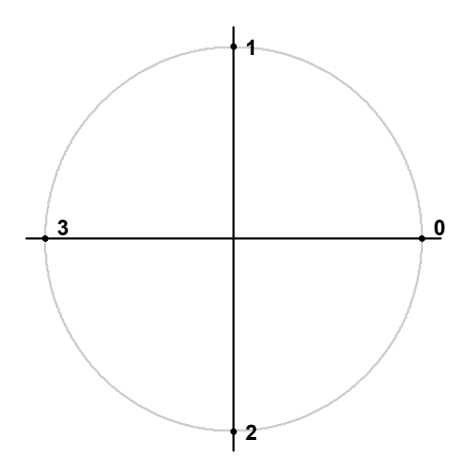

*Fig. 2-11: Constellation diagram for QPSK including the symbol mapping for WCDMA*

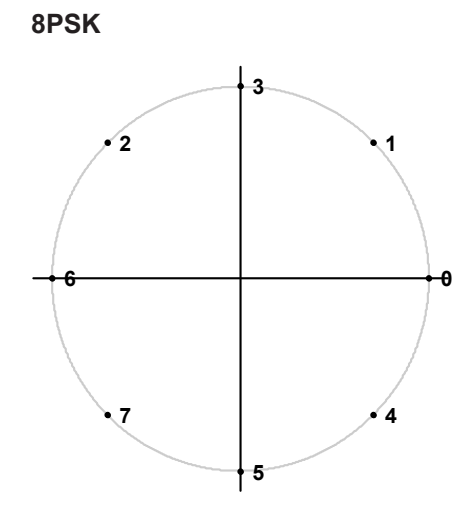

*Fig. 2-12: Constellation diagram for 8PSK (GRAY) including the symbol mapping*

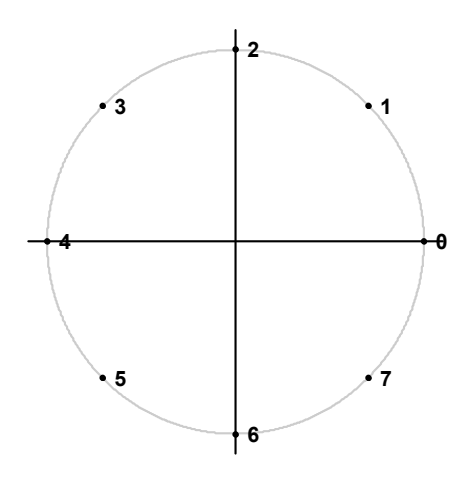

*Fig. 2-13: Constellation diagram for 8PSK (NATURAL) including the symbol mapping*

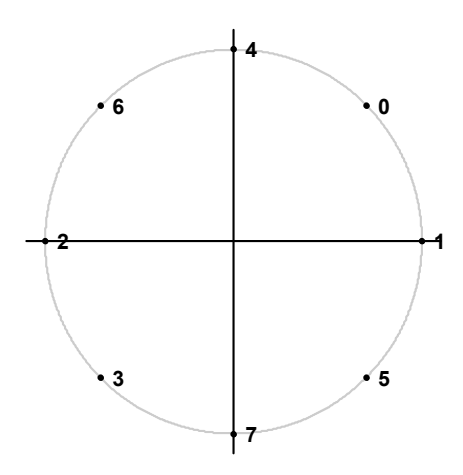

*Fig. 2-14: Constellation diagram for 8PSK including the symbol mapping for DVB S2*

#### **2.3.2 Rotating PSK**

A rotating PSK modulation is basically a PSK modulation in which additional phase shifts occur. These phase shifts depend on the symbol number, e.g. for a π/4-QPSK, the third symbol has an additional phase offset of  $(3-1)^*$ π/4. This offset has the same effect as a rotation of the basic system of coordinates by the offset angle after each symbol.

The method is highly important in practical applications because it prevents signal transitions through the zeros in the I/Q plane. This reduces the dynamic range of the modulated signal and the linearity requirements for the amplifier.

In practice, the method is used for 3π/8-8PSK, for example, and (in conjunction with phase-differential coding) for π/4-DQPSK.

#### **Symbol mapping**

The logical constellation diagram for 3π/8-8PSK comprises 8 points that correspond to the modulation level (see figure 2-15). A counter-clockwise offset (rotation) of  $3π/8$  is inserted after each symbol transition.

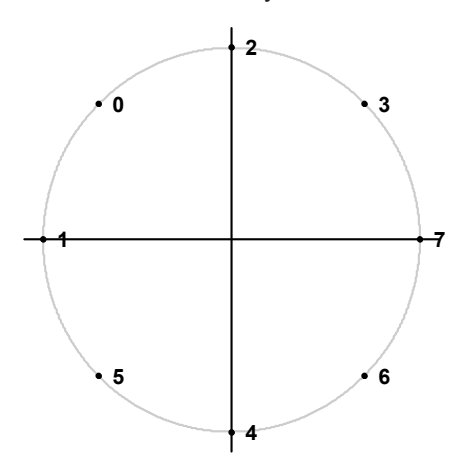

*Fig. 2-15: Constellation diagram for 3*π*/8 8PSK before rotation including the symbol mapping for EDGE*

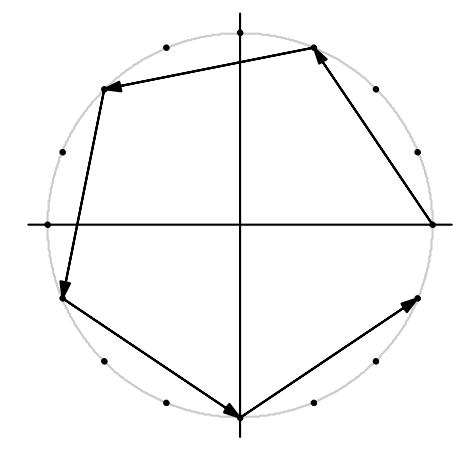

*Fig. 2-16: I/Q symbol stream after 3*π*/8 rotation in I/Q plane if the symbol number "7" is transmitted six times in a row*

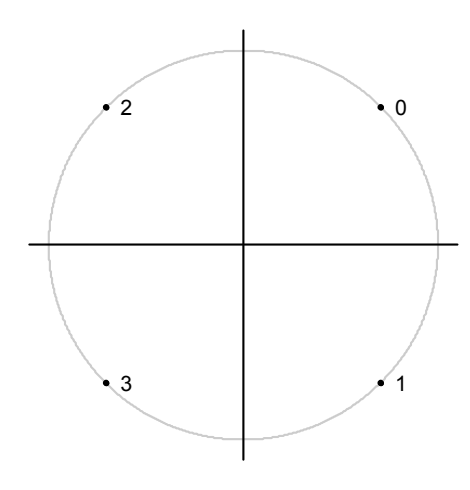

*Fig. 2-17: Constellation diagram for 3*π*/4 QPSK including the symbol mapping for EDGE*

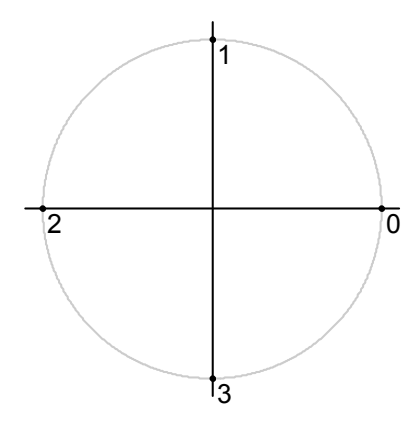

*Fig. 2-18: Constellation diagram for* π*/4 QPSK (Natural) including the symbol mapping*

#### **2.3.3 Differential PSK**

With differential PSK, the information is represented in the phase shift between two consecutive decision points. The absolute position of the complex sample value at the decision point does not carry information.

In the physical constellation diagram, the constellation points at the symbol decision points obtained after ISI-free demodulation are shown (as with common PSK methods). This diagram corresponds to the display on the analyzer. The position of the constellation points is standard-specific. For example, some QPSK standards define the constellation points on the diagonals, while other standards define the coordinate axes.

In table 2-5, the symbols are assigned to phase shifts. The QPSK (INMARSAT) mapping corresponds to simple QPSK with phase-differential coding.

Tables [table 2-6](#page-28-0) and [table 2-7](#page-28-0) show two types of differential 8PSK modulation.

Another type of differential PSK modulation is shown in [table 2-6.](#page-28-0)

Differential coding according to VDL is shown in [table 2-8.](#page-28-0) It can be used for modulation types with 3 bits/symbol, e.g. 8PSK.

Other types of modulation using differential coding method are described in [chap](#page-28-0)[ter 2.3.4, "Rotating Differential PSK Modulation", on page 29.](#page-28-0)

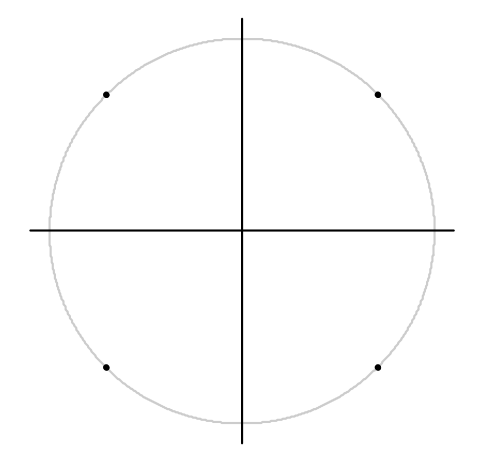

*Fig. 2-19: Constellation diagram for DQPSK (INMARSAT and NATURAL) including the symbol mapping*

#### *Table 2-5: DQPSK (INMARSAT)*

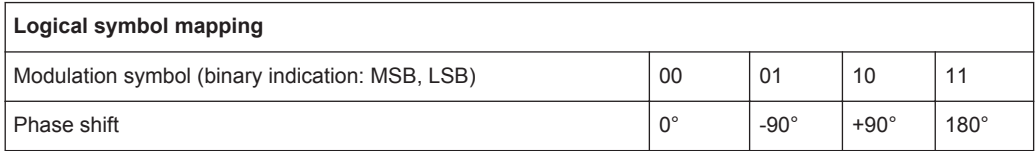

<span id="page-28-0"></span>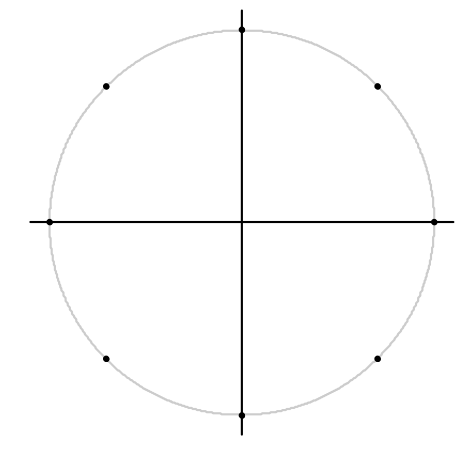

*Fig. 2-20: Constellation diagram for D8PSK including the symbol mapping for APCO25, APCO25 Phase 2, GRAY, NATURAL and TETRA*

#### *Table 2-6: D8PSK (NATURAL)*

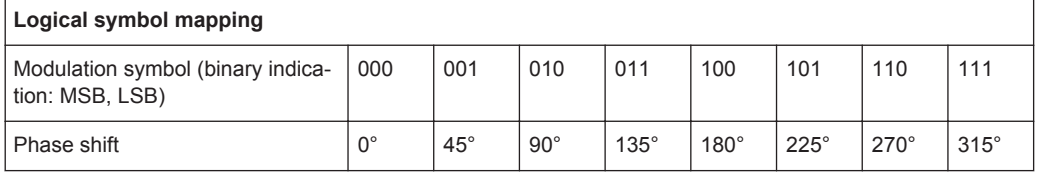

#### *Table 2-7: D8PSK (GRAY)*

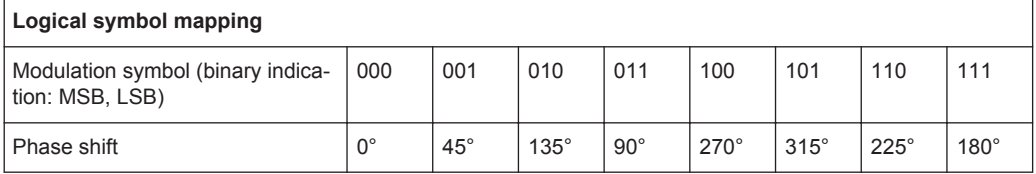

#### *Table 2-8: D8PSK (VDL)*

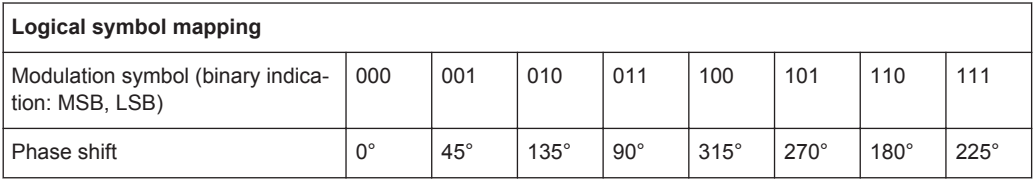

### **2.3.4 Rotating Differential PSK Modulation**

Phase-differential modulation is frequently combined with an additional phase shift (e.g. π/4 DQPSK = π/4 phase shift modulation + differential modulated 4PSK).

The logical mapping diagram corresponds to the diagram for DPSK.

The physical constellation diagram shows the symbol decision points obtained after ISI-free demodulation.

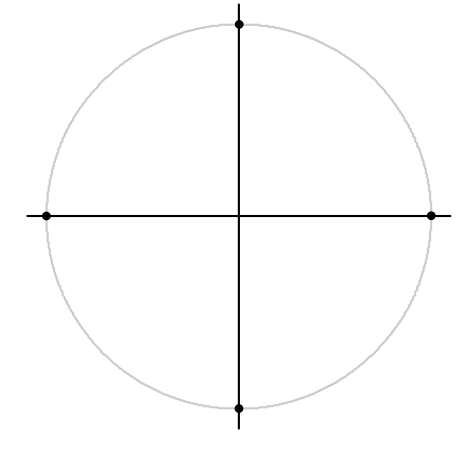

*Fig. 2-21: Constellation diagram for* π*/4 DQPSK including the symbol mapping for APCO25 Phase 2, NADC, NATURAL, PDC, PHS, TETRA and TFTS; the* π*/4 rotation is already compensated for*

*Table 2-9:* π*/4 DQPSK (NADC, PDC, PHS, TETRA)*

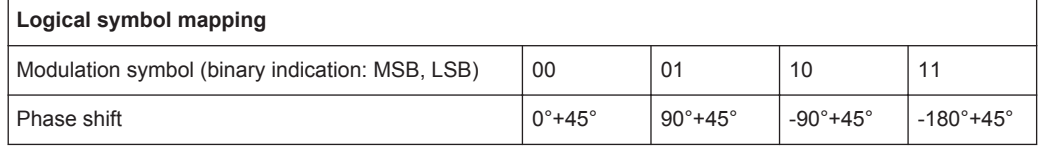

#### *Table 2-10:* π*/4 DQPSK (TFTS)*

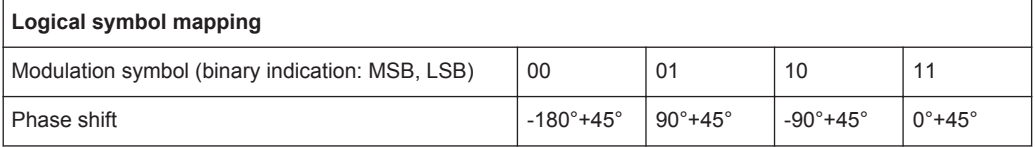

#### *Table 2-11:* π*/4 DQPSK (Natural)*

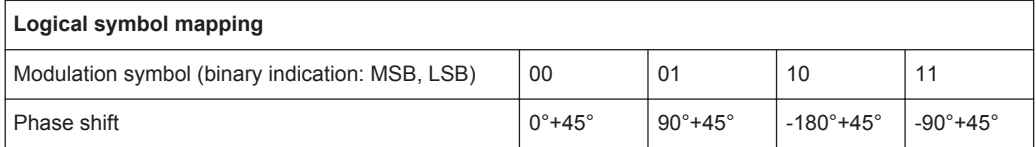

#### *Table 2-12:* π*/4 DQPSK (APCO25 and APCO25Phase2)*

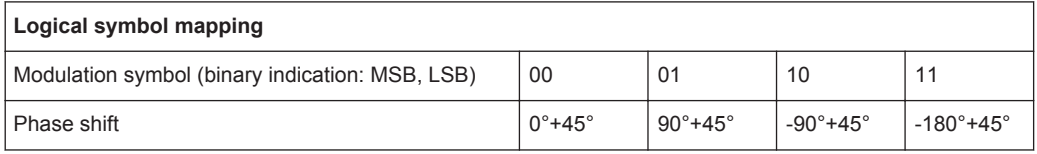

## **2.3.5 Offset QPSK**

Offset QPSK differs from "normal" QPSK in the fact that the Q component is delayed by half a symbol period against the I component in the time domain. Hence, the symbol time instants of the I and the Q component do not coincide. The concept of Offset QPSK is illustrated in the diagrams below.

#### **Derivation of OQPSK**

*Table 2-13: I/Q diagram and constellation diagram*

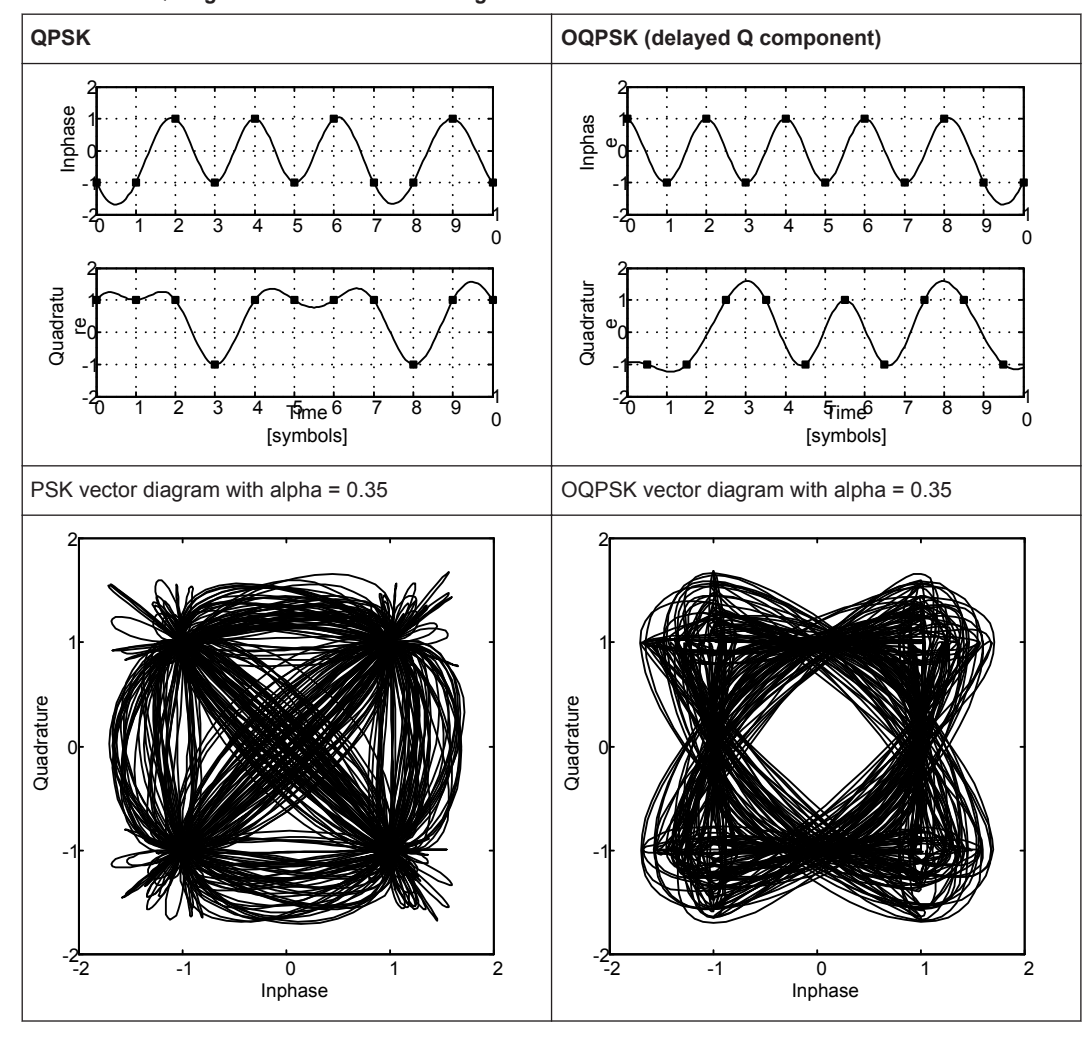

Offset QPSK reduces the dynamic range of the modulated signal (with respect to "normal" QPSK) and, therefore, the demands on amplifier linearity by avoiding zero crossings.

A distinction is made in the analyzer display:

In the Vector I/Q result display of the measurement (or reference) signal, the time delay is not compensated for. The display corresponds to the physical diagram shown in (table 2-13)

In the Constellation I/Q result display of the measurement (or reference) signal, the time delay is compensated for. The display corresponds to the logical mapping as in [figure 2-22](#page-31-0).

<span id="page-31-0"></span>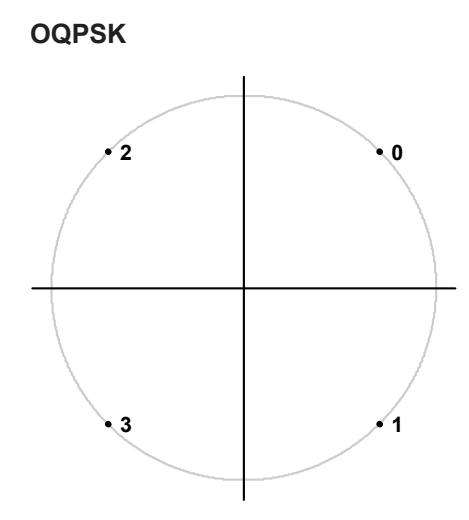

*Fig. 2-22: Constellation diagram for OQSK (GRAY) including the symbol mapping*

#### **2.3.6 Frequency Shift Keying (FSK)**

To illustrate symbol mappings for FSK modulations, the symbol numbers are marked in the logical mapping diagram versus the instantaneous frequency. An instantaneous frequency of zero in the baseband corresponds to the input frequency of the analyzer.

#### **2FSK (NATURAL)**

With 2FSK, the symbol decision is made by a simple frequency discriminator:

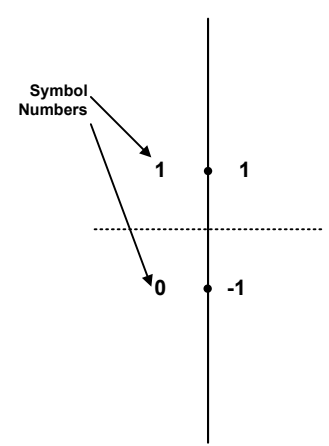

*Fig. 2-23: Constellation diagram for 2FSK (NATURAL) including the logical symbol mapping*

#### **4FSK**

With 4FSK, the symbol decision is made by a frequency discriminator with 3 decision thresholds (-2/3; 0; +2/3) normalized to the FSK reference deviation.

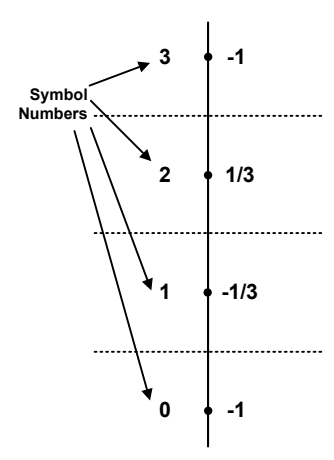

*Fig. 2-24: Constellation diagram for 4FSK (NATURAL) including the logical symbol mapping*

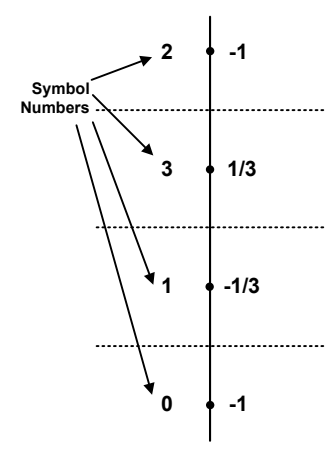

*Fig. 2-25: Constellation diagram for 4FSK (GRAY) including the logical symbol mapping*

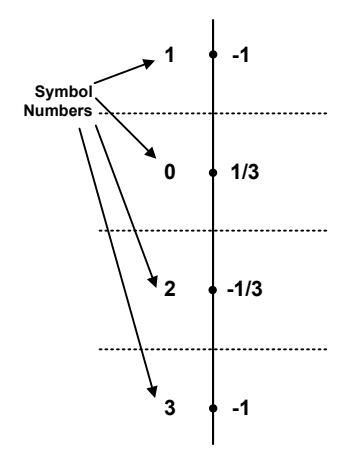

*Fig. 2-26: Constellation diagram for 4FSK for APCO C4FM and APCO Phase 2 including the logical symbol mapping*

#### **8FSK (NATURAL)**

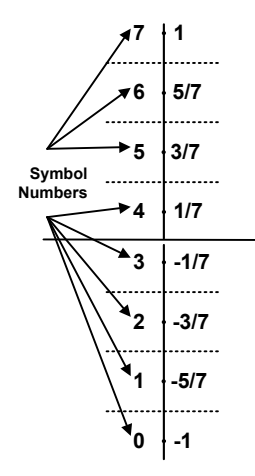

*Fig. 2-27: Constellation diagram for 8FSK (NATURAL) including the logical symbol mapping*

### **2.3.7 Minimum Shift Keying (MSK)**

MSK modulation causes modulation-dependent phase shifts of +/- 90° which can be shown in an Constellation I/Q diagram. As with PSK, demodulation is performed by evaluation of the phase positions.

#### *Table 2-14: MSK (NATURAL)*

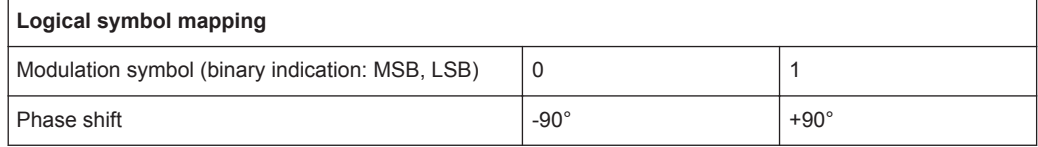

#### *Table 2-15: MSK (GSM)*

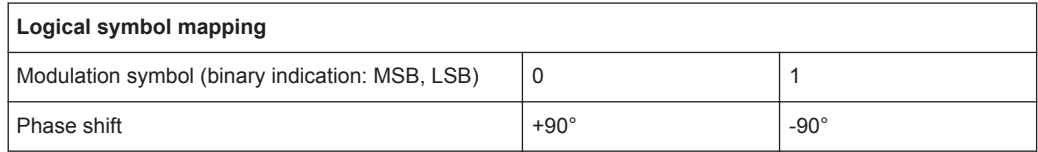

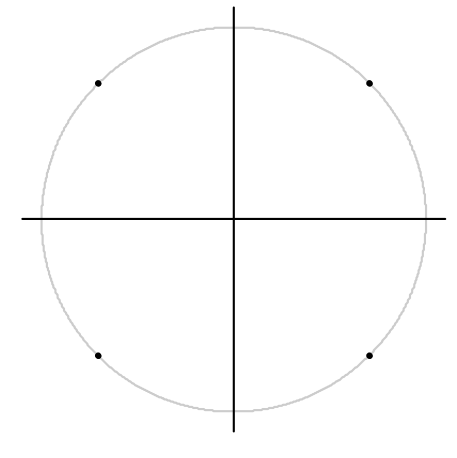

*Fig. 2-28: MSK (for GSM and NATURAL) and DMSK Constellation Diagram including the symbol mapping*

Similar to PSK, differential coding can also be used with MSK. In this case, too, the information is represented by the transition of two consecutive symbols. The block diagram of the coder is shown below.

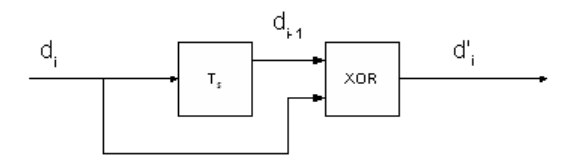

*Fig. 2-29: DMSK: differential encoder in the transmitter*

d<sub>i</sub> input symbol {0;1} of differential encoder

 $d_{i-1}$  input symbol delayed by the symbol period Ts

d ' i output symbol {0;1} of differential encoder

The logical symbol mapping is then performed on the XOR-coded bitstream d' .

#### **2.3.8 Quadrature Amplitude Modulation (QAM)**

In the case of QAM the information is represented by the signal amplitude and phase.

The symbols are arranged in a square constellation in the I/Q plane.

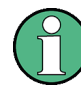

To ensure reliable demodulation, symbol numbers should be distributed evenly with respect to the symbol alphabet.

As a rule of thumb, the **result length** should correspond to at least 8 times the modulation order. For example, with 64 QAM, a result length of at least 8\*64 = 512 symbols should be used.

#### **QAM Mappings**

The following QAM mappings are obtained from the mapping of the 1st quadrant, which is always rotated by  $\pi/2$  for the subsequent quadrants and supplemented by a (GRAY-coded) prefix for each quadrant.

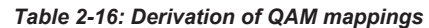

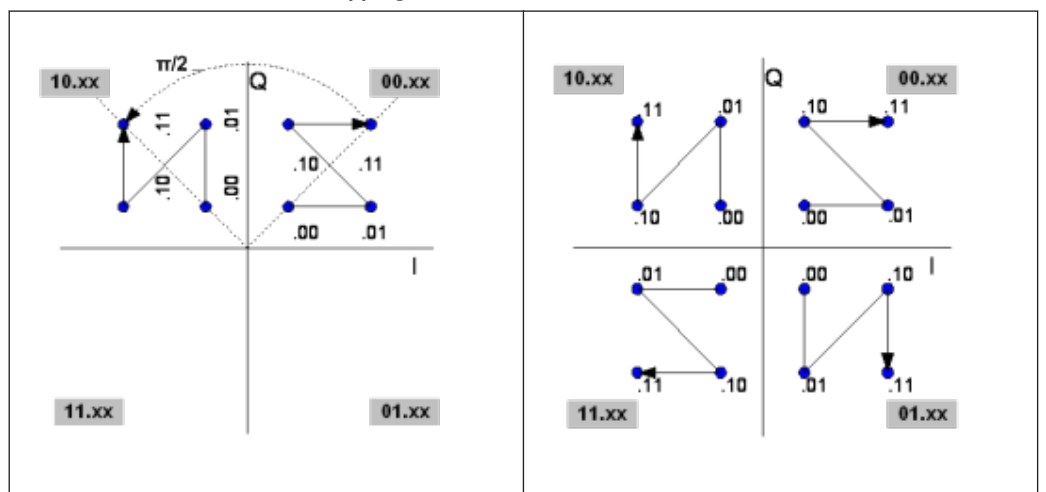

In the following diagrams, the symbol mappings are indicated in hexadecimal and binary form.

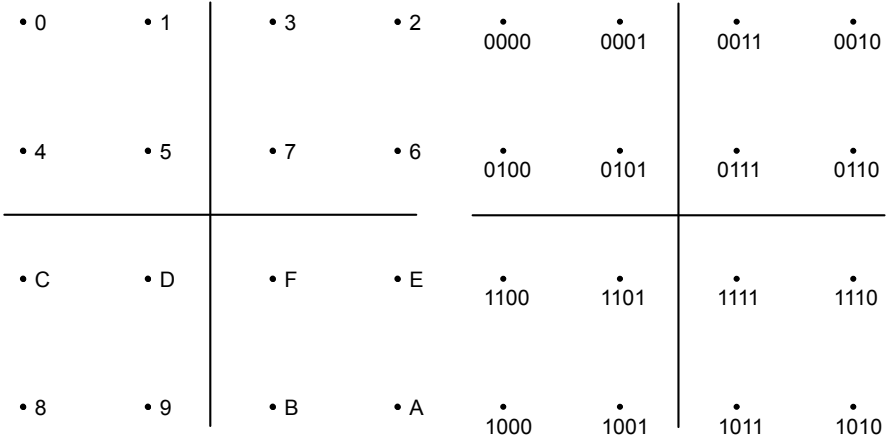

*Fig. 2-30: Constellation diagram for 16QAM (GRAY) including the logical symbol mapping (hexadecimal and binary)*
Symbol Mapping

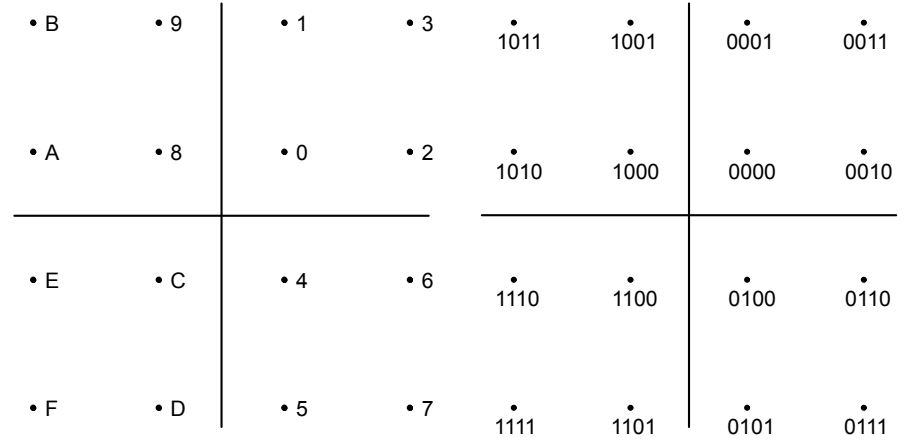

*Fig. 2-31: Constellation diagram for 16QAM including the logical symbol mapping for EDGE (hexadecimal and binary)*

| $\bullet$ B | $\bullet$ 9 | $\cdot$ 2   | $\cdot$ 3 | $\overline{1011}$ | $\overline{1001}$ | 0010              | 0011 |
|-------------|-------------|-------------|-----------|-------------------|-------------------|-------------------|------|
| $\bullet$ A | $\cdot$ 8   | $\bullet$ 0 | • 1       | $\dot{1010}$      | $\overline{1000}$ | $\overline{0000}$ | 0001 |
| $\bullet$ D | $\cdot c$   | $\bullet$ 4 | $\cdot 6$ | $\dot{1101}$      | $\dot{1100}$      | 0100              | 0110 |
| $\cdot$ F   | $\cdot$ E   | $\bullet$ 5 | •7        | 1111              | 1110              | 0101              | 0111 |

*Fig. 2-32: Constellation diagram for 16QAM including the logical symbol mapping for DVB-C (hexadecimal and binary)*

|      |      |                           | • 17 • 13 • 06 • 02                                 |         |                                        |                        |                                    | 10111 10011 00110 00010 |                   |             |       |
|------|------|---------------------------|-----------------------------------------------------|---------|----------------------------------------|------------------------|------------------------------------|-------------------------|-------------------|-------------|-------|
| • 12 | • 15 |                           | • 11 • 04 • 05 • 07                                 |         |                                        | 10010                  | $\sim 100$<br>10101                | $\bullet$<br>10001      | 00100             | 00101       | 00111 |
| • 16 | • 14 | $\bullet$ 10              | $\bullet$ 00                                        | •01 •03 |                                        | 10110                  | 10100                              | 10000                   | 00000             | 00001       | 00011 |
| • 1B | • 19 | $\cdot$ 18                |                                                     |         | $\bullet$ 08 $\bullet$ 0C $\bullet$ 0E | $\sim$ $\sim$<br>11011 | $\bullet$<br>11001                 | $\bullet$<br>11000      |                   | 01000 01100 | 01110 |
| • 1F |      | $\bullet$ 1D $\bullet$ 1C | $\bullet$ 09 $\bullet$ 0D $\bullet$ 0A              |         |                                        | 11111                  | $\mathcal{L}(\mathbf{e})$<br>11101 |                         | 11100 01001 01101 |             | 01010 |
|      |      |                           | $\bullet$ 1A $\bullet$ 1E $\bullet$ 0B $\bullet$ 0F |         |                                        |                        | $\bullet$<br>11010                 |                         | 11110 01011       | 01111       |       |

*Fig. 2-33: Constellation diagram for 32QAM including the logical symbol mapping for DVB-C (hexadecimal and binary)*

Symbol Mapping

|                            | $\bullet$ 2C $\bullet$ 2E $\bullet$ 26 $\bullet$ 24 $\bullet$ 08 $\bullet$ 09 $\bullet$ 0D $\bullet$ 0C |             |        |        |        |        |
|----------------------------|----------------------------------------------------------------------------------------------------|-------------|--------|--------|--------|--------|
| $*2D * 2F * 27 * 25$       | $\bullet$ 0A $\bullet$ 0B<br>$\bullet$ OF                                                               | 0E          | 001000 | 001001 | 001101 | 001100 |
| $\bullet$ 2B<br>•29<br>•23 | • 03<br>• 02<br>•07<br>$\bullet$ 21                                                                     | •06         | 001010 | 001011 | 001111 | 001110 |
| •28<br>•2A •22 •20         | •05<br>• 00<br>• 01                                                                                     | •04         |        |        |        |        |
| •35<br>• 34<br>•31 •30     | • 10 • 12                                                                                               | $•1A$ $•18$ | 000010 | 000011 | 000111 | 000110 |
| •36 •37<br>•33 •32         | •13 •1B •19<br>• 11                                                                                     |             |        |        |        |        |
| $\bullet$ 3E $\bullet$ 3F  | $\bullet$ 3B $\bullet$ 3A $\bullet$ 15 $\bullet$ 17 $\bullet$ 1F $\bullet$ 1D                           |             | 000000 | 000001 | 000101 | 000100 |
| •3C •3D •39 •38            | •14 •16 •1E •1C                                                                                         |             |        |        |        |        |

*Fig. 2-34: Constellation diagram for 64QAM including the logical symbol mapping for DVB-C (hexadecimal and binary); the binary form shows the upper right section of the diagram only.*

|           | 0011010 0011011                                      | 0001011 0001010 |                         |                 |         |      | $\bullet$ 1A $\bullet$ 1B |                 | $\bullet$ OB $\bullet$ OA |                                        |  |
|-----------|------------------------------------------------------|-----------------|-------------------------|-----------------|---------|------|---------------------------|-----------------|---------------------------|----------------------------------------|--|
|           | 0011000 0011001 0001001 0001000                      |                 |                         |                 |         | • 18 | • 19                      | •09 •08         |                           |                                        |  |
| $\bullet$ | $\bullet$<br>0010000 0010001 0010101 0010100 0011100 |                 |                         |                 | 0011101 |      | $•10$ $•11$               | • 15            |                           | •14 •1C •1D                            |  |
|           | 0010010 0010011                                      |                 | 0010111 0010110 0011110 |                 | 0011111 |      | $•12$ $•13$               |                 |                           | $•17$ $•16$ $•1E$ $•1F$                |  |
|           | $\bullet$<br>0000010 0000011                         |                 | 0000111 0000110 0001110 |                 | 0001111 | • 02 | • 03                      | • 07            |                           | $\bullet$ 06 $\bullet$ 0E $\bullet$ 0F |  |
| 0000000   | 0000001                                              | 0000101         |                         | 0000100 0001100 | 0001101 | • 00 | • 01                      | $^{\bullet}$ 05 |                           | $\bullet$ 04 $\bullet$ 0C $\bullet$ 0D |  |

*Fig. 2-35: Constellation diagram for 128QAM including the logical symbol mapping (hexadecimal and binary); the figure shows the upper right sections of the diagram only*

|  |  |  | $*00 * 01 * 05 * 04 * 14 * 15 * 11 * 10$                                                                |  |
|--|--|--|----------------------------------------------------------------------------------------------------|--|
|  |  |  | $*02 *03 *07 *06 *16 *17 *13 *12$                                                                       |  |
|  |  |  | • 0A • 0B • 0F • 0E • 1E • 1F • 1B • 1A                                                                 |  |
|  |  |  | •08 •09 •0D •0C •1C •1D •19 •18                                                                         |  |
|  |  |  | •28 •29 •2D •2C •3C •3D •39 •38                                                                         |  |
|  |  |  | • 2A • 2B • 2F • 2E • 3E • 3F • 3B • 3A                                                                 |  |
|  |  |  | $\bullet$ 22 $\bullet$ 23 $\bullet$ 27 $\bullet$ 26 $\bullet$ 36 $\bullet$ 37 $\bullet$ 33 $\bullet$ 32 |  |
|  |  |  | $*20$ $*21$ $*25$ $*24$ $*34$ $*35$ $*31$ $*30$                                                         |  |
|  |  |  |                                                                                                    |  |

*Fig. 2-36: Constellation diagram for 256QAM including the logical symbol mapping (hexadecimal); the figure shows the upper right section of the diagram only*

# **2.3.9 User QAM**

In the case of a User QAM modulation, the information can be represented by the signal amplitude and/or the signal phase.

#### **16APSK**

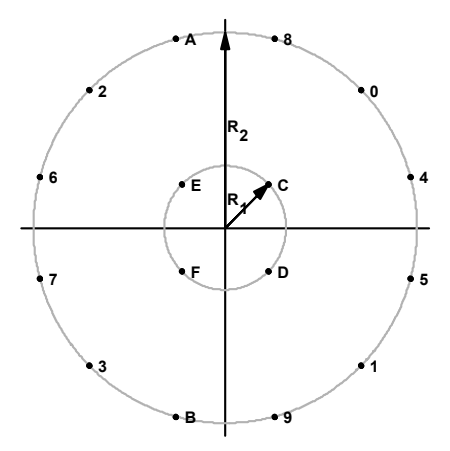

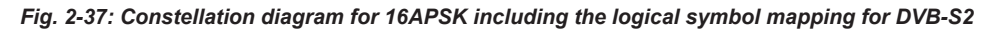

For DVB-S2 16APSK mappings, the ratio of the outer circle radius to the inner circle radius ( $γ = R2/R1$ ) depends on the utilized code rate and complies with table 2-17.

| <b>Code Rate</b> | Modulation / coding spectral<br>efficiency | γ    |
|------------------|--------------------------------------------|------|
| 2/3              | 2.66                                       | 3.15 |
| 3/4              | 2.99                                       | 2.85 |
| 4/5              | 3.19                                       | 2.75 |
| 5/6              | 3.32                                       | 2.70 |
| 8/9              | 3.55                                       | 2.60 |
| 9/10             | 3.59                                       | 2.57 |

*Table 2-17: Optimum constellation radius ratio* γ *(linear channel) for 16APSK*

Symbol Mapping

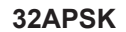

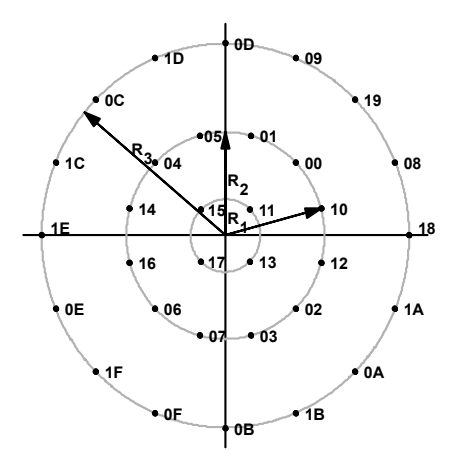

*Fig. 2-38: Constellation diagram for 32APSK including the logical symbol mapping for DVB-S2*

For DVB-S2 32APSK mappings, the ratio of the middle circle radius to the inner circle radius ( $y_1$  = R2/R1) and the ratio of the outer circle radius to the inner circle radius ( $y_2$ depend on the utilized code rate and comply with table 2-18.

| <b>Code Rate</b> | <b>Modulation / coding</b><br>spectral efficiency | $Y_1$ | Y <sub>2</sub> |
|------------------|---------------------------------------------------|-------|----------------|
| 2/3              | 3.74                                              | 2.84  | 5.27           |
| 3/4              | 3.99                                              | 2.72  | 4.87           |
| 4/5              | 4.15                                              | 2.64  | 4.64           |
| 5/6              | 4.43                                              | 2.54  | 4.33           |
| 8/9              | 4.49                                              | 2.53  | 4.30           |

*Table 2-18: Optimum constellation radius ratios* γ*<sup>1</sup> and* γ*<sup>2</sup> (linear channel) for 32APSK*

## **OOK**

OOK stands for "On Off Keying" and is often also referred to as (binary) Amplitude Shift Keying (ASK). With this type of modulation, the information is solely represented by the absolute amplitude of the received signal at the decision points.

Symbol Mapping

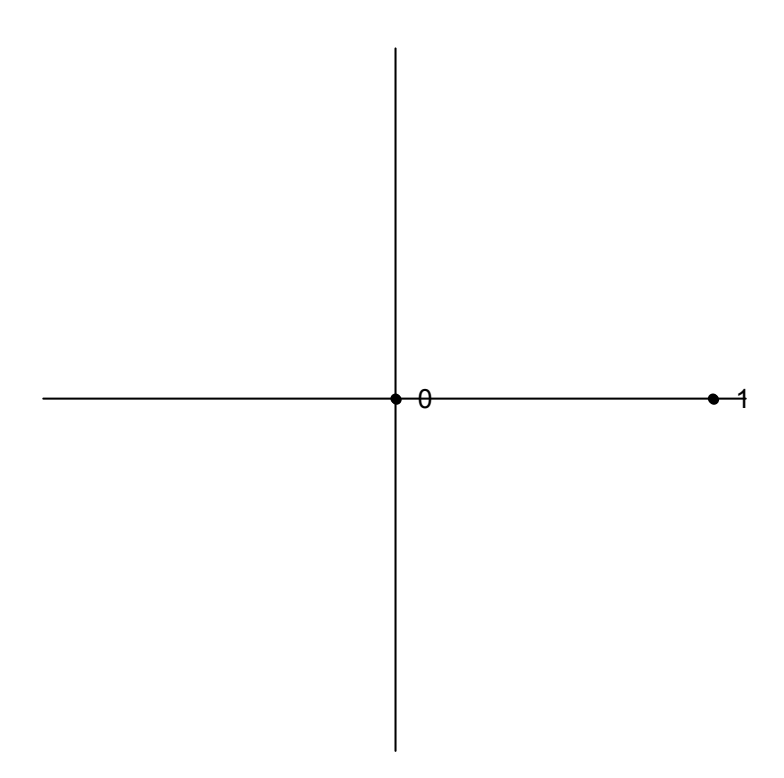

*Fig. 2-39: Constellation diagram for OOK*

# **4ASK**

4ASK is a 4-ary Amplitude Shift Keying mapping type. With this type of modulation, the information is solely represented by the absolute amplitude of the received signal at the decision points.

Predefined Standards and Settings

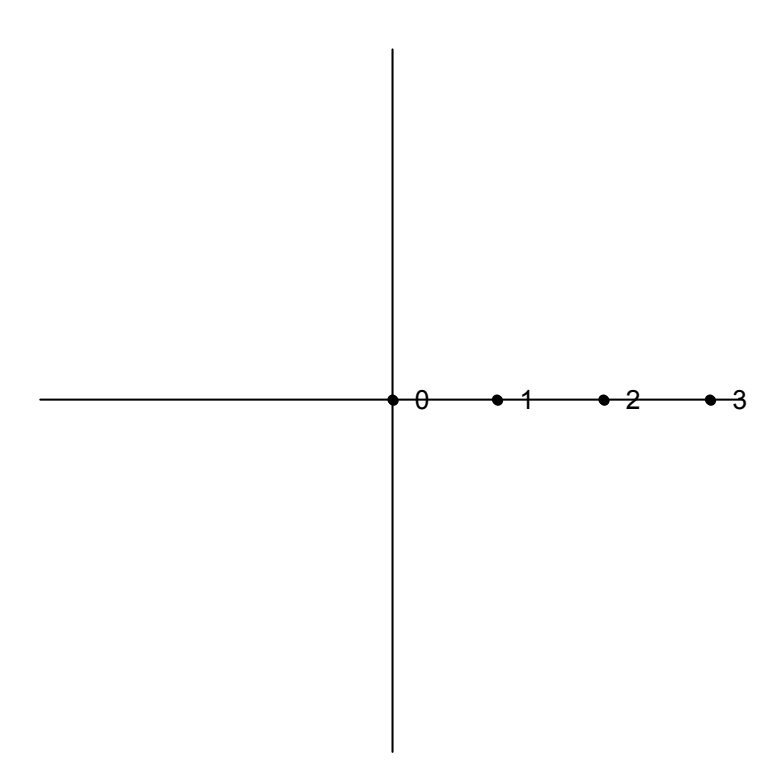

*Fig. 2-40: Constellation diagram for 4ASK*

# **2.4 Predefined Standards and Settings**

In the "Digital Standards" menu, predefined basic settings for standards can be selected and user-defined standards stored (see ["Digital Standards"](#page-113-0) on page 114).

The most common measurements are predefined as standard settings for a large number of mobile radio networks. The instrument comes prepared with the following settings for those standards:

- Capture length and result length
- Signal description
- Modulation
- **Transmit filter and measurement filter**
- **Burst/Pattern search configuration**
- Result range alignment
- Evaluation range settings
- Display configuration

The standard settings are grouped in folders to facilitate selecting a standard.

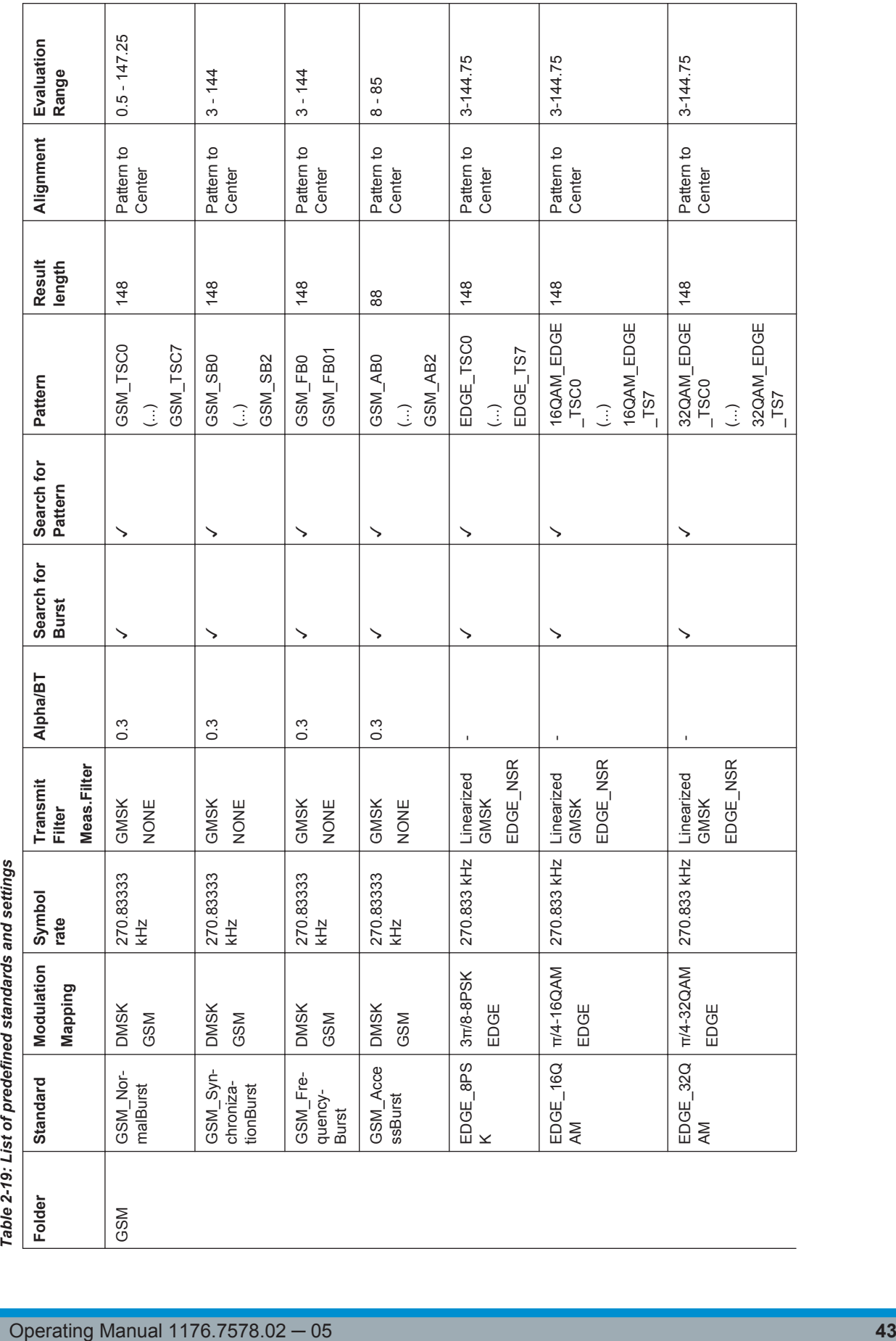

т

ℸ

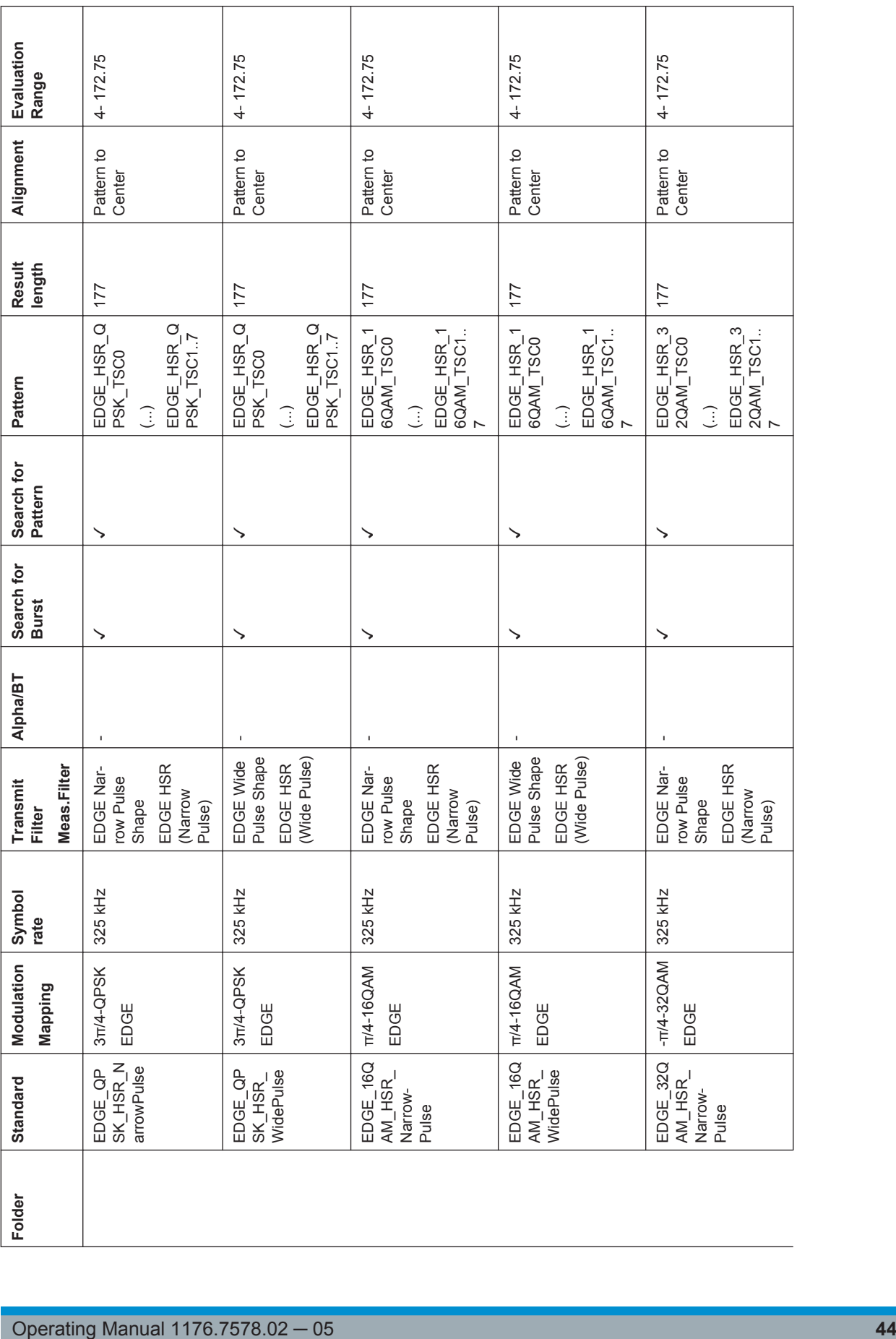

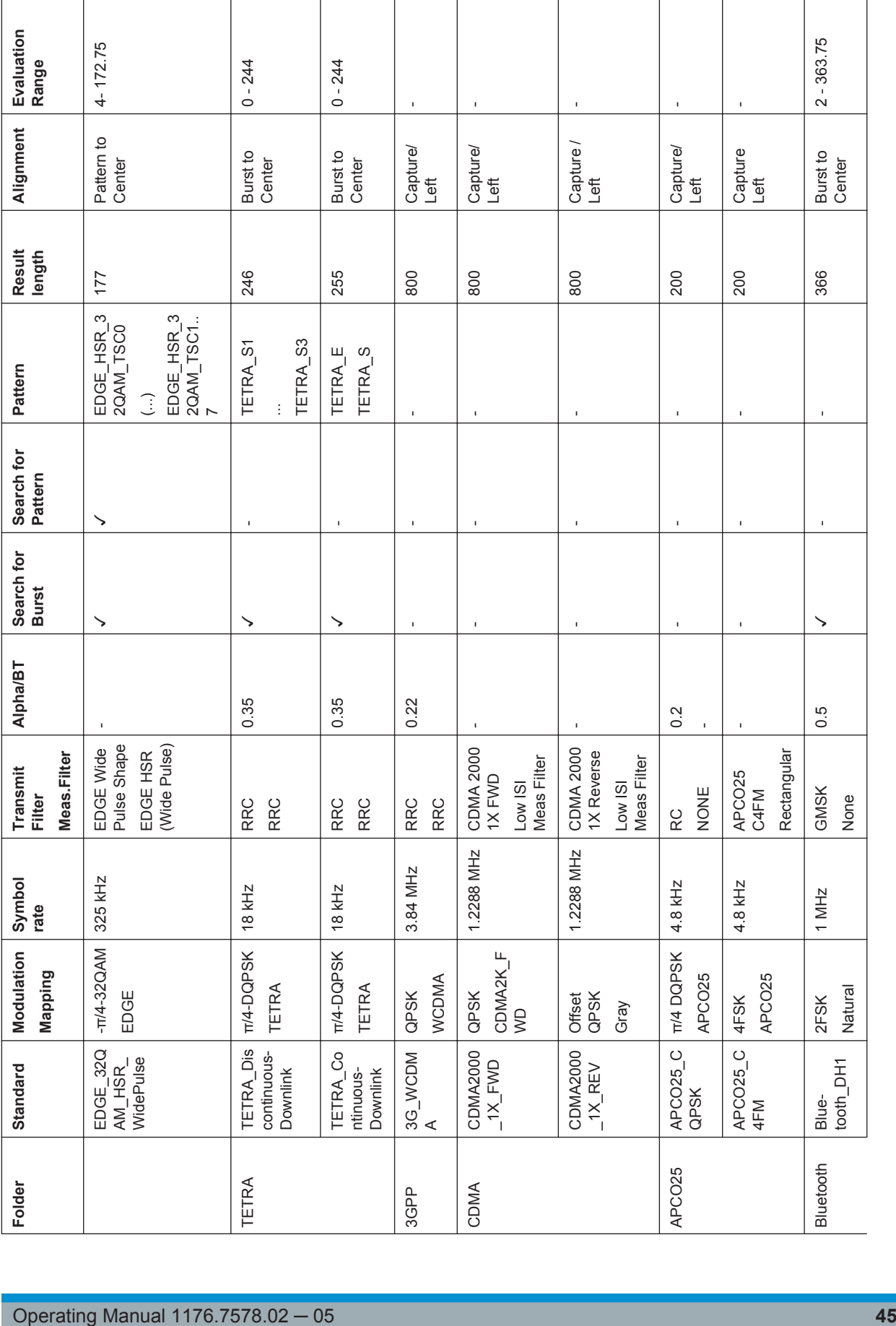

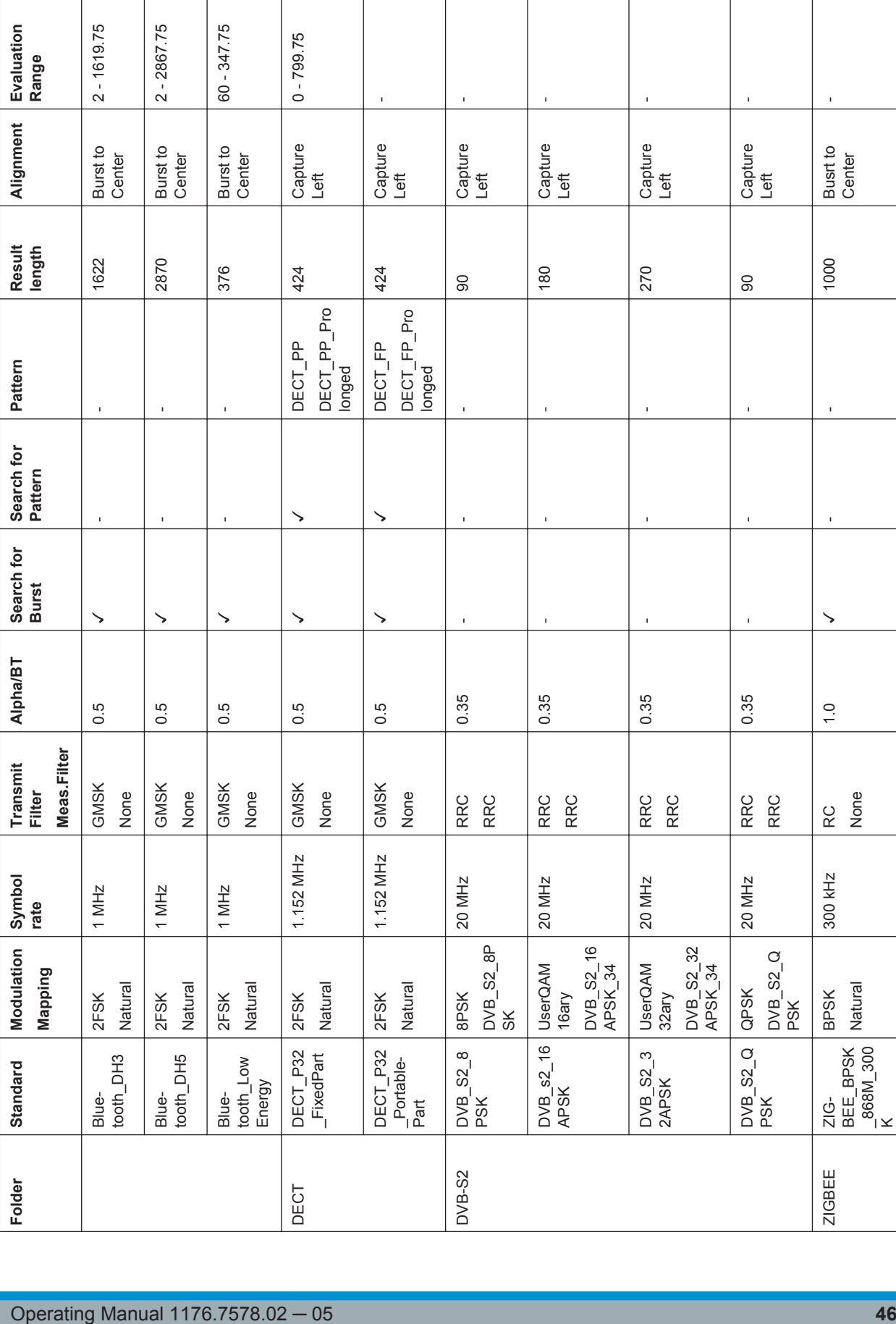

Т

T

Predefined Standards and Settings

Т

ℸ

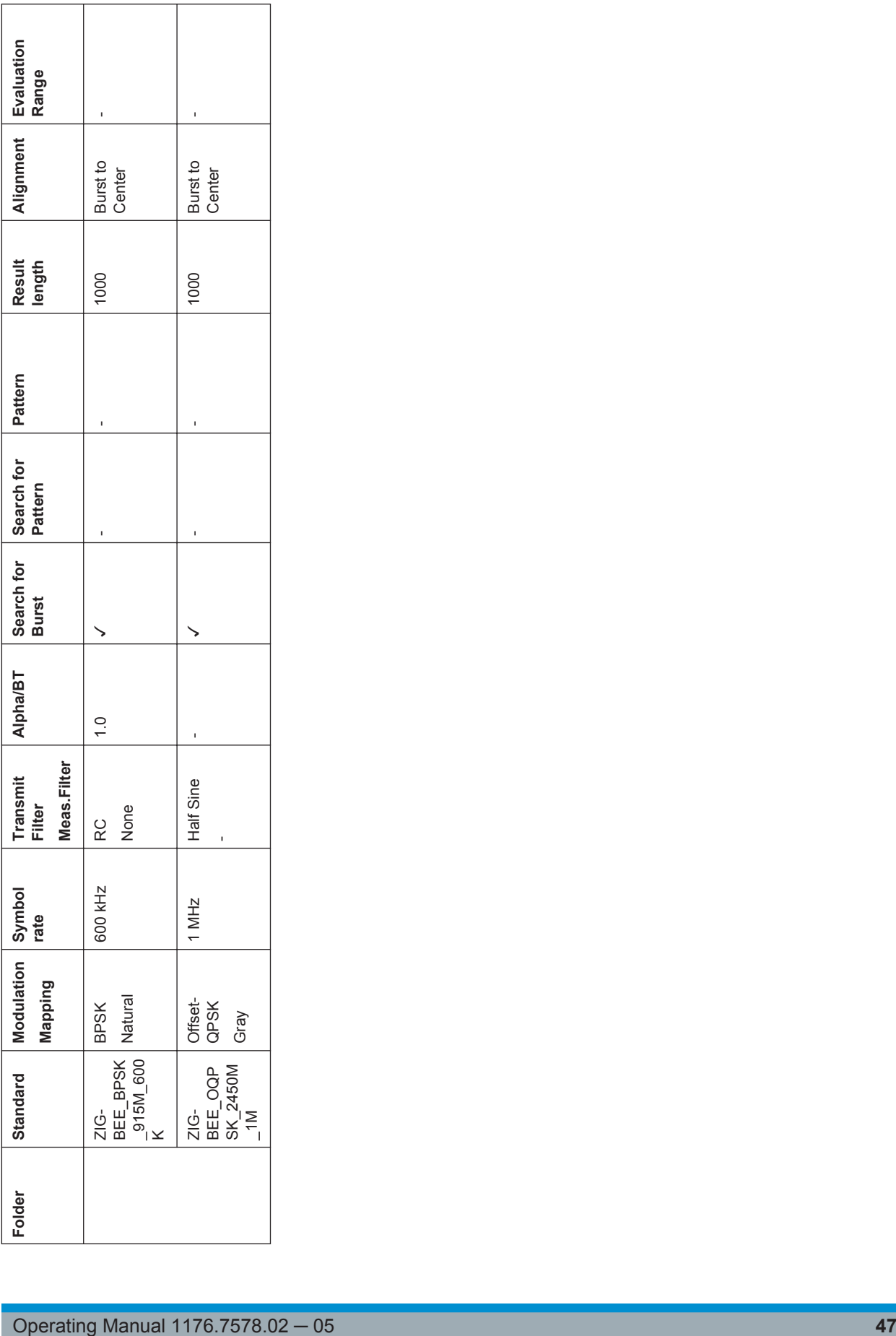

<span id="page-47-0"></span>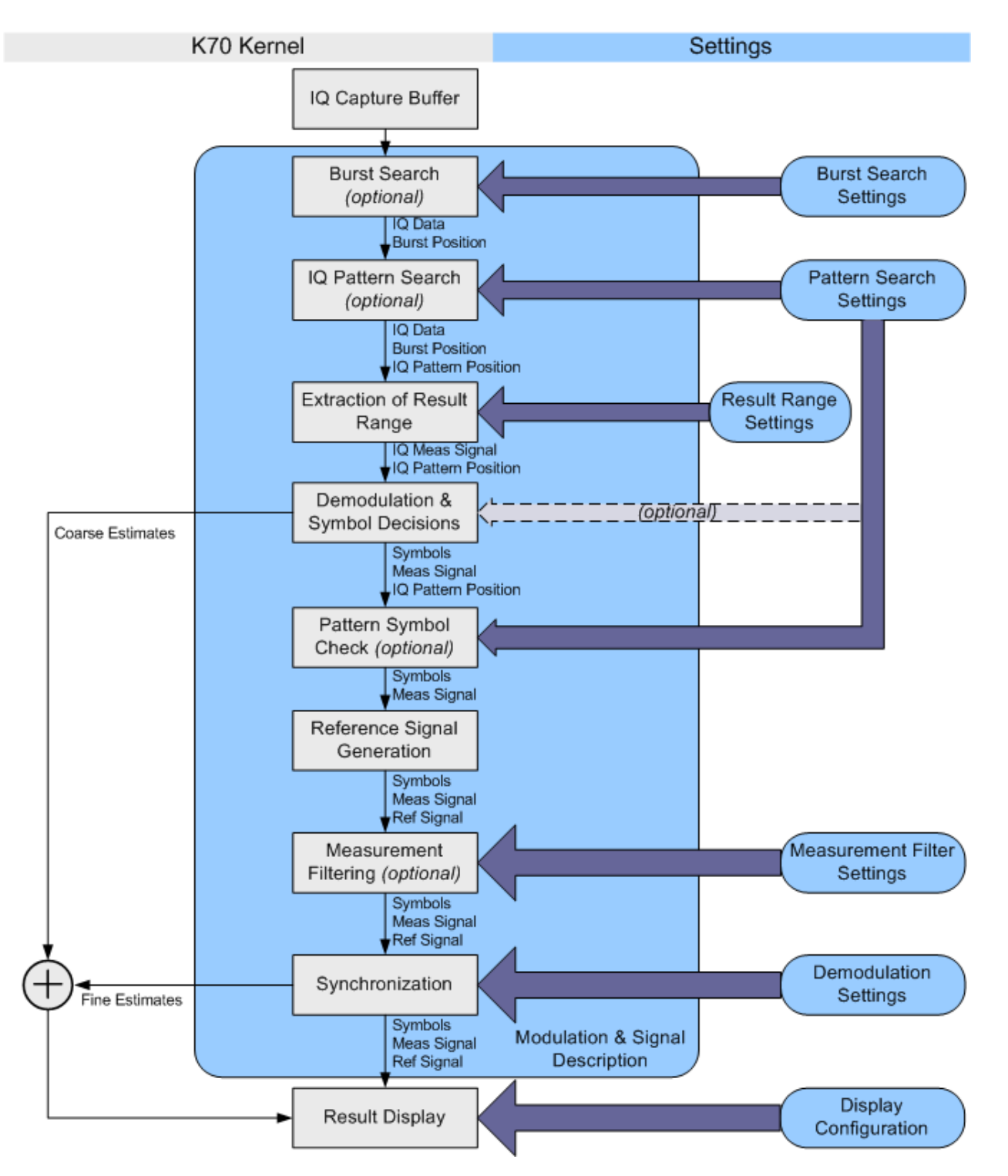

# **2.5 Demodulation Overview**

*Fig. 2-41: Demodulation stages of the vector signal analysis option*

The [figure 2-41](#page-47-0) provides an overview of the demodulation stages of the vector signal analysis option. The function blocks of the signal processing kernel can be found at the left (in grey) and their appropriate settings at the right (in blue).

#### **Burst Search**

In this stage, the Capture Buffer is searched for bursts that comply with the signal description. The search itself can be switched on or off via the "Burst Search" dialog (see ["Burst Search"](#page-162-0) on page 163). A list of the detected bursts is passed on to the next processing stage.

#### **IQ Pattern Search**

The "IQ Pattern Search" is performed on the Capture Buffer. This means the R&S FSV-K70 option modulates the selected pattern according to the transmit filter (Tx filter) and the modulation scheme. Subsequently, it searches the Capture Buffer for this IQ pattern, i.e. the IQ waveform of the pattern. It is assumed that patterns can only appear within bursts, i.e. the IQ pattern search range is limited to the bursts detected by the Burst Search stage. If the burst search is switched off, the whole Capture Buffer is searched for the IQ pattern. A list of all detected IQ patterns is passed on to the next processing stage. It is important to note that the R&S FSV-K70 option can only search for one pattern at a time.

The pattern search can be switched on or off via the "Pattern Search" dialog (see ["Pat](#page-164-0)tern Search" [on page 165](#page-164-0)).

## **Extraction of Result Range**

The Result Range can be aligned to a burst, a pattern or simply the start of the Capture Buffer (see ["Result Range"](#page-169-0) on page 170). Within this stage, the Result Range is cut from the Capture Buffer starting at a point that is specified by the user, e.g. the start of a detected burst. The R&S FSV-K70 option automatically takes into account filter settling times by making the internal buffers sufficiently longer than the selected Result Range.

## **Demodulation & Symbol Decisions**

This stage operates on the extracted Result Range and aims at making the correct symbol decisions. Within this stage, a coarse synchronization of the carrier frequency offset, the carrier phase, the scaling and the timing takes place. Furthermore, an automatically selected internal receive filter (Rx filter) is used in order to remove the intersymbol interference as effectively as possible. The outputs of this stage are the (coarsely) synchronized measurement signal and the symbol decisions (bits). The symbol decisions are later used for the "Pattern Symbol Check" stage and for the "Reference Signal Generation" stage.

# **Pattern Symbol Check**

The "IQ Pattern Search" stage can only detect whether the similarity between the IQ pattern and the Capture Buffer exceeds a certain threshold and, in this way, find the most likely positions where a pattern can be found.

Within this stage, the R&S FSV-K70 checks whether the pattern symbols (bits) really coincide with the symbol decisions at the pre-detected position. E.g. if one out of 20 symbols does not coincide, the "IQ Pattern Search" stage might detect this IQ pattern, but the "Pattern Symbol Check" stage will decline it.

Note that this stage is only active if the pattern search is switched on.

#### **Reference Signal Generation**

The ideal reference signal is generated based on the detected symbols and the specifications of the signal model, i.e. the modulation scheme and the transmit filter (Tx filter).

#### **Measurement Filtering**

Both the measurement signal and the reference signal are filtered with the specified measurement filter.

#### **Synchronization**

In this stage, the measurement signal and the reference signal are correlated. For PSK, QAM and MSK modulated signals, an estimation algorithm is used in order to obtain estimates for the signal amplitude, signal timing, carrier frequency error, phase error, IQ offset, gain imbalance, quadrature error and the amplitude droop. Alternatively, it is possible to disable the estimation algorithm.

For FSK modulated signals, estimates for the signal amplitude, signal timing, carrier frequency error, FSK deviation error and the carrier frequency drift are calculated. The measurement signal is subsequently corrected with these estimates. Compensation for FSK deviation error and carrier frequency drift can be enabled or disabled.

For more information on synchronization see

- [chapter 2.6.1.2, "Estimation", on page 58](#page-57-0)
- ["Demodulation"](#page-173-0) on page 174

#### **Result Display**

The selected measurement results are displayed on the screen(s). Configuration of the screens can be performed via the "Display Configuration" dialog (see [chapter 3.3.1.6,](#page-179-0) ["Display Configuration", on page 180\)](#page-179-0).

A more detailed description of the most important stages is given in the following sections.

# **2.5.1 Burst Search**

The burst search is performed only if it is switched on. Otherwise, this stage is skipped. It is recommended that you switch the burst search on if the signal is bursted. This ensures that all internal estimators are operated in time ranges where the burst power ramping is up.

In order to eliminate amplitude variations caused by noise or the modulation itself, the instantaneous power of the whole capture buffer is computed and then a moving average filter is applied. The length of this filter is automatically determined with the help of the user settings.

The filtered power of the capture buffer is subsequently compared to an automatically chosen threshold and the rising and falling edges of bursts are identified. With the help of the detected edges and some further processing, it is possible to decide whether the burst "candidates" comply with the user settings.

All bursts must have a length between ("Min Burst Length" – "Search Tolerance") and ("Max Burst Length" + "Search Tolerance") to be accepted. See ["Continuous Signal /](#page-151-0) [Burst Signal"](#page-151-0) on page 152 and ["Search Tolerance"](#page-163-0) on page 164 for a more detailed description of these parameters.

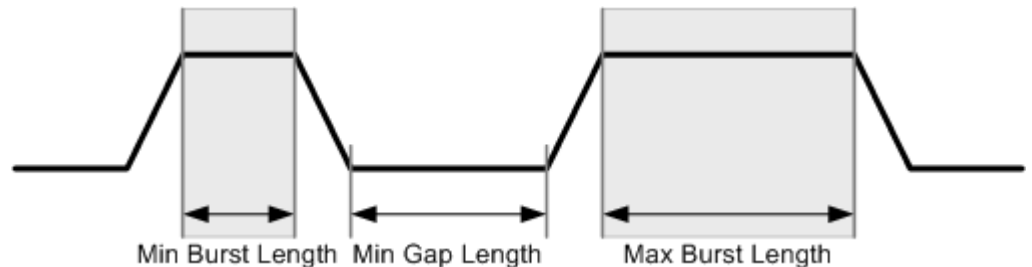

Min Burst Length Min Gap Length

*Fig. 2-42: Burst Search parameters*

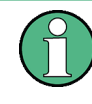

You can influence the robustness of the burst search directly by entering the correct minimum gap length (see ["Min Gap Length"](#page-163-0) on page 164), minimum burst length and maximum burst length. Refer to figure 2-42 for an illustration of the three parameters.

<span id="page-51-0"></span>

Demodulation Overview

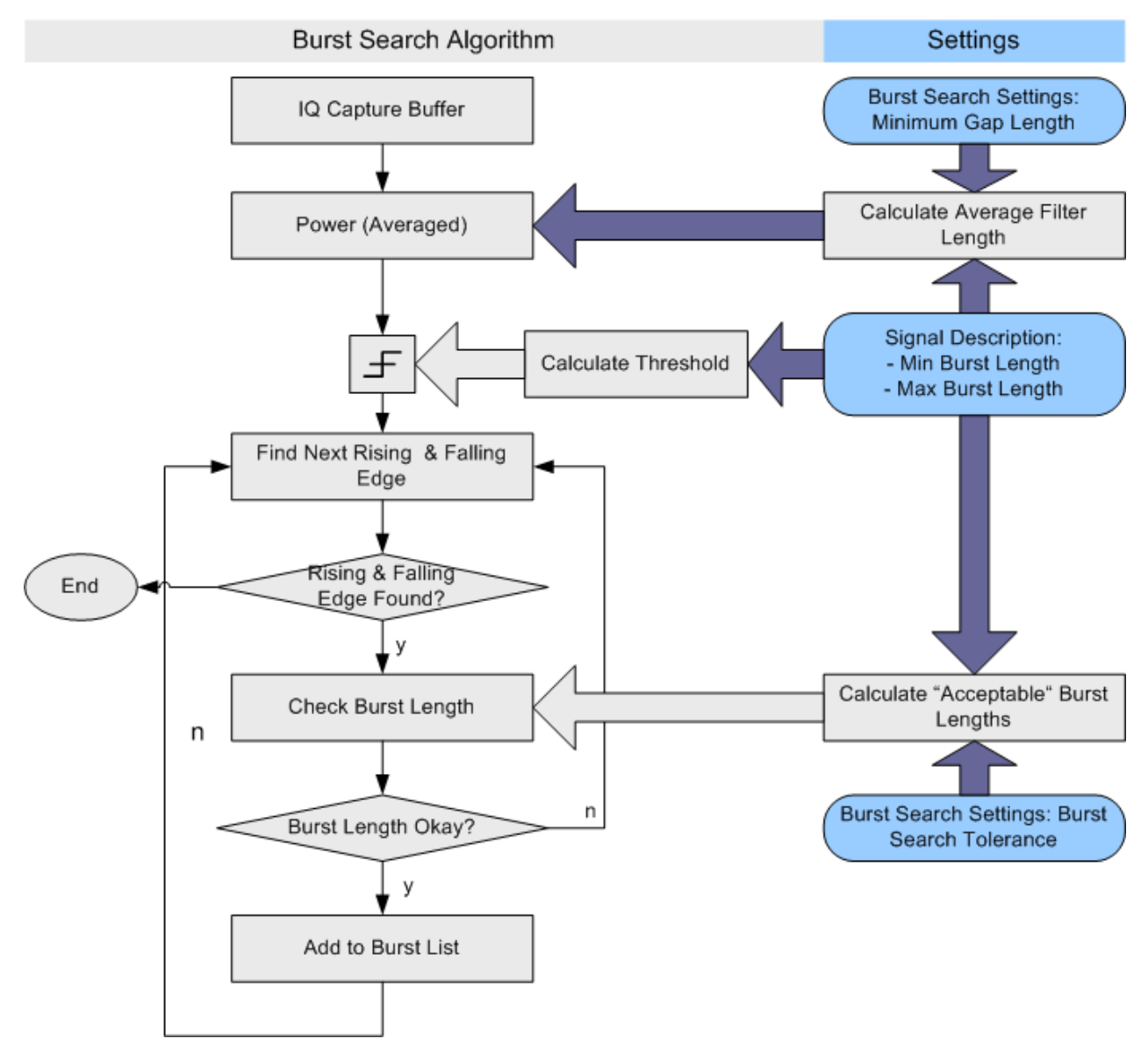

*Fig. 2-43: Burst search algorithm*

# **2.5.2 I/Q Pattern Search**

The I/Q pattern search is performed only if it is switched on. Otherwise, this stage is skipped. The main benefit of the I/Q pattern search is that it enables an alignment of the result range to the pattern. Furthermore, this stage can function as a filter: If the burst search and I/Q pattern search are switched on, and the parameter "Meas Only If Pattern Symbols Correct" is set to true, only bursts with the correct pattern are demodulated (see ["Meas only if pattern symbols correct"](#page-165-0) on page 166).

During the I/Q pattern search stage, the capture buffer is searched for an I/Q pattern by trying different time and frequency hypotheses. The IQ pattern is generated internally, based on the specified symbol number of the pattern and the signal description <span id="page-52-0"></span>(i.e. modulation scheme and transmit filter). The IQ pattern search can also be referred to as the I/Q waveform. An I/Q pattern is considered detected if the correlation metric, i.e. the correlation value between the ideal IQ pattern and capture buffer, exceeds a specified "I/Q Correlation Threshold" (see ["I/Q Correlation Threshold"](#page-165-0) on page 166.)

If the burst search is switched on, the I/Q pattern search only searches the I/Q pattern in bursts previously detected by the burst search. Furthermore, it only finds the first I/Q pattern within each burst. If the burst search is switched off, the I/Q pattern search searches for the I/Q pattern in the entire capture buffer.

# **2.5.3 Demodulation and Symbol Decisions**

This stage operates on the Result Range and aims to make the correct symbol decisions. The algorithm is illustrated in [figure 2-44](#page-53-0) using the example of a QPSK modulation. After timing and scaling recovery, a frequency offset and phase offset estimator is employed.

After this coarse synchronization, the R&S FSV-K70 option makes symbol decisions, i.e. recovers which symbols were transmitted by the device under test (DUT).

Typically, the employed estimators are "non-data-aided" (NDA) estimators. This means that they operate on an unknown data sequence. Since the local oscillators (LO) of the transmitter (device under test) and the receiver (R&S FSV) are normally not coupled, their phase offset with respect to each other is unknown. The unknown transmission delay between DUT and R&S FSV adds a further unknown phase offset.

Due to this unknown phase offset, the result of the demodulation can be ambiguous with respect to the absolute phase position because of the rotational symmetry of e.g. a PSK constellation. For example, in the case of non-differential QPSK modulation, the measurement signal, the reference signal and the decided IQ symbols may have a constant phase offset of {0, π/2, π, or 3π/2}. This offset can only be detected and eliminated if a pattern was successfully detected at symbol level (see also [chapter 2.5.4,](#page-54-0) ["Pattern Symbol Check", on page 55\)](#page-54-0).

If modulation types are used where the information is represented by the phase transition, e.g. differential PSK or MSK, the absolute phase position is not an issue. Thus, the ambiguity of the starting phase does not have an influence on the symbol decisions.

If the measurement signal contains a known pattern, it is also possible to use a "dataaided" (DA) estimator at this stage. This means that the estimator operates on a known data sequence, i.e. the pattern. If the signal contains a pattern, it is possible to choose between the above-described non-data-aided estimator and the data-aided estimator with the setting ["Coarse Synchronization:](#page-176-0) Pattern". If the data-aided estimator is employed, the phase ambiguitiy can be resolved at this stage.

Demodulation Overview

<span id="page-53-0"></span>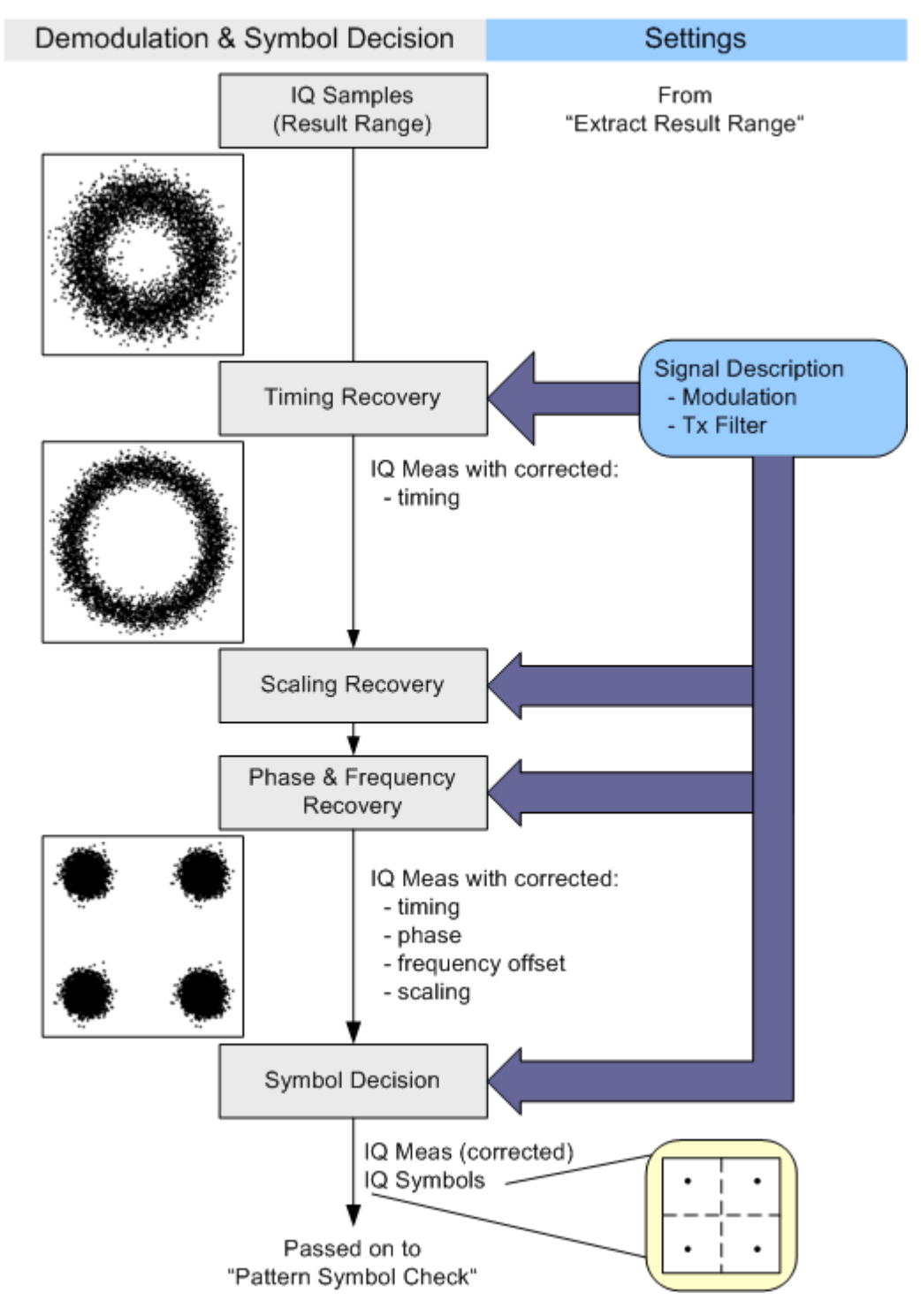

*Fig. 2-44: Demodulation and Symbol Decision algorithm*

# <span id="page-54-0"></span>**2.5.4 Pattern Symbol Check**

This stage performs a bit-by-bit comparison between the selected pattern and the demodulated bits. It is important to note that this comparison is only performed at positions that have been identified by the IQ pattern search as possible pattern positions. The algorithm and a simple example are illustrated in [figure 2-45.](#page-55-0)

First, the pattern candidate bits are extracted from the whole bitstream calculated by the "Demodulation & Symbol Decisions" stage. This means that the symbol stream is cut at the position that has been detected by the [I/Q Pattern Search](#page-51-0) as the start of the pattern. The extracted sequence is then compared to the selected pattern.

If the demodulation has been ambiguous with respect to the absolute phase position, the extracted sequence needs to be compared to all possible rotated versions of the selected pattern. For example, in the case of QPSK modulation, the rotational symmetry has the order four, i.e. there are four pattern hypotheses. If the extracted sequence coincides with one of the hypotheses, the pattern is declared as "found" and the absolute phase corresponding to the appropriate hypothesis is passed on. Both the symbol decisions and the IQ measurement signal are then rotated with this pattern phase (for the whole result range), thus resolving the phase ambiguity.

For more information refer to:

- [chapter 2.5.3, "Demodulation and Symbol Decisions", on page 53](#page-52-0)
- [chapter 2.5.2, "I/Q Pattern Search", on page 52](#page-51-0)

<span id="page-55-0"></span>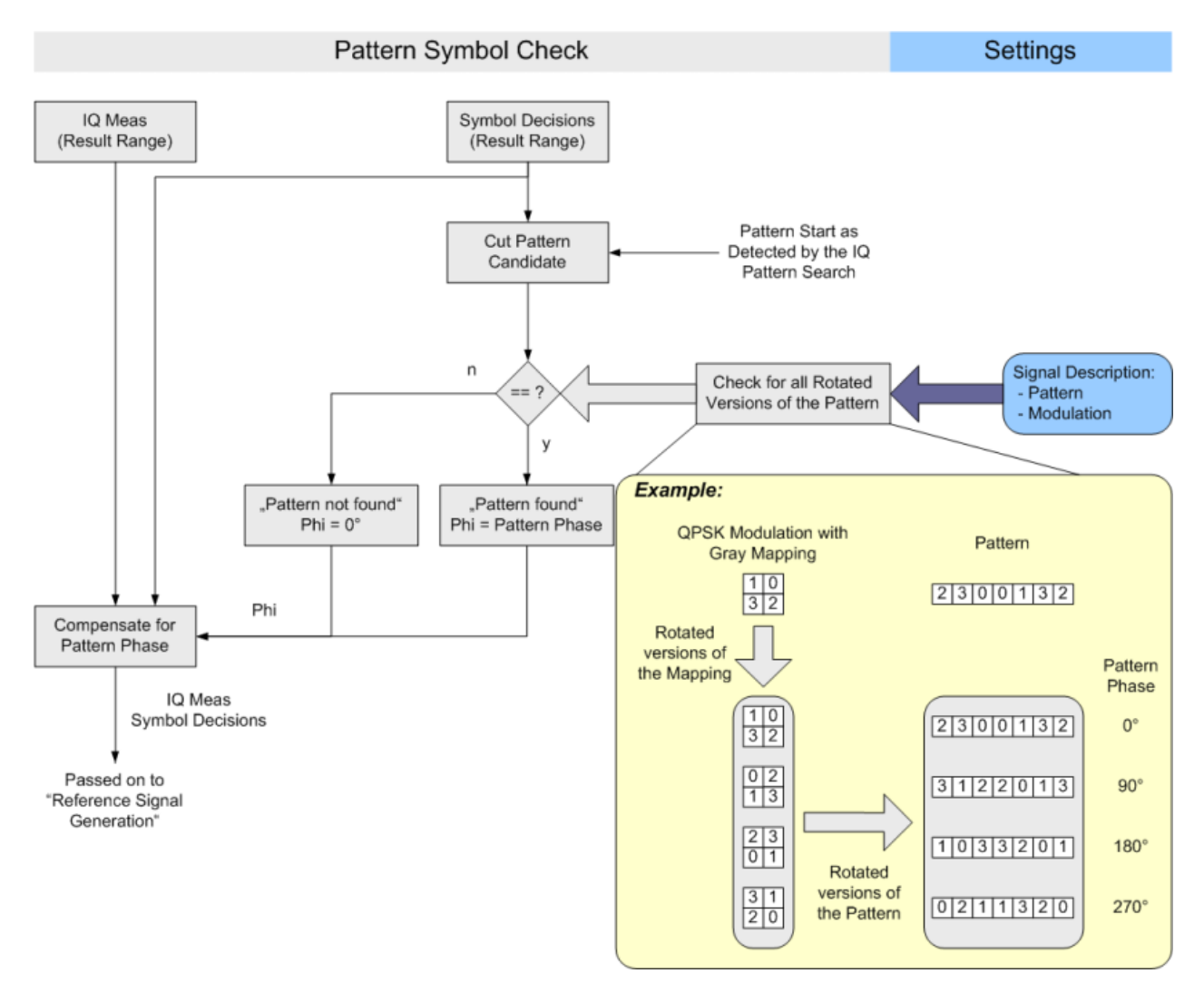

*Fig. 2-45: Pattern Symbol Check algorithm*

# **2.6 Signal Model, Estimation and Modulation Errors**

This section describes the signal and error models used within the R&S FSV-K70 VSA option. The estimation algorithms used to quantify specific modulation errors are then outlined. The chapter is divided into two parts:

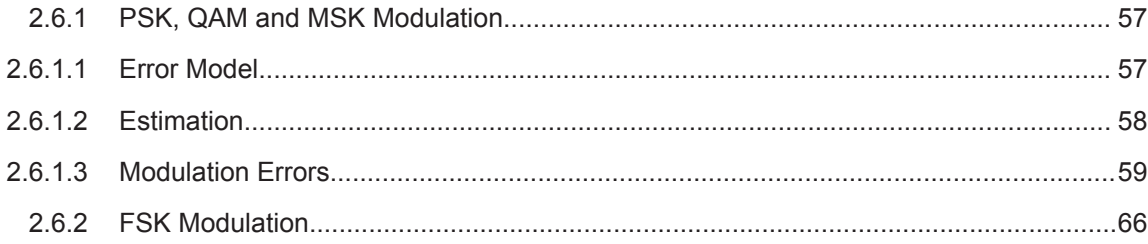

<span id="page-56-0"></span>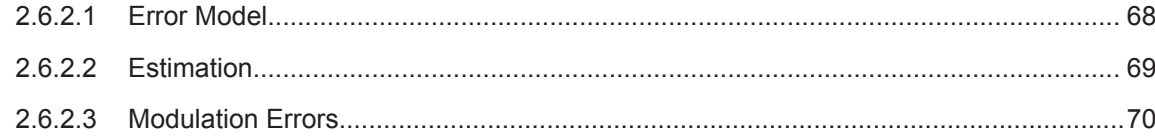

# **2.6.1 PSK, QAM and MSK Modulation**

# **2.6.1.1 Error Model**

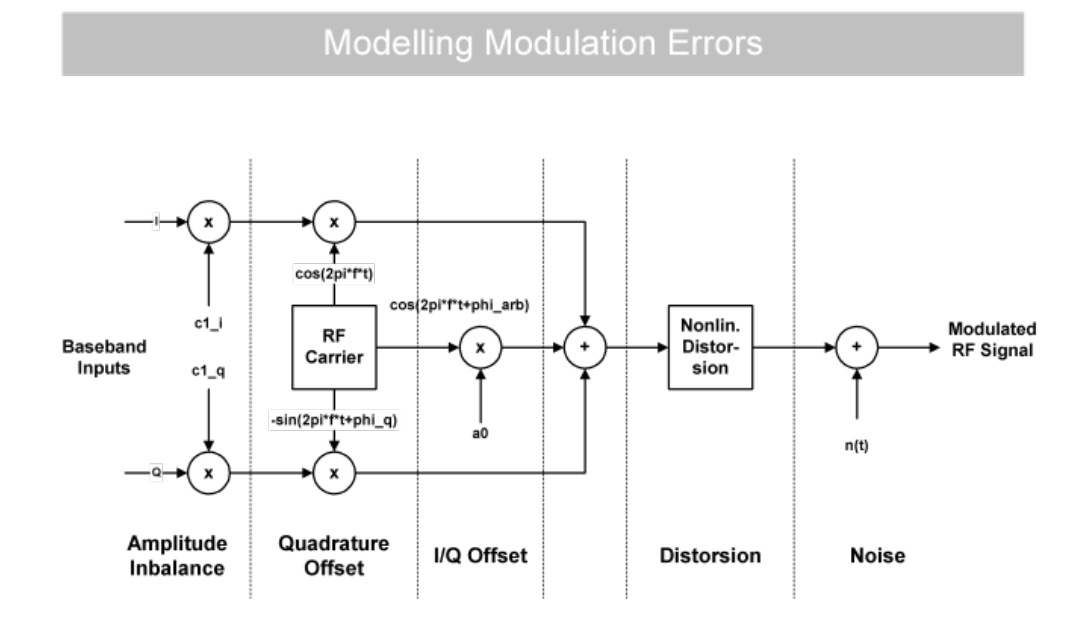

*Fig. 2-46: Modelling Modulation Errors*

The measured signal model for PSK, QAM and MSK modulation is depicted in figure 2-46 and can be expressed as

$$
MEAS(t) = \left( g_I \cdot REF_I(t-\tau) + c_I + j \cdot \left( g_Q \cdot REF_Q(t-\tau) + c_Q \right) e^{j \cdot \mathcal{Q}} \right) e^{j \cdot (2\pi f_0 t + \varphi) - \alpha t} + n(t)
$$

where:

 $REF<sub>l</sub>(t)$  and  $REF<sub>Q</sub>(t)$ : the inphase and quadrature component of the reference signal

 $g_{\text{l}}$  and  $g_{\text{Q}}$ : the effects of the gain imbalance

- $c_1$  and  $c_2$ : the effects of an IQ offset
- ϑ: the quadrature error
- α: the amplitude droop
- $f_0$ : the carrier frequency offset
- φ: the carrier phase offset

<span id="page-57-0"></span>Շ: the timing offset

n(t): a disturbing additive noise process of unknown power

### **2.6.1.2 Estimation**

The R&S FSV-K70 option includes two synchronization stages. The first stage has already been described in the context of the "Demodulation & Symbol Decisions" block (see [chapter 2.5.3, "Demodulation and Symbol Decisions", on page 53\)](#page-52-0).

The second stage is realized within the "Synchronization" block. Here, the measurement signal is matched to the reference signal by minimizing the mean square of the error vector magnitude. This is done by selecting the optimum parameter vector  $\hat{x}$ :

$$
\hat{x} = \arg\min_{\tilde{x}} \left\{ \sum_{t} |MEAS(t) - REF(t, \tilde{x})|^2 \right\}
$$

The minimization takes place at the sample instants specified by the [Estimation](#page-176-0) [Points/Sym](#page-176-0) parameter, i.e.

 $t = n \cdot T_E$ 

with  $T_E$ : the sampling period used for estimation

Details on the estimation model and also the parameter vector can be found in [chap](#page-55-0)[ter 2.6, "Signal Model, Estimation and Modulation Errors", on page 56](#page-55-0).

Subsequently, the measurement signal is corrected with the determined parameter vector. Note that with a subset of the parameters, you can enable or disable correction (see ["Demodulation"](#page-173-0) on page 174).

#### **Estimation ranges**

The "estimation ranges" are determined internally according to the signal description:

- For continuous signals, the estimation range corresponds to the entire result range, since it can then be assumed that the signal consists of valid modulated symbols at all time instants.
- For bursted signals, the estimation range corresponds to the overlapping area of the detected burst and the "Result Range". Furthermore, the Run-In/Run-Out ranges (see ["Continuous Signal / Burst Signal"](#page-151-0) on page 152) are explicitly excluded from the estimation range.

In the special case that the signal is indicated as a "burst signal", but is so highly distorted that the burst search cannot detect a burst, the estimation range corresponds to the pattern and (if an offset of the pattern is indicated) the useful part of the burst from its start to the pattern start.

# <span id="page-58-0"></span>**2.6.1.3 Modulation Errors**

### **Error vector (EV)**

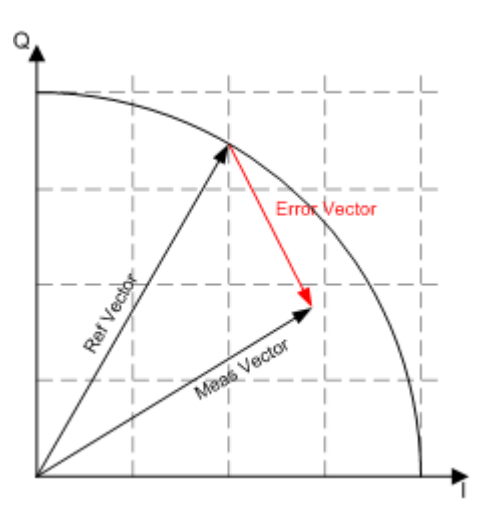

*Fig. 2-47: Modulation error: error vector*

The error vector is the difference between the measurement signal vector (Meas vector) and the reference signal vector (Ref vector).

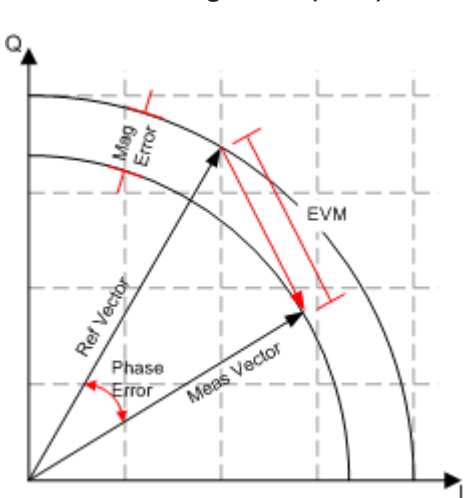

#### **Error Vector Magnitude (EVM)**

*Fig. 2-48: Modulation error: EVM, magnitude error, phase error*

The magnitude of the error vector in the diagram is specified as the error vector magnitude (EVM). It is commonly normalized to the mean reference power. The EVM should not be confused with the magnitude error, see below.

### **Magnitude Error**

The magnitude error is defined as the difference between the measurement vector magnitude and the reference vector magnitude (see figure 2-48).

# **Phase Error**

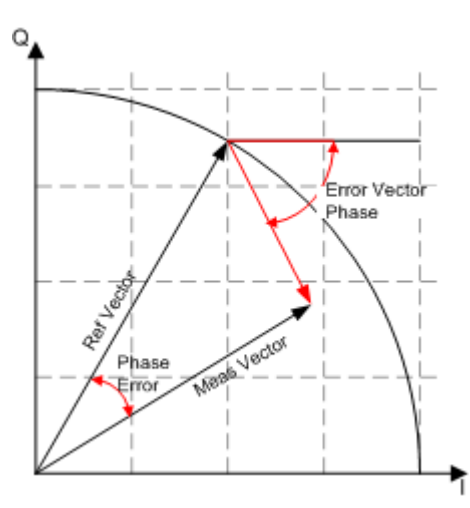

*Fig. 2-49: Modulation error: Phase error, error vector phase*

The phase error is the phase difference between the measurement vector and the reference vector.

$$
PHASE \_ERR(t) = PHASE_{MEAS}(t) - PHASE_{REF}(t)
$$

This measurement parameter is of great importance for MSK modulation measurements.

The phase error should not be confused with the error vector phase. The error vector phase is the absolute phase of the error vector (see figure 2-49).

The effects of the different modulation errors in the transmitter on the result display of the analyzer are described on the next pages. All diagrams show the equivalent, complex baseband signal.

## **Modulation Error Ratio (MER)**

The modulation error ratio (MER) is closely related to EVM:

 $MER = -20 \cdot log_{10} (EVM)$ 

where the EVM is normalized to the mean reference power.

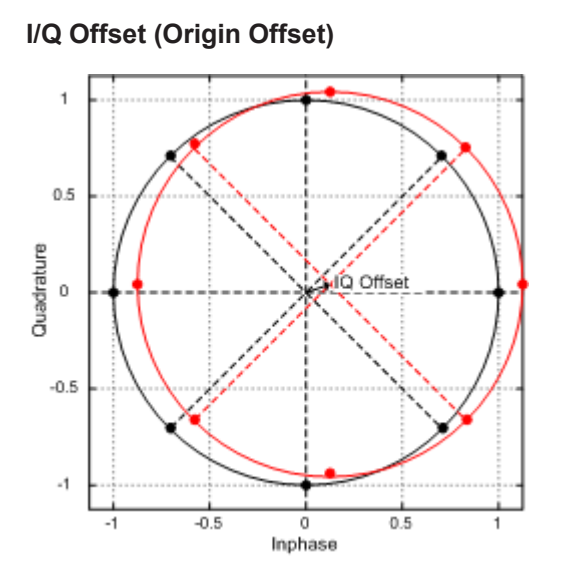

*Fig. 2-50: Effect of an I/Q or origin offset after demodulation and error compensation*

figure 2-50 shows the effect of an I/Q offset in the transmitter.

The I/Q offset can be compensated for if the corresponding option is selected in the demodulation settings. In this case, the offset does not affect the EVM.

#### **Gain Imbalance**

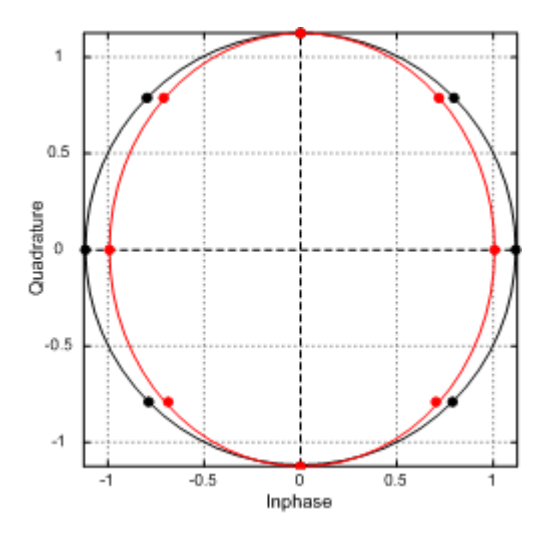

*Fig. 2-51: Effect of gain imbalance*

The gain difference in the I and Q channels during signal generation in the transmitter is referred to as gain imbalance. The effect of this error on the constellation diagram and the unit circle are shown in figure 2-51. In the example, the gain in the I channel is slightly reduced which causes a distortion of coordinates in the I direction. The unit circle of the ideal constellation points has an elliptic shape.

The gain imbalance can be compensated for if the corresponding option is selected in the demodulation settings. In this case, the imbalance does not affect the EVM.

Note that the gain imbalance is not estimated (and cannot be compensated for) in a BPSK signal.

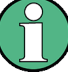

## **Preconditions for Gain Imbalance and Quadrature Error measurements**

The distortions "gain imbalance" and "quadrature error" can only be measured without ambiguity, if the following two conditions are fullfilled:

- a pattern is detected
- the modulation is a non-differential, non-rotating QAM or PSK

Otherwise, only the measurement parameter "IQ Imbalance", which is a combination of the gain imbalance and the quadrature error, is significant.

#### **Quadrature Error**

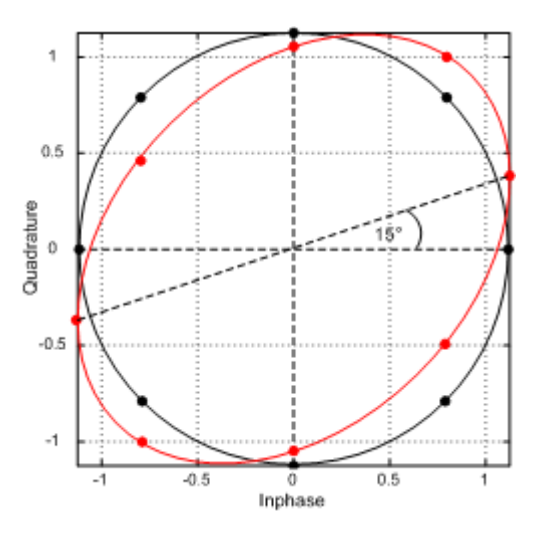

*Fig. 2-52: Effect of Quadrature Error*

The quadrature error is another modulation error which is shown in figure figure 2-52.

In this diagram, the I and Q components of the modulated carrier are of identical amplitude but the phase between the two components deviates from 90°.

This error also distorts the coordinates. In the example in figure figure 2-52 the Q axis is shifted.

Note that the quadrature error is not estimated (and cannot be compensated for) in a BPSK signal.

#### **I/Q Imbalance**

The effect of quadrature error and gain imbalance are combined to form the error parameter I/Q imbalance.

$$
B_{[lin]} = \frac{\left| g_I - g_Q \cdot e^{j\theta} \right|}{\left| g_I + g_Q \cdot e^{j\theta} \right|}
$$

where  $\bm{{\mathsf{g}}}_{\text{l}}$  and  $\bm{{\mathsf{g}}}_{\text{Q}}$  are the gain of the inphase and the quadrature component and θ represents the quadrature error.

The I/Q imbalance can be compensated for if the corresponding option is selected in the demodulation settings. In this case, the I/Q imbalance does not affect the EVM.

Note that the I/Q imbalance is not estimated (and cannot be compensated for) in a BPSK signal.

## **Amplitude Droop**

The decrease of the signal power over time in the transmitter is referred to amplitude droop.

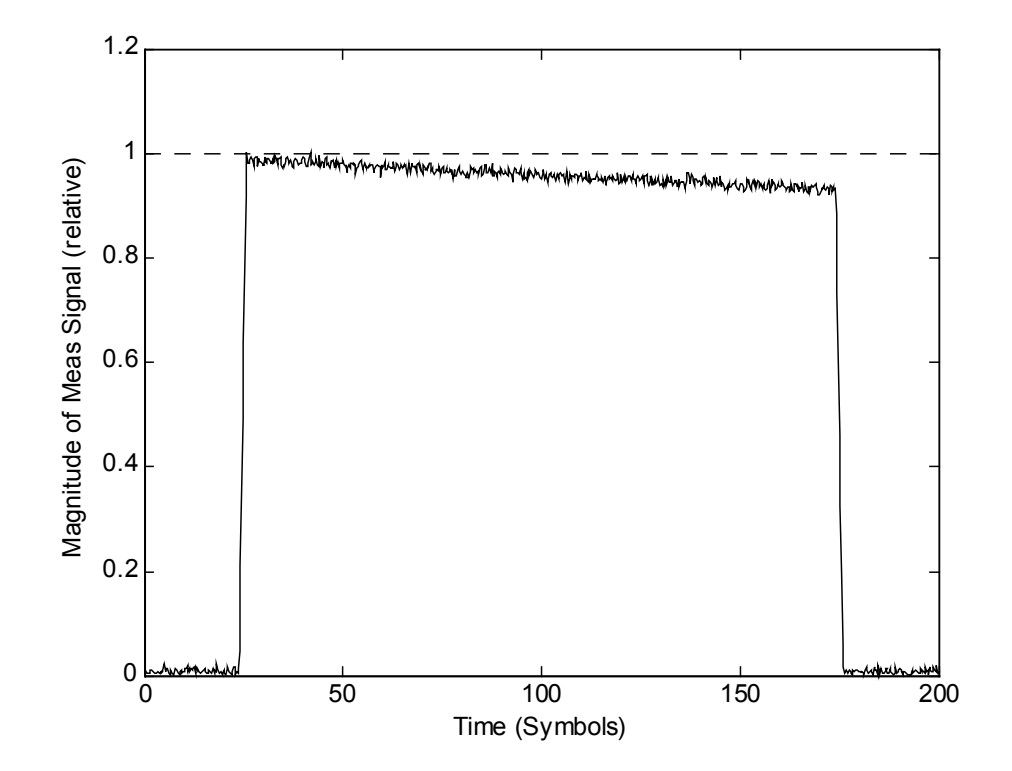

*Fig. 2-53: Effect of amplitude droop*

# **Gain Distortion**

*Table 2-20: Effect of nonlinear amplitude distortions*

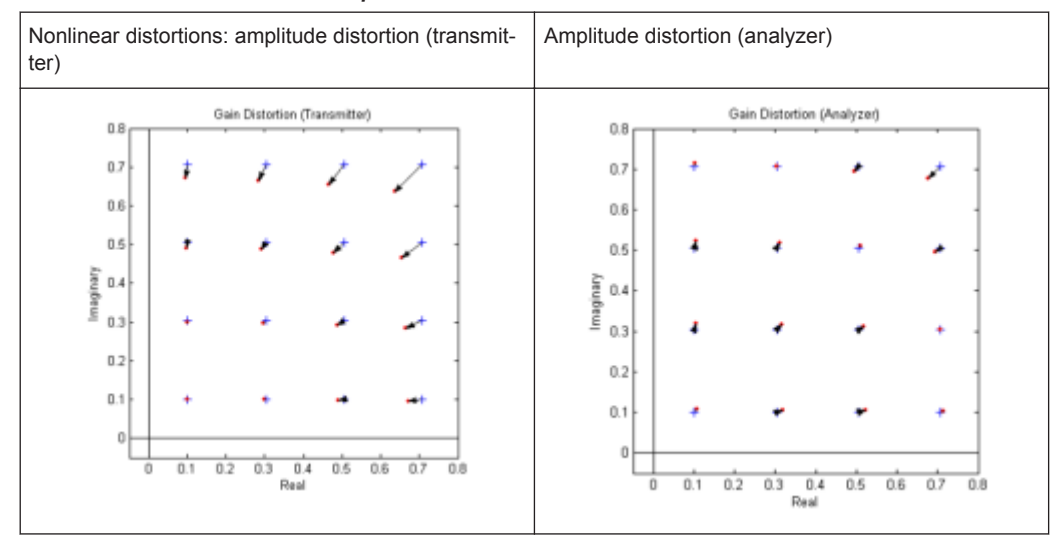

The table 2-20 illustrates the effect of nonlinear amplitude distortions on a 64QAM signal (only the 1st quadrant is shown). The transfer function is level-dependent: the highest effects occur at high input levels while low signal levels are hardly affected. The signal is scaled in the analyzer so that the average square magnitude of the error vector is minimized. The table 2-20 shows the signal after scaling.

*Table 2-21: Amplitude transfer functions*

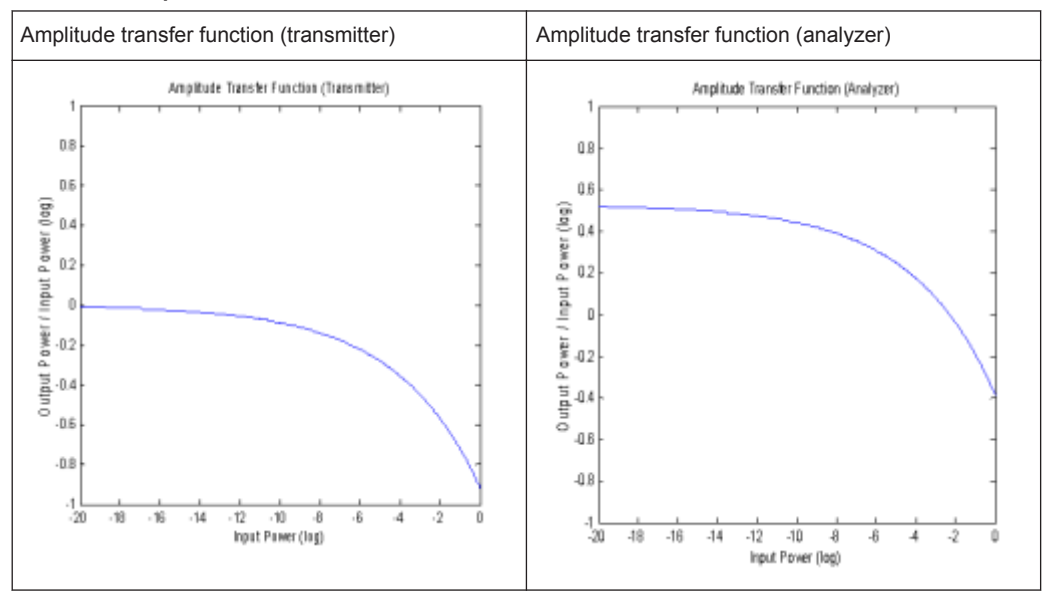

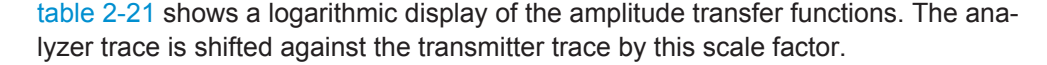

## **Phase Distortion**

*Table 2-22: Effect of nonlinear phase distortions*

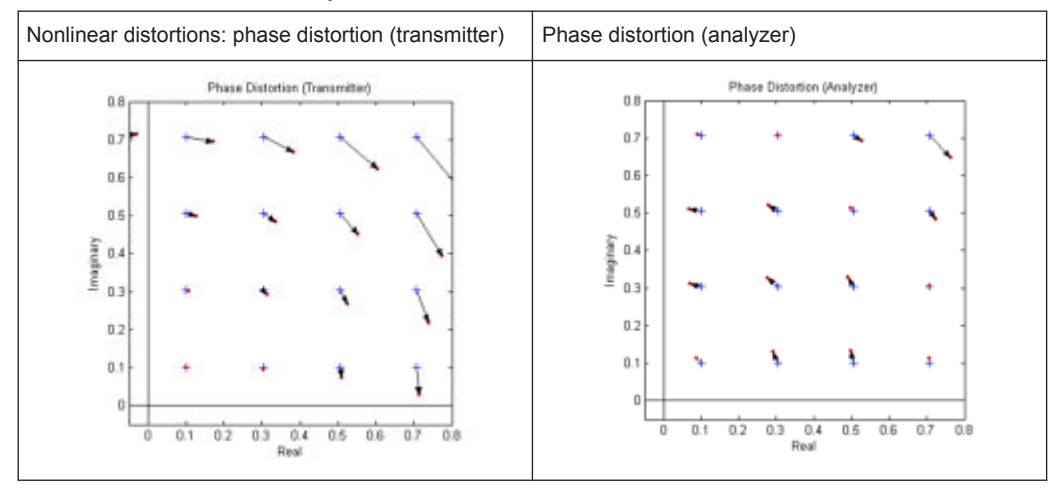

The table 2-22 illustrates the effect of nonlinear phase distortions on a 64QAM signal (only the 1st quadrant is shown). The transfer function is level-dependent: the highest effects occur at high input levels while low signal levels are hardly affected. These effects are caused, for instance, by saturation in the transmitter output stages. The signal is scaled in the analyzer so that the average square magnitude of the error vector is minimized. The table 2-22 shows the signal after scaling.

*Table 2-23: Phase transfer functions*

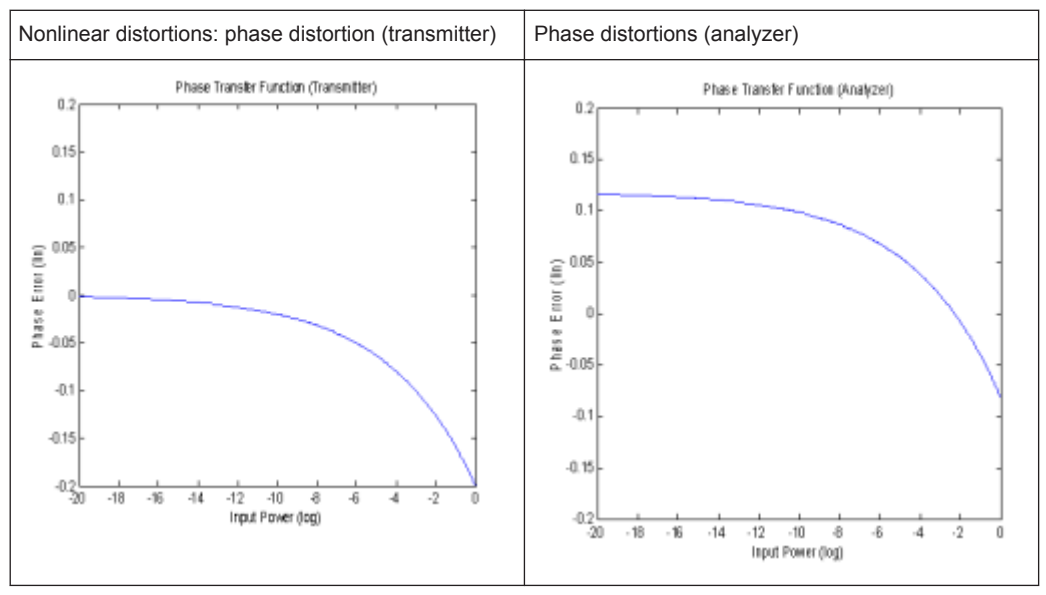

table 2-23 show a logarithmic display of the phase transfer functions. The analyzer trace is shifted by the phase described above as against the transmitter trace.

<span id="page-65-0"></span>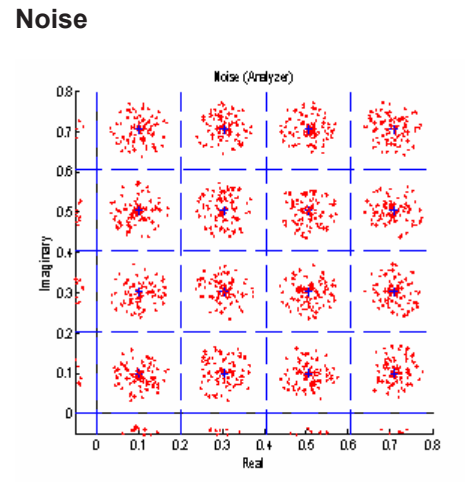

*Fig. 2-54: Additive noise*

The figure 2-54 shows a 64QAM signal (only the 1st quadrant is shown) with additive noise. The symbol decision thresholds are also shown.

The noise signal forms a "cloud" around the ideal symbol point in the constellation diagram. Exceeding the symbol decision boundaries leads to wrong symbol decisions and increases the bit error rate.

Similar displays are obtained in case of incorrect transmitter filter settings. When an incorrect filter is selected, crosstalk occurs between neighbouring symbol decision points instead of the ISI-free points. The effect increases the more the filtering deviates from actual requirements.

The two effects described cannot be distinguished in the Constellation I/Q diagram but in statistical and spectral analyses of the error signal.

# **2.6.2 FSK Modulation**

#### **Signal Model**

Frequency shift keying (FSK) involves the encoding of information in the frequency of a transmitted signal. As opposed to other modulation formats such as PSK and QAM, the FSK process is a non-linear transform of the transmitted data into the transmitted waveform.

A sequence of symbols {s<sup>i</sup> } are modulated using a "frequency pulse" *g(t)* to form the instantaneous frequency of the transmitted complex baseband waveform, denoted by  $f_{RFF}(t)$  and defined as:

$$
f_{REF}(t) = h \cdot \sum_{i} s_i g(t - i \cdot T)
$$

where *fSymb=1/T* is the symbol rate and *h* is a scaling factor, termed the modulation index. The transmitted (or reference) FSK signal is formed by frequency modulation of the instantaneous frequency:

$$
REF(t)=e^{\int_{-\infty}^{j-2\pi}\int_{-\infty}^{t}f_{REF}(u)du}=e^{\int_{-\infty}^{j-2\pi}\varphi_{REF}(t)}
$$

where  $\varphi_{REF}(t)$  denotes the phase of the transmitted waveform. In the R&S FSV-K70 a continuous phase FSK signal is assumed, which is ensured by the integral in the expression for *REF(t)*. A graphical depiction of the reference waveform generation is shown below in Figure figure 2-55.

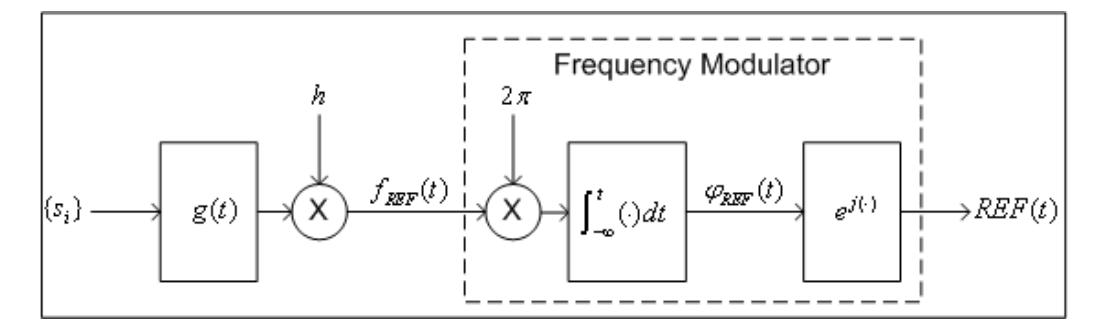

*Fig. 2-55: Reference complex baseband FSK signal generation*

#### **Reference Deviation**

The transmitted symbols {s<sub>i</sub>} are assumed to be chosen from a finite and real-valued constellation of *M* values;  $\{\zeta_1, \zeta_2, ..., \zeta_M\}$ . The maximum absolute constellation point is denoted by  $\zeta_{MAX}$ . The maximum phase contribution of a data symbol is given by:

$$
\phi_{MAX} = 2 \cdot \pi \cdot h \cdot \varsigma_{MAX} \int_{-\infty}^{\infty} g(t) dt
$$

The reference deviation of the FSK signal is defined as:

$$
\Lambda_{REF}=\frac{\phi_{MAX}}{2\cdot\pi\cdot T}=\frac{1}{T}h\cdot\varsigma_{MAX}\int\limits_{-\infty}^{\infty}g(t)\cdot dt
$$

In the R&S FSV-K70 the frequency pulse filter is normalized such that

$$
\int_{-\infty}^{\infty} g(t) \, dt = \frac{1}{2}
$$

and the constellation for *M* FSK is assumed to be  $\{\pm 1, \pm 3, \ldots, \pm (M-1)\}\$ , which implies . The expression for the [reference deviation](#page-149-0) in terms of the modulation index is therefore given by:

$$
\Lambda_{\textit{REF}}=\frac{1}{2}\cdot h\cdot\big(M-1\big)\cdot f_{\textit{Symb}}
$$

The above formula provides the necessary calculation for measurement of an FSK signal with known symbol rate and modulation index.

## **Calculation examples:**

<span id="page-67-0"></span>The GSM standard describes the transmission of binary data using MSK (i.e. 2FSK) modulation with a modulation index of *h=1/2* at a symbol rate of 270.8333 KHz. The reference deviation is therefore given by:

$$
\Lambda_{REF} = \frac{1}{2} \cdot \left(\frac{1}{2}\right) \cdot (2-1) \cdot (270.8333 \text{ kHz}) = 67.7083 \text{ kHz}
$$

The APCO Project 25 standard (phase 2) defines a H-CPM signal (i.e. 4FSK) with a modulation index of *h=1/3* and a symbol rate of 6 KHz. The reference deviation is:

$$
\Lambda_{REF}=\frac{1}{2}\cdot\left(\frac{1}{3}\right)\cdot(4-1)\cdot(6\text{ kHz})=3\text{ kHz}
$$

#### **2.6.2.1 Error Model**

The FSK measurement model used assumes that signal distortions in both the magnitude and phase/frequency are present, as well as additive noise. The measured signal model is expressed as:

$$
MEAS(t) = A_{DIST}(t) e^{j \cdot \varphi_{DIST}(t)} + n(t)
$$

with

*n(t)* is a disturbing additive noise process of unknown power,

 $A_{DIST}(t)$  is the distorted magnitude model and

 $\varphi$ <sup>*DIST(t)* is the distorted phase model.</sup>

The magnitude model is given by:

$$
A_{DIST}(t) = K \cdot e^{-\alpha \cdot t}
$$

with

*K* is a constant scaling factor which can be interpreted as the system gain and

 $\alpha$  is the amplitude droop in Nepers per second.

The phase model is given by:

$$
\varphi_{DIST}(t) = B \cdot \varphi_{REF}(t-\tau) + C \cdot t + \frac{1}{2} D \cdot t^2 + \phi
$$

with

*B* is a scaling factor which results in a reference deviation error,

*C* is a carrier frequency offset in radians per second,

*D* is a frequency drift in radians per second per second,

τ is a timing offset in seconds and

ϕ is a phase offset in radians.

<span id="page-68-0"></span>For the above phase model, an equivalent frequency distortion model may be expressed as:

$$
f_{DIST}(t) = B \cdot f_{REF}(t-\tau) + f_0 + f_d \cdot t
$$

with

*B* is the scaling factor which results in a reference deviation error,

 $f_0 = C/(2 \cdot \pi)$  is a carrier frequency offset in Hz,

 $f_0 = D/(2 \cdot \pi)$  is a frequency drift in Hz per second and

 *is the timing offset in seconds.* 

The measured signal model in terms of the instantaneous frequency and all distortion parameters is given by:

$$
MEAS(t) = K \cdot e^{-\alpha \cdot t} \cdot e^{j \cdot \phi} \cdot e^{-j 2 \cdot \pi \left[B \cdot \int_{-\infty}^{t} f_{REF}(u-\tau) du + f_0 \cdot t + \frac{1}{2} f_d \cdot t^2\right]} + n(t)
$$

# **2.6.2.2 Estimation**

The estimation of the distortion parameters listed previously is performed separately for the magnitude and phase/frequency distortions, as illustrated in figure 2-56. It is noted that the estimation of the timing offset is performed only on the frequency of the signal, as the reference magnitude is assumed to be constant over the estimation range. For details on the estimation range, see [chapter 2.6.1.2, "Estimation",](#page-57-0) [on page 58](#page-57-0).

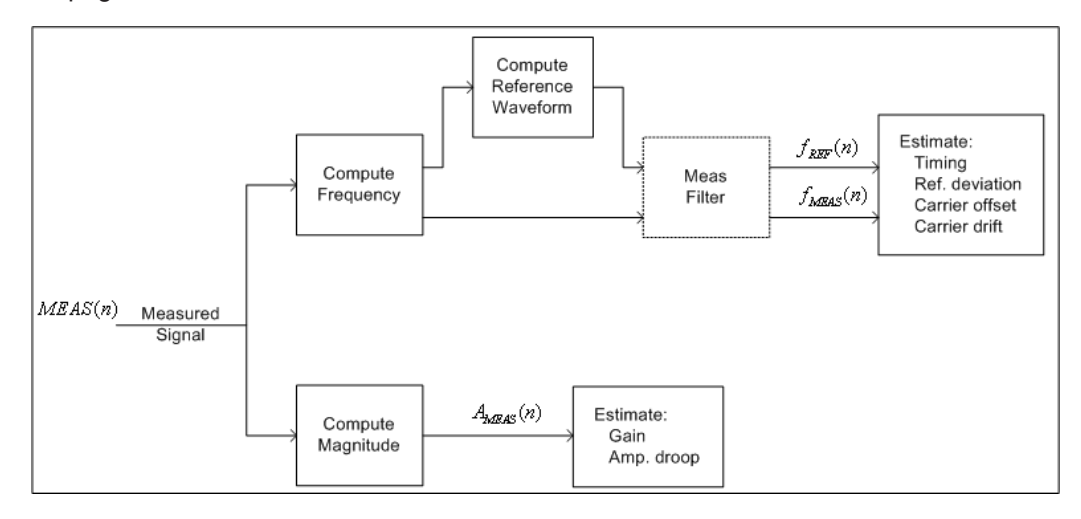

*Fig. 2-56: FSK Estimation Strategy*

In figure 2-56 *MEAS(n)* denotes the sampled (complex baseband) measured signal waveform. The magnitude samples are denoted  $A_{MEAS}(n)$ , while the instantaneous frequency samples of the measured and reference signals are denoted by *fMEAS(n)* and *fREF(n)* respectively. The dashed outline of the "Meas Filter" block indicates that this

<span id="page-69-0"></span>operation is optionally (de-) activated based on the corresponding user settings (see ["Measurement Filter"](#page-178-0) on page 179 ).

For the estimation of the magnitude parameters, the following least-squares criterion is minimized:

$$
C_{MAG}(K,\alpha) = \sum_{n} \left| A_{MEAS}(n) - K \cdot e^{-\alpha \cdot n \cdot T_{E}} \right|^{2}
$$

with respect to the model parameters  $K$  and  $\alpha$ , where  $T_E$  denotes the sampling period used for estimation (see ["Estimation Points/Sym"](#page-176-0) on page 177).

For estimation of the frequency parameters, the following least-squares criterion is minimized:

$$
C_{FREG}(B, f_0, f_d, \tau) = \sum_{n} \left| f_{MEAS}(n) - \left[ B \cdot f_{REF}(n; \tau) + f_0 + f_d \cdot n \cdot T_E \right] \right|^2
$$

with respect to the model parameters *B*, *f*<sub>*o*</sub>, *f*<sub>*d*</sub> and *τ*. The term denotes the reference instantaneous frequency with a (possibly fractional) delay of samples.

For FSK modulation the default sampling period used for estimation is the capture sampling period.

# **2.6.2.3 Modulation Errors**

A 2FSK signal is generated using a GMSK frequency pulse. Examples of carrier drift and reference deviation are shown in [figure 2-57](#page-70-0) and [figure 2-58](#page-71-0) respectively.

#### **Carrier frequency drift**

A carrier frequency drift is modeled as a linear change in the carrier frequency with respect to time. The effect of carrier drift on the instantaneous frequency of an FSK signal is illustrated in [figure 2-57](#page-70-0).

<span id="page-70-0"></span>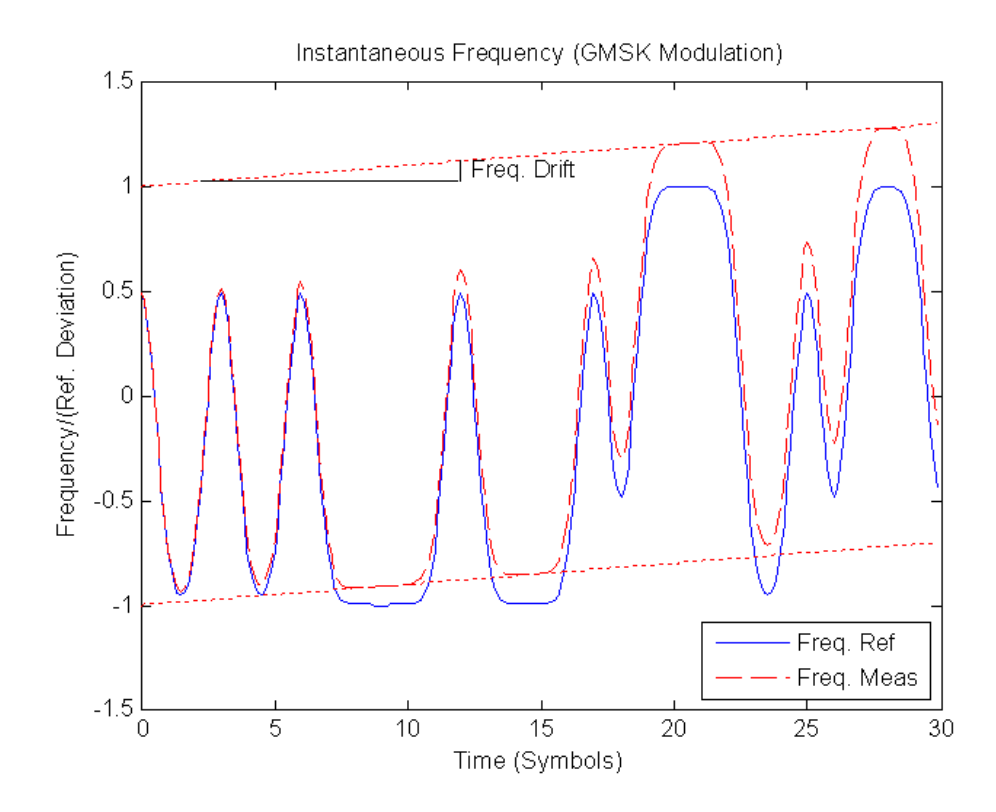

*Fig. 2-57: The reference and distorted instantaneous frequency of a GMSK signal with a carrier frequency drift*

# **FSK deviation error**

The FSK deviation error is the difference between the measured frequency deviation and the reference frequency deviation as entered by the user (see ["FSK Ref Deviation"](#page-149-0) [on page 150](#page-149-0)). The evidence of a deviation error in the instantaneous frequency of an FSK signal is demonstrated in [figure 2-58.](#page-71-0)

<span id="page-71-0"></span>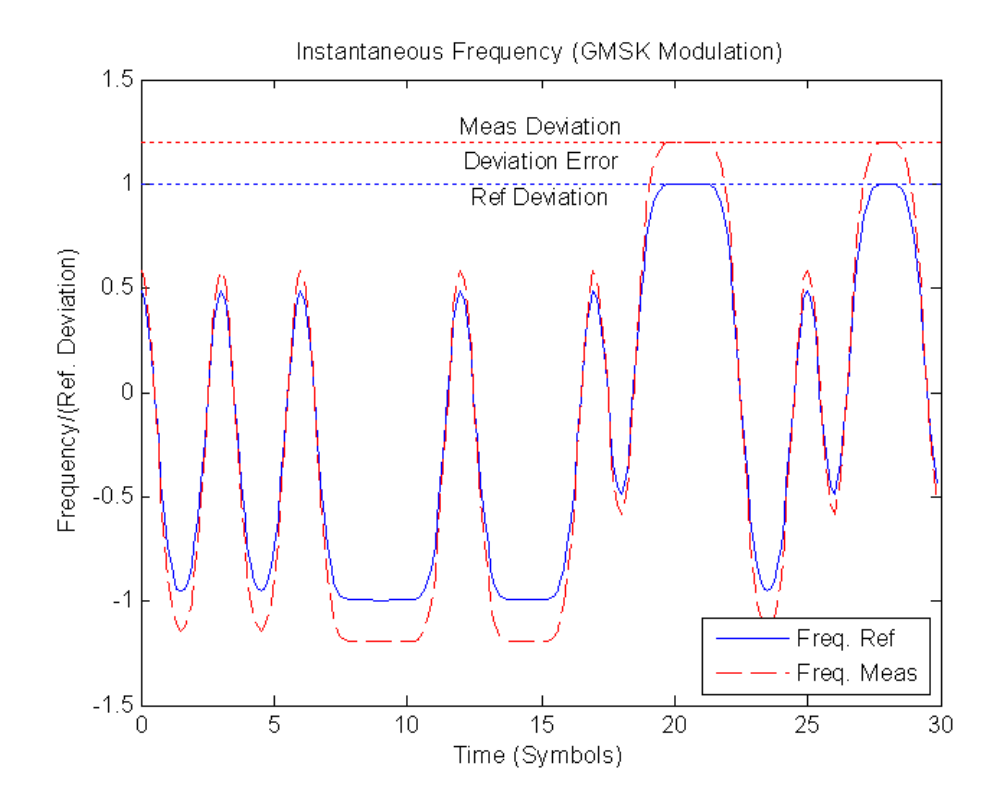

*Fig. 2-58: The reference and measured instantaneous frequency of a GMSK signal with reference deviation error*
# 3 Instrument Functions for Vector Signal Analysis

#### **To open the VSA menu**

If the "Vector Signal Analysis" (VSA) mode is not the active measurement mode, press the MODE key and select the "VSA" softkey.

If the "VSA" mode is already active, press the HOME key. The "VSA" menu is displayed.

After activation, the contents of the menus are adapted to the functions of the VSA option. The menus of the option are described in [chapter 3.2, "Softkeys and Menu](#page-112-0) [Overview for Vector Signal Analysis \(R&S](#page-112-0) FSV-K70)", on page 113

SCPI command: [INSTrument:SELect](#page-276-0) on page 277

#### **Menu and Softkey Description**

Apart from the "Span", "Bandwidth" and "Marker Functions" menus, which are not available in the "VSA" mode, all menus not mentioned below are provided as described for the base unit.

The MEAS key opens a submenu identical to the "VSA" menu, and additionally displays the [chapter 3.3.1.6, "Display Configuration", on page 180](#page-179-0) dialog box when pressed.

#### **Measurement Result Display**

Various different result displays for VSA measurements are available. The different display types are described in [chapter 3.1, "Measurement Result Display", on page 74](#page-73-0).

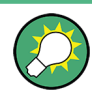

#### **Importing and Exporting I/Q Data**

As of firmware version 1.60, I/Q data can be imported from a file for processing in R&S FSV-K70, and captured I/Q data can be stored to a file ("IQ Import"/"IQ Export" softkeys in the "Save/Rcl" menu). For details see the base unit description.

#### **Further Information**

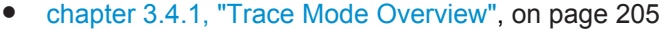

[chapter 3.4.2, "ASCII File Export Format for VSA Data", on page 206](#page-205-0)

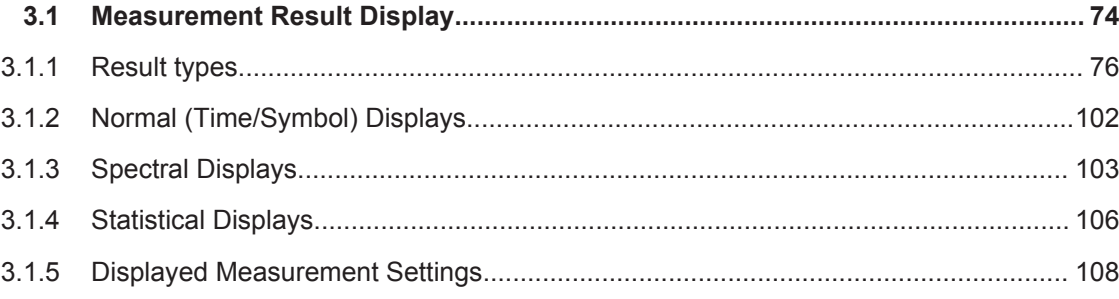

<span id="page-73-0"></span>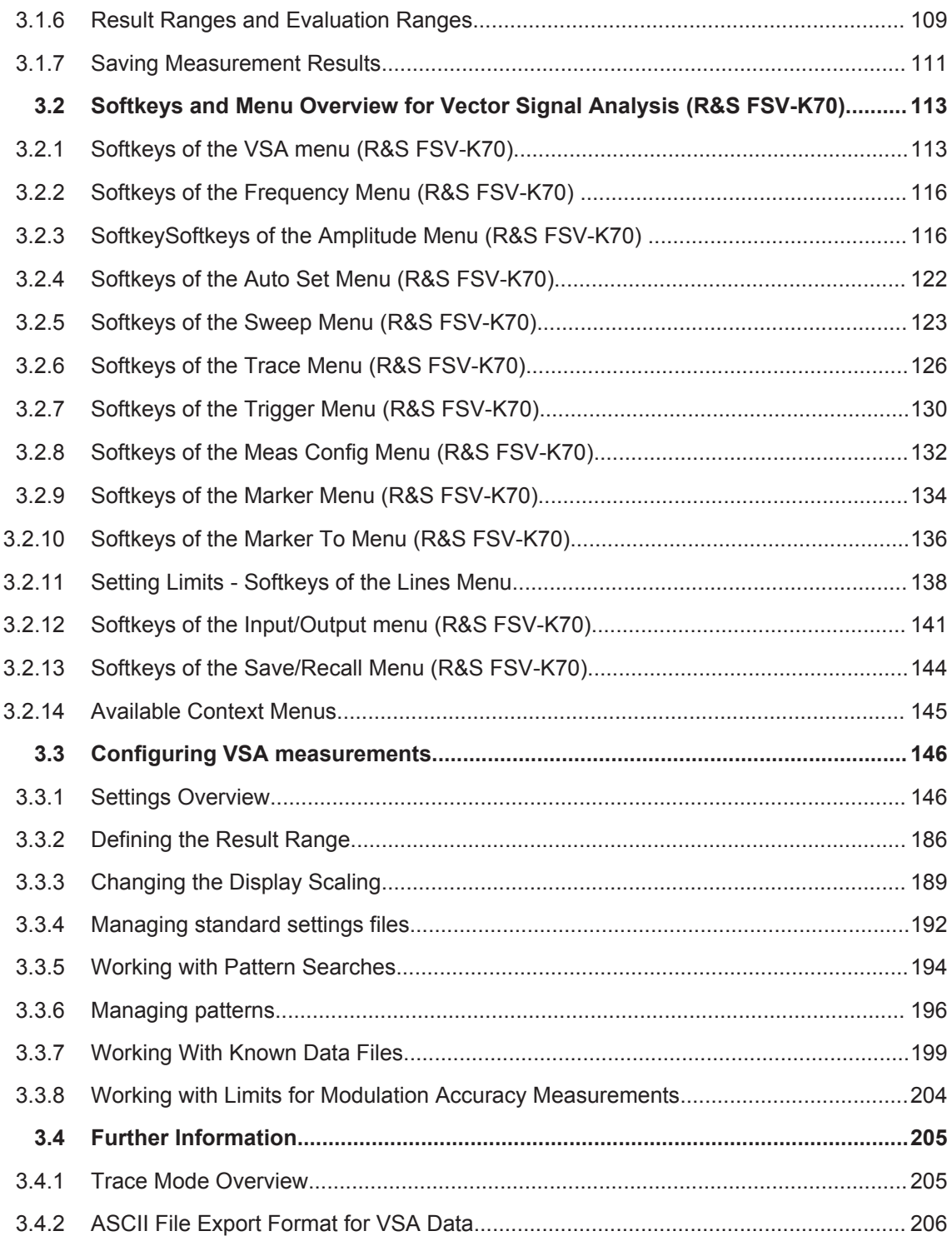

# **3.1 Measurement Result Display**

Various different result displays for VSA measurements are available. You select the display using the "Display Config" softkey in the "VSA" menu (see [chapter 3.3.1.6,](#page-179-0)

["Display Configuration", on page 180\)](#page-179-0), or by pressing the MEAS key. Which result types are available depends on the selected data source. Furthermore, for some result types, you can display either spectral, statistical, or time domain results. You can define which part of the signal is to be evaluated and configure the alignment of the result range (see [chapter 3.3.1.4, "Result Range and Evaluation Range Settings",](#page-169-0) [on page 170](#page-169-0)). You can also define how detailed the trace is displayed [\(Display](#page-183-0) [Points/Sym](#page-183-0) parameter in the "Display Configuration" dialog).

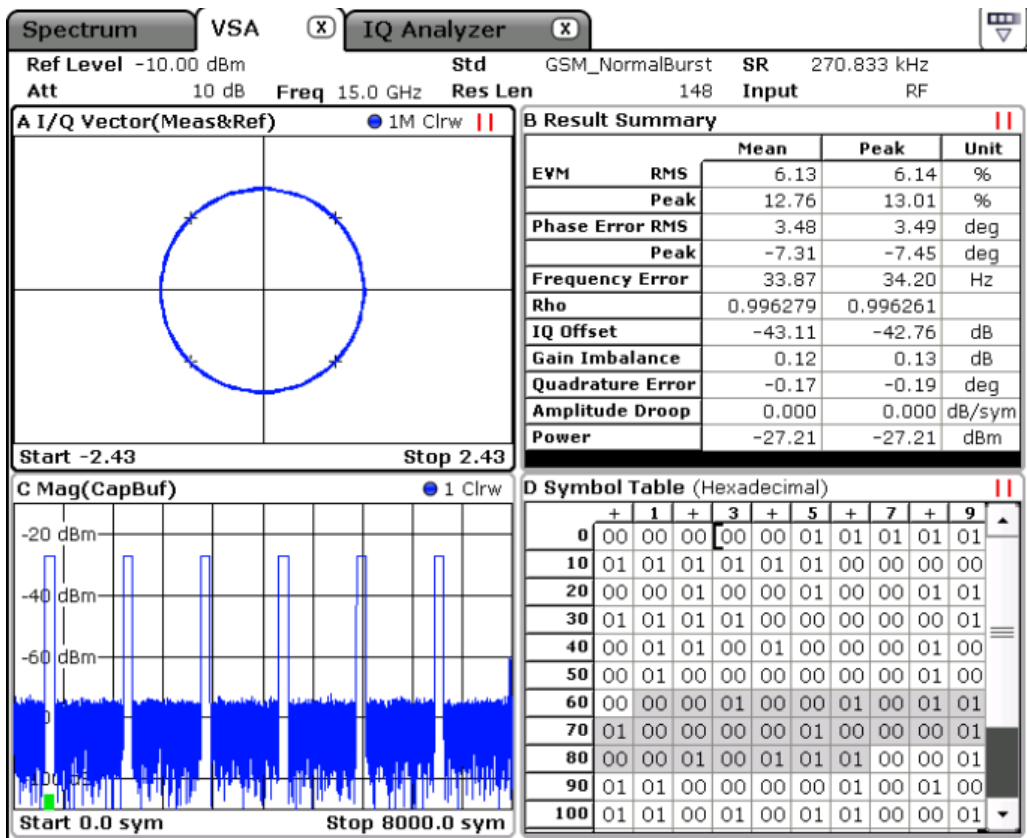

#### **Distinction between Source, Result type and Result type transformation**

The "Display Config" dialog provides the following settings:

● **Source**

Here you can choose the data source for which you want to display the results.

**Result type** 

Here you can specify the way you want to look at the "Source". For example, select "Magnitude Absolute" to see the magnitude of your measurement signal. The available choices depend on the selected source. For example, an eye diagram of the inphase component can only be selected if the source for the current screen is "Meas & Ref Signal".

#### **Result type transformation**

For certain result types it is not only possible to see the common "over time" representation of the measurement, but also the spectrum or the statistics (in form of a histogram). Furthermore, it is possible to specify how many points (i.e. samples) per symbol should be displayed. For example, it might make sense for certain mea<span id="page-75-0"></span>surement results to only display the symbol instants. In this case, the parameter "Display Points/Sym" should be set to 1.

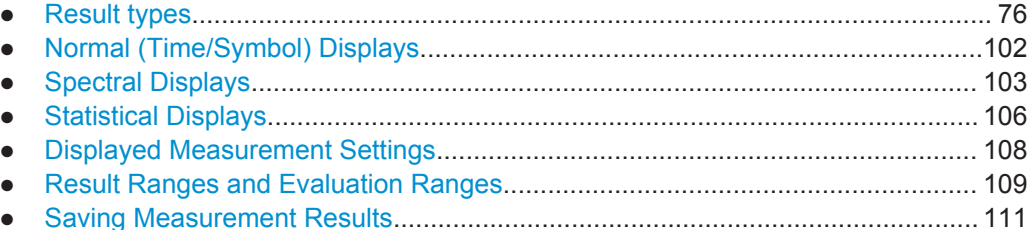

# 3.1.1 Result types

The following result types are available, depending on the source type:

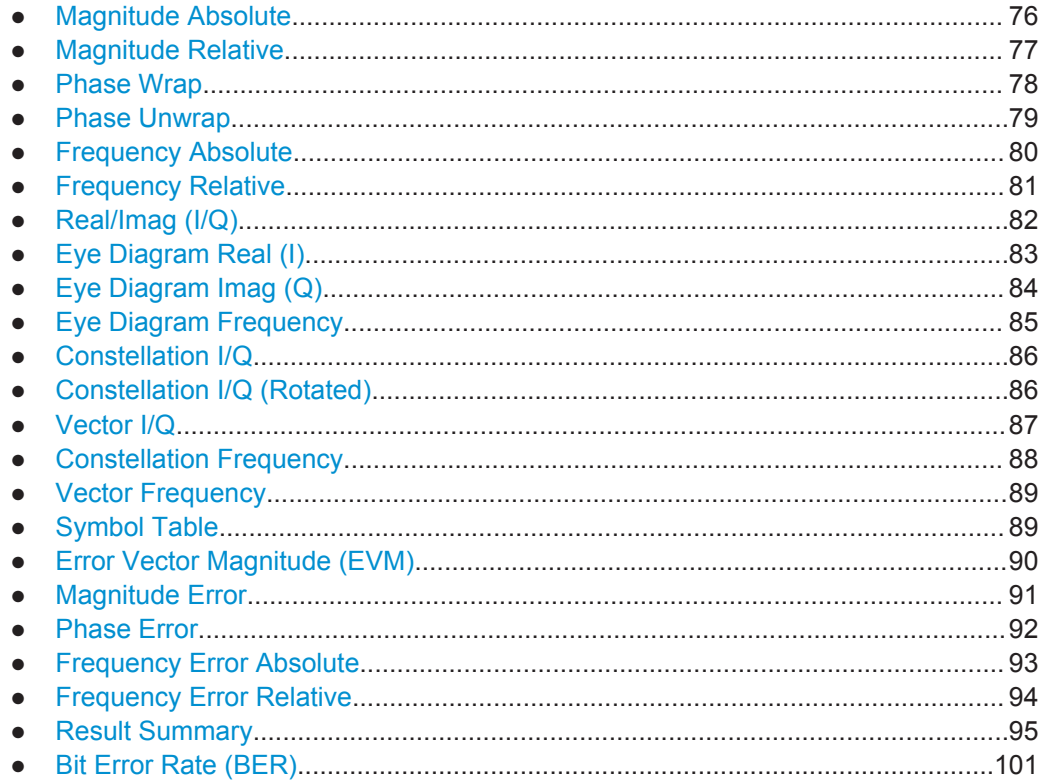

#### 3.1.1.1 Magnitude Absolute

Magnitude of the source signal; the actual signal amplitude is displayed

 $Mag_{MEAS}(t) = |MEAS(t)|$ 

with t=n· $T_D$  and  $T_D$ =the duration of one sampling period at the sample rate defined by the display points per symbol parameter (see "Display Points/Sym" on page 184).

Available for source types:

- <span id="page-76-0"></span>Capture Buffer
- Meas & Ref Signal

| VSA<br>⊠<br>Spectrum              |         |                 |       |             | 쁏 |  |  |  |
|-----------------------------------|---------|-----------------|-------|-------------|---|--|--|--|
| Ref Level 10.00 dBm               | Std     | GSM_NormalBurst | SR    | 270.833 kHz |   |  |  |  |
| 30 dB<br>Att<br>Freq 15.0 GHz     | Res Len | 178             | Input | RF          |   |  |  |  |
| SGL                               |         |                 |       |             |   |  |  |  |
| A MagAbs(Meas&Ref)<br>● 1M Clrw   |         |                 |       |             |   |  |  |  |
|                                   |         |                 |       |             |   |  |  |  |
| $-24$ dBm $-$                     |         |                 |       |             |   |  |  |  |
|                                   |         |                 |       |             |   |  |  |  |
| -26 dBm-                          |         |                 |       |             |   |  |  |  |
|                                   |         |                 |       |             |   |  |  |  |
| $-28$ dBm                         |         |                 |       |             |   |  |  |  |
|                                   |         |                 |       |             |   |  |  |  |
| $-30$ dBm                         |         |                 |       |             |   |  |  |  |
|                                   |         |                 |       | Eval        |   |  |  |  |
| Eval                              |         |                 |       |             |   |  |  |  |
| Start -15.0 sym<br>Stop 163.0 sym |         |                 |       |             |   |  |  |  |

*Fig. 3-1: Result display "Magnitude Absolute" in normal mode*

#### **SCPI commands:**

CALC:FEED 'XTIM:DDEM:MEAS'

to define the required source type (see [CALCulate<n>:FEED](#page-248-0) on page 249)

CALC:FORM MAGN

to define the result type (see [CALCulate<n>:FORMat](#page-248-0) on page 249)

TRAC:DATA

to query the trace results (see [TRACe<n>\[:DATA\]](#page-323-0) on page 324)

#### **3.1.1.2 Magnitude Relative**

Magnitude of the source signal; the signal amplitude is scaled to the ideal reference signal

Available for source types:

Meas & Ref Signal

<span id="page-77-0"></span>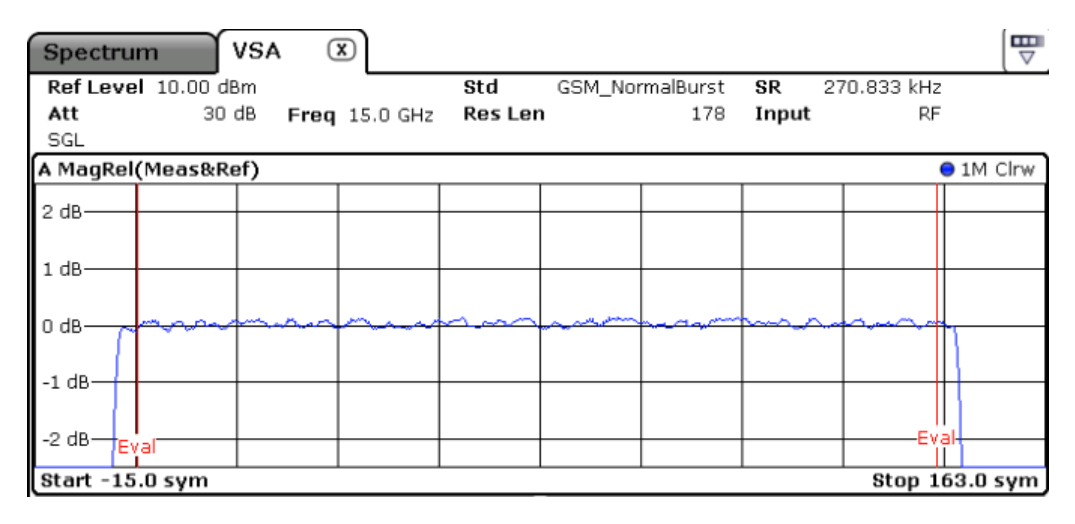

*Fig. 3-2: Result display "Magnitude Relative" in normal mode*

#### **SCPI commands:**

CALC:FEED 'XTIM:DDEM:MEAS'

to define the required source type (see [CALCulate<n>:FEED](#page-248-0) on page 249)

CALC · FORM MAGN

to define the result type (see CALCulate<n>: FORMat on page 249)

DISP:TRAC:Y:MODE REL

to define relative values (see [DISPlay\[:WINDow<n>\]:TRACe<t>:Y\[:SCALe\]:](#page-263-0) MODE [on page 264\)](#page-263-0)

TRAC:DATA TRACE1

to query the trace results (see  $TRACE < n > [$ : DATA] on page 324)

#### **3.1.1.3 Phase Wrap**

The phase or argument of the signal; the display is limited to the phase value range of [-180°, 180°]

 $Phase_{MEAS}(t) = \angle (MEAS(t))$ 

with t=n $T_D$  and  $T_D$ =the duration of one sampling period at the sample rate defined by the display points per symbol parameter (see ["Display Points/Sym"](#page-183-0) on page 184).

Available for source types:

● Meas & Ref Signal

<span id="page-78-0"></span>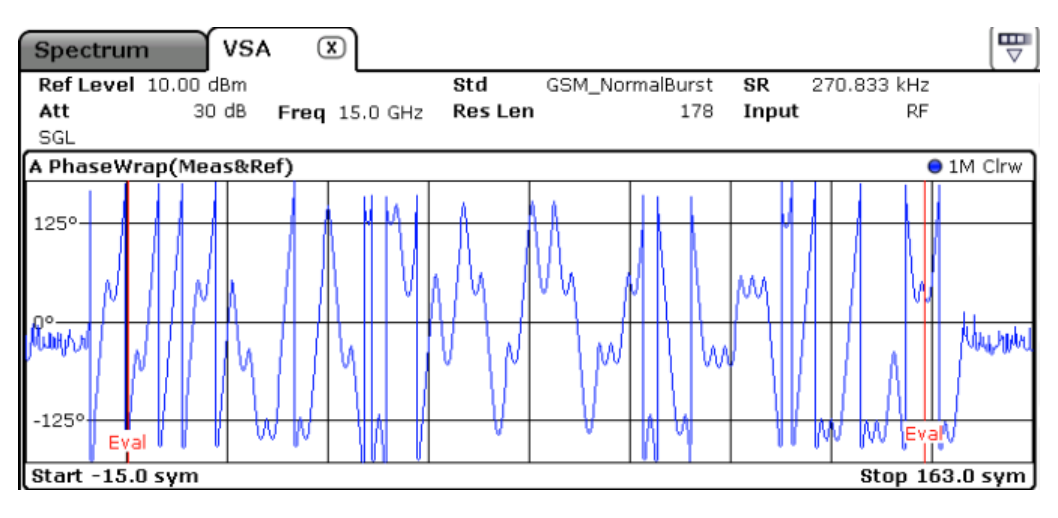

*Fig. 3-3: Result display "Phase Wrap" in normal mode*

#### **SCPI commands:**

CALC:FEED 'XTIM:DDEM:MEAS'

to define the required source type (see [CALCulate<n>:FEED](#page-248-0) on page 249)

CALC:FORM PHASe

to define the result type (see [CALCulate<n>:FORMat](#page-248-0) on page 249)

TRAC:DATA TRACE1

to query the trace results (see  $TRACE < n > [::DATA]$  on page 324)

#### **3.1.1.4 Phase Unwrap**

The phase of the signal; the display is not limited to [-180°, 180°]. Available for source types:

● Meas & Ref Signal

<span id="page-79-0"></span>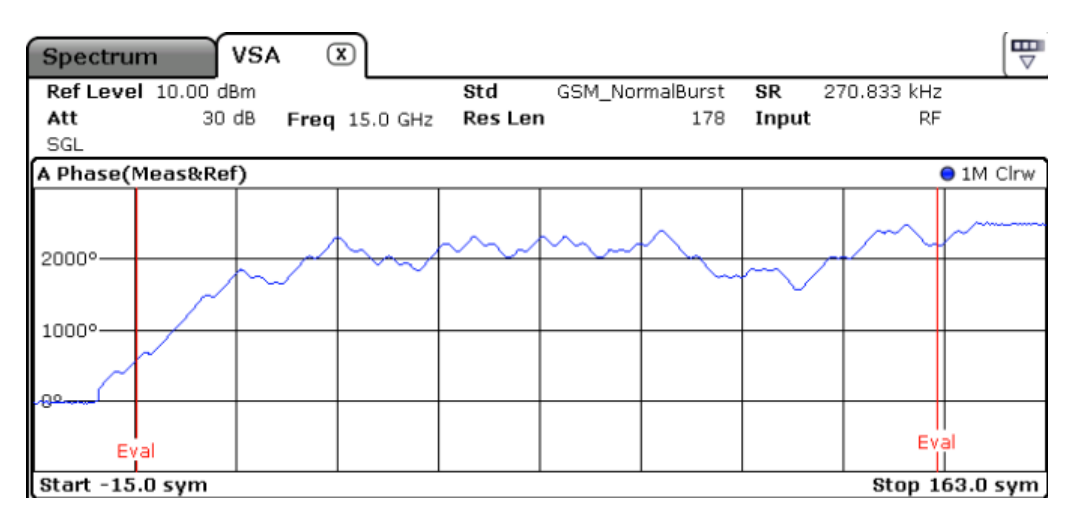

*Fig. 3-4: Result display "Phase Unwrap" in normal mode*

#### **SCPI commands:**

CALC:FEED 'XTIM:DDEM:MEAS'

to define the required source type (see [CALCulate<n>:FEED](#page-248-0) on page 249)

CALC:FORM UPHase

to define the result type (see [CALCulate<n>:FORMat](#page-248-0) on page 249)

TRAC:DATA TRACE1

to query the trace results (see  $TRACE < n > [$ : DATA] on page 324)

#### **3.1.1.5 Frequency Absolute**

The instantaneous frequency of the signal source; the absolute value is displayed in Hz.

Available for source types:

- Meas & Ref Signal
- Capture Buffer

#### **Meas&Ref signal:**

$$
FREQ_{MEAS}(t) = \frac{1}{2 \cdot \pi} \frac{d}{dt} \angle MEAS(t)
$$

with t=n $T_D$  and  $T_D$ =the duration of one sampling period at the sample rate defined by the display points per symbol parameter (see ["Display Points/Sym"](#page-183-0) on page 184).

#### **Capture buffer:**

$$
FREQ_{CAPT.}(t) = \frac{1}{2 \cdot \pi} \frac{d}{dt} \angle Capt(t)
$$

<span id="page-80-0"></span>When evaluating the capture buffer, the absolute frequency is derived from the measured phase, with  $T_D$ =the duration of one sampling period at the sample rate defined by the capture oversampling parameter (see ["Capture Oversampling"](#page-158-0) on page 159).

This measurement is mainly of interest when using the MSK or FSK modulation, but can also be used for the PSK/QAM modulations. However, since these modulations can have transitions through zero in the I/Q plane, in this case you might notice uncritical spikes. This is due to the fact that the phase of zero (or a complex value close to zero) is of limited significance, but still influences the result of the instantaneous frequency measurement.

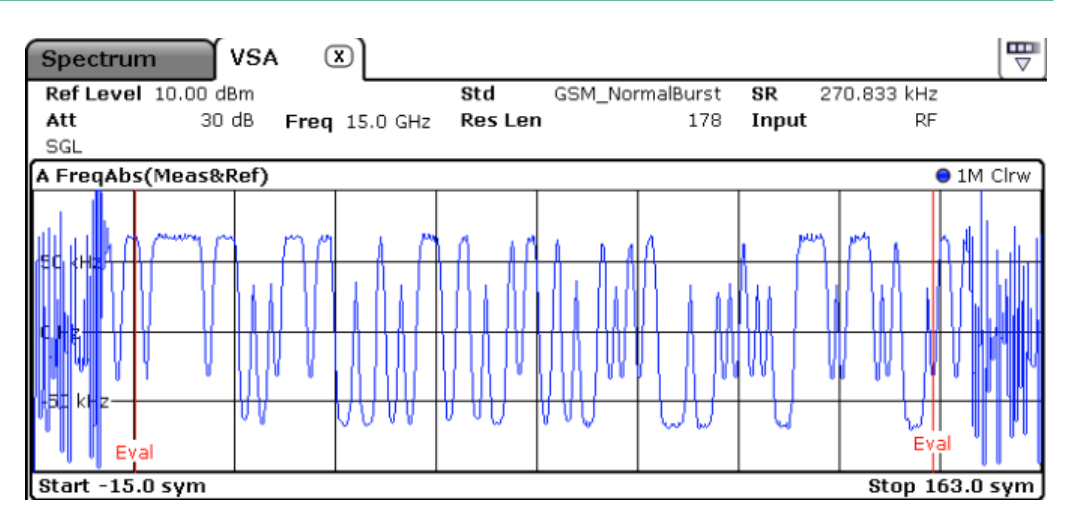

*Fig. 3-5: Result display "Frequency Absolute" in normal mode*

#### **SCPI commands:**

CALC:FEED 'XTIM:DDEM:MEAS'

to define the required source type (see  $CALCulate <sub>NP</sub>: FEED$  on page 249)

CALC:FORM FREQ

to define the result type (see [CALCulate<n>:FORMat](#page-248-0) on page 249)

TRAC:DATA TRACE1

to query the trace results (see  $TRACE < n$ ) [: DATA] on page 324)

#### **3.1.1.6 Frequency Relative**

The instantaneous frequency of the signal source.

The results are normalized to the symbol rate (PSK and QAM modulated signals), the estimated FSK deviation (FSK modulated signals) or one quarter of the symbol rate (MSK modulated signals).

$$
FREQ_{MEAS}(t) = \frac{1}{2 \cdot \pi} \frac{d}{dt} \angle MEAS(t)
$$

with t=n· $T_D$  and  $T_D$ =the duration of one sampling period at the sample rate defined by the display points per symbol parameter (see ["Display Points/Sym"](#page-183-0) on page 184).

<span id="page-81-0"></span>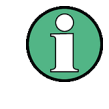

This measurement is mainly of interest when using the MSK or FSK modulation, but can also be used for the PSK/QAM modulations. See also the note for [Frequency](#page-79-0) [Absolute](#page-79-0).

Available for source types:

Meas & Ref Signal

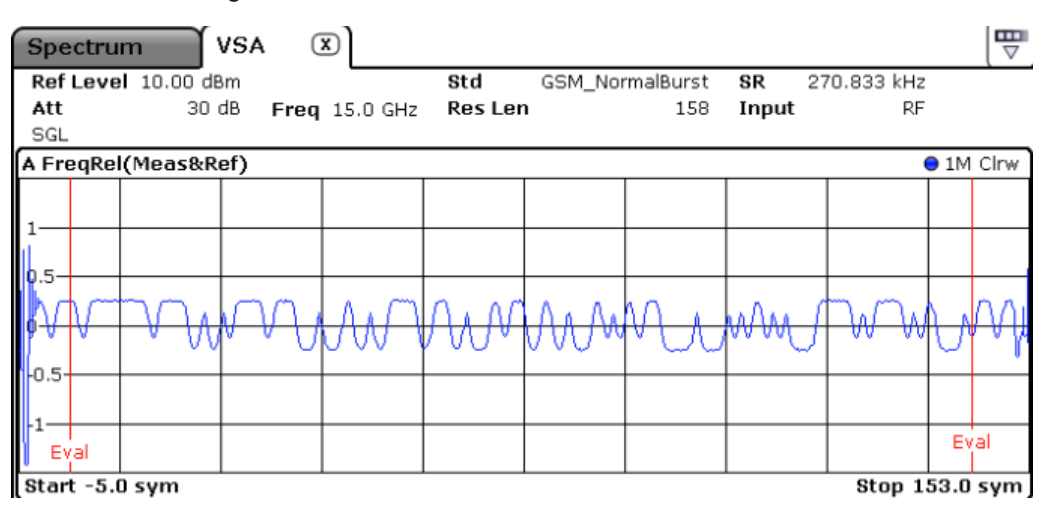

*Fig. 3-6: Result display "Frequency Relative" in normal mode*

#### **SCPI commands:**

CALC:FEED 'XTIM:DDEM:MEAS'

to define the required source type (see  $CALCulate <sub>n</sub>$ : FEED on page 249)

CALC:FORM FREQ

to define the result type (see CALCulate<n>: FORMat on page 249)

DISP:TRAC:Y:MODE REL

to define relative values (see [DISPlay\[:WINDow<n>\]:TRACe<t>:Y\[:SCALe\]:](#page-263-0) MODE [on page 264\)](#page-263-0)

TRAC:DATA TRACE1

to query the trace results (see  $TRACE < n > [$ : DATA] on page 324)

#### **3.1.1.7 Real/Imag (I/Q)**

Real and imaginary part of the measurement or reference signal in separate measurement diagrams; the x-axis (scaled in time units or symbols) is identical for both diagrams

<span id="page-82-0"></span>The scaling of the capture buffer is

- relative to the current reference level if you are using the RF input and
- relative to the full scale level if you are using the I/Q input

Available for source types:

- Capture Buffer
- Meas & Ref Signal
- **Error Vector**

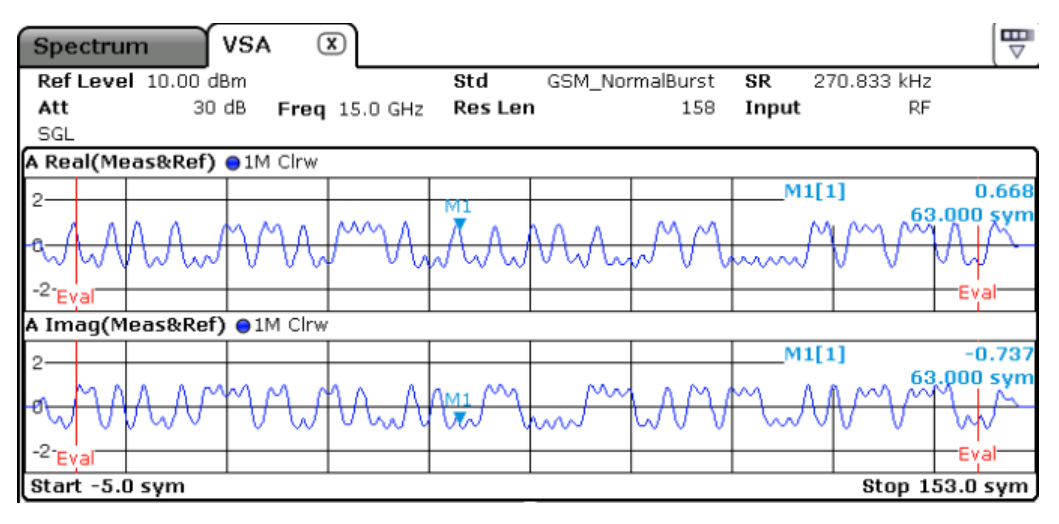

*Fig. 3-7: Result display "Real/Imag (I/Q)" in normal mode*

#### **SCPI commands:**

CALC:FEED 'XTIM:DDEM:MEAS'

to define the required source type (see [CALCulate<n>:FEED](#page-248-0) on page 249)

CALC:FORM RIMag

to define the result type (see CALCulate<n>: FORMat on page 249)

TRAC:DATA TRACE1

to query the trace results (see  $TRACE < n > [ : DATA ]$  on page 324)

#### **3.1.1.8 Eye Diagram Real (I)**

The eye pattern of the inphase (I) channel; the x-axis value range is from -1 to +1 symbols (MSK: -2 to +2)

Available for source types:

Meas & Ref Signal

<span id="page-83-0"></span>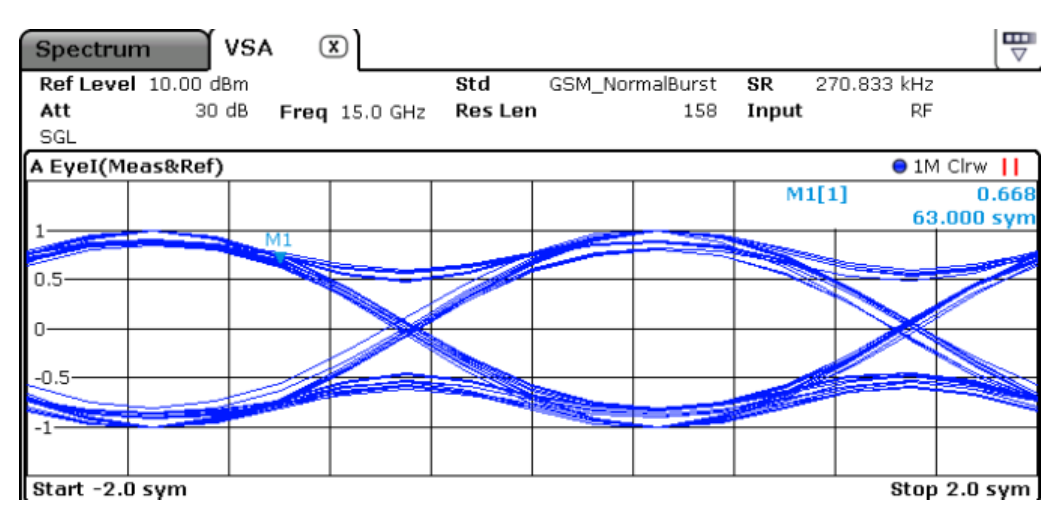

*Fig. 3-8: Result display "Eye Diagram Real (I)" in normal mode*

#### **SCPI commands:**

CALC:FEED 'XTIM:DDEM:MEAS'

to define the required source type (see [CALCulate<n>:FEED](#page-248-0) on page 249)

CALC:FORM IEYE

to define the result type (see [CALCulate<n>:FORMat](#page-248-0) on page 249)

TRAC:DATA TRACE1

to query the trace results (see  $TRACE < n > [$ : DATA] on page 324)

# **3.1.1.9 Eye Diagram Imag (Q)**

The eye pattern of the quadrature  $(Q)$  channel; the x-axis range is from -1 to +1 symbols (MSK: -2 to +2)

Available for source types:

● Meas & Ref Signal

<span id="page-84-0"></span>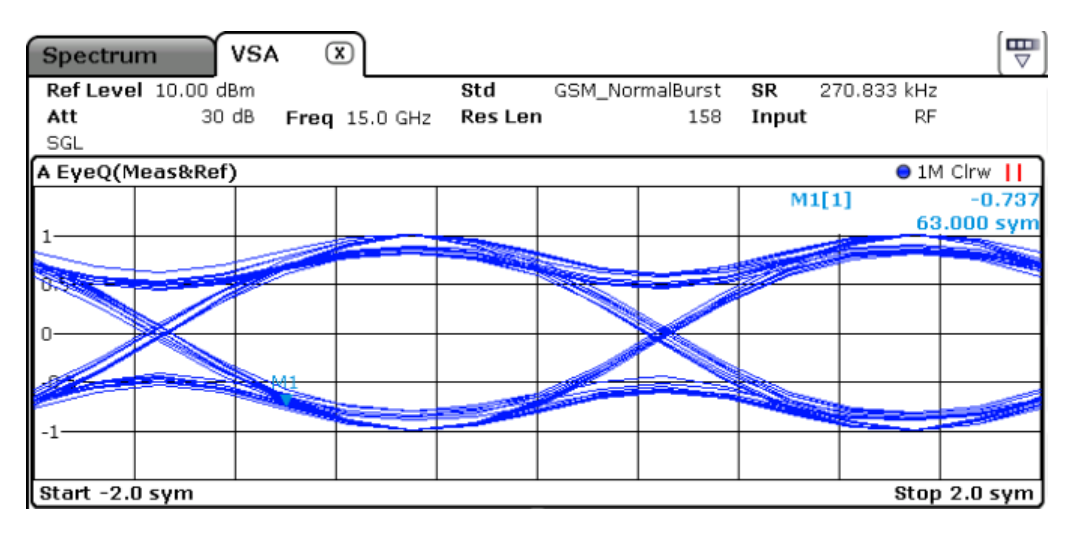

*Fig. 3-9: Result display "Eye Diagram Imag (Q)" in normal mode*

#### **SCPI commands:**

CALC:FEED 'XTIM:DDEM:MEAS'

to define the required source type (see  $CALCulate <sub>n</sub>$ : FEED on page 249)

CALC:FORM QEYE

to define the result type (see [CALCulate<n>:FORMat](#page-248-0) on page 249)

TRAC:DATA TRACE1

to query the trace results (see  $TRACE < n > [ :$  DATA] on page 324)

### **3.1.1.10 Eye Diagram Frequency**

Shows the eye diagram of the currently measured frequencies and/or the reference signal. The time span of the data depends on the evaluation range (capture buffer).

Available for source types:

Meas & Ref Signal

#### **SCPI commands:**

```
CALC:FEED 'XTIM:DDEM:MEAS'
```
to define the required source type (see [CALCulate<n>:FEED](#page-248-0) on page 249)

CALC:FORM FEYE

to define the result type (see CALCulate<n>: FORMat on page 249)

TRAC:DATA TRACE1

to query the trace results (see  $TRACE < n > [$ : DATA] on page 324)

### <span id="page-85-0"></span>**3.1.1.11 Constellation I/Q**

The complex source signal (without inter-symbol interference) as an X/Y plot; only the (de-rotated) symbol decision instants are drawn and not connected

Available for source types:

Meas & Ref Signal

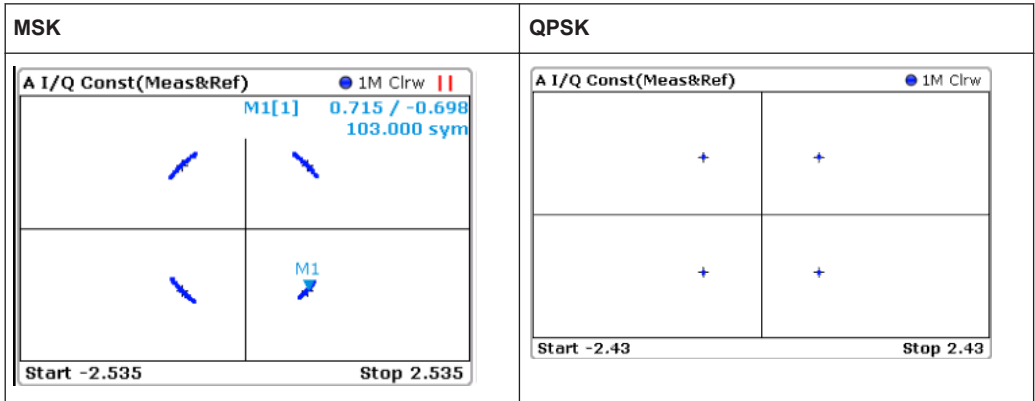

#### **SCPI commands:**

CALC:FEED 'XTIM:DDEM:MEAS'

to define the required source type (see  $CALCulate <sub>n</sub>$ : FEED on page 249)

```
CALC:FORM CONS
```
to define the result type (see [CALCulate<n>:FORMat](#page-248-0) on page 249)

TRAC:DATA TRACE1

to query the trace results (see [TRACe<n>\[:DATA\]](#page-323-0) on page 324)

#### **3.1.1.12 Constellation I/Q (Rotated)**

The complex source signal as an X/Y plot; As opposed to the common Constellation I/Q display, the symbol decision instants, *including the rotated ones*, are drawn and not connected

Available for source types:

Meas & Ref Signal This result type is only available for signals with a rotating modulation.

<span id="page-86-0"></span>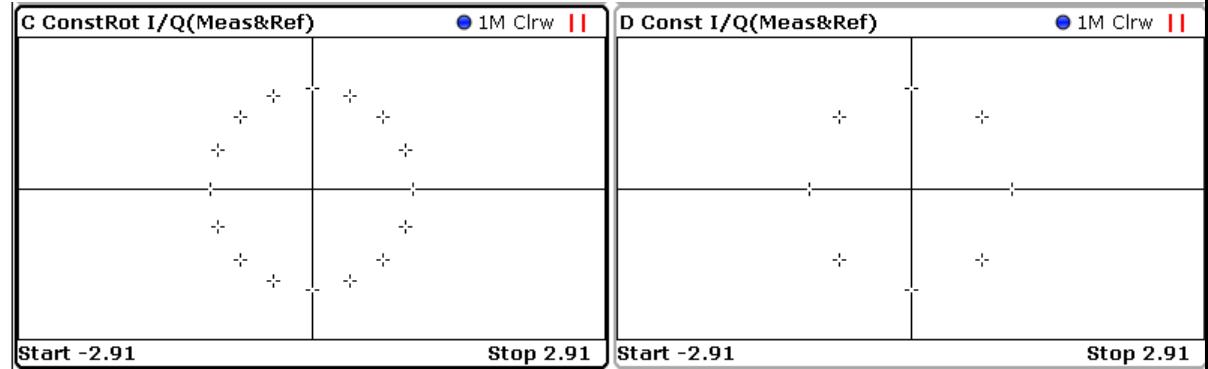

*Fig. 3-10: Result display "Constellation I/Q (Rotated)" vs. common "Constellation I/Q" for 8PSK modulation*

#### **SCPI commands:**

CALC:FEED 'XTIM:DDEM:MEAS'

to define the required source type (see [CALCulate<n>:FEED](#page-248-0) on page 249)

CALC:FORM RCON

to define the result type (see [CALCulate<n>:FORMat](#page-248-0) on page 249)

TRAC:DATA TRACE1

to query the trace results (see  $TRACE < n$ ) [: DATA] on page 324)

#### **3.1.1.13 Vector I/Q**

The complex source signal as an X/Y plot; all available samples (as defined by the display points per symbol parameter, see ["Display Points/Sym"](#page-183-0) on page 184) are drawn and connected.

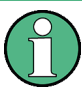

The scaling of the capture buffer is:

- relative to the current reference level if you are using the RF input
- relative to the full scale level if you are using the I/Q input

Available for source types:

- Capture Buffer
- Meas & Ref Signal
- **Error Vector**

<span id="page-87-0"></span>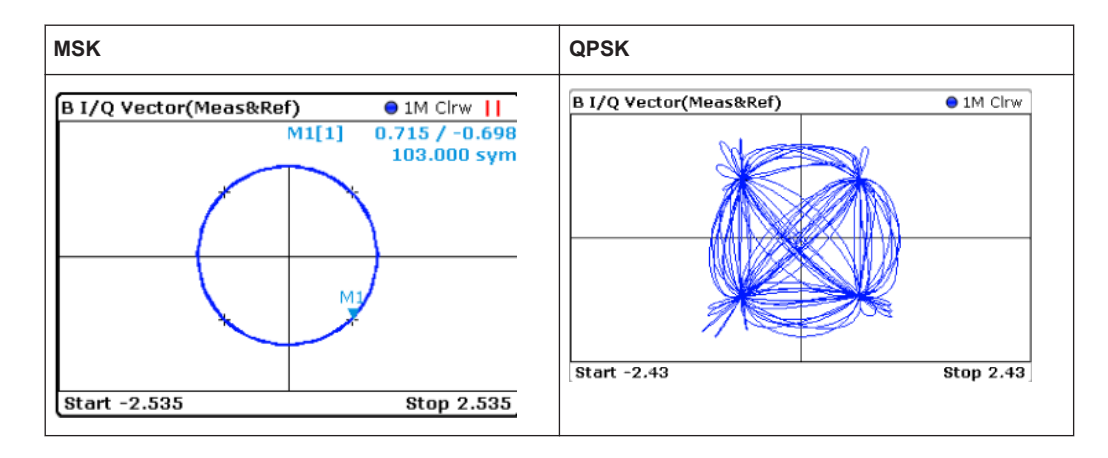

#### **SCPI commands:**

CALC:FEED 'XTIM:DDEM:MEAS'

to define the required source type (see [CALCulate<n>:FEED](#page-248-0) on page 249)

CALC:FORM COMP

to define the result type (see [CALCulate<n>:FORMat](#page-248-0) on page 249)

TRAC:DATA TRACE1

to query the trace results (see  $TRACE < n > [ :$  DATA] on page 324)

# **3.1.1.14 Constellation Frequency**

The instantenous frequency of the source signal (without inter-symbol interference) as an X/Y plot; only the symbol decision instants are drawn and not connected.

Available for source types:

● Meas & Ref Signal

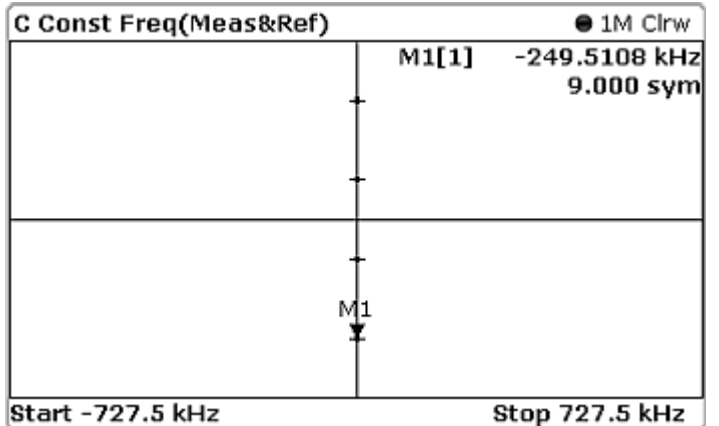

#### **SCPI commands:**

CALC:FEED 'XTIM:DDEM:MEAS'

<span id="page-88-0"></span>to define the required source type (see [CALCulate<n>:FEED](#page-248-0) on page 249)

CALC:FORM CONF

to define the result type (see [CALCulate<n>:FORMat](#page-248-0) on page 249)

TRAC:DATA TRACE1

to query the trace results (see  $TRACE < n > [$ : DATA] on page 324)

#### **3.1.1.15 Vector Frequency**

The instantenous frequency of the source signal as an X/Y plot; all available samples (as defined by the display points per symbol parameter (see ["Display Points/Sym"](#page-183-0) [on page 184](#page-183-0))) are drawn and connected.

Available for source types:

Meas & Ref Signal

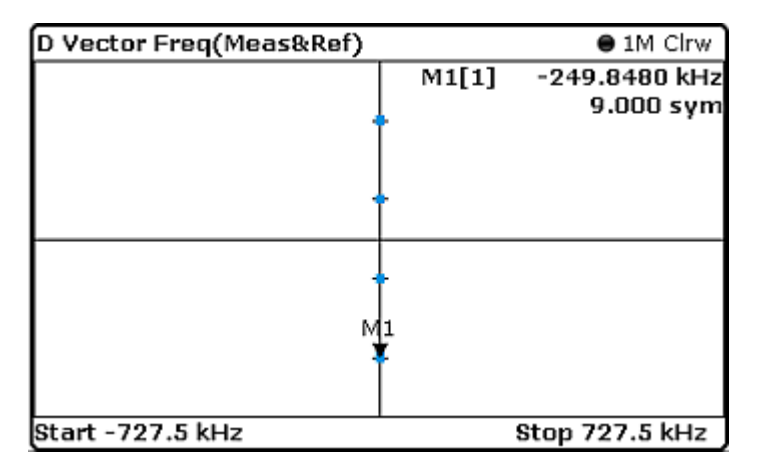

#### **SCPI commands:**

CALC:FEED 'XTIM:DDEM:MEAS'

to define the required source type (see [CALCulate<n>:FEED](#page-248-0) on page 249)

CALC:FORM COVF

to define the result type (see CALCulate<n>: FORMat on page 249)

TRAC:DATA TRACE1

to query the trace results (see  $TRACE < n > [ :$  DATA] on page 324)

# **3.1.1.16 Symbol Table**

Symbol numbers are displayed as a table. Each symbol is represented by an entry in the table. The symbols can be displayed in binary, octal, hexadecimal or decimal format.

#### <span id="page-89-0"></span>**Example:**

| A Symbol Table (Binary) |  |  |  |  |  |  |  |  |  |  |  |  |                                                                                                    |
|-------------------------|--|--|--|--|--|--|--|--|--|--|--|--|----------------------------------------------------------------------------------------------------|
|                         |  |  |  |  |  |  |  |  |  |  |  |  | $+ 1 + 3 + 5 + 7 + 9 + 11 + 13 + 15 + 17 + 19 + 21 + 23 +$                                                |
|                         |  |  |  |  |  |  |  |  |  |  |  |  | 0 0 1 0 1 0 0 0 1 0 0 1 0 0 0 0 0 0 1 0 0 1 0 1 1 0 0 0 0 1 0 1 1 1 1 0 1 1 0 1 1 0 1 0 0 0 1 1 0 0 0 1 1 |
|                         |  |  |  |  |  |  |  |  |  |  |  |  |                                                                                                    |
|                         |  |  |  |  |  |  |  |  |  |  |  |  |                                                                                                    |
|                         |  |  |  |  |  |  |  |  |  |  |  |  |                                                                                                    |

*Fig. 3-11: Result display for "Symbols" in binary mode*

If a pattern search is active, a found pattern is indicated in the symbol table, as well.

#### **SCPI commands:**

CALC:FEED 'XTIM:DDEM:SYMB'

to define the required source type (see  $CALCulate <sub>n</sub>$ : FEED on page 249)

```
TRAC:DATA TRACE1
```
to query the trace results (see  $TRACE < n > [$ : DATA] on page 324)

#### **3.1.1.17 Error Vector Magnitude (EVM)**

Displays the error vector magnitude as a function of symbols or time.

$$
EVM(t) = \frac{|EV(t)|}{C}
$$

with t=n $T_D$  and  $T_D$ =the duration of one sampling period at the sample rate defined by the display points per symbol parameter (see ["Display Points/Sym"](#page-183-0) on page 184).

The normalization constant C is chosen according to the EVM normalization. By default C² is the mean power of the reference signal.

$$
C = \sqrt{\frac{1}{K} \sum_{k} |REF(k \cdot T)|^{2}}
$$

and

 $T =$  duration of symbol periods

Note that k=0.5·n·T for Offset QPSK with inactive Offset EVM.

<span id="page-90-0"></span>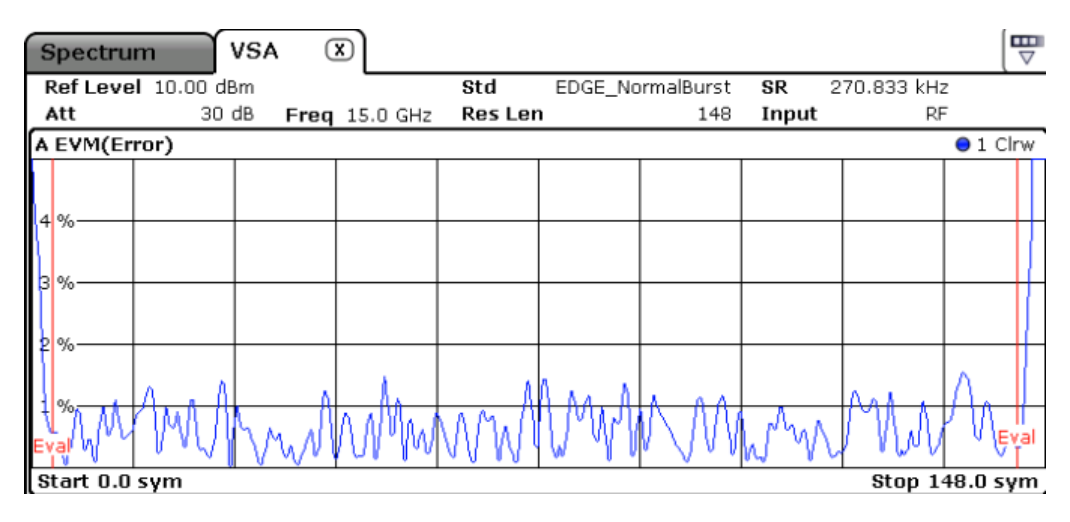

*Fig. 3-12: Result display "Error Vector Magnitude" in normal mode*

Available for source types:

**Error Vector** 

#### **SCPI commands:**

CALC:FEED 'XTIM:DDEM:ERR:VECT'

to define the required source type (see  $CALCulate <sub>NP</sub>: FEED$  on page 249)

CALC:FORM MAGN

to define the result type (see [CALCulate<n>:FORMat](#page-248-0) on page 249)

TRAC:DATA TRACE1

to query the trace results (see  $TRACE < n > [$ : DATA] on page 324)

#### **3.1.1.18 Magnitude Error**

Displays the magnitude error of the measurement signal with respect to the reference signal (as a function of symbols over time)

 $MAG$ <sub>*=</sub> ERR*(*t*) =  $MAG$ <sub>*MEAS*</sub>(*t*) -  $MAG$ <sub>*REF*</sub>(*t*)</sub>

with t=n $T_D$  and  $T_D$ =the duration of one sampling period at the sample rate defined by the display points per symbol parameter (see ["Display Points/Sym"](#page-183-0) on page 184).

<span id="page-91-0"></span>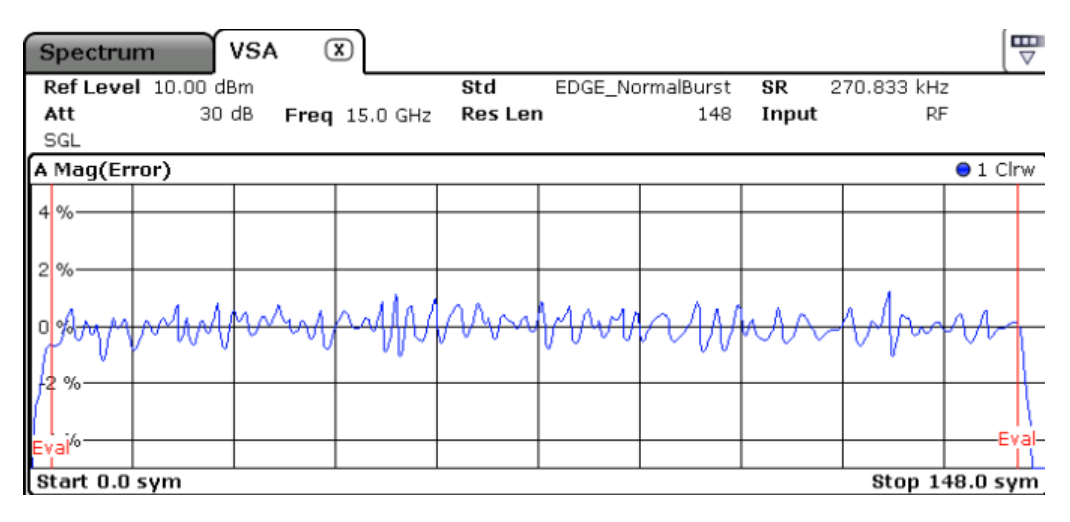

*Fig. 3-13: Result display "Magnitude Error" in normal mode*

Available for source types:

**Modulation Errors** 

#### **SCPI commands:**

CALC:FEED 'XTIM:DDEM:ERR:MPH'

to define the required source type (see  $CALCulate <sub>n</sub>$ : FEED on page 249)

CALC:FORM MAGN

to define the result type (see [CALCulate<n>:FORMat](#page-248-0) on page 249)

TRAC:DATA TRACE1

to query the trace results (see  $TRACE < n > [$ : DATA] on page 324)

#### **3.1.1.19 Phase Error**

Displays the phase error of the measuremente signal with respect to the reference signal as a function of symbols over time.

 $PHASE$   $ERR(t) = PHASE_{MEAS}(t) - PHASE_{REF}(t)$ 

with t=n· $T_D$  and  $T_D$ =the duration of one sampling period at the sample rate defined by the display points per symbol parameter (see ["Display Points/Sym"](#page-183-0) on page 184).

<span id="page-92-0"></span>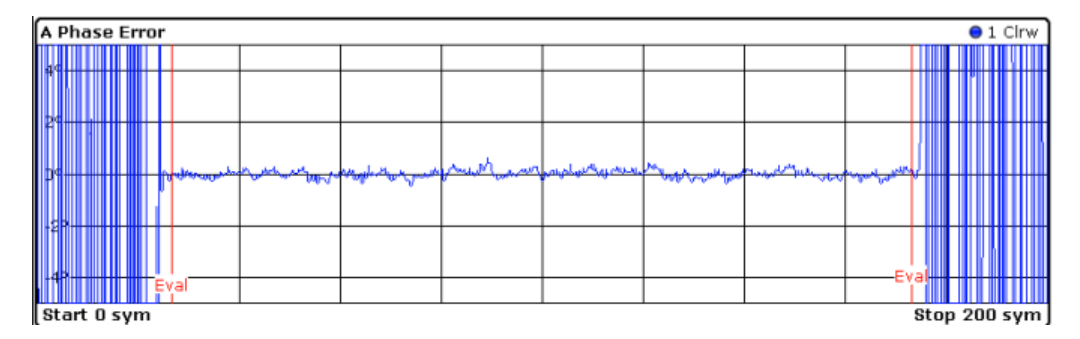

*Fig. 3-14: Result display "Phase Error" in normal mode*

Available for source types:

**Modulation Errors** 

#### **SCPI commands:**

CALC:FEED 'XTIM:DDEM:ERR:MPH'

to define the required source type (see  $CALCulate <sub>n</sub>$ : FEED on page 249)

CALC:FORM PHAS

to define the result type (see [CALCulate<n>:FORMat](#page-248-0) on page 249)

TRAC:DATA TRACE1

to query the trace results (see  $TRACE < n > [$ : DATA] on page 324)

#### **3.1.1.20 Frequency Error Absolute**

Displays the error of the instantaneous frequency in Hz of the measurement signal with respect to the reference signal as a function of symbols over time.

 $FREG \_ERR(t) = FREG \_{MFAST}(t) - FREG \_{RFF}(t)$ 

with t=n $T_D$  and  $T_D$ =the duration of one sampling period at the sample rate defined by the display points per symbol parameter (see ["Display Points/Sym"](#page-183-0) on page 184).

Note that this measurement does not consider a possible carrier frequency offset. This has already been compensated for in the measurement signal.

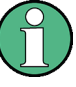

This measurement is mainly of interest when using the MSK or FSK modulation, but can also be used for the PSK/QAM modulations. However, since these modulations can have transitions through zero in the I/Q plane, in this case you might notice uncritical spikes. This is due to the fact that the phase of zero (or a complex value close to zero) has in fact limited significance, but still influences the result of the current frequency measurement.

<span id="page-93-0"></span>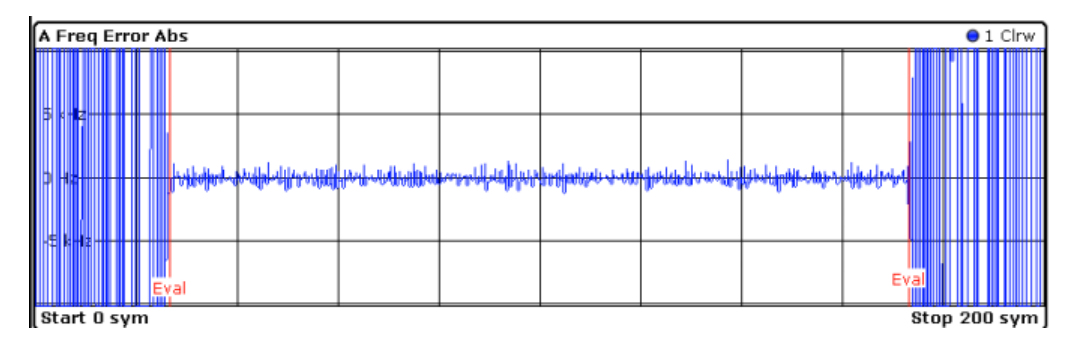

*Fig. 3-15: Result display "Frequency Error Absolute" in normal mode*

Available for source types:

**Modulation Errors** 

#### **SCPI commands:**

CALC:FEED 'XTIM:DDEM:ERR:MPH'

to define the required source type (see [CALCulate<n>:FEED](#page-248-0) on page 249)

CALC:FORM FREQ

to define the result type (see CALCulate<n>: FORMat on page 249)

TRAC:DATA TRACE1

to query the trace results (see  $TRACE < n > [::DATA]$  on page 324)

#### **3.1.1.21 Frequency Error Relative**

Displays the error of the instantaneous frequency of the measurement signal with respect to the reference signal as a function of symbols over time.

The results are normalized to the symbol rate (PSK and QAM modulated signals), the estimated FSK deviation (FSK modulated signals) or one quarter of the symbol rate (MSK modulated signals).

```
FREQ ERR(t) = FREQ_{MFAS}(t) - FREQ_{REF}(t)
```
with t=n $T_D$  and  $T_D$ =the duration of one sampling period at the sample rate defined by the display points per symbol parameter (see ["Display Points/Sym"](#page-183-0) on page 184).

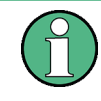

This measurement is mainly of interest when using the MSK or FSK modulation, but can also be used for the PSK/QAM modulations. See also the note for [Frequency Error](#page-92-0) [Absolute](#page-92-0).

<span id="page-94-0"></span>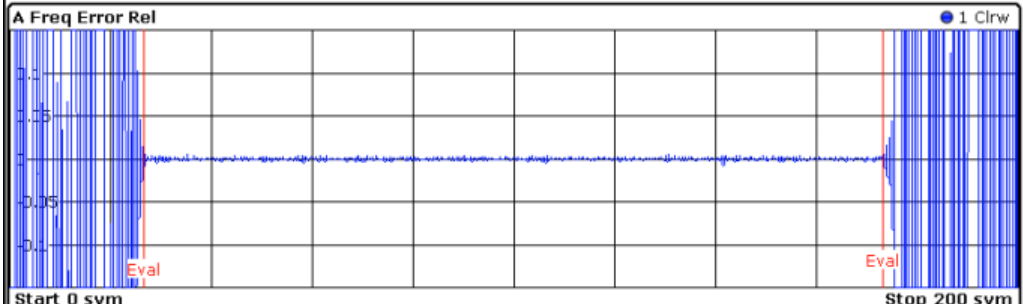

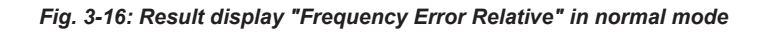

Available for source types:

**Modulation Errors** 

### **SCPI commands:**

CALC:FEED 'XTIM:DDEM:ERR:MPH'

to define the required source type (see [CALCulate<n>:FEED](#page-248-0) on page 249)

CALC:FORM FREQ

to define the result type (see [CALCulate<n>:FORMat](#page-248-0) on page 249)

DISP:TRAC:Y:MODE REL

to define relative values (see [DISPlay\[:WINDow<n>\]:TRACe<t>:Y\[:SCALe\]:](#page-263-0) MODE [on page 264\)](#page-263-0)

TRAC:DATA TRACE1

to query the trace results (see  $TRACE < n > [$ : DATA] on page 324)

#### **3.1.1.22 Result Summary**

Shows the Modulation Accuracy results in a table.

Depending on the modulation type you are using, the result summary shows different measurement results.

Details concerning the specific measurement results can be found in [chapter 7.1, "For](#page-356-0)[mulae", on page 357](#page-356-0).

#### **PSK, QAM and MSK modulation**

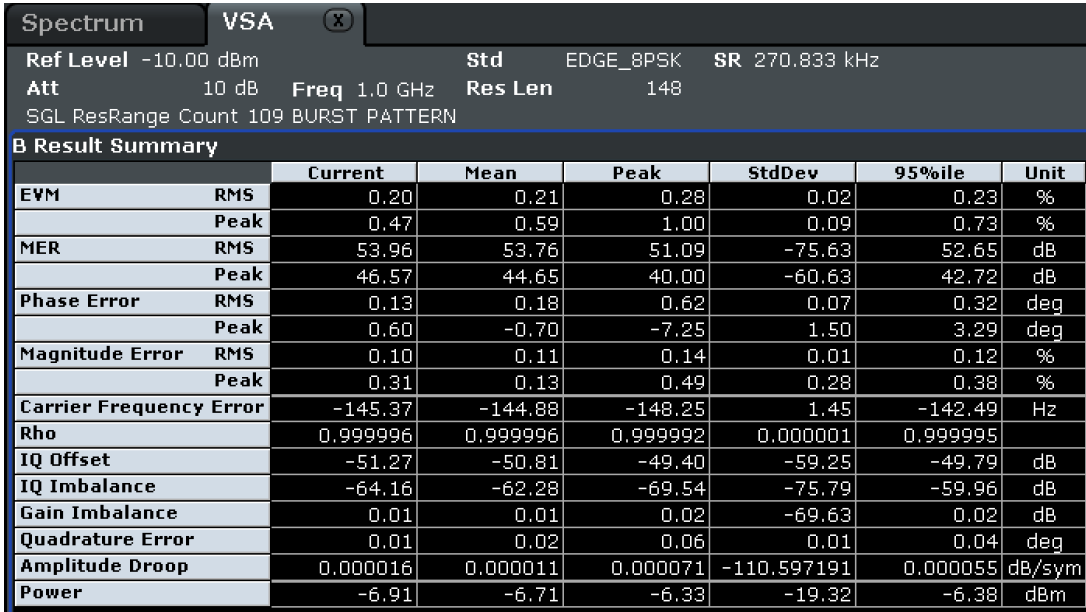

*Fig. 3-17: Result summary display for "Modulation Accuracy"*

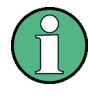

If the result summary display is not given the entire screen width or height, only the information indicated by an \*) below is displayed (see also [chapter 3.3.1.6, "Display](#page-179-0) [Configuration", on page 180\)](#page-179-0). If the result summary is queried using remote commands, all available information is provided.

For more information see [chapter 7.1.2.1, "PSK, QAM and MSK Modulation",](#page-359-0) [on page 360](#page-359-0).

The following results are displayed:

- **\*) EVM** (Error Vector Magnitude) RMS/Peak SCPI command: [CALCulate<n>:MARKer<m>:FUNCtion:DDEMod:](#page-227-0) [STATistic:EVM?](#page-227-0) on page 228
- **MER** (Modulation Error Ratio) RMS/Peak SCPI command: [CALCulate<n>:MARKer<m>:FUNCtion:DDEMod:](#page-237-0) [STATistic:SNR?](#page-237-0) on page 238
- **\*) Phase Error** RMS/Peak SCPI command: [CALCulate<n>:MARKer<m>:FUNCtion:DDEMod:](#page-235-0) [STATistic:PERRor?](#page-235-0) on page 236
- **Magnitude Error** RMS/Peak SCPI command: [CALCulate<n>:MARKer<m>:FUNCtion:DDEMod:](#page-233-0) [STATistic:MERRor?](#page-233-0) on page 234
- **\*) Carrier Frequency Error** SCPI command: [CALCulate<n>:MARKer<m>:FUNCtion:DDEMod:](#page-226-0) [STATistic:CFERror?](#page-226-0) on page 227

● **\*) Rho**

SCPI command: [CALCulate<n>:MARKer<m>:FUNCtion:DDEMod:](#page-236-0) [STATistic:RHO?](#page-236-0) on page 237

- **\*) I/Q Offset** SCPI command: [CALCulate<n>:MARKer<m>:FUNCtion:DDEMod:](#page-234-0) [STATistic:OOFFset?](#page-234-0) on page 235
- **I/Q Imbalance** Not for BPSK. SCPI command: [CALCulate<n>:MARKer<m>:FUNCtion:DDEMod:](#page-232-0) [STATistic:IQIMbalance?](#page-232-0) on page 233
- **\*) Gain Imbalance** Not for BPSK. SCPI command: [CALCulate<n>:MARKer<m>:FUNCtion:DDEMod:](#page-232-0) [STATistic:GIMBalance?](#page-232-0) on page 233

### ● **\*) Quadrature Error**

Not for BPSK.

SCPI command: [CALCulate<n>:MARKer<m>:FUNCtion:DDEMod:](#page-235-0) [STATistic:QERRor?](#page-235-0) on page 236

#### ● **\*) Amplitude Droop**

SCPI command: [CALCulate<n>:MARKer<m>:FUNCtion:DDEMod:](#page-225-0) [STATistic:ADRoop?](#page-225-0) on page 226

● **\*) Power** SCPI command: [CALCulate<n>:MARKer<m>:FUNCtion:DDEMod:](#page-233-0) [STATistic:MPOWer?](#page-233-0) on page 234

For each result, the R&S FSV calculates and shows various statistical values:

- Current value
- **\*)** Mean value To calculate the mean value, the R&S FSV averages the number of results defined by the [Statistics Count.](#page-123-0)
- **\*)** Peak value
- StdDev (standard deviation)
- 95%ile (95 percentile; only for continuous sweep or sweep count > 1) Compared to the mean value, the 95%ile is a result of all measurement results since the last start of a single or continous sweep, or of all measurements since the last change of a measurement parameter.
- **\*)** Unit

#### **FSK modulation**

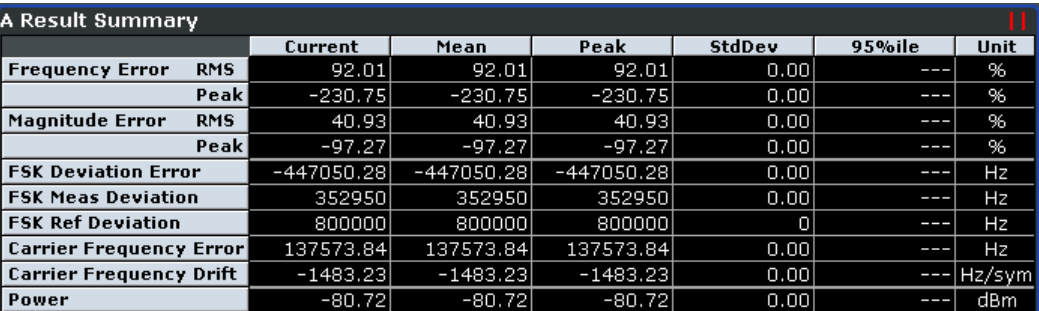

#### ● **Frequency Error - RMS/Peak**

Shows the average (RMS) and peak frequency error in %. The frequency error is the difference of the measured frequency and the reference frequency. The frequency error is normalized to the estimated FSK deviation. SCPI command: [CALCulate<n>:MARKer<m>:FUNCtion:DDEMod:](#page-229-0) [STATistic:FSK:DERRor?](#page-229-0) on page 230

#### ● **Magnitude Error - RMS/Peak**

Shows the average (RMS) and peak magnitude error in %. The magnitude error is the difference of the measured magnitude to the magnitude of the reference signal. The magnitude error is normalized to the mean magnitude of the reference signal. SCPI command: [CALCulate<n>:MARKer<m>:FUNCtion:DDEMod:](#page-233-0) [STATistic:MERRor?](#page-233-0) on page 234

#### **FSK Deviation Error**

Shows the deviation error of FSK modulated signals in Hz. The FSK deviation error is the difference of the FSK deviation of the measured signal and the FSK reference deviation you have set.

SCPI command: [CALCulate<n>:MARKer<m>:FUNCtion:DDEMod:](#page-228-0)

[STATistic:FDERror?](#page-228-0) on page 229

#### ● **FSK Meas Deviation**

Shows the estimated deviation of FSK modulated signals in Hz. SCPI command: [CALCulate<n>:MARKer<m>:FUNCtion:DDEMod:](#page-230-0) [STATistic:FSK:MDEViation?](#page-230-0) on page 231

#### **FSK Ref Deviation**

Shows the reference deviation you have set in Hz. SCPI command: [CALCulate<n>:MARKer<m>:FUNCtion:DDEMod:](#page-231-0) [STATistic:FSK:RDEViation?](#page-231-0) on page 232

#### **Carrier Frequency Error**

Shows the mean carrier frequency offset in Hz. SCPI command: [CALCulate<n>:MARKer<m>:FUNCtion:DDEMod:](#page-226-0) [STATistic:CFERror?](#page-226-0) on page 227

#### **Carrier Frequency Drift**

Shows the mean carrier frequency drift in Hz per symbol. SCPI command: [CALCulate<n>:MARKer<m>:FUNCtion:DDEMod:](#page-229-0) [STATistic:FSK:CFDRift?](#page-229-0) on page 230

● **Power**

Shows the power of the measured signal.

SCPI command: [CALCulate<n>:MARKer<m>:FUNCtion:DDEMod:](#page-233-0) [STATistic:MPOWer?](#page-233-0) on page 234

#### **Basis of evaluation**

The majority of the values that are displayed in the Result Summary are calculated over the ["Evaluation Range"](#page-172-0) (see "Evaluation Range" on page 173). They are evalu-ated according to the setting of the [Display Points/Sym](#page-183-0) parameter. For example, if "Display Points/Symbol" is "1", only the symbol instants contribute to the result displayed in the result summary.

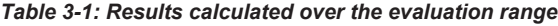

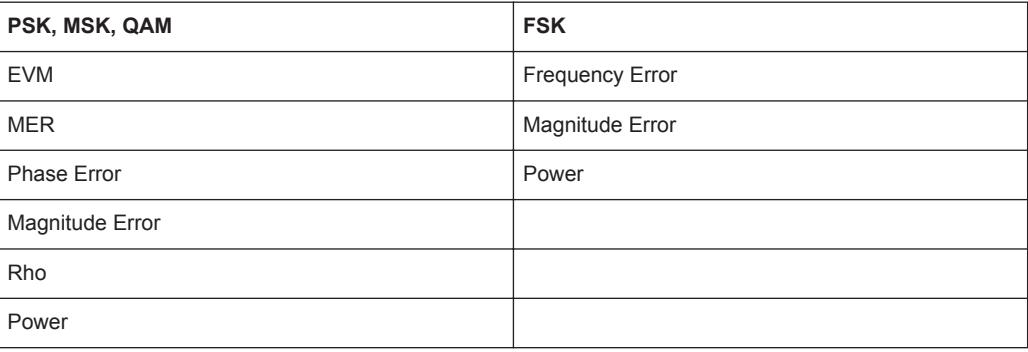

The following results that are based on internal estimation algorithms (see [chapter 2.6,](#page-55-0) ["Signal Model, Estimation and Modulation Errors", on page 56](#page-55-0)) are calculated over the "Estimation range" (see also [chapter 2.6.1.2, "Estimation", on page 58](#page-57-0)).

*Table 3-2: Results calculated over the estimation range*

| PSK, MSK, QAM                  | <b>FSK</b>                       |
|--------------------------------|----------------------------------|
| <b>Carrier Frequency Error</b> | <b>FSK Deviation Error</b>       |
| I/Q Offset                     | <b>FSK Measurement Deviation</b> |
| I/Q Imbalance                  | Carrier Frequency Error          |
| Gain Imbalance                 | <b>Carrier Frequency Drift</b>   |
| Quadrature Error               |                                  |
| Amplitude Droop                |                                  |

#### **Current value**

In the "Current" column, the value evaluation for the current evaluation is displayed. For example, the EVM Peak value in the current sweep corresponds to the peak of the trace values within the evaluation range for the current sweep (as indicated by marker 1 in [figure 3-18](#page-99-0)).

<span id="page-99-0"></span>

| Spectrum                     |                                    | VSA            | $\left( \overline{x}\right)$ |                |          |          |                 |          |        |          |             |         | 쁮                |
|------------------------------|------------------------------------|----------------|------------------------------|----------------|----------|----------|-----------------|----------|--------|----------|-------------|---------|------------------|
| Ref Level -10.00 dBm         |                                    |                |                              |                | Std      |          | GSM_NormalBurst |          |        | SR       | 270.833 kHz |         |                  |
| Att                          |                                    | 10dB           |                              | Freq $1.0$ GHz | Res Len  |          |                 |          | 148    | Input    |             | RF      |                  |
| <b>SGL BURST</b>             |                                    | <b>PATTERN</b> |                              |                |          |          |                 |          |        |          |             |         |                  |
| <b>A Result Summary</b><br>н |                                    |                |                              |                |          |          |                 |          |        |          |             |         |                  |
|                              |                                    |                | Current                      |                | Mean     |          | Peak            |          | StdDev |          | 95%ile      |         | Unit             |
| EVM                          | <b>RMS</b>                         |                | 0.42                         |                | 0.42     |          | 0.42            |          |        | 0.00     |             | ---     | 96               |
|                              | Peak                               |                | 1.12                         |                | 1.12     |          | 1.12            |          |        | 0.00     |             | ---     | 96               |
| <b>Phase Error RMS</b>       |                                    |                | 0.21                         |                | 0.21     |          | 0.21            |          |        | 0.00     |             | $- - -$ | deg              |
|                              | Peak                               |                | $-0.60$                      |                | $-0.60$  |          | $-0.60$         |          |        | 0.00     |             | ---     | deg              |
| <b>Frequency Error</b>       |                                    |                | 28.82                        |                | 28.82    |          | 28.82           |          |        | 0.00     |             | $- - -$ | Hz               |
| Rho                          |                                    |                | 0.999983                     |                | 0.999983 |          | 0.999983        |          |        | 0.000000 |             |         |                  |
| IQ Offset                    |                                    |                | $-68.95$                     |                | $-68.95$ |          | $-68.95$        |          |        | 0.00     |             | $- - -$ | dB               |
| <b>Gain Imbalance</b>        | 0.01                               |                |                              | 0.01           |          | 0.01     |                 | 0.00     |        |          | ---         | dB      |                  |
|                              | <b>Quadrature Error</b><br>0.03    |                | 0.03                         |                |          | 0.03     |                 |          | 0.00   |          | $- - -$     | deg     |                  |
|                              | <b>Amplitude Droop</b><br>0.000428 |                |                              | 0.000428       |          | 0.000428 |                 | 0.000000 |        |          | ---         | dB/sym  |                  |
| Power                        |                                    |                | $-31.13$                     |                | $-31.13$ |          | $-31.13$        |          |        | 0.00     |             | ---     | dBm              |
| C EVM                        |                                    |                |                              |                |          |          |                 |          |        |          |             |         | $\bullet$ 1 Clrw |
|                              |                                    |                |                              |                |          |          |                 |          |        |          | M1[1]       |         | 1.119 %          |
|                              |                                    |                |                              |                |          |          |                 |          |        |          |             |         | 60.500 sym       |
|                              |                                    |                |                              |                |          |          |                 |          |        |          |             |         |                  |
|                              |                                    |                |                              |                |          |          |                 |          |        |          |             |         |                  |
| 3.                           |                                    |                |                              |                |          |          |                 |          |        |          |             |         |                  |
|                              |                                    |                |                              |                |          |          |                 |          |        |          |             |         |                  |
| 2 %                          |                                    |                |                              |                |          |          |                 |          |        |          |             |         |                  |
|                              |                                    |                |                              |                | И1       |          |                 |          |        |          |             |         |                  |
|                              |                                    |                |                              |                |          |          |                 |          |        |          |             |         |                  |
|                              |                                    |                |                              |                |          |          |                 |          |        |          |             |         |                  |
| Start 0 sym                  |                                    |                |                              |                |          |          |                 |          |        |          |             |         | Stop 148 sym     |

*Fig. 3-18: Example for result summary with current EVM peak value marked*

If you want to compare the trace values to the results of the Result Summary, make sure to match the displayed points per symbol of the trace and of the Result Summary. Refer to ["Display Points/Sym"](#page-183-0) on page 184 for details.

#### **Mean value**

In the "Mean" column, the linear mean of the values that are in the "Current" column is displayed. Note that if the values are in a logarithmic representation, e.g. the I/Q Offset, the linear values are averaged.

#### **Peak value**

In the "Peak" column, the maximum value that occurred during several evaluations is displayed. Note that when the value can be positive and negative, e.g. the phase error, the maximum absolute value (maintaining its sign) is displayed. The peak value of Rho is handled differently, since its minimum value represents the worst case. In that case, the minimum value is displayed.

#### **Standard Deviation**

The value for the standard deviation is calculated on the linear values and then converted to the displayed unit.

#### <span id="page-100-0"></span>**95-percentile**

The 95-percentile value is based on the distribution of the current values. Since the phase error and the magnitude error can usually be assumed to be distributed around zero, the 95-Percentile for these values is calculated based on their absolute values. Again, the Rho value is handled differently. Here, the 5-Percentile is displayed, since the lowest Rho value represents the worst case.

#### **SCPI commands:**

CALC:FEED 'TCAP'

to define the required source type (see  $CALCulate <sub>NP</sub>: FEED$  on page 249)

TRAC:DATA

to query the trace results (see  $TRACE < n$ ) [: DATA] on page 324)

#### **3.1.1.23 Bit Error Rate (BER)**

A bit error rate (BER) measurement compares the transmitted bits with the determined symbol decision bits:

BER = error bits / number of analyzed bits

As a prerequisite for this measurement, the R&S FSV-K70 application must know which bit sequences are correct, i.e. which bit sequences may occur. This knowledge must be provided as a list of possible data sequences in xml format, which is loaded in the R&S FSV-K70 (see [chapter 3.3.7, "Working With Known Data Files",](#page-198-0) [on page 199](#page-198-0)).

If such a file is loaded in the application, the BER result display is available.

Available for source types:

**Modulation Accuracy** 

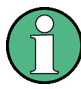

Note that this measurement may take some time, as each symbol decision must be compared to the possible data sequences one by one.

The BER measurement is an indicator for the quality of the demodulated signal. High BER values indicate problems such as:

- inadequate demodulation settings
- poor quality in the source data
- false or missing sequences in the Known Data file
- result range alignment leads to a mismatch of the input data with the defined sequences

A BER value of 0.5 means that for at least one measurement no matching sequence was found.

See also [chapter 3.3.7.1, "Dependencies and Restrictions when Using Known Data",](#page-198-0) [on page 199](#page-198-0)

<span id="page-101-0"></span>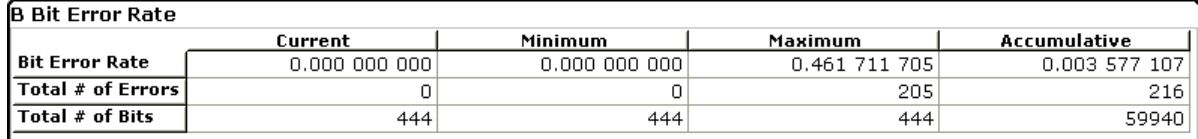

The following information is provided in the BER result display (in full view):

- **Bit Error Rate**: error bits / number of analyzed bits
- **Total # of Errors**: number of detected bit errors (known data compared to symbol decisions)
- **Total # of Bits**: number of analyzed bits

For each of these results, the following values are provided:

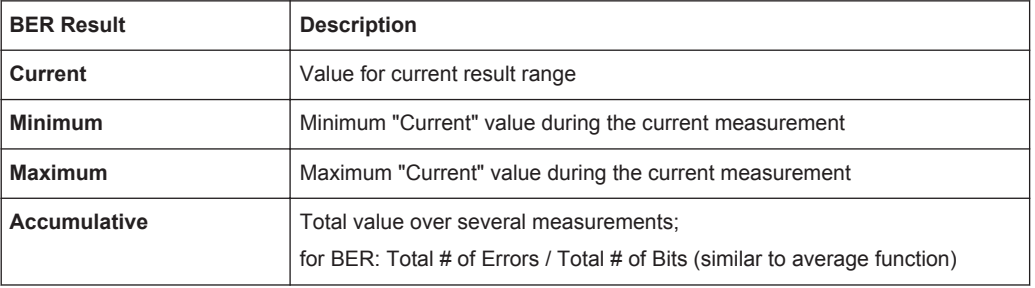

#### **SCPI commands:**

CALC:FEED 'XTIM:DDEM:MACC'

to define the required source type (see  $CALCulate <sub>n</sub>$ : FEED on page 249)

CALC:FORM BER

to define the result type (see [CALCulate<n>:FORMat](#page-248-0) on page 249)

CALC:BER?

to query the results (see [CALCulate<n>:BERate](#page-246-0) on page 247)

# **3.1.2 Normal (Time/Symbol) Displays**

Normal displays show the results in the time domain or as symbols.

*Table 3-3: Available time/symbol displays depending on source type*

| <b>Source Type</b> | <b>Result Type</b>        |  |  |  |  |  |
|--------------------|---------------------------|--|--|--|--|--|
| Capture Buffer     | Magnitude Absolute        |  |  |  |  |  |
|                    | Real/Imag (I/Q)           |  |  |  |  |  |
|                    | <b>Frequency Absolute</b> |  |  |  |  |  |
|                    | Vector I/Q                |  |  |  |  |  |
| Meas & Ref Signal  | Magnitude Absolute        |  |  |  |  |  |
|                    | Magnitude Relative        |  |  |  |  |  |

<span id="page-102-0"></span>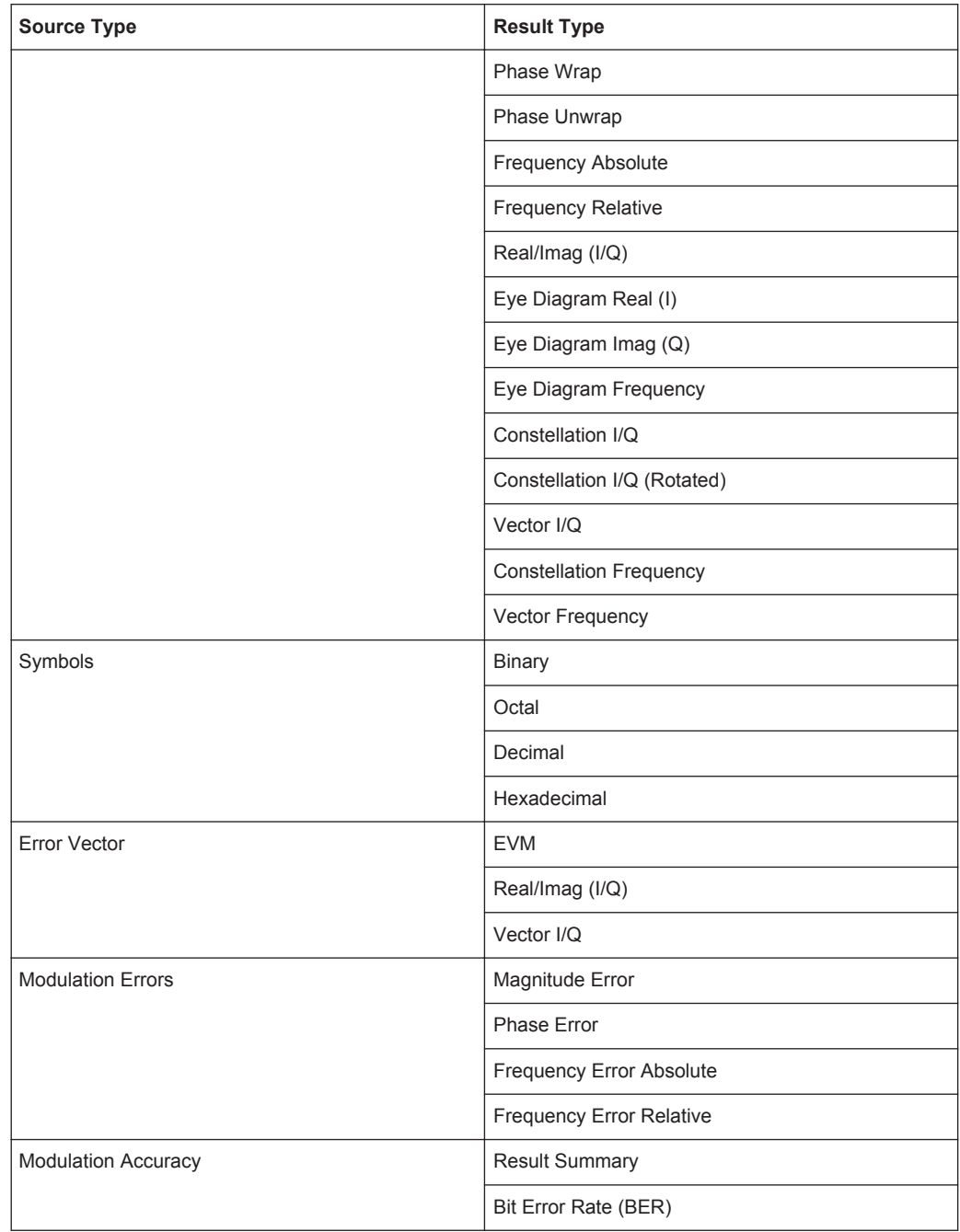

# **3.1.3 Spectral Displays**

Spectral evaluations can be carried out for all result displays that show the time or symbols on the x-axis.

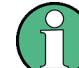

Note that the spectrum is only calculated over the evaluation range.

| <b>Source Type</b>       | <b>Result Type</b>              |  |  |  |  |
|--------------------------|---------------------------------|--|--|--|--|
| Capture Buffer           | Magnitude Absolute              |  |  |  |  |
|                          | Real/Imag (I/Q)                 |  |  |  |  |
| Meas & Ref Signal        | Magnitude Absolute              |  |  |  |  |
|                          | Magnitude Relative              |  |  |  |  |
|                          | Phase Wrap                      |  |  |  |  |
|                          | Phase Unwrap                    |  |  |  |  |
|                          | Frequency Absolute              |  |  |  |  |
|                          | <b>Frequency Relative</b>       |  |  |  |  |
|                          | Real/Imag (I/Q)                 |  |  |  |  |
| <b>Error Vector</b>      | <b>EVM</b>                      |  |  |  |  |
|                          | Real/Imag (I/Q)                 |  |  |  |  |
| <b>Modulation Errors</b> | Magnitude Error                 |  |  |  |  |
|                          | <b>Phase Error</b>              |  |  |  |  |
|                          | Frequency Error Absolute        |  |  |  |  |
|                          | <b>Frequency Error Relative</b> |  |  |  |  |

*Table 3-4: Available spectral displays depending on source type*

For real input signals, the spectrum between the frequencies 0 and (symbol rate\*capture oversampling/2) is displayed; for complex input signals (REAL/IMAG and Error REAL/IMAG), the spectrum between +/- (symbol rate\*capture oversampling/2) is displayed.

The input signal is subjected to a fast Fourier transformation (FFT) with 4096 points, and the magnitude is calculated and displayed. If the basic result display is too long, the total length is divided into several subblocks of 4096 points each and the results are averaged. The subblocks overlap each other by 25% of the block length. In addition, the input signal or the subblocks are evaluated with a FLATTOP window.

If the valuation range is active, the FLATTOP window is also restricted to the area inside the evaluation lines. Following the FFT, the spectrum magnitude is calculated and displayed. [figure 3-19](#page-104-0) and [figure 3-20](#page-105-0) show examples of such spectral evaluations. The upper trace shows the basic diagram in each case, while the lower trace shows the associated spectral evaluations.

The top part of [figure 3-19](#page-104-0) shows EVM versus time; the spectrum of the EVM signal is shown at the bottom. In [figure 3-20,](#page-105-0) the FFT is applied to the complex signal (REAL/ IMAG, top). The bottom diagram shows the spectrum. Since the input signal is complex, a two-sided spectrum is shown. In both cases, the time range for the FFT is restricted by the activated evaluation lines so that, for example, burst edges are not included.

<span id="page-104-0"></span>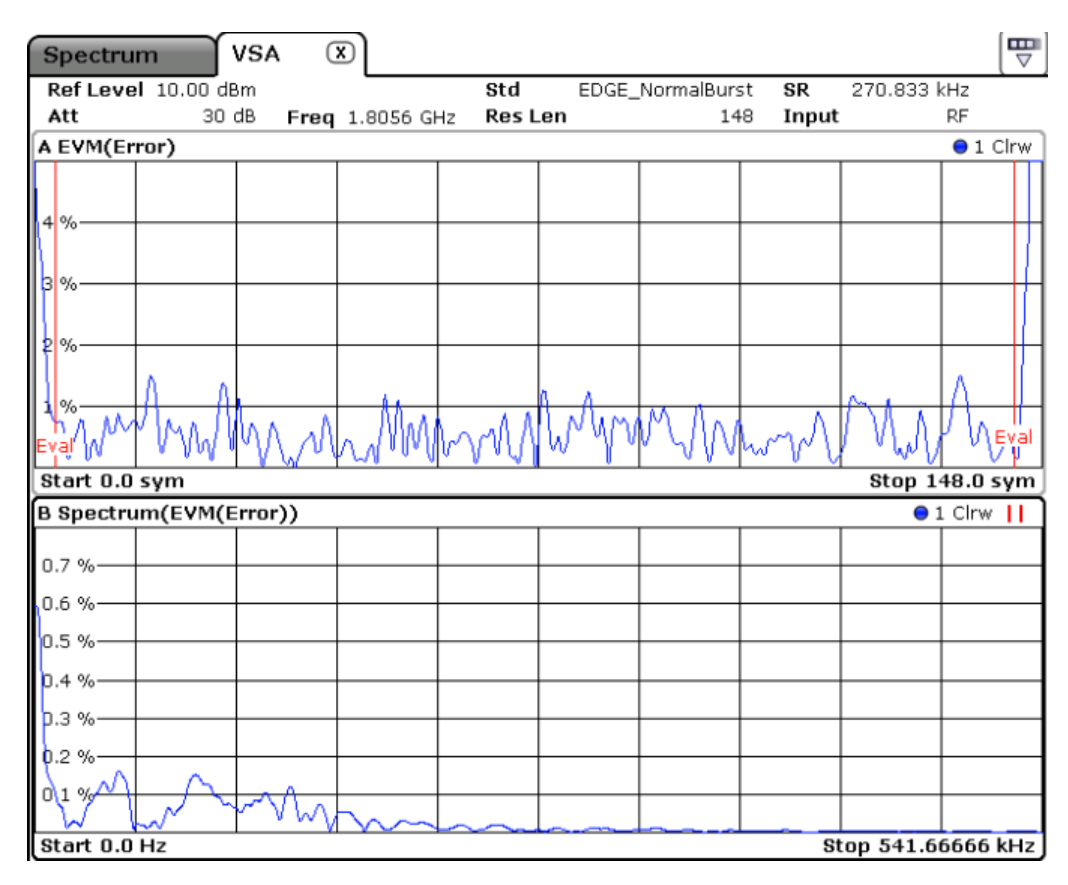

*Fig. 3-19: Spectrum diagram: Single-sided display for real input signals*

<span id="page-105-0"></span>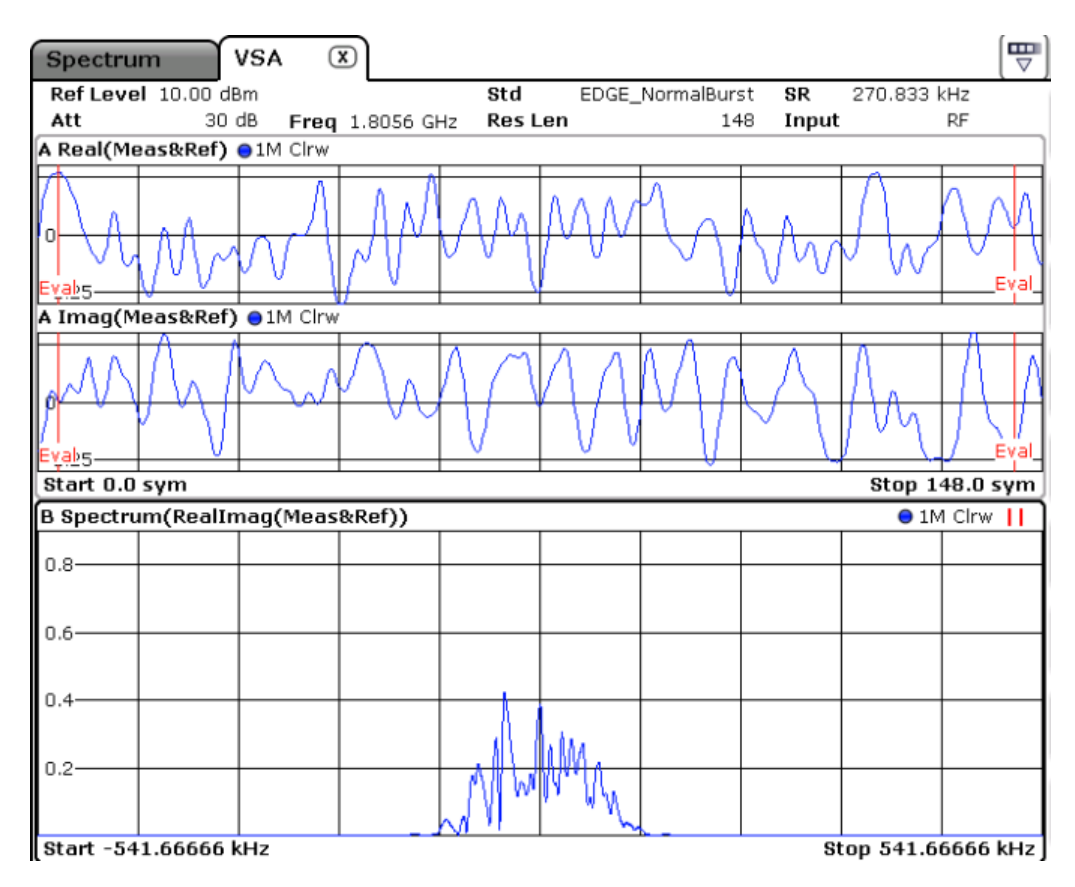

*Fig. 3-20: Spectrum diagram: Two-sided display for complex input signals*

# **3.1.4 Statistical Displays**

Statistical evaluations can be carried out for all result displays that show the time or symbols on the x-axis. They show the distribution (i.e. probabilities of occurrence) of the values as a set of bars.

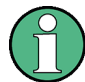

Note that only samples within the evaluation range contribute to the statistic measurement.

In all statistical displays a vertical line shows the value of the 95% percentile.

*Table 3-5: Available statistical displays depending on source type*

| <b>Source Type</b> | <b>Result Type</b> |  |  |  |  |
|--------------------|--------------------|--|--|--|--|
| Capture Buffer     | Magnitude Absolute |  |  |  |  |
|                    | Real/Imag (I/Q)    |  |  |  |  |
| Meas & Ref Signal  | Magnitude Absolute |  |  |  |  |
|                    | Magnitude Relative |  |  |  |  |
|                    | Phase Wrap         |  |  |  |  |

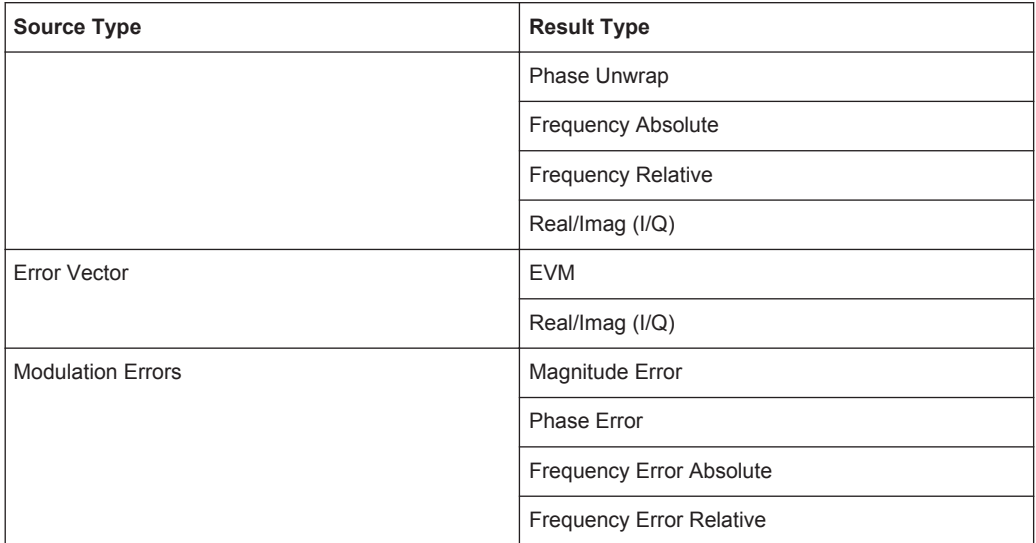

For complex displays (REAL/IMAG and Error REAL/IMAG), a separate statistics diagram is calculated for the real and imaginary parts.

The input signal of the basic display is quantized and the probability of occurrence is shown by a bargraph. The quantization can be set via the number of bars in the display area by using the "Range > X-Axis Quantize" parameter (see ["Ranges \(statistic mea](#page-117-0)surements)" [on page 118](#page-117-0)). In the basic setting, 101 bars are used.

The [figure 3-21](#page-107-0) shows an example of a statistical evaluation. The lower window (C) shows the basic diagram (EVM), while the upper window (A) shows the associated distribution of the EVM.

<span id="page-107-0"></span>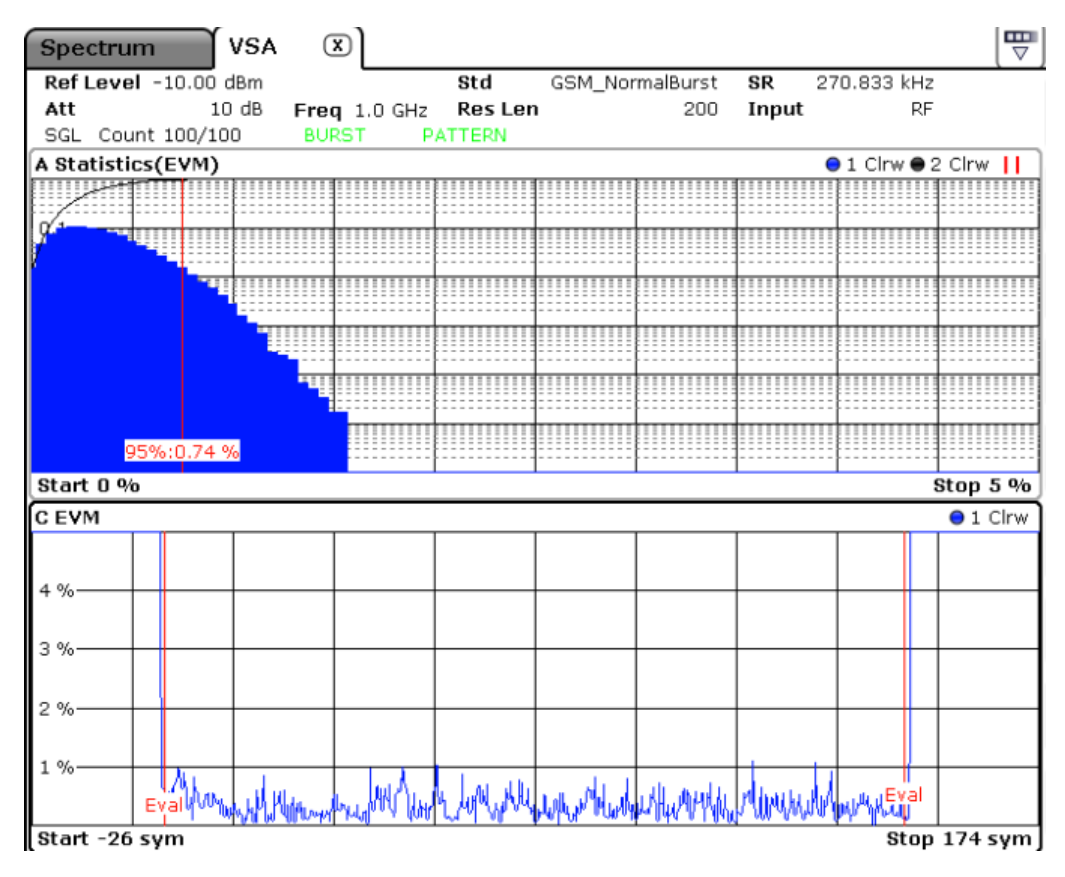

*Fig. 3-21: Error vector magnitude (bottom), EVM distribution (top)*

# **3.1.5 Displayed Measurement Settings**

The channel bar above the result screens displays the most important measurement settings. Depending on the result type, the following information may be displayed in the channel bar:

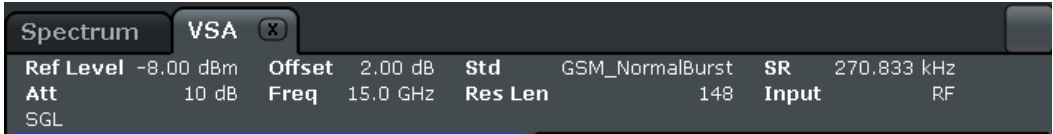

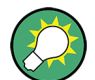

#### **Editing settings in the channel bar**

Some settings that are displayed in the channel bar can easily be edited by touching the setting in the display (with a finger or mouse pointer). The corresponding (edit) dialog box is displayed in which you can edit the setting. For some settings, a contextsensitive menu is also available, see [chapter 3.2.14, "Available Context Menus",](#page-144-0) [on page 145](#page-144-0).
Measurement Result Display

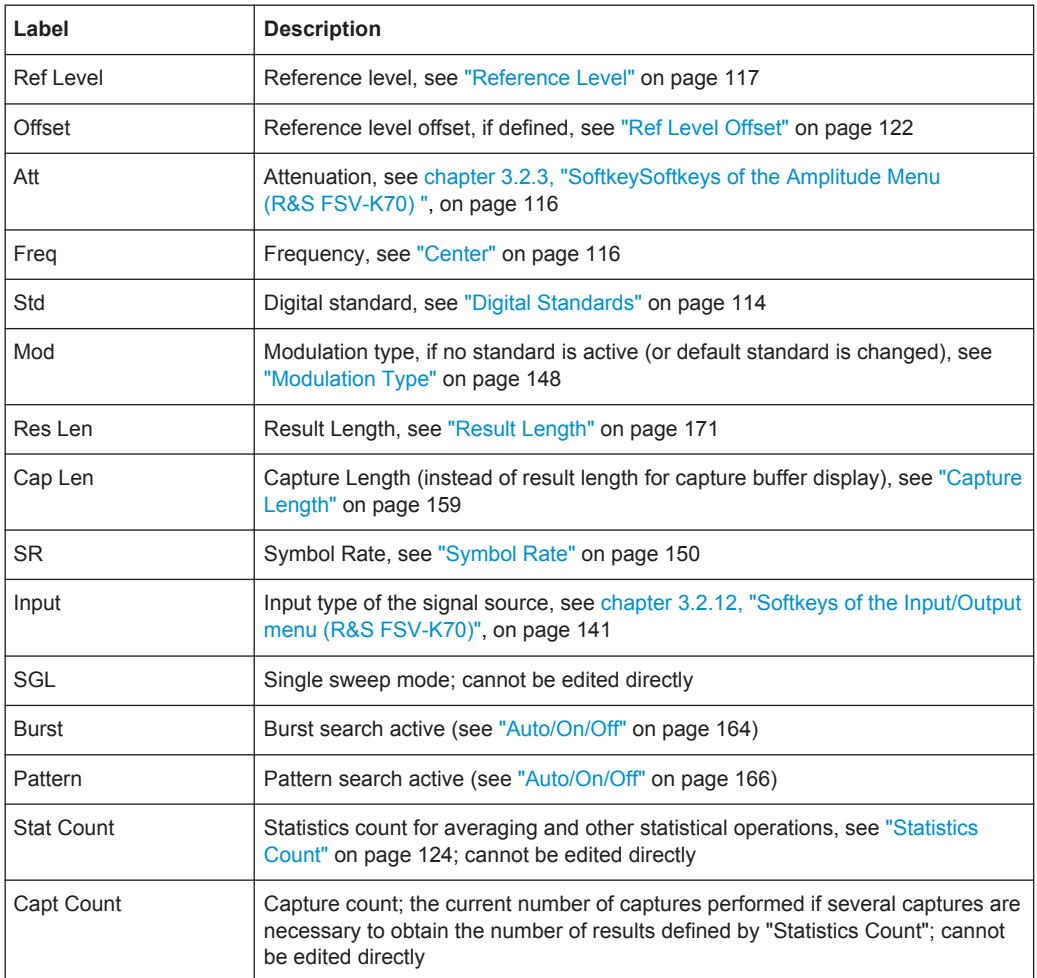

For more information on general measurement settings displayed in the channel bar, see the description of basic operations in the base unit.

# **3.1.6 Result Ranges and Evaluation Ranges**

The defined result and evaluation ranges are included in the result displays (where useful) to visualize the basis of the displayed values and traces.

#### **Result ranges**

In some cases, the data in the capture buffer contains parts that are not relevant for the evaluation task at hand. For example, bursted signals have intervals between the bursts that are not of interest when analyzing peaks or overshoots. Thus, you can exclude them from the result range (se[echapter 3.3.2, "Defining the Result Range",](#page-185-0) [on page 186](#page-185-0)).

The result ranges are indicated by green bars along the time axis of the capture buffer result diagrams.

Measurement Result Display

Depending on the type of signal and your result range definition, the result ranges may be continuous or discrete. Bursted signals commonly have several discrete result ranges at the bursts, with intervals during the noise periods which should not be included in the results.

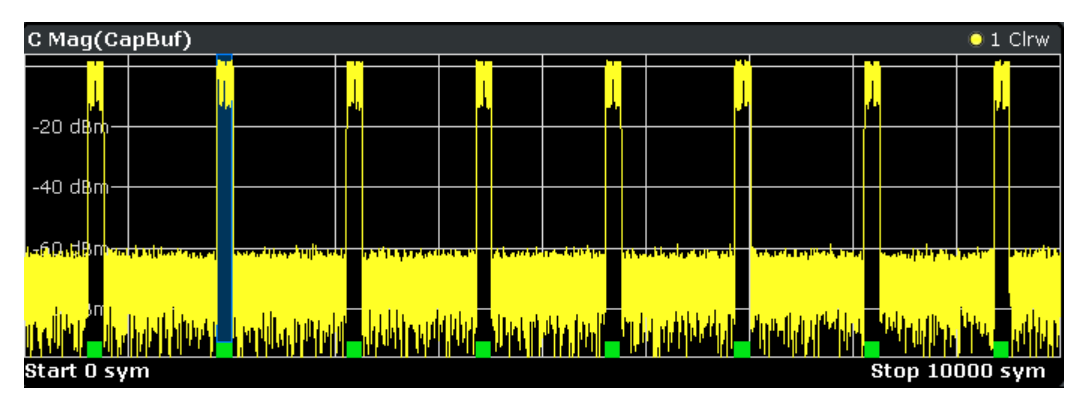

*Fig. 3-22: Result ranges for a burst signal*

Continuous signals, on the other hand, have result ranges that cover the entire or a specific part of the capture buffer without intervals.

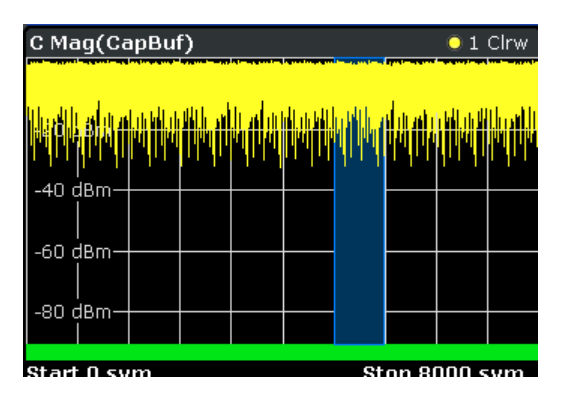

*Fig. 3-23: Result ranges for a continuous signal*

Result displays whose source is not the capture buffer are based on a single result range, such as the EVM vs. Time display or the data in the "Current" column of the Result Summary. In this case, you can use the capture buffer display to navigate through the available result ranges ([Select Result Rng](#page-124-0) softkey), and analyze the individual result ranges in another window. The currently displayed result range is indicated by a blue bar in the capture buffer display.

### **Evaluation ranges**

The result range in turn may contain more data than is necessary to calculate characteristic values.

For example, while you may want to display the ramps of a burst and thus include them in the result range, they do not contribute to the error vectors or power levels. Thus, you would not include them in the evaluation range.

In all displays over time, except for capture buffer displays, the evaluation range is indicated by red lines.

| D MagAbs(Meas&Ref)      |  |  | $\bullet$ 1M Clrw |  |
|-------------------------|--|--|-------------------|--|
| -20 d <mark>Brit</mark> |  |  |                   |  |
| -40 dBm-                |  |  |                   |  |
| -60 dBm-                |  |  |                   |  |
| $-80$ dBm $-$           |  |  | Eva               |  |
| Start -26 sym           |  |  | Stop 174 sym      |  |

*Fig. 3-24: Evaluation lines in absolute magnitude diagram*

In symbol tables, the evaluated symbols are indicated by red square brackets.

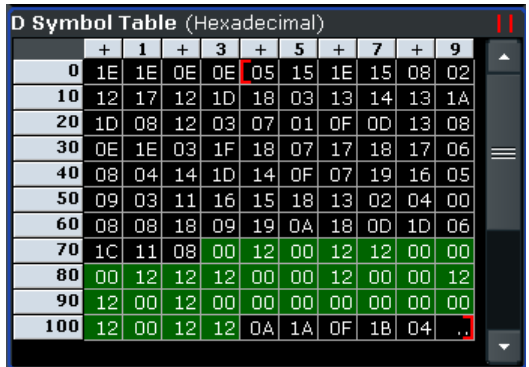

In other result displays that are based on the evaluation range only, two red vertical lines are displayed in the diagram header to indicate a limited evaluation basis.

**B Result Summary** 

# **3.1.7 Saving Measurement Results**

After a data acquisition or measurement, you may like to save the results for further evaluation or documentation purposes. You can save a screenshot of the display to a file or print it, and you can export the trace data in ASCII format.

### **To print or store a screenshot**

- 1. Press the PRINT key.
- 2. Press the "Device Setup" softkey.
- 3. To copy the screenshot to the clipboard or print it on a printer, select the corresponding option. Before you print to a printer, make sure a printer is installed (see the description in the base unit manual).

To save the screenshot to a file, select the file format for your screenshot (e.g. JPEG) and then select the "Print to file" option.

- 4. Close the "Hardcopy Setup" dialog.
- 5. Press the "Colors" softkey and then "Select Print Color Set".
- 6. If you want the colors of your screenshot to be as they appear on the screen, select "Screen Colors (Hardcopy)".
- 7. Press the PRINT key again and then press the "Print Screen" softkey.
- 8. If you selected "Print to file", a file selection dialog box is opened. Specify the file location for your screenshot and press "Save".

#### **To store a screenshot via remote control**

HCOP: DEV: LANG BMP

Selects the data format.

HCOP: DEST 'MMEM'

Directs the hardcopy to a file.

MMEM: NAME 'C: \R S\instr\user\Print.bmp'

Selects the file name. If the file **Print.bmp** already exists, it is replaced.

### HCOP

Saves the hardcopy output into the file Print.bmp.

### **To save the I/Q data to a file and reload it**

You can store the captured I/Q data to a file and reload it on the instrument again later.

- 1. Select a window that displays I/Q data.
- 2. Press the SAVE/RCL hardkey and then the "Save" softkey.
- 3. Define a file name for the data file.
- 4. Select "IQ Data" from the list of items to be stored.
- 5. Press "Save" to close the dialog and store the data to the file.
- 6. To load the data again later, press the SAVE/RCL hardkey and then the "Load" softkey. Select the file name with the stored data (.dfl extension).

### **To export the trace data in ASCII format**

The R&S FSV can save your results as plain text in a text file.

- 1. Close all screens that are not relevant for your measurement results by disabling the "Screen X active" option in the "Display Config" dialog (see also ["Screen X](#page-180-0) active" [on page 181](#page-180-0)).
- 2. Press the TRACE key.
- 3. Press the "ASCII Trace Export" softkey.
- 4. Specify the file location to store the data to.
- 5. Select the "Mode": *Trace*. If you only want to save the I/Q samples of your capture buffer, select *RAW*.

- 6. To include all your parameter settings select "Header": *On*.
- 7. Select the format of the "Decimal Separator" (3.1416 or 3,1416).
- 8. Press "Save".

### **To export the data via remote control**

[TRACe<n>\[:DATA\]](#page-323-0) on page 324

### **Example:**

:SENSe1:DDEMod:PRESet 'GSM\_NB'

Load GSM Normal Burst Standard.

:INITiate1:CONTinuous OFF

Switch to single sweep mode.

:INITiate1:IMMediate

Perform single sweep.

:TRACe4? TRACe1

Query the result symbols in screen D.

# **3.2 Softkeys and Menu Overview for Vector Signal Analysis (R&S FSV-K70)**

This chapter describes the softkeys available for the R&S FSV-K70 option.

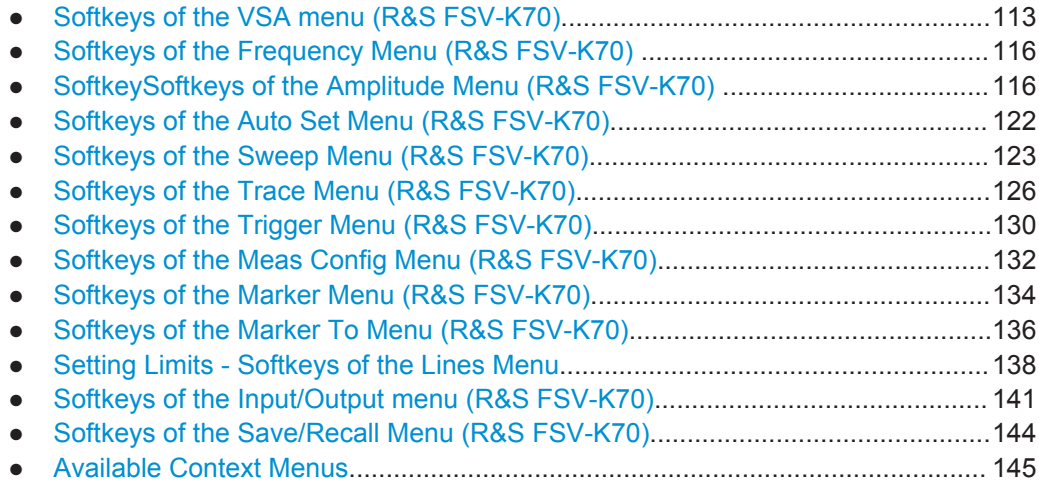

# **3.2.1 Softkeys of the VSA menu (R&S FSV-K70)**

The VSA menu provides basic functions for vector signal analysis. For information on configuring VSA measurements, see [chapter 3.3, "Configuring VSA measurements",](#page-145-0) [on page 146](#page-145-0).

<span id="page-113-0"></span>The following softkeys are available in the "VSA" and "MEAS" menus:

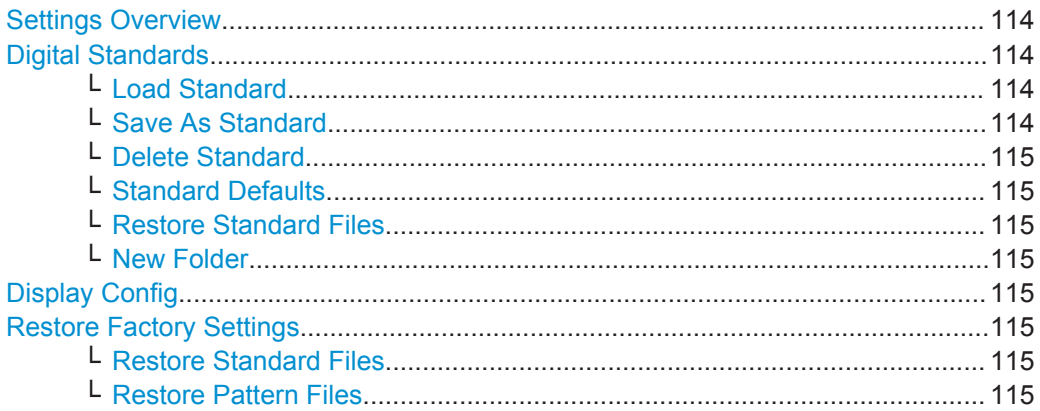

### **Settings Overview**

Displays the main settings overview that visualizes the data flow of the Vector Signal Analyzer and summarizes the current settings. In addition, the "Settings Overview" dialog box provides access to the individual settings dialog boxes and allows you to restore default values.

For details on configuring the measurement and a description of the individual dialog boxes, see [chapter 3.3.1, "Settings Overview", on page 146](#page-145-0).

### **Digital Standards**

Opens a submenu and a file selection dialog to manage predefined measurement settings for conventional mobile radio standards. See [Managing standard settings files](#page-191-0) for details.

For an overview of predefined standards and settings see [chapter 2.4, "Predefined](#page-41-0) [Standards and Settings", on page 42.](#page-41-0)

#### **Load Standard ← Digital Standards**

Opens a file selection dialog to load a measurement settings file for a specific standard.

See [Managing standard settings files](#page-191-0) for details.

**Note:** When you load a standard, the usage of a known data file, if available, is automatically deactivated.

Remote command: [\[SENSe\]:DDEMod:PRESet\[:STANdard\]](#page-294-0) on page 295

### **Save As Standard ← Digital Standards**

Opens a file selection dialog to save the current measurement settings as a file for a specific standard.

Remote command:

[\[SENSe\]:DDEMod:STANdard:SAVE](#page-310-0) on page 311

### <span id="page-114-0"></span>**Delete Standard ← Digital Standards**

Deletes the selected standard. Standards predefined by Rohde & Schwarz can also be deleted. A confirmation query is displayed to avoid unintentional deletion of the standard.

**Note:** Restoring predefined standard files. The standards predefined by Rohde & Schwarz available at the time of delivery can be restored using the "Restore Standards" softkey.

Remote command: [SENSe]: DDEMod: STANdard: DELete on page 311

#### **Standard Defaults ← Digital Standards**

Resets the instrument to the default settings of the currently used standard. If no standard is currently active, the previously active standard is used.

Remote command: [\[SENSe\]:DDEMod:STANdard:PREset\[:VALue\]](#page-310-0) on page 311

### **Restore Standard Files ← Digital Standards**

Restores the standards predefined by Rohde & Schwarz available at the time of delivery.

Remote command: [\[SENSe\]:DDEMod:FACTory\[:VALue\]](#page-285-0) on page 286

### **New Folder ← Digital Standards**

Creates a new folder in the file system in which you can save the settings file.

This function is only available if the "Save Current Settings as Standard" dialog box is open.

#### **Display Config**

Opens the "Display Configuration" dialog box to configure the measurement results display. See [chapter 3.3.1.6, "Display Configuration", on page 180](#page-179-0).

#### **Restore Factory Settings**

Opens a submenu that allows you to restore all standards and pattern settings on the instrument to the values predefined by Rohde & Schwarz available at the time of delivery.

### **Restore Standard Files ← Restore Factory Settings**

Restores the standards predefined by Rohde & Schwarz available at the time of delivery.

Remote command: [\[SENSe\]:DDEMod:FACTory\[:VALue\]](#page-285-0) on page 286

## **Restore Pattern Files ← Restore Factory Settings**

Restores the pattern files predefined by Rohde&Schwarz available at the time of delivery.

#### Remote command:

[\[SENSe\]:DDEMod:FACTory\[:VALue\]](#page-285-0) on page 286

# <span id="page-115-0"></span>**3.2.2 Softkeys of the Frequency Menu (R&S FSV-K70)**

The FREQ key opens the "RF Settings" tab of the "Frontend & I/Q Capture Settings" dialog box and displays the "Frequency" menu, which contains the following softkeys.

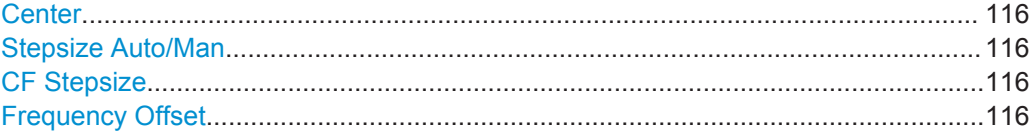

#### **Center**

Opens an edit dialog box to enter the center frequency.

Remote command:

[SENSe: IFREQuency: CENTer on page 314

#### **Stepsize Auto/Man**

Toggles between automatic step size or a fixed (manually defined) step size (CF Stepsize) for the center frequency.

Remote command: [\[SENSe:\]FREQuency:CENTer:STEP:AUTO](#page-314-0) on page 315

### **CF Stepsize**

Opens an edit dialog box to define the fixed step size for the center frequency. The softkey indicates the current setting.

This function is only available if "Stepsize Auto/Man" on page 116 is set to "Man".

Remote command: [\[SENSe:\]FREQuency:CENTer:STEP](#page-314-0) on page 315

### **Frequency Offset**

Opens an edit dialog box to enter a frequency offset that shifts the displayed frequency range by the specified offset.

The softkey indicates the current frequency offset. The allowed values range from -100 GHz to 100 GHz. The default setting is 0 Hz.

Remote command: [\[SENSe:\]FREQuency:OFFSet](#page-314-0) on page 315

# **3.2.3 SoftkeySoftkeys of the Amplitude Menu (R&S FSV-K70)**

When you click the AMPT key, the "Amplitude" menu is displayed, which provides the following softkeys.

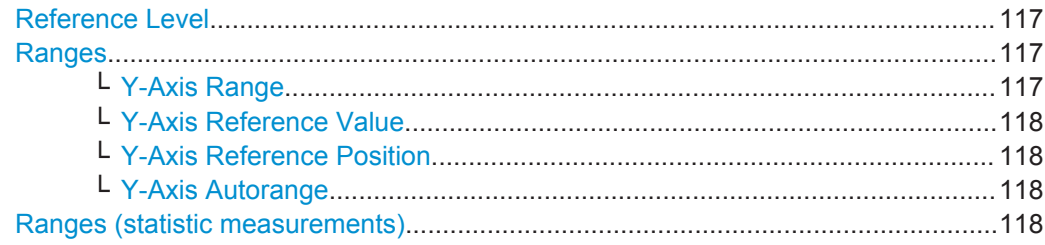

<span id="page-116-0"></span>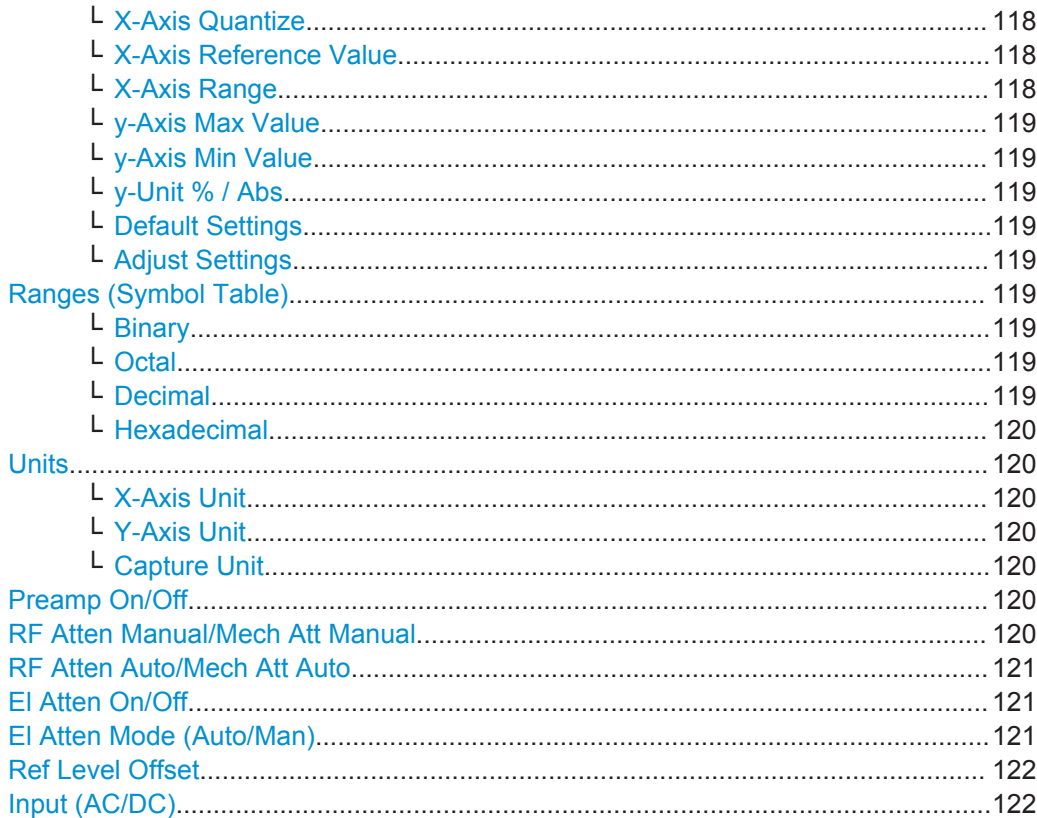

### **Reference Level**

Defines the reference level in dBm.

The reference level value is the maximum value the AD converter can handle without distortion of the measured value. Signal levels above this value will not be measured correctly, which is indicated by the "IFOVL" status display.

To get an ideal reference level, use Auto Level function. For more information, see

● "Auto Level" [on page 122](#page-121-0)

Remote command:

[DISPlay\[:WINDow<n>\]:TRACe<t>:Y\[:SCALe\]:RLEVel](#page-264-0) on page 265

### **Ranges**

Opens a submenu to define the display range for normal or spectral displays (see ["Result Type Transformation"](#page-182-0) on page 183). For details on scaling see [chapter 3.3.3,](#page-188-0) ["Changing the Display Scaling", on page 189](#page-188-0).

### **Y-Axis Range ← Ranges**

Opens an edit dialog field to define the y-axis range.

Remote command:

[DISPlay\[:WINDow<n>\]:TRACe<t>:Y\[:SCALe\]](#page-262-0) on page 263

### <span id="page-117-0"></span>**Y-Axis Reference Value ← Ranges**

Opens an edit dialog field to define a reference value for the y-axis in the current unit. The y-axis is adapted so that the reference value is displayed at the Y-Axis Reference Position.

**Note:** The y-axis reference value is maintained even if the [Y-Axis Range](#page-116-0) is changed.

For details see [chapter 3.3.3, "Changing the Display Scaling", on page 189.](#page-188-0)

Remote command: [DISPlay\[:WINDow<n>\]:TRACe<t>:Y\[:SCALe\]:RVALue](#page-265-0) on page 266

#### **Y-Axis Reference Position ← Ranges**

Opens an edit dialog field to define a reference position for the y-axis as a percentage value, where 0 % refers to the bottom edge, 100 % refers to the top edge of the screen. The y-axis is adapted so that the Y-Axis Reference Value is displayed at the reference position.

For details see [chapter 3.3.3, "Changing the Display Scaling", on page 189.](#page-188-0)

### Remote command:

[DISPlay\[:WINDow<n>\]:TRACe<t>:Y\[:SCALe\]:RPOSition](#page-264-0) on page 265

#### **Y-Axis Autorange ← Ranges**

Adapts the y-axis to the current measurement results (only once, not dynamically) in the focussed window.

To adapt the range of all screens together, use the Y-Axis Auto Range All Screens function. For more information, see

["Y-Axis Auto Range All Screens"](#page-122-0) on page 123

Remote command: [DISPlay\[:WINDow<n>\]:TRACe<t>:Y\[:SCALe\]:AUTO\[:VALue\]](#page-262-0) on page 263

#### **Ranges (statistic measurements)**

Opens a submenu to define the display range for statistic displays (see ["Result Type](#page-182-0) [Transformation"](#page-182-0) on page 183).

#### **X-Axis Quantize ← Ranges (statistic measurements)**

Defines the number of bars to be displayed in the graph, i.e. the granularity of classifications.

Remote command:

[CALCulate<n>:STATistics:SCALe:X:BCOunt](#page-252-0) on page 253

#### **X-Axis Reference Value ← Ranges (statistic measurements)**

Opens an edit dialog field to define a reference value for the x-axis in the current unit. Remote command:

[DISPlay\[:WINDow<n>\]:TRACe<t>:X\[:SCALe\]:RVALue](#page-260-0) on page 261

#### **X-Axis Range ← Ranges (statistic measurements)**

Opens an edit dialog field to define the x-axis range in the current unit.

Remote command:

[DISPlay\[:WINDow<n>\]:TRACe<t>:X\[:SCALe\]:PDIVision](#page-260-0) on page 261

#### <span id="page-118-0"></span>**y-Axis Max Value ← Ranges (statistic measurements)**

Opens an edit dialog box to define the upper limit of the displayed probability range. Values on the y-axis are normalized which means that the maximum value is 1.0. The y-axis scaling is defined via the y-Unit  $%$  / Abs softkey. The distance between max and min value must be at least one decade.

Remote command:

[CALCulate<n>:STATistics:SCALe:Y:UPPer](#page-253-0) on page 254

#### **y-Axis Min Value ← Ranges (statistic measurements)**

Opens an edit dialog box to define the lower limit of the displayed probability range. Values in the range *1e-9 < value < 0.1* are allowed. The y-axis scaling is defined via the y-Unit % / Abs softkey. The distance between max and min value must be at least one decade.

Remote command:

[CALCulate<n>:STATistics:SCALe:Y:LOWer](#page-253-0) on page 254

### **y-Unit % / Abs ← Ranges (statistic measurements)**

Defines the scaling type of the y-axis. The default value is absolute scaling.

Remote command: [CALCulate<n>:STATistics:SCALe:Y:UNIT](#page-253-0) on page 254

### **Default Settings ← Ranges (statistic measurements)**

Resets the x- and y-axis scalings to their preset values for the current measurement window.

Remote command: [CALCulate<n>:STATistics:PRESet](#page-252-0) on page 253

#### **Adjust Settings ← Ranges (statistic measurements)**

Adjusts the x-axis scaling to the occurring statistical values.

Remote command: [CALCulate<n>:STATistics:SCALe:AUTO](#page-252-0) on page 253

#### **Ranges (Symbol Table)**

Opens a submenu to define the display mode for the symbol table.

#### **Binary ← Ranges (Symbol Table)**

Sets the symbol display to binary mode. This setting also affects the number of symbols displayed in each row.

#### **Octal ← Ranges (Symbol Table)**

Sets the symbol display to octal mode. This setting also affects the number of symbols displayed in each row.

### **Decimal ← Ranges (Symbol Table)**

Sets the symbol display to decimal mode. This setting also affects the number of symbols displayed in each row.

<span id="page-119-0"></span>**R&S Instrument Functions for Vector Signal Analysis** ® **FSV-K70**

Softkeys and Menu Overview for Vector Signal Analysis (R&S FSV-K70)

#### **Hexadecimal ← Ranges (Symbol Table)**

Sets the symbol display to hexadecimal mode. This setting also affects the number of symbols displayed in each row.

#### **Units**

Opens a submenu to define the units for the x- and y-axis.

### **X-Axis Unit ← Units**

Opens an edit dialog field to define the x-axis unit as seconds or symbols.

Remote command:

[CALCulate<n>:X:UNIT:TIME](#page-256-0) on page 257

#### **Y-Axis Unit ← Units**

Opens an edit dialog field to define the y-axis unit according to the displayed measurement type.

Remote command: [DISPlay\[:WINDow<n>\]:TRACe<t>:Y:SPACing](#page-265-0) on page 266

#### **Capture Unit ← Units**

Defines the unit in which the data is captured: seconds or signals. The unit is also applied to the trigger offset and the grids of all active measurements.

Remote command: [CALCulate<n>:X:UNIT:TIME](#page-256-0) on page 257

#### **Preamp On/Off**

Switches the preamplifier on and off.

If option R&S FSV-B22 is installed, the preamplifier is only active below 7 GHz.

If option R&S FSV-B24 is installed, the preamplifier is active for all frequencies.

This function is not available for input from the R&S Digital I/Q Interface (option R&S FSV-B17).

Remote command:

[INPut:GAIN:STATe](#page-275-0) on page 276

#### **RF Atten Manual/Mech Att Manual**

Opens an edit dialog box to enter the attenuation, irrespective of the reference level. If electronic attenuation is activated (option R&S FSV-B25 only; "El Atten Mode Auto" softkey), this setting defines the mechanical attenuation.

The mechanical attenuation can be set in 10 dB steps.

The RF attenuation can be set in 5 dB steps (with option R&S FSV-B25: 1 dB steps). The range is specified in the data sheet. If the current reference level cannot be set for the set RF attenuation, the reference level is adjusted accordingly.

This function is not available for input from the R&S Digital I/Q Interface (option R&S FSV-B17).

The RF attenuation defines the level at the input mixer according to the formula:

 $level<sub>mixer</sub> = level<sub>inout</sub> - RF attenuation$ 

<span id="page-120-0"></span>**Note:** As of firmware version 1.61, the maximum mixer level allowed is **0 dBm**. Mixer levels above this value may lead to incorrect measurement results, which are indicated by the "OVLD" status display. The increased mixer level allows for an improved signal, but also increases the risk of overloading the instrument!

#### Remote command:

[INPut:ATTenuation](#page-270-0) on page 271

#### **RF Atten Auto/Mech Att Auto**

Sets the RF attenuation automatically as a function of the selected reference level. This ensures that the optimum RF attenuation is always used. It is the default setting.

This function is not available for input from the R&S Digital I/Q Interface (option R&S FSV-B17).

Remote command:

[INPut:ATTenuation:AUTO](#page-270-0) on page 271

#### **El Atten On/Off**

This softkey switches the electronic attenuator on or off. This softkey is only available with option R&S FSV-B25.

When the electronic attenuator is activated, the mechanical and electronic attenuation can be defined separately. Note however, that both parts must be defined in the same mode, i.e. either both manually, or both automatically.

This function is not available for input from the R&S Digital I/Q Interface (option R&S FSV-B17).

- To define the mechanical attenuation, use the [RF Atten Manual/Mech Att Manual](#page-119-0) or RF Atten Auto/Mech Att Auto softkeys.
- To define the electronic attenuation, use the El Atten Mode (Auto/Man) softkey.

**Note:** This function is not available for stop frequencies (or center frequencies in zero span) >7 GHz. In this case, the electronic and mechanical attenuation are summarized and the electronic attenuation can no longer be defined individually. As soon as the stop or center frequency is reduced below 7 GHz, this function is available again. When the electronic attenuator is switched off, the corresponding RF attenuation mode (auto/manual) is automatically activated.

Remote command:

[INPut:EATT:AUTO](#page-274-0) on page 275

### **El Atten Mode (Auto/Man)**

This softkey defines whether the electronic attenuator value is to be set automatically or manually. If manual mode is selected, an edit dialog box is opened to enter the value. This softkey is only available with option R&S FSV-B25, and only if the electronic attenuator has been activated via the El Atten On/Off softkey.

**Note:** This function is not available for stop frequencies (or center frequencies in zero span) >7 GHz. In this case, the electronic and mechanical attenuation are summarized and the electronic attenuation can no longer be defined individually. As soon as the stop or center frequency is reduced below 7 GHz, electronic attenuation is available again. If the electronic attenuation was defined manually, it must be re-defined.

The attenuation can be varied in 1 dB steps from 0 to 30 dB. Other entries are rounded to the next lower integer value.

<span id="page-121-0"></span>To re-open the edit dialog box for manual value definition, select the "Man" mode again.

If the defined reference level cannot be set for the given RF attenuation, the reference level is adjusted accordingly and the warning "Limit reached" is output.

Remote command:

[INPut:EATT:AUTO](#page-274-0) on page 275 [INPut:EATT](#page-274-0) on page 275

### **Ref Level Offset**

Opens an edit dialog box to enter the arithmetic level offset. This offset is added to the measured level irrespective of the selected unit. The setting range is ±200 dB in 0.1 dB steps.

Remote command:

[DISPlay\[:WINDow<n>\]:TRACe<t>:Y\[:SCALe\]:RLEVel:OFFSet](#page-264-0) on page 265

#### **Input (AC/DC)**

Toggles the RF input of the R&S FSV between AC and DC coupling.

This function is not available for input from the R&S Digital I/Q Interface (option R&S FSV-B17).

Remote command: [INPut:COUPling](#page-271-0) on page 272

# **3.2.4 Softkeys of the Auto Set Menu (R&S FSV-K70)**

The AUTO SET displays the "Auto Set" menu, which contains the following softkeys.

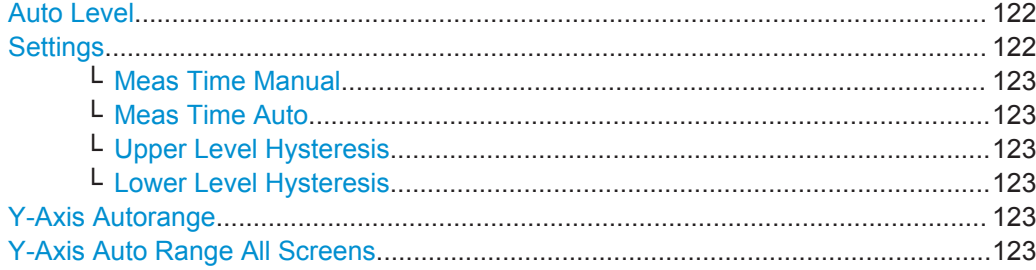

### **Auto Level**

Defines the optimal reference level for the current measurement automatically.

The measurement time for automatic leveling can be defined using the Settings softkey.

Remote command: [\[SENSe\]:ADJust:LEVel](#page-283-0) on page 284

#### **Settings**

Opens a submenu to define settings for automatic leveling. Possible settings are:

["Meas Time Manual"](#page-122-0) on page 123

<span id="page-122-0"></span>**R&S Instrument Functions for Vector Signal Analysis** ® **FSV-K70**

Softkeys and Menu Overview for Vector Signal Analysis (R&S FSV-K70)

"Meas Time Auto" on page 123

### **Meas Time Manual ← Settings**

Opens an edit dialog box to enter the duration of the level measurement in seconds. The level measurement is used to determine the optimal reference level automatically (see the "Auto Level" softkey, "Auto Level" [on page 122](#page-121-0)). The default value is 1 ms.

Remote command:

[\[SENSe:\]ADJust:CONFigure:LEVel:DURation](#page-282-0) on page 283

### **Meas Time Auto ← Settings**

The level measurement is used to determine the optimal reference level automatically (see the [Auto Level](#page-121-0) softkey).

This softkey resets the level measurement duration for automatic leveling to the default value depending on the signal description (see ["Signal Description"](#page-150-0) on page 151).

#### **Upper Level Hysteresis ← Settings**

Defines an upper threshold the signal must exceed before the reference level is automatically adjusted when the "Auto Level" function is performed.

Remote command:

[\[SENSe:\]ADJust:CONFiguration:HYSTeresis:UPPer](#page-282-0) on page 283

#### **Lower Level Hysteresis ← Settings**

Defines a lower threshold the signal must exceed before the reference level is automatically adjusted when the "Auto Level" function is performed.

Remote command:

[\[SENSe:\]ADJust:CONFiguration:HYSTeresis:LOWer](#page-282-0) on page 283

#### **Y-Axis Autorange**

Adapts the y-axis to the current measurement results (only once, not dynamically) in the focussed window.

To adapt the range of all screens together, use the Y-Axis Auto Range All Screens function. For more information, see

● "Y-Axis Auto Range All Screens" on page 123

Remote command:

[DISPlay\[:WINDow<n>\]:TRACe<t>:Y\[:SCALe\]:AUTO\[:VALue\]](#page-262-0) on page 263

### **Y-Axis Auto Range All Screens**

Adapts the y-axis to the current measurement values (only once, not dynamically) in all measurement windows.

Remote command: [DISPlay\[:WINDow<n>\]:TRACe<t>:Y\[:SCALe\]:AUTO:ALL](#page-262-0) on page 263

# **3.2.5 Softkeys of the Sweep Menu (R&S FSV-K70)**

The SWEEP key displays the "Sweep" menu, which contains the following softkeys.

<span id="page-123-0"></span>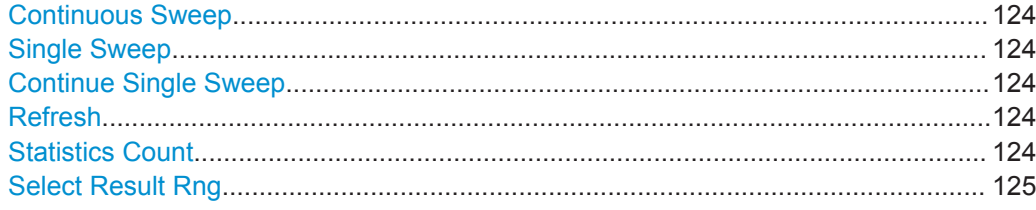

### **Continuous Sweep**

Sets the continuous sweep mode: the sweep takes place continuously according to the trigger settings. This is the default setting.

The trace averaging is determined by the Statistic Count.

Remote command:

INIT:CONT ON, see [INITiate<n>:CONTinuous](#page-268-0) on page 269

#### **Single Sweep**

Sets the single sweep mode: after triggering, starts the number of sweeps that are defined by using the Statistic Count softkey. The measurement stops after the defined number of sweeps has been performed.

Remote command: INIT:CONT OFF, see [INITiate<n>:CONTinuous](#page-268-0) on page 269

#### **Continue Single Sweep**

Repeats the number of sweeps set by using the Statistic Count softkey, without deleting the trace of the last measurement.

This is particularly of interest when using the trace configurations "Average" or "Max Hold" to take previously recorded measurements into account for averaging/maximum search.

#### Remote command:

[INITiate<n>:CONMeas](#page-268-0) on page 269

#### **Refresh**

Repeats the evaluation of the data currently in the capture buffer without capturing new data. This is useful after changing settings, for example filters, patterns or evaluation ranges.

Remote command: [INITiate:REFMeas](#page-269-0) on page 270

### **Statistics Count**

Opens a dialog box to define sweep characteristics. The behavior depends on whether you have set the R&S FSV to single sweep mode or continuous sweep mode.

<span id="page-124-0"></span>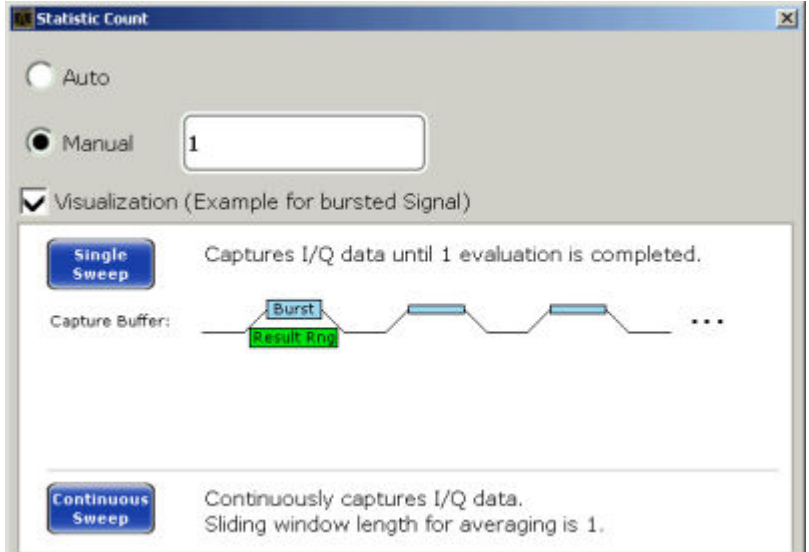

Activate "Description" to display a visualization of the behavior of the current settings.

"Auto" In single sweep mode: captures the I/Q data once and evaluates it In continuous sweep mode: captures I/Q data continuously; for each evaluation, the average is calculated over the last 10 capture sets (moving average) "Manual" In single sweep mode: captures I/Q data until the defined number of evaluations have been performed In continuous sweep mode: captures I/Q data continuously; if trace averaging is selected, the average is calculated over the defined number of capture sets (moving average); Note: If the "Statistic Count" is set to *1*, trace averaging is not performed (Max Hold and Min Hold, however, remain active, unlike in "Spectrum" mode).

Remote command:

[\[SENSe\]:SWEep:COUNt\[:VALue\]](#page-315-0) on page 316

### **Select Result Rng**

Opens an input field to select the result range you want to analyze.

By default, the R&S FSV shows the results over all result ranges that have been captured in the data capturing process and are in the R&S FSV's memory. By selecting a range number, you can analyze a specific result range, e.g. a particular burst.

The range depends on the number of result ranges you have captured previously.

A selection of the result range is possible in single sweep mode only.

For more information refer also to

- ["Capture Length"](#page-158-0) on page 159
- ["Result Length"](#page-170-0) on page 171
- ["Statistics Count"](#page-123-0) on page 124

#### Remote command:

[\[SENSe\]:DDEMod:SEARch:MBURst:CALC](#page-302-0) on page 303

# <span id="page-125-0"></span>**3.2.6 Softkeys of the Trace Menu (R&S FSV-K70)**

The TRACE key displays the "Trace" menu, which contains the following softkeys.

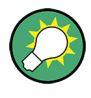

### **Context-sensitive menus for traces**

Traces have context-sensitive menus. If you right-click on a trace in the display or a trace setting in the information channel bar (or touch it for about 1 second), a menu is displayed which corresponds to the softkey functions available for traces.

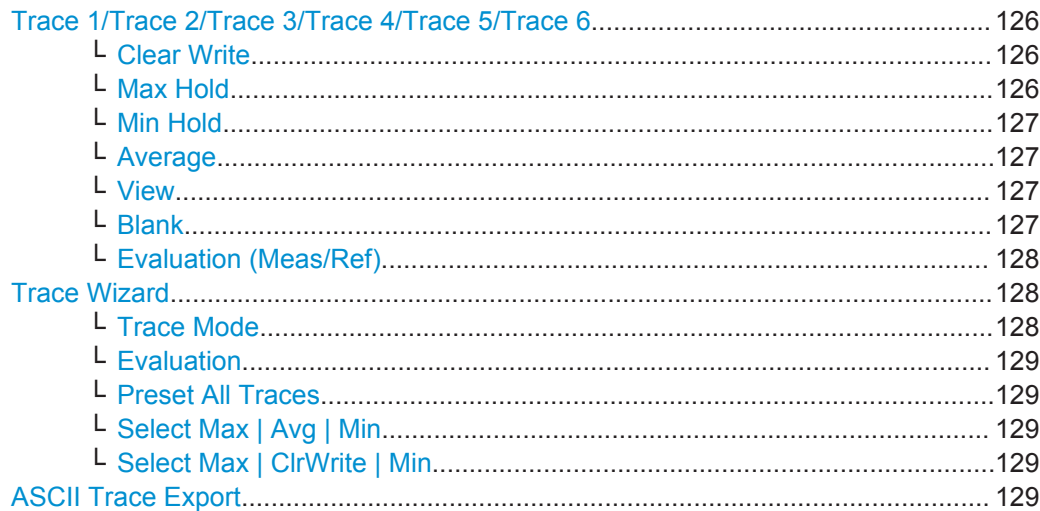

### **Trace 1/Trace 2/Trace 3/Trace 4/Trace 5/Trace 6**

Selects the active trace (1, 2, 3, 4, 5, 6) and opens the "Trace Mode" submenu for the selected trace. The default setting is trace 1 in the overwrite mode, the other traces are switched off ("Blank" mode). Not all measurement functions support all 6 traces.

For details see [chapter 3.4.1, "Trace Mode Overview", on page 205.](#page-204-0)

**Tip:** To configure several traces in one step, press the "Trace Wizard" softkey to open a trace configuration dialog. See also ["Trace Wizard"](#page-127-0) on page 128.

Remote command:

[DISPlay\[:WINDow<n>\]:TRACe<t>\[:STATe\]](#page-259-0) on page 260

### **Clear Write ← Trace 1/Trace 2/Trace 3/Trace 4/Trace 5/Trace 6**

Overwrite mode: the trace is overwritten by each sweep. This is the default setting.

Remote command:

DISP:TRAC:MODE WRIT, see [DISPlay\[:WINDow<n>\]:TRACe<t>:MODE](#page-258-0) [on page 259](#page-258-0)

### **Max Hold ← Trace 1/Trace 2/Trace 3/Trace 4/Trace 5/Trace 6**

The maximum value is determined over several sweeps and displayed. The R&S FSV saves the sweep result in the trace memory only if the new value is greater than the previous one.

<span id="page-126-0"></span>This mode is especially useful with modulated or pulsed signals. The signal spectrum is filled up upon each sweep until all signal components are detected in a kind of envelope.

This mode is not available for statistics measurements.

Remote command:

```
DISP:TRAC:MODE MAXH, see DISPlay[:WINDow<n>]:TRACe<t>:MODE
on page 259
```
### **Min Hold ← Trace 1/Trace 2/Trace 3/Trace 4/Trace 5/Trace 6**

The minimum value is determined from several measurements and displayed. The R&S FSV saves the smallest of the previously stored/currently measured values in the trace memory.

This mode is useful e.g. for making an unmodulated carrier in a composite signal visible. Noise, interference signals or modulated signals are suppressed whereas a CW signal is recognized by its constant level.

This mode is not available for statistics measurements.

Remote command:

DISP:TRAC:MODE MINH, see [DISPlay\[:WINDow<n>\]:TRACe<t>:MODE](#page-258-0) [on page 259](#page-258-0)

#### **Average ← Trace 1/Trace 2/Trace 3/Trace 4/Trace 5/Trace 6**

The average is formed over several sweeps. The [Statistics Count](#page-123-0) determines the number of averaging procedures.

This mode is not available for statistics measurements.

Remote command: DISP:TRAC:MODE AVER, see [DISPlay\[:WINDow<n>\]:TRACe<t>:MODE](#page-258-0) [on page 259](#page-258-0)

### **View ← Trace 1/Trace 2/Trace 3/Trace 4/Trace 5/Trace 6**

The current contents of the trace memory are frozen and displayed.

**Note:** If a trace is frozen, the instrument settings, apart from level range and reference level (see below), can be changed without impact on the displayed trace. The fact that the displayed trace no longer matches the current instrument setting is indicated by the  $\star$  icon on the tab label.

If the level range or reference level is changed, the R&S FSV automatically adapts the measured data to the changed display range. This allows an amplitude zoom to be made after the measurement in order to show details of the trace.

Remote command: DISP:TRAC:MODE VIEW, see [DISPlay\[:WINDow<n>\]:TRACe<t>:MODE](#page-258-0) [on page 259](#page-258-0)

**Blank ← Trace 1/Trace 2/Trace 3/Trace 4/Trace 5/Trace 6** Hides the selected trace.

#### Remote command:

DISP:TRAC OFF, see [DISPlay\[:WINDow<n>\]:TRACe<t>\[:STATe\]](#page-259-0) on page 260

### <span id="page-127-0"></span>**Evaluation (Meas/Ref) ← Trace 1/Trace 2/Trace 3/Trace 4/Trace 5/Trace 6**

Defines whether the trace displays the evaluation of the measured signal or the reference signal (if "Meas & Ref Signal" is used as the signal source, see ["Source"](#page-180-0) [on page 181](#page-180-0)).

Remote command:

[CALCulate<n>:TRACe<t>\[:VALue\]](#page-255-0) on page 256

#### **Trace Wizard**

Opens the "Trace Wizard" dialog. For each trace you can define a "Trace Mode" and an "Evaluation" type. Alternatively, you can configure several traces in one step using the predefined settings.

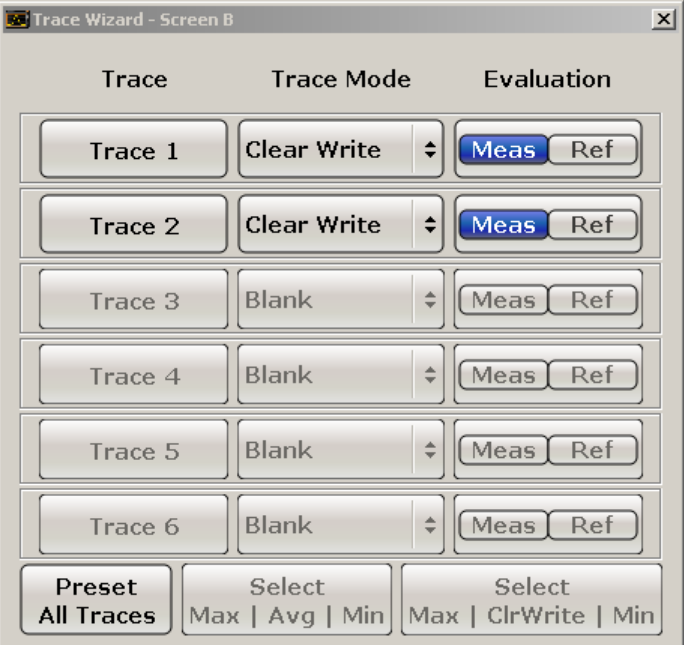

### **Trace Mode ← Trace Wizard**

Defines the type of display and the evaluation of the trace.

- Clear Write
- Max Hold
- **Min Hold**
- Average
- **View**
- **Blank**

For details see [chapter 3.4.1, "Trace Mode Overview", on page 205](#page-204-0)

Remote command:

[DISPlay\[:WINDow<n>\]:TRACe<t>:MODE](#page-258-0) on page 259

<span id="page-128-0"></span>**R&S® FSV-K70 Instrument Functions for Vector Signal Analysis CONSIDERITY Instrument Functions for Vector Signal Analysis** 

Softkeys and Menu Overview for Vector Signal Analysis (R&S FSV-K70)

### **Evaluation ← Trace Wizard**

Defines whether the trace displays the evaluation of the measured signal or the reference signal (if "Meas & Ref Signal" is used as the signal source, see ["Source"](#page-180-0) [on page 181](#page-180-0)).

Remote command: [CALCulate<n>:FEED](#page-248-0) on page 249

#### **Preset All Traces ← Trace Wizard**

Configures several traces to predefined display modes in one step:

Trace 1: "Clear Write"

Trace 2-6: Blank

For details see [\(chapter 3.4.1, "Trace Mode Overview", on page 205](#page-204-0)).

#### **Select Max | Avg | Min ← Trace Wizard**

Configures several traces to predefined display modes in one step:

Trace 1: "Max Hold"

Trace 2: "Average"

Trace 3: "Min Hold"

Trace 4-6: Blank

For details see [\(chapter 3.4.1, "Trace Mode Overview", on page 205](#page-204-0)).

### **Select Max | ClrWrite | Min ← Trace Wizard**

Configures several traces to predefined display modes in one step:

Trace 1: "Max Hold"

Trace 2: "Clear Write"

Trace 3: "Min Hold"

Trace 4-6: Blank

For details see [\(chapter 3.4.1, "Trace Mode Overview", on page 205](#page-204-0)).

### **ASCII Trace Export**

Opens the "ASCII Trace Export" dialog box and saves the active trace in ASCII format to the specified file and directory. Various options are available to configure the stored data.

"Mode"

Stores raw I/Q data or trace data

- "Header" Includes a header with scaling information etc.
- "Decimal Separator" Defines the separator for decimal values as point or comma

Remote command:

[FORMat:DEXPort:DSEParator](#page-267-0) on page 268 [FORMat:DEXPort:HEADer](#page-267-0) on page 268 FORMat: DEXPort: MODE on page 268 [MMEMory:STORe<n>:TRACe](#page-278-0) on page 279

# <span id="page-129-0"></span>**3.2.7 Softkeys of the Trigger Menu (R&S FSV-K70)**

The TRIG key opens the "I/Q Capture" tab of the "Frontend & I/Q Capture Settings" dialog box (see [chapter 3.3.1.2, "Frontend and I/Q Capture Settings", on page 154](#page-153-0)) and displays the "Trigger" menu, which contains the following softkeys.

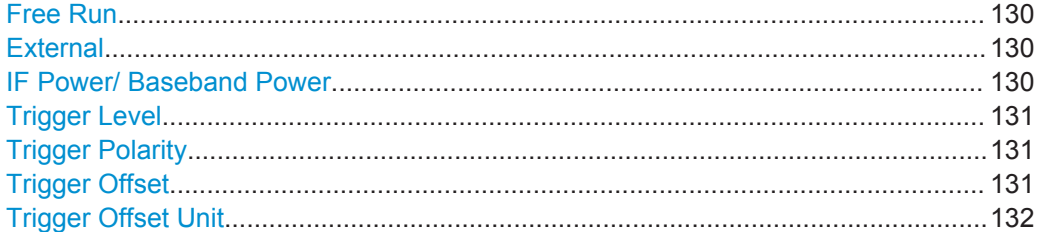

### **Free Run**

The start of a sweep is not triggered. Once a measurement is completed, another is started immediately.

Remote command: TRIG: SOUR IMM, see TRIGger<n>[: SEQuence]: SOURce on page 329

### **External**

Defines triggering via a TTL signal at the "EXT TRIG/GATE IN" input connector on the rear panel.

Remote command: TRIG:SOUR EXT, see [TRIGger<n>\[:SEQuence\]:SOURce](#page-328-0) on page 329

#### **IF Power/ Baseband Power**

For this purpose, the R&S FSV uses a level detector at the second intermediate frequency.

The available trigger levels depend on the RF attenuation and preamplification. A reference level offset, if defined, is also considered.

IF power triggers are not available together with the bandwidth extension option R&S FSV-B160.

For details on available trigger levels and trigger bandwidths see the data sheet.

The bandwidth at the intermediate frequency depends on the RBW and sweep type:

Sweep mode:

- RBW > 500 kHz: 40 MHz, nominal
- $RBW \le 500$  kHz: 6 MHz, nominal

FFT mode:

- RBW > 20 kHz: 40 MHz, nominal
- $RBW \leq 20$  kHz: 6 MHz, nominal

**Note:** Be aware that in auto sweep type mode, due to a possible change in sweep types, the bandwidth may vary considerably for the same RBW setting.

The R&S FSV is triggered as soon as the trigger level is exceeded around the selected frequency (= start frequency in the frequency sweep).

<span id="page-130-0"></span>For digital input via the Digital Baseband Interface (R&S FSV-B17), the baseband power ("BB Power") is used as the trigger source.

Remote command:

```
TRIG:SOUR IFP, see TRIGger<n>[:SEQuence]:SOURce on page 329
TRIG:SOUR BBP for digital input
```
### **Trigger Level**

Defines the trigger level as a numeric value.

Remote command:

[TRIGger<n>\[:SEQuence\]:LEVel:IFPower](#page-326-0) on page 327 For digital input via the R&S Digital I/Q Interface, R&S FSV-B17: [TRIGger<n>\[:SEQuence\]:LEVel:BBPower](#page-325-0) on page 326

### **Trigger Polarity**

Sets the polarity of the trigger source.

The sweep starts after a positive or negative edge of the trigger signal. The default setting is "Pos". The setting applies to all modes with the exception of the "Free Run" and "Time" mode.

"Pos" Level triggering: the sweep is stopped by the logic "0" signal and restarted by the logical "1" signal after the gate delay time has elapsed.

"Neg" Edge triggering: the sweep is continued on a "0" to "1" transition for the gate length duration after the gate delay time has elapsed.

Remote command:

[TRIGger<n>\[:SEQuence\]:SLOPe](#page-327-0) on page 328

### **Trigger Offset**

Opens an edit dialog box to enter the time offset between the trigger signal and the start of the sweep.

The time may be entered in s or in symbols.

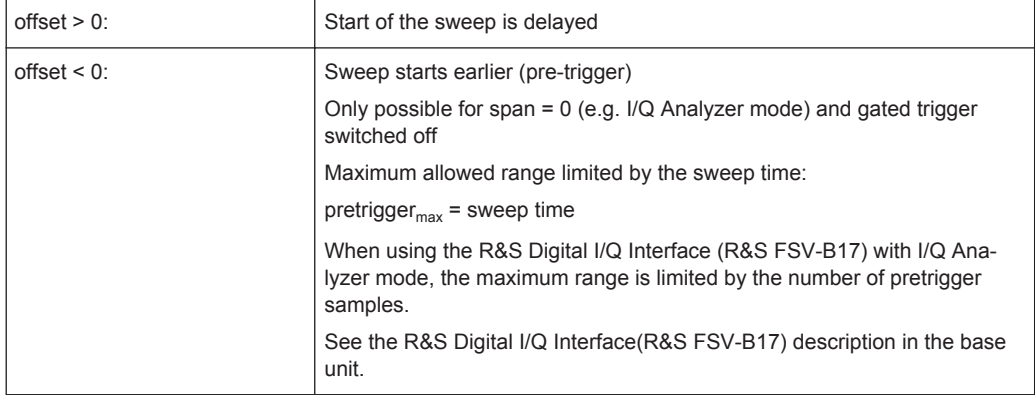

<span id="page-131-0"></span>**R&S Instrument Functions for Vector Signal Analysis** ® **FSV-K70**

Softkeys and Menu Overview for Vector Signal Analysis (R&S FSV-K70)

In the "External" or "IF Power" trigger mode, a common input signal is used for both trigger and gate. Therefore, changes to the gate delay will affect the trigger delay (trigger offset) as well.

Remote command: [TRIGger<n>\[:SEQuence\]:HOLDoff\[:TIME\]](#page-327-0) on page 328

### **Trigger Offset Unit**

Toggles between symbols and seconds as the trigger offset unit.

# **3.2.8 Softkeys of the Meas Config Menu (R&S FSV-K70)**

The "Meas Config" menu provides functions for measurement configuration.

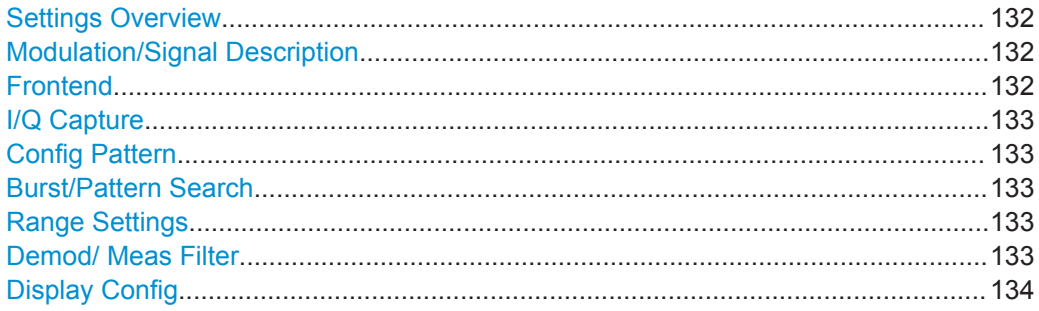

### **Settings Overview**

Displays the main settings overview that visualizes the data flow of the Vector Signal Analyzer and summarizes the current settings. In addition, the "Settings Overview" dialog box provides access to the individual settings dialog boxes and allows you to restore default values.

For details on configuring the measurement and a description of the individual dialog boxes, see [chapter 3.3.1, "Settings Overview", on page 146](#page-145-0).

### **Modulation/Signal Description**

Opens the "Modulation/Signal Description" dialog box.

The signal description of the expected input signal determines the available configuration settings and the available burst or pattern settings. You can define a pattern to which the result range can be aligned (see "Pattern" [on page 152\)](#page-151-0).

A schematic preview of the current signal description is displayed in the preview area at the bottom of the dialog box. The preview area is not editable directly.

The "Modulation" tab contains modulation and Transmit filter settings. A live preview of the Constellation I/Q trace using the currently defined settings is displayed at the bottom of the dialog box to visualize the changes to the settings.

For details on the available settings see ["Modulation"](#page-147-0) on page 148 and ["Signal](#page-150-0) Description" [on page 151](#page-150-0).

### **Frontend**

Displays the "Frontend" tab of the "Frontend & I/Q Capture Settings" dialog box.

<span id="page-132-0"></span>A live preview of the signal with the current settings is displayed in the preview area at the bottom of the dialog box. The preview area is not editable directly.

Note that this works only in continuous sweep mode.

For details on the available settings see "Frontend" [on page 154](#page-153-0)

#### **I/Q Capture**

Displays the "I/Q Capture" tab of the "Frontend & I/Q Capture Settings" dialog box.

A live preview of the signal in the capture buffer with the current settings is displayed in the preview area at the bottom of the dialog box. The preview area is not editable directly.

Note that this works only in continuous sweep mode.

For details on the available settings see ["I/Q Capture"](#page-156-0) on page 157

#### **Config Pattern**

Displays the "Advanced Pattern Settings" dialog box (see ["Advanced Settings"](#page-166-0) [on page 167](#page-166-0)).

#### **Burst/Pattern Search**

Displays the "Burst/Pattern Search" dialog box.

The "Burst Search" tab contains the settings for burst searches.

A live preview of the capture buffer with the current settings is displayed in the preview area at the bottom of the dialog box. The green bar below the trace indicates the defined evaluation ranges (see ["Evaluation Range"](#page-172-0) on page 173). The preview area is not editable directly.

The "Pattern Search" tab contains the settings for pattern searches.

For details on the available settings see ["Burst Search"](#page-162-0) on page 163 and ["Pattern](#page-164-0) Search" [on page 165](#page-164-0).

#### **Range Settings**

Displays the "Result Range" tab of the "Result Range/Evaluation Range" dialog box.

A preview of the result display with the current settings is displayed in the visualization area at the bottom of the dialog box.

For details on the available settings see ["Result Range"](#page-169-0) on page 170 and ["Evaluation](#page-172-0) Range" [on page 173](#page-172-0)

### **Demod/ Meas Filter**

Displays the "Demodulation & Measurement Filter" dialog box.

The "Demodulation" tab contains the settings for the demodulation.

The "Measurement Filter" tab contains the settings for the measurement filter.

A live preview of the Constellation I/Q trace with the current settings is displayed in the preview area at the bottom of the dialog box. The preview area is not editable directly.

For details on the available settings see ["Measurement Filter"](#page-178-0) on page 179 and ["Demodulation"](#page-173-0) on page 174.

### <span id="page-133-0"></span>**Display Config**

Opens the "Display Configuration" dialog box to configure the measurement results display. See [chapter 3.3.1.6, "Display Configuration", on page 180](#page-179-0).

# **3.2.9 Softkeys of the Marker Menu (R&S FSV-K70)**

The MARKER key displays the "Marker" menu, which contains the following softkeys.

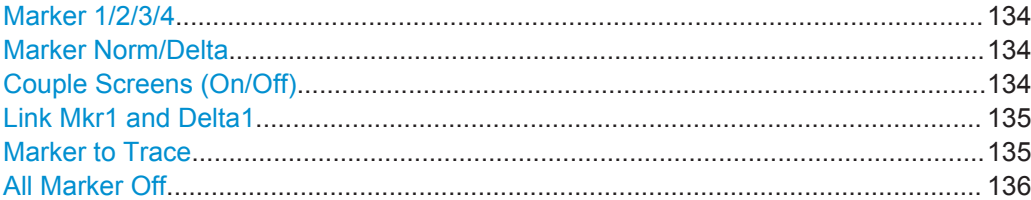

### **Marker 1/2/3/4**

Selects the corresponding marker and activates it.

Marker 1 is always a normal marker. After Marker 2 to 4 have been switched on, they are delta markers that are referenced to Marker 1. These markers can be converted into markers with absolute value displays using the "Marker Norm/Delta" softkey. When Marker 1 is the active marker, pressing the "Marker Norm/Delta" softkey switches on an additional delta marker. Pressing the "Marker 1" to "Marker 4" softkey again switches the corresponding marker off.

Remote command:

[CALCulate<n>:MARKer<m>\[:STATe\]](#page-241-0) on page 242 [CALCulate<n>:MARKer<m>:X](#page-242-0) on page 243 [CALCulate<n>:MARKer<m>:Y?](#page-244-0) on page 245 [CALCulate<n>:DELTamarker<m>\[:STATe\]](#page-214-0) on page 215 [CALCulate<n>:DELTamarker<m>:X](#page-215-0) on page 216 [CALCulate<n>:DELTamarker<m>:Y?](#page-216-0) on page 217

### **Marker Norm/Delta**

Changes the active marker to a normal (norm) or delta marker (with respect to marker 1).

Remote command:

[CALCulate<n>:MARKer<m>\[:STATe\]](#page-241-0) on page 242 [CALCulate<n>:DELTamarker<m>\[:STATe\]](#page-214-0) on page 215

### **Couple Screens (On/Off)**

Markers in all diagrams with the same (time or symbols) x-axis have coupled x-values (except for capture buffer display), i.e. if you move the marker in one diagram, it is moved in all coupled diagrams.

<span id="page-134-0"></span>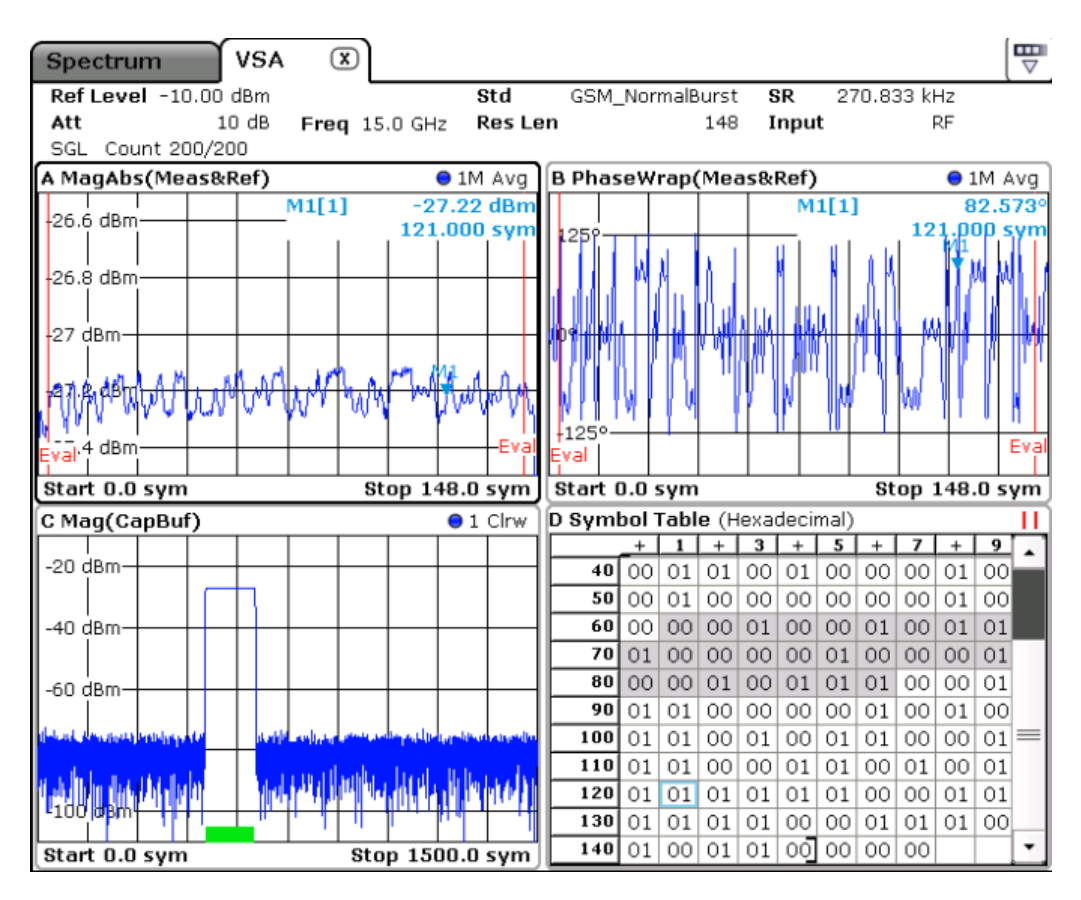

*Fig. 3-25: Coupled markers in screens A, B and D*

### Remote command:

[CALCulate<n>:MARKer<m>:LINK](#page-237-0) on page 238

### **Link Mkr1 and Delta1**

The delta marker 1 is linked to marker 1, so if the x-axis value of the marker 1 is changed, the delta marker 1 will follow on the same x-position. The link is off by default.

You can set the two markers on different traces to measure the difference (e.g. between a max hold trace and a min hold trace or between a measurement and a reference trace).

#### Remote command:

[CALCulate<n>:DELTamarker<m>:LINK](#page-211-0) on page 212

### **Marker to Trace**

Opens an edit dialog box to enter the number of the trace on which the marker is to be placed.

Remote command:

[CALCulate<n>:MARKer<m>:TRACe](#page-242-0) on page 243

### <span id="page-135-0"></span>**All Marker Off**

Switches all markers off. It also switches off all functions and displays that are associated with the markers/delta markers.

Remote command:

[CALCulate<n>:MARKer<m>:AOFF](#page-225-0) on page 226

# **3.2.10 Softkeys of the Marker To Menu (R&S FSV-K70)**

The MARKER -> key displays the "Marker To" menu, which contains the following softkeys.

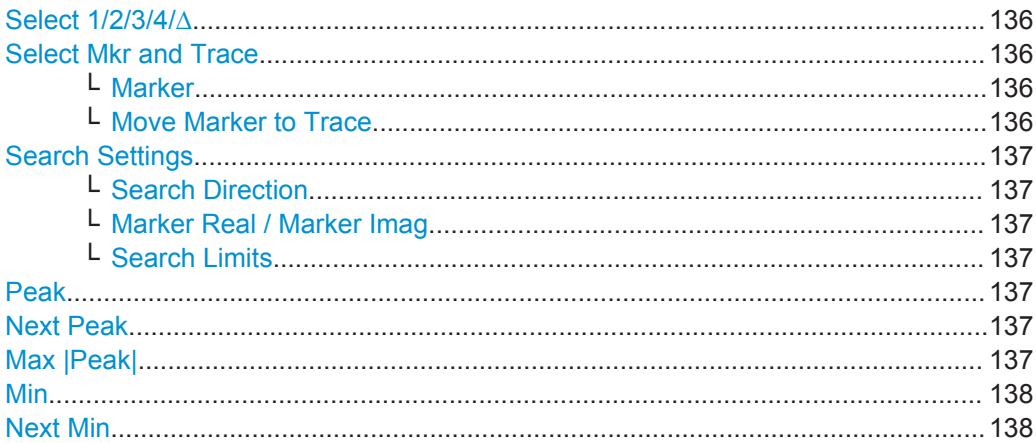

### **Select 1/2/3/4/∆**

Selects the normal marker or the delta marker and activates the marker. "∆" stands for delta marker 1.

[CALCulate<n>:MARKer<m>\[:STATe\]](#page-241-0) on page 242

[CALCulate<n>:MARKer<m>:X](#page-242-0) on page 243

[CALCulate<n>:MARKer<m>:Y?](#page-244-0) on page 245

### **Select Mkr and Trace**

Opens the "Select Marker and Trace" tab of the "Marker To Settings" dialog box.

#### **Marker ← Select Mkr and Trace**

Enables and defines the setting for the individual markers. The marker value is defined in the x-axis unit. The selected marker can be moved to a specific trace using the Move Marker to Trace function.

Remote command: [CALCulate<n>:MARKer<m>\[:STATe\]](#page-241-0) on page 242

### **Move Marker to Trace ← Select Mkr and Trace**

Moves the marker selected under Marker to the trace selected here. The marker changes to the selected trace, but remains on the previous symbol.

Remote command:

[CALCulate<n>:MARKer<m>:TRACe](#page-242-0) on page 243

#### <span id="page-136-0"></span>**Search Settings**

Opens the "Search Settings" tab of the "Marker To Settings" dialog box.

#### **Search Direction ← Search Settings**

Defines whether the absolute values are searched, or the values to the left (smaller) or to the right (greater).

Remote command:

[CALCulate<n>:MARKer<m>:MAXimum\[:PEAK\]](#page-239-0) on page 240 [CALCulate<n>:MARKer<m>:MAXimum:LEFT](#page-238-0) on page 239 [CALCulate<n>:MARKer<m>:MAXimum:RIGHt](#page-239-0) on page 240

#### **Marker Real / Marker Imag ← Search Settings**

Defines whether marker search functions are performed on the real or imaginary trace of the "Real/Imag" measurement.

Remote command: [CALCulate<n>:MARKer<m>:SEARch](#page-241-0) on page 242

#### **Search Limits ← Search Settings**

If enabled, defines the limits of the search.

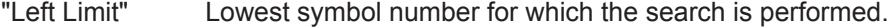

"Right Limit" Highest symbol number for which the search is performed.

"Use Zoom Restricts the marker search to the zoomed area.

Limits"

#### Remote command:

[CALCulate<n>:MARKer<m>:X:SLIMits:ZOOM](#page-244-0) on page 245 [CALCulate<n>:MARKer<m>:X:SLIMits:LEFT](#page-243-0) on page 244 [CALCulate<n>:MARKer<m>:X:SLIMits:RIGHT](#page-244-0) on page 245

### **Peak**

Sets the active marker/delta marker to the highest maximum of the trace.

Remote command:

[CALCulate<n>:MARKer<m>:MAXimum\[:PEAK\]](#page-239-0) on page 240

#### **Next Peak**

Sets the active marker/delta marker to the next maximum of the selected trace.

Remote command:

[CALCulate<n>:MARKer<m>:MAXimum:NEXT](#page-238-0) on page 239 [CALCulate<n>:DELTamarker<m>:MAXimum:NEXT](#page-212-0) on page 213

### **Max |Peak|**

Sets the active marker/delta marker to the largest absolute peak value (maximum or minimum) of the selected trace.

Remote command:

[CALCulate<n>:MARKer<m>:MAXimum:APEak](#page-238-0) on page 239

### <span id="page-137-0"></span>**Min**

Sets the active marker/delta marker to the minimum of the selected trace. Remote command:

[CALCulate<n>:MARKer<m>:MINimum\[:PEAK\]](#page-240-0) on page 241

### **Next Min**

Sets the active marker/delta marker to the next minimum of the selected trace.

Remote command: [CALCulate<n>:MARKer<m>:MINimum:NEXT](#page-240-0) on page 241 [CALCulate<n>:DELTamarker<m>:MINimum:NEXT](#page-213-0) on page 214

# **3.2.11 Setting Limits - Softkeys of the Lines Menu**

The following table shows all softkeys available in the "Limits" menu which is displayed when you press the LINES key.

### **Tasks**

[chapter 3.3.8, "Working with Limits for Modulation Accuracy Measurements",](#page-203-0) [on page 204](#page-203-0)

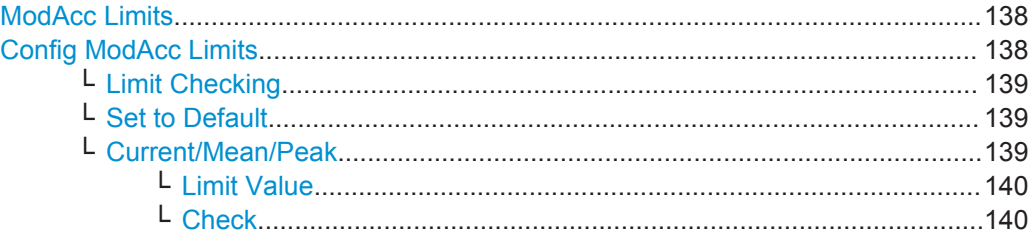

## **ModAcc Limits**

Activates or deactivates evaluation of modulation accuracy limits in the result summary.

If limit check is activated and the measured values exceed the limits, those values are indicated in red in the result summary table. If limit check is activated and no values exceed the limits, the checked values are indicated in green.

For details on working with limits see [chapter 3.3.8, "Working with Limits for Modulation](#page-203-0) [Accuracy Measurements", on page 204](#page-203-0).

#### Remote command:

[CALCulate<n>:LIMit:MACCuracy:STATe](#page-218-0) on page 219

### **Config ModAcc Limits**

Opens a dialog to configure modulation accuracy limits for the result summary.

<span id="page-138-0"></span>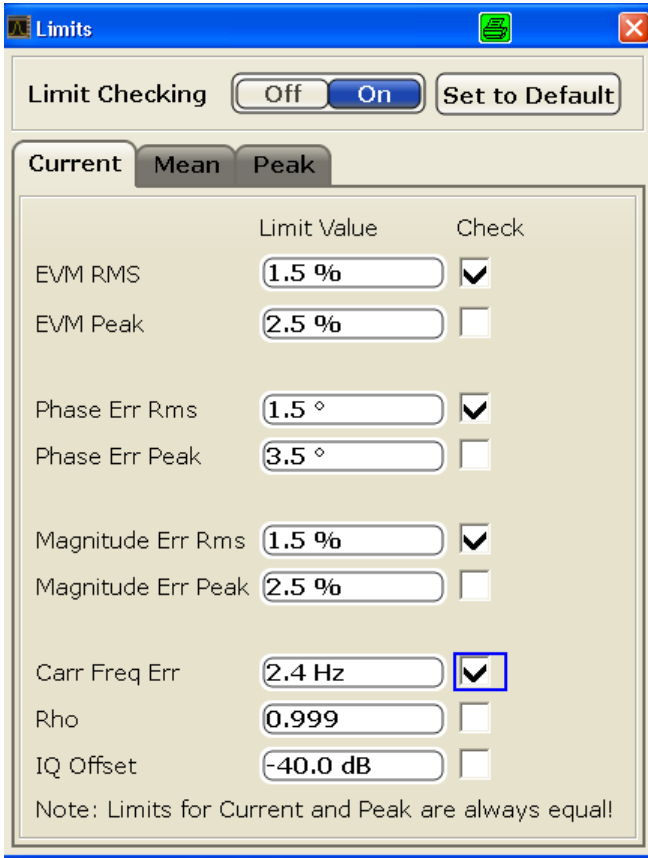

**Note:** The dialog box differs depending on the modulation type. For FSK modulation, different result types are available.

For details on configuring limits see [chapter 3.3.8, "Working with Limits for Modulation](#page-203-0) [Accuracy Measurements", on page 204](#page-203-0).

### **Limit Checking ← Config ModAcc Limits**

Activates or deactivates a limit check on the subsequent measurements.

Remote command:

[CALCulate<n>:LIMit:MACCuracy:STATe](#page-218-0) on page 219

#### **Set to Default ← Config ModAcc Limits**

Restores the default limits and deactivates all checks.

Remote command: [CALCulate<n>:LIMit:MACCuracy:DEFault](#page-217-0) on page 218

### **Current/Mean/Peak ← Config ModAcc Limits**

Define and activate the limits for the currently measured value, the mean and the peak value on separate tabs. Note that the limits for the current and peak values are always the same.

### <span id="page-139-0"></span>**Limit Value ← Current/Mean/Peak ← Config ModAcc Limits**

Define the limit with which the currently measured, mean or peak value is to be compared. A different limit value can be defined for each result type. Depending on the modulation type, different result types are available.

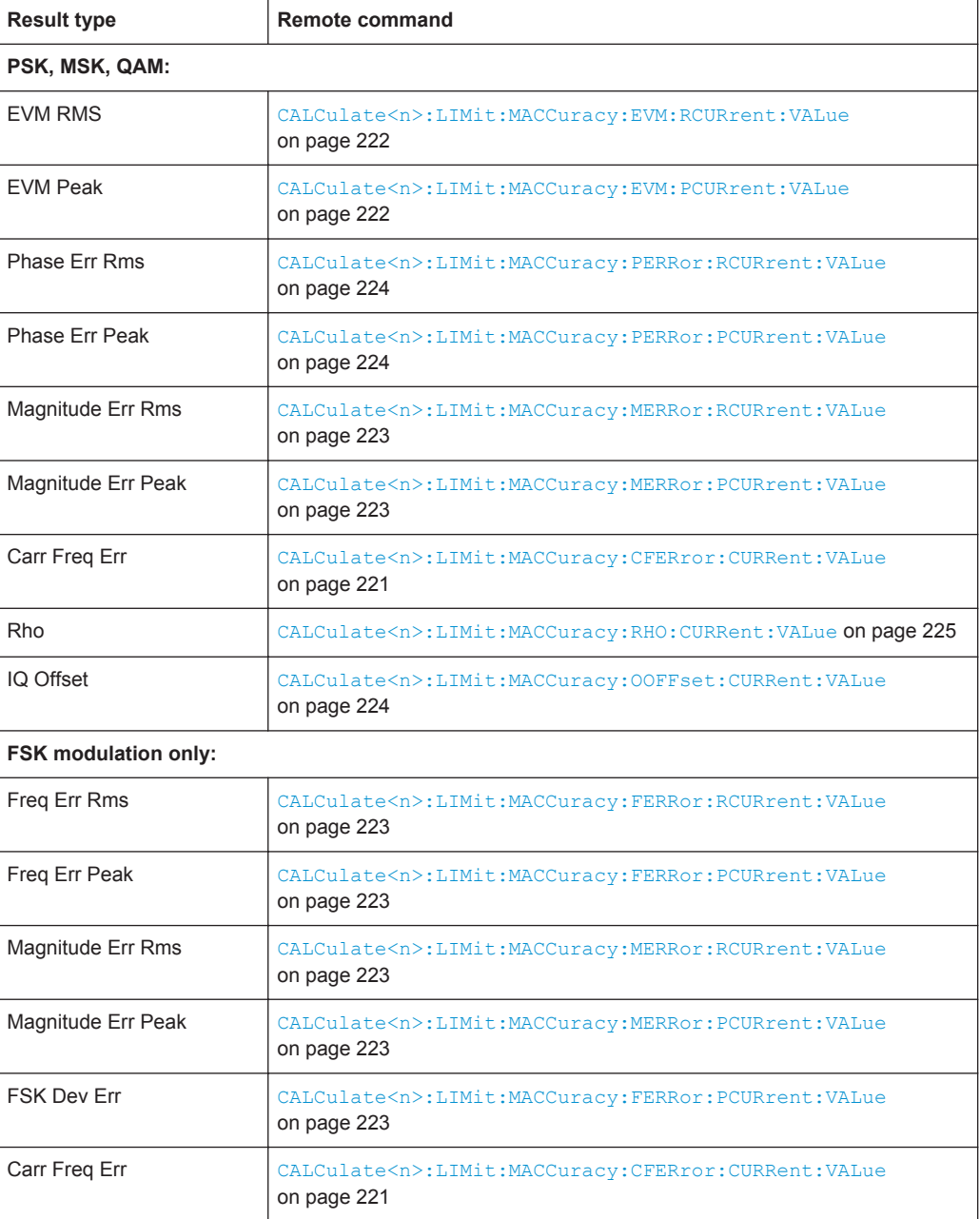

### **Check ← Current/Mean/Peak ← Config ModAcc Limits**

Considers the defined limit value in the limit check, if checking is activated.

Remote command:

[CALCulate<n>:LIMit:MACCuracy:<ResultType>:<LimitType>:STATe](#page-218-0) [on page 219](#page-218-0)

# <span id="page-140-0"></span>**3.2.12 Softkeys of the Input/Output menu (R&S FSV-K70)**

The INPUT/OUTPUT key displays the "In-/Output" menu, which contains the following softkeys.

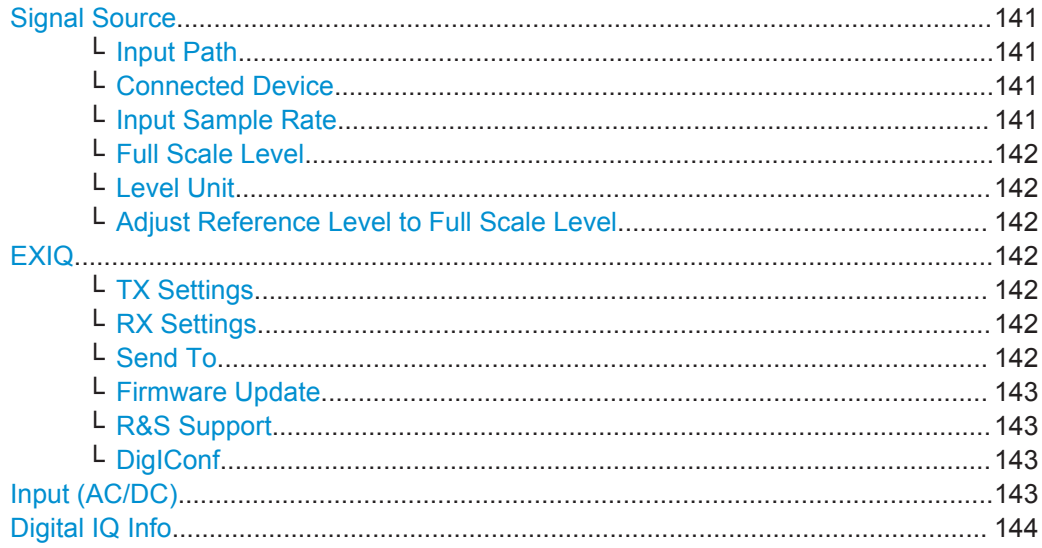

### **Signal Source**

Opens a dialog box to select the signal source.

For "Digital Baseband (I/Q)", the source can also be configured here.

### **Input Path ← Signal Source**

Defines whether the "RF Radio Frequency" or the "Digital IQ" input path is used for measurements. "Digital IQ" is only available if option R&S FSV-B17 (R&S Digital I/Q Interface) is installed.

**Note:** Note that the input path defines the characteristics of the signal, which differ significantly between the RF input and digital input.

Remote command: [INPut:SELect](#page-275-0) on page 276

#### **Connected Device ← Signal Source**

Displays the name of the device connected to the optional R&S Digital I/Q Interface (R&S FSV-B17) to provide Digital IQ input. The device name cannot be changed here.

The device name is unknown.

Remote command: [INPut:DIQ:CDEVice](#page-271-0) on page 272

### **Input Sample Rate ← Signal Source**

Defines the sample rate of the digital I/Q signal source. This sample rate must correspond with the sample rate provided by the connected device, e.g. a generator.

Remote command: [INPut:DIQ:SRATe](#page-273-0) on page 274 <span id="page-141-0"></span>**R&S Instrument Functions for Vector Signal Analysis** ® **FSV-K70**

Softkeys and Menu Overview for Vector Signal Analysis (R&S FSV-K70)

### **Full Scale Level ← Signal Source**

The "Full Scale Level" defines the level that should correspond to an I/Q sample with the magnitude "1".

The level can be defined either in dBm or Volt.

Remote command: [INPut:DIQ:RANGe\[:UPPer\]](#page-273-0) on page 274

### **Level Unit ← Signal Source**

Defines the unit used for the full scale level.

Remote command: [INPut:DIQ:RANGe\[:UPPer\]:UNIT](#page-273-0) on page 274

#### **Adjust Reference Level to Full Scale Level ← Signal Source**

If enabled, the reference level is adjusted to the full scale level automatically if any change occurs.

Remote command: [INPut:DIQ:RANGe:COUPling](#page-272-0) on page 273

### **EXIQ**

Opens a configuration dialog box for an optionally connected R&S EX-IQ-BOX and a submenu to access the main settings quickly.

**Note:** The EX-IQ-Box functionality is not supported for R&S FSV models 1321.3008Kxx.

If the optional R&S DigIConf software is installed, the submenu consists only of one key to access the software. **Note that R&S DigIConf requires a USB connection (not LAN!) from the R&S FSV to the R&S EX-IQ-BOX in addition to the R&S Digital I/Q Interface connection. R&S DigIConf version 2.10 or higher is required.**

For typical applications of the R&S EX-IQ-BOX see also the description of the R&S Digital I/Q Interface (R&S FSV-B17) in the base unit manual.

For details on configuration see the "R&S®Ex I/Q Box - External Signal Interface Module Manual".

For details on installation and operation of the R&S DigIConf software, see the "R&S®EX-IQ-BOX Digital Interface Module R&S®DigIConf Software Operating Manual".

### **TX Settings ← EXIQ**

Opens the "EX-IQ-BOX Settings" dialog box to configure the R&S FSV for digital output to a connected device ("Transmitter" Type).

### **RX Settings ← EXIQ**

Opens the "EX-IQ-BOX Settings" dialog box to configure the R&S FSV for digital input from a connected device ("Receiver" Type).

### **Send To ← EXIQ**

The configuration settings defined in the dialog box are transferred to the R&S EX-IQ-BOX.

### <span id="page-142-0"></span>**Firmware Update ← EXIQ**

If a firmware update for the R&S EX-IQ-BOX is delivered with the R&S FSV firmware, this function is available. In this case, when you select the softkey, the firmware update is performed.

### **R&S Support ← EXIQ**

Stores useful information for troubleshooting in case of errors.

This data is stored in the  $C:\R \S\Instrut\userarrow\Support$  directory on the instrument.

The SupportSave.dfl file contains the instrument settings and input data and can be loaded to the instrument again for inspection later. (Remember to set the sweep mode to "Single Sweep" beforehand, as "Continuous Sweep" would immediately overwrite the loaded input data.)

If you contact the Rohde&Schwarz support to get help for a certain problem, send these files to the support in order to identify and solve the problem faster.

### **DigIConf ← EXIQ**

Starts the optional R&S DigIConf application. This softkey is only available if the optional software is installed.

To return to the R&S FSV application, press any key on the front panel. The application is displayed with the "EXIQ" menu, regardless of which key was pressed.

For details on the R&S DigIConf application, see the "R&S®EX-IQ-BOX Digital Interface Module R&S®DigIConf Software Operating Manual".

**Note:** If you close the R&S DigIConf window using the "Close" icon, the window is minimized, not closed.

If you select the "File > Exit" menu item in the R&S DigIConf window, the application is closed. Note that in this case the settings are lost and the EX-IQ-BOX functionality is no longer available until you restart the application using the "DigIConf" softkey in the R&S FSV once again.

#### Remote command:

Remote commands for the R&S DiglConf software always begin with SOURce: EBOX. Such commands are passed on from the R&S FSV to the R&S DigIConf automatically which then configures the R&S EX-IQ-BOX via the USB connection.

All remote commands available for configuration via the R&S DigIConf software are described in the "R&S®EX-IQ-BOX Digital Interface Module R&S®DigIConf Software Operating Manual".

## **Example 1**:

SOURce:EBOX:\*RST SOURce:EBOX:\*IDN? Result: "Rohde&Schwarz,DigIConf,02.05.436 Build 47" **Example 2**: SOURce:EBOX:USER:CLOCk:REFerence:FREQuency 5MHZ Defines the frequency value of the reference clock.

#### **Input (AC/DC)**

Toggles the RF input of the R&S FSV between AC and DC coupling.

<span id="page-143-0"></span>This function is not available for input from the R&S Digital I/Q Interface (option R&S FSV-B17).

Remote command:

[INPut:COUPling](#page-271-0) on page 272

### **Digital IQ Info**

Displays a dialog box with information on the digital I/Q input and output connection via the optional R&S Digital I/Q Interface (R&S FSV-B17), if available. The information includes:

- Device identification
- Used port
- (Maximum) digital input/output sample rates and maximum digital input/output transfer rates
- Status of the connection protocol
- Status of the PRBS descewing test

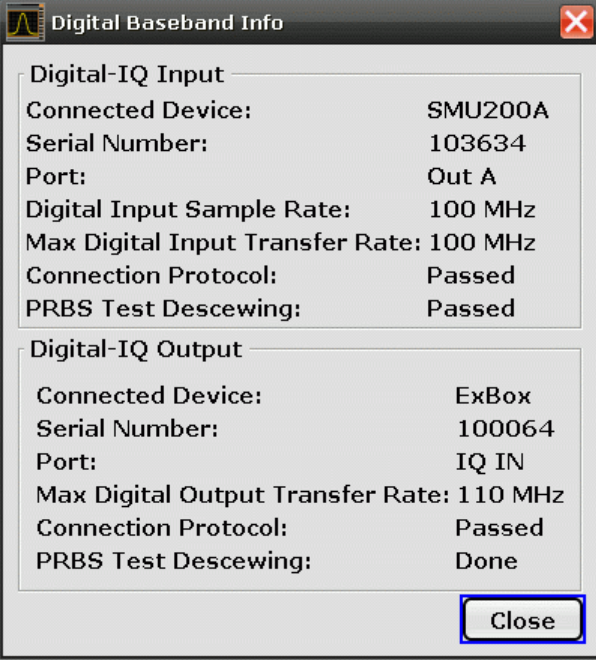

For details see "Interface Status Information" in "Instrument Functions - R&S Digital I/Q Interface (Option R&S FSV-B17)" in the description of the base unit.

Remote command: [INPut:DIQ:CDEVice](#page-271-0) on page 272

# **3.2.13 Softkeys of the Save/Recall Menu (R&S FSV-K70)**

The "Save/Recall" menu contains the same functions as for the base unit, except for the "Export" submenu:

[Export..........................................................................................................................145](#page-144-0)
Softkeys and Menu Overview for Vector Signal Analysis (R&S FSV-K70)

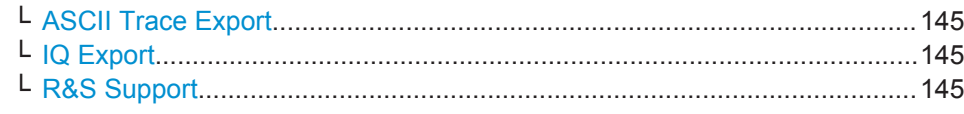

### **Export**

Opens a dialog box to configure exports of trace data.

### **ASCII Trace Export ← Export**

Opens the "ASCII Trace Export" dialog box and saves the active trace in ASCII format to the specified file and directory. Various options are available to configure the stored data.

- "Mode"
- Stores raw I/O data or trace data
- "Header"

Includes a header with scaling information etc.

"Decimal Separator" Defines the separator for decimal values as point or comma

Remote command:

[FORMat:DEXPort:DSEParator](#page-267-0) on page 268 [FORMat:DEXPort:HEADer](#page-267-0) on page 268 FORMat: DEXPort: MODE on page 268 [MMEMory:STORe<n>:TRACe](#page-278-0) on page 279

# **IQ Export ← Export**

Opens a file selection dialog box to select an export file to which the IQ data will be stored. This function is only available in single sweep mode.

For details see the description in the base unit ("Importing and Exporting I/Q Data").

Remote command:

[MMEMory:STORe:IQ:STATe](#page-277-0) on page 278 [MMEMory:STORe:IQ:COMM](#page-277-0) on page 278

### **R&S Support ← Export**

Stores useful information for troubleshooting in case of errors.

This data is stored in the  $C:\R\S\Instrut\userarrow\Support$  directory on the instrument.

The SupportSave.dfl file contains the instrument settings and input data and can be loaded to the instrument again for inspection later. (Remember to set the sweep mode to "Single Sweep" beforehand, as "Continuous Sweep" would immediately overwrite the loaded input data.)

If you contact the Rohde&Schwarz support to get help for a certain problem, send these files to the support in order to identify and solve the problem faster.

# **3.2.14 Available Context Menus**

For many objects on the screen, context-sensitive menues are available that provide helpful functions for the specific object, e.g. an edit dialog box for a specific setting.

Thus, you don't have to navigate through various softkey levels or dialog boxes to quickly change a setting.

There are two ways to access the context menus:

- Right-click the object to display the menu temporarily and select the required function directly.
- Double-click the object to display a context-sensitive softkey menu that remains visible until you click a hardkey with its own menu.

# **Example:**

For example, the context-sensitive menu for the symbol rate display in the information bar at the top of the screen provides a function to change the symbol rate directly. Alternatively, you could select "Home > Modulation" and then the "Symbol Rate" input field.

# **3.3 Configuring VSA measurements**

Using the VSA option you can perform vector signal analysis measurements using predefined standard setting files, or independently of digital standards using user-defined measurement settings. Such settings can be stored for recurrent use.

Thus, configuring VSA measurements requires one of the following tasks:

- Selecting an existing standard settings file and, if necessary, adapting the measurement settings to your specific requirements.
- Configuring the measurement settings and, if necessary, storing the settings in a file.

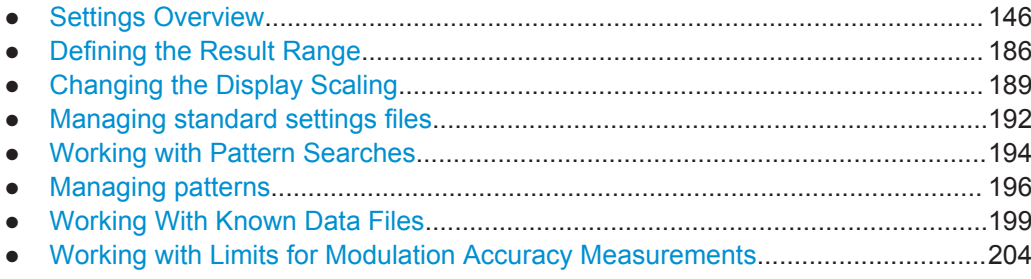

# **3.3.1 Settings Overview**

An overview of the current and required settings is available using the "Settings Overview" softkey in the "VSA" menu (see ["Settings Overview"](#page-113-0) on page 114).

The overview visualizes the data flow in the Vector Signal Analyzer, summarizes the current settings and provides a convenient way to configure all measurement settings. From the overview you can access the individual settings dialog boxes by clicking the required topic. For details on the displayed information, see the description of the individual dialog boxes below.

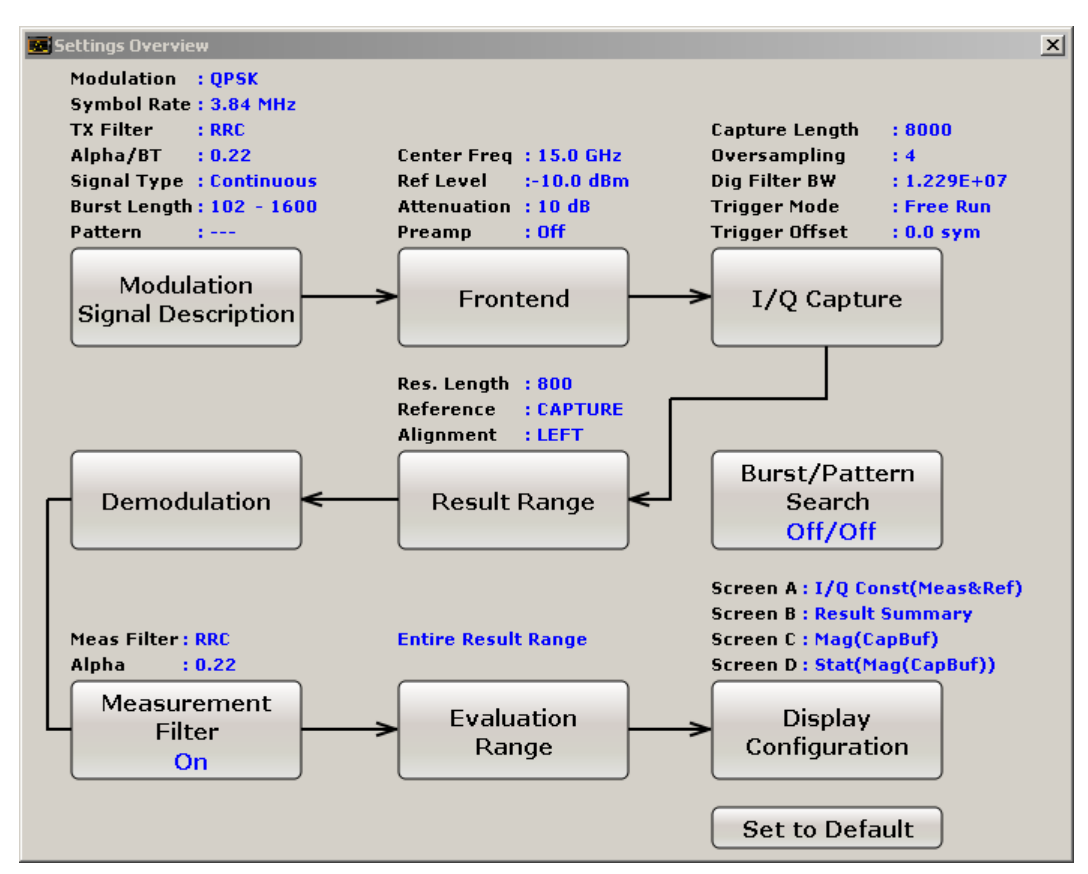

To reset the instrument to the default settings of the default standard, click "Set to Default".

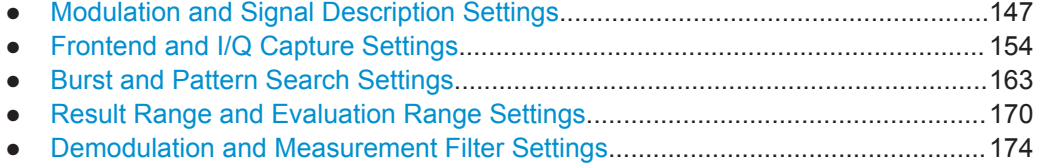

● [Display Configuration............................................................................................180](#page-179-0)

# **3.3.1.1 Modulation and Signal Description Settings**

You describe the properties of the signal to be measured in the "Modulation and Signal Description Settings" dialog box. This dialog box is displayed when you select "Modulation / Signal Description" in the "Settings Overview".

The dialog box contains the following tabs:

- ["Modulation"](#page-147-0) on page 148
- ["Signal Description"](#page-150-0) on page 151
- ["Known Data"](#page-152-0) on page 153

# <span id="page-147-0"></span>**Modulation**

The "Modulation" tab of the "Modulation & Signal Description" dialog box contains modulation and Transmit filter settings. A live preview of the Constellation I/Qtrace using the currently defined settings is displayed at the bottom of the dialog box to visualize the changes to the settings. The preview area is not editable directly.

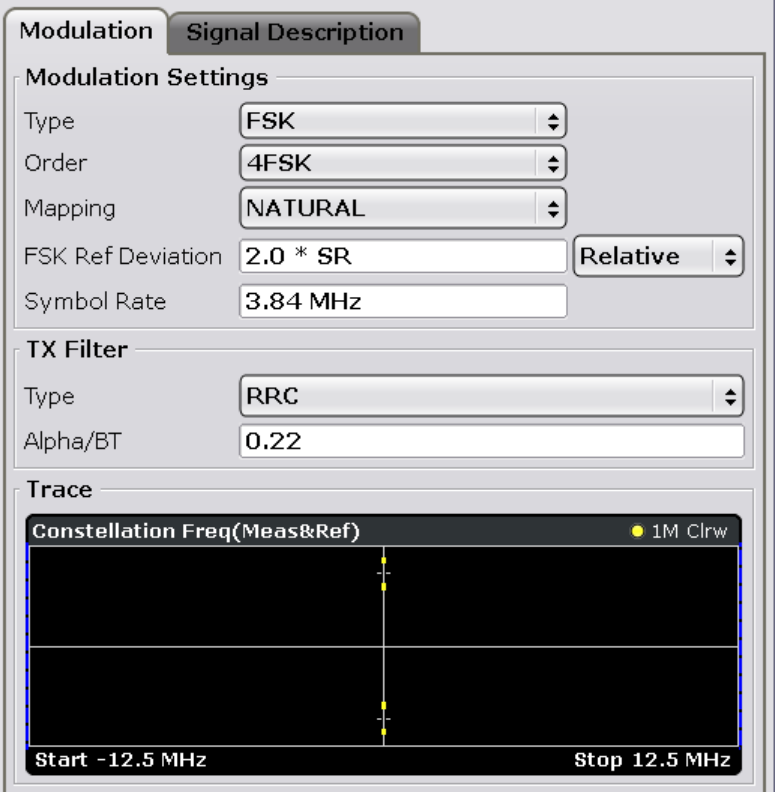

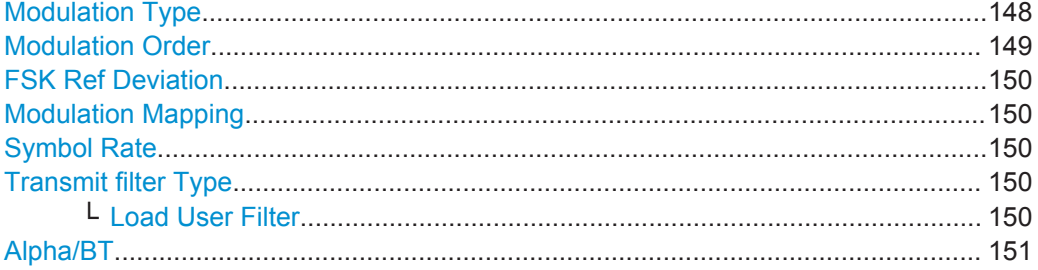

### **Modulation Type**

Defines the modulation type of the vector signal. The following types are available:

- **PSK**
- **MSK**
- **QAM**
- FSK
- UserQAM

Remote command:

[\[SENSe\]:DDEMod:FORMat](#page-286-0) on page 287

# <span id="page-148-0"></span>**Modulation Order**

Depending on the [Modulation Type](#page-147-0), various orders of modulation are available:

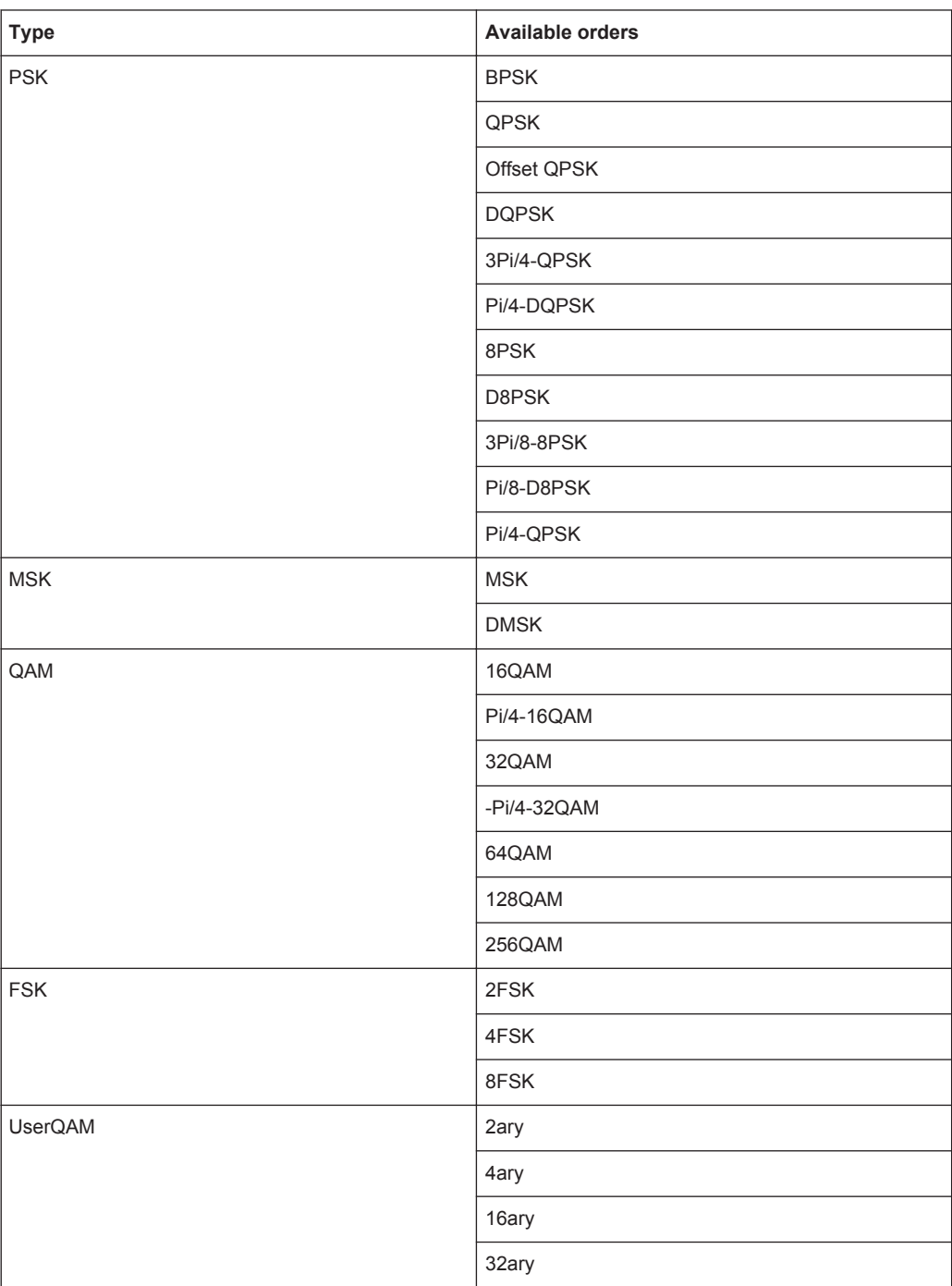

# Remote command:

[\[SENSe\]:DDEMod:PSK:FORMat](#page-295-0) on page 296 [\[SENSe\]:DDEMod:QPSK:FORMat](#page-297-0) on page 298 [\[SENSe\]:DDEMod:MSK:FORMat](#page-291-0) on page 292 [\[SENSe\]:DDEMod:QAM:FORMat](#page-296-0) on page 297

# <span id="page-149-0"></span>**FSK Ref Deviation**

The FSK Reference Deviation sets the deviation to the reference frequency.

In case of 2FSK, it indicates the distance from the reference frequency to the positive / negative deviation frequency and in case of 4FSK, the distance to the outer positive/ negative deviation frequency.

Select "Relative" from the dropdown menu next to the input field to set the deviation as a multiple of the symbol rate  $(x^*SR)$ . If you want to set the deviation as an absolute value in Hz, select "Absolute" from the dropdown menu.

Note that this parameter is available only in combination with FSK modulated signals.

Remote command:

[CALCulate<n>:FSK:DEViation:REFerence\[:VALue\]](#page-251-0) on page 252 [CALCulate<n>:FSK:DEViation:REFerence:RELative](#page-250-0) on page 251

#### **Modulation Mapping**

The available mapping types depend on the [Modulation Type](#page-147-0) and [Modulation Order.](#page-148-0)

For more information on the modulation mapping, refer to

● [chapter 2.3, "Symbol Mapping", on page 22](#page-21-0)

Remote command:

[\[SENSe\]:DDEMod:MAPPing\[:VALue\]](#page-289-0) on page 290 [\[SENSe\]:DDEMod:MAPPing:CATalog?](#page-289-0) on page 290

#### **Symbol Rate**

The symbol rate also determines the I/Q bandwidth of the data recording and demodulation. You can change the default rate by entering a value in Hz.

For details on the possible values see [table 2-1](#page-13-0).

Remote command: [SENSe]: DDEMod: SRATe on page 310

#### **Transmit filter Type**

Defines the type of transmit filter

An overview of available Transmit filters is provided in [table 2-3.](#page-16-0)

Remote command:

[\[SENSe\]:DDEMod:TFILter:NAME](#page-312-0) on page 313 To define the name of the Transmit filter to be used. [\[SENSe\]:DDEMod:TFILter\[:STATe\]](#page-312-0) on page 313 To switch off the Transmit filter.

#### **Load User Filter ← Transmit filter Type**

Opens a file-selection dialog box to select the user-defined Transmit filter to be used.

**Note:** If a user-defined Transmit filter is selected and the measurement filter is defined automatically (see "Auto" [on page 179\)](#page-178-0), a Low-ISI measurement filter according to the selected user filter is calculated and used.

For details see [chapter 2.2.7, "Customized Filters", on page 20](#page-19-0).

Remote command:

[\[SENSe\]:DDEMod:TFILter:NAME](#page-312-0) on page 313

# <span id="page-150-0"></span>**Alpha/BT**

Defines the roll-off factor (Alpha) or the filter bandwidth (BT).

The roll-off factor and filter bandwidth for Transmit filter is available for RC, RRC, Gauss and GMSK filter.

The roll-off factor and filter bandwidth for measurement filter is available for RRC filter.

Remote command:

Transmit filter: [\[SENSe\]:DDEMod:FILTer:ALPHa](#page-285-0) on page 286 Measurement filter: [\[SENSe\]:DDEMod:MFILter:ALPHa](#page-289-0) on page 290

### **Signal Description**

The settings in the "Signal Description" tab of the "Modulation & Signal Description" dialog box describe the expected input signal and determine which settings are availa-ble for configuration. You can define a [Pattern](#page-151-0) to which the instrument can be synchronized, thus adapting the result range.

A graphical preview of the current Signal Description configuration is displayed in the preview area at the bottom of the dialog box. The preview area is not editable directly.

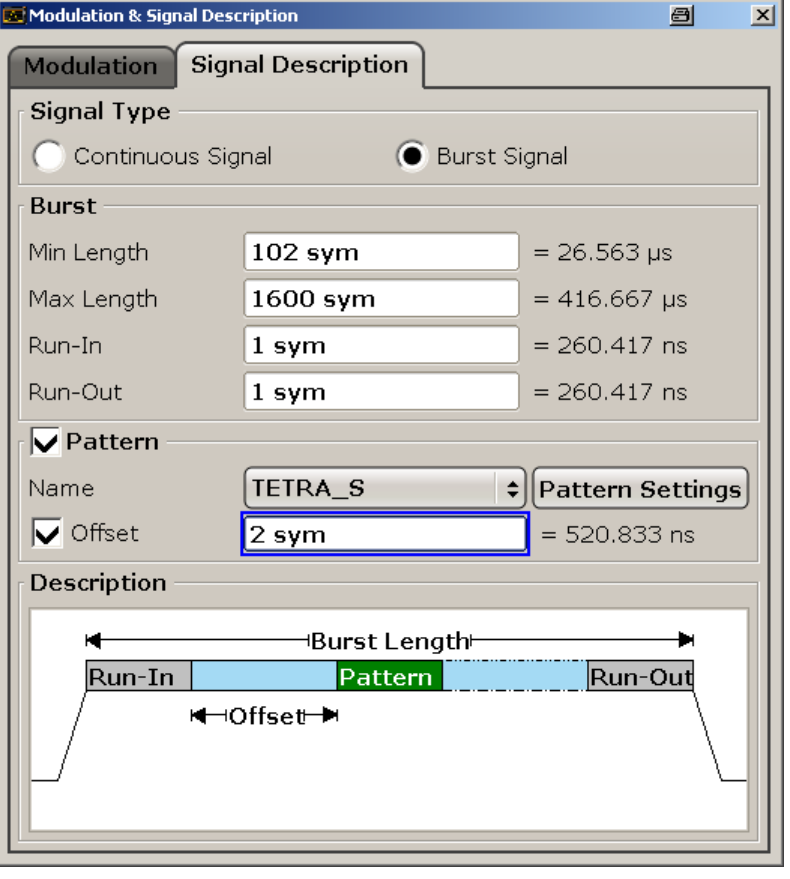

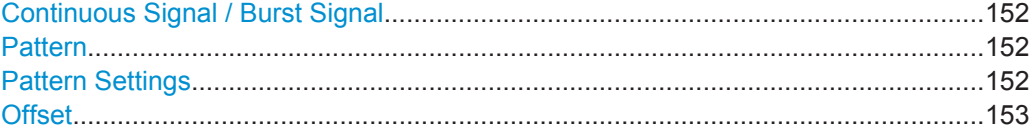

### <span id="page-151-0"></span>**Continuous Signal / Burst Signal**

Determines whether the signal is continuous or contains bursts. For bursts, further settings are available.

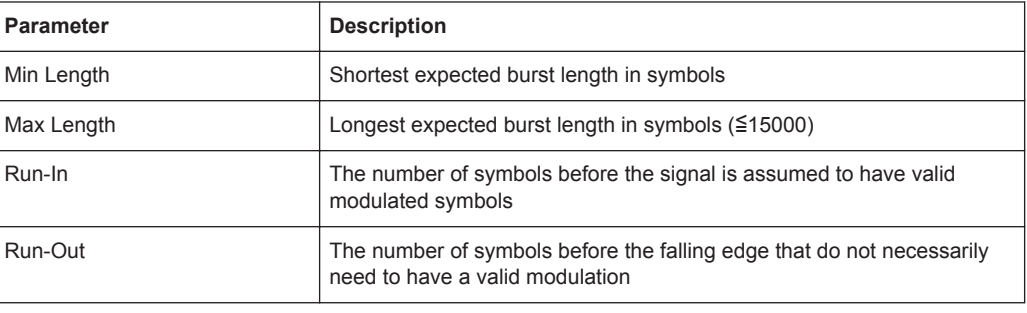

### **Note:**

The burst excluding its Run-In/-Out areas is sometimes referrred to as the "useful part". The minimum length of the useful part (= Min Length - Run-In - Run-Out) must be  $\geq 10$ .

The parameter Run-In/-Out can be used to influence the range over which the EVM is minimized. The (internal) synchronization range is the overlapping area of the result range and the burst excluding its Run-In/-Out areas. Hence, this parameter also allows for demodulation of bursts with mixed modulations, e.g. Bluetooth, because it can be used to explicitely exclude symbols from influencing the synchronization.

Remote command:

[\[SENSe\]:DDEMod:SIGNal\[:VALue\]](#page-309-0) on page 310

### **Pattern**

If enabled, the instrument expects the signal to contain a pattern.

**Note:** The pattern search itself must be enabled separately in the "Pattern Search Settings", see ["Auto/On/Off"](#page-165-0) on page 166. By default, the pattern search is active if the signal description contains a pattern.

This function cannot be enabled if the signal description does not contain a pattern.

Select the pattern from the selection list. To change the pattern settings, press ["Advanced Settings"](#page-166-0) on page 167. For details on working with pattern searches, see [chapter 3.3.5, "Working with Pattern Searches", on page 194](#page-193-0)

Further pattern settings are located in the ["Pattern Search"](#page-164-0) on page 165 dialog box (see [chapter 3.3.1.3, "Burst and Pattern Search Settings", on page 163](#page-162-0)).

Remote command:

[\[SENSe\]:DDEMod:SIGNal:PATTern](#page-309-0) on page 310

#### **Pattern Settings**

Displays the "Advanced Pattern Settings" dialog box (see ["Advanced Settings"](#page-166-0) [on page 167](#page-166-0)).

# <span id="page-152-0"></span>**Offset**

The offset of the pattern is defined with respect to the start of the useful part of the burst (see also the note in ["Continuous Signal / Burst Signal"](#page-151-0) on page 152). If the position of the pattern within the burst is known, it is recommended that you define the offset. That will accelerate the pattern search and enhance the accuracy of the burst search.

Remote command:

```
[SENSe]:DDEMod:STANdard:SYNC:OFFSet:STATe on page 312
[SENSe]:DDEMod:STANdard:SYNC:OFFSet[:VALue] on page 312
```
# **Known Data**

In the "Known Data" tab of the "Modulation & Signal Description" dialog box you can load a file that describes the possible data sequences in the input signal (see [chap](#page-198-0)[ter 3.3.7, "Working With Known Data Files", on page 199\)](#page-198-0).

Additional information provided by the loaded file is displayed at the bottom of the dialog box. This information is not editable directly.

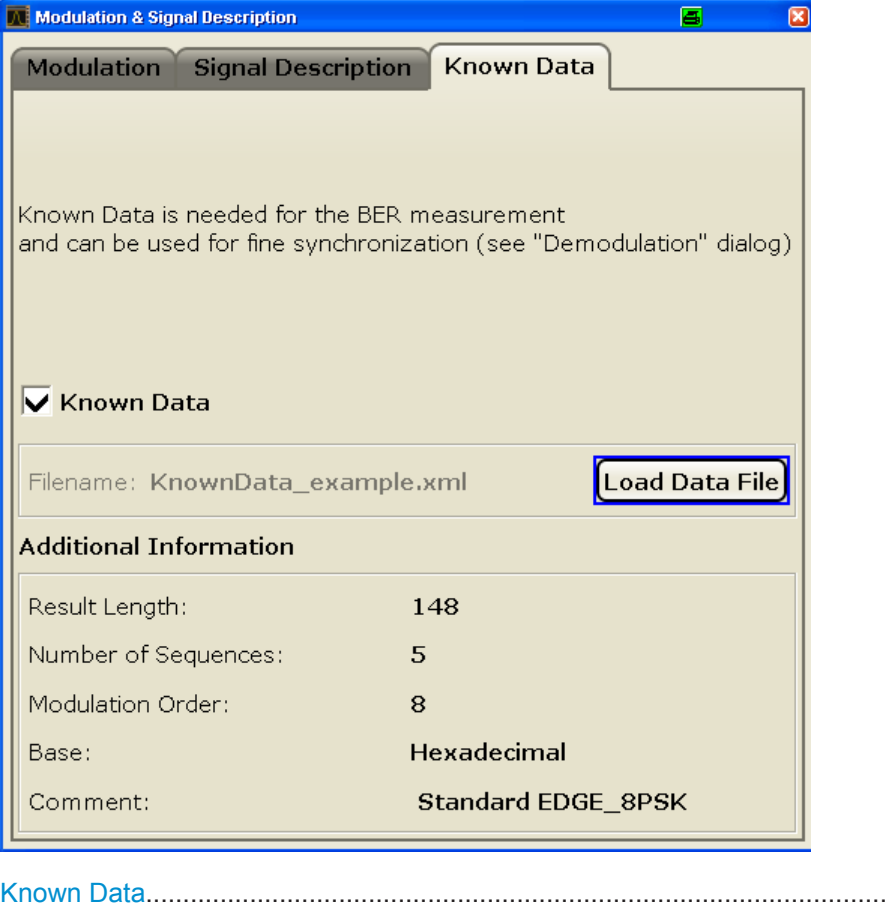

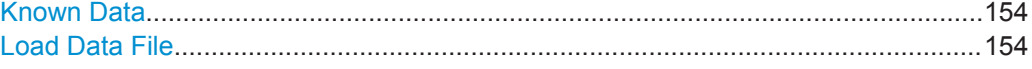

# <span id="page-153-0"></span>**Known Data**

Activates or deactivates the use of the loaded data file (if available). When deactivated, the additional information from the previously loaded data file is removed. Any references to the known data in the "Demodulation" dialog box are replaced by the default parameter values (see ["Demodulation"](#page-173-0) on page 174).

**Note:** When a standard is loaded, the use of a Known Data file is automatically deactivated.

Remote command: [\[SENSe\]:DDEMod:KDATa:STATe](#page-288-0) on page 289

#### **Load Data File**

If Known Data is activated, this function displays a file selection dialog box to select the xml file that contains the known data. Once a file has been selected, any additional information provided by the file is displayed at the bottom of the dialog box.

Remote command: [\[SENSe\]:DDEMod:KDATa\[:NAME\]](#page-288-0) on page 289

### **3.3.1.2 Frontend and I/Q Capture Settings**

You configure the measurement of the actual input signal in the "Frontend and I/Q Capture Settings" dialog box. This dialog box contains the following tabs:

- "Frontend" on page 154
- ["I/Q Capture"](#page-156-0) on page 157

### **Frontend**

The "Frontend" tab contains the frontend settings of the instrument.

A live preview of the signal with the current settings is displayed in the preview area at the bottom of the dialog box. The preview area is not editable directly.

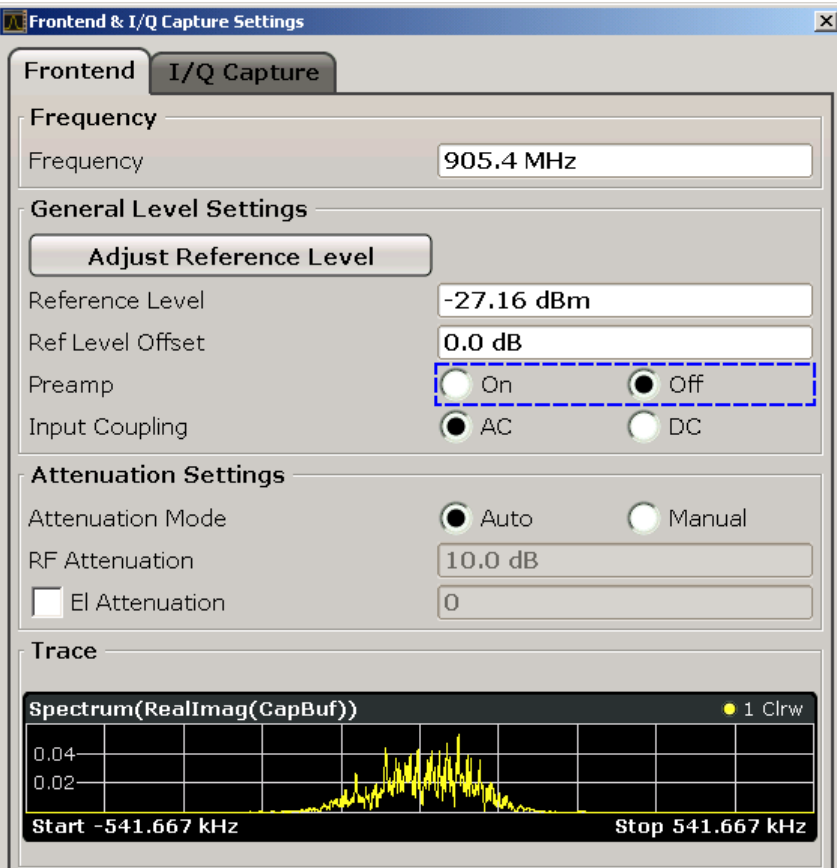

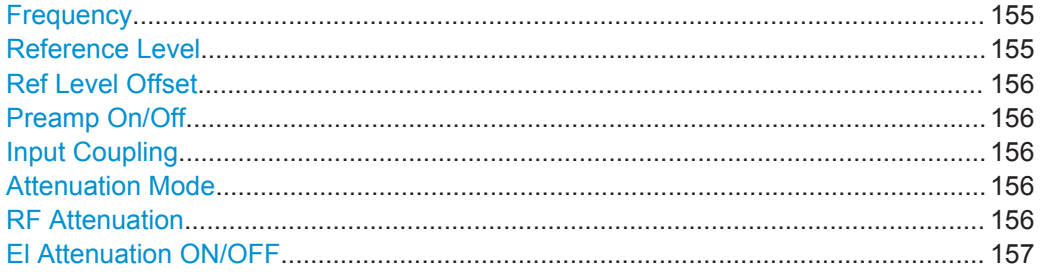

# **Frequency**

Defines the center frequency. The allowed range of values for the center frequency depends on the frequency span.

span > 0: span<sub>min</sub>/2  $\leq$  f<sub>center</sub>  $\leq$  f<sub>max</sub> - span<sub>min</sub>/2

span = 0: 0 Hz  $\leq$  f<sub>center</sub>  $\leq$  f<sub>max</sub>

 $f_{\text{max}}$  and span<sub>min</sub> are specified in the data sheet.

Remote command: [\[SENSe:\]FREQuency:CENTer](#page-313-0) on page 314

# **Reference Level**

Defines the reference level in dBm.

<span id="page-155-0"></span>The reference level value is the maximum value the AD converter can handle without distortion of the measured value. Signal levels above this value will not be measured correctly, which is indicated by the "IFOVL" status display.

To get an ideal reference level, use Auto Level function. For more information, see

● "Auto Level" [on page 122](#page-121-0)

Remote command:

[DISPlay\[:WINDow<n>\]:TRACe<t>:Y\[:SCALe\]:RLEVel](#page-264-0) on page 265

# **Ref Level Offset**

Defines the arithmetic level offset. This offset is added to the measured level irrespective of the selected unit. Where necessary, the scaling of the y-axis is changed accordingly. The setting range is ±200 dB in 0.1 dB steps.

Remote command:

[DISPlay\[:WINDow<n>\]:TRACe<t>:Y\[:SCALe\]:RLEVel:OFFSet](#page-264-0) on page 265

#### **Preamp On/Off**

Switches the preamplifier on and off.

If option R&S FSV-B22 is installed, the preamplifier is only active below 7 GHz.

If option R&S FSV-B24 is installed, the preamplifier is active for all frequencies.

This function is not available for input from the R&S Digital I/Q Interface (option R&S FSV-B17).

Remote command: [INPut:GAIN:STATe](#page-275-0) on page 276

### **Input Coupling**

Toggles the RF input of the R&S FSV between AC and DC coupling.

Remote command: [INPut:COUPling](#page-271-0) on page 272

#### **Attenuation Mode**

Toggles the attunuation mode. In automatic mode, the RF attenuation is automatically set as a function of the selected reference level. This ensures that the optimum RF attenuation is always used. It is the default setting.

In manual mode, the specified RF attenuation is used irrespective of the reference level (see "RF Attenuation" on page 156).

Remote command: [INPut:ATTenuation:AUTO](#page-270-0) on page 271

# **RF Attenuation**

For Attenuation Mode = "Manual", this value defines the attenuation irrespective of the reference level. If electronic attenuation is enabled (option R&S FSV-B25 only; Attenuation Mode = "Auto"), this setting defines the mechanical attenuation.

The mechanical attenuation can be set in 10 dB steps.

<span id="page-156-0"></span>The RF attenuation can be set in 5 dB steps (with option R&S FSV-B25: 1 dB steps). The range is specified in the data sheet. If the defined reference level cannot be set for the set RF attenuation, the reference level is adjusted accordingly.

**Note:** Values under 10 dB can only be entered via the numeric keypad or via remote control command in order to protect the input mixer against overload.

The RF attenuation defines the level at the input mixer according to the formula:

"level<sub>mixer</sub> = level<sub>input</sub> – RF attenuation"

The maximum mixer level allowed is -10 dBm. Mixer levels above this value may lead to incorrect measurement results, which are indicated by the "OVLD" status display.

Remote command:

[INPut:ATTenuation](#page-270-0) on page 271

# **El Attenuation ON/OFF**

Enables and defines the electric attenuation. The attenuation can be varied in 1 dB steps from 0 to 30 dB. Other entries are rounded to the next lower integer value.

If the defined reference level cannot be set for the given RF attenuation, the reference level is adjusted accordingly and the warning "Limit reached" is output.

Remote command:

[INPut:EATT:STATe](#page-275-0) on page 276 [INPut:EATT](#page-274-0) on page 275

### **I/Q Capture**

The "I/Q Capture" tab contains the settings for the measured I/Q data.

Note that the maximum usable I/Q bandwidth for the R&S FSV40 with the order number 1307.9002K39 is 10 MHz. Therefore the maximum symbol rate for this model is ≤3.125 MHz (capture oversampling = 4), ≤1.5625 MHz (capture oversampling = 8), ≤0.78125 MHz (capture oversampling = 16) and ≤0.390625 MHz (capture oversam $pling = 32$ ).

A live preview of the signal in the capture buffer with the current settings is displayed in the preview area at the bottom of the dialog box. The preview area is not editable directly.

<span id="page-157-0"></span>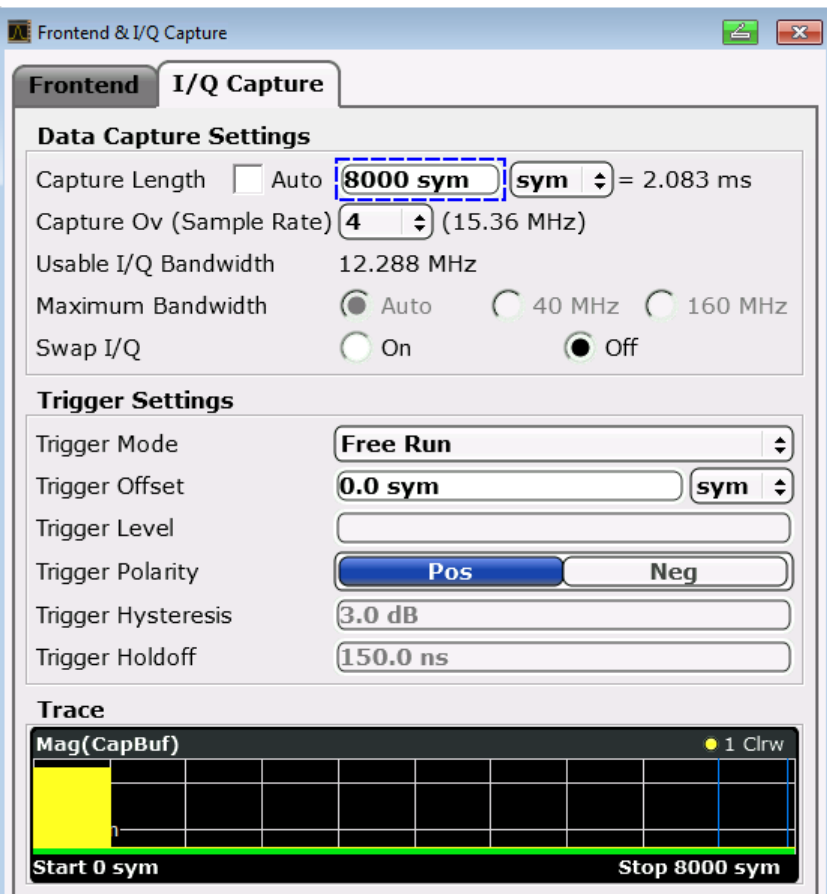

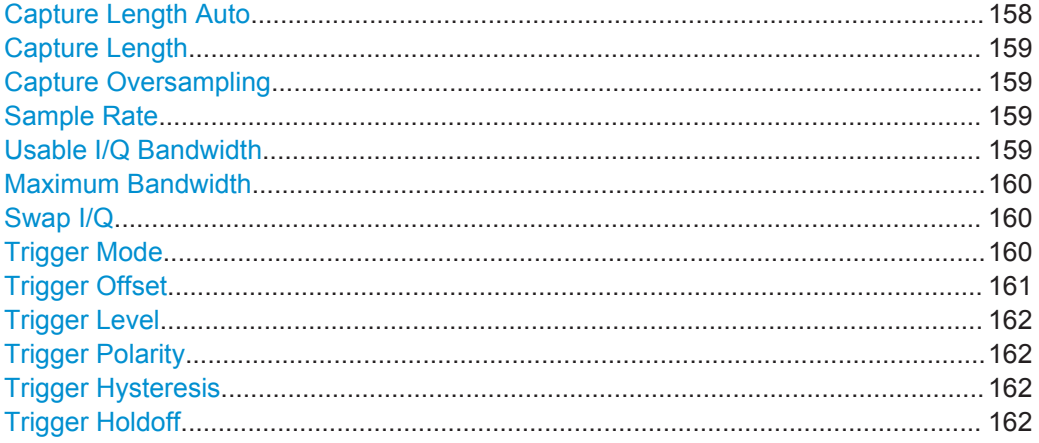

### **Capture Length Auto**

Defines the Capture Length automatically according to the burst and pattern length settings and the statistics count (see "Signal Description" on page 151). Thus, a minimal Capture Length is used, which improves performance.

Remote command:

[SENSe]: DDEMod: RLENgth: AUTO on page 299

# <span id="page-158-0"></span>**Capture Length**

Defines the capture length in symbols or seconds, if not defined automatically ([Capture](#page-157-0) [Length Auto](#page-157-0)).

The sample rate and the usable I/Q bandwidth are displayed for reference only.

Remote command:

[\[SENSe\]:DDEMod:RLENgth\[:VALue\]](#page-298-0) on page 299

#### **Capture Oversampling**

Sets the oversampling rate, i.e the number of captured points per symbol. The default value is 4.

This parameter affects the demodulation bandwidth. If the bandwidth is too narrow, the signal is not displayed completely. If the bandwidth is too wide, interference from outside the actual signal to be measured can distort the result. Thus, for signals with a large frequency spectrum (e.g. FSK modulated signals), a higher capture oversampling rate may be necessary.

For an indication of the required capture oversampling value, view the "Real/Imag (I/Q)" display of the Capture Buffer with a "Spectrum" transformation. If the complete signal is displayed and fills the width of the display, the selected value is suitable. If the signal is cut off, increase the oversampling rate; if it is too small, decrease the oversampling value.

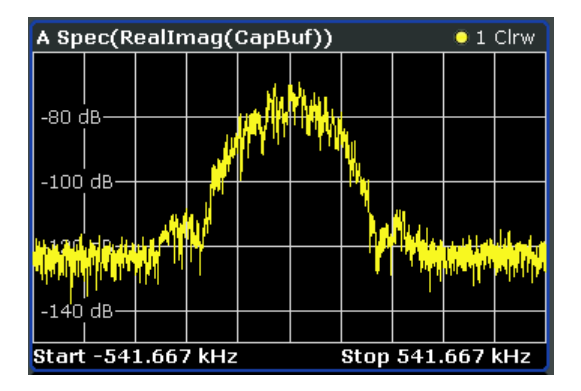

*Fig. 3-26: Determining the I/Q bandwidth: Real/Imag (I/Q) display of the Capture Buffer with a Spectrum transformation*

For further details, see [chapter 2.2, "Filters and Bandwidths During Signal Processing",](#page-11-0) [on page 12](#page-11-0).

Remote command:

[\[SENSe\]:DDEMod:PRATe](#page-293-0) on page 294

### **Sample Rate**

Shows the current sample rate.

Note that this is a read only field.

# **Usable I/Q Bandwidth**

Shows the usable I/Q bandwidth.

Note that this is a read only field.

# <span id="page-159-0"></span>**Maximum Bandwidth**

Defines the maximum bandwidth to be used by the R&S FSV for I/Q data acquisition

This function is only available if the bandwidth extension option R&S FSV-B160 is installed and no other restrictions for its use apply (see [chapter 2.2.2.1, "Restrictions",](#page-14-0) [on page 15](#page-14-0)).

For details on the maximum bandwidth see [chapter 2.2, "Filters and Bandwidths Dur](#page-11-0)[ing Signal Processing", on page 12.](#page-11-0)

"Auto" (Default) The maximum available bandwidth is used for all sample rates.

If the bandwidth extension option R&S FSV-B160 is installed, it is activated for bandwidths as of 64 MHz (if no other restrictions for its use apply, see [chapter 2.2.2.1, "Restrictions", on page 15](#page-14-0)).

Thus, sample rates up to 1.28 GHz and an I/Q bandwidth up to 160 MHz are possible.

Note that using the bandwidth extension may cause more spurious effects.

"40 MHz" Deactivates use of the bandwidth extension option R&S FSV-B160, thus reducing possible spurious effects, while restricting the analysis bandwidth to 40 MHz. Sample rates higher than 128 MHz can only be achieved using the

bandwidth extension.

"160 MHz" The bandwidth extension option R&S FSV-B160 is always used (if no other restrictions for its use apply, see [chapter 2.2.2.1, "Restrictions",](#page-14-0) [on page 15\)](#page-14-0), thus raising the minimum possible sample rate to 32 MHz.

Remote command:

[TRACe:IQ:WBANd\[:STATe\]](#page-324-0) on page 325 To query the currently used bandwidth: [TRACe<n>:IQ:BWIDth](#page-324-0) on page 325

# **Swap I/Q**

Swaps the I and Q values of the signal. Swapping I and Q inverts the sideband.

"ON" I and Q are exchanged, inverted sideband, Q+j\*l

"OFF" Normal sideband, I+j\*Q

Remote command:

[SENSe]: DDEMod: SBANd on page 300

# **Trigger Mode**

Defines the trigger mode.

"External" Defines triggering via a TTL signal at the "EXT TRIG/GATE IN" input connector on the rear panel.

<span id="page-160-0"></span>"IF Power" For this purpose, the R&S FSV uses a level detector at the second intermediate frequency.

> The available trigger levels depend on the RF attenuation and preamplification. A reference level offset, if defined, is also considered. IF power triggers are not available together with the bandwidth exten-

> sion option R&S FSV-B160.

For details on available trigger levels and trigger bandwidths see the data sheet.

The bandwidth at the intermediate frequency depends on the RBW and sweep type:

Sweep mode:

- RBW > 500 kHz: 40 MHz, nominal
- $RBW \leq 500$  kHz: 6 MHz, nominal

FFT mode:

- RBW > 20 kHz: 40 MHz, nominal
- $RBW \leq 20$  kHz: 6 MHz, nominal

**Note:** Be aware that in auto sweep type mode, due to a possible change in sweep types, the bandwidth may vary considerably for the same RBW setting.

The R&S FSV is triggered as soon as the trigger level is exceeded around the selected frequency (= start frequency in the frequency sweep).

"Free Run" The start of a sweep is not triggered. Once a measurement is completed, another is started immediately.

Remote command:

TRIGger<n>[:SEQuence]: SOURce on page 329

```
TRIGger<n>[:SEQuence]:LEVel:IFPower on page 327
```
For digital input: [TRIGger<n>\[:SEQuence\]:LEVel:BBPower](#page-325-0) on page 326

### **Trigger Offset**

Opens an edit dialog box to enter the time offset between the trigger signal and the start of the sweep.

The time may be entered in s or in symbols.

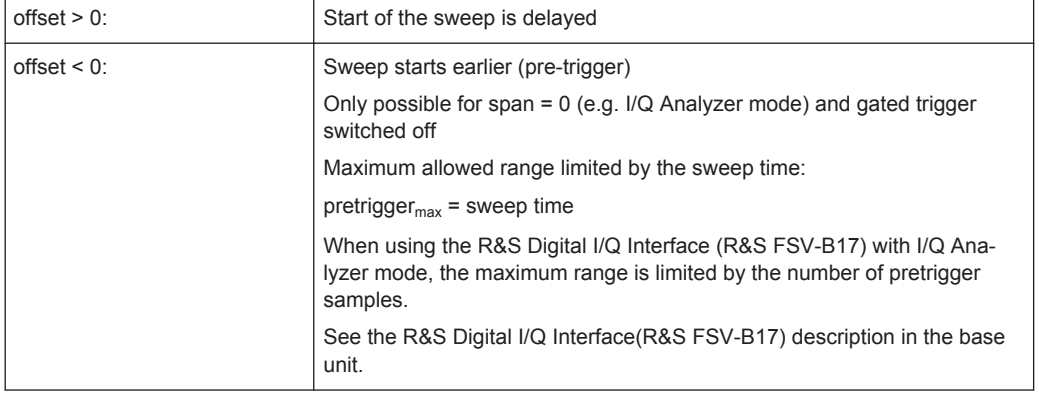

<span id="page-161-0"></span>In the "External" or "IF Power" trigger mode, a common input signal is used for both trigger and gate. Therefore, changes to the gate delay will affect the trigger delay (trigger offset) as well.

Remote command:

[TRIGger<n>\[:SEQuence\]:HOLDoff\[:TIME\]](#page-327-0) on page 328

### **Trigger Level**

Defines the trigger level as a numeric value.

Remote command:

[TRIGger<n>\[:SEQuence\]:LEVel:IFPower](#page-326-0) on page 327 For digital input via the R&S Digital I/Q Interface, R&S FSV-B17: [TRIGger<n>\[:SEQuence\]:LEVel:BBPower](#page-325-0) on page 326

### **Trigger Polarity**

Sets the polarity of the trigger source.

The sweep starts after a positive or negative edge of the trigger signal. The default setting is "Pos". The setting applies to all modes with the exception of the "Free Run" and "Time" mode.

- "Pos" Level triggering: the sweep is stopped by the logic "0" signal and restarted by the logical "1" signal after the gate delay time has elapsed.
- "Neg" Edge triggering: the sweep is continued on a "0" to "1" transition for the gate length duration after the gate delay time has elapsed.

Remote command:

[TRIGger<n>\[:SEQuence\]:SLOPe](#page-327-0) on page 328

### **Trigger Hysteresis**

Defines the value for the trigger hysteresis for "IF power" or "RF Power" trigger sources. The hysteresis in dB is the value the input signal must stay below the power trigger level in order to allow a trigger to start the measurement. The range of the value is between 3 dB and 50 dB with a step width of 1 dB.

Remote command:

[TRIGger<n>\[:SEQuence\]:IFPower:HYSTeresis](#page-327-0) on page 328

#### **Trigger Holdoff**

Defines the value for the trigger holdoff. The holdoff value in s is the time which must pass before triggering, in case another trigger event happens.

This softkey is only available if "IFPower", "RF Power" or "BBPower" is the selected trigger source.

Remote command:

[TRIGger<n>\[:SEQuence\]:IFPower:HOLDoff](#page-326-0) on page 327 For digital input via the R&S Digital I/Q Interface, R&S FSV-B17: [TRIGger<n>\[:SEQuence\]:BBPower:HOLDoff](#page-326-0) on page 327

### <span id="page-162-0"></span>**3.3.1.3 Burst and Pattern Search Settings**

You configure burst and pattern searches in the "Burst & Pattern Settings" dialog. This dialog box contains the following tabs:

- Burst Search
- **[Pattern Search](#page-164-0)**

### **Burst Search**

The "Burst Search" tab contains the settings for burst searches. In addition, it contains a link to the "Signal Description" settings (see ["Signal Description"](#page-150-0) on page 151).

A live preview of the capture buffer with the current settings is displayed in the preview area at the bottom of the dialog box. The green bar below the trace indicates the defined evaluation range (see ["Evaluation Range"](#page-172-0) on page 173). The preview area is not editable directly.

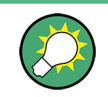

The "Burst Search" tab is also displayed when you select the "Burst Search" softkey in the "Meas Config" menu (see ["Burst/Pattern Search"](#page-132-0) on page 133).

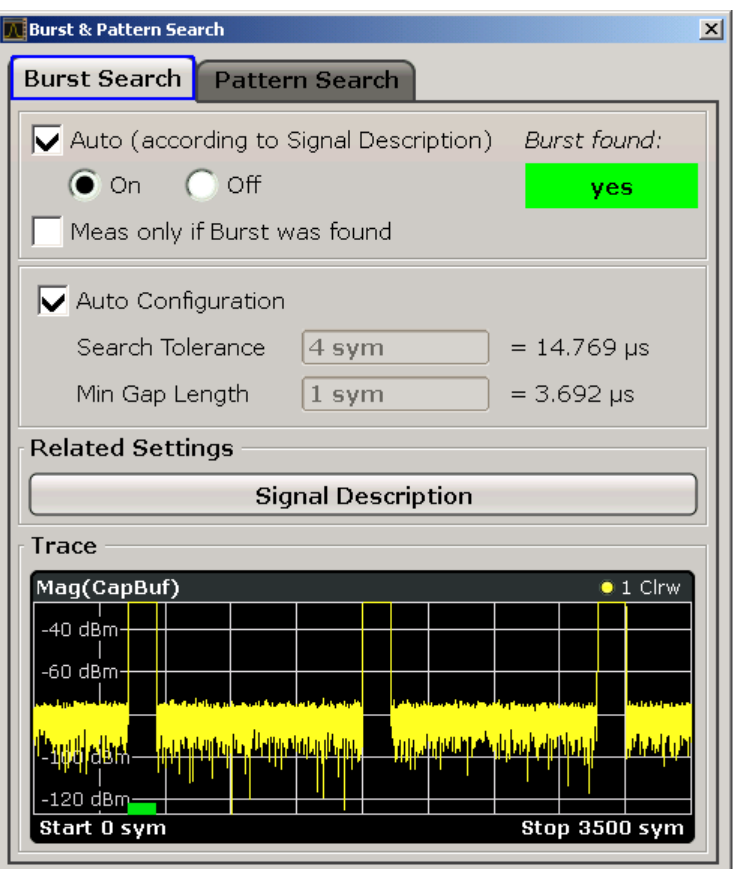

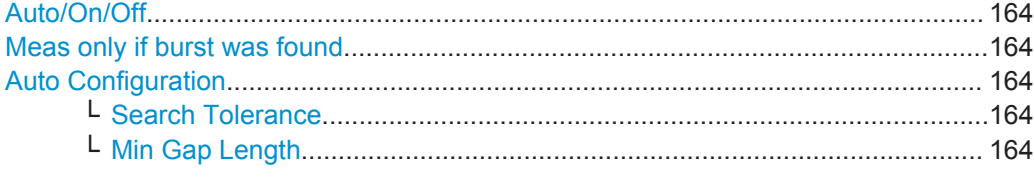

# **Auto/On/Off**

Enables or disables burst searches. If "Auto" is selected, burst search is enabled only if "Bursted Signal" is selected in the "Signal Description" tab of the "Modulation & Signal Description" dialog box (see ["Continuous Signal / Burst Signal"](#page-151-0) on page 152).

Remote command:

[\[SENSe\]:DDEMod:SEARch:BURSt:AUTO](#page-299-0) on page 300

#### **Meas only if burst was found**

If enabled, measurement results are only displayed (and are only averaged) if a valid burst has been found. For measurements of burst signals that are averaged over several sweeps, this option should be enabled so that erroneous measurements do not affect the result of averaging.

Remote command: [SENSe]: DDEMod: SEARch: BURSt: MODE on page 302

#### **Auto Configuration**

Configures the burst search automatically. If enabled, the Search Tolerance and Min Gap Length settings are not available.

Remote command: [\[SENSe\]:DDEMod:SEARch:BURSt:CONFigure:AUTO](#page-299-0) on page 300

### **Search Tolerance ← Auto Configuration**

Defines the number of symbols that may differ from the burst length without influencing the burst detection. A search tolerance of 5, for example, with a minimum and maximum burst length of 100, will detect bursts that are 95 to 100 symbols long.

Note that due to the fact that the VSA does not have knowledge of the ramp length, there is an uncertainty in the burst search algorithm. Thus, setting this parameter to "0" will result in a failed burst search for most signals.

#### Remote command:

[\[SENSe\]:DDEMod:SEARch:BURSt:TOLerance](#page-302-0) on page 303

#### **Min Gap Length ← Auto Configuration**

Represents the minimum distance (in symbols) between adjacent bursts. The default value is 1 symbol in order to make sure that the burst search finds bursts that are very close to each other. However, in case the capture buffer does not contain bursts that are narrowly Modulation Orderd, it is recommended to increase the value. This makes the burst search faster and also more robust for highly distorted signals.

<span id="page-164-0"></span>Note that this parameter only influences the robustness of the burst search. It should not be used to explicitly exclude certain bursts from the measurement. For example, setting the minimum gap length to 100 symbols does not ensure that the burst search does not find bursts that are more narrowly Modulation Orderd.

Remote command: [\[SENSe\]:DDEMod:SEARch:BURSt:GLENgth\[:MINimum\]](#page-300-0) on page 301

### **Pattern Search**

The "Pattern Search" tab contains the settings for pattern searches. In addition, it contains a link to the "Signal Description" settings (see ["Signal Description"](#page-150-0) on page 151).

For details on pattern searches, see [chapter 3.3.5, "Working with Pattern Searches",](#page-193-0) [on page 194](#page-193-0).

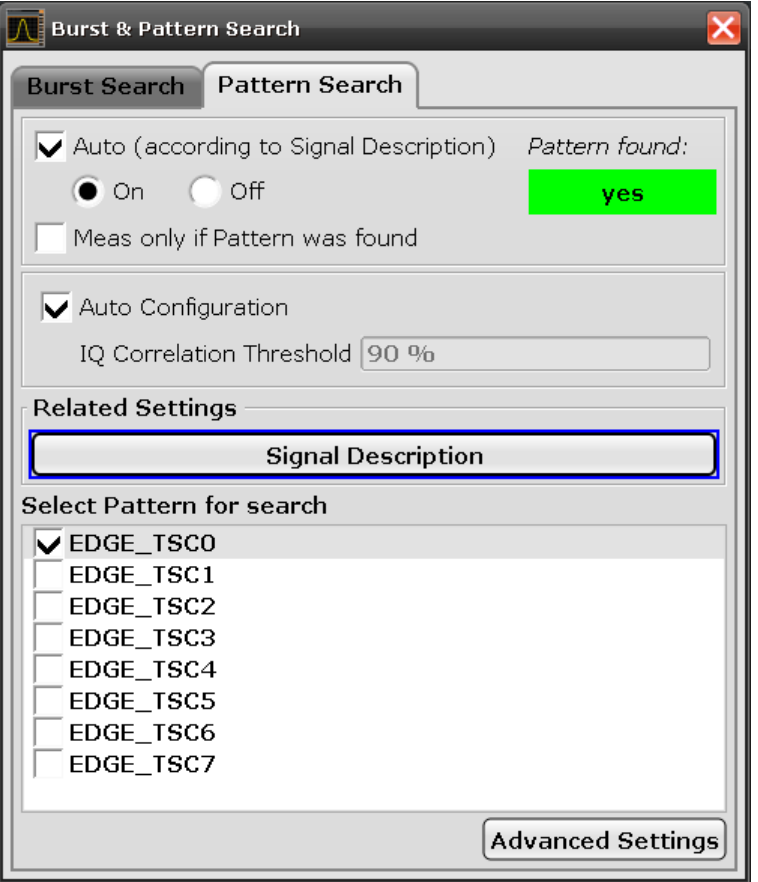

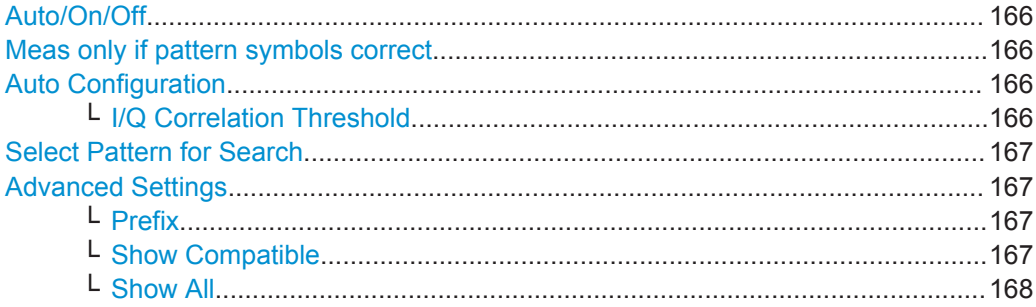

<span id="page-165-0"></span>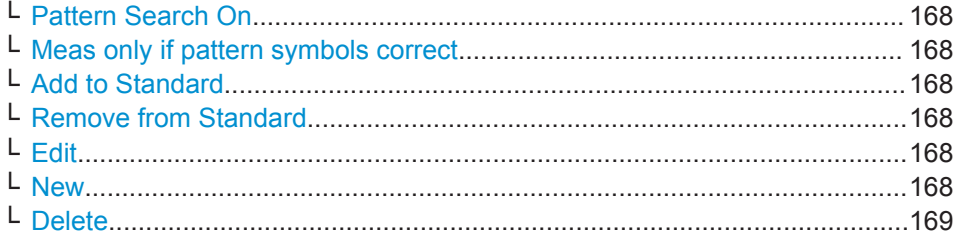

# **Auto/On/Off**

Enables or disables pattern searches. If "Auto" is selected, pattern search is enabled automatically if "Pattern" is selected in the "Signal Description" tab of the "Modulation & Signal Description" dialog box (see "Pattern" [on page 152\)](#page-151-0).

Remote command:

[SENSe]: DDEMod: SEARch: SYNC: MODE on page 307 [SENSe]: DDEMod: SEARch: SYNC: AUTO on page 304

### **Meas only if pattern symbols correct**

If enabled, measurement results are only displayed (and averaged) if a valid pattern has been found. For measurements of signals with patterns that are averaged over several sweeps, this option should be enabled so that erroneous measurements do not affect the result of averaging.

Remote command:

[\[SENSe\]:DDEMod:SEARch:SYNC:MODE](#page-306-0) on page 307

# **Auto Configuration**

Configures the pattern search automatically. If enabled, the I/Q Correlation Threshold setting is not available.

Remote command: [SENSe]: DDEMod: SEARch: PATTern: CONFigure: AUTO on page 304

# **I/Q Correlation Threshold ← Auto Configuration**

The I/Q correlation threshold decides whether a match is accepted or not during a pattern search (see also [chapter 3.3.5, "Working with Pattern Searches", on page 194](#page-193-0)). If the parameter is set to 100%, only I/Q patterns that match totally with the input signal are found. This is only the case for infinite SNR.

The default value is 90%. As long as the pattern is found, there is no need to change this parameter. However, if the pattern is very short (approximately < 10 symbols) or if the signal is highly distorted, tuning this parameter helps the pattern search to succeed.

Remote command: [\[SENSe\]:DDEMod:SEARch:SYNC:IQCThreshold](#page-306-0) on page 307

# <span id="page-166-0"></span>**Select Pattern for Search**

Determines which of the patterns that are assigned to the current standard is to be searched for. Only one pattern can be selected at a time. However, to check for several patterns in the same captured signal, select the single sweep mode (Statistic Count = 0 or 1) and change the pattern. The measurement is updated.

Remote command:

[\[SENSe\]:DDEMod:SEARch:SYNC:SELect](#page-308-0) on page 309

### **Advanced Settings**

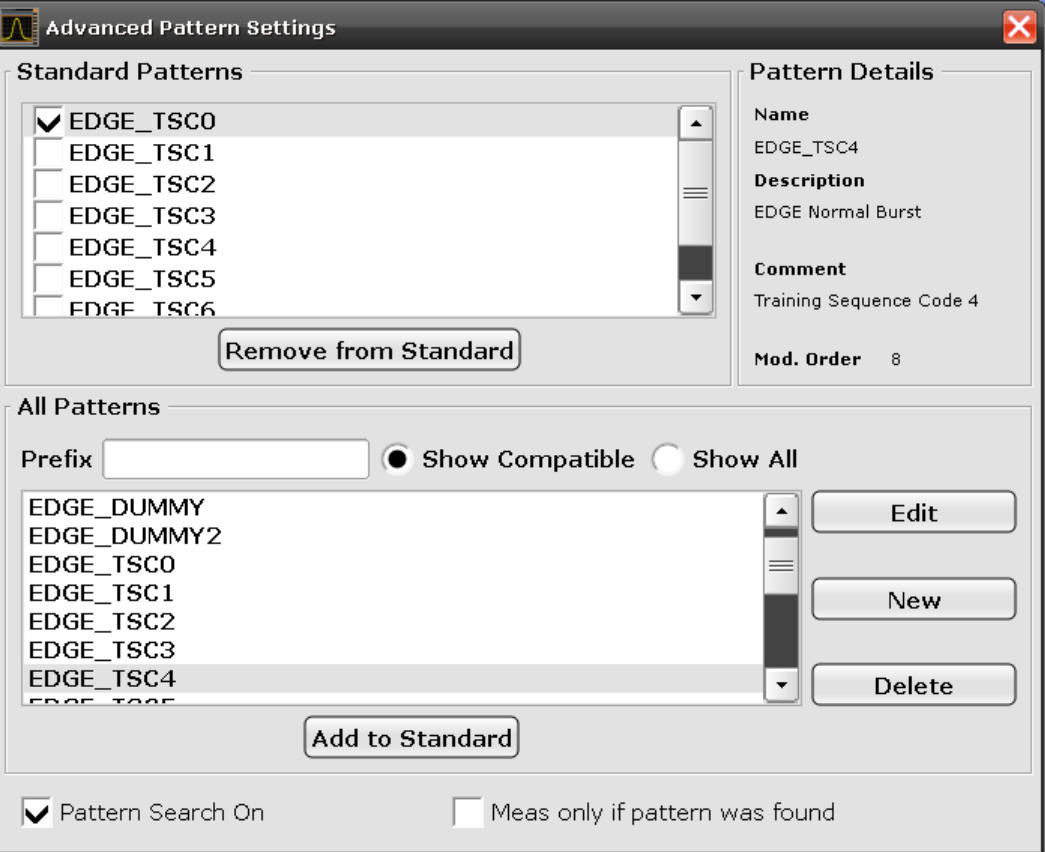

The "Advanced Pattern Settings" dialog box lists the patterns assigned to the currently selected standard. You can add existing patterns to the standard, remove patterns already assigned to the standard, edit existing or define new patterns. For details on managing standard patterns, see [chapter 3.3.6, "Managing patterns", on page 196](#page-195-0).

**Note:** Pattern details. Pattern details for the currently focussed pattern are displayed at the upper right-hand side of the dialog box. You can refer to these details, for example, when you want to add a new pattern to the standard and want to make sure you have selected the correct one.

### **Prefix ← Advanced Settings**

Shows only patterns that contain the specified prefix.

# **Show Compatible ← Advanced Settings**

Shows only patterns that are compatible to the selected modulation mode.

#### <span id="page-167-0"></span>**Show All ← Advanced Settings**

Shows all patterns, regardless of the selected standard.

#### **Pattern Search On ← Advanced Settings**

If enabled, the instrument can adapt its result range to the selected pattern.

Remote command: [\[SENSe\]:DDEMod:SEARch:SYNC:STATe](#page-308-0) on page 309

#### **Meas only if pattern symbols correct ← Advanced Settings**

If enabled, measurement results are only displayed (and averaged) if a valid pattern has been found. For measurements of signals with patterns that are averaged over several sweeps, this option should be enabled so that erroneous measurements do not affect the result of averaging.

Remote command: [\[SENSe\]:DDEMod:SEARch:SYNC:MODE](#page-306-0) on page 307

#### **Add to Standard ← Advanced Settings**

Adds the selected patterns to the list of available patterns ("Standard Patterns").

For details see ["To add a predefined pattern to a standard"](#page-195-0) on page 196.

Remote command: [\[SENSe\]:DDEMod:SEARch:SYNC:PATTern:ADD](#page-307-0) on page 308

#### **Remove from Standard ← Advanced Settings**

Removes the assignment of the selected patterns to the standard. The patterns are removed from the "Standard Patterns" list, but not deleted.

Remote command: [\[SENSe\]:DDEMod:SEARch:SYNC:PATTern:REMove](#page-308-0) on page 309

#### **Edit ← Advanced Settings**

Opens the "Edit Pattern" dialog box to edit the pattern definition. See ["Pattern Defini](#page-168-0)tion" [on page 169](#page-168-0).

For details on defining a pattern, see [example "Defining a pattern"](#page-196-0) on page 197.

# Remote command:

[\[SENSe\]:DDEMod:SEARch:SYNC:NAME](#page-307-0) on page 308 [\[SENSe\]:DDEMod:SEARch:SYNC:COMMent](#page-304-0) on page 305 [\[SENSe\]:DDEMod:SEARch:SYNC:DATA](#page-305-0) on page 306 [SENSe]: DDEMod: SEARch: SYNC: TEXT on page 309

#### **New ← Advanced Settings**

Opens the "Pattern" dialog box to create a new pattern definition. See ["Pattern Defini](#page-168-0)tion" [on page 169](#page-168-0).

<span id="page-168-0"></span>For details on defining a pattern, see [example "Defining a pattern"](#page-196-0) on page 197. Remote command:

```
[SENSe]:DDEMod:SEARch:SYNC:NAME on page 308
[SENSe]:DDEMod:SEARch:SYNC:COMMent on page 305
[SENSe]:DDEMod:SEARch:SYNC:DATA on page 306
[SENSe]:DDEMod:SEARch:SYNC:TEXT on page 309
```
### **Delete ← Advanced Settings**

Deletes the selected patterns. Any existing assignments to other standards are removed.

```
Remote command: 
[SENSe]:DDEMod:SEARch:SYNC:DELete on page 306
```
### **Pattern Definition**

The settings in the "Pattern" dialog box define the pattern.

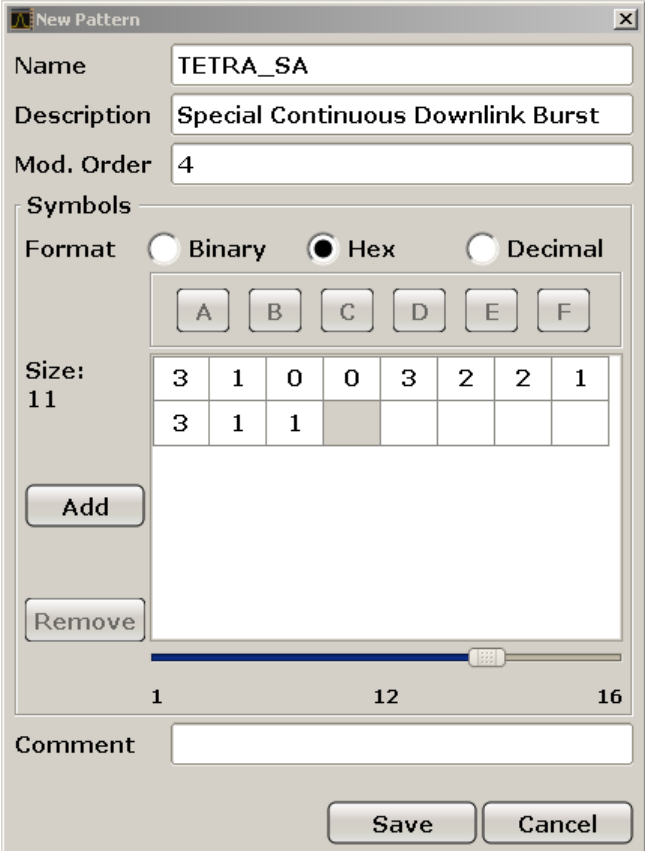

*Fig. 3-27: Pattern definition*

For details on defining a pattern, see [example "Defining a pattern"](#page-196-0) on page 197.

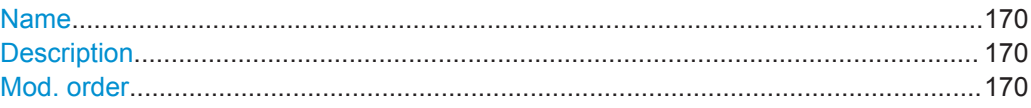

<span id="page-169-0"></span>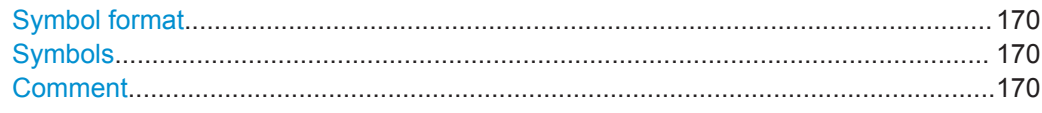

#### **Name**

Pattern name that will be displayed in selection list

Remote command: [\[SENSe\]:DDEMod:SEARch:SYNC:NAME](#page-307-0) on page 308

#### **Description**

Optional description of the pattern which is displayed in the pattern details

Remote command: [\[SENSe\]:DDEMod:SEARch:SYNC:TEXT](#page-308-0) on page 309

### **Mod. order**

The order of modulation, e.g. 8 for an 8-PSK.

Remote command: [\[SENSe\]:DDEMod:SEARch:SYNC:NSTate](#page-307-0) on page 308

### **Symbol format**

Hexadecimal, decimal or binary format

### **Symbols**

Pattern definition, consisting of one or more symbols

Remote command: [\[SENSe\]:DDEMod:SEARch:SYNC:DATA](#page-305-0) on page 306

#### **Comment**

Optional comment for the pattern, displayed in the pattern details (kept for compatibility with FSQ)

Remote command: [\[SENSe\]:DDEMod:SEARch:SYNC:COMMent](#page-304-0) on page 305

# **3.3.1.4 Result Range and Evaluation Range Settings**

You configure the result range and evaluation range settings in the "Result Range Alignment and Evaluation Range" dialog box. This dialog box contains the following tabs:

- "Result Range" on page 170
- ["Evaluation Range"](#page-172-0) on page 173

### **Result Range**

The "Result Range" tab contains the settings for the result range. The result range determines which part of the capture buffer, burst or pattern is displayed. For more information, see [chapter 3.3.2, "Defining the Result Range", on page 186](#page-185-0) .

A preview of the result display with the current settings is displayed in the visualization area at the bottom of the dialog box.

The "Result Range" tab is also displayed when you select the "Range Settings" softkey in the "Meas Config" menu (see ["Range Settings"](#page-132-0) on page 133).

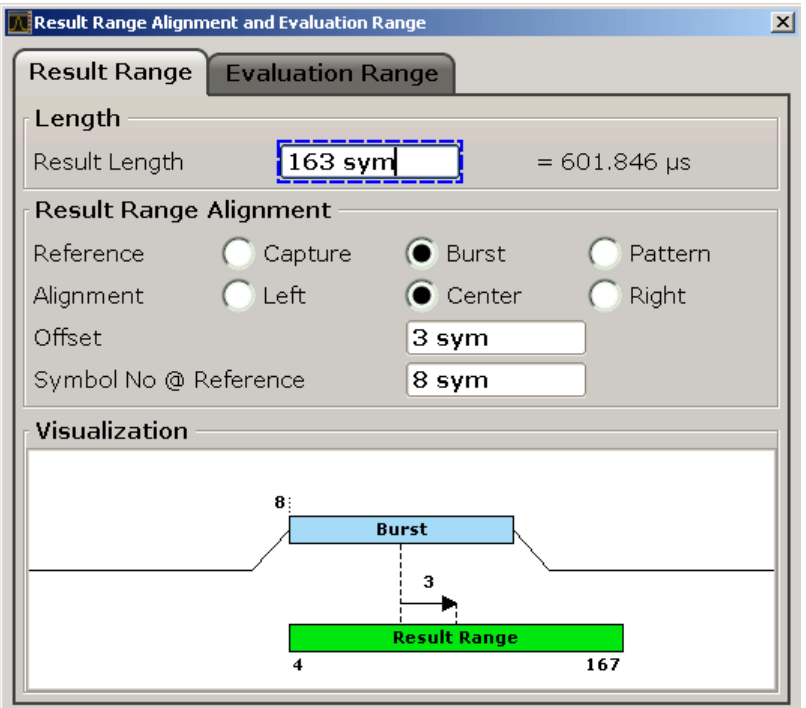

*Fig. 3-28: Result Range Alignment*

### **Result Length**

Defines the number of symbols that are to be demodulated. All traces over time are displayed over the result range. For example, if you have a burst of 100 symbols and you define the result length as 200 symbols, you can examine the burst ramps in detail (by selecting the alignment "Burst - Center").

The maximum result length depends on the CPU board (indicated in "SETUP > System Info > Hardware Info"):

FMR-7: 10000 symbols

others: 20000 symbols

Remote command:

[\[SENSe\]:DDEMod:TIME](#page-313-0) on page 314

# <span id="page-171-0"></span>**Reference**

Defines the reference for the result range alignment.

The result of the current setting is displayed in the visualization area of the dialog box.

"Capture" the capture buffer

"Burst" the detected burst

"Pattern" the detected pattern

Remote command:

[CALCulate<n>:TRACe<t>:ADJust\[:VALue\]](#page-255-0) on page 256

#### **Alignment**

Defines the type of alignment of the result range to the reference source. The result of the current setting is displayed in the visualization area of the dialog box.

Remote command:

[CALCulate<n>:TRACe<t>:ADJust:ALIGnment\[:DEFault\]](#page-254-0) on page 255

### **Offset**

Defines the offset of the result range to the alignment reference. The result of the current setting is displayed in the visualization area of the dialog box.

**Note:** Note the following restrictions to this parameter:

- An offset  $< 0$  is not possible if you align the result range to the left border of the capture buffer.
- An offset that moves the pattern outside the result range is not allowed. For example, if you align the result to the left border of the pattern, only offsets  $\leq 0$  are allowed. Otherwise, you would never be able to find the pattern within the result range.

Remote command: [CALCulate<n>:TRACe<t>:ADJust:ALIGnment:OFFSet](#page-254-0) on page 255

### **Symbol Number at <Reference> start**

Defines the number of the symbol which marks the beginning of the alignment reference source (burst, capture or pattern).

In effect, this setting defines an offset of the x-axis (in addition to the one defined for the Signal Description, see "Offset" [on page 153](#page-152-0)).

For example, if you align the result to the center of the pattern and set the "Symbol Number at < Reference&gt; start" to "0", you can easily find the pattern start in the EVM measurement simply by moving a marker to the symbol number "0".

**Note:** If you define an offset of the pattern with respect to the useful part of the burst in the signal description (see "Offset" [on page 153\)](#page-152-0) and align the result to the pattern, the Symbol Number at &It; Reference & gt; start refers to the first symbol of the useful part of the burst, not the first symbol of the pattern.

### Remote command:

[DISPlay\[:WINDow<n>\]:TRACe<t>:X\[:SCALe\]:VOFFset](#page-261-0) on page 262

### <span id="page-172-0"></span>**Evaluation Range**

In the "Evaluation Range" tab you define which range of the result is to be evaluated either the entire result range or only a specified part of it. The calculated length of the specified range is indicated beneath the entries. The selected evaluation range is displayed in the visualization area.

A preview of the result display with the current settings is displayed in the visualization area at the bottom of the dialog box.

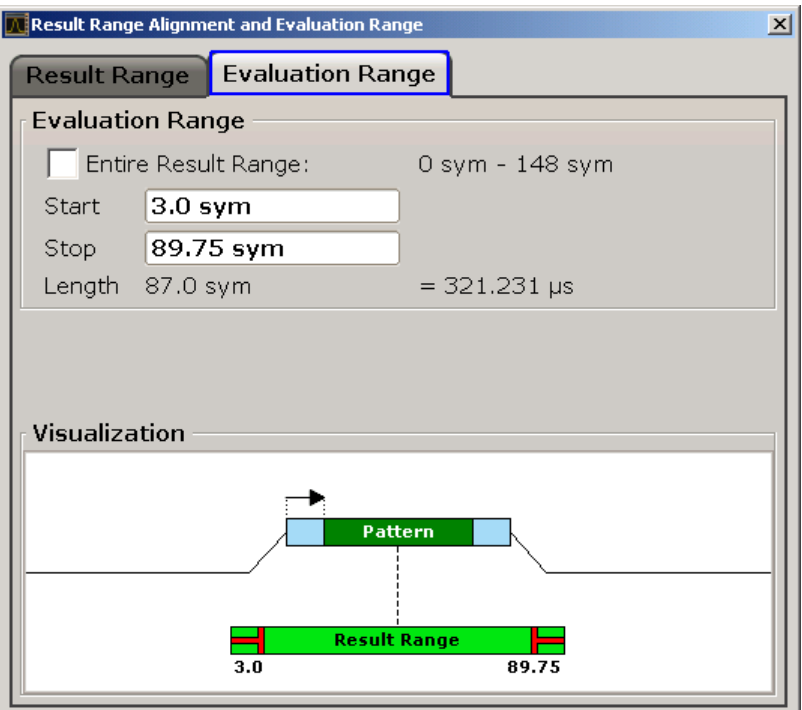

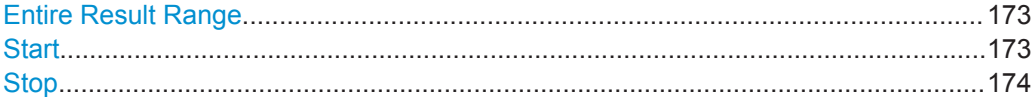

# **Entire Result Range**

If enabled, the entire result range is evaluated.

Remote command:

[CALCulate<n>:ELIN<startstop>:STATe](#page-247-0) on page 248

### **Start**

Defines the symbol in the result range at which evaluation is started. The start symbol itself is included in the evaluation range.

**Note:** Note that the start value is defined with respect to the x-axis including an optional offset defined via the [Symbol Number at <Reference> start](#page-171-0) parameter.

Remote command:

[CALCulate<n>:ELIN<startstop>\[:VALue\]](#page-247-0) on page 248

### <span id="page-173-0"></span>**Stop**

Defines the symbol in the result range at which evaluation is stopped. The stop symbol itself is included in the evaluation range.

**Note:** Note that the stop value is defined with respect to the x-axis including an optional offset defined via the [Symbol Number at <Reference> start](#page-171-0) parameter.

Remote command: [CALCulate<n>:ELIN<startstop>\[:VALue\]](#page-247-0) on page 248

# **3.3.1.5 Demodulation and Measurement Filter Settings**

You configure the demodulation and measurement filter settings in the "Demodulation & Measurement Filter" dialog box. This dialog box contains the following tabs:

- "Demodulation" on page 174
- ["Measurement Filter"](#page-178-0) on page 179

### **Demodulation**

The "Demodulation" tab contains the settings for the demodulation.

A live preview of the trace with the current settings is displayed in the preview area at the bottom of the dialog box. The preview area is not editable directly.

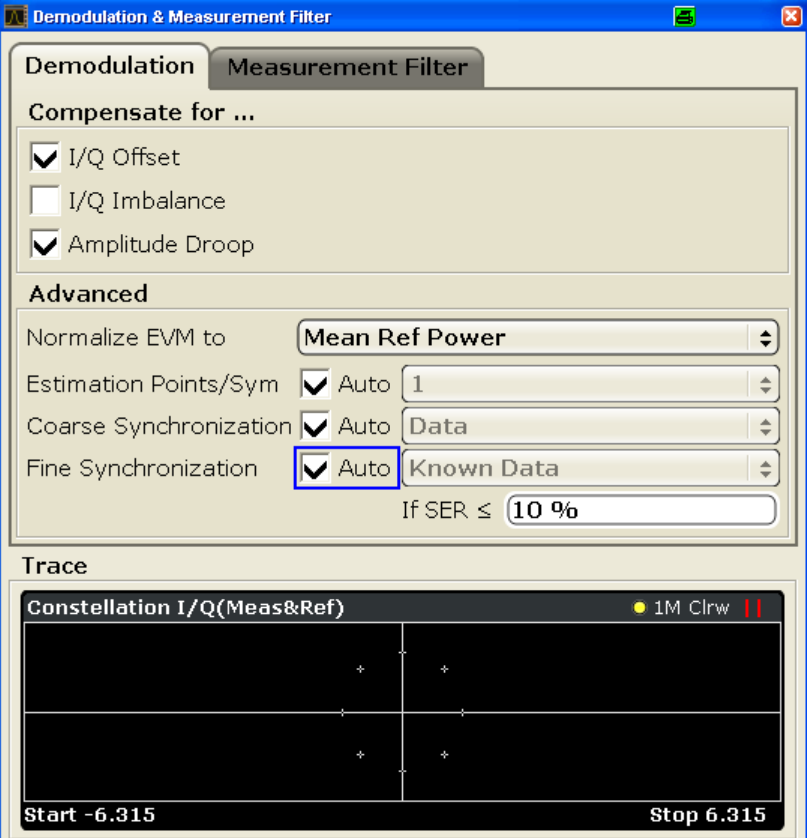

For FSK modulation, the dialog has slightly different options.

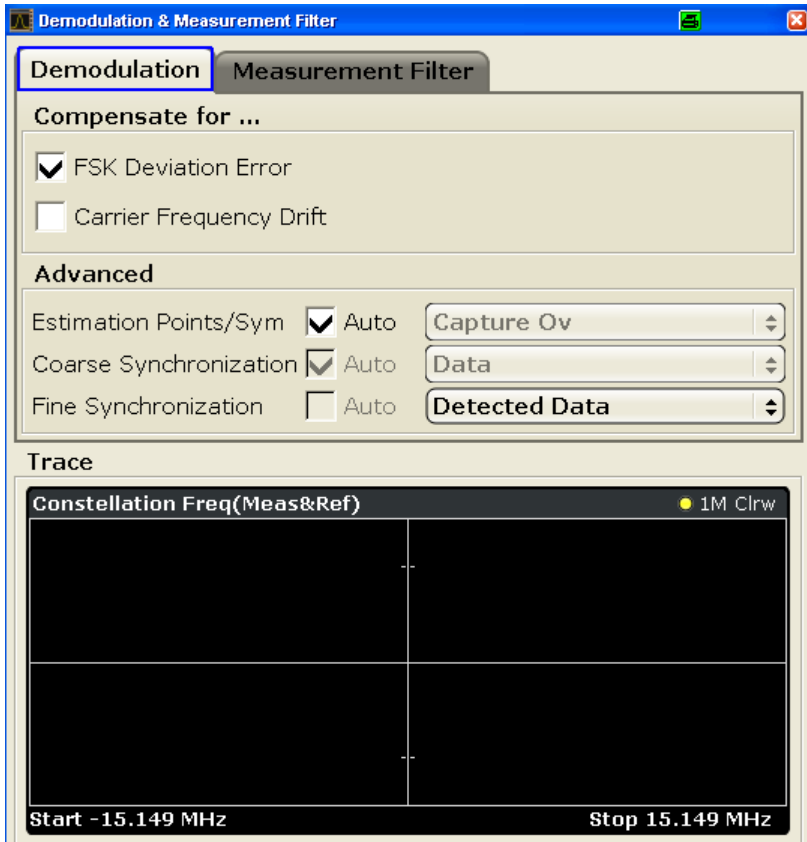

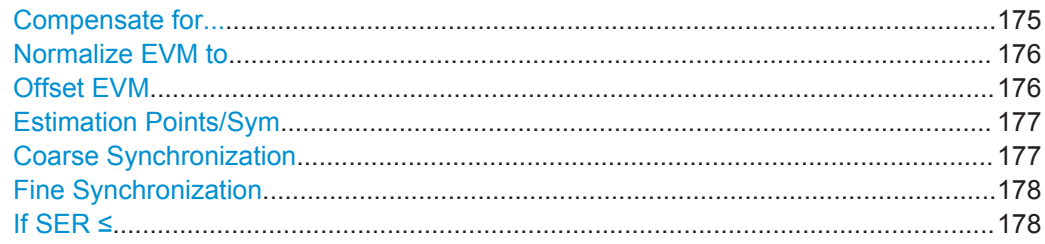

### **Compensate for...**

If enabled, compensation for various effects is taken into consideration during demodulation.

Note: Note that compensation for all the listed distortions can result in lower EVM values.

For PSK, QAM, MSK modulation:

- "I/Q Offset"
- "I/Q Imbalance"
- "Amplitude Droop"

For FSK modulation:

- "FSK Deviation Error"
- "Carrier Frequency Drift"

# <span id="page-175-0"></span>**Example:**

The following figures compare the results for a compensated I/Q offset of 2.5% and a non-compensated offset.

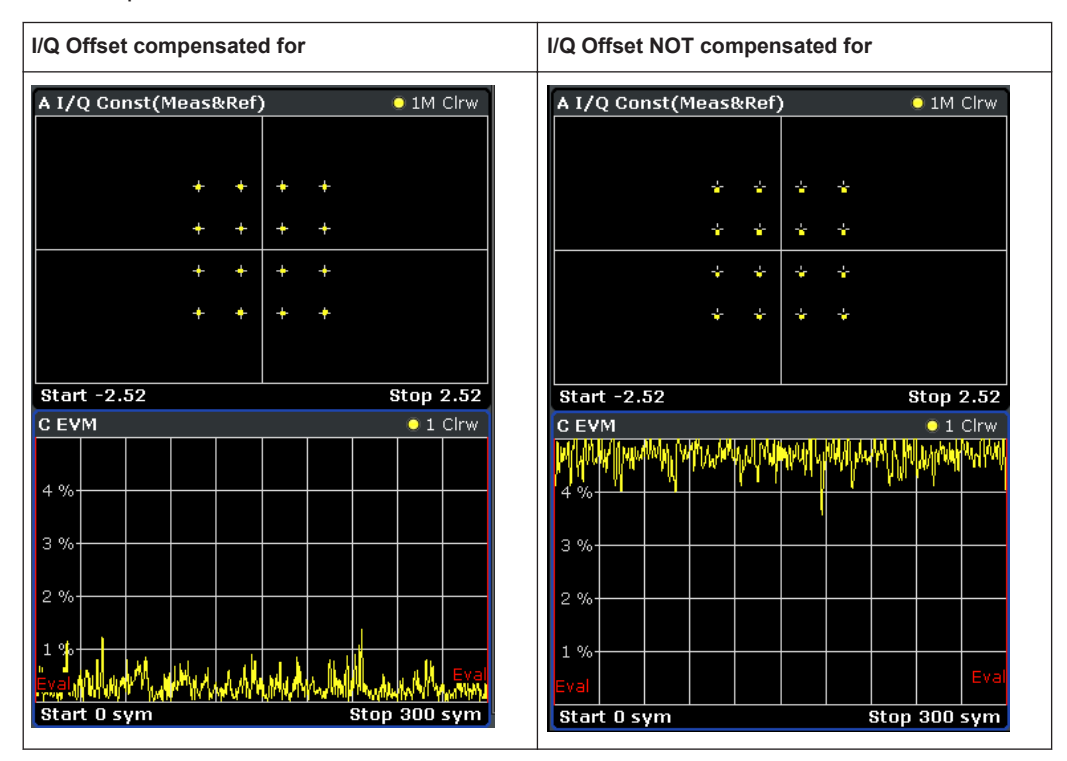

### Remote command:

```
[SENSe]:DDEMod:NORMalize:ADRoop on page 292
[SENSe]:DDEMod:NORMalize:IQIMbalance on page 293
[SENSe]:DDEMod:NORMalize:IQOFfset on page 293
[SENSe]:DDEMod:NORMalize:CFDRift on page 293
[SENSe]:DDEMod:NORMalize:FDERror on page 293
```
### **Normalize EVM to**

Normalizes the EVM to the specified power value.

This setting is not available for MSK or FSK modulation.

- **Max Ref Power** Maximum power of the reference signal at the symbol instants.
- **Mean Ref Power** mean power of the reference signal at the symbol instants.
- **Mean Constellation Power** Mean expected power of the measurement signal at the symbol instants
- **Max Constellation Power** The maximum expected power of the measurement signal at the symbol instants

Remote command: [SENSe]: DDEMod: ECALc [: MODE] on page 284

# **Offset EVM**

The offset EVM is only available for Offset QPSK modulated signals.

<span id="page-176-0"></span>Unlike QPSK modulation, the Q component of Offset QPSK modulation is delayed by half a symbol period against the I component in the time domain. The symbol time instants of the I and the Q component therefore do not coincide.

The offset EVM controls the calculation of all results that are based on the error vector. It affects the EVM, Real/Imag and Vector I/Q result displays as well as the EVM results in the Result Summary (EVM and MER).

You can select the way the R&S FSV calculates the error vector results.

If "Offset EVM" is inactive, the R&S FSV substracts the measured signal from the reference signal to calculate the error vector. This method results in the fact that the error vector contains two symbol instants per symbol period: one that corresponds to the I component and one that corresponds to the Q component.

If "Offset EVM" is active however, the R&S FSV compensates the delay of the Q component with respect to the I component in the measurement signal as well as the reference signal **before** calculating the error vector. That means that the error vector contains only one symbol instant per symbol period.

### **Estimation Points/Sym**

The estimation points per symbol affect and control synchronization of the signal. You can set the estimation points manually or let the R&S FSV decide which estimation points to use.

If you define the estimation points manually, you can set the estimation points to 1 or 2 per symbol or the value of the [Capture Oversampling](#page-158-0) per symbol. Setting the estimation points to "1" means that the estimation algorithm takes only the symbol time instants into account, while setting the estimation points to "Capture Oversampling" means that all sample time instants are weighted equally.

If you select the automatic routine, the R&S FSV uses 2 estimation points per symbol for Offset QPSK modulation and 1 estimation point per symbol for other PSK and QAM modulated signals. For MSK and FSK modulated signals the estimation points correspond to the capture oversampling.

Remote command:

[\[SENSe\]:DDEMod:EPRate:AUTO](#page-284-0) on page 285 [\[SENSe\]:DDEMod:EPRate\[:VALue\]](#page-284-0) on page 285

#### **Coarse Synchronization**

It is not only possible to check whether the pattern is part of the signal, but also to use the pattern for synchronization, in order to obtain the correct reference signal. Depending on the signal, making use of the pattern for synchronization speeds up your measurement considerably and makes it more robust against high carrier frequency offsets. However, in case the parameter is set to "Pattern", you should make sure that the pattern is suitable for synchronization, e.g. a pattern that was made for synchronization purposes like in GSM. In case the pattern is short or the pattern does not have good synchronization properties, e.g. a pattern that consists of only one symbol that is repeated, this parameter should be set to "Data".

**Note:** In previous versions of the R&S FSV-K70 application this setting was referred to as "Use Pattern For Sync". The former setting "True" corresponds to the new setting "Pattern". The former setting "False" corresponds to the new setting "Data".

If "Auto" mode is selected, the detected data is used.

<span id="page-177-0"></span>"Data" (Default): the detected data is used for synchronization, i.e. unknown symbols

"Pattern" Known symbols from a defined pattern are used for synchronization

Remote command:

[\[SENSe\]:DDEMod:SEARch:PATTern:SYNC:AUTO](#page-303-0) on page 304 [\[SENSe\]:DDEMod:SEARch:PATTern:SYNC\[:STATe\]](#page-303-0) on page 304

### **Fine Synchronization**

In addition to the coarse synchronization used for symbol decisions, a fine synchronization is available to calculate various results from the reference signal, e.g. the EVM. However, when the signal is known to have a poor transmission quality or has a high noise level, false symbol decisions are more frequent, which may cause spikes in the EVM results. To improve these calculations the reference signal can be estimated from a smaller area that includes a known symbol sequence in the input signal. In this case, the results for the limited reference area are more precise, at the cost of less accurate results outside this area. Thus, the result range should be set to the length of the reference area. The reference area can be defined either using a pattern or using a known data sequence from a Known Data file. If no predefined data sequences are available for the signal, the detected data is used by default.

If "Auto" mode is selected and a Known Data file has been loaded and activated for use, the known data sequences are used. Otherwise, the detected data is used.

**Note:** You can define a maximum symbol error rate (SER) for the known data in reference to the analyzed data. If the SER of the known data exceeds this limit, the default synchronization using the detected data is performed.

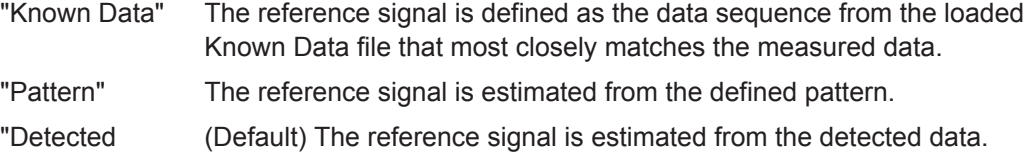

Data"

### Remote command:

[SENSe]: DDEMod: FSYNc: AUTO on page 287 [\[SENSe\]:DDEMod:FSYNc\[:MODE\]](#page-287-0) on page 288 [\[SENSe\]:DDEMod:FSYNc:RESult?](#page-287-0) on page 288

# **If SER ≤**

This setting is only available if "Known Data" is selected for "Fine Synchronization". You can define a maximum symbol error rate for the known data in reference to the analyzed data. Thus, if a wrong file was mistakenly loaded or the file proves to be unsuitable, it is not used for synchronization. Otherwise the results would be strongly distorted. If the SER of the known data exceeds this limit, the default synchronization using the detected data is performed.

Remote command: [\[SENSe\]:DDEMod:FSYNc:LEVel](#page-287-0) on page 288

# <span id="page-178-0"></span>**Measurement Filter**

The "Measurement Filter" tab contains the settings for the measurement filter. In addition, a link to the "Modulation Settings" tab of the "Modulation and Signal Description Settings" dialog box is provided (see ["Modulation"](#page-147-0) on page 148).

A live preview of the trace with the current settings is displayed in the preview area at the bottom of the dialog box. The preview area is not editable directly.

For details on measurement filters see [chapter 2.2.6, "Measurement Filters",](#page-17-0) [on page 18](#page-17-0).

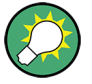

The "Measurement Filter" tab is also displayed when you select the "Demod/ Meas Filter" softkey in the "Meas Config" menu (see ["Demod/ Meas Filter"](#page-132-0) on page 133).

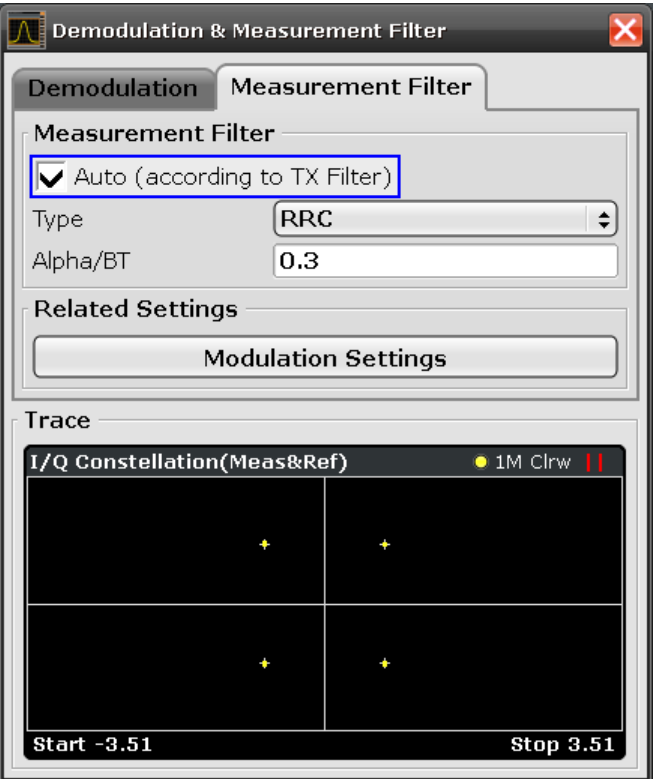

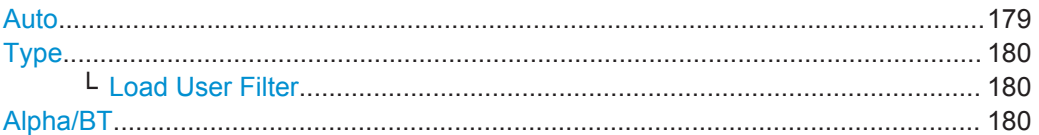

### **Auto**

The measurement filter is defined automatically depending on the Transmit filter specified in the "Modulation" tab of the "Modulation & Signal Description" dialog box (see ["Transmit filter Type"](#page-149-0) on page 150).

<span id="page-179-0"></span>**Note:** If a user-defined Transmit filter is selected and the measurement filter is defined automatically, a Low-ISI measurement filter according to the selected user filter is calculated and used.

Remote command: [\[SENSe\]:DDEMod:MFILter:AUTO](#page-289-0) on page 290

### **Type**

Defines the measurement filter type, if the [Auto](#page-178-0) setting is not enabled.

An overview of available measurement filters is provided in [table 2-4](#page-19-0).

Remote command: [\[SENSe\]:DDEMod:MFILter\[:STATe\]](#page-290-0) on page 291

To turn off the measurement filter.

[\[SENSe\]:DDEMod:MFILter:NAME](#page-290-0) on page 291

To define the name of the measurement filter.

# **Load User Filter ← Type**

Opens a file-selection dialog box to select the user-defined measurement filter to be used.

For details see [chapter 2.2.7, "Customized Filters", on page 20](#page-19-0).

Remote command: [\[SENSe\]:DDEMod:MFILter:NAME](#page-290-0) on page 291

# **Alpha/BT**

Defines the roll-off factor (Alpha) or the filter bandwidth (BT).

The roll-off factor and filter bandwidth for Transmit filter is available for RC, RRC, Gauss and GMSK filter.

The roll-off factor and filter bandwidth for measurement filter is available for RRC filter.

Remote command: Transmit filter: [\[SENSe\]:DDEMod:FILTer:ALPHa](#page-285-0) on page 286 Measurement filter: [\[SENSe\]:DDEMod:MFILter:ALPHa](#page-289-0) on page 290

# **3.3.1.6 Display Configuration**

You configure the display for the results in the "Display Configuration" dialog box. This dialog box contains the following tabs:

- "Screen A-D": a separate tab for each of the four available screens
- "Predefined": for predefined display configurations

For more information, see [chapter 3.1, "Measurement Result Display", on page 74.](#page-73-0)

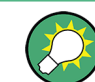

The "Display Configuration" tab is also displayed when you select the MEAS key.

# **Screen A-D**

For each of the four available screens you can configure what is to be displayed.
<span id="page-180-0"></span>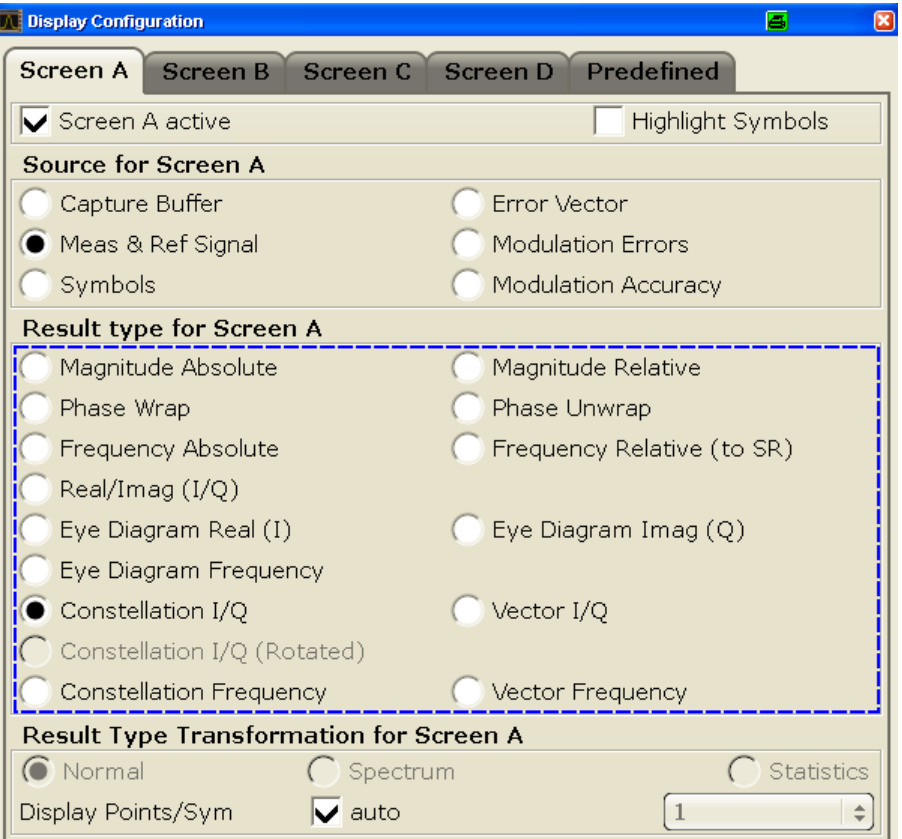

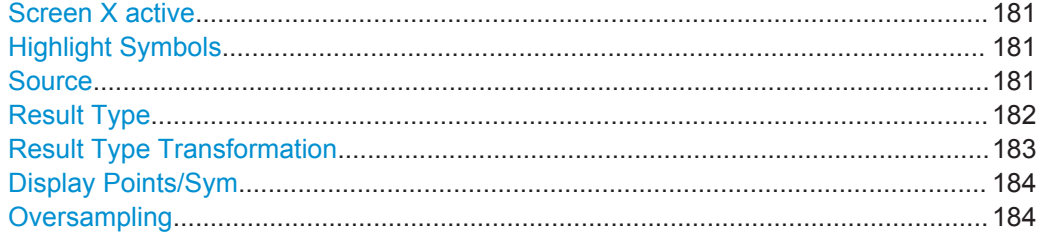

# **Screen X active**

If enabled, the screen the tab corresponds to is displayed. If fewer than 4 screens are enabled, the remaining screens are enlarged to make best use of the available display.

Remote command: [DISPlay\[:WINDow<n>\]:STATe](#page-258-0) on page 259

#### **Highlight Symbols**

If enabled, the symbol instants are highlighted as squares in the screen for measured and reference signals in time (normal) display, as well as error displays.

Not all measurements support this function.

Remote command: [DISPlay\[:WINDow<n>\]:TRACe<t>:SYMBol](#page-259-0) on page 260

#### **Source**

You can choose which signal source is to be displayed from the following options:

<span id="page-181-0"></span>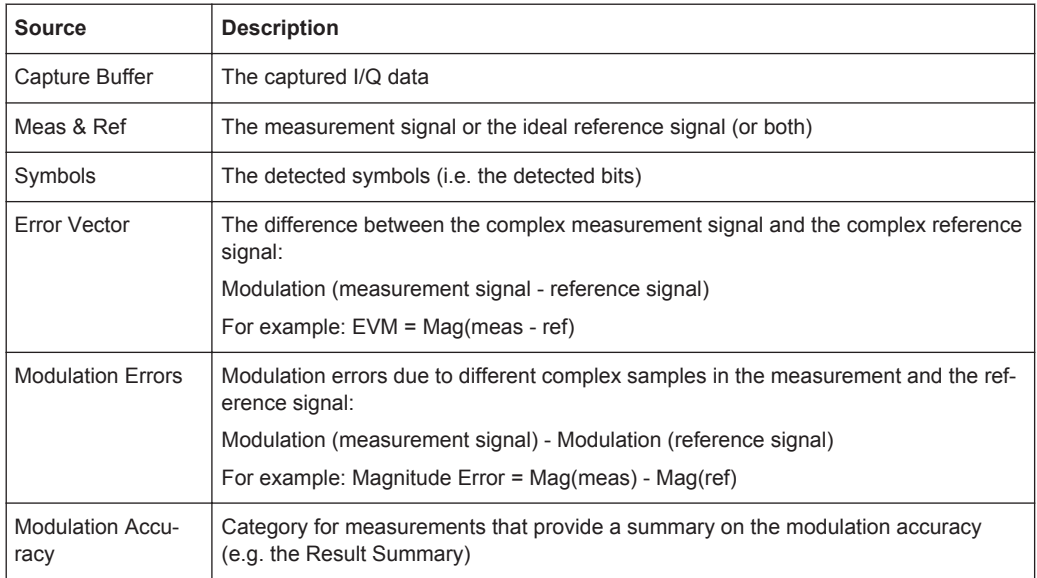

## Remote command:

[CALCulate<n>:FEED](#page-248-0) on page 249

# **Result Type**

Defines how the signal source is evaluated and which result is displayed. The available result types depend on the selected source type.

For more information, see [chapter 3.1.1, "Result types", on page 76](#page-75-0).

*Table 3-6: Available result types depending on source type*

| <b>Source Type</b> | <b>Result Type</b>        |
|--------------------|---------------------------|
| Capture Buffer     | Magnitude Absolute        |
|                    | Real/Imag (I/Q)           |
|                    | Frequency Absolute        |
|                    | Vector I/Q                |
| Meas & Ref Signal  | Magnitude Absolute        |
|                    | Magnitude Relative        |
|                    | Phase Wrap                |
|                    | Phase Unwrap              |
|                    | <b>Frequency Absolute</b> |
|                    | <b>Frequency Relative</b> |
|                    | Real/Imag (I/Q)           |
|                    | Eye Diagram Real (I)      |
|                    | Eye Diagram Imag (Q)      |
|                    | Eye Diagram Frequency     |
|                    | Constellation I/Q         |

<span id="page-182-0"></span>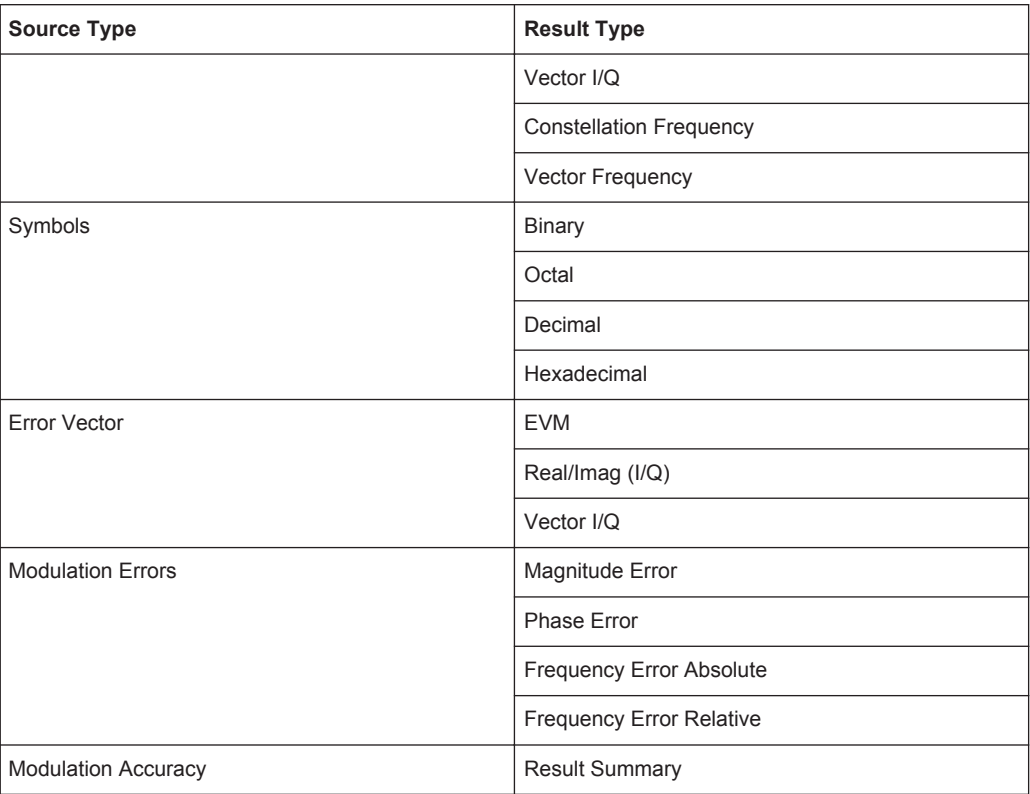

# Remote command:

[CALCulate<n>:FORMat](#page-248-0) on page 249

## **Result Type Transformation**

The result type transformation parameters set the evaluation method of the measurement results.

These settings are not available for the following source types (see ["Source"](#page-180-0) [on page 181](#page-180-0)):

- Symbols
- **Modulation Accuracy**

For more information, see [chapter 3.1, "Measurement Result Display", on page 74.](#page-73-0)

"Normal" X-axis displays time values.

"Spectrum" X-axis displays frequency values.

- "Statistics" X-axis displays former y-values. Y-axis displays statistical information:
	- Trace 1: the probability of occurrence of a certain value is plotted against the value
	- Trace 2: the cumulated probability of occurance is plotted against the value.

#### Remote command:

```
CALCulate<n>:DDEM:SPECtrum[:STATe] on page 247
CALCulate<n>:STATistics:CCDF[:STATe] on page 252
```
#### <span id="page-183-0"></span>**Display Points/Sym**

Sets the number of display points that are displayed per symbol. If more points per symbol are selected than the given [Capture Oversampling](#page-158-0) rate, the additional points are interpolated for the display. The more points are displayed per symbol, the more detailed the trace becomes.

**Note:** If the Capture Buffer is used as the signal source, the [Capture Oversampling](#page-158-0) rate defines the number of displayed points per symbol; the "Display Points/Sym" parameter is not available.

If "Auto" is enabled, the [Capture Oversampling](#page-158-0) value is used.

Alternatively, select the number of points to be displayed per symbol manually. The available values depend on the source type.

For the Result Summary, the number of display points corresponds to the [Estimation](#page-176-0) [Points/Sym.](#page-176-0) (By default, 1 for QAM and PSK modulated signals and the capture oversampling rate for MSK and FSK modulated signals.) This value also controls which samples are considered for the Peak and RMS values and the Power result.

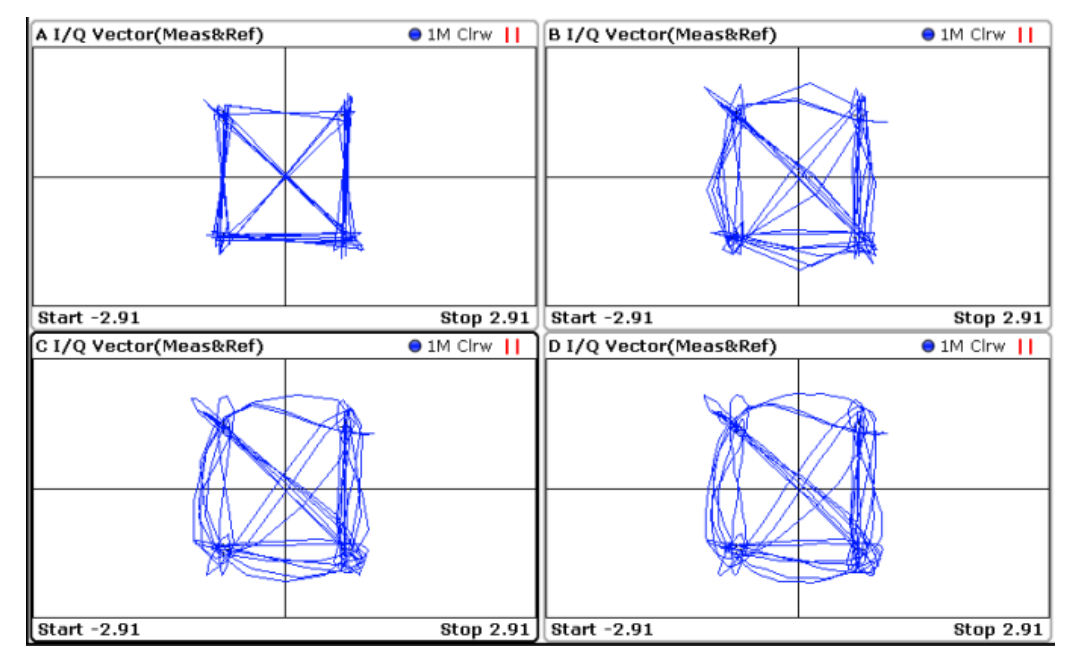

*Fig. 3-29: Result display with different numbers of points per symbol: Screen A = 1; Screen B = 2; Screen C = 4; Screen D = 16;*

#### Remote command:

[DISPlay\[:WINDow<n>\]:PRATe\[:VALue\]](#page-257-0) on page 258 [DISPlay\[:WINDow<n>\]:PRATe:AUTO](#page-257-0) on page 258

#### **Oversampling**

Defines the sample basis for statistical evaluation. This setting is only available for the Result Type Transformation "Statistics".

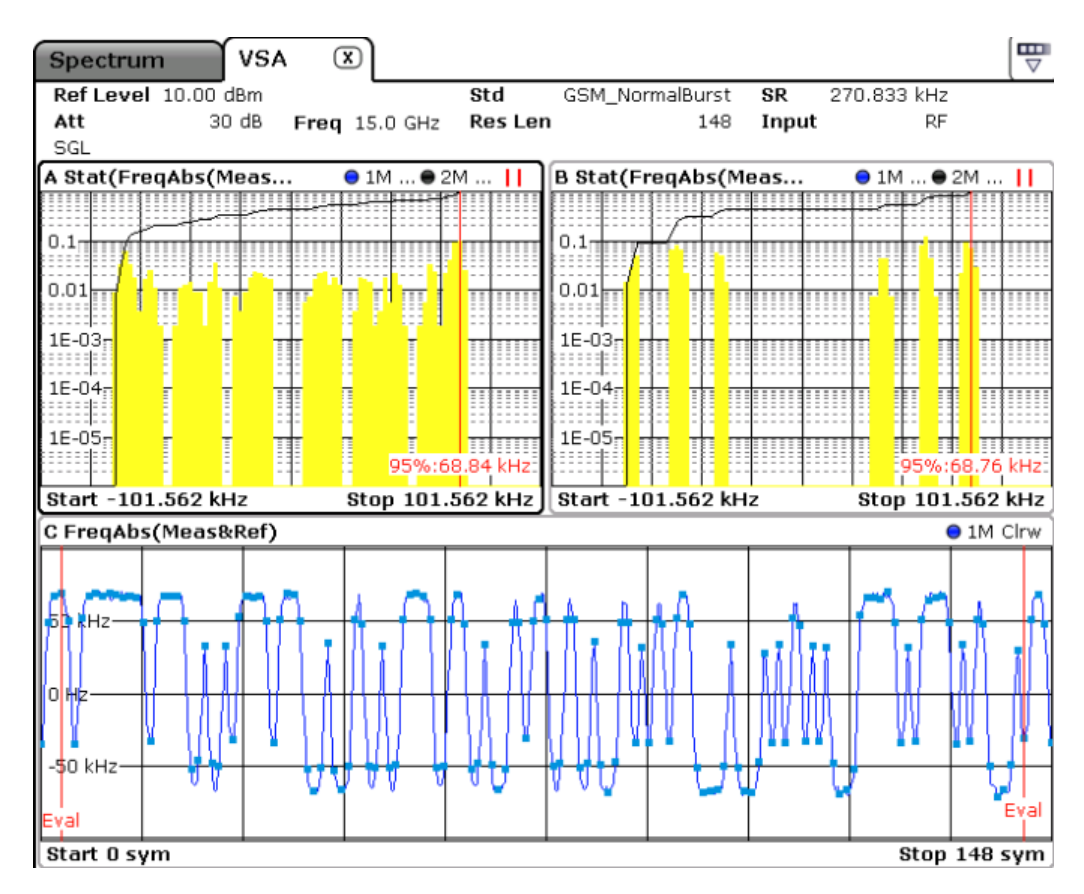

*Fig. 3-30: Statistics measurement: Screen C: measured signal (symbols highlighted); Screen A: statistics for all trace points; Screen B: statistics for symbol instants only*

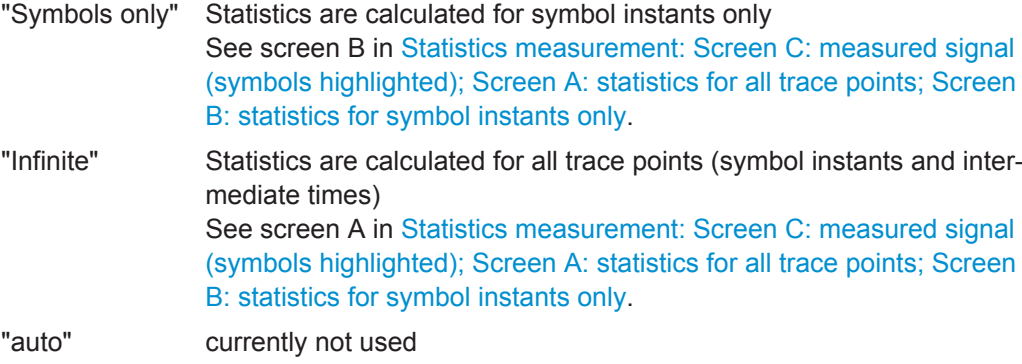

Remote command:

[CALCulate<n>:STATistics:MODE](#page-251-0) on page 252

# **Predefined**

You can store and load predefined screen configurations. All available configurations are displayed in the "Predefined" tab. The current screen configuration is indicated under "Current" at the top of the list.

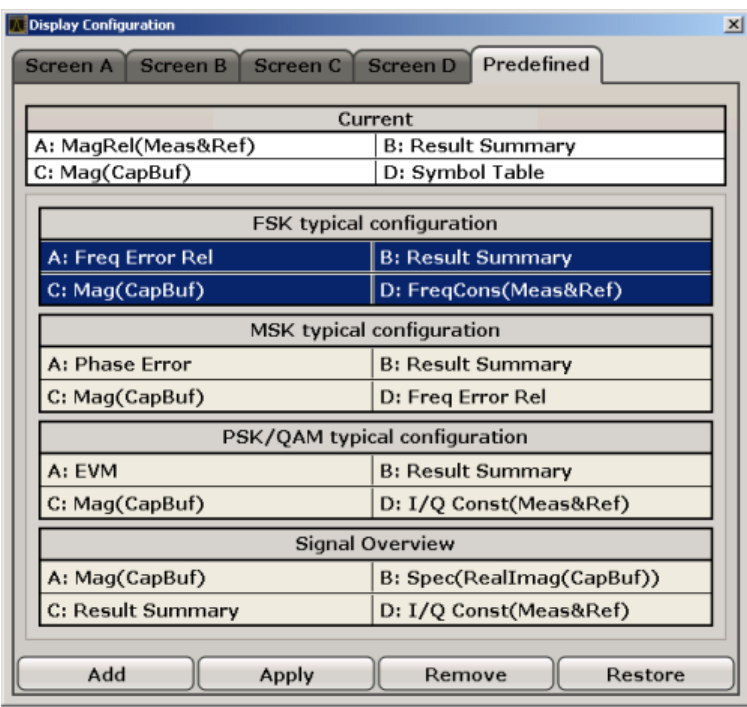

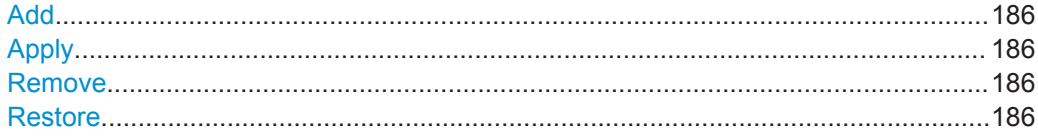

# **Add**

Opens an edit dialog box to enter a name for the current screen configuration. The configuration is then stored and added to the list.

# **Apply**

Applies the currently selected configuration from the list to the current display.

# **Remove**

Removes the currently selected configuration from the list.

#### **Restore**

Restores the default Display Configuration. Existing settings with the default names are replaced.

# **3.3.2 Defining the Result Range**

You can define which part of the source signal is analyzed ("Result Range") with reference to the captured data, a found burst or a found pattern.

You configure the result range and evaluation range settings in the "Result Range and Evaluation Range" dialog box in the "Settings Overview" (see also [chapter 3.3.1.4,](#page-169-0) ["Result Range and Evaluation Range Settings", on page 170](#page-169-0)).

- 1. Define the "Result Length", i.e. the number of symbols from the result that are to be analyzed (see ["Result Length"](#page-170-0) on page 171. Note that when you use Known Data files as a reference, the "Result Length" specified here must be identical to the length of the specified symbol sequences in the xml file (<ResultLength> element). See [chapter 3.3.7.1, "Dependencies and](#page-198-0) [Restrictions when Using Known Data", on page 199.](#page-198-0)
- 2. Define the "Reference" for the result range, i.e. the source to which the result will be aligned (see "Reference" [on page 172](#page-171-0)). The reference can be the captured data, a detected burst or a detected pattern.
- 3. Define the "Alignment" of the result range to the reference source, i.e. whether the result starts at the beginning of the reference source, ends with the reference source, or is centered with the reference source (see "Alignment" [on page 172\)](#page-171-0).
- 4. Optionally, define an offset of the result range to the reference source, e.g. to ignore the first few symbols of the captured data (see "Offset" [on page 172](#page-171-0)).
- 5. Optionally, define the number of the symbol which marks the beginning of the ref-erence source to change the scaling of the x-axis (see ["Symbol Number at <Refer](#page-171-0)ence> start" [on page 172](#page-171-0)). This offset is added to the one defined for the signal description, see "Offset" [on page 153](#page-152-0)).

# **Example: Defining the result range**

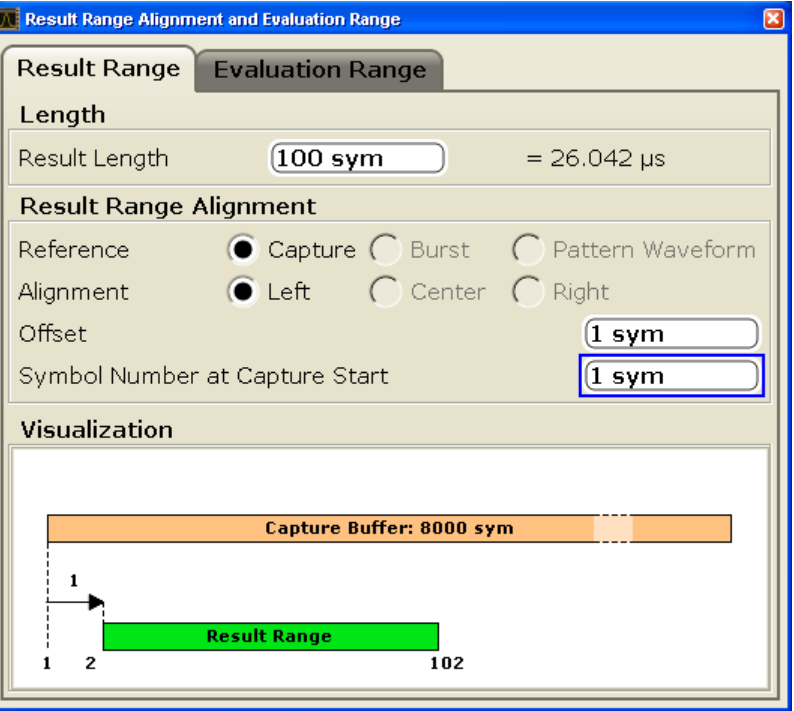

*Fig. 3-31: Example: Defining the Result Range*

In figure 3-31, a result range will be defined for the first 100 symbols of the capture buffer, starting at the second symbol, which has the symbol number 1 (the capture buffer starts at symbol number 1, the first symbol to be displayed is the second symbol due to the offset: 1+1=2).

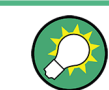

The result range is indicated by a green bar along the time axis in capture buffer result displays, see [chapter 3.1.6, "Result Ranges and Evaluation Ranges", on page 109.](#page-108-0)

#### **Defining an Evaluation Range**

By default, the entire result range is used for evaluation. If necessary, you can define an evaluation range that differs from the result range. For example, you can exclude the ramps of a burst for evaluation. The used evaluation range is indicated in the result display. For details see ["Evaluation Range"](#page-172-0) on page 173.

#### **Remote control**

In order to define the result range via remote control, use the following commands:

[SENSe]:DDEMod:TIME 100

//Defines the result length as 100 symbols.

CALC:TRAC:ADJ TRIG

//Defines the capture buffer as the reference for the result range

CALC:TRAC:ADJ:ALIG LEFT

//Aligns the result range to the left edge of the capture buffer

CALC:TRAC:ADJ:ALIG:OFFS 1

//Defines an offset of 1 symbol from the capture buffer start

DISP:TRAC:X:VOFF 1

//Defines the symbol number 1 as the capture buffer start

# **3.3.3 Changing the Display Scaling**

Depending on the type of display (time, spectrum or statistics), various scaling functions are available to adapt the result display to the current data. Scaling functions are located in the "Ranges" submenu of the "Amplitude" menu (see [chapter 3.2.3, "Soft](#page-115-0)[keySoftkeys of the Amplitude Menu \(R&S](#page-115-0) FSV-K70) ", on page 116).

# **3.3.3.1 Scaling Time and Spectrum Diagrams**

The range of the displayed y-axis for time and spectral diagrams can be defined in the following ways:

- manually, by defining the range size, reference values and positions
- automatically, according to the current results

#### **To define the scaling manually using a reference point**

With this method, you define a reference value and a position at which this value is to be displayed on the y-axis.

- 1. Focus the result screen.
- 2. Select "AMPT > Ranges > Y-Axis Reference Value" (see ["Y-Axis Reference Value"](#page-117-0) [on page 118](#page-117-0)).
- 3. Enter a reference value for the y-axis in the current unit.
- 4. Select "AMPT > Ranges > Y-Axis Reference Position" (see ["Y-Axis Reference](#page-117-0) Position" [on page 118\)](#page-117-0).
- 5. Enter the position at which this value is to be displayed on the y-axis. The position is a percentage of the entire length, where 100 % refers to the top edge.
- 6. Select "AMPT > Ranges > Y-Axis Range" (see ["Y-Axis Range"](#page-116-0) on page 117).

#### **Example:**

If you want the to analyze errors greater than 95%, you can define the y-axis range as *5 %* and position the y-axis to start at 95%. To do so, enter the reference value *95 %* and the reference position *0%*.

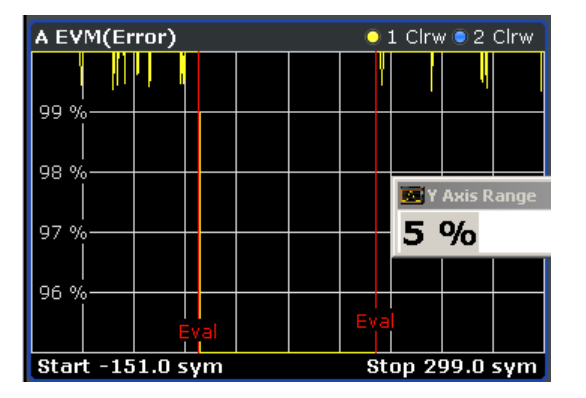

*Fig. 3-32: Defining the y-axis scaling using a reference point*

#### **To define the scaling automatically**

- 1. Focus the result screen.
- 2. Select "AMPT > Ranges > Y-Axis Autorange" (see [chapter 3.2.3, "SoftkeySoftkeys](#page-115-0) [of the Amplitude Menu \(R&S](#page-115-0) FSV-K70) ", on page 116).

The y-axis is adapted to display the current results optimally (only once, not dynamically).

#### **3.3.3.2 Scaling Statistics Diagrams**

Statistic diagrams show the distribution (i.e. probabilities of occurrence) of the values as a set of bars. You can define the number of bars to be displayed, i.e. the granularity of classifications. Additionally, you can specify whether absolute or percentage values are displayed. For statistics measurements, both the x-axis and the y-axis can be scaled to optimize the display.

The range of the displayed x-axis for statistics diagrams can be defined in the following ways:

- manually, be defining a range in dB
- manually, by defining reference values and positions
- automatically, according to the current results

The range of the displayed y-axis can be defined in the following ways:

- manually, by defining the minimum and maximum values to be displayed
- automatically, according to the current results

After changing the scaling you can restore the default settings.

# **To define the number of bars**

- 1. Focus the result screen.
- 2. Select "AMPT > Ranges > X-Axis Quantize" (see ["X-Axis Quantize"](#page-117-0) on page 118).
- 3. Enter the number of bars to be displayed.

The diagram is adapted to display the specified number of bars.

#### **To define the scaling manually using a reference point**

With this method, you define a reference value on the x-axis. The y-axis is adapted so that it crosses the x-axis at the reference value.

- 1. Focus the result screen.
- 2. Select "AMPT > Ranges > X-Axis Reference Value" (see ["X-Axis Reference Value"](#page-117-0) [on page 118](#page-117-0)).
- 3. Enter a reference value on the x-axis in the current unit.

The y-axis is adapted so that it crosses the x-axis at the reference value.

#### **Example:**

If you want to analyze the probabilities of occurrence for errors greater than 95 %, enter the reference value *95 %*.

|              | $\mathbf{x}$<br>X Axis Ref Value |  |
|--------------|----------------------------------|--|
|              |                                  |  |
|              |                                  |  |
|              | 95 %                             |  |
|              |                                  |  |
|              |                                  |  |
| 0.01         |                                  |  |
|              |                                  |  |
|              |                                  |  |
| $1E-03=$     |                                  |  |
|              |                                  |  |
|              |                                  |  |
| $1E-04$      |                                  |  |
|              | ₩<br>H<br>睡                      |  |
|              |                                  |  |
| $1E-05\pi$   |                                  |  |
|              |                                  |  |
| +95%:91.43%  |                                  |  |
|              |                                  |  |
| Start 95.0 % | Stop 100.0 %                     |  |

*Fig. 3-33: Defining the x-axis scaling using a reference point*

#### **To define the x-axis range manually**

- 1. Focus the result screen.
- 2. Select "AMPT > Ranges > X-Axis Range" (see ["X-Axis Range"](#page-117-0) on page 118).
- 3. Enter the range in the current unit.

The diagram is adapted to display the probabilities for the specified range.

#### **To define the scaling automatically**

1. Focus the result screen.

2. Select "AMPT > Ranges > Adjust Settings" (see ["Adjust Settings"](#page-118-0) on page 119).

The x-axis is adapted to display the current results optimally (only once, not dynamically).

## **To define the y-axis range manually**

With this method, you define the upper and lower limits of the displayed probability range. Values on the y-axis are normalized which means that the maximum value is 1.0. The y-axis scaling is defined via the "y-Unit %/Abs" softkey (see ["y-Unit % / Abs"](#page-118-0) [on page 119](#page-118-0)). If the y-axis has logarithmic scale, the distance between max and min value must be at least one decade.

- 1. Focus the result screen.
- 2. Select "AMPT > Ranges > Y-Axis Min Value" (see ["y-Axis Min Value"](#page-118-0) [on page 119](#page-118-0)).
- 3. Enter the lower limit in the current unit.
- 4. Select "AMPT > Ranges > Y-Axis Max Value" (see ["y-Axis Max Value"](#page-118-0) [on page 119](#page-118-0)).
- 5. Enter the upper limit in the current unit.

The y-axis is adapted to display the specified range. Probabilities of occurrence located outside the display area are applied to the bars at the left or right borders of the display.

## **To restore the default scaling settings**

- 1. Focus the result screen.
- 2. Select "AMPT > Ranges > Default Settings" (see ["Default Settings"](#page-118-0) on page 119).

The x- and y-axis scalings are reset to their default values.

# **3.3.4 Managing standard settings files**

Various predefined settings files for common digital standards are provided for use with the VSA option. In addition, you can create your own settings files for user-specific measurements.

For an overview of predefined standards and settings see [chapter 2.4, "Predefined](#page-41-0) [Standards and Settings", on page 42.](#page-41-0)

#### **To load predefined settings files**

- 1. In the "VSA > Digital Standards" menu, select "Load Standard".
- 2. In the file selection dialog box, select the standard whose settings you want to load.

To change the path, press the arrow icons at the right end of the "Path" field and select the required folder from the file system.

3. Press the "Select" button.

The dialog box is closed and the instrument is adjusted to the stored settings for the selected standard.

# **To store settings as a standard file**

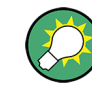

This task can also be performed by remote control (see [SENSe]: DDEMod: STANdard: SAVE on page 311).

- 1. Configure the measurement as required. See [Settings Overview](#page-145-0) for help.
- 2. In the "VSA > Digital Standards" menu, select "Save As Standard".
- 3. In the "File Name" field, enter the name of the standard for which you want to store settings.

To change the path, press the arrow icons at the right end of the "Path" field and select the required folder from the file system.

To insert a new folder, click the "New Folder" softkey and enter a name in the "New Folder" dialog box.

4. Press the "Save" button.

The dialog box is closed and the current measurement settings are stored in a standard file.

#### **To delete standard files**

1. In the "Digital Standards" file selection dialog box, select the standard whose settings file you want to delete. Standards predefined by Rohde & Schwarz can also be deleted.

To change the path, press the arrow icons at the right end of the "Path" field and select the required folder from the file system.

- 2. Press the "Select" button.
- 3. Confirm the message to avoid unintentionally deleting a standard.

The standard file is removed from the folder.

# **To restore standard files**

► In the "VSA > Digital Standards" menu, select "Restore Standard Files".

The standards predefined by Rohde & Schwarz available at the time of delivery are restored to the Standards folder.

#### **To restore default standard settings**

If you change predefined standard settings for a specific measurement, you may want to return to the default settings later.

<span id="page-193-0"></span>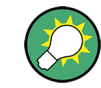

This task can also be performed by remote control (see [SENSe]: DDEMod: [STANdard:PREset\[:VALue\]](#page-310-0) on page 311).

► In the "VSA > Digital Standards" menu, select "Standard Defaults".

The instrument is reset to the default settings of the standard last used.

# **3.3.5 Working with Pattern Searches**

Patterns provide a fixed sequence of symbols at a defined point in time in the symbol stream. They are used in many digital mobile radio systems to evaluate the channel impulse response and to facilitate a demodulation in the receiver.

The pattern search is performed on the I/Q capture buffer. The R&S FSV-K70 takes the symbol numbers of the pattern, modulates the pattern according to the Transmit filter and the modulation and, subsequently, searches the I/Q capture buffer for this I/Q pattern. The K70 option can then adapt its result range to this pattern.

# **Predefined Patterns**

Common standards usually have predefined pattern lists with standard specific patterns. Patterns required for the current measurement can be selected from this list. This list can be extended by patterns that are already available in the instrument. Newly created patterns can also be added to the list.

#### **Pattern Settings**

#### **To configure a pattern search**

Configuring a pattern search requires the following steps:

1. [Selecting a pattern](#page-194-0)

This may require further subtasks:

- a) [Changing the display for the list of patterns](#page-195-0)
- b) [Adding a pattern to a standard](#page-195-0)
- c) [Creating a new pattern](#page-195-0)
- d) [Editing a pattern](#page-197-0)
- 2. [Enabling pattern search](#page-194-0) (if "Auto" mode is disabled)
- 3. Optionally, [defining the offset of the pattern with respect to the useful part of the](#page-194-0) [burst.](#page-194-0) The specified number of symbols in the signal are ignored during the pattern search.

# **To add a pattern to the signal description**

- 1. In the "VSA > Settings Overview" dialog box, select "Signal Description".
- 2. Select the "Pattern" option.

# **To select a predefined pattern for a search**

<span id="page-194-0"></span>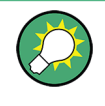

This task can also be performed by remote control, see [SENSe]: DDEMod: SEARch: [SYNC:CATalog](#page-304-0) on page 305 and [\[SENSe\]:DDEMod:SEARch:SYNC:SELect](#page-308-0) [on page 309](#page-308-0).

Depending on whether a dialog box is already displayed, there are different ways to select a pattern:

- 1. If the "Settings Overview" dialog box is displayed, select "Signal Description". From the "Name" selection list, select a pattern that is assigned to the currently defined standard.
- 2. If the "Burst & Pattern Settings" dialog box is displayed, select the "Pattern Search" tab and select the pattern from the list of assigned patterns.
- 3. If the "Advanced Pattern Settings" dialog box is displayed, select the required pattern from the "Standard Patterns" list.
- 4. Otherwise, from the "VSA" menu, select "Signal Description". From the "Name" selection list, select a pattern that is assigned to the currently defined standard.

If the pattern you require is not available, see ["To add a predefined pattern to a](#page-195-0) standard" [on page 196](#page-195-0).

# **To enable a pattern search**

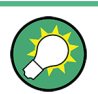

This task can also be performed by remote control, see [SENSe]: DDEMod: SEARch: [SYNC:STATe](#page-308-0) on page 309.

- 1. If the "Advanced Pattern Settings" dialog box is already displayed, select the "Pattern Search On" option. Otherwise, in the "VSA > Settings Overview" dialog box, select "Pattern Search".
- 2. Select "On" to enable the search globally, or "Auto" to enable a search if a pattern is part of the signal description (see ["To add a pattern to the signal description"](#page-193-0) [on page 194](#page-193-0)).

The selected pattern is used for a pattern search.

3. Optionally, select the "Meas only if pattern symbols correct" option. In this case, measurement results are only displayed if a valid pattern has been found. See also ["Meas only if pattern symbols correct"](#page-165-0) on page 166.

# **To define an offset for the pattern search**

- 1. In the "VSA > Settings Overview" dialog box, select "Signal Description".
- 2. Select the "Offset" option and enter the number of symbols to be used as an offset.

# <span id="page-195-0"></span>**3.3.6 Managing patterns**

The available patterns and those assigned to the current standard are listed in the "Pattern Settings" dialog box. In addition, details for the currently focussed pattern are displayed in the upper right-hand part of the dialog box. To show the details for a specific pattern, simply click on it.

# **To add a predefined pattern to a standard**

- 1. In the "VSA > Settings Overview" dialog box, select "Signal Description".
- 2. Press "Pattern Settings".
- 3. In the list of "All Patterns", select the required pattern. If the required pattern is not displayed, see "To change the display for the list of patterns" on page 196.
- 4. Press "Add to Standard".

The selected pattern is inserted in the list of "Standard Patterns".

# **To change the display for the list of patterns**

- 1. In the "VSA > Settings Overview" dialog box, select "Signal Description".
- 2. Press "Pattern Settings".
- 3. To display all available patterns, select "Show All". To display all patterns that are compatible to the defined standard, select "Show Compatible".

To display only patterns that contain a specific prefix, enter the "Prefix" in the edit field.

# **To create a new pattern**

- 1. In the "VSA > Settings Overview" dialog box, select "Signal Description".
- 2. Press "Pattern Settings".
- 3. Press "New Pattern".

The pattern definition dialog box is displayed.

4. Define the following pattern settings:

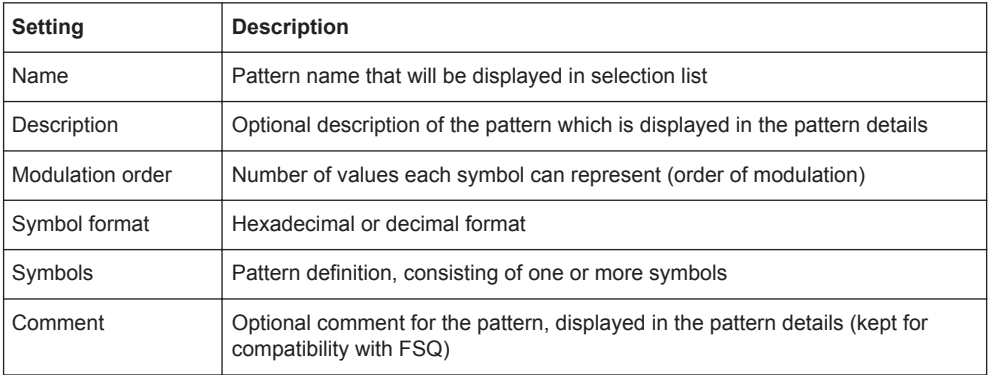

To define the pattern, proceed as follows:

- a) If necessary, add a new symbol field by pressing "Add".
- b) Select the symbol field you want to define.
- c) Enter a value using the keyboard. Depending on the "Modulation Order", the value can be in the range 0 to n-1, where n is the "Modulation Order", e.g. 8 for 8-PSK.
- d) Select the next symbol field, or insert a new one, and continue to define the other symbols. To scroll through the fields for long patterns, use the scrollbar beneath the input area. The number beneath the scrollbar at the right end indicates the sequential number of the last symbol field, the number in the center indicates the sequential number of the currently selected symbol field. To remove a symbol field, select it and press "Remove".

# **Example: Defining a pattern**

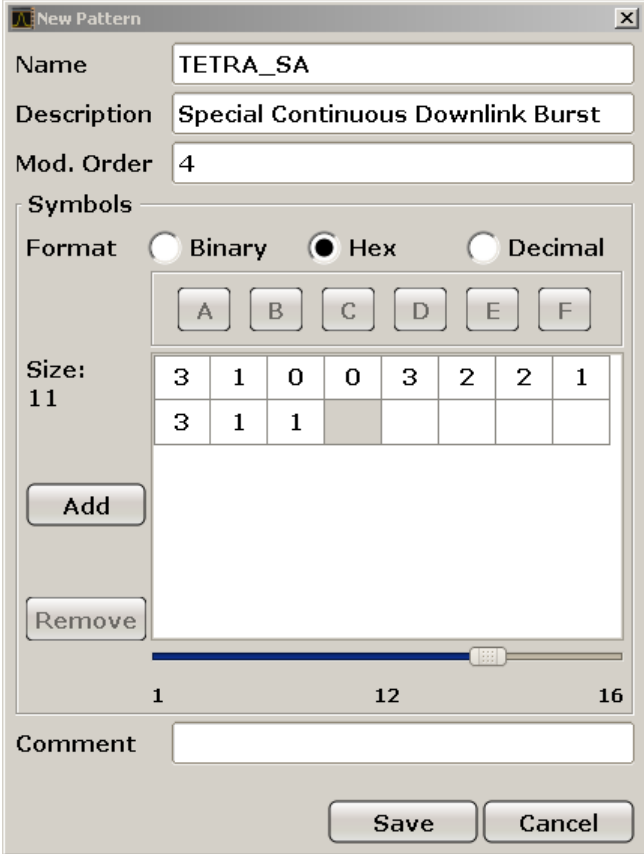

*Fig. 3-34: Pattern definition*

<span id="page-197-0"></span>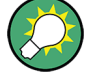

This task can also be performed by remote control.

# **Example:**

SENS:DDEM:SEAR:SYNC:NAME 'TETRA\_SA', see [\[SENSe\]:DDEMod:SEARch:](#page-307-0) SYNC:NAME [on page 308](#page-307-0) SENS:DDEM:SEAR:SYNC:NST 4, see [\[SENSe\]:DDEMod:SEARch:SYNC:NSTate](#page-307-0) [on page 308](#page-307-0) SENS:DDEM:SEAR:SYNC:DATA '00030001000000000003000200020001000300010001', see [\[SENSe\]:](#page-305-0) [DDEMod:SEARch:SYNC:DATA](#page-305-0) on page 306 SENS:DDEM:SEAR:SYNC:COMM '' , see [\[SENSe\]:DDEMod:SEARch:SYNC:](#page-304-0) COMMent [on page 305](#page-304-0) SENS:DDEM:SEAR:SYNC:TEXT 'Special Continuous Downlink Burst', see [\[SENSe\]:DDEMod:SEARch:SYNC:TEXT](#page-308-0) on page 309

#### **To edit a predefined pattern**

- 1. In the "VSA > Settings Overview" dialog box, select "Signal Description".
- 2. Press "Pattern Settings".
- 3. Select the pattern from the list of "All Patterns".
- 4. Press "Edit Pattern".
- 5. Change the settings as required as described in ["To create a new pattern"](#page-195-0) [on page 196](#page-195-0).

#### **To delete a predefined pattern**

- 1. In the "VSA > Settings Overview" dialog box, select "Signal Description".
- 2. Press "Pattern Settings".
- 3. Select the pattern from the list of "All Patterns".
- 4. Press "Delete Pattern".

The pattern is removed from the list of available patterns and can no longer be assigned to any standard. Any existing assignments to other standards are removed, as well.

#### **To remove a predefined pattern from a standard**

- 1. In the "VSA > Settings Overview" menu, select "Signal Description".
- 2. Press "Pattern Settings".
- 3. Select the pattern from the list of "Standard Patterns".

<span id="page-198-0"></span>4. Press "Remove from Standard".

The pattern is deleted and removed from the list of "Standard Patterns", but is still available for assignment from the list of "All Patterns".

# **3.3.7 Working With Known Data Files**

For various vector signal analysis functions the measured signal is compared to a defined ideal reference signal. The more precise the reference signal, the more precise the results become. In the best case, the possible data sequences within the signal to analyze are known in advance and can be used to compare the measured data to. This is similar to defining a pattern for the entire result range. Thus, a falsely estimated reference signal (due to false symbol decisions) is avoided and does not influence the error calculation.

As of firmware version R&S FSV 1.70, you can load xml files containing the possible sequences to the R&S FSV-K70 application and use them to compare the measured data to. In particular, you can use known data for the following functions:

- Fine synchronization during the demodulation process (see [figure 2-41](#page-47-0) and ["Demodulation"](#page-173-0) on page 174)
- Calculation of the Bit Error Rate (BER), see [chapter 3.1.1.23, "Bit Error Rate](#page-100-0) [\(BER\)", on page 101](#page-100-0)

# **3.3.7.1 Dependencies and Restrictions when Using Known Data**

When you use Known Data files as a reference, some dependencies to other settings and restrictions for other functions apply.

#### **Modulation Order**

The "Modulation Order" selected in the "Modulation" settings in the R&S FSV-K70 application must correspond to the modulation order value specified in the xml file (<ModulationOrder> element).

## **Demodulation**

Demodulation using synchronization to the Known Data may increase the measurement duration, as each detected symbol must be compared to each possible sequence in the data file.

# **Result Length**

The "Result Length" specified in the "Result Range" dialog box in the R&S FSV-K70 application must be identical to the length of the specified symbol sequences in the xml file (<ResultLength> element).

# **Result Range Alignment**

**Bursted signals** 

<span id="page-199-0"></span>When you align the result range to a bursted signal, due to the uncertainty of the burst search, the determined result range might start up to 2 symbols before or after the actual burst. However, an offset of only one symbol has the effect that none of the predefined symbol sequences in the Known Data file will be found. To avoid this, try one of the following:

- Align the result range to a pattern instead of the burst.
- Use a precise external trigger and align the result range to the capture buffer. This requires a very precise trigger timing, otherwise the result range start may be incorrect again.

# ● **Continuous signals**

For continuous signals without a pattern, the result range is aligned randomly. Thus, a very large number of possible sequences must be predefined. Use a precise external trigger and align the result range to the capture buffer. This requires a very precise trigger timing, otherwise the result range start may be incorrect again.

# **3.3.7.2 How to Load Known Data Files**

Known Data files are loaded in the "Modulation & Signal Description" settings.

#### **To load an existing Known Data file**

- 1. In the "Settings Overview", select "Modulation / Signal Description".
- 2. Switch to the "Known Data" tab.
- 3. Activate the usage of a Known Data file by selecting the "Known Data" option. This enables the "Load Data File" function.
- 4. Select the "Load Data File" button. A file selection dialog box is displayed.
- 5. Select the xml file which contains the possible data sequences of the input signal. The file must comply with the syntax described in [chapter 3.3.7.4, "Reference:](#page-201-0) [Known Data File Syntax Description", on page 202.](#page-201-0)

The header information of the xml file is displayed in the dialog box.

Once a Known Data file has been loaded, the Bit Error Rate result display becomes available.

If the "Fine Synchronization" setting in the "Demodulation" dialog box is set to "Auto" mode, the known data is also used for synchronization. Otherwise it can be selected manually. Defining a maximum symbol error rate for the known data in reference to the analyzed data avoids using a falsely selected or unsuitable file for synchronization (see also "If SER ≤" [on page 178.](#page-177-0)

# **3.3.7.3 How to Create Known Data Files**

You must create the Known Data files yourself according to the possible data sequences of the input signal. Use any xml editing tool you like, following the rules described in [chapter 3.3.7.4, "Reference: Known Data File Syntax Description", on page 202.](#page-201-0)

Before loading the file to the R&S FSV-K70 application, make sure the syntax of your file is valid.

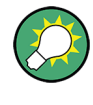

# **Auxiliary tool to create Known Data files**

An auxiliary tool to create Known Data files from data that is already available in the R&S FSV-K70 application is provided on the instrument free of charge.

#### **To create a Known Data file using the recording tool for sequences**

- 1. Import or apply input data for which stable demodulation results are available to the R&S FSV-K70 application. If necessary, adapt the demodulation settings until the requested results are obtained.
- 2. Execute the file RecordingToolforSequences.EXE from the installation directory on the instrument.

The "R&S Recording Tool for Sequences" window is displayed.

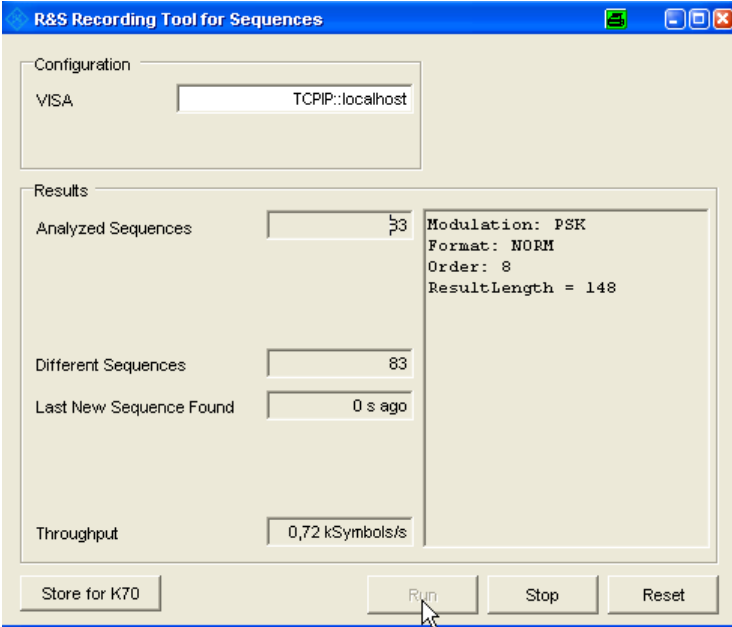

- 3. Start a measurement in the R&S FSV-K70 application.
- 4. In the tool window, select "Run".

The tool records the demodulated data sequences. The following result information is provided by the tool during recording:

- **Analyzed Sequences**: number of data sequences analyzed since the tool was started
- **Different Sequences**: number of unique sequences detected in the measured data
- **Last New Sequence Found**: time that has passed since the most recent unique sequence was found
- **Throughput:** current data processing speed of the tool

<span id="page-201-0"></span>Note that while the tool is running, the R&S FSV is set to remote mode, i.e. the manual interface is not available. As soon as the tool is closed, the remote mode is automatically deactivated.

- 5. When all known possible sequences have been found, or when a significantly large amount of time has passed so as to assume no more sequences will be found, stop the tool by selecting "Stop".
- 6. If the results are acceptable, select "Store for K70" to store a valid xml file with the recorded data sequences on the instrument. A file selection dialog box is displayed in which you can select the storage location and file name.

You can also add an optional comment to the file.

- Otherwise, reset the tool to start a new recording, possibly after changing the demodulation settings or input data.
- 7. Close the tool window to return to normal operation of the R&S FSV-K70 application.

The created xml file can now be loaded in the R&S FSV-K70 application as described in [chapter 3.3.7.2, "How to Load Known Data Files", on page 200.](#page-199-0)

# **3.3.7.4 Reference: Known Data File Syntax Description**

When you load a Known Data file, the R&S FSV-K70 application checks whether the file complies with the following syntax:

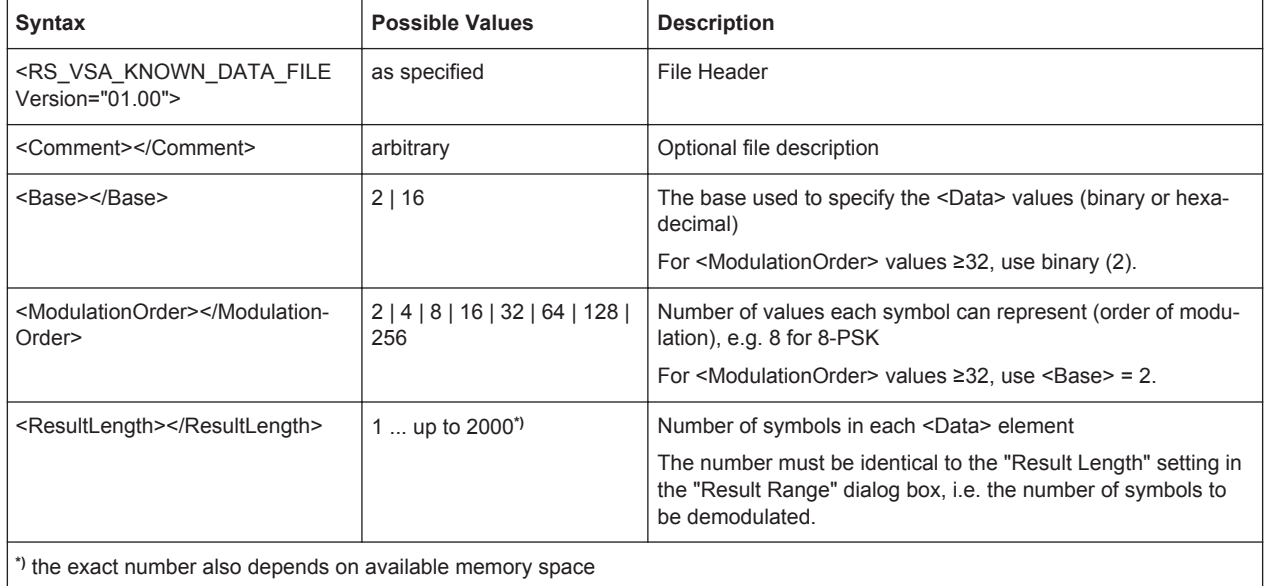

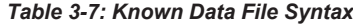

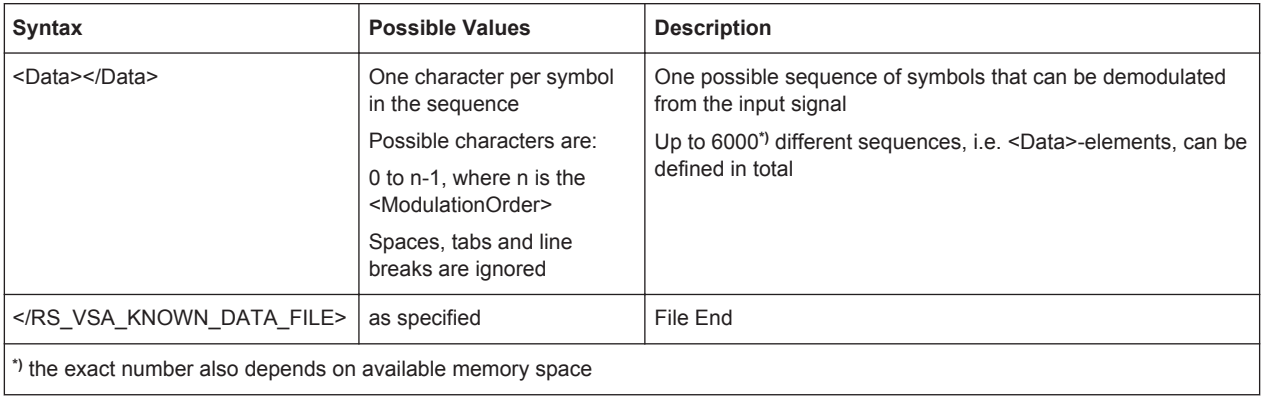

# **Sample xml file for known data**

<RS\_VSA\_KNOWN\_DATA\_FILE Version="01.00">

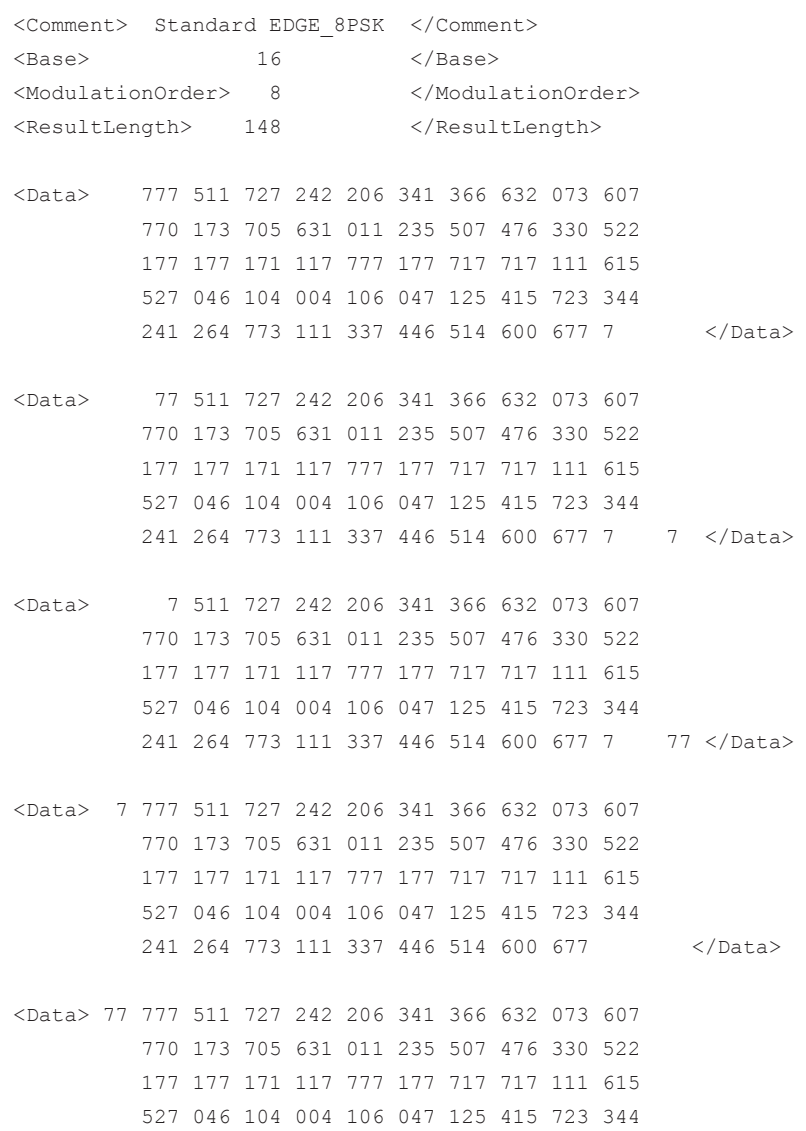

 241 264 773 111 337 446 514 600 67 </Data> </RS\_VSA\_KNOWN\_DATA\_FILE>

# **3.3.8 Working with Limits for Modulation Accuracy Measurements**

The results of a modulation accuracy measurement can be checked for violation of defined limits automatically. If limit check is activated and the measured values exceed the limits, those values are indicated in red in the result summary table. If limit check is activated and no values exceed the limits, the checked values are indicated in green.

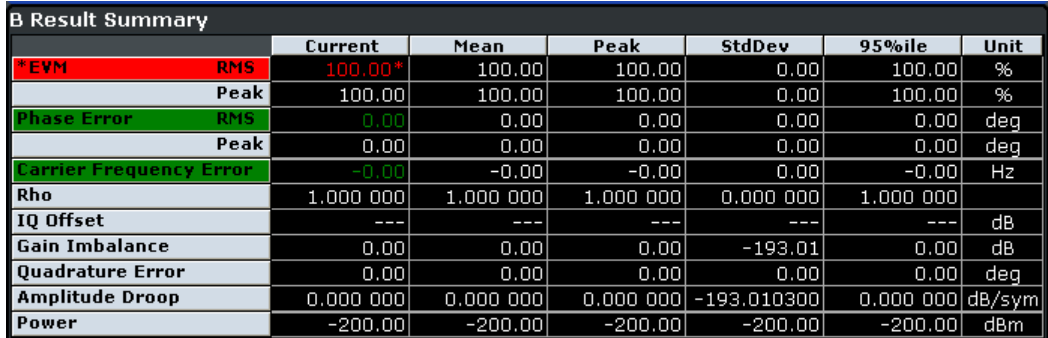

Limits and the limit check are configured in the "Limits" dialog box that is displayed when you press the ["Config](#page-137-0) ModAcc Limits" softkey in the "Lines" menu (see "Config [ModAcc Limits"](#page-137-0) on page 138).

# **To define a limit check**

- 1. Configure a measurement with "Modulation Accuracy" as the "Source" (in the [Dis](#page-114-0)[play Config](#page-114-0) dialog box).
- 2. Press the LINES key on the front panel.
- 3. Press the "Config ModAcc Limits" softkey in the "Limits" menu.
- 4. In the "Current" tab, define limits that the current value should not exceed for any or all of the result types. Note: the limits for the current value are automatically also defined for the peak value and vice versa. However, the limit check can be activated individually for current or peak values.
- 5. Select the "Check" option for each result type to be included in the limit check.
- 6. If necessary, define limits and activate the limit check for the mean values of the different result types on the "Mean" tab.
- 7. If necessary, activate the limit check for the peak values of the different result types on the "Peak" tab.
- 8. To reset the limits to their default values, press "Set to Default".

9. Select the "Limit Checking On" option, or press the "ModAcc Limits On" softkey in the "Limits" menu.

The limit check is performed immediately on the current modulation accuracy measurement results and for all subsequent measurements until it is deactivated. The results of the limit check are indicated by red or green values in the result summary.

# **3.4 Further Information**

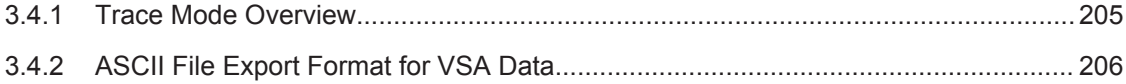

# **3.4.1 Trace Mode Overview**

The traces can be activated individually for a measurement or frozen after completion of a measurement. Traces that are not activated are hidden. Each time the trace mode is changed, the selected trace memory is cleared.

The R&S FSV provides the following different trace modes:

#### **Clear Write**

Overwrite mode: the trace is overwritten by each sweep. This is the default setting.

```
Remote command: 
DISP:TRAC:MODE WRIT, see DISPlay[:WINDow<n>]:TRACe<t>:MODE
on page 259
```
# **Max Hold**

The maximum value is determined over several sweeps and displayed. The R&S FSV saves the sweep result in the trace memory only if the new value is greater than the previous one.

This mode is especially useful with modulated or pulsed signals. The signal spectrum is filled up upon each sweep until all signal components are detected in a kind of envelope.

This mode is not available for statistics measurements.

#### Remote command:

```
DISP:TRAC:MODE MAXH, see DISPlay[:WINDow<n>]:TRACe<t>:MODE
on page 259
```
#### **Min Hold**

The minimum value is determined from several measurements and displayed. The R&S FSV saves the smallest of the previously stored/currently measured values in the trace memory.

This mode is useful e.g. for making an unmodulated carrier in a composite signal visible. Noise, interference signals or modulated signals are suppressed whereas a CW signal is recognized by its constant level.

Further Information

<span id="page-205-0"></span>This mode is not available for statistics measurements.

Remote command:

DISP:TRAC:MODE MINH, see [DISPlay\[:WINDow<n>\]:TRACe<t>:MODE](#page-258-0) [on page 259](#page-258-0)

#### **Average**

The average is formed over several sweeps. The [Statistics Count](#page-123-0) determines the number of averaging procedures.

This mode is not available for statistics measurements.

Remote command:

DISP:TRAC:MODE AVER, see [DISPlay\[:WINDow<n>\]:TRACe<t>:MODE](#page-258-0) [on page 259](#page-258-0)

#### **View**

The current contents of the trace memory are frozen and displayed.

**Note:** If a trace is frozen, the instrument settings, apart from level range and reference level (see below), can be changed without impact on the displayed trace. The fact that the displayed trace no longer matches the current instrument setting is indicated by the  $\star$  icon on the tab label.

If the level range or reference level is changed, the R&S FSV automatically adapts the measured data to the changed display range. This allows an amplitude zoom to be made after the measurement in order to show details of the trace.

Remote command:

DISP:TRAC:MODE VIEW, see [DISPlay\[:WINDow<n>\]:TRACe<t>:MODE](#page-258-0) [on page 259](#page-258-0)

# **Blank**

Hides the selected trace.

```
Remote command:
```
DISP:TRAC OFF, see [DISPlay\[:WINDow<n>\]:TRACe<t>\[:STATe\]](#page-259-0) on page 260

# **3.4.2 ASCII File Export Format for VSA Data**

The data of the file header consist of three columns, each separated by a semicolon: parameter name; numeric value; basic unit. The data section starts with the keyword "Trace  $\langle n \rangle$ " ( $\langle n \rangle$  = number of stored trace), followed by the measured data in one or several columns (depending on measurement) which are also separated by a semicolon.

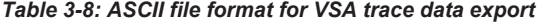

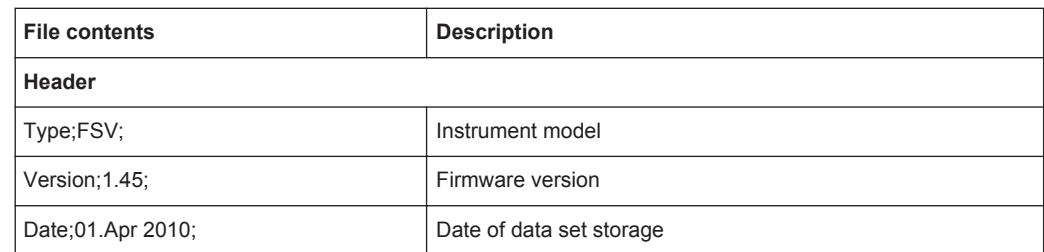

Further Information

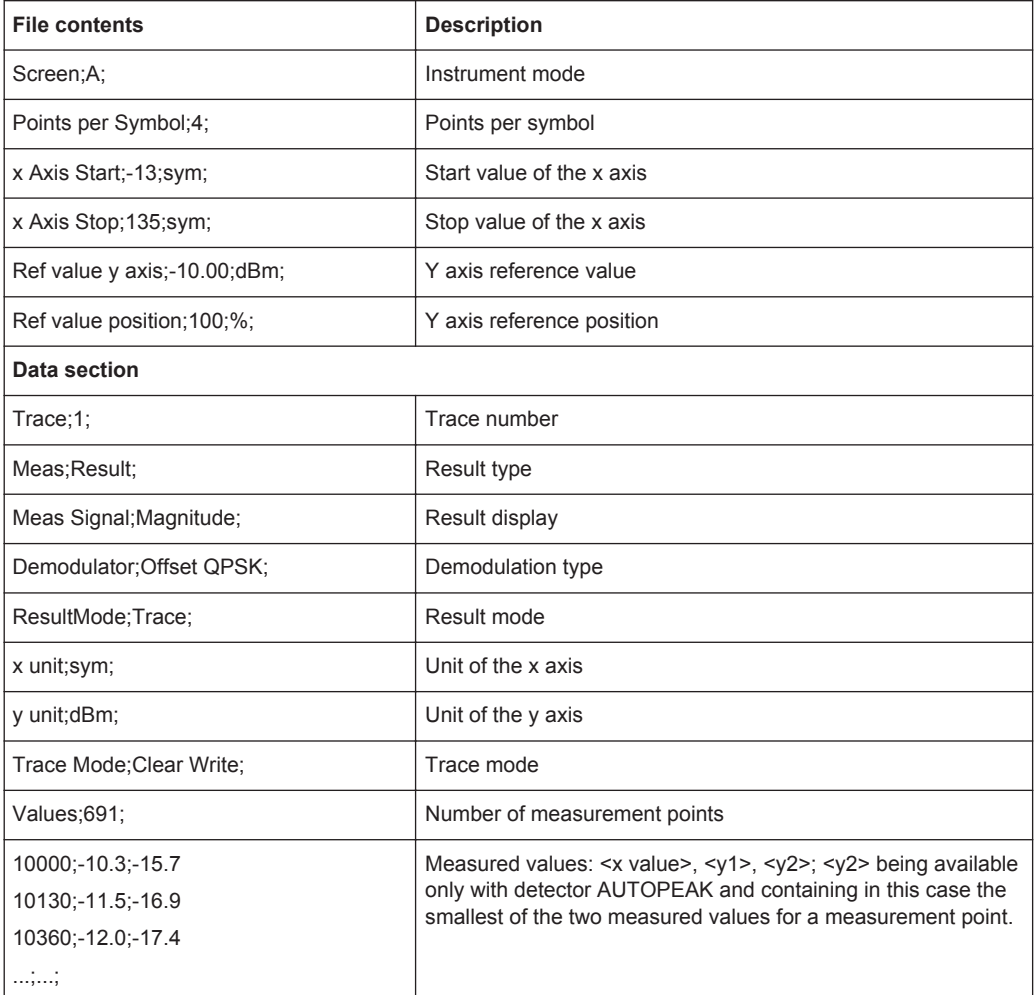

**Notation** 

# 4 Remote Control Commands - R&S FSV-K70

This chapter lists and describes all remote control commands specific to this software application.

For further information on analyzer or basic settings commands, refer to the corresponding subsystem in the base unit description.

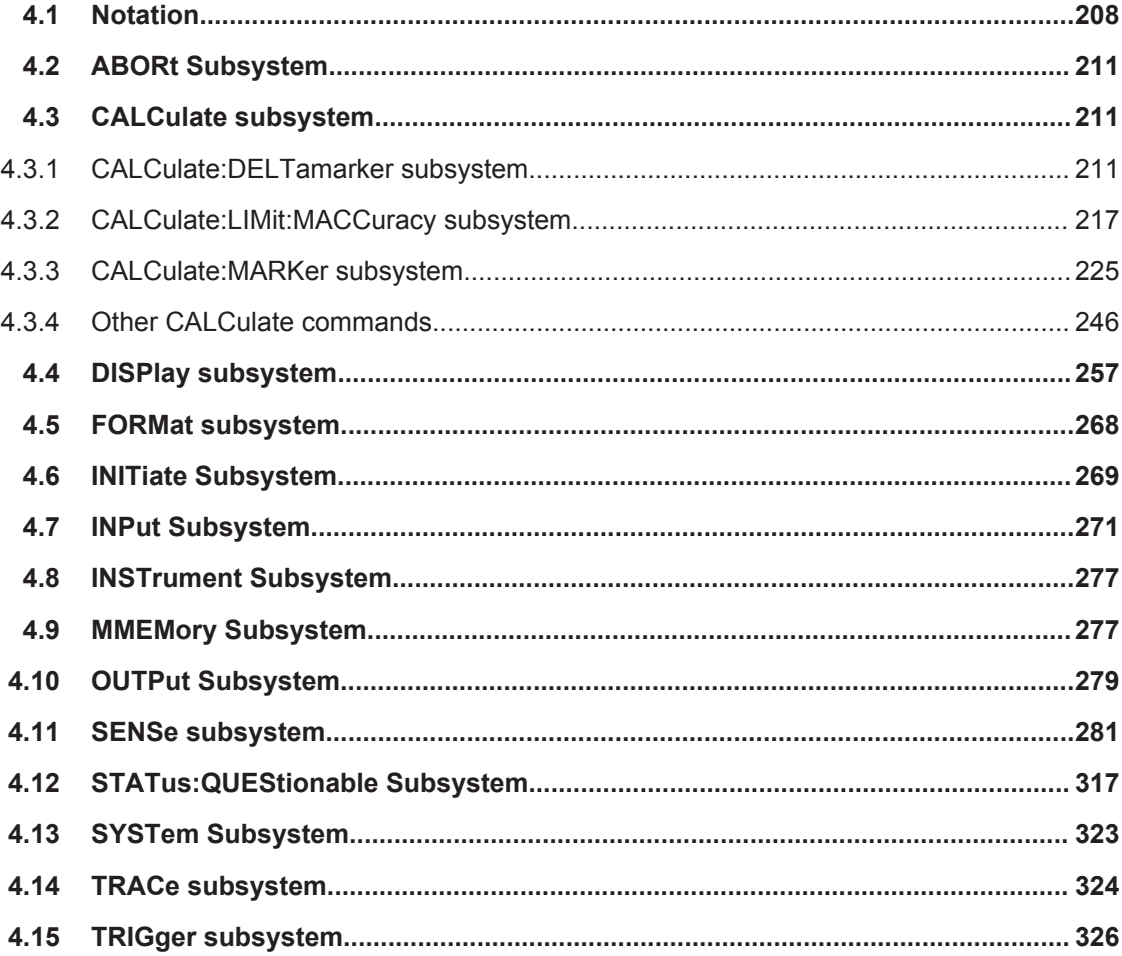

# **4.1 Notation**

In the following sections, all commands implemented in the instrument are first listed and then described in detail, arranged according to the command subsystems. The notation is adapted to the SCPI standard. The SCPI conformity information is included in the individual description of the commands.

# **Individual Description**

The individual description contains the complete notation of the command. An example for each command, the \*RST value and the SCPI information are included as well.

The options and operating modes for which a command can be used are indicated by the following abbreviations:

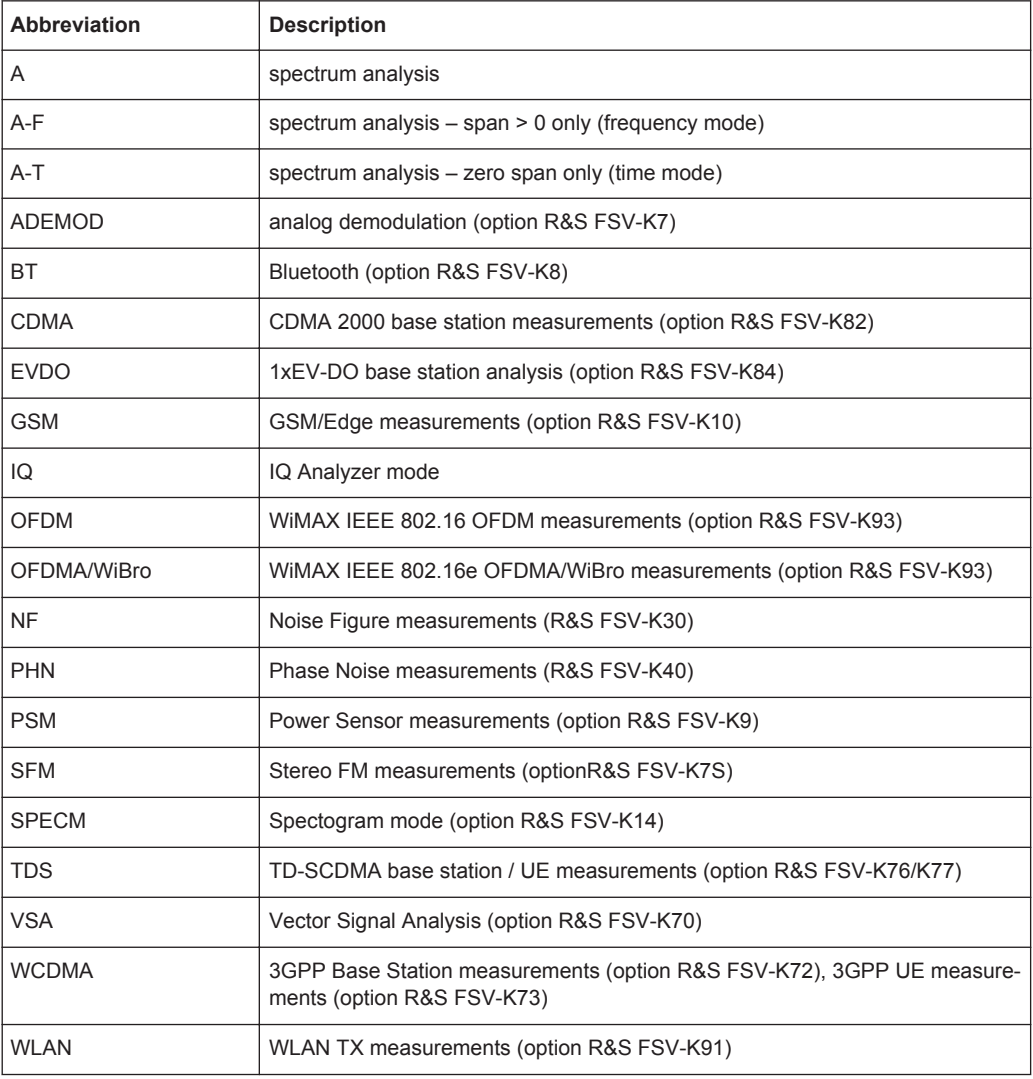

The spectrum analysis mode is implemented in the basic unit. For the other modes, the corresponding options are required.

# **Upper/Lower Case Notation**

Upper/lower case letters are used to mark the long or short form of the key words of a command in the description. The instrument itself does not distinguish between upper and lower case letters.

Notation

#### **Special Characters**

A selection of key words with an identical effect exists for several commands. These keywords are indicated in the same line; they are separated by a vertical stroke. Only one of these keywords needs to be included in the header of the command. The effect of the command is independent of which of the keywords is used.

Example:

SENSe:FREQuency:CW|:FIXed

The two following commands with identical meaning can be created. They set the frequency of the fixed frequency signal to 1 kHz:

```
SENSe:FREQuency:CW 1E3
```
SENSe:FREQuency:FIXed 1E3

A vertical stroke in parameter indications marks alternative possibilities in the sense of "or". The effect of the command differs, depending on which parameter is used.

Example: Selection of the parameters for the command

```
[SENSe<1…4>:]AVERage<1…4>:TYPE VIDeo | LINear
```
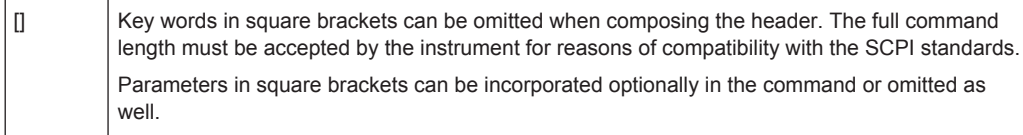

{} Parameters in braces can be incorporated optionally in the command, either not at all, once or several times.

#### **Description of Parameters**

Due to the standardization, the parameter section of SCPI commands consists always of the same syntactical elements. SCPI has therefore specified a series of definitions, which are used in the tables of commands. In the tables, these established definitions are indicated in angled brackets (<…>) and is briefly explained in the following.

For details see the chapter "SCPI Command Structure" in the base unit description.

#### **<Boolean>**

This keyword refers to parameters which can adopt two states, "on" and "off". The "off" state may either be indicated by the keyword OFF or by the numeric value 0, the "on" state is indicated by ON or any numeric value other than zero. Parameter queries are always returned the numeric value 0 or 1.

#### **<numeric\_value> <num>**

These keywords mark parameters which may be entered as numeric values or be set using specific keywords (character data). The following keywords given below are permitted:

MAXimum: This keyword sets the parameter to the largest possible value.

- <span id="page-210-0"></span>● MINimum: This keyword sets the parameter to the smallest possible value.
- DEFault: This keyword is used to reset the parameter to its default value.
- UP: This keyword increments the parameter value.
- DOWN: This keyword decrements the parameter value.

The numeric values associated to MAXimum/MINimum/DEFault can be queried by adding the corresponding keywords to the command. They must be entered following the quotation mark.

Example:

SENSe:FREQuency:CENTer? MAXimum

Returns the maximum possible numeric value of the center frequency as result.

## **<arbitrary block program data>**

This keyword is provided for commands the parameters of which consist of a binary data block.

# **4.2 ABORt Subsystem**

# **ABORt**

This command aborts a current measurement and resets the trigger system.

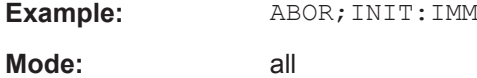

# **4.3 CALCulate subsystem**

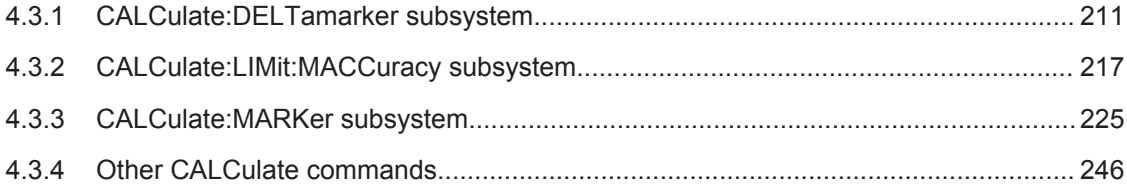

# **4.3.1 CALCulate:DELTamarker subsystem**

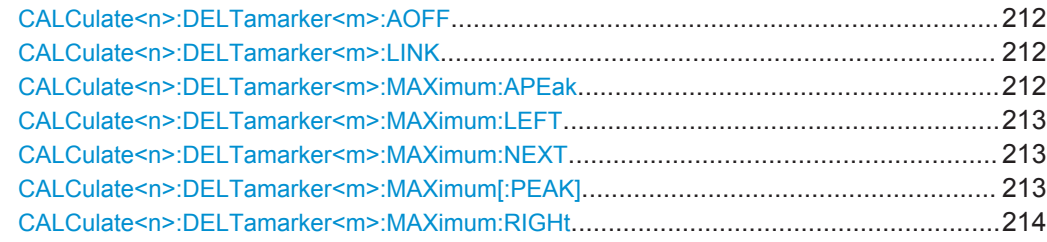

CALCulate subsystem

<span id="page-211-0"></span>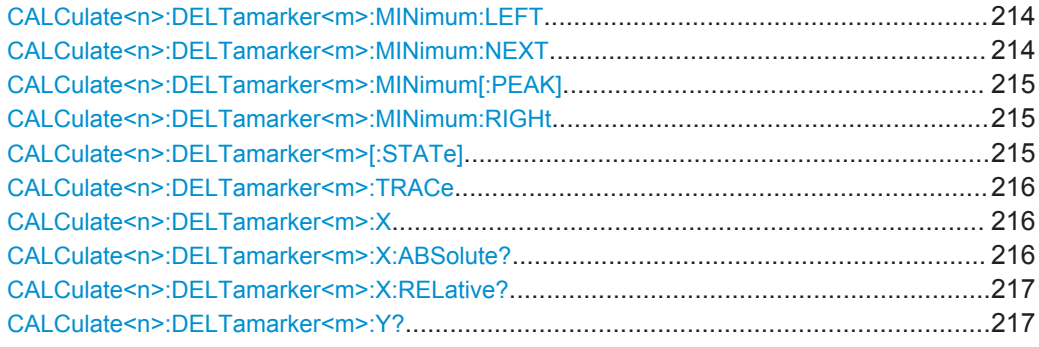

# **CALCulate<n>:DELTamarker<m>:AOFF**

This command turns all active delta markers off.

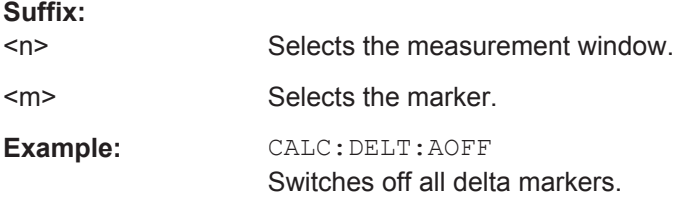

# **CALCulate<n>:DELTamarker<m>:LINK** <State>

This command links delta marker 1 to marker 1.

If you change the horizontal position of the marker, so does the delta marker.

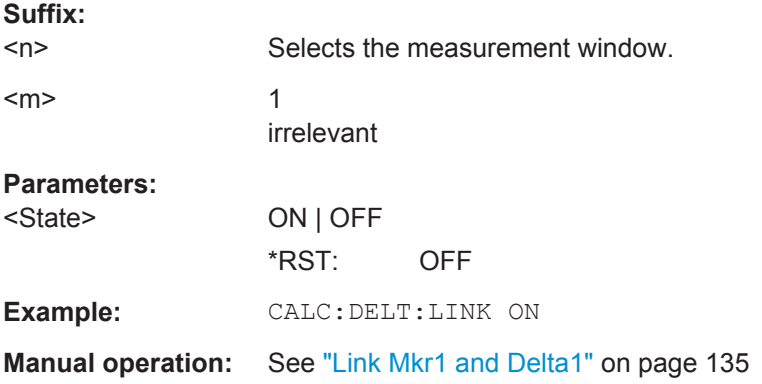

# **CALCulate<n>:DELTamarker<m>:MAXimum:APEak**

This command positions the active marker or deltamarker on the largest absolute peak value (maximum or minimum) of the selected trace.

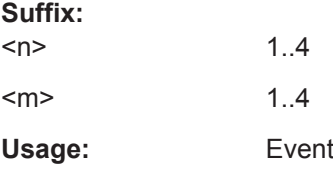

<span id="page-212-0"></span>**Mode:** all

#### **CALCulate<n>:DELTamarker<m>:MAXimum:LEFT**

This command positions the delta marker to the next smaller trace maximum on the left of the current value (i.e. descending X values). The corresponding delta marker is activated first, if necessary.

If no next higher minimum value is found on the trace (level spacing to adjacent values < peak excursion), an execution error (error code: -200) is produced.

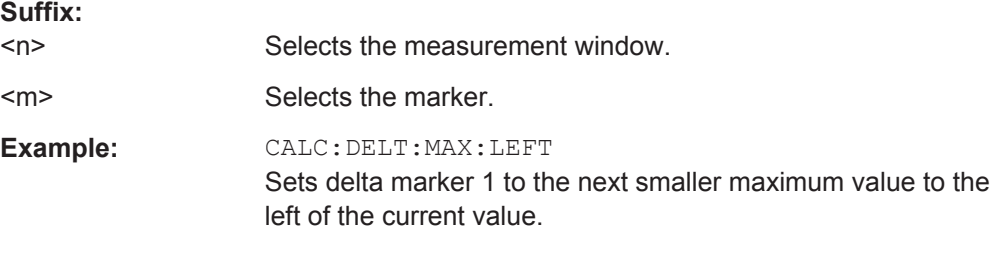

#### **CALCulate<n>:DELTamarker<m>:MAXimum:NEXT**

This command positions the delta marker to the next smaller trace maximum. The corresponding delta marker is activated first, if necessary.

If no next higher minimum value is found on the trace (level spacing to adjacent values < peak excursion), an execution error (error code: -200) is produced.

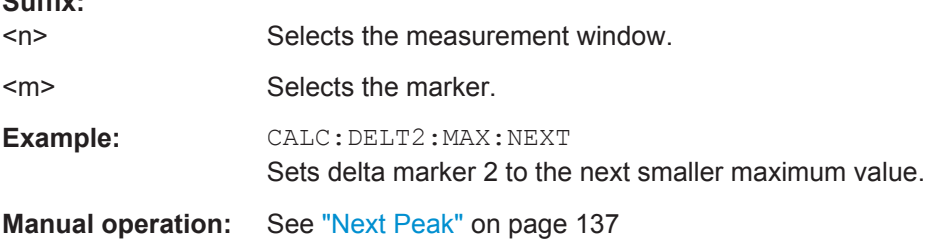

#### **CALCulate<n>:DELTamarker<m>:MAXimum[:PEAK]**

This command positions the delta marker to the current trace maximum. If necessary, the corresponding delta marker is activated first.

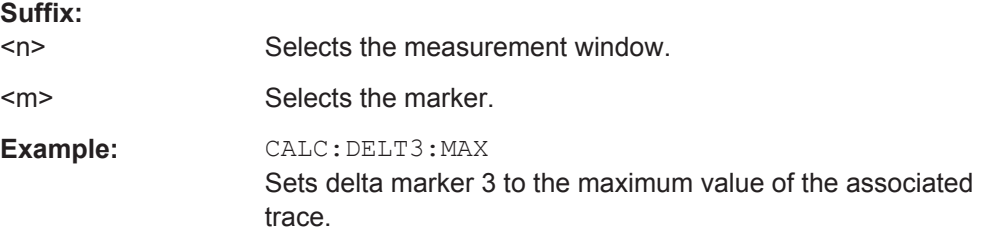

**Suffix:** 

#### <span id="page-213-0"></span>**CALCulate<n>:DELTamarker<m>:MAXimum:RIGHt**

This command positions the delta marker to the next smaller trace maximum on the right of the current value (i.e. ascending X values). The corresponding delta marker is activated first, if necessary.

If no next higher minimum value is found on the trace (level spacing to adjacent values < peak excursion), an execution error (error code: -200) is produced.

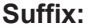

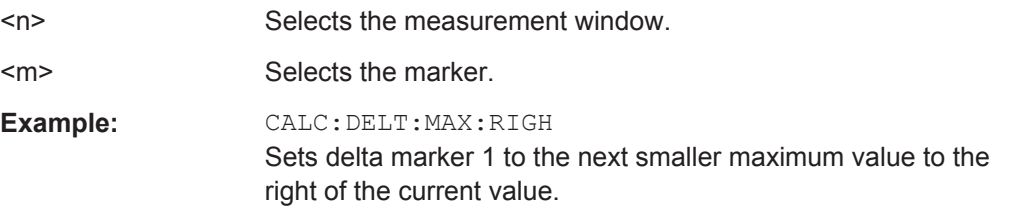

#### **CALCulate<n>:DELTamarker<m>:MINimum:LEFT**

This command positions the delta marker to the next higher trace minimum on the left of the current value (i.e. descending X values). The corresponding delta marker is activated first, if necessary.

If no next higher minimum value is found on the trace (level spacing to adjacent values < peak excursion), an execution error (error code: -200) is produced.

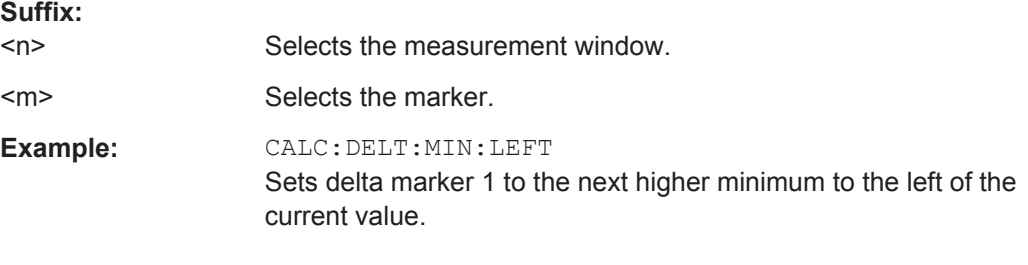

# **CALCulate<n>:DELTamarker<m>:MINimum:NEXT**

This command positions the delta marker to the next higher trace minimum. The corresponding delta marker is activated first, if necessary.

If no next higher minimum value is found on the trace (level spacing to adjacent values < peak excursion), an execution error (error code: -200) is produced.

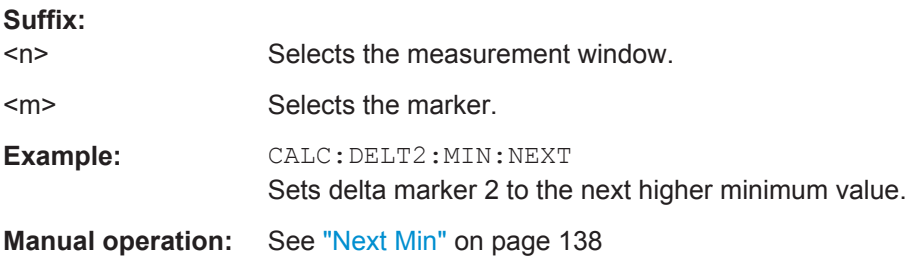

#### <span id="page-214-0"></span>**CALCulate<n>:DELTamarker<m>:MINimum[:PEAK]**

This command positions the delta marker to the current trace minimum. The corresponding delta marker is activated first, if necessary.

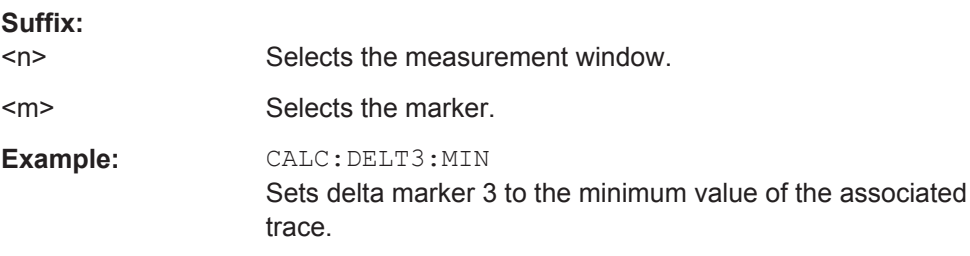

# **CALCulate<n>:DELTamarker<m>:MINimum:RIGHt**

This command positions the delta marker to the next higher trace minimum on the right of the current value (i.e. ascending X values). The corresponding delta marker is activated first, if necessary.

If no next higher minimum value is found on the trace (level spacing to adjacent values < peak excursion), an execution error (error code: -200) is produced.

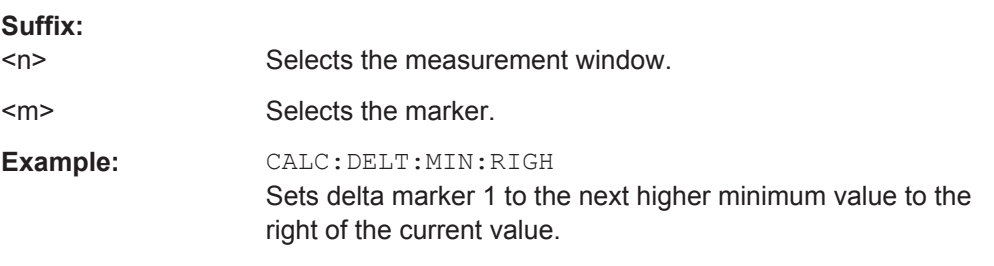

#### **CALCulate<n>:DELTamarker<m>[:STATe]** <State>

This command turns delta markers on and off.

If the corresponding marker was a normal marker, it is turned into a delta marker.

No suffix at DELTamarker turns on delta marker 1.

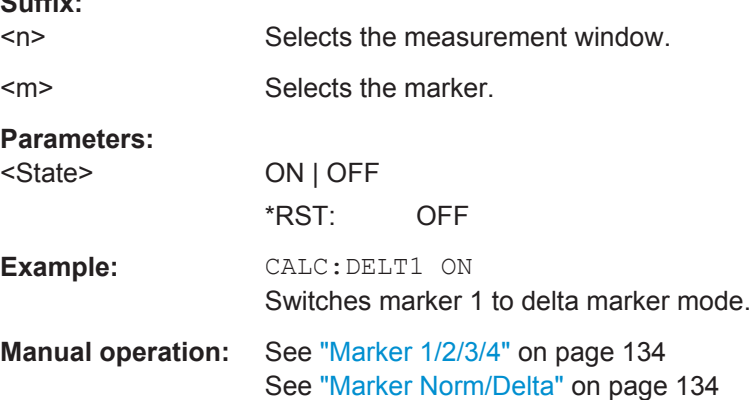

**Suffix:** 

CALCulate subsystem

# <span id="page-215-0"></span>**CALCulate<n>:DELTamarker<m>:TRACe** <TraceNumber>

This command selects the trace a delta marker is positioned on.

The corresponding trace must have a trace mode other than "Blank".

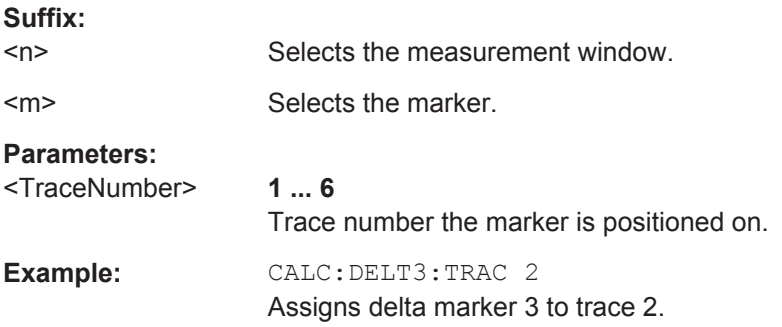

# **CALCulate<n>:DELTamarker<m>:X** <Position>

This command positions a delta marker on a particular coordinate on the x-axis.

The position is an absolute value.

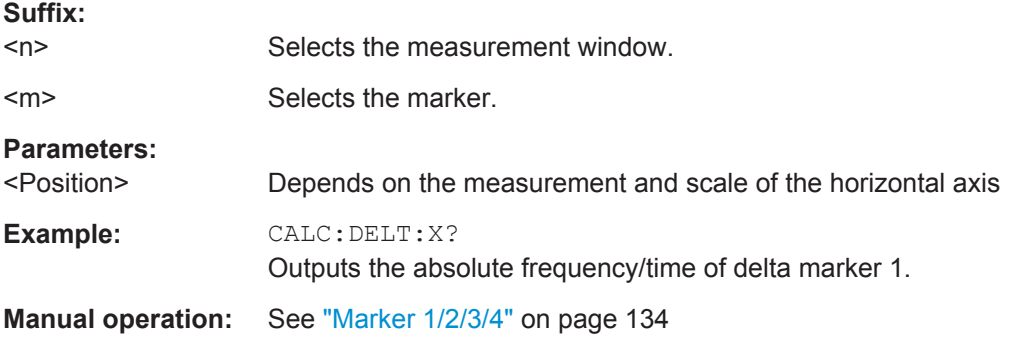

# **CALCulate<n>:DELTamarker<m>:X:ABSolute?**

This command queries the absolute x-value of the selected delta marker in the specified window. The command activates the corresponding delta marker, if necessary.

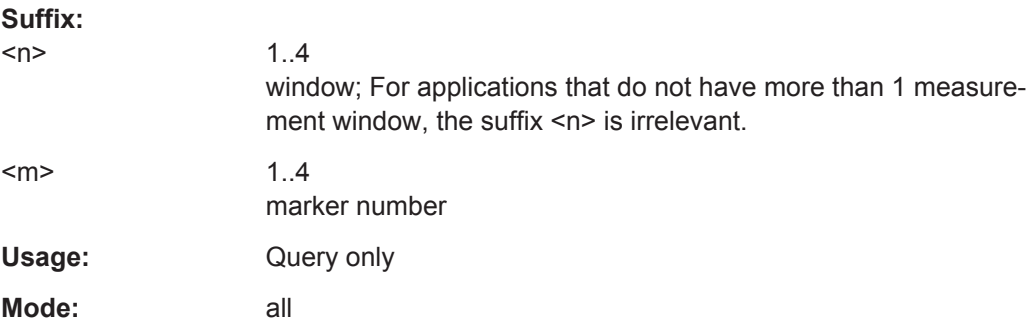
#### **CALCulate<n>:DELTamarker<m>:X:RELative?**

This command queries the x-value of the selected delta marker relative to marker 1 or to the reference position (for CALC: DELT: FUNC: FIX: STAT ON). The command activates the corresponding delta marker, if necessary.

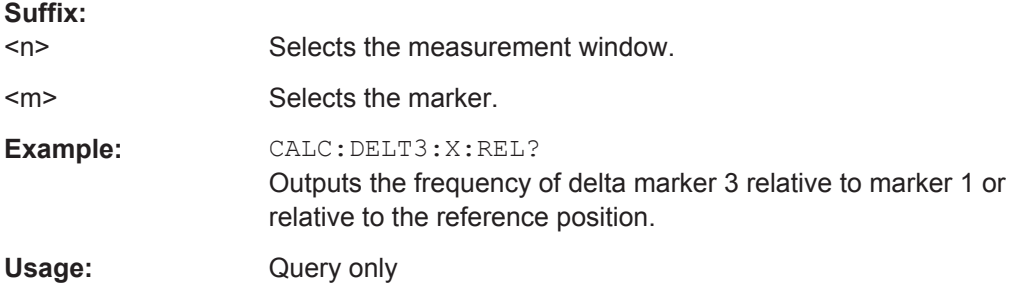

### **CALCulate<n>:DELTamarker<m>:Y?**

This command queries the measured value of a delta marker. The corresponding delta marker is activated, if necessary. The output is always a relative value referred to marker 1 or to the reference position (reference fixed active).

To obtain a correct query result, a complete sweep with synchronization to the sweep end must be performed between the activation of the delta marker and the query of the y value. This is only possible in single sweep mode.

Depending on the unit defined with CALC: UNIT: POW or on the activated measuring functions, the query result is output in the units below:

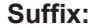

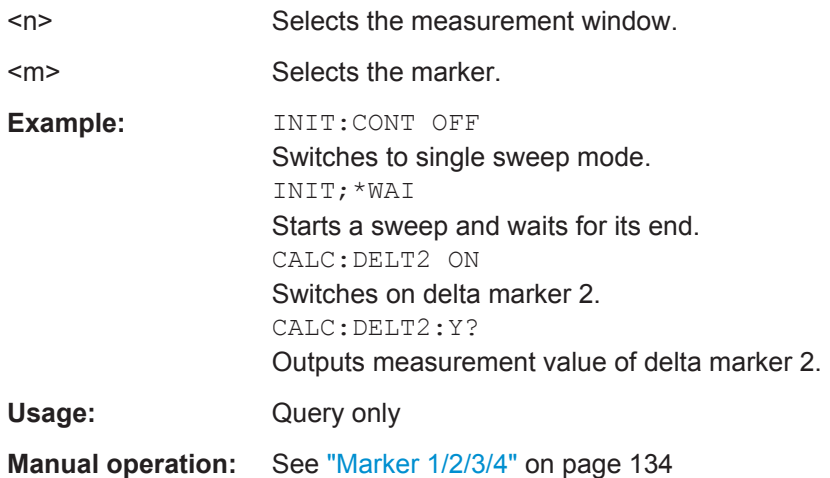

## **4.3.2 CALCulate:LIMit:MACCuracy subsystem**

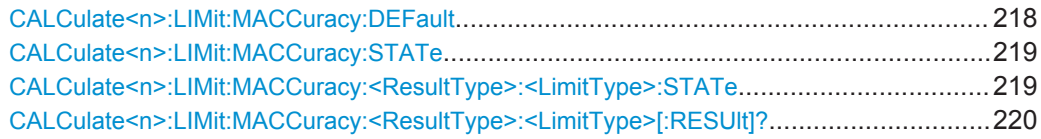

<span id="page-217-0"></span>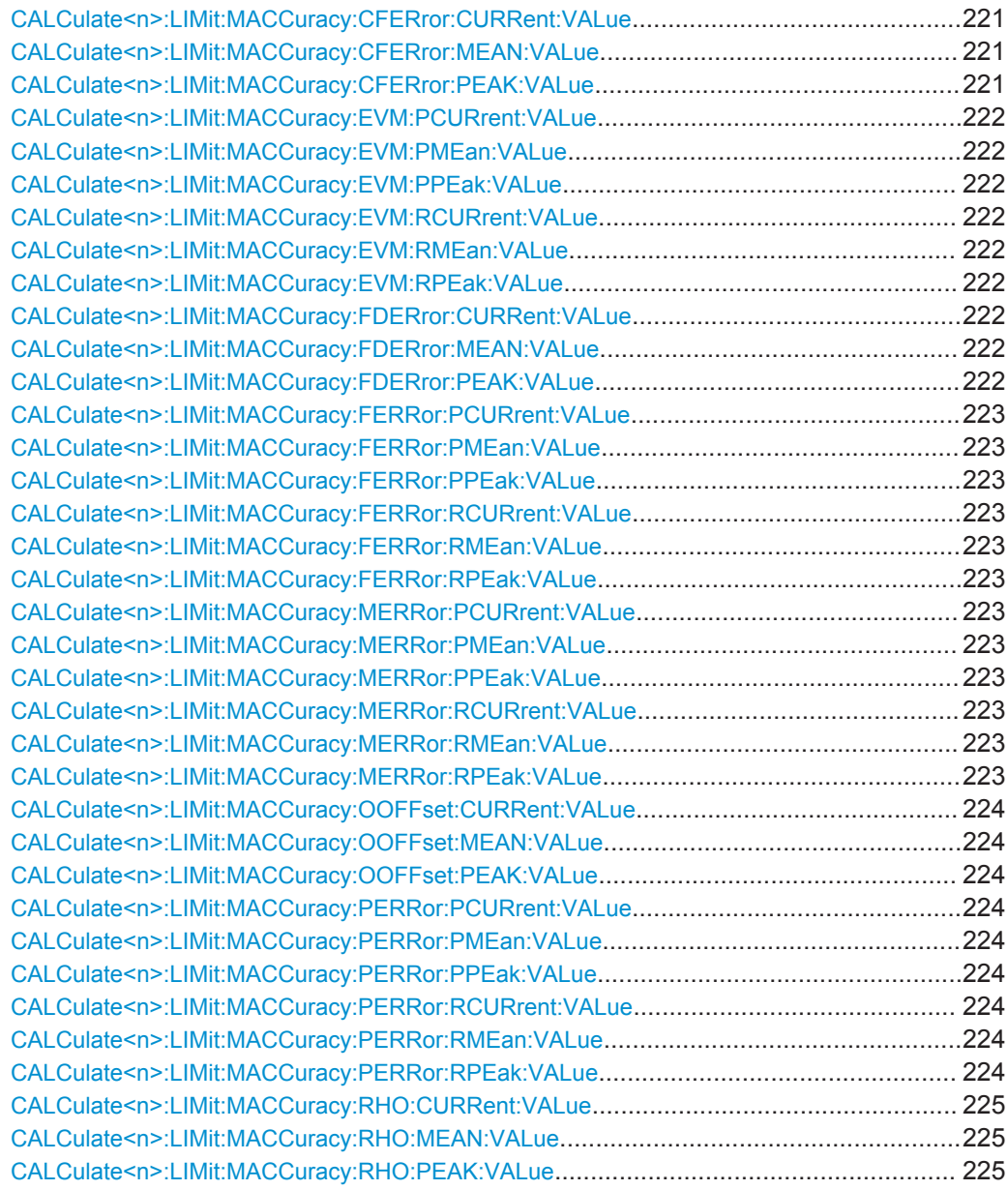

## **CALCulate<n>:LIMit:MACCuracy:DEFault**

Restores the default limits and deactivates all checks in all windows.

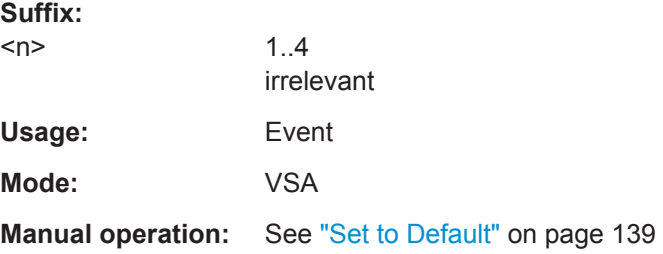

## <span id="page-218-0"></span>**CALCulate<n>:LIMit:MACCuracy:STATe** <LimitState>

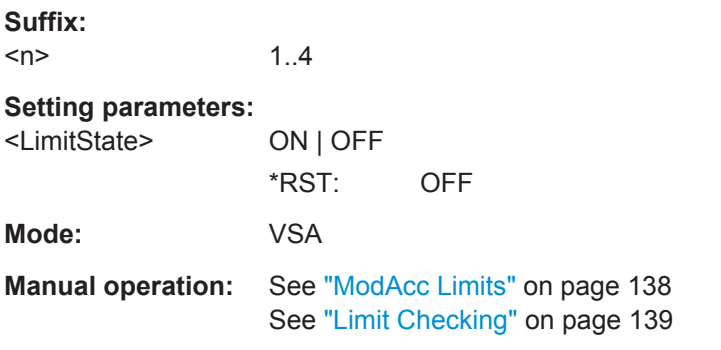

## **CALCulate<n>:LIMit:MACCuracy:<ResultType>:<LimitType>:STATe** <LimitState>

This command switches the limit check for the selected result type and limit type on or off.

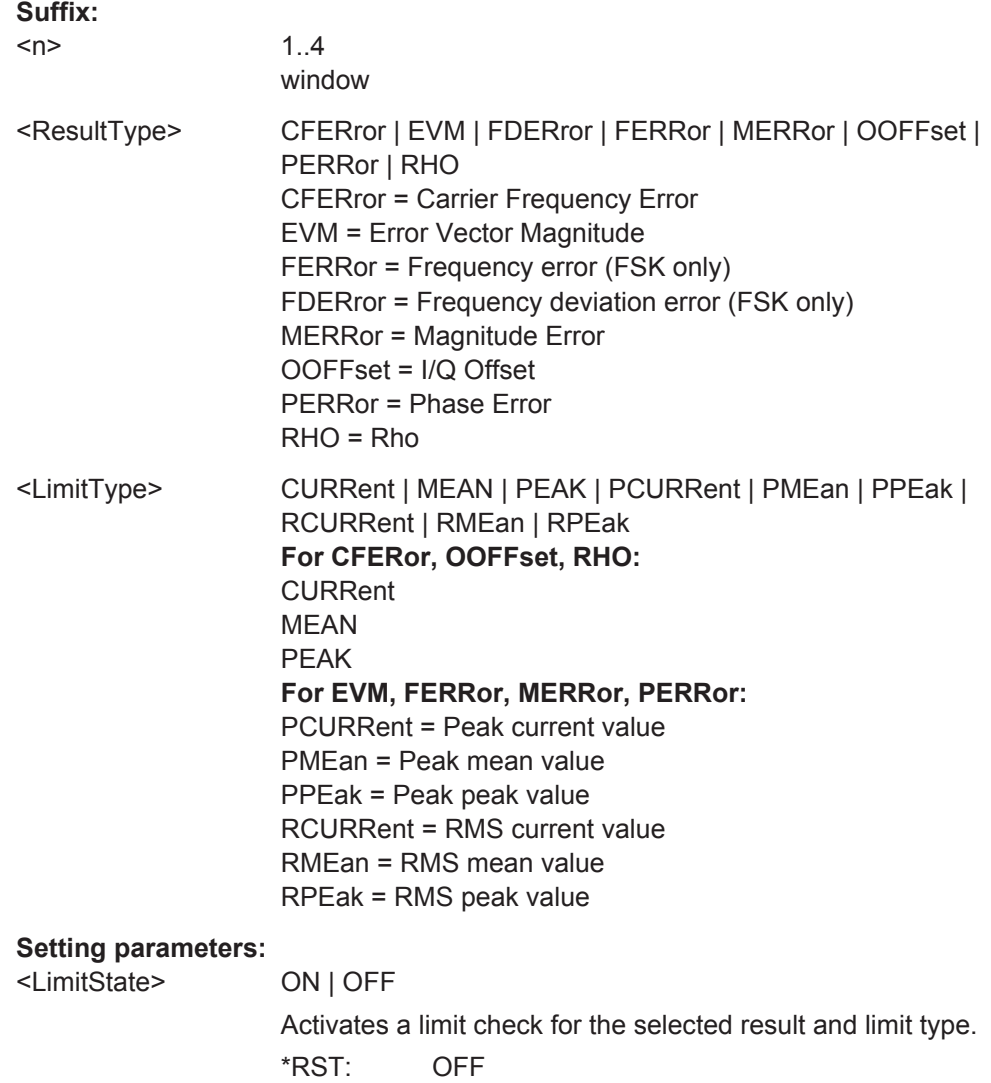

<span id="page-219-0"></span>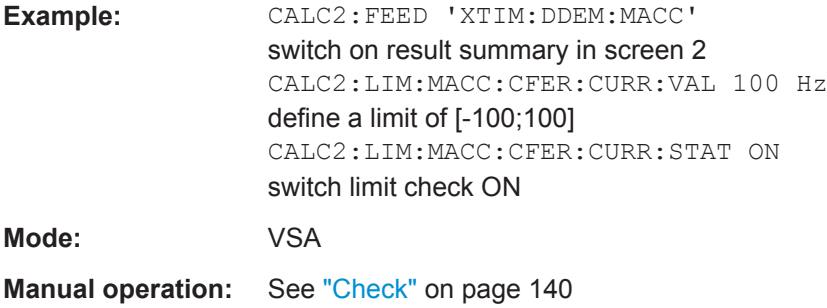

### **CALCulate<n>:LIMit:MACCuracy:<ResultType>:<LimitType>[:RESUlt]?** <LimitResult>

This command queries whether the limit for the specified result type and limit type was violated.

### **Suffix:**

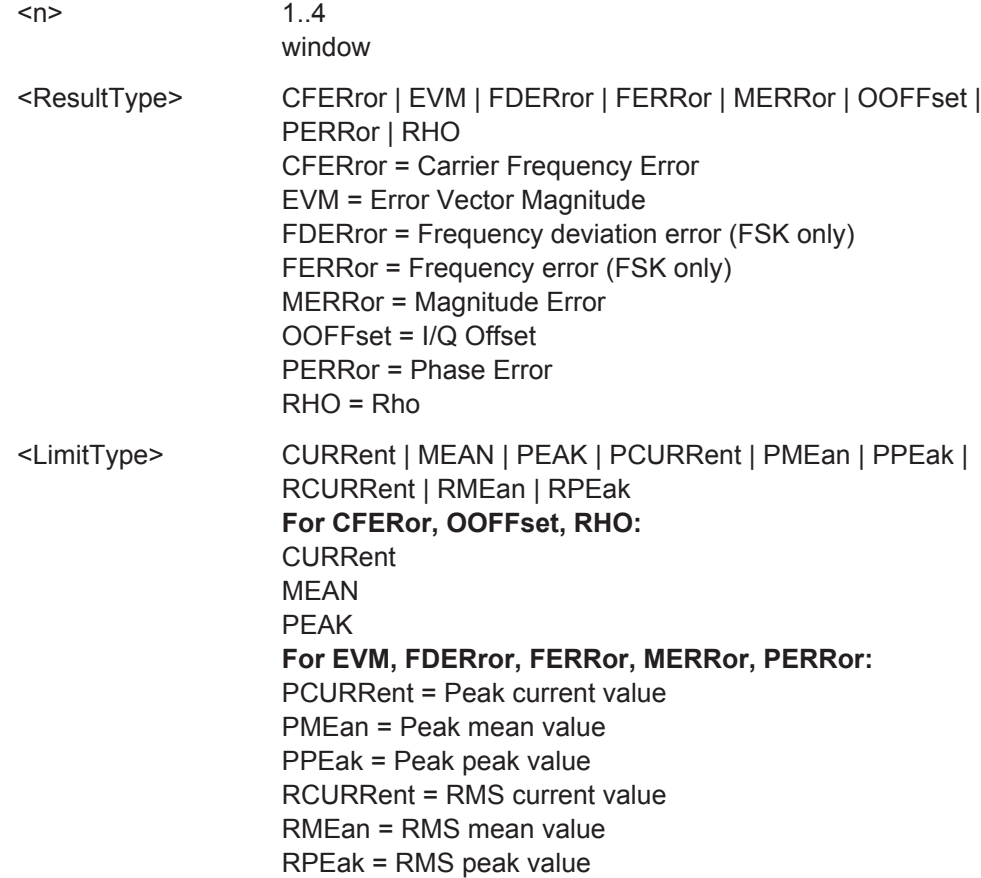

<span id="page-220-0"></span>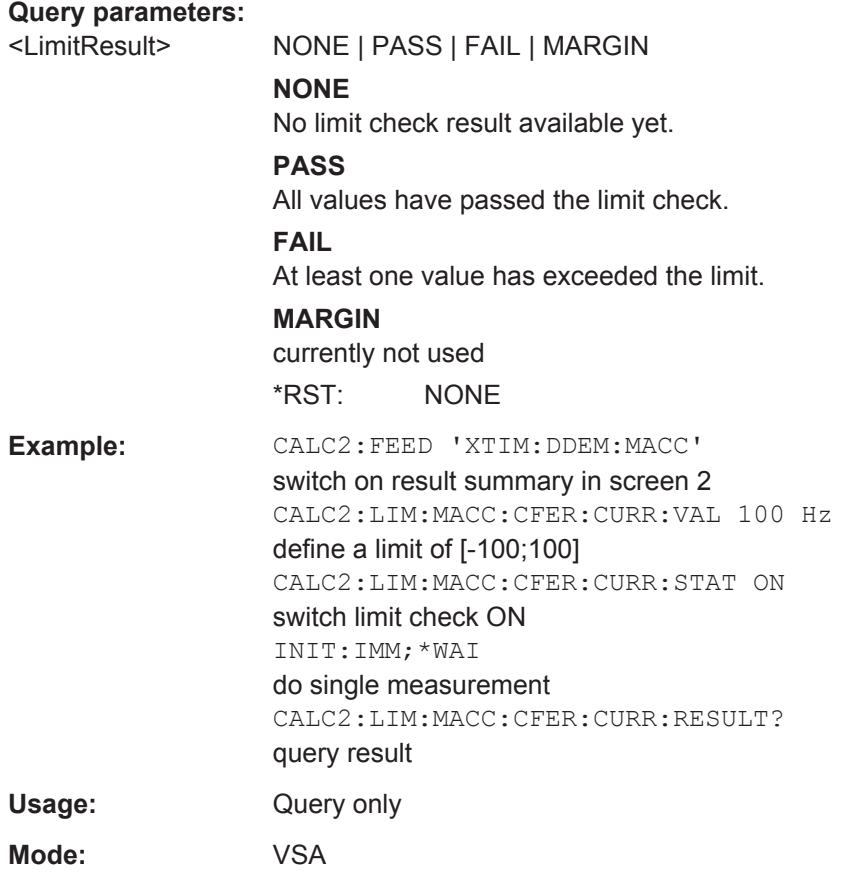

**CALCulate<n>:LIMit:MACCuracy:CFERror:CURRent:VALue** <LimitValue> **CALCulate<n>:LIMit:MACCuracy:CFERror:MEAN:VALue** <LimitValue> **CALCulate<n>:LIMit:MACCuracy:CFERror:PEAK:VALue** <LimitValue>

This command defines the limit for the current, peak or mean center frequency error limit. Note that the limits for the current and the peak value are always kept identical.

## **Suffix:**

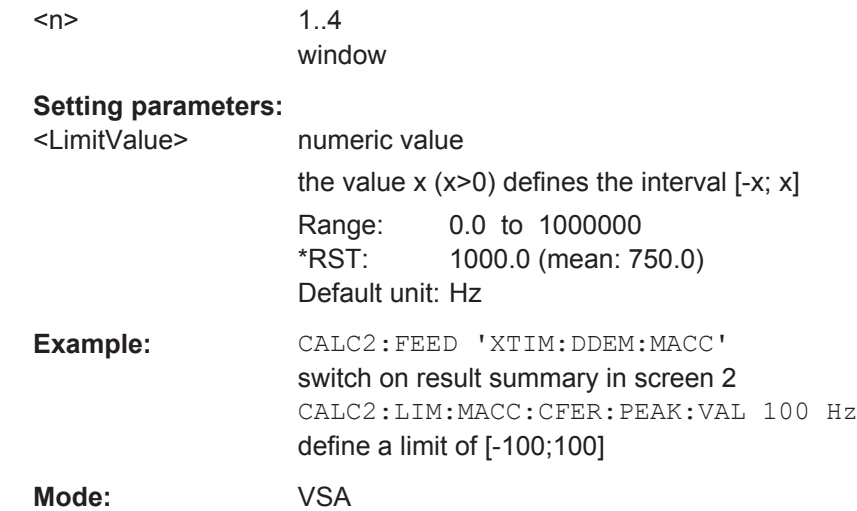

<span id="page-221-0"></span>**CALCulate<n>:LIMit:MACCuracy:EVM:PCURrent:VALue** <LimitValue> **CALCulate<n>:LIMit:MACCuracy:EVM:PMEan:VALue** <LimitValue> **CALCulate<n>:LIMit:MACCuracy:EVM:PPEak:VALue** <LimitValue> **CALCulate<n>:LIMit:MACCuracy:EVM:RCURrent:VALue** <LimitValue> **CALCulate<n>:LIMit:MACCuracy:EVM:RMEan:VALue** <LimitValue> **CALCulate<n>:LIMit:MACCuracy:EVM:RPEak:VALue** <LimitValue>

This command defines the value for the current, peak or mean EVM (peak or RMS) limit. Note that the limits for the current and the peak value are always kept identical.

# **Suffix:**   $<sub>n</sub>$ </sub> 1..4 window **Setting parameters:**  <LimitValue> numeric value Range: 0.0 to 100 \*RST: 1.5 Default unit: % **Example:** CALC2:FEED 'XTIM:DDEM:MACC' switch on result summary in screen 2 CALC2:LIM:MACC:EVM:RPE:VAL 2 define a limit of 2% **Mode:** VSA

**CALCulate<n>:LIMit:MACCuracy:FDERror:CURRent:VALue** <LimitValue> **CALCulate<n>:LIMit:MACCuracy:FDERror:MEAN:VALue** <LimitValue> **CALCulate<n>:LIMit:MACCuracy:FDERror:PEAK:VALue** <LimitValue>

This command defines the lower limit for the current, peak or mean center frequency deviation error. Note that the limits for the current and the peak value are always kept identical.

This command is available for FSK modulation only.

#### **Suffix:**   $<sub>n</sub>$ </sub>

1..4 window

### **Setting parameters:**

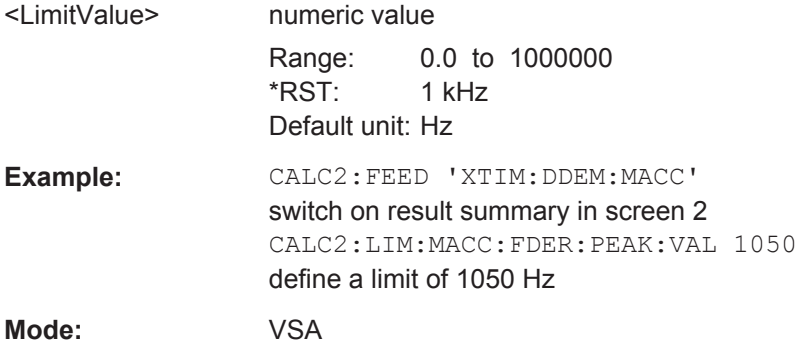

<span id="page-222-0"></span>**CALCulate<n>:LIMit:MACCuracy:FERRor:PCURrent:VALue** <LimitValue> **CALCulate<n>:LIMit:MACCuracy:FERRor:PMEan:VALue** <LimitValue> **CALCulate<n>:LIMit:MACCuracy:FERRor:PPEak:VALue** <LimitValue> **CALCulate<n>:LIMit:MACCuracy:FERRor:RCURrent:VALue** <LimitValue> **CALCulate<n>:LIMit:MACCuracy:FERRor:RMEan:VALue** <LimitValue> **CALCulate<n>:LIMit:MACCuracy:FERRor:RPEak:VALue** <LimitValue>

This command defines the value for the current, peak or mean frequency error (peak or RMS) limit. Note that the limits for the current and the peak value are always kept identical.

This command is available for FSK modulation only.

#### **Suffix:**

 $<sub>n</sub>$ </sub>

window

1..4

### **Setting parameters:**

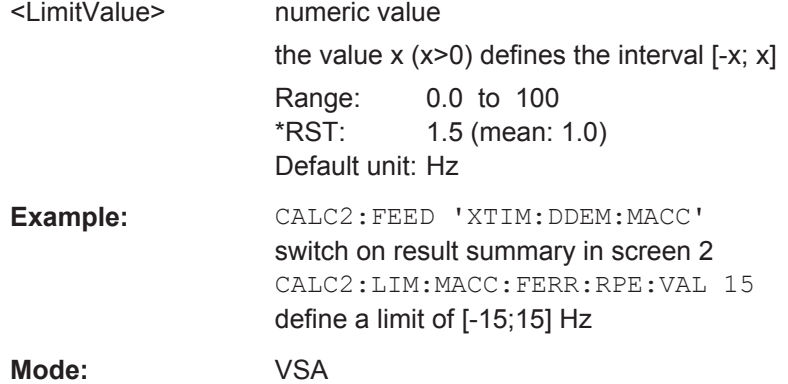

**CALCulate<n>:LIMit:MACCuracy:MERRor:PCURrent:VALue** <LimitValue> **CALCulate<n>:LIMit:MACCuracy:MERRor:PMEan:VALue** <LimitValue> **CALCulate<n>:LIMit:MACCuracy:MERRor:PPEak:VALue** <LimitValue> **CALCulate<n>:LIMit:MACCuracy:MERRor:RCURrent:VALue** <LimitValue> **CALCulate<n>:LIMit:MACCuracy:MERRor:RMEan:VALue** <LimitValue> **CALCulate<n>:LIMit:MACCuracy:MERRor:RPEak:VALue** <LimitValue>

This command defines the value for the current, peak or mean magnitude error (peak or RMS) limit. Note that the limits for the current and the peak value are always kept identical.

### **Suffix:**

 $<sub>n</sub>$ </sub>

window

1..4

### **Setting parameters:**

<LimitValue> numeric value the value  $x$  ( $x>0$ ) defines the interval [- $x$ ;  $x$ ] Range: 0.0 to 100 \*RST: 1.5 Default unit: %

<span id="page-223-0"></span>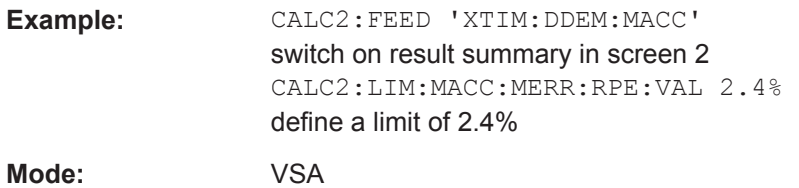

**CALCulate<n>:LIMit:MACCuracy:OOFFset:CURRent:VALue** <LimitValue> **CALCulate<n>:LIMit:MACCuracy:OOFFset:MEAN:VALue** <LimitValue> **CALCulate<n>:LIMit:MACCuracy:OOFFset:PEAK:VALue** <LimitValue>

This command defines the upper limit for the current, peak or mean I/Q offset. Note that the limits for the current and the peak value are always kept identical.

#### **Suffix:**

<n>

1..4 window

### **Setting parameters:**

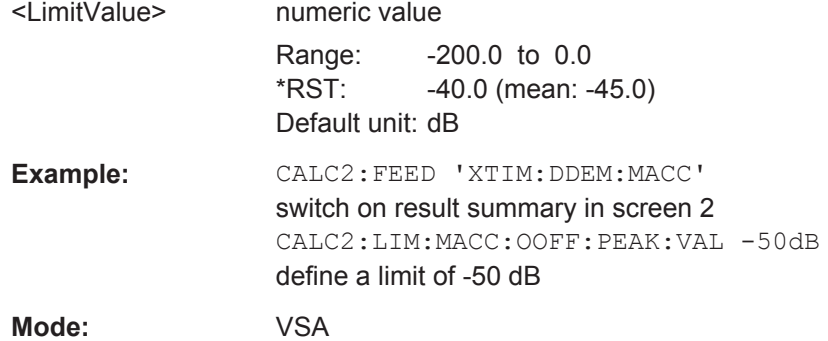

**CALCulate<n>:LIMit:MACCuracy:PERRor:PCURrent:VALue** <LimitValue> **CALCulate<n>:LIMit:MACCuracy:PERRor:PMEan:VALue** <LimitValue> **CALCulate<n>:LIMit:MACCuracy:PERRor:PPEak:VALue** <LimitValue> **CALCulate<n>:LIMit:MACCuracy:PERRor:RCURrent:VALue** <LimitValue> **CALCulate<n>:LIMit:MACCuracy:PERRor:RMEan:VALue** <LimitValue> **CALCulate<n>:LIMit:MACCuracy:PERRor:RPEak:VALue** <LimitValue>

This command defines the value for the current, peak or mean phase error (peak or RMS) limit. Note that the limits for the current and the peak value are always kept identical.

### **Suffix:**

 $<sub>n</sub>$ </sub>

1..4 window

### **Setting parameters:**

<LimitValue> numeric value

the value  $x$  ( $x>0$ ) defines the interval [-x;  $x$ ] Range: 0.0 to 360 \*RST: 3.5 (RMS: 1.5) Default unit: deg

<span id="page-224-0"></span>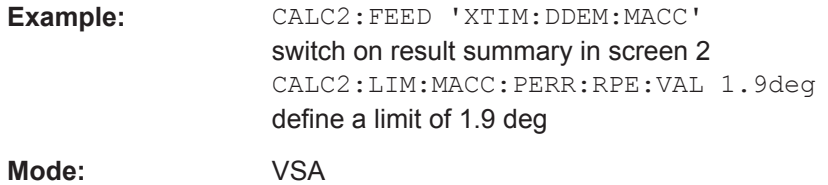

**CALCulate<n>:LIMit:MACCuracy:RHO:CURRent:VALue** <LimitValue> **CALCulate<n>:LIMit:MACCuracy:RHO:MEAN:VALue** <LimitValue> **CALCulate<n>:LIMit:MACCuracy:RHO:PEAK:VALue** <LimitValue>

This command defines the lower limit for the current, peak or mean Rho limit. Note that the limits for the current and the peak value are always kept identical.

#### **Suffix:**

 $<sub>n</sub>$ </sub>

1..4 window

### **Setting parameters:**

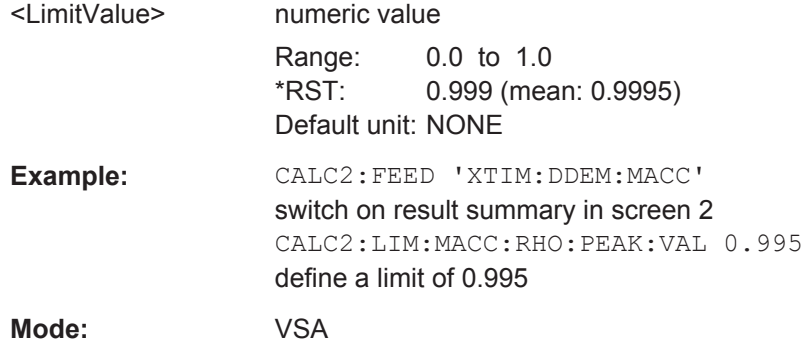

# **4.3.3 CALCulate:MARKer subsystem**

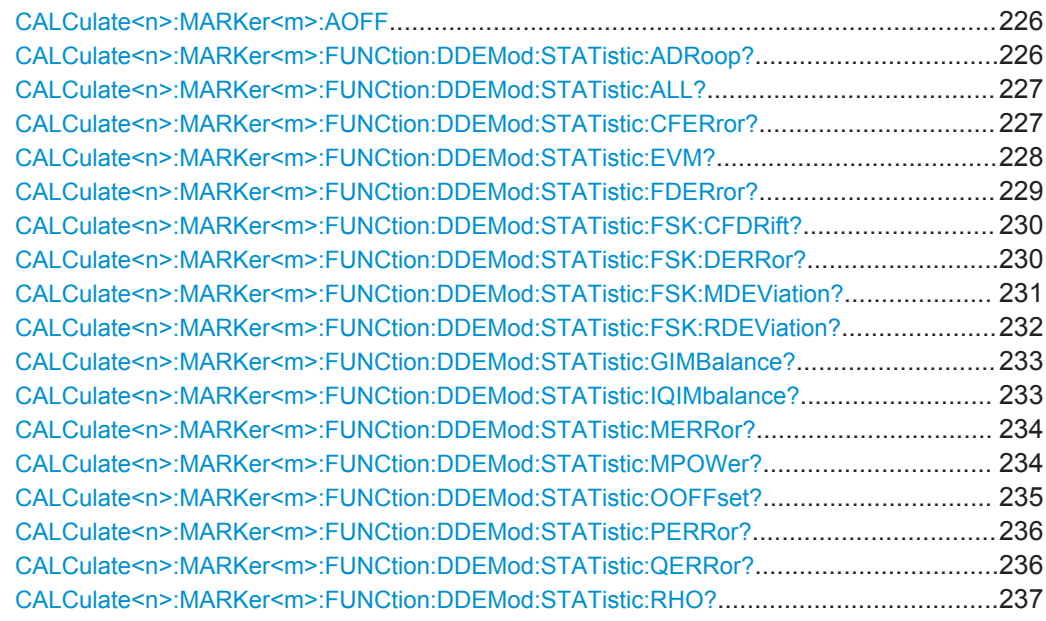

<span id="page-225-0"></span>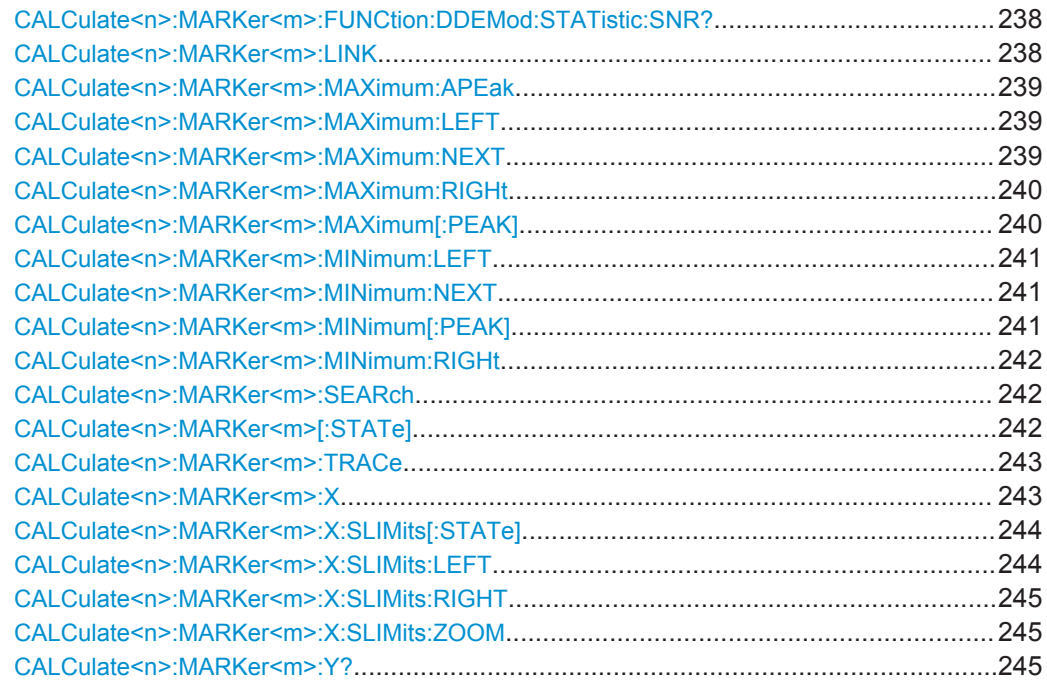

#### **CALCulate<n>:MARKer<m>:AOFF**

This command all markers off, including delta markers and marker measurement functions.

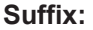

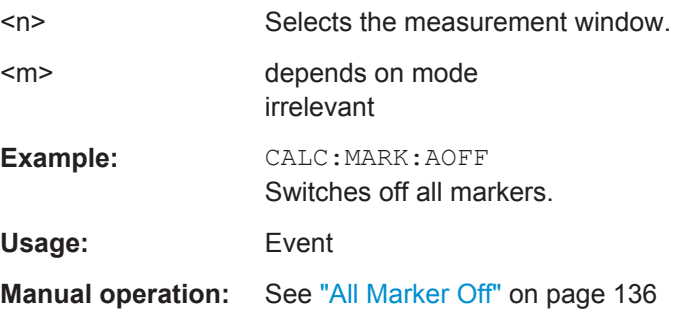

### **CALCulate<n>:MARKer<m>:FUNCtion:DDEMod:STATistic:ADRoop?** <type>

This command queries the results of the amplitude droop error measurement performed for digital demodulation. The output values are the same as those provided in the Modulation Accuracy table (see [chapter 3.1.1.22, "Result Summary", on page 95\)](#page-94-0).

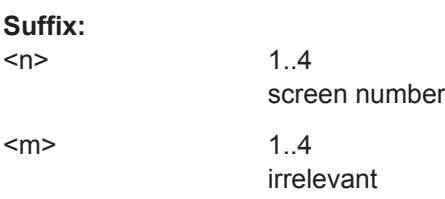

<span id="page-226-0"></span>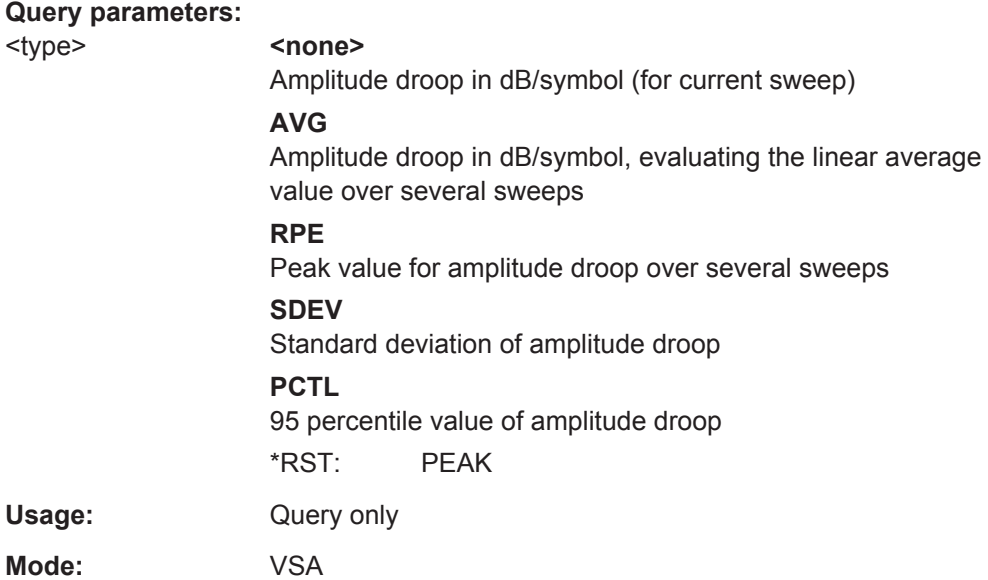

## **CALCulate<n>:MARKer<m>:FUNCtion:DDEMod:STATistic:ALL?**

This command queries all results of the result summary as shown on the screen.

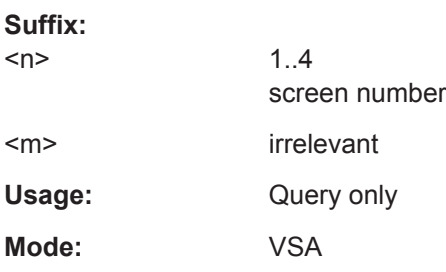

## **CALCulate<n>:MARKer<m>:FUNCtion:DDEMod:STATistic:CFERror?** <type>

This command queries the results of the carrier frequency error measurement performed for digital demodulation.

The output values are the same as those provided in the Modulation Accuracy table .

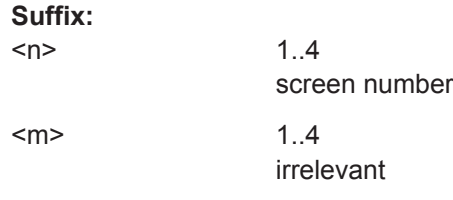

<span id="page-227-0"></span>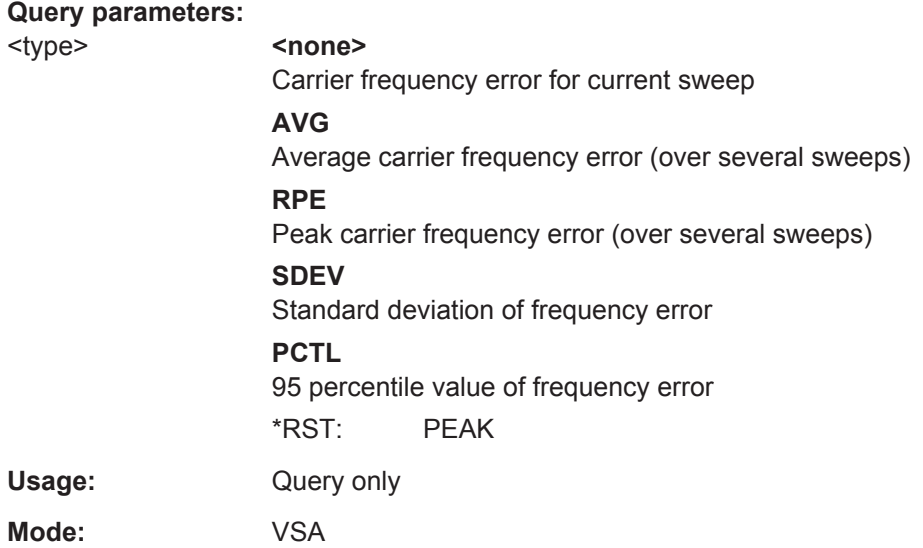

## **CALCulate<n>:MARKer<m>:FUNCtion:DDEMod:STATistic:EVM?** <type>

This command queries the results of the error vector magnitude measurement of digital demodulation. The output values are the same as those provided in the Modulation Accuracy table .

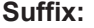

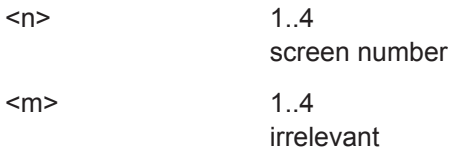

<span id="page-228-0"></span>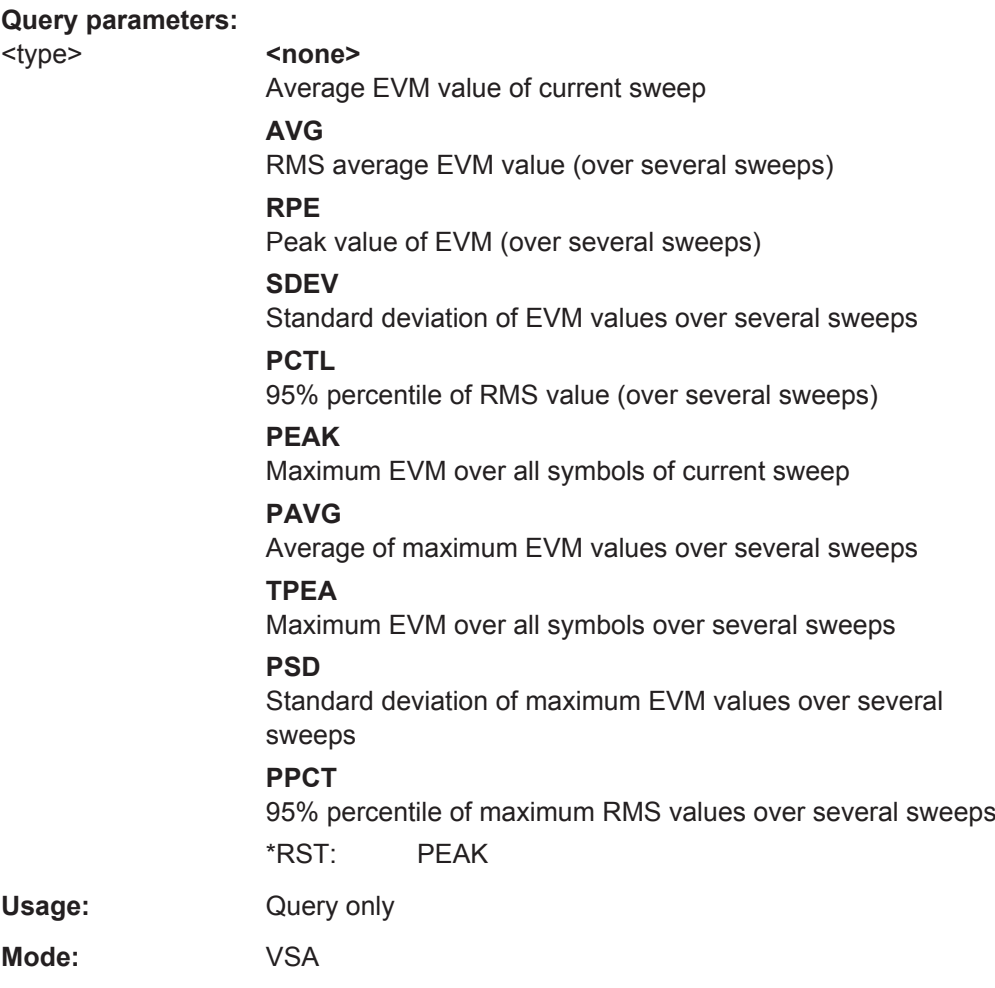

**CALCulate<n>:MARKer<m>:FUNCtion:DDEMod:STATistic:FDERror?** <type>

This command queries the results of the FSK deviation error of FSK modulated signals.

**Suffix:**   $<sub>n</sub>$ </sub>

1..4 screen number

 $\leq m$  > 1..4

irrelevant

<span id="page-229-0"></span>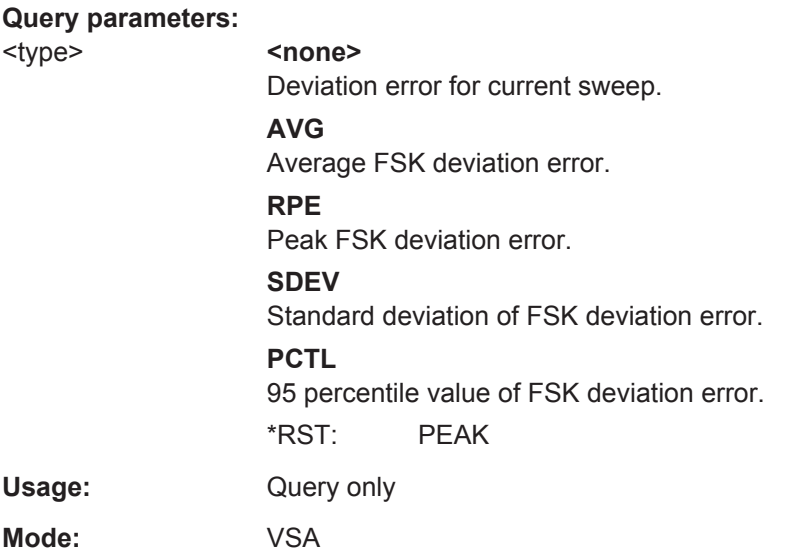

## **CALCulate<n>:MARKer<m>:FUNCtion:DDEMod:STATistic:FSK:CFDRift?** <type>

This command queries the results of the carrier frequency drift for FSK modulated signals.

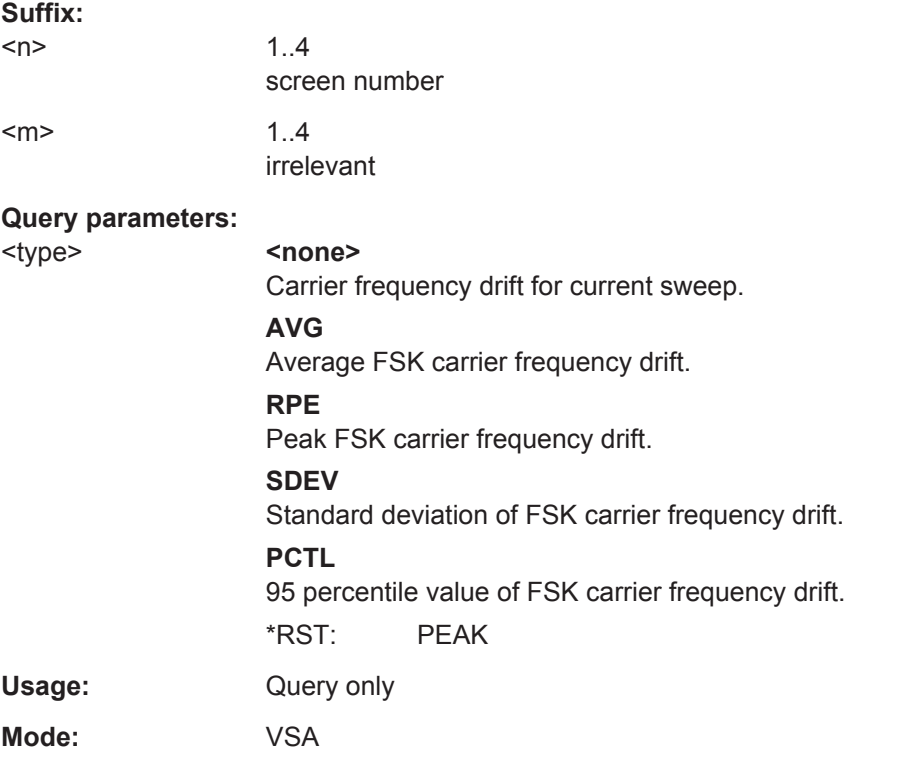

## **CALCulate<n>:MARKer<m>:FUNCtion:DDEMod:STATistic:FSK:DERRor?** <type>

This command queries the results of the frequency error of FSK modulated signals.

<span id="page-230-0"></span>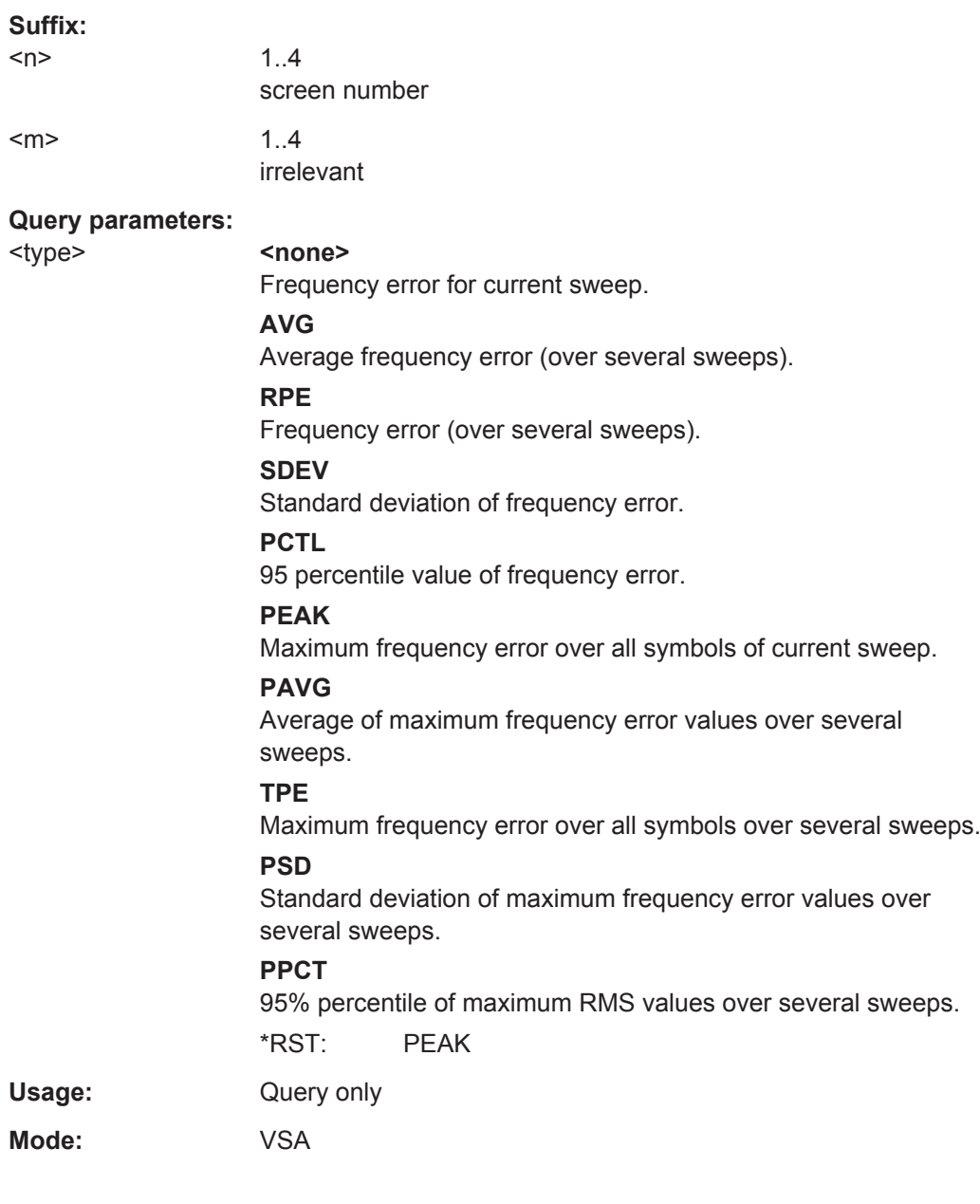

## **CALCulate<n>:MARKer<m>:FUNCtion:DDEMod:STATistic:FSK:MDEViation?** <type>

This command queries the results of the measurement deviation of FSK modulated signals.

### **Suffix:**

 $<sub>n</sub>$ </sub> 1..4 screen number  $\epsilon$ m> 1..4 irrelevant

<span id="page-231-0"></span>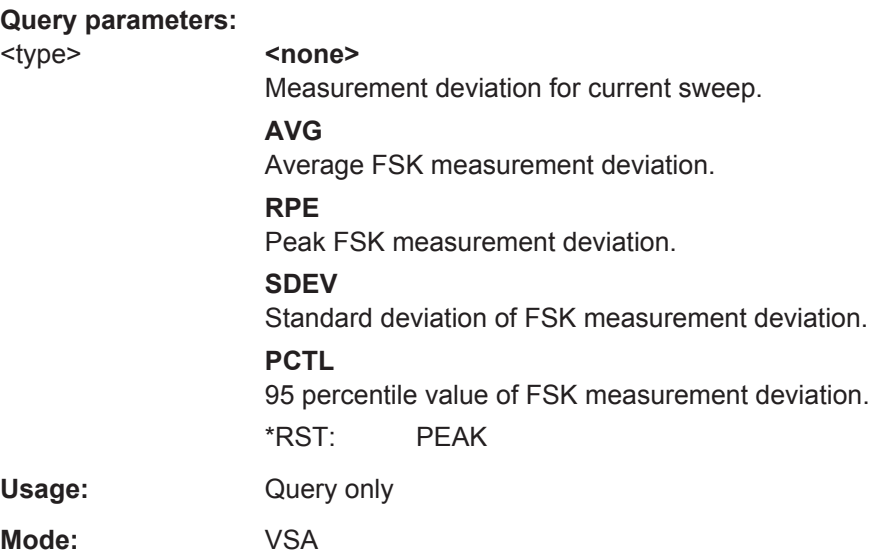

## **CALCulate<n>:MARKer<m>:FUNCtion:DDEMod:STATistic:FSK:RDEViation?** <type>

This command queries the results of the reference deviation of FSK modulated signals.

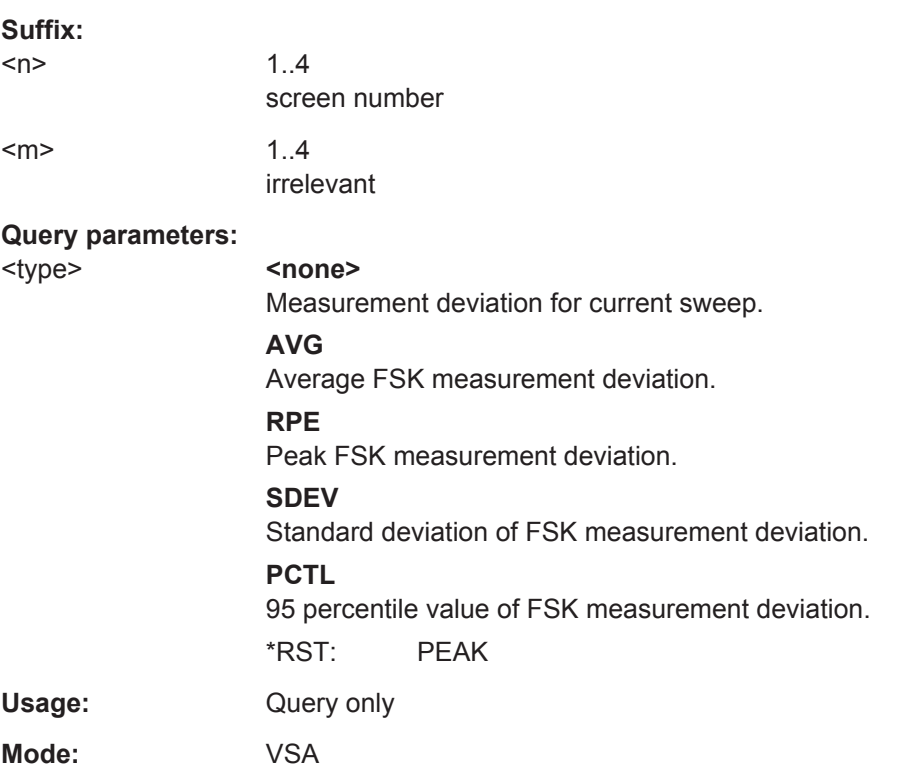

### <span id="page-232-0"></span>**CALCulate<n>:MARKer<m>:FUNCtion:DDEMod:STATistic:GIMBalance?** <type>

This command queries the results of the Gain Imbalance error measurement of digital demodulation. The output values are the same as those provided in the Modulation Accuracy table .

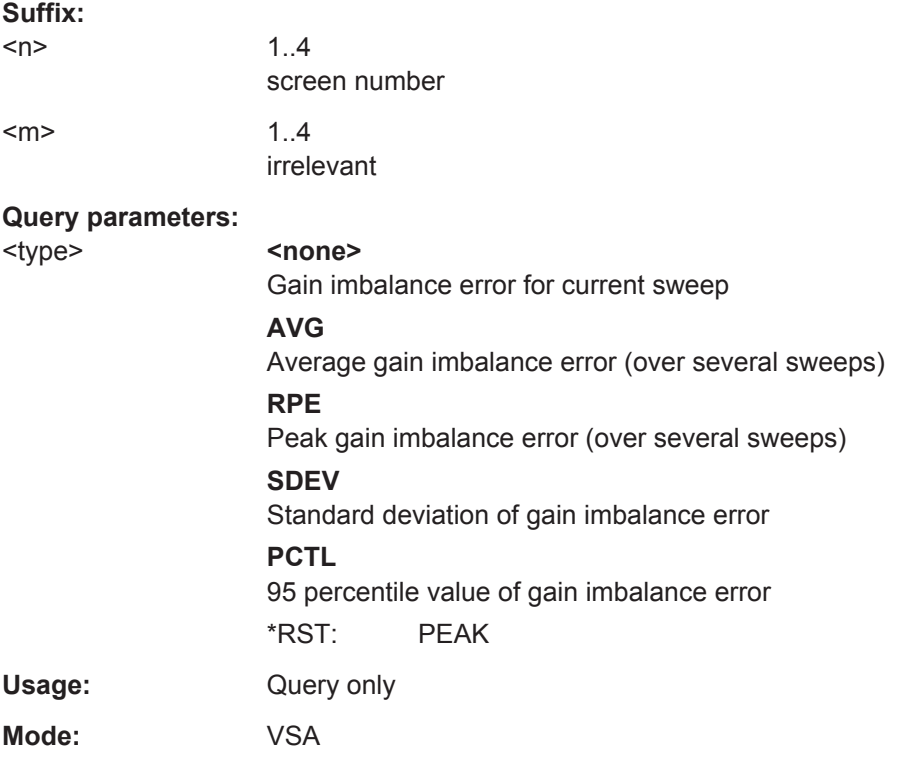

## **CALCulate<n>:MARKer<m>:FUNCtion:DDEMod:STATistic:IQIMbalance?** <type>

This command queries the results of the I/Q imbalance error measurement of digital demodulation.

## **Suffix:**

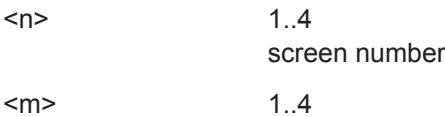

irrelevant

<span id="page-233-0"></span>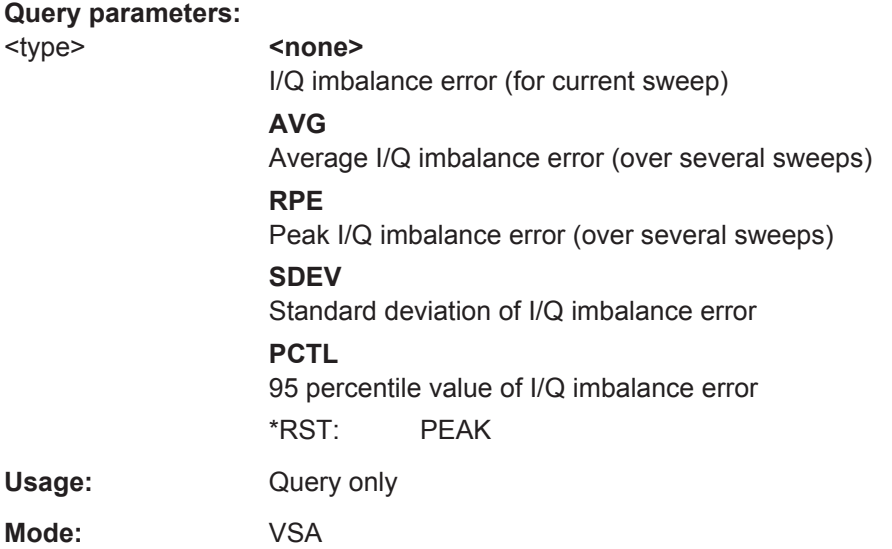

## **CALCulate<n>:MARKer<m>:FUNCtion:DDEMod:STATistic:MERRor?** <type>

This command queries the results of the magnitude error measurement of digital demodulation.

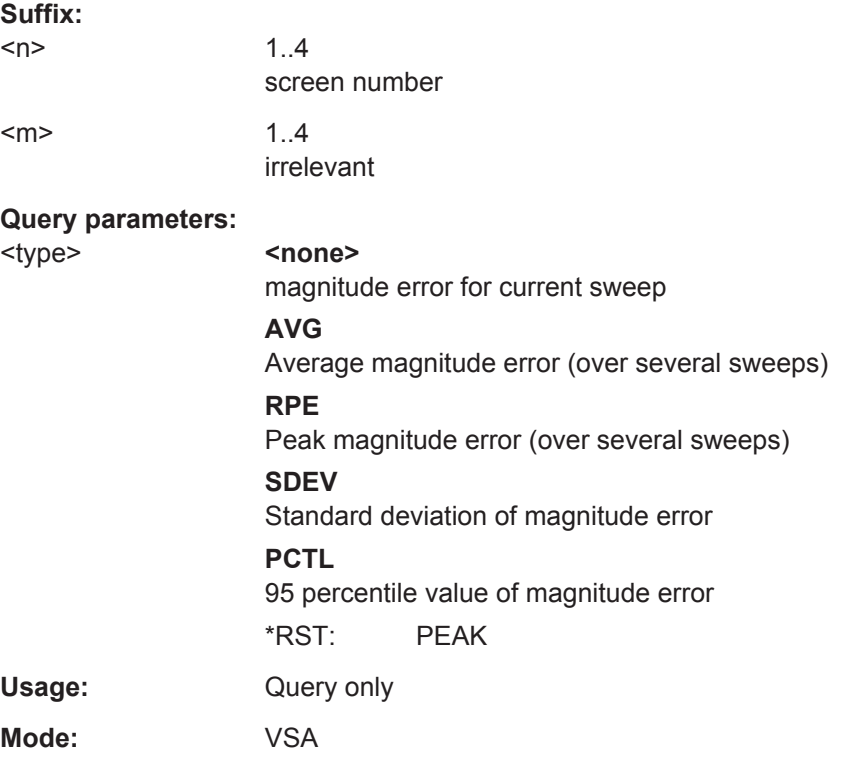

## **CALCulate<n>:MARKer<m>:FUNCtion:DDEMod:STATistic:MPOWer?** <type>

This command queries the results of the power measurement of digital demodulation.

<span id="page-234-0"></span>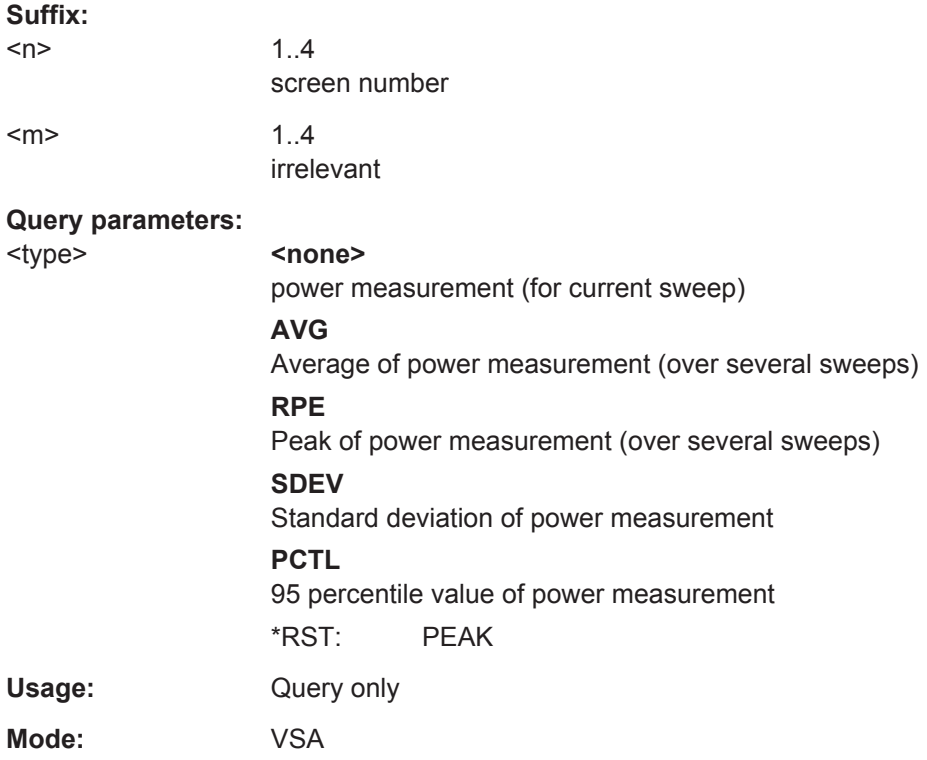

## **CALCulate<n>:MARKer<m>:FUNCtion:DDEMod:STATistic:OOFFset?** <type>

This command queries the results of the I/Q offset measurement performed for digital demodulation.

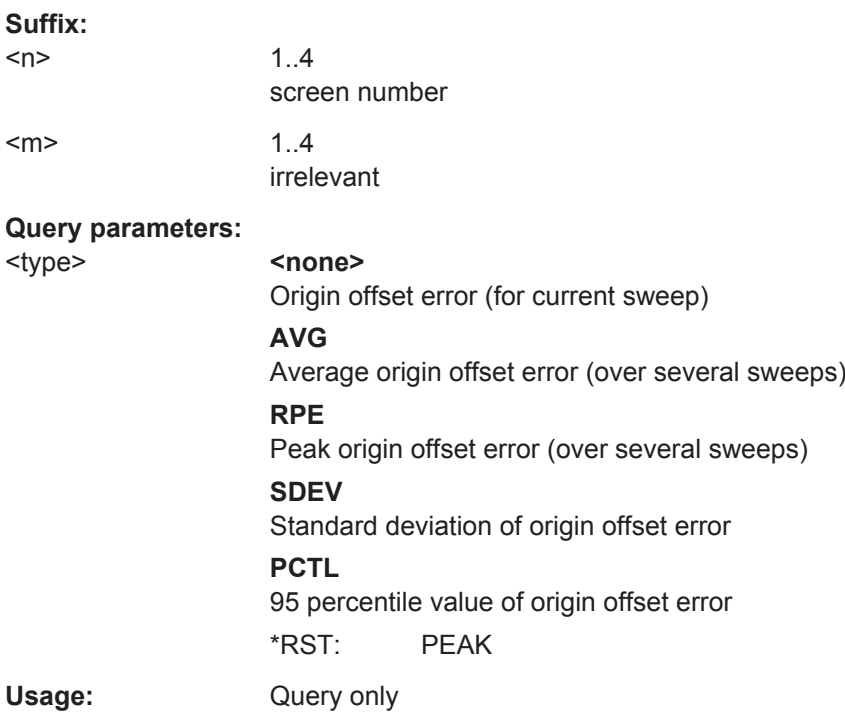

<span id="page-235-0"></span>**Mode:** VSA

## **CALCulate<n>:MARKer<m>:FUNCtion:DDEMod:STATistic:PERRor?** <type>

This command queries the results of the phase error measurement performed for digital demodulation.

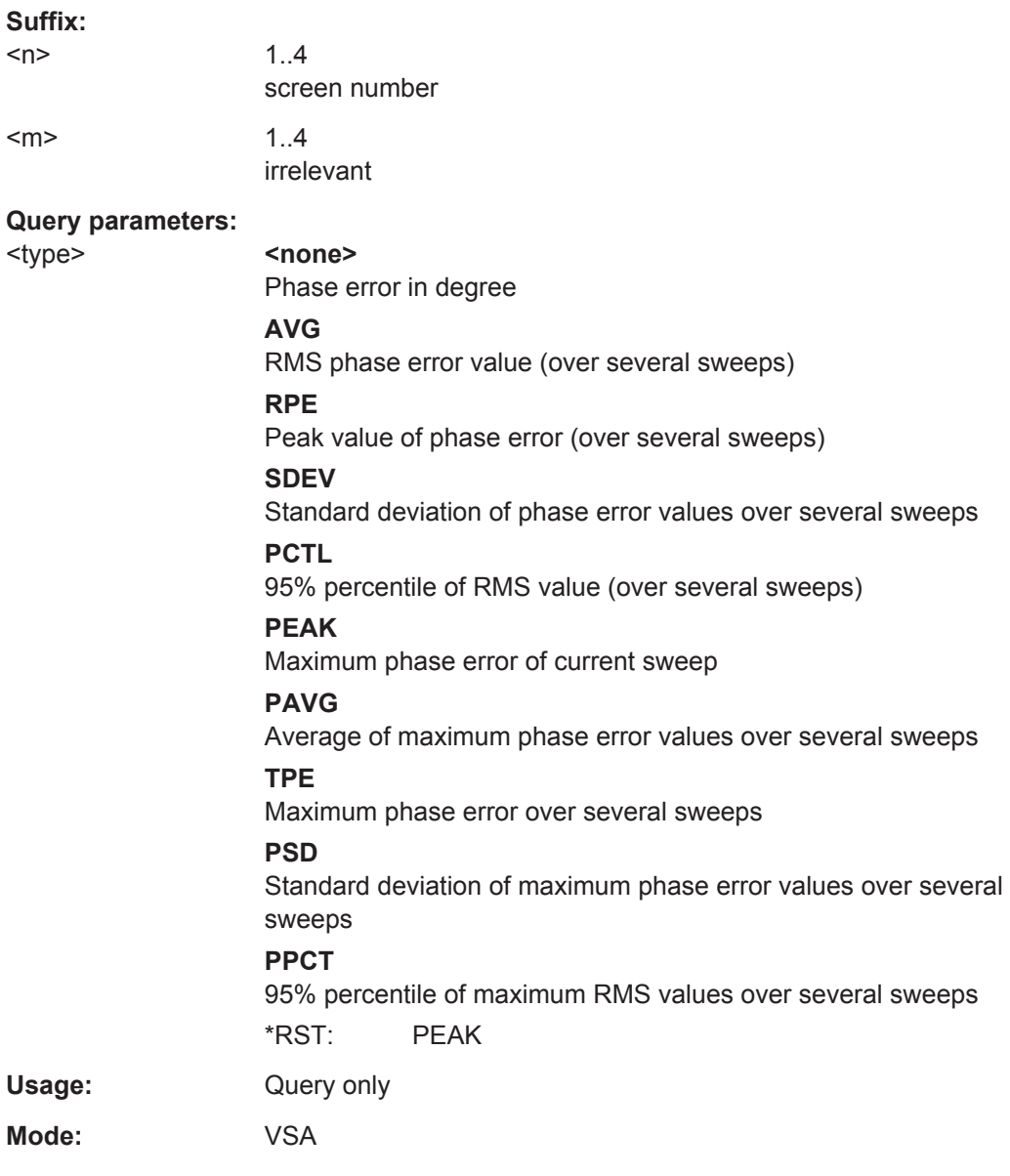

### **CALCulate<n>:MARKer<m>:FUNCtion:DDEMod:STATistic:QERRor?** <type>

This command queries the results of the Quadratur error measurement performed for digital demodulation.

<span id="page-236-0"></span>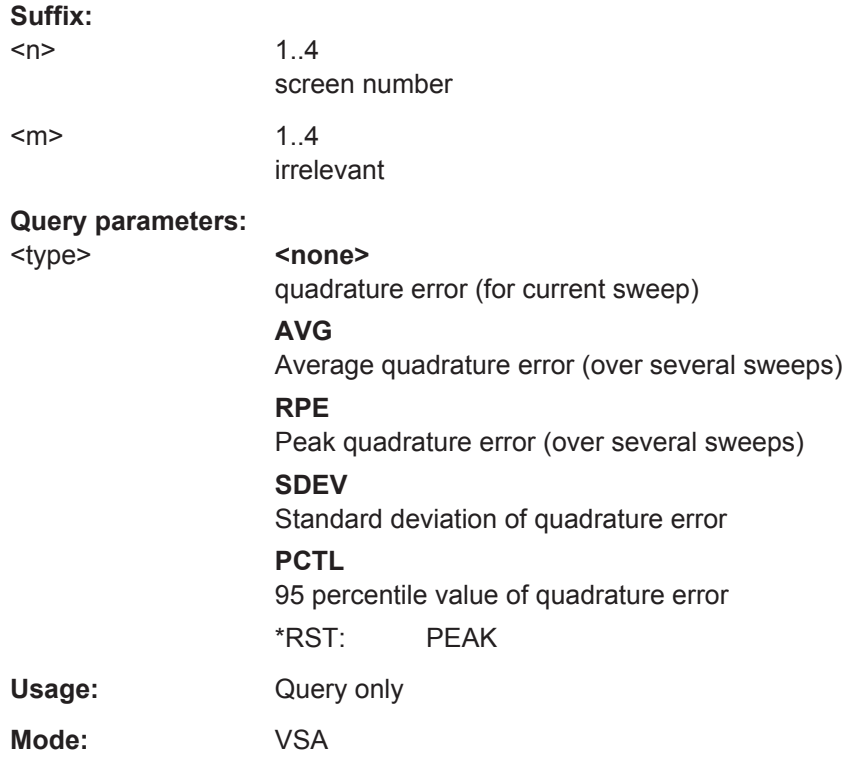

## **CALCulate<n>:MARKer<m>:FUNCtion:DDEMod:STATistic:RHO?** <type>

This command queries the results of the Rho factor measurement performed for digital demodulation.

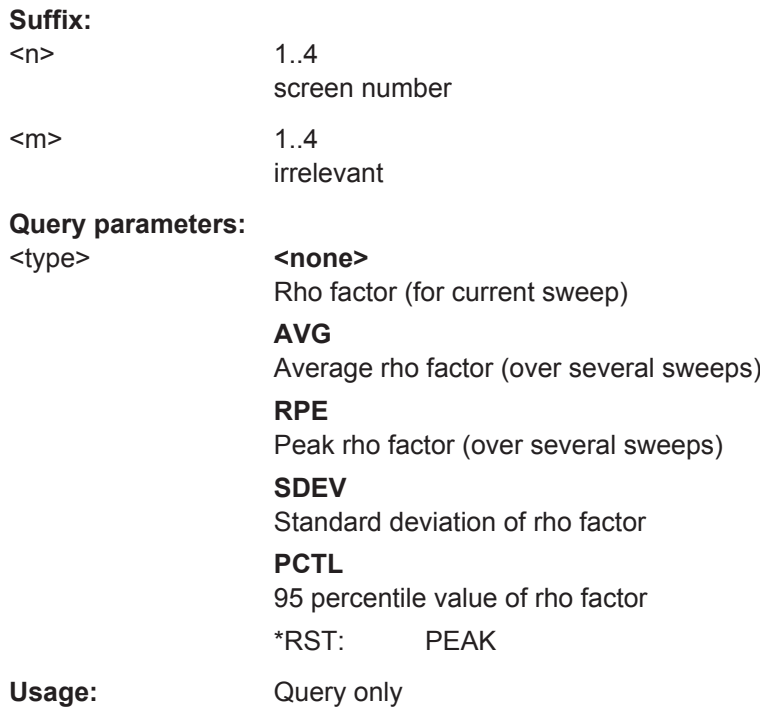

<span id="page-237-0"></span>**Mode:** VSA

### **CALCulate<n>:MARKer<m>:FUNCtion:DDEMod:STATistic:SNR?** <type>

This command queries the results of the SNR error measurement performed for digital demodulation.

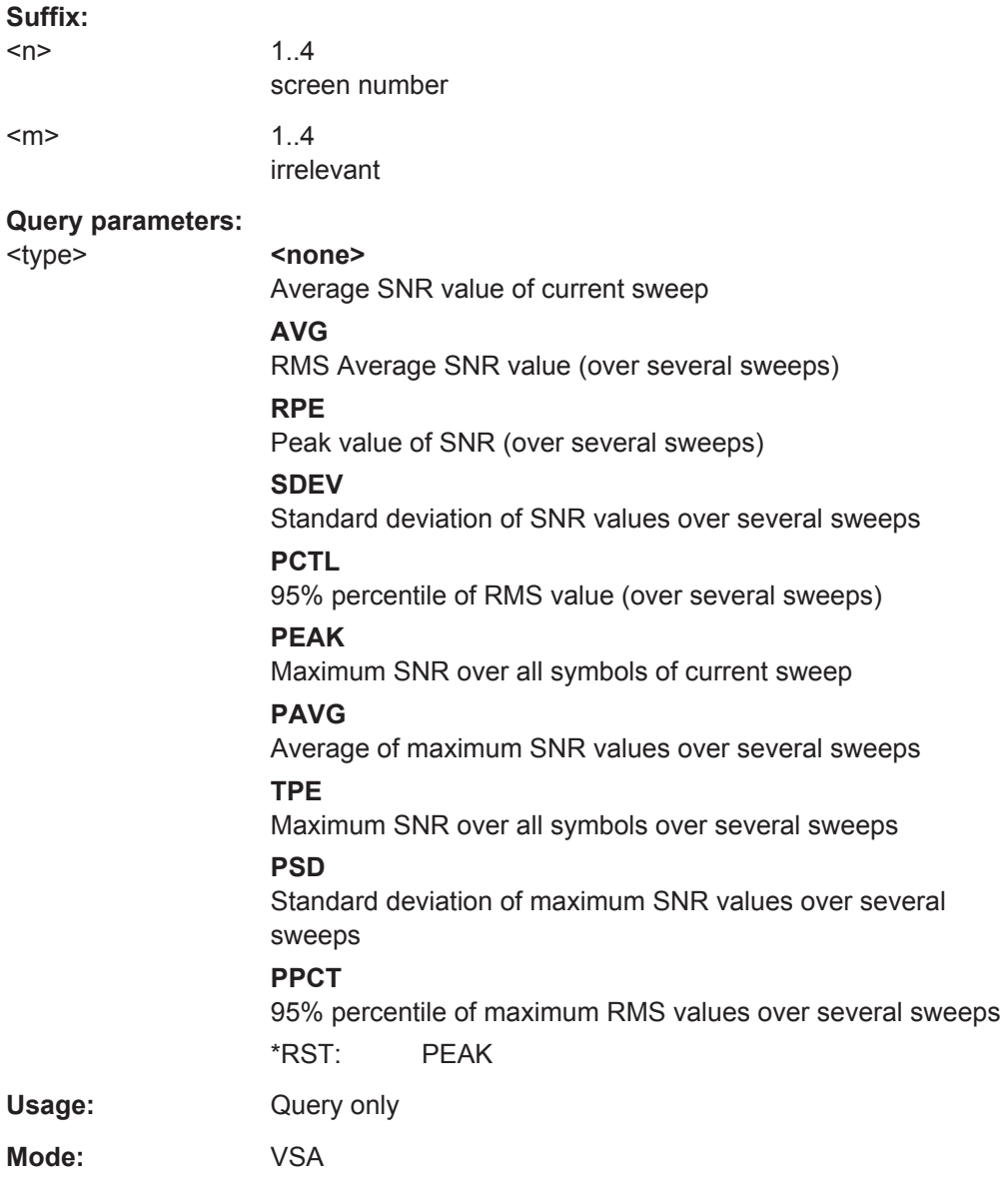

#### **CALCulate<n>:MARKer<m>:LINK** <MarkerCoupling>

With this command markers between several screens can be coupled, i.e. use the same stimulus. All screens can be linked with an X-axis scaled in symbols or time, except those showing the capture buffer. If several capture buffer measurements are visible, their markers are coupled, too.

<span id="page-238-0"></span>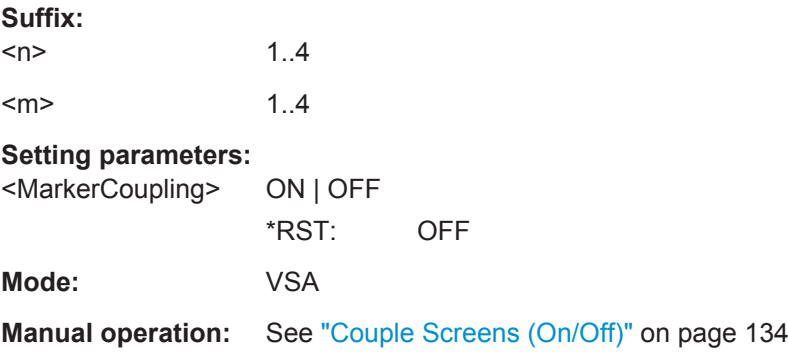

### **CALCulate<n>:MARKer<m>:MAXimum:APEak**

This command positions the active marker or deltamarker on the largest absolute peak value (maximum or minimum) of the selected trace.

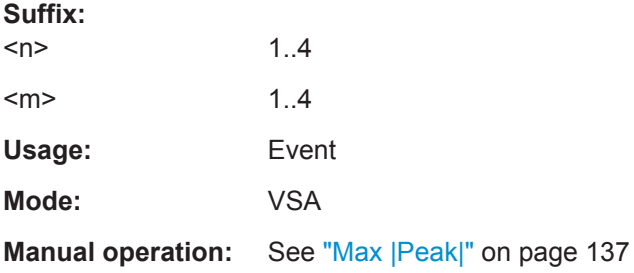

#### **CALCulate<n>:MARKer<m>:MAXimum:LEFT**

This command positions a marker to the next smaller trace maximum on the left of the current position (i.e. in descending X values).

If no next smaller maximum value is found on the trace (level spacing to adjacent values < peak excursion), an execution error (error code: -200) is produced.

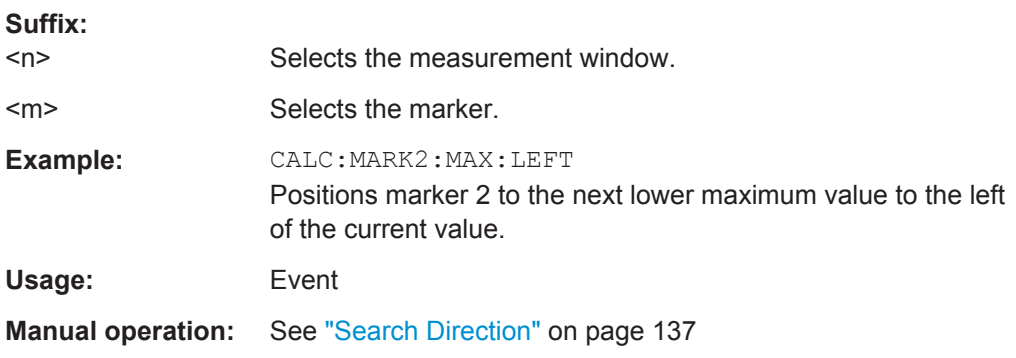

#### **CALCulate<n>:MARKer<m>:MAXimum:NEXT**

This command positions the marker to the next smaller trace maximum.

If no next smaller maximum value is found on the trace (level spacing to adjacent values < peak excursion), an execution error (error code: -200) is produced.

<span id="page-239-0"></span>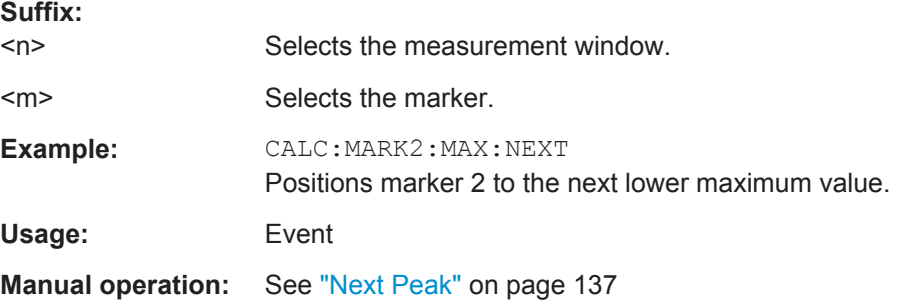

## **CALCulate<n>:MARKer<m>:MAXimum:RIGHt**

This command positions a marker to the next smaller trace maximum on the right of the current value (i.e. in ascending X values).

If no next smaller maximum value is found on the trace (level spacing to adjacent values < peak excursion), an execution error (error code: -200) is produced.

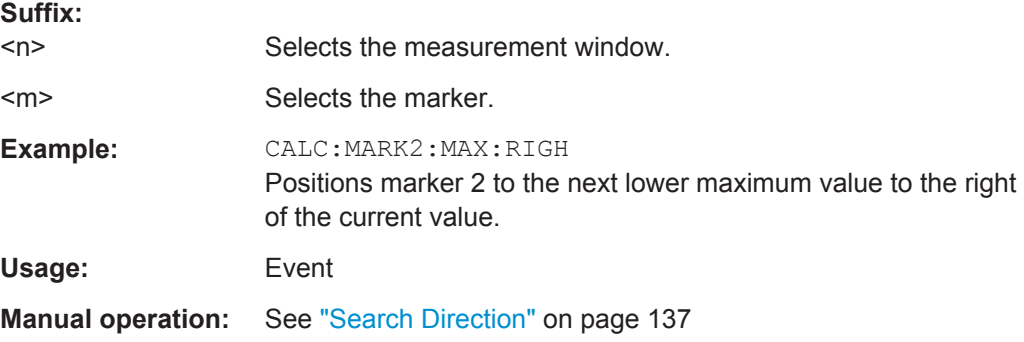

### **CALCulate<n>:MARKer<m>:MAXimum[:PEAK]**

This command positions the marker on the current trace maximum.

The corresponding marker is activated first or switched to the marker mode.

If no maximum value is found on the trace (level spacing to adjacent values < peak excursion), an execution error (error code: -200) is produced.

#### **Suffix:**

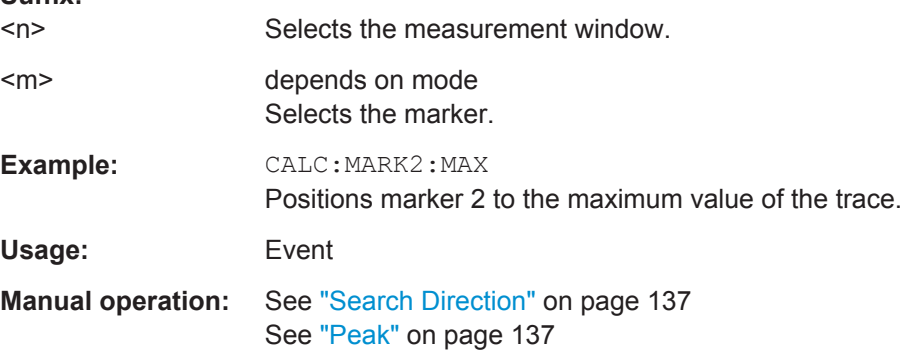

#### <span id="page-240-0"></span>**CALCulate<n>:MARKer<m>:MINimum:LEFT**

This command positions a marker to the next higher trace minimum on the left of the current value (i.e. in descending X direction).

If no next higher minimum value is found on the trace (level spacing to adjacent values < peak excursion), an execution error (error code: -200) is produced.

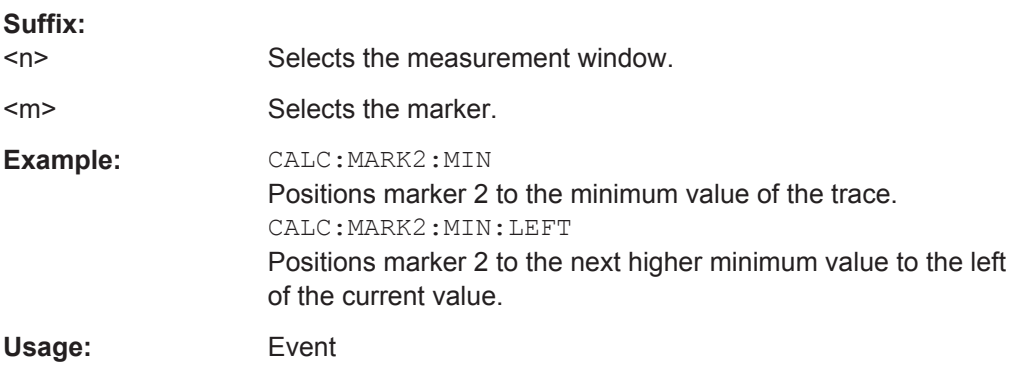

#### **CALCulate<n>:MARKer<m>:MINimum:NEXT**

This command positions ae marker to the next higher trace minimum.

If no next higher minimum value is found on the trace (level spacing to adjacent values < peak excursion), an execution error (error code: -200) is produced.

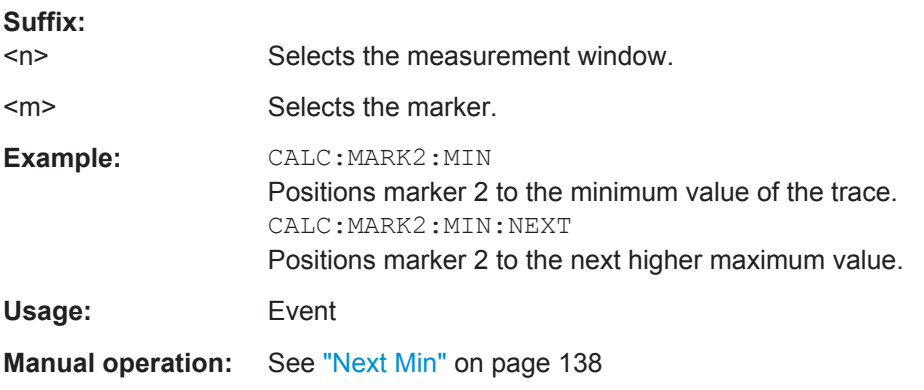

#### **CALCulate<n>:MARKer<m>:MINimum[:PEAK]**

This command positions the marker on the current trace minimum.

The corresponding marker is activated first or switched to marker mode, if necessary.

If no minimum value is found on the trace (level spacing to adjacent values < peak excursion), an execution error (error code: -200) is produced.

#### **Suffix:**

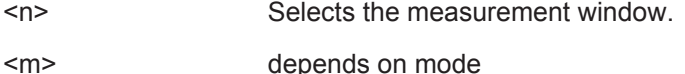

Selects the marker.

<span id="page-241-0"></span>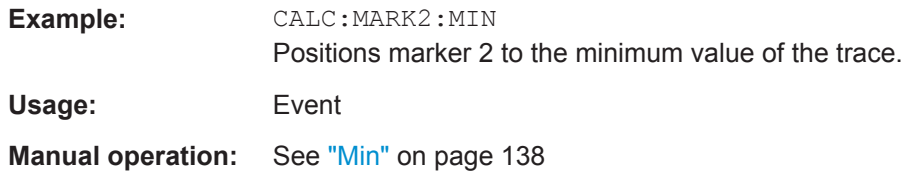

### **CALCulate<n>:MARKer<m>:MINimum:RIGHt**

This command positions a marker to the next higher trace minimum on the right of the current value (i.e. in ascending X direction).

If no next higher minimum value is found on the trace (level spacing to adjacent values < peak excursion), an execution error (error code: -200) is produced.

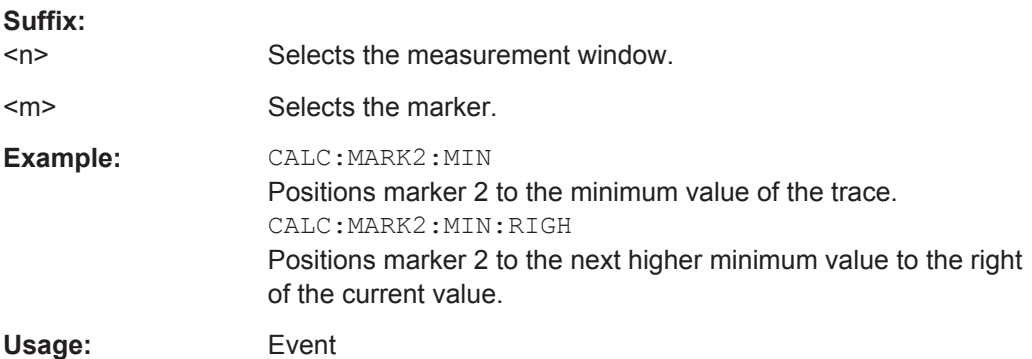

#### **CALCulate<n>:MARKer<m>:SEARch** <MarkRealImag>

This command specifies whether the marker search works on the real or the imag trace.

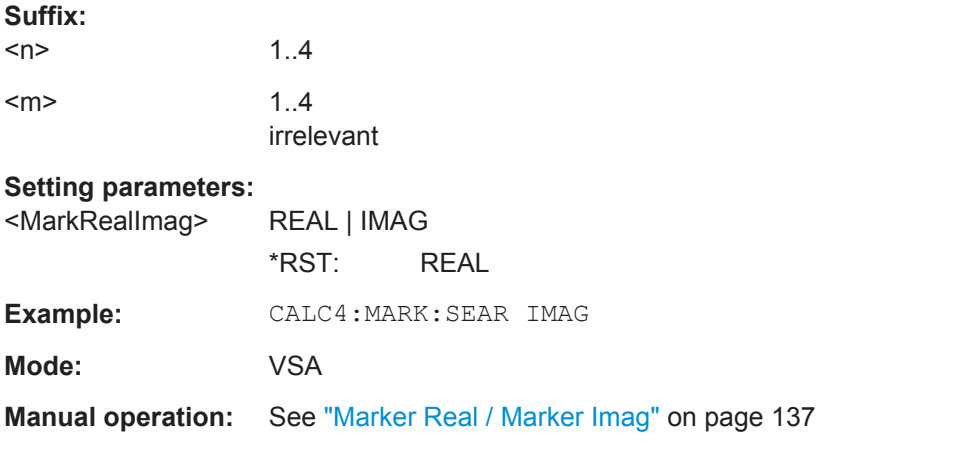

### **CALCulate<n>:MARKer<m>[:STATe]** <State>

This command turns markers on and off.

If the corresponding marker number is currently active as a deltamarker, it is turned into a normal marker.

<span id="page-242-0"></span>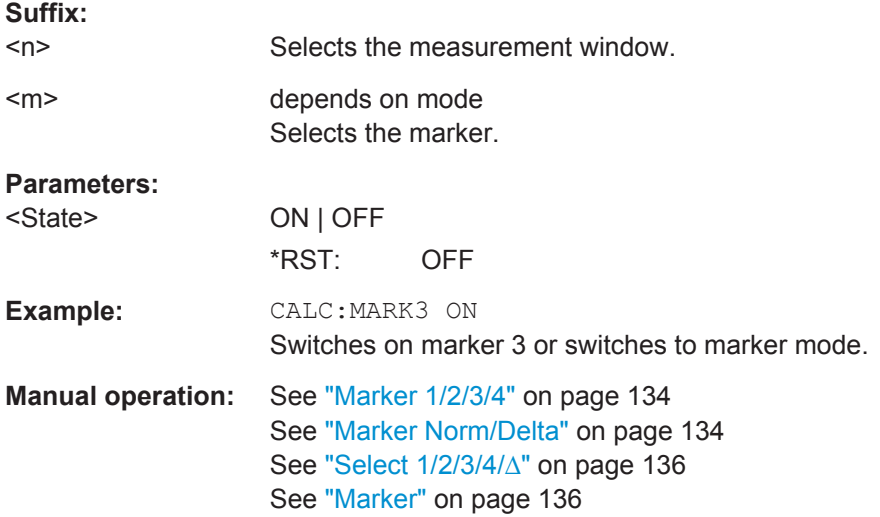

## **CALCulate<n>:MARKer<m>:TRACe** <Trace>

This command selects the trace a marker is positioned on.

The corresponding trace must have a trace mode other than "Blank".

If necessary, the corresponding marker is switched on prior to the assignment.

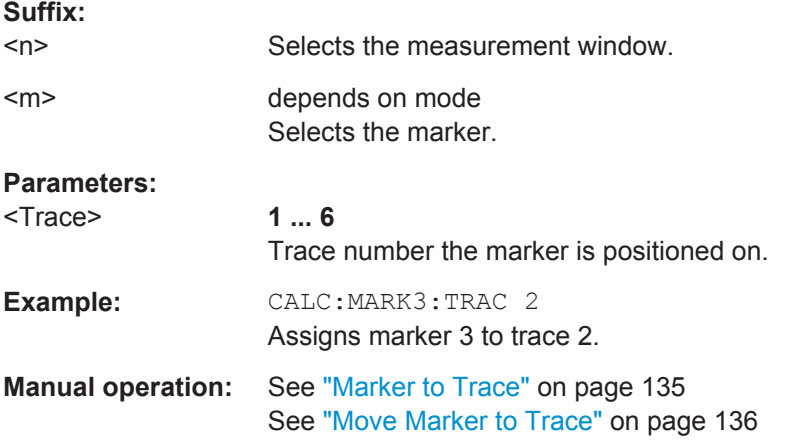

#### **CALCulate<n>:MARKer<m>:X** <Position>

This command positions a marker on a particular coordinate on the x-axis.

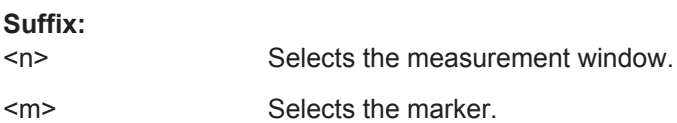

<span id="page-243-0"></span>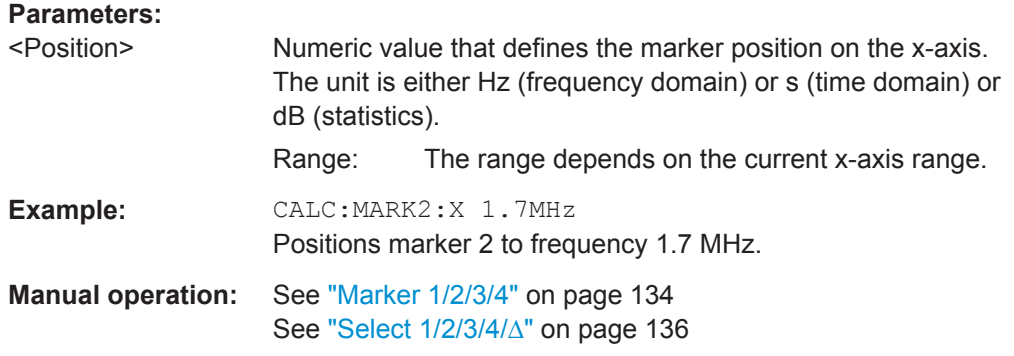

### **CALCulate<n>:MARKer<m>:X:SLIMits[:STATe]** <State>

This command turns marker search limits on and off.

If the power measurement in zero span is active, this command limits the evaluation range on the trace.

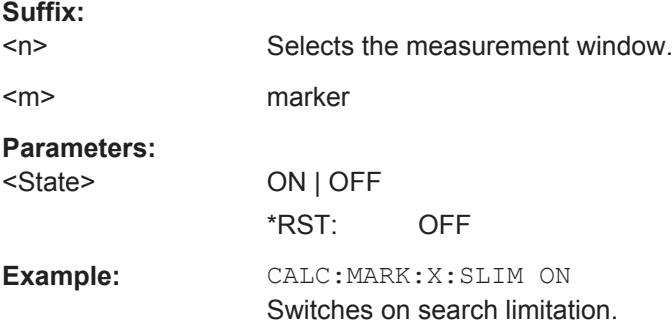

## **CALCulate<n>:MARKer<m>:X:SLIMits:LEFT** <Limit>

This command sets the left limit of the marker search range.

If the power measurement in zero span is active, this command limits the evaluation range to the trace.

**Note**: The function is only available if the search limit for marker and delta marker is switched on (see CALCulate<n>:MARKer<m>:X:SLIMits[:STATe]).

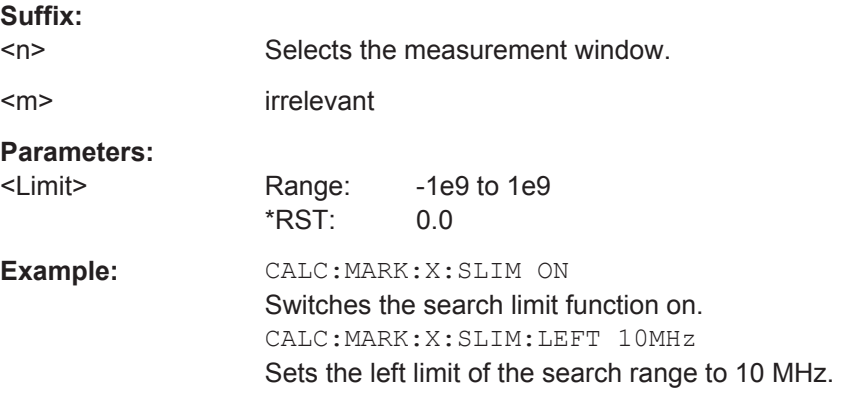

### <span id="page-244-0"></span>**Manual operation:** See ["Search Limits"](#page-136-0) on page 137

#### **CALCulate<n>:MARKer<m>:X:SLIMits:RIGHT** <Limit>

This command sets the right limit of the marker search range.

If the power measurement in zero span is active, this command limits the evaluation range to the trace.

**Note**: The function is only available if the search limit for marker and delta marker is switched on ( [CALCulate<n>:MARKer<m>:X:SLIMits\[:STATe\]](#page-243-0)).

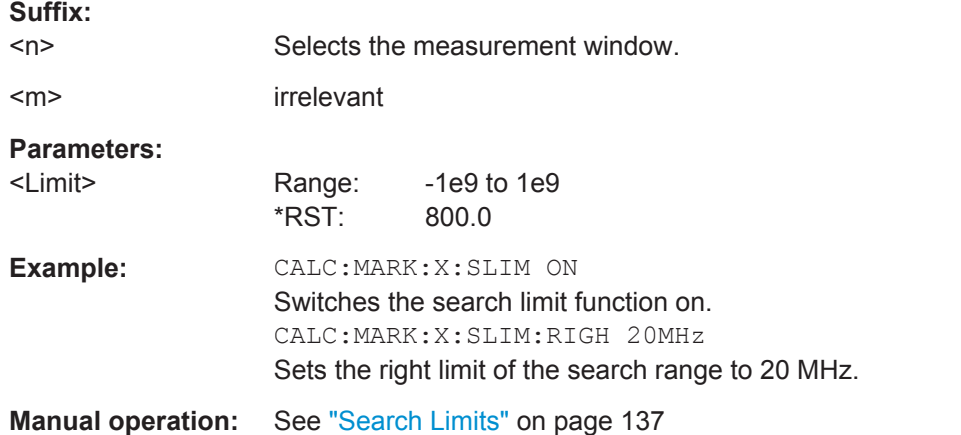

#### **CALCulate<n>:MARKer<m>:X:SLIMits:ZOOM** <State>

This command sets the limits of the marker search range to the zoom area.

**Note**: The function is only available if the search limit for marker and delta marker is switched on (see [CALCulate<n>:MARKer<m>:X:SLIMits\[:STATe\]](#page-243-0)).

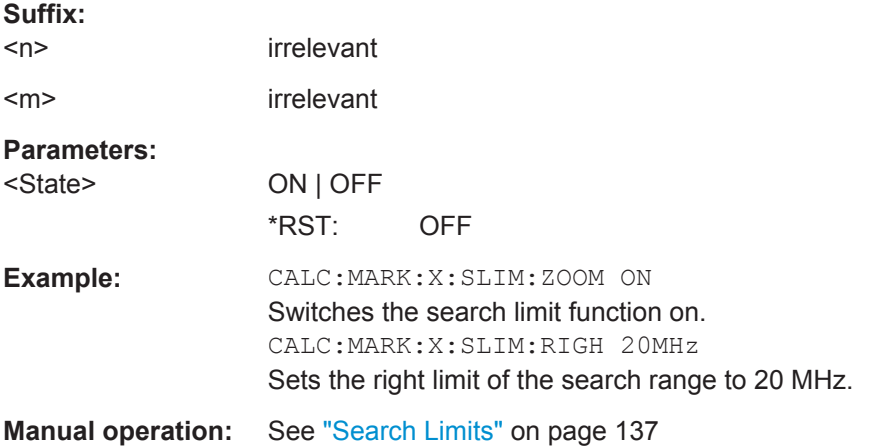

#### **CALCulate<n>:MARKer<m>:Y?**

This command queries the measured value of a marker.

The corresponding marker is activated before or switched to marker mode, if necessary.

To get a valid result, you have to perform a complete measurement with synchronization to the end of the measurement before reading out the result. This is only possible for single sweeps.

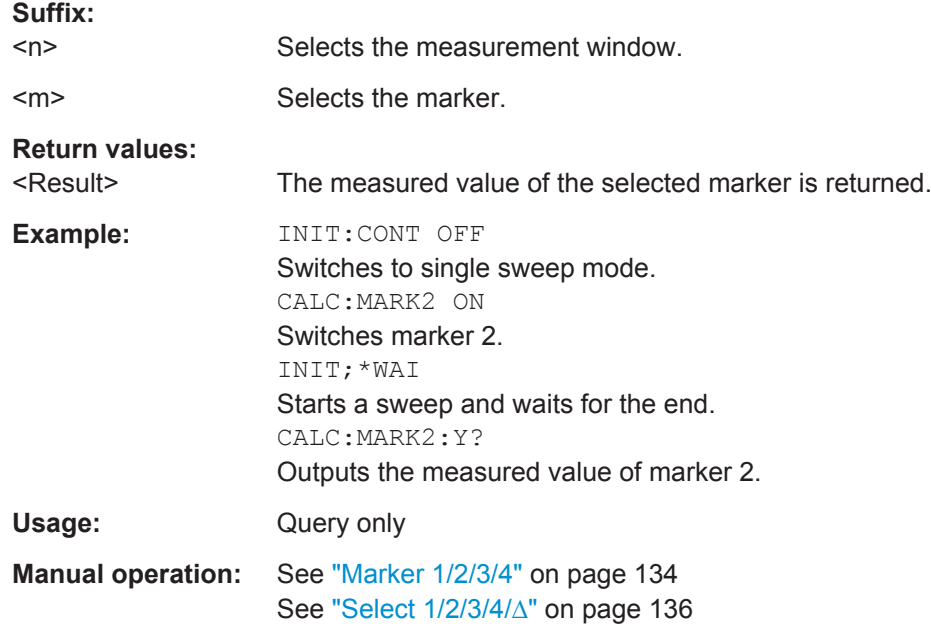

# **4.3.4 Other CALCulate commands**

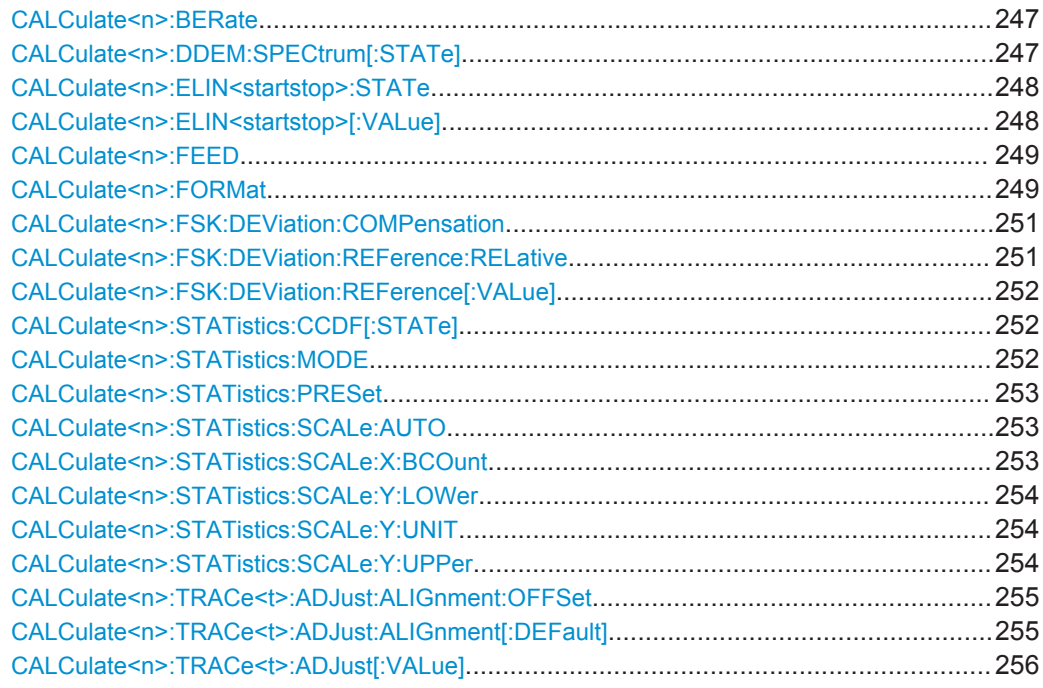

<span id="page-246-0"></span>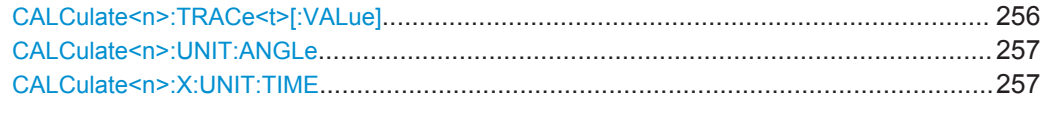

### **CALCulate<n>:BERate** <Format>

Queries the Bit Error Rate results. The available results are described in [chap](#page-100-0)[ter 3.1.1.23, "Bit Error Rate \(BER\)", on page 101](#page-100-0).

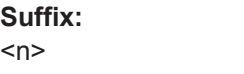

## **Return values:**

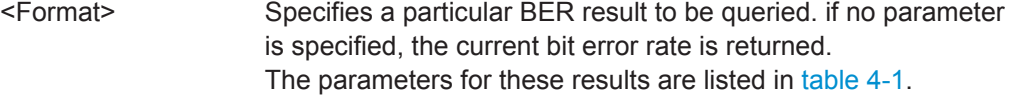

**Mode:** VSA

*Table 4-1: Parameters for BER result values*

1..4

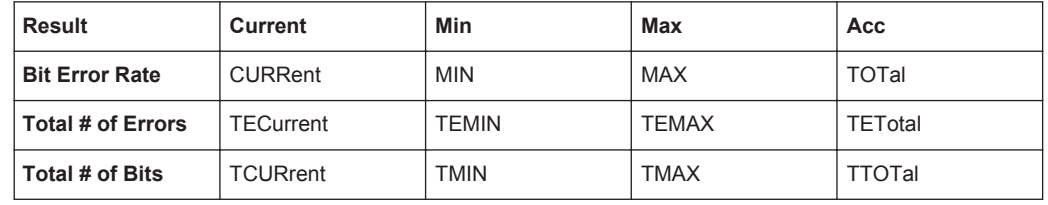

### **CALCulate<n>:DDEM:SPECtrum[:STATe]** <AddEvaluation>

This command switches the result display to spectrum mode. Spectral evaluation is available for the following result parameters:

- MAGNitude
- PHASe/UPHase
- FREQuency
- Real/Imag (RIMAG)

The result parameters are defined using the CALC:FORM command (see [CALCulate<n>:FORMat](#page-248-0) on page 249).

### **Suffix:**

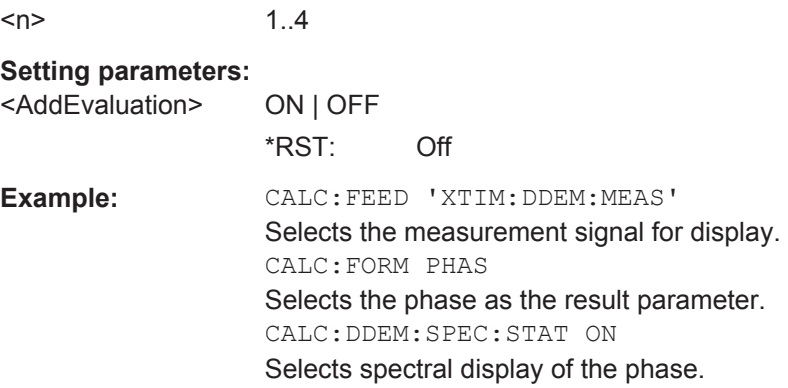

<span id="page-247-0"></span>**Mode:** VSA

**Manual operation:** See ["Result Type Transformation"](#page-182-0) on page 183

### **CALCulate<n>:ELIN<startstop>:STATe** <Auto>

This command restricts the evaluation range. The evaluation range is considered for the following display types:

- eye diagrams
- constellation diagrams
- modulation accuracy
- statistic displays
- spectrum displays

#### **Suffix:**

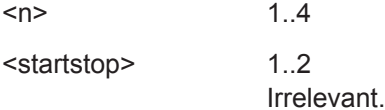

### **Setting parameters:**

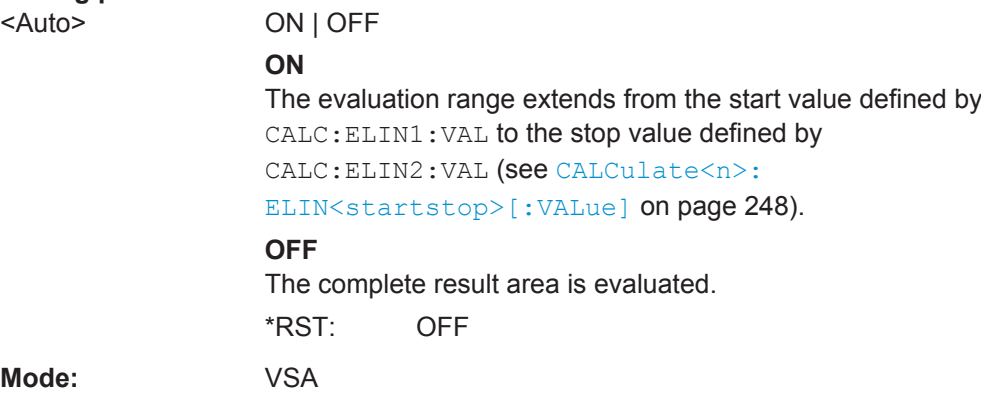

**Manual operation:** See ["Entire Result Range"](#page-172-0) on page 173

### **CALCulate<n>:ELIN<startstop>[:VALue]** <LeftDisp>

Defines the start and stop values for the evaluation range (see CALCulate <n>: ELIN<startstop>:STATe on page 248).

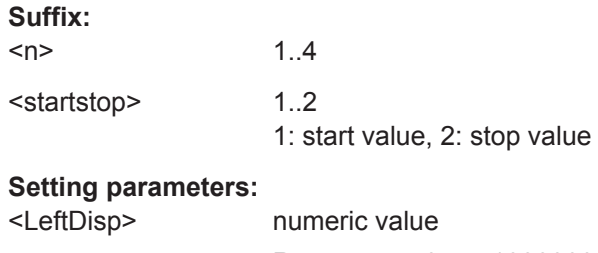

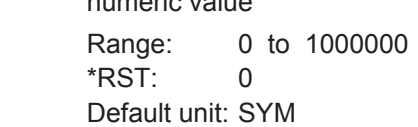

<span id="page-248-0"></span>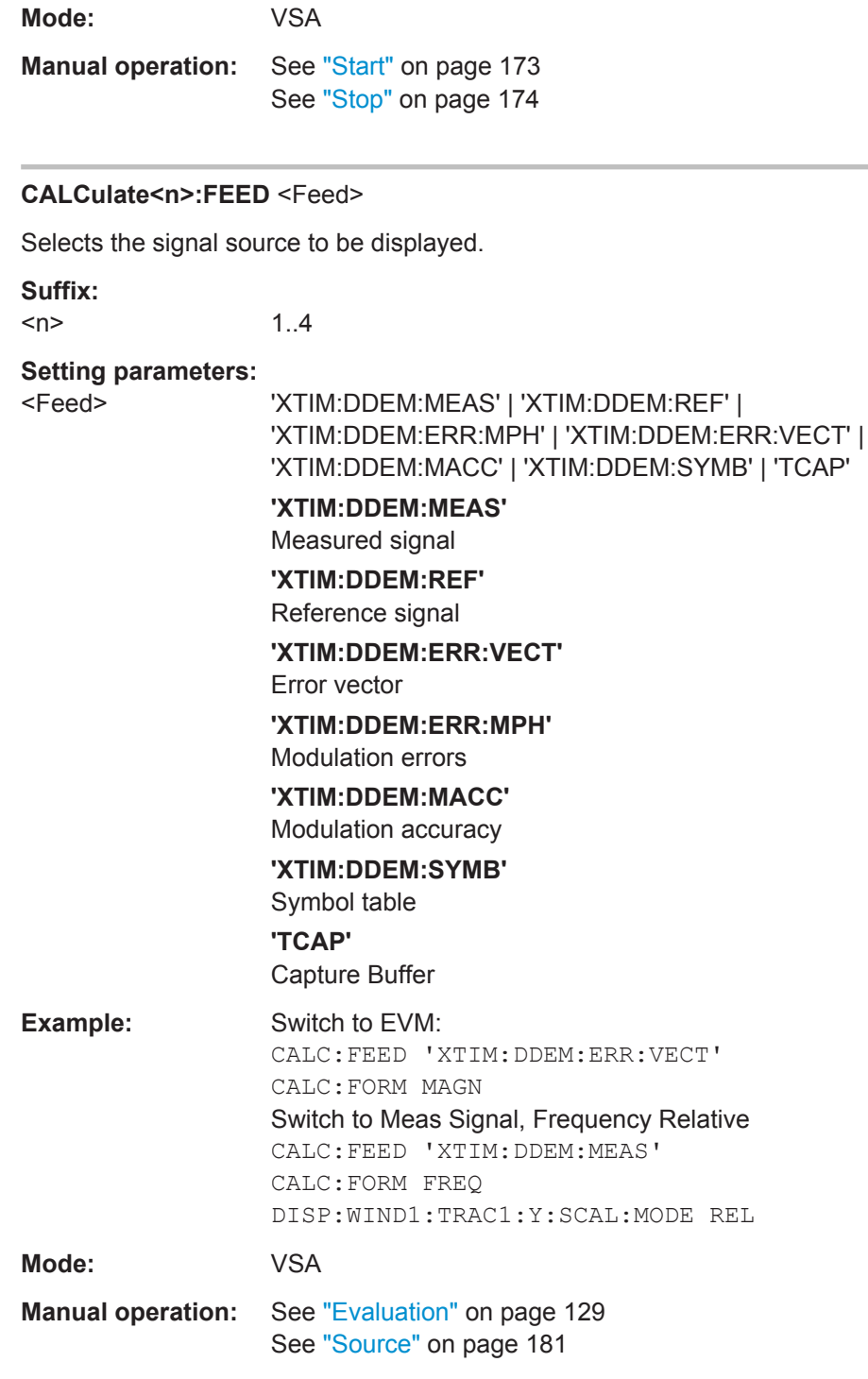

## **CALCulate<n>:FORMat** <Format>

This command defines the result type of the traces. Which parameters are available depends on the setting for CALC: FEED (see CALCulate<n>: FEED on page 249).

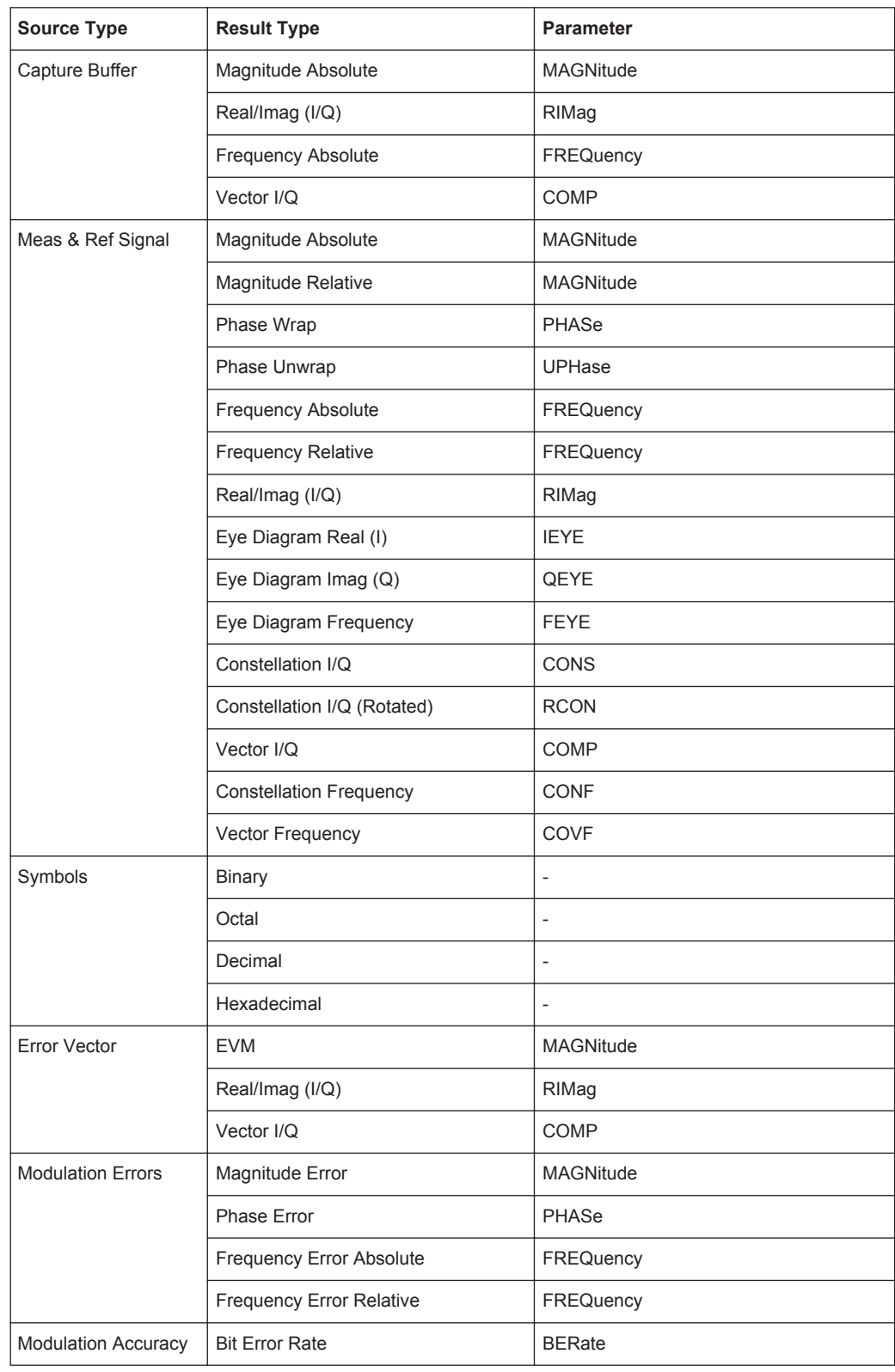

*Table 4-2: Available result types depending on source type*

<span id="page-250-0"></span>Whether the result type shows absolute or relative values is defined using the DISP:WIND:TRAC:Y:MODE command (see [DISPlay\[:WINDow<n>\]:TRACe<t>:](#page-263-0) Y [: SCALe]: MODE on page 264).

## **Suffix:**

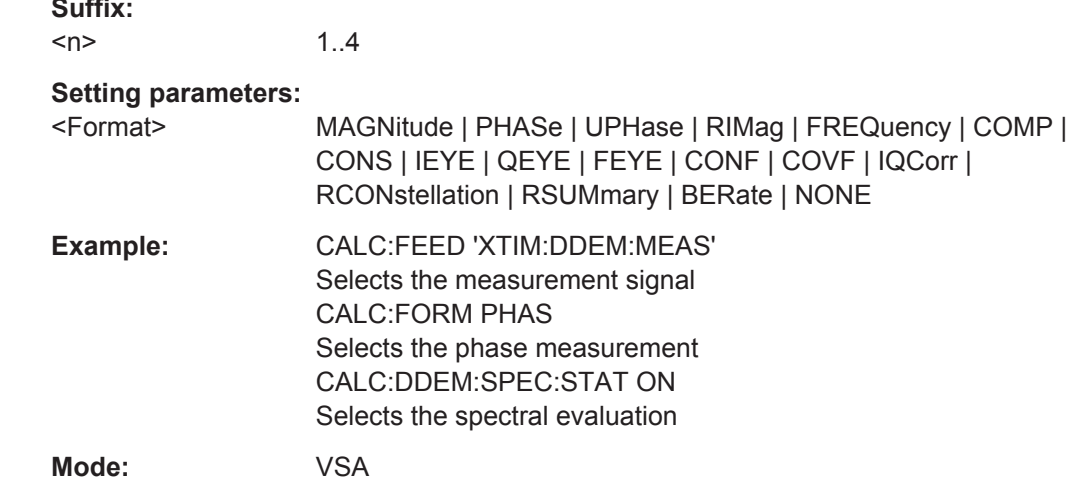

**Manual operation:** See ["Result Type"](#page-181-0) on page 182

### **CALCulate<n>:FSK:DEViation:COMPensation** <RefDevCompensation>

This command selects the method for calculating the frequency error for FSK modulation.

### **Suffix:**

 $\langle n \rangle$ 1..4

### **Setting parameters:**

<RefDevCompensation > OFF \*RST: ON

**Mode:** VSA

### **CALCulate<n>:FSK:DEViation:REFerence:RELative** <FSKRefDev>

This command sets the relative reference value of the frequency deviation for FSK modulation. The reference is in relation to the symbol rate.

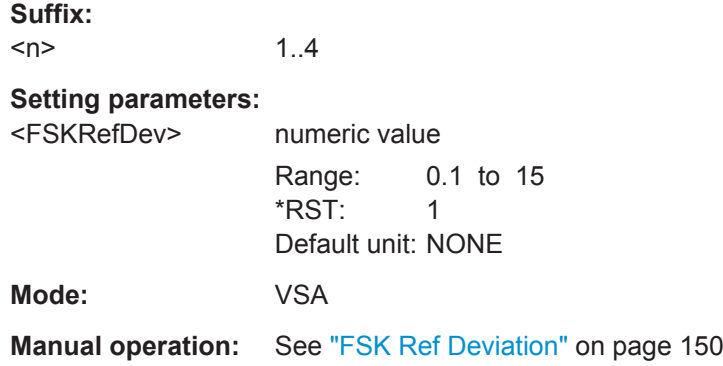

### <span id="page-251-0"></span>**CALCulate<n>:FSK:DEViation:REFerence[:VALue]** <FSKRefDevAbsResult>

This command sets the absolute reference value of the frequency deviation for FSK modulation.

### **Suffix:**

 $<sub>n</sub>$ </sub>

1..4

## **Setting parameters:**

<FSKRefDevAbsResultameric value

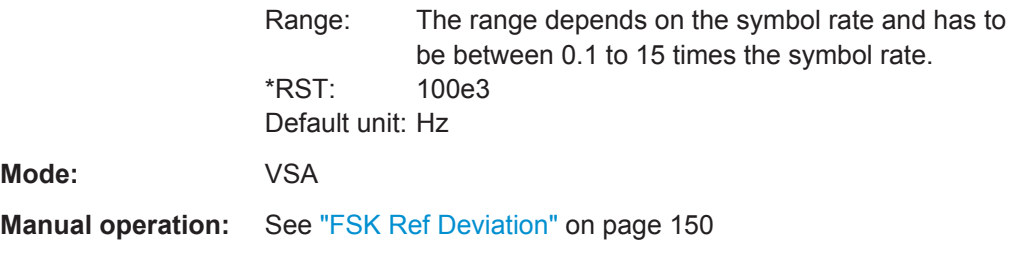

## **CALCulate<n>:STATistics:CCDF[:STATe]** <AddEvaluation>

This command switches the calculation of the statistical distribution of magnitude, phase or frequency values on or off.

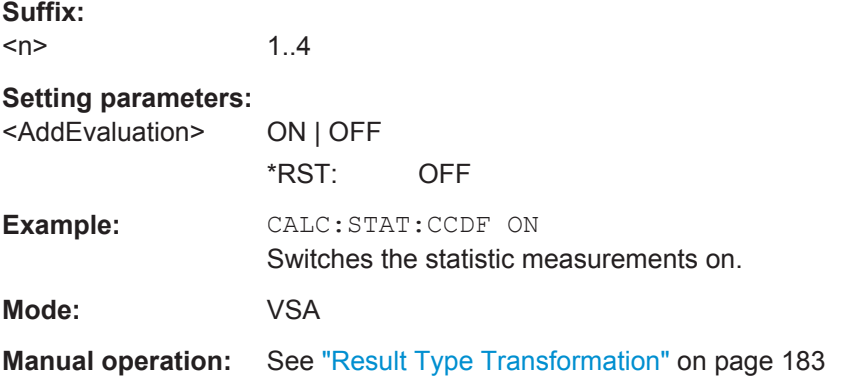

### **CALCulate<n>:STATistics:MODE** <StatisticMode>

This command defines whether only the symbol points or all points are considered for the statistical calculations.

# **Suffix:**

 $<sub>n</sub>$ </sub> 1..4

# **Setting parameters:**

<StatisticMode> SONLy | INFinite **SONLy** Symbol points only **INFinite** All points are used \*RST: SONLy
CALCulate subsystem

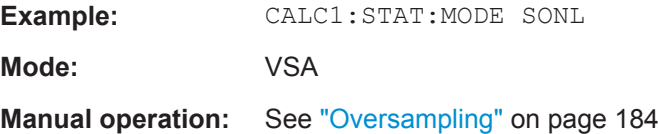

# **CALCulate<n>:STATistics:PRESet**

This command sets both axis of the statistics measurement to measurement dependent default values.

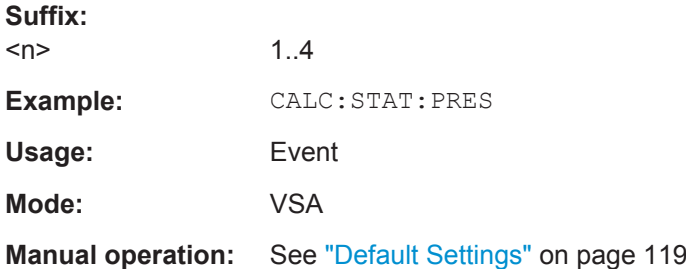

# **CALCulate<n>:STATistics:SCALe:AUTO** <AutoMode>

Sets the x-axis of the statistics measurement depending on the measured values.

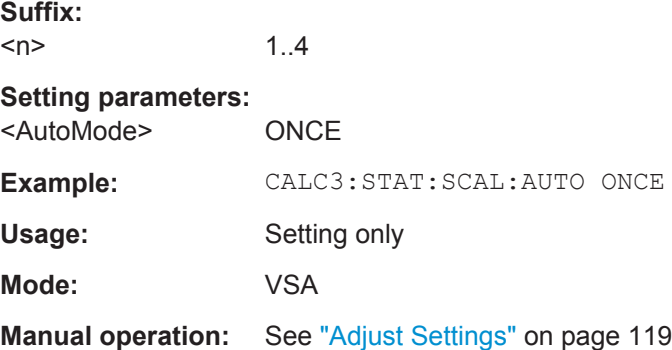

## **CALCulate<n>:STATistics:SCALe:X:BCOunt** <StatisticsNofColumns>

This command defines the number of columns for the statistical distribution.

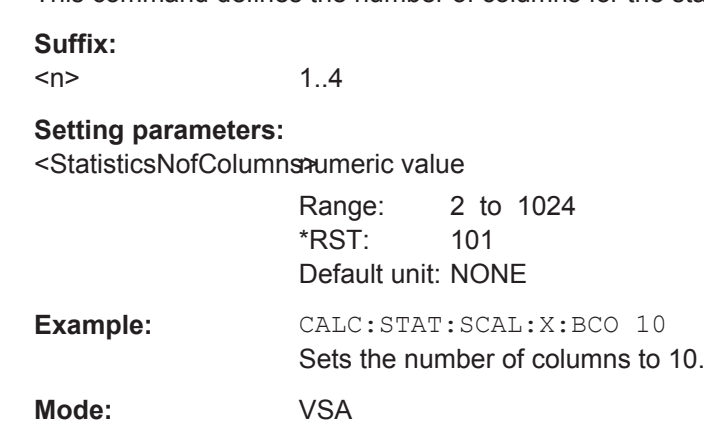

**Manual operation:** See ["X-Axis Quantize"](#page-117-0) on page 118

#### **CALCulate<n>:STATistics:SCALe:Y:LOWer** <Value>

This command defines the lower limit for the y-axis of the diagram in statistical measurements. Since probabilities are specified on the y-axis, the entered numeric values are dimensionless.

**Suffix:**   $<sub>n</sub>$ </sub>

selects the screen

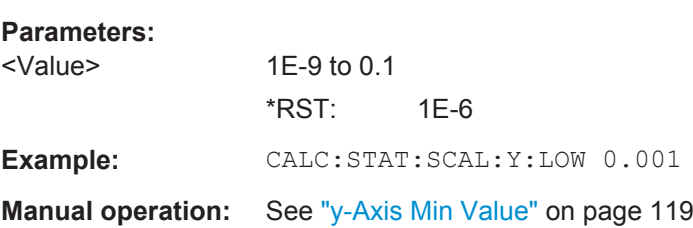

# **CALCulate<n>:STATistics:SCALe:Y:UNIT** <Unit>

This command defines the scaling type of the y-axis.

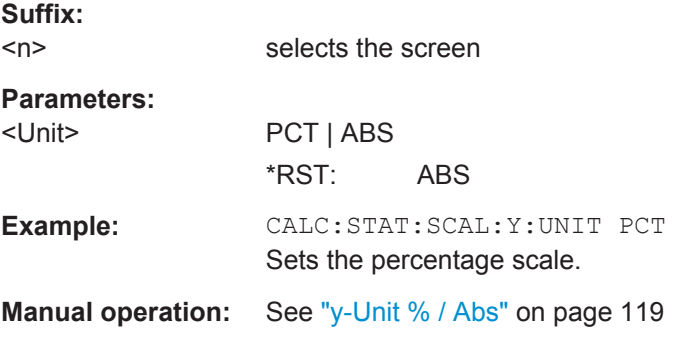

# **CALCulate<n>:STATistics:SCALe:Y:UPPer** <Value>

This command defines the upper limit for the y-axis of the diagram in statistical measurements. Since probabilities are specified on the y-axis, the entered numeric values are dimensionless.

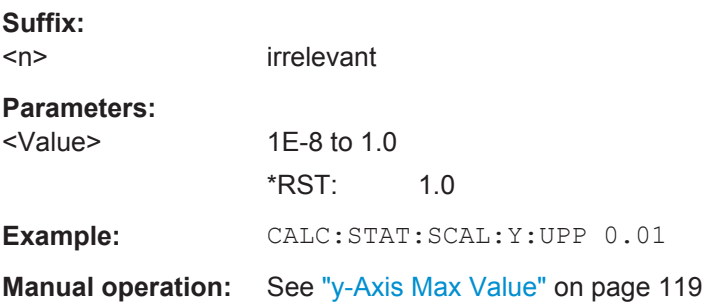

#### **CALCulate<n>:TRACe<t>:ADJust:ALIGnment:OFFSet** <FitOffset>

This command shifts the display range (relative to the reference time) by the number of given symbols. The resolution is 1 symbol. A value >0 results in a shift towards the right, and a value <0 results in a shift towards the left.

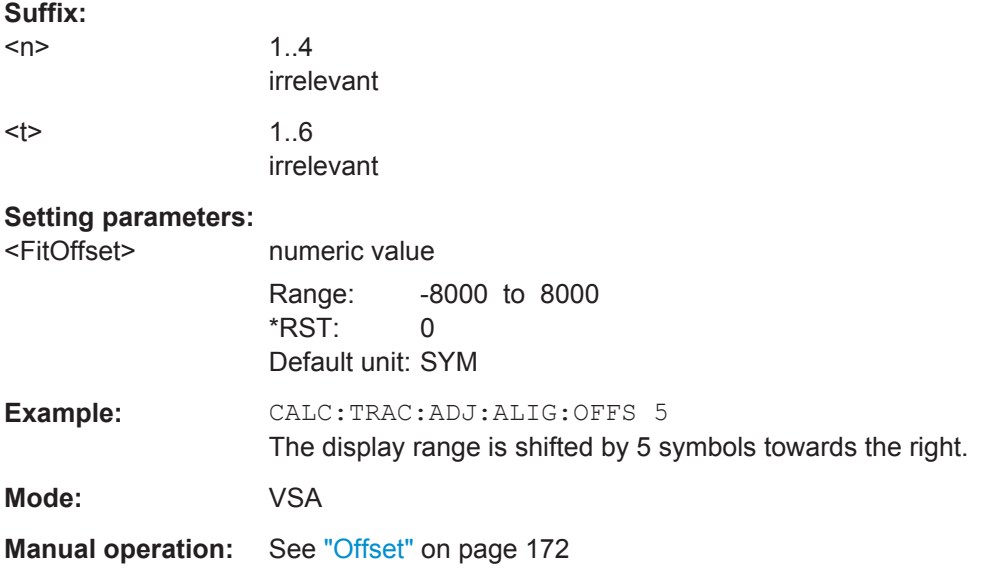

## **CALCulate<n>:TRACe<t>:ADJust:ALIGnment[:DEFault]** <Alignment>

This command defines where the relevant event (reference point) is to appear in the result range.

# **Suffix:**

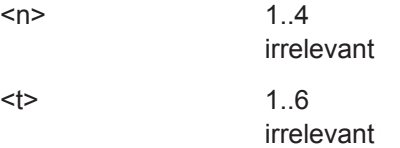

#### **Setting parameters:**

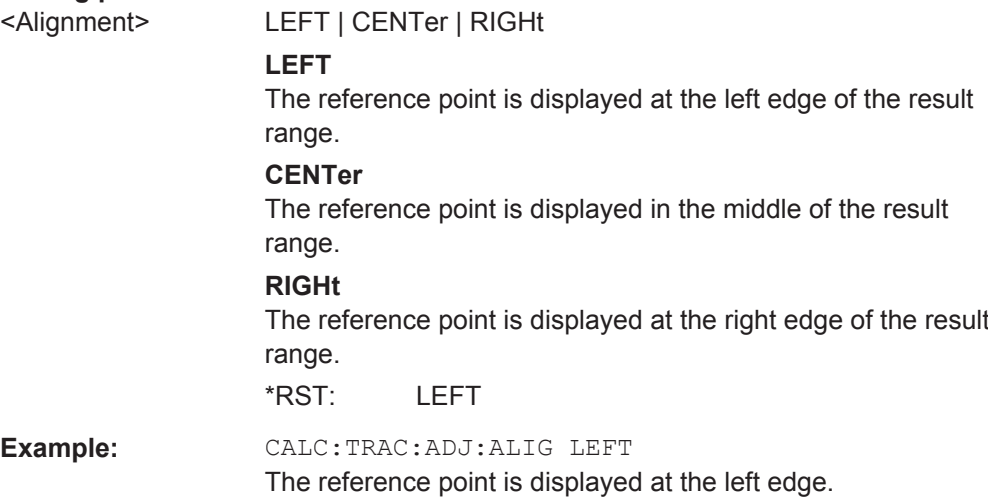

CALCulate subsystem

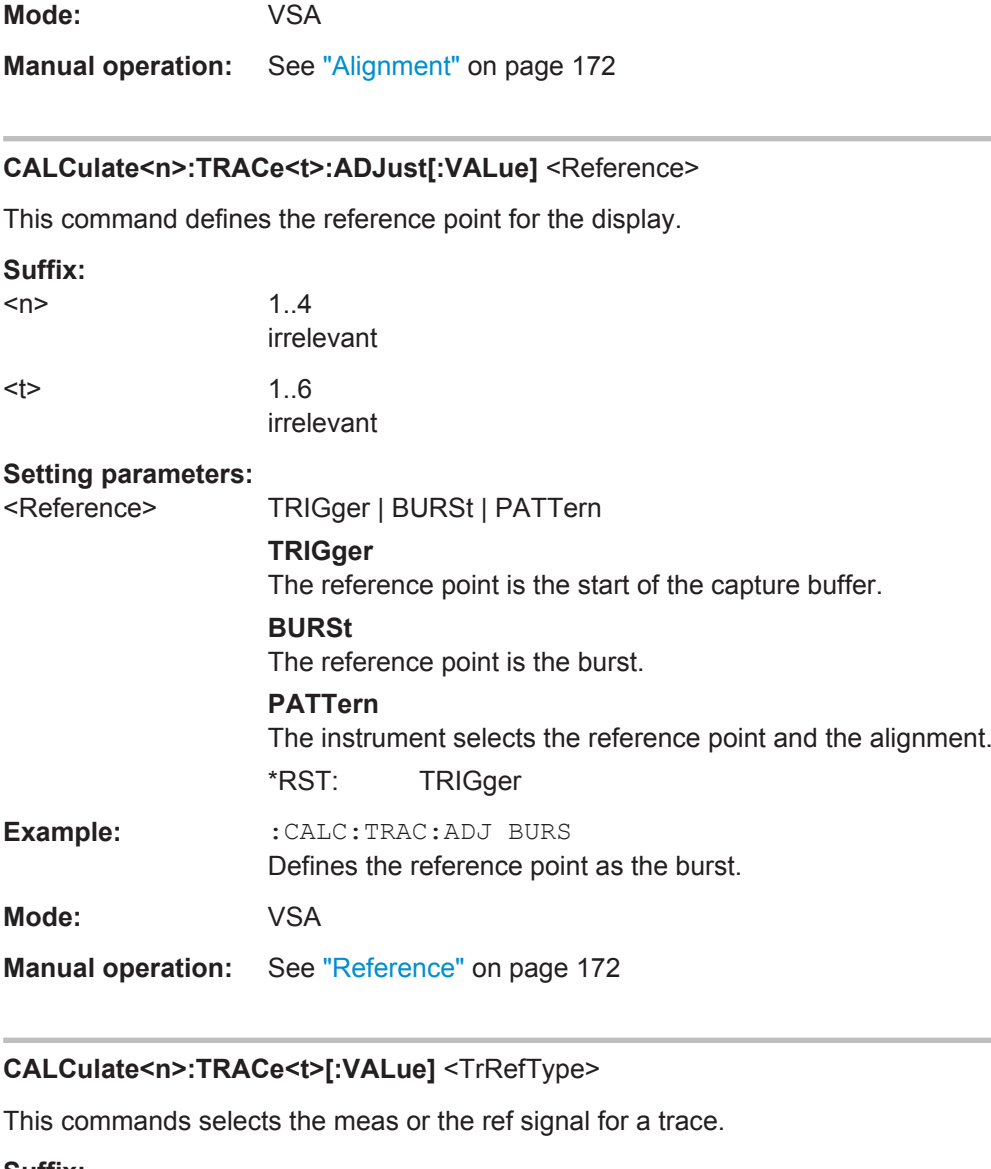

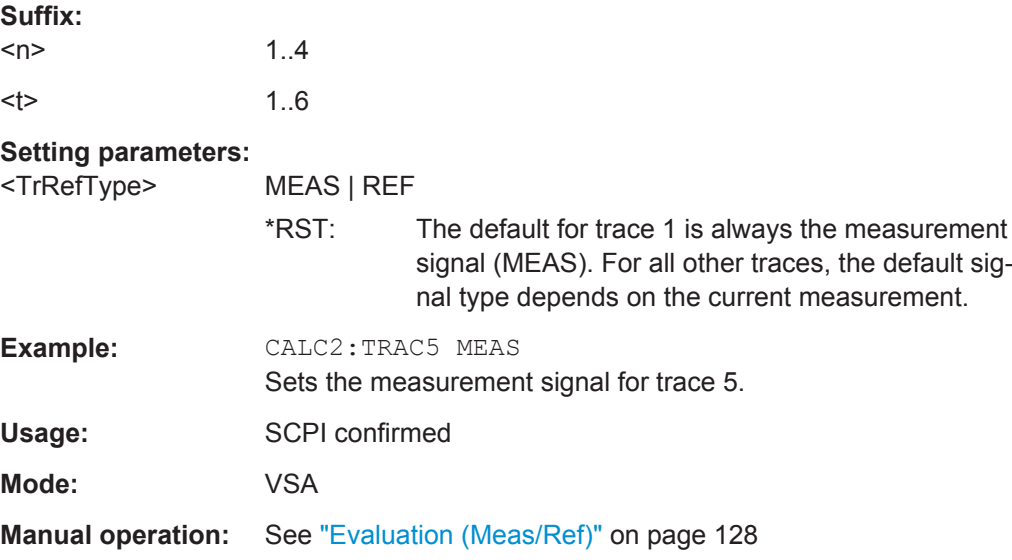

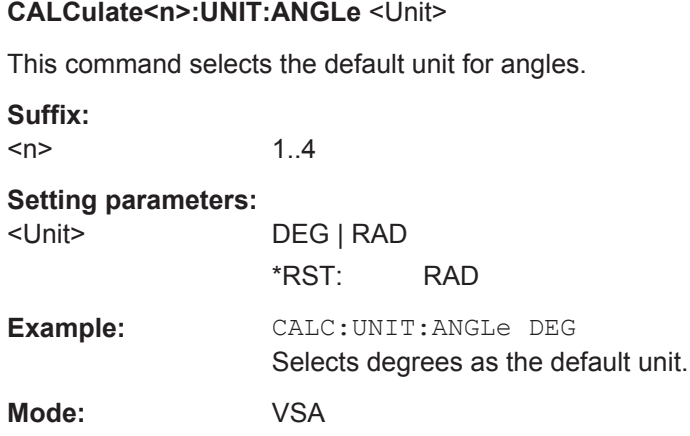

# **CALCulate<n>:X:UNIT:TIME** <Unit>

This command selects the unit (symbols or seconds) for the x axis.

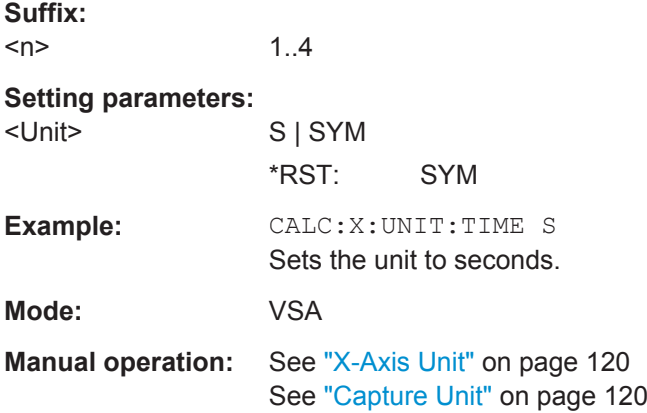

# **4.4 DISPlay subsystem**

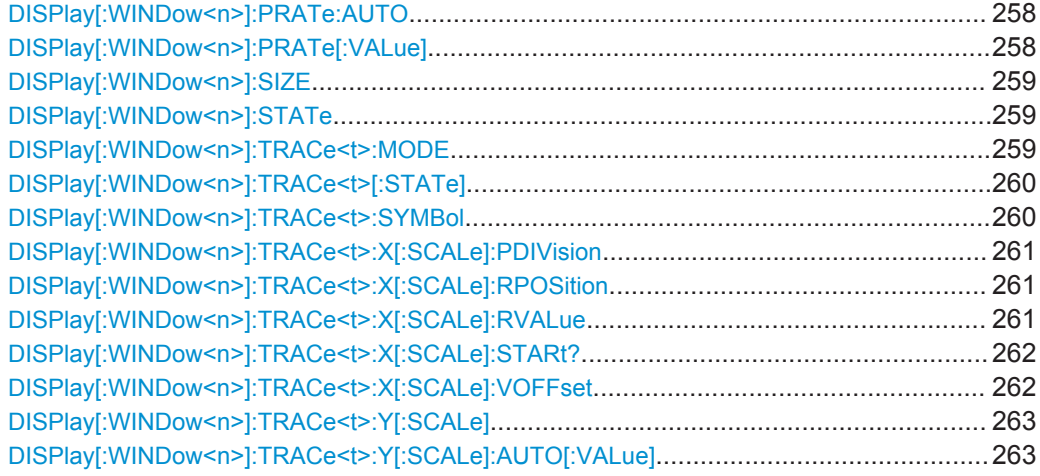

<span id="page-257-0"></span>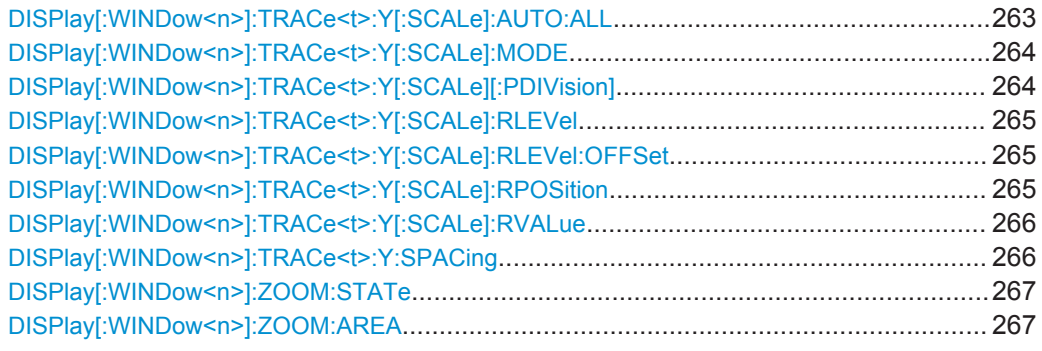

## **DISPlay[:WINDow<n>]:PRATe:AUTO** <DisplayPPSMode>

This command turns auto mode of points per symbol on or off. If "Auto" is enabled, most measurements use the current "Capture Oversampling" (see [SENSe]: DDEMod: PRATe [on page 294\)](#page-293-0). Alternatively, select the number of points to be displayed per symbol manually (see DISPlay [:WINDow<n>]: PRATe [:VALue] on page 258).

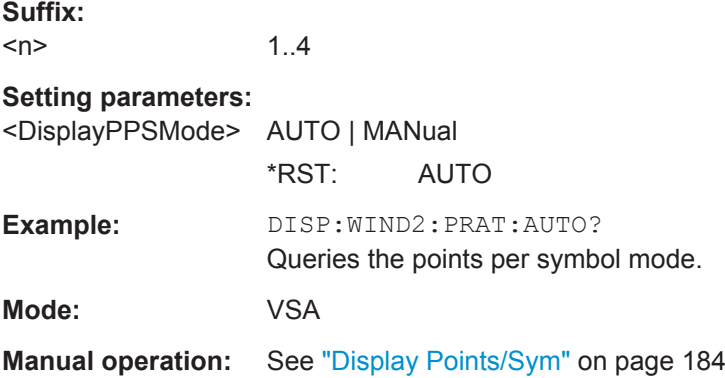

#### **DISPlay[:WINDow<n>]:PRATe[:VALue]** <DisplayPPS>

This command determines the number of points to be displayed per symbol if manual mode is selected (see DISPlay [: WINDow<n>]: PRATe: AUTO on page 258).

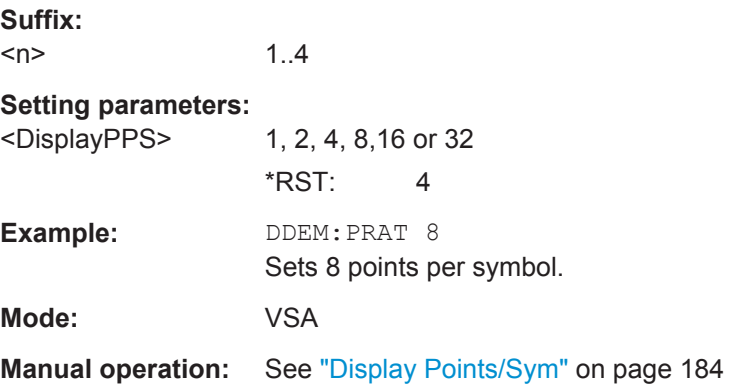

<span id="page-258-0"></span>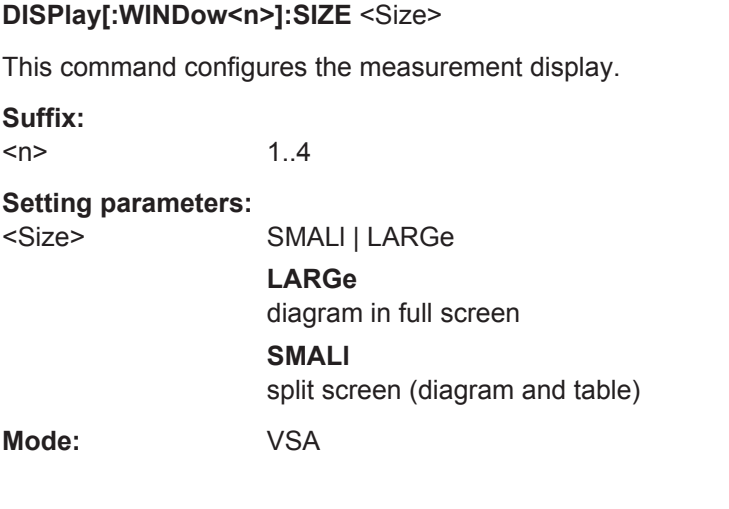

### **DISPlay[:WINDow<n>]:STATe** <Active>

Activates/deactivates the window specified by the suffix <1...4>.

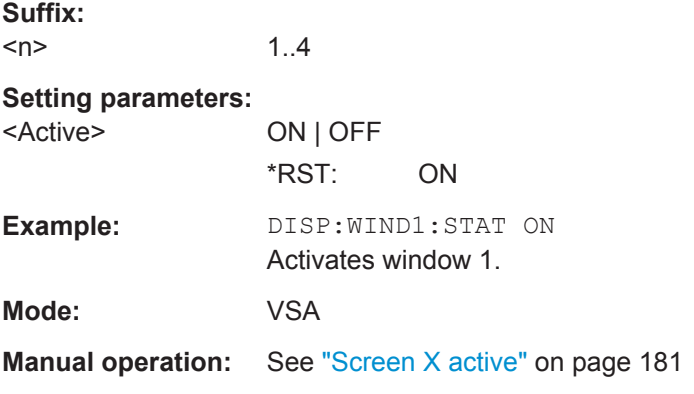

#### **DISPlay[:WINDow<n>]:TRACe<t>:MODE** <Mode>

This command defines the type of display and the evaluation of the traces. WRITE corresponds to the Clr/Write mode of manual operation. The trace is switched off (= BLANK in manual operation) with  $\text{DISPlay}$  [:WINDow<n>]: TRACe<t>[:STATe].

The number of measurements for AVERage, MAXHold and MINHold is defined with the [\[SENSe\]:SWEep:COUNt\[:VALue\]](#page-315-0) on page 316 command. Note that synchronization to the end of the indicated number of measurements is only possible in single sweep mode.

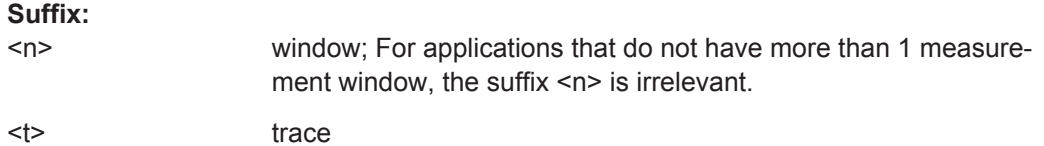

<span id="page-259-0"></span>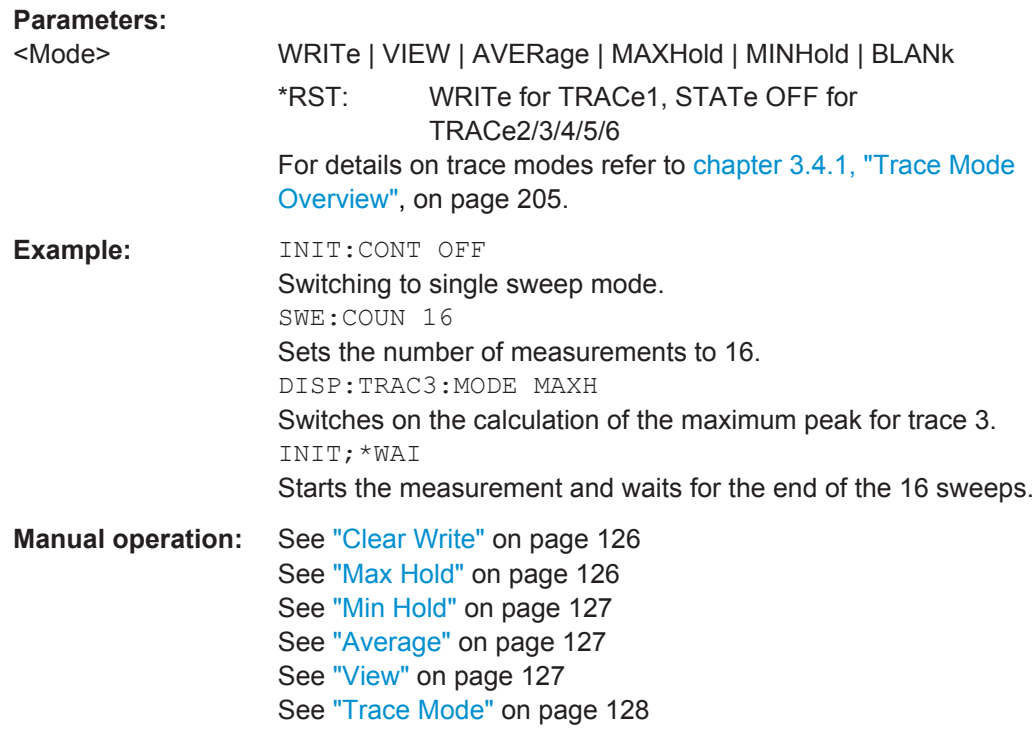

# **DISPlay[:WINDow<n>]:TRACe<t>[:STATe]** <State>

This command switches on or off the display of the corresponding trace. The other measurements are not aborted but continue running in the background.

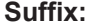

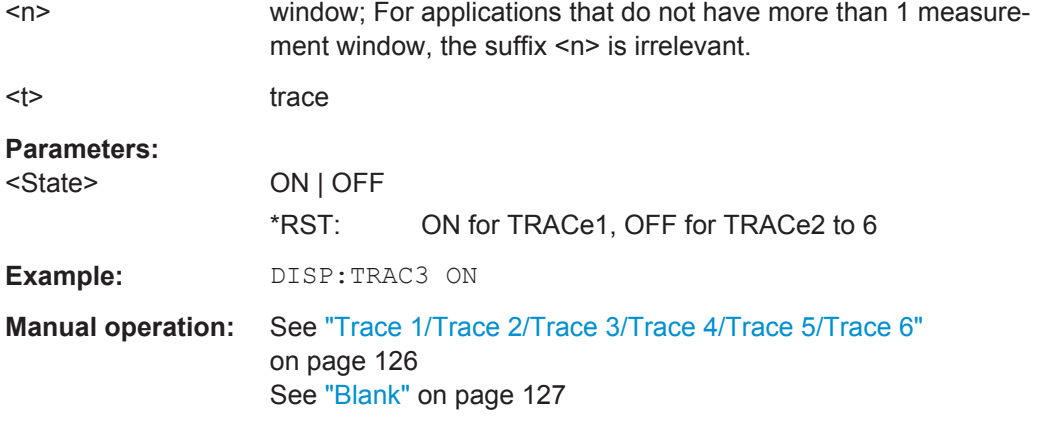

# **DISPlay[:WINDow<n>]:TRACe<t>:SYMBol**

This command defines the display of the decision instants (time when the signals occurred) on the trace.

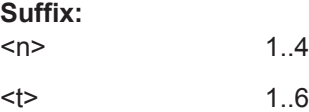

<span id="page-260-0"></span>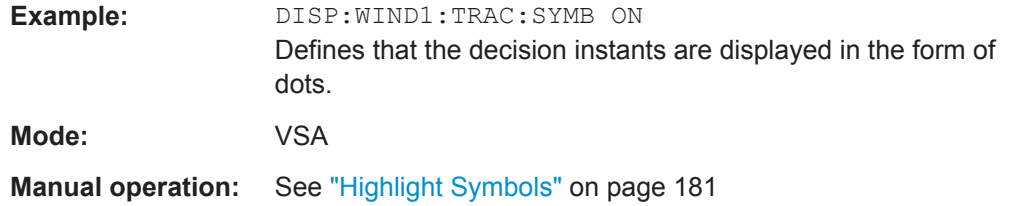

#### **DISPlay[:WINDow<n>]:TRACe<t>:X[:SCALe]:PDIVision** <PDiv>

This command defines the scaling of the X axis.

Setting the scale of the horizontal axis is possible only for statistical result displays. All other result displays support the query only.

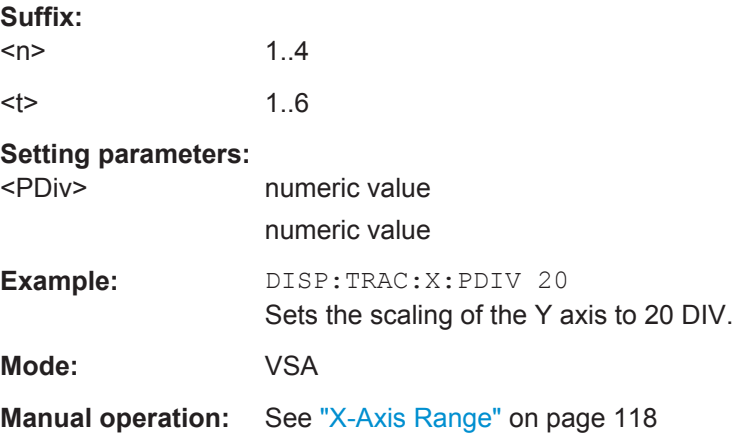

#### **DISPlay[:WINDow<n>]:TRACe<t>:X[:SCALe]:RPOSition** <RPos>

This command defines the position of the reference value for the X axis.

Setting the position of the reference value is possible only for statistical result displays. All other result displays support the query only.

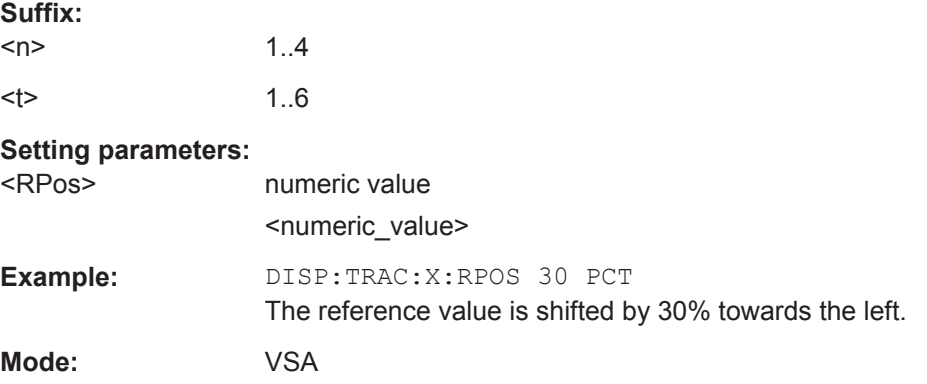

## **DISPlay[:WINDow<n>]:TRACe<t>:X[:SCALe]:RVALue** <RVal>

This command defines the reference value for the X axis of the measurement diagram.

<span id="page-261-0"></span>Setting the reference value of the x axis is possible only for statistical result displays. All other result displays support the query only.

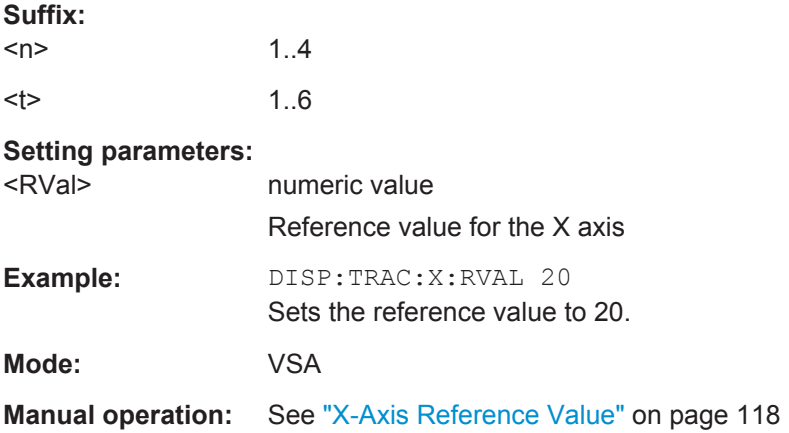

## **DISPlay[:WINDow<n>]:TRACe<t>:X[:SCALe]:STARt?**

This command queries the first value of the x-axis in symbols or time, depending on the unit setting for the x-axis.

**Note:** In the "Result Range Alignment And Evaluation Range" dialog (or using the CALC:TRAC:ALIG commands), the burst on the screen is shifted; the x-axis thus no longer begins on the left at 0 symbols but at a selectable value.

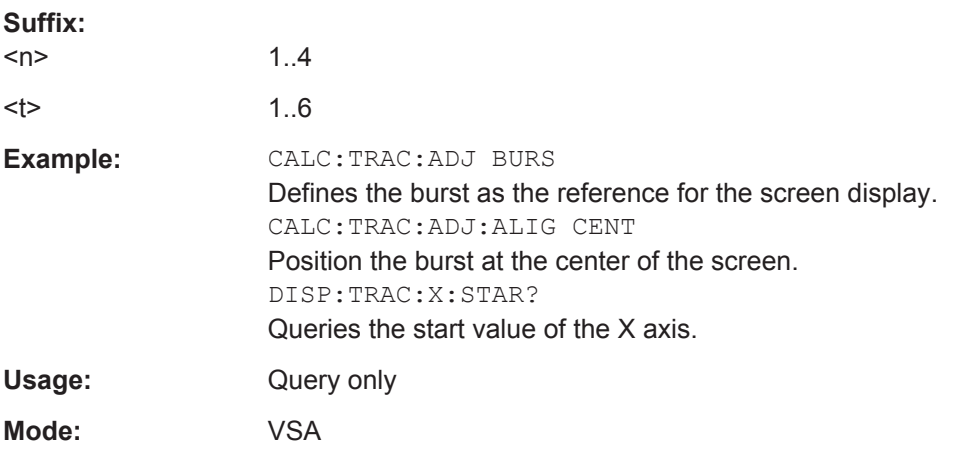

## **DISPlay[:WINDow<n>]:TRACe<t>:X[:SCALe]:VOFFset** <VOffset>

This command adds an offset to the symbols shown in the result display.

The offset is available for all result displays except the capture buffer.

# **Suffix:**

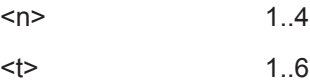

<span id="page-262-0"></span>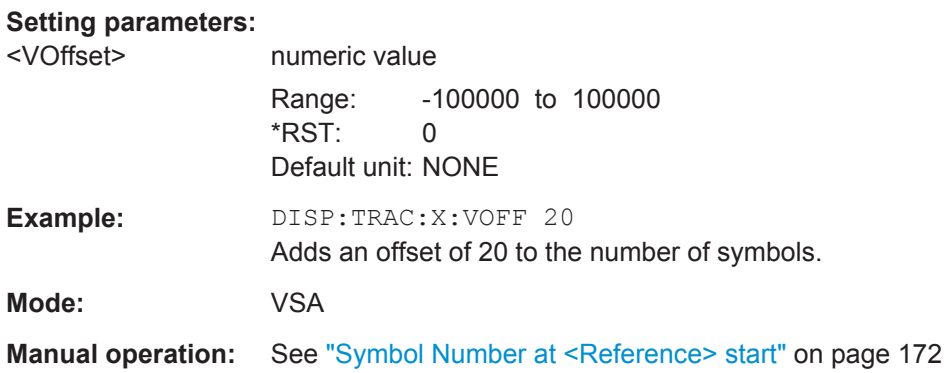

# **DISPlay[:WINDow<n>]:TRACe<t>:Y[:SCALe]** <Range>

This command defines the display range of the y-axis with logarithmic scaling.

The command works only for a logarithmic scaling. You can select the scaling with [DISPlay\[:WINDow<n>\]:TRACe<t>:Y:SPACing](#page-265-0) on page 266.

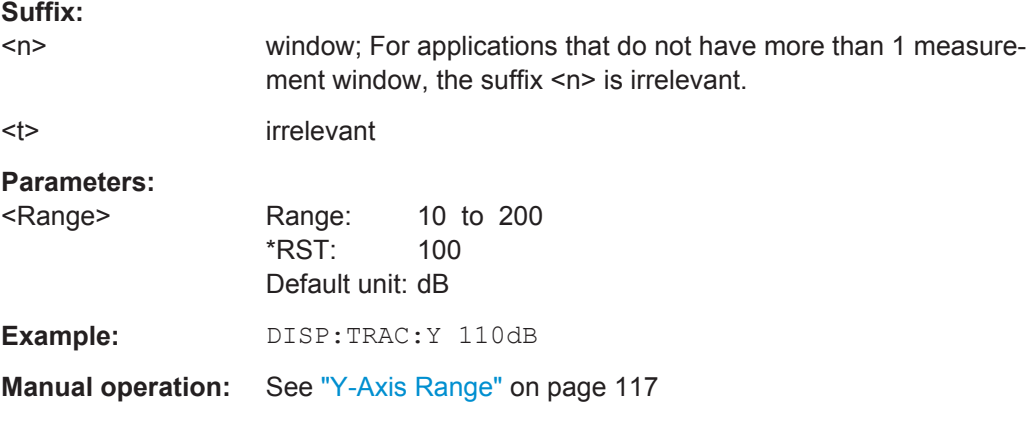

# **DISPlay[:WINDow<n>]:TRACe<t>:Y[:SCALe]:AUTO[:VALue]**

This command automatically scales the vertical axis of the specified screen.

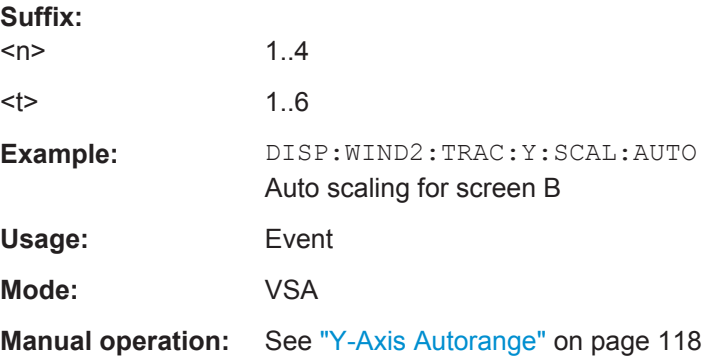

# **DISPlay[:WINDow<n>]:TRACe<t>:Y[:SCALe]:AUTO:ALL**

This command automatically scales the vertical axis of all screens.

<span id="page-263-0"></span>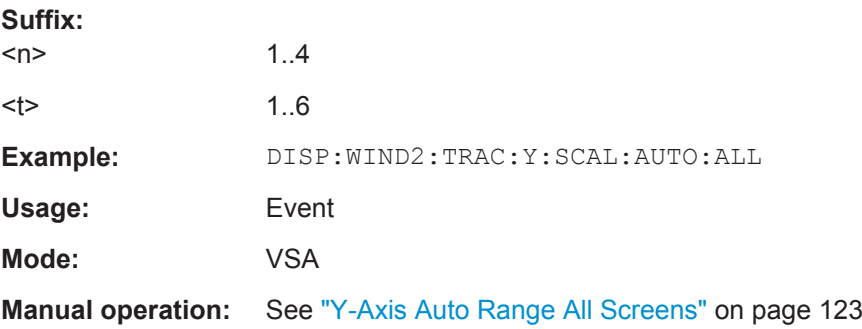

# **DISPlay[:WINDow<n>]:TRACe<t>:Y[:SCALe]:MODE** <Mode>

This command selects the type of scaling of the y-axis.

When SYSTem: DISPlay: UPDate is turned off, this command has no immediate effect on the screen.

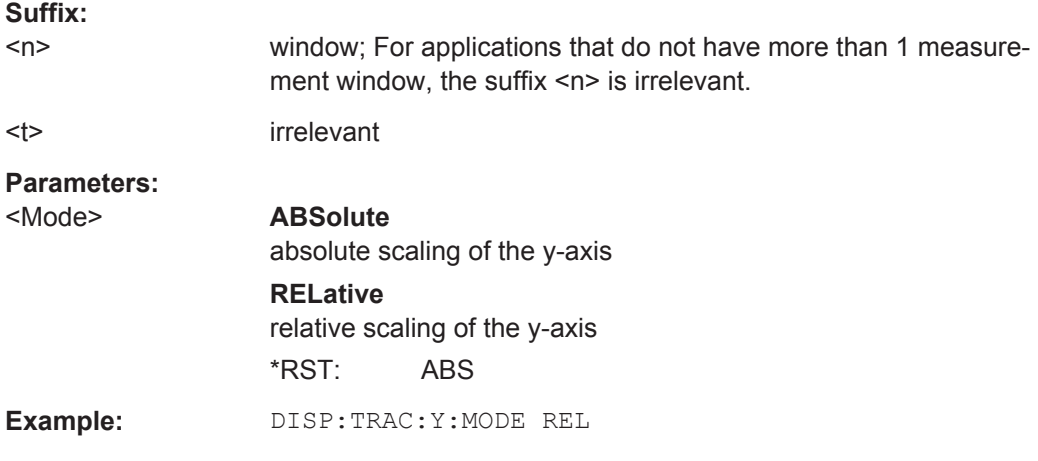

# **DISPlay[:WINDow<n>]:TRACe<t>:Y[:SCALe][:PDIVision]** <Range>

This remote command determines the grid spacing on the Y axis for all diagrams, where possible

# **Suffix:**

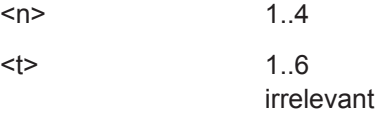

# **Setting parameters:**

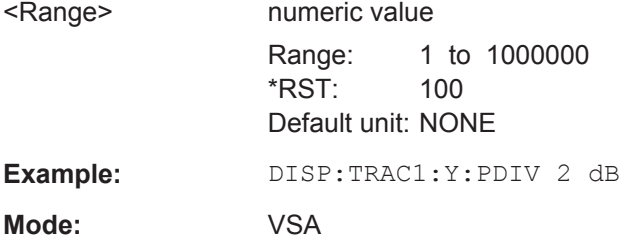

### <span id="page-264-0"></span>**DISPlay[:WINDow<n>]:TRACe<t>:Y[:SCALe]:RLEVel** <ReferenceLevel>

This command defines the reference level.

With the reference level offset  $\neq 0$ , the value range of the reference level is modified by the offset.

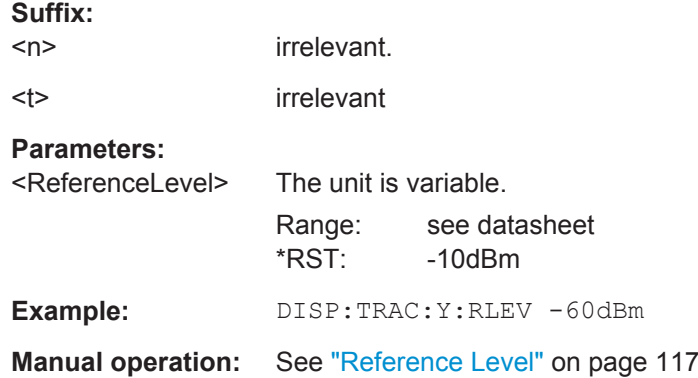

# **DISPlay[:WINDow<n>]:TRACe<t>:Y[:SCALe]:RLEVel:OFFSet** <Value>

This command defines a reference level offset.

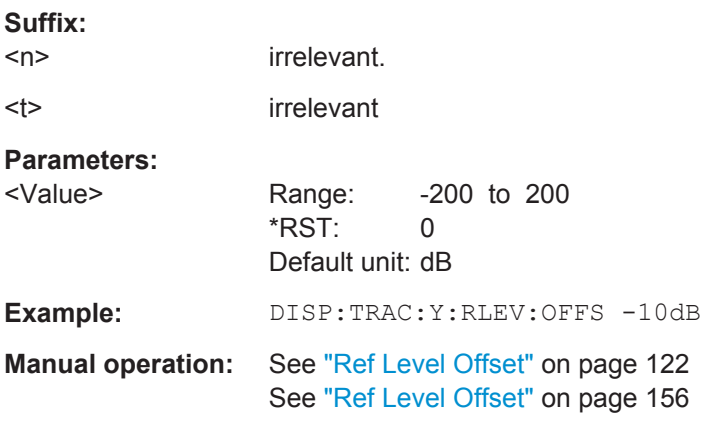

### **DISPlay[:WINDow<n>]:TRACe<t>:Y[:SCALe]:RPOSition** <Position>

This command defines the position of the reference level on the display grid..

When using a tracking generator (only with option R&S FSV-B9 or -B10, requires active normalization), and in Bluetooth mode (option R&S FSV-K8) this command defines the position of the reference value for all windows.

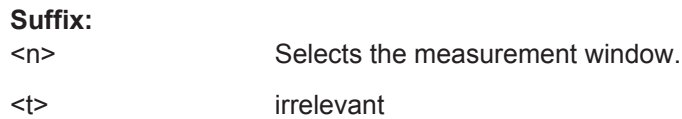

<span id="page-265-0"></span>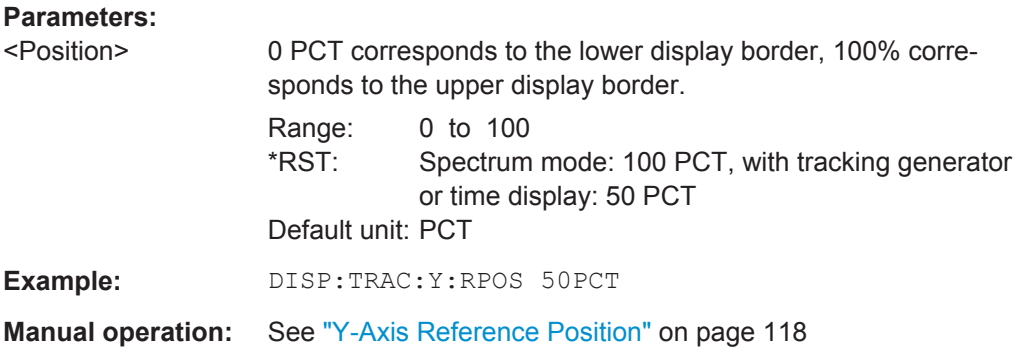

# **DISPlay[:WINDow<n>]:TRACe<t>:Y[:SCALe]:RVALue** <Value>

The command defines the power value assigned to the reference position in the grid.

When using a tracking generator, this command requires active normalization.

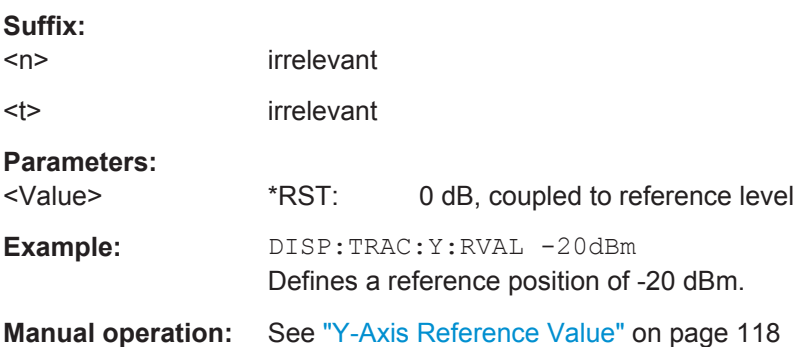

### **DISPlay[:WINDow<n>]:TRACe<t>:Y:SPACing** <ScalingType>

This command selects the scaling of the y-axis.

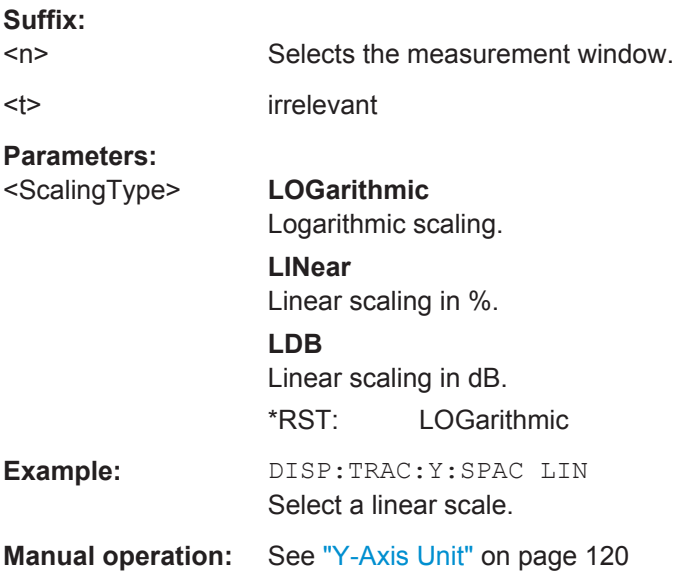

# <span id="page-266-0"></span>**DISPlay[:WINDow<n>]:ZOOM:STATe** <State>

This command turns the zoom on and off.

**Suffix:**   $<sub>n</sub>$ </sub> **Parameters:** <State> ON | OFF

Selects the measurement window.

\*RST: OFF **Example:** DISP: ZOOM ON Activates the zoom mode.

# **DISPlay[:WINDow<n>]:ZOOM:AREA** <x1>, <y1>, <x2>, <y2>

This command defines the zoom area.

Before you can define a zoom area, you first have to turn the zoom on.

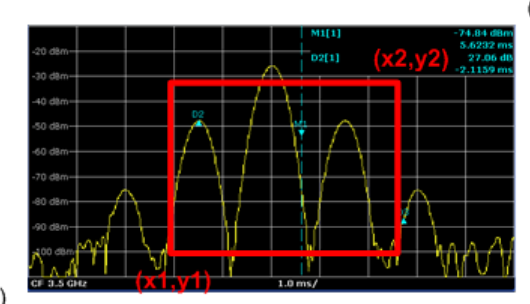

 $(100, 100)$ 

 $(0, 0)$ 

**Suffix:**   $<sub>n</sub>$ </sub>

window; For applications that do not have more than 1 measurement window, the suffix <n> is irrelevant.

# **Parameters:**

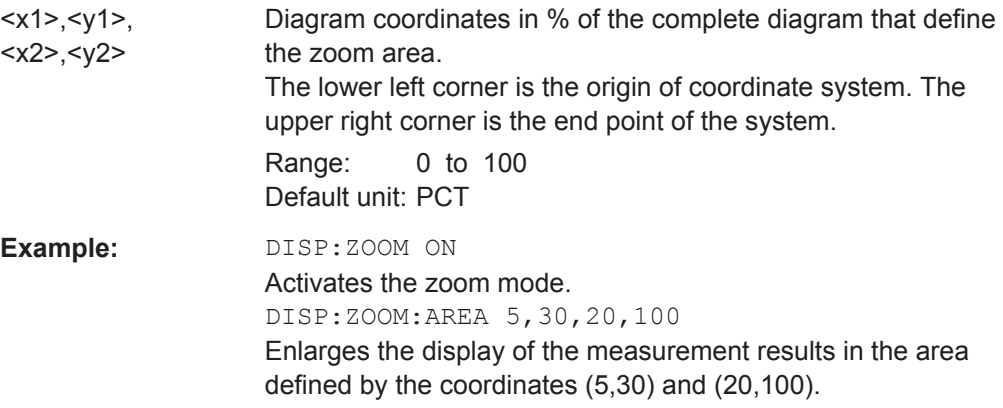

# <span id="page-267-0"></span>**4.5 FORMat subsystem**

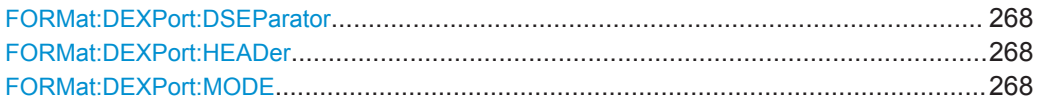

#### **FORMat:DEXPort:DSEParator** <Separator>

This command defines which decimal separator (decimal point or comma) is to be used for outputting measurement data to the file in ASCII format. Different languages of evaluation programs (e.g. MS-Excel) can thus be supported.

#### **Parameters:**

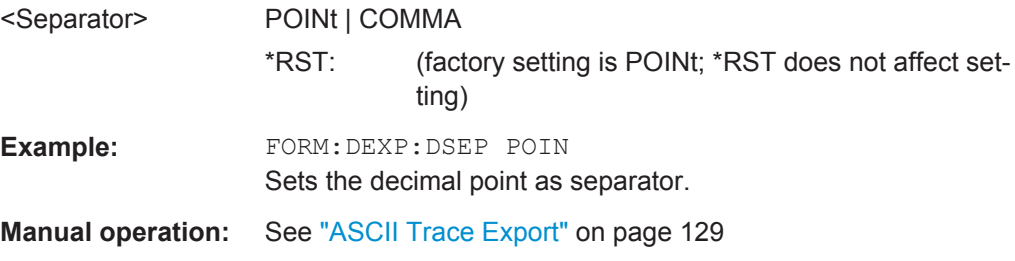

# **FORMat:DEXPort:HEADer** <Header>

This command defines if an extended file header (including start frequency, sweep time, detector, etc.) is created or not. A short header with the instrument model, the version and the date is always transferred.

#### **Setting parameters:**

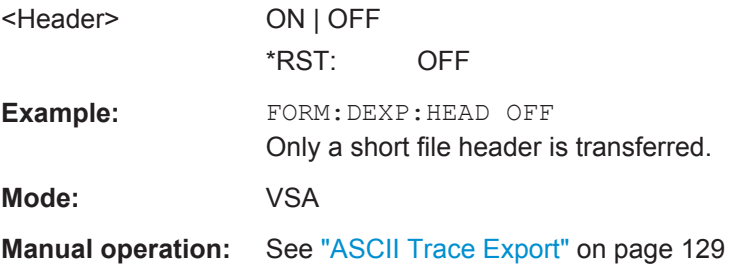

### **FORMat:DEXPort:MODE** <Mode>

This command defines whether raw I/Q data or trace data is transferred.

#### **Setting parameters:**

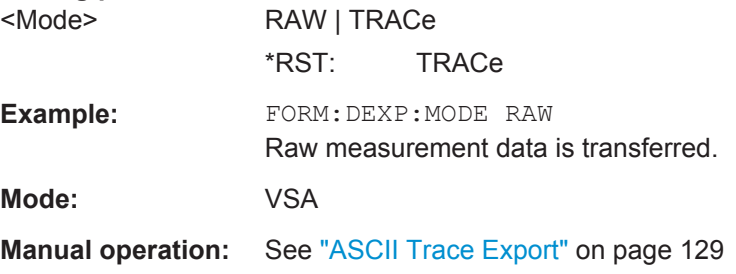

# **4.6 INITiate Subsystem**

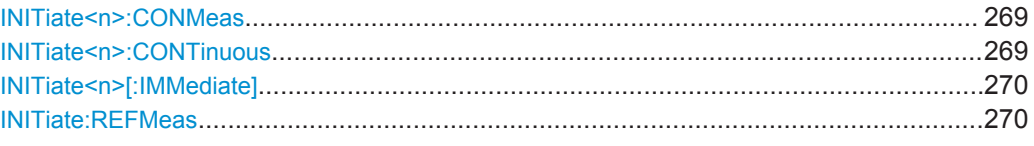

### **INITiate<n>:CONMeas**

This command restarts a measurement that has been stopped in single sweep mode.

The measurement is restarted at the first sweep point.

irrelevant

As opposed to [INITiate<n>\[:IMMediate\]](#page-269-0), this command does not reset traces in maxhold, minhold or average mode. Therefore it can be used to continue measurements using max hold or averaging functions.

In single sweep mode, you can synchronize to the end of the measurement with \*OPC, \*OPC? or \*WAI. In continuous sweep mode, synchronization to the end of the measurement is not possible. Thus, it is not recommended that you use continuous sweep mode in remote control, as results like trace data or markers are only valid after a single sweep end synchronization.

#### **Suffix:**   $\sim$ n $\sim$

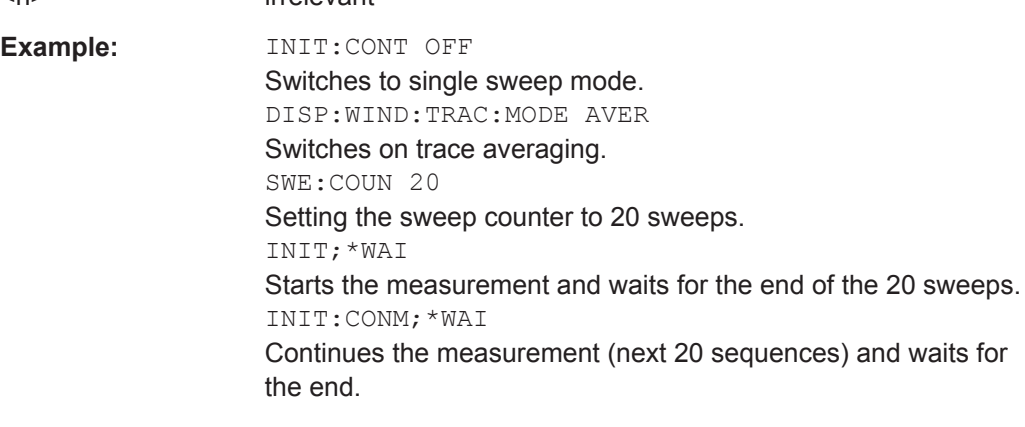

**Manual operation:** See ["Continue Single Sweep"](#page-123-0) on page 124

# **INITiate<n>:CONTinuous** <State>

This command determines whether the trigger system is continuously initiated (continuous) or performs single measurements (single).

The sweep is started immediately.

**Suffix:**   $<sub>n</sub>$ </sub>

irrelevant

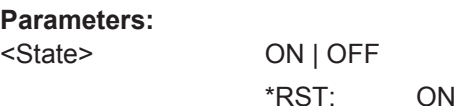

INITiate Subsystem

<span id="page-269-0"></span>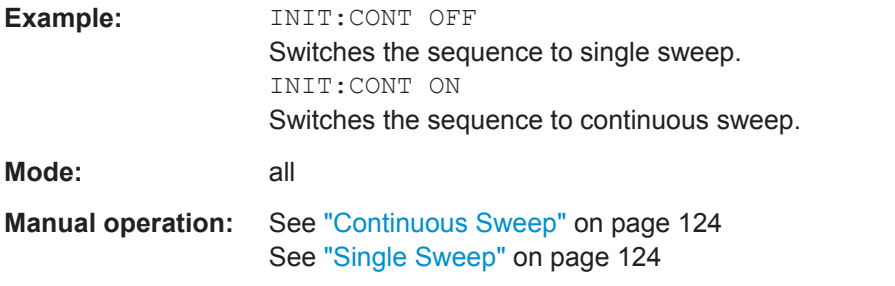

#### **INITiate<n>[:IMMediate]**

The command initiates a new measurement sequence.

With sweep count > 0 or average count > 0, this means a restart of the indicated number of measurements. With trace functions MAXHold, MINHold and AVERage, the previous results are reset on restarting the measurement.

In single sweep mode, you can synchronize to the end of the measurement with \*OPC, \*OPC? or \*WAI. In continuous sweep mode, synchronization to the end of the measurement is not possible. Thus, it is not recommended that you use continuous sweep mode in remote control, as results like trace data or markers are only valid after a single sweep end synchronization.

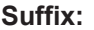

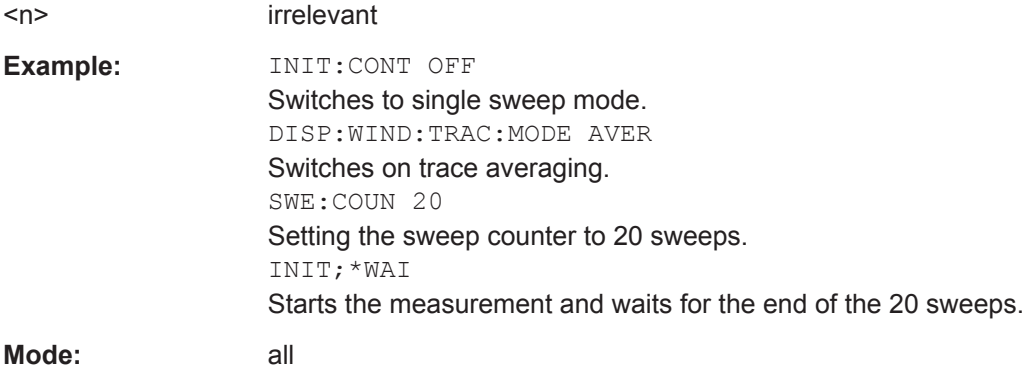

#### **INITiate:REFMeas**

Repeats the evaluation of the data currently in the capture buffer without capturing new data. This is useful after changing settings, for example filters, patterns or evaluation ranges.

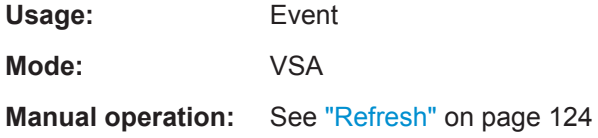

# **4.7 INPut Subsystem**

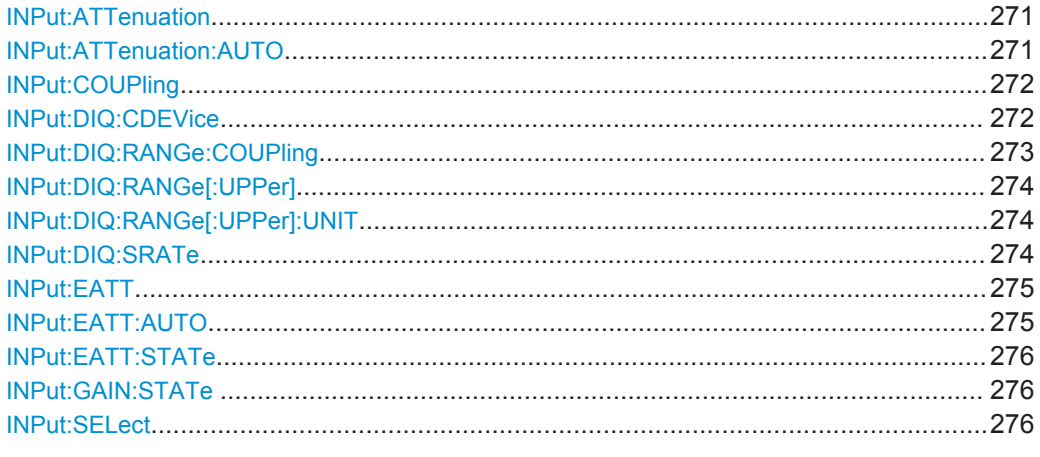

# **INPut:ATTenuation** <Value>

This command programs the input attenuator. To protect the input mixer against damage from overloads, the setting 0 dB can be obtained by entering numerals, not by using the DOWN command.

The attenuation can be set in 5 dB steps (with option R&S FSV-B25: 1 dB steps). If the defined reference level cannot be set for the set RF attenuation, the reference level is adjusted accordingly.

In the default state with "Spectrum" mode, the attenuation set on the step attenuator is coupled to the reference level of the instrument. If the attenuation is programmed directly, the coupling to the reference level is switched off.

This function is not available if the R&S Digital I/Q Interface (R&S FSV-B17) is active.

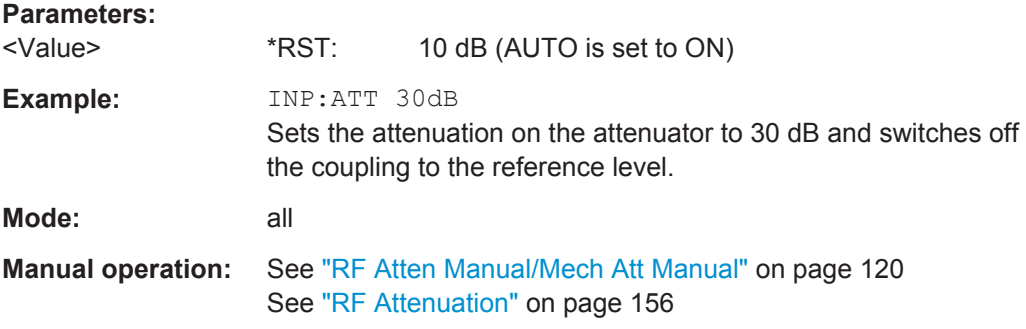

# **INPut:ATTenuation:AUTO** <State>

This command automatically couples the input attenuation to the reference level (state ON) or switches the input attenuation to manual entry (state OFF).

This function is not available if the R&S Digital I/Q Interface (R&S FSV-B17) is active.

<span id="page-271-0"></span>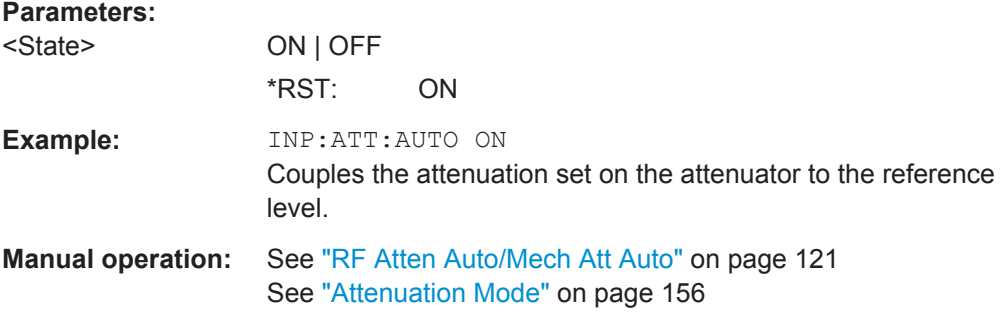

# **INPut:COUPling** <CouplingType>

Toggles the RF input of the R&S FSV between AC and DC coupling.

This function is not available if the R&S Digital I/Q Interface (R&S FSV-B17) is active.

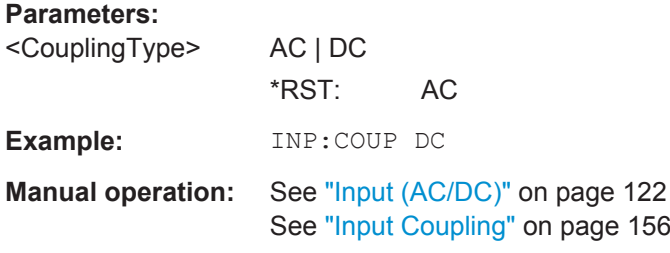

## **INPut:DIQ:CDEVice**

This command queries the current configuration and the status of the digital baseband input from the optional R&S Digital I/Q Interface (option R&S FSV-B17).

For details see the section "Interface Status Information" for the R&S Digital I/Q Interface (R&S FSV-B17) in the description of the base unit.

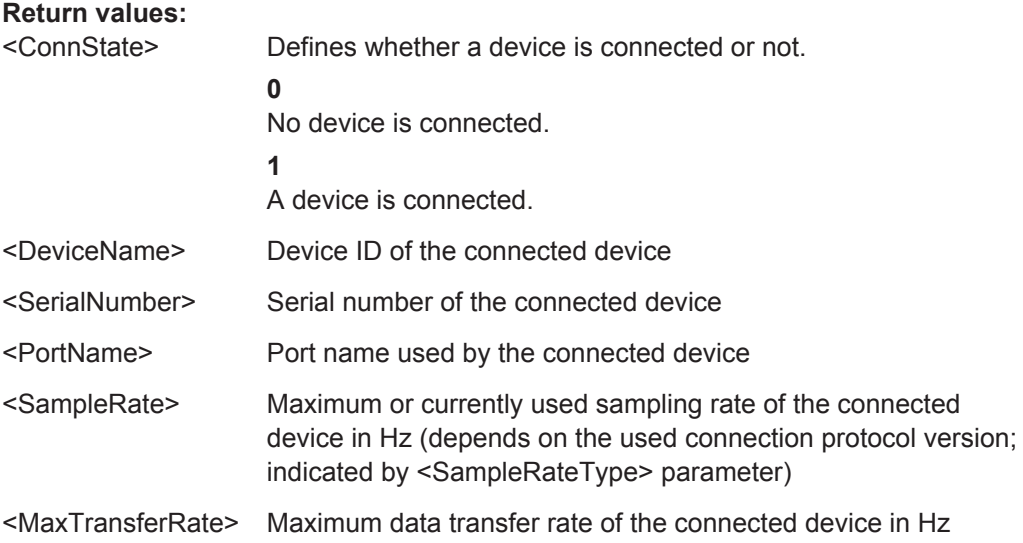

<span id="page-272-0"></span>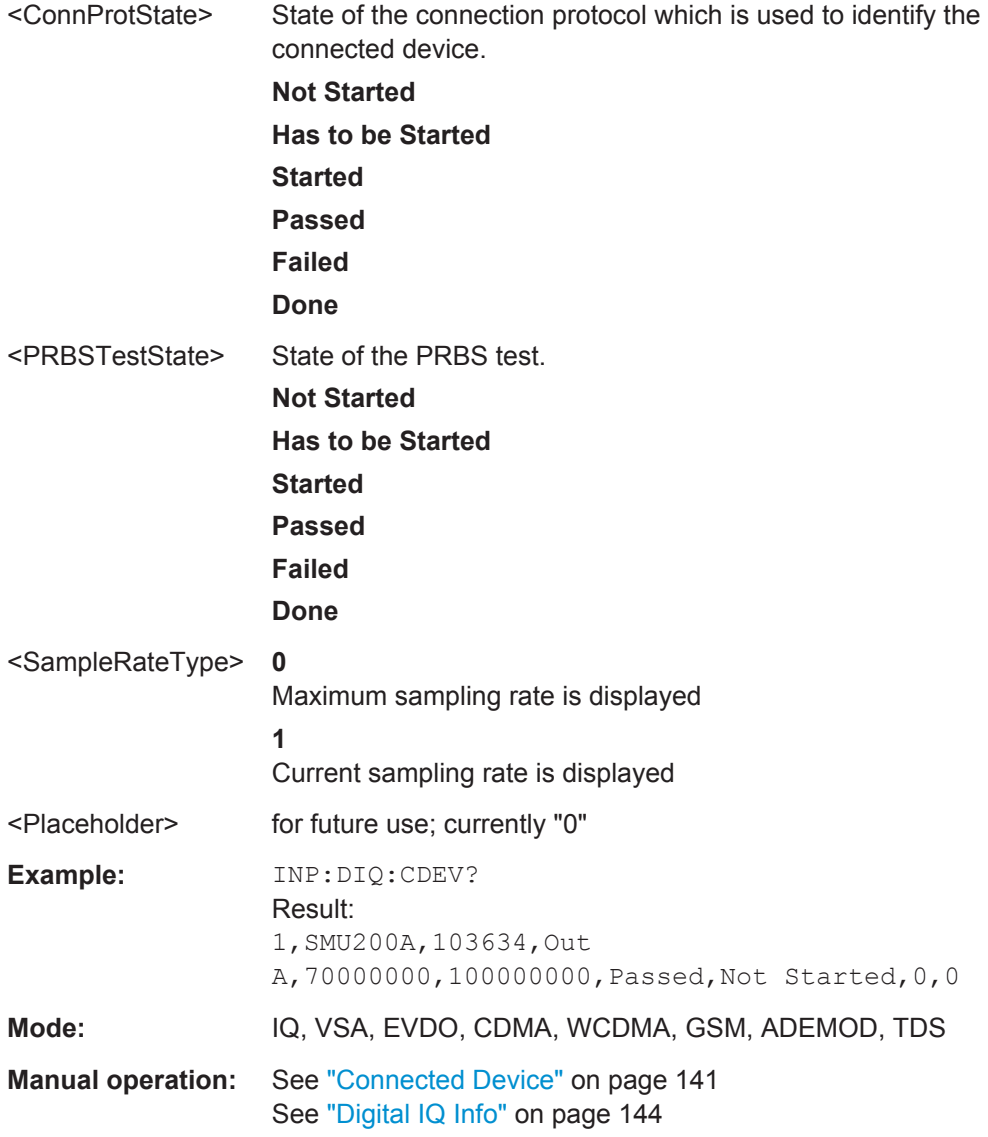

# **INPut:DIQ:RANGe:COUPling** <State>

If enabled, the reference level for digital input is adjusted to the full scale level automatically if the fullscale level changes.

This command is only available if the optional R&S Digital I/Q Interface (option R&S FSV-B17) is installed.

For details see the R&S Digital I/Q Interface (R&S FSV-B17) description of the base unit.

#### **Parameters:**

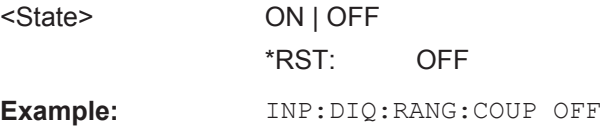

<span id="page-273-0"></span>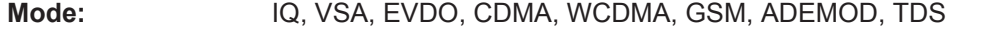

**Manual operation:** See ["Adjust Reference Level to Full Scale Level"](#page-141-0) on page 142

#### **INPut:DIQ:RANGe[:UPPer]** <Level>

Defines or queries the "Full Scale Level", i.e. the level that should correspond to an I/Q sample with the magnitude "1".

It can be defined either in dBm or Volt (see ["Full Scale Level"](#page-141-0) on page 142).

This command is only available if the optional R&S Digital I/Q Interface (option R&S FSV-B17) is installed.

For details see the R&S Digital I/Q Interface (R&S FSV-B17) description of the base unit.

# **Parameters:**

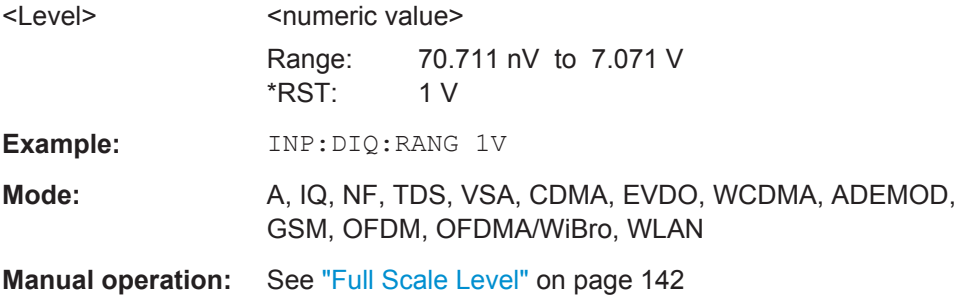

## **INPut:DIQ:RANGe[:UPPer]:UNIT** <Unit>

Defines the unit of the full scale level (see "Level Unit" [on page 142\)](#page-141-0). The availability of units depends on the measurement application you are using.

This command is only available if the optional R&S Digital I/Q Interface (option R&S FSV-B17) is installed.

For details see the R&S Digital I/Q Interface (R&S FSV-B17) description of the base unit.

#### **Parameters:**

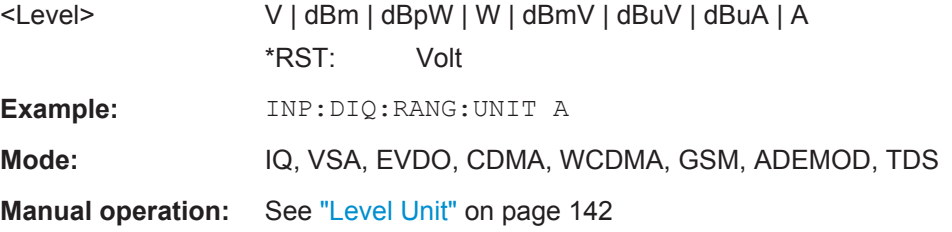

#### **INPut:DIQ:SRATe** <SampleRate>

This command specifies or queries the sample rate of the input signal from the R&S Digital I/Q Interface (see ["Input Sample Rate"](#page-140-0) on page 141).

<span id="page-274-0"></span>This command is only available if the optional R&S Digital I/Q Interface (option R&S FSV-B17) is installed.

For details see the R&S Digital I/Q Interface (R&S FSV-B17) description of the base unit.

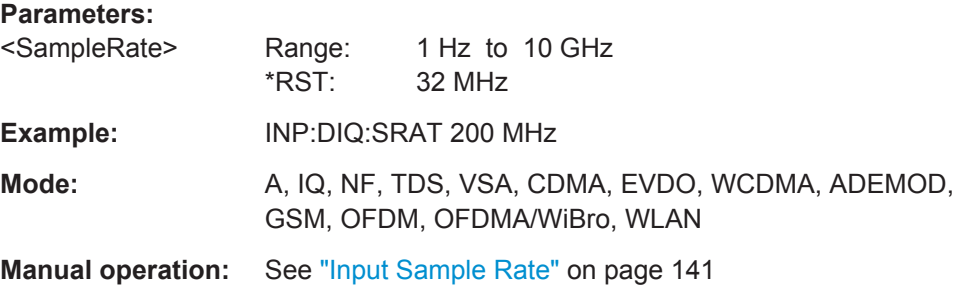

### **INPut:EATT** <Attenuation>

This command defines the electronic attenuation.

If necessary, the command also turns the electronic attenuator on.

This command is only available with option R&S FSV-B25, but not if R&S FSV-B17 is active.

The attenuation can be varied in 1 dB steps from 0 to 25 dB. Other entries are rounded to the next lower integer value.

If the defined reference level cannot be set for the given RF attenuation, the reference level is adjusted accordingly and the warning "Limit reached" is output.

#### **Parameters:**

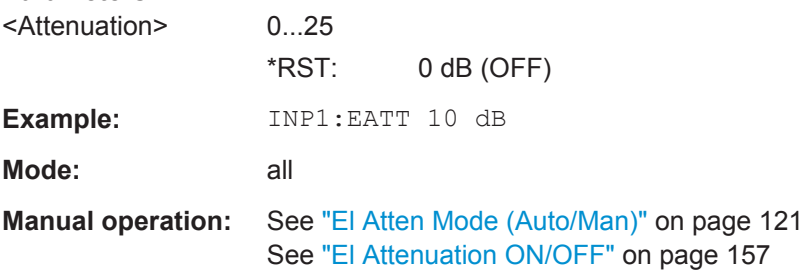

#### **INPut:EATT:AUTO** <State>

This command switches the automatic behaviour of the electronic attenuator on or off. If activated, electronic attenuation is used to reduce the operation of the mechanical attenuation whenever possible.

This command is only available with option R&S FSV-B25, but not if R&S FSV-B17 is active.

## **Parameters:**

<State> ON | OFF \*RST: ON

<span id="page-275-0"></span>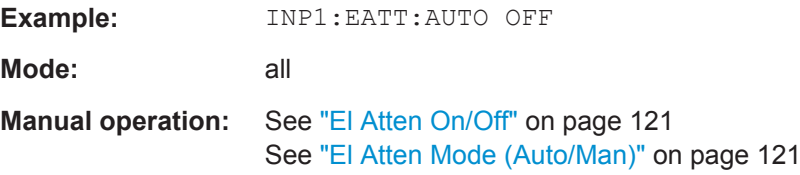

## **INPut:EATT:STATe** <State>

This command turns the electronic attenuator on or off.

This command is only available with option R&S FSV-B25, but not if R&S FSV-B17 is active.

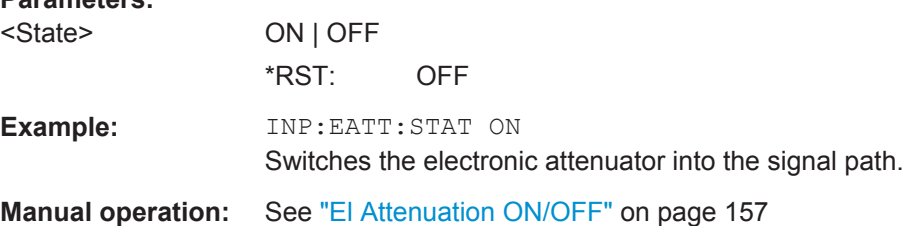

# **INPut:GAIN:STATe** <State>

This command turns the 20 dB preamplifier on and off.

With option R&S FSV-B22, the preamplifier only has an effect below 7 GHz.

With option R&S FSV-B24, the amplifier applies to the entire frequency range.

This command is not available when using R&S Digital I/Q Interface (R&S FSV-B17).

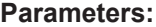

**Parameters:**

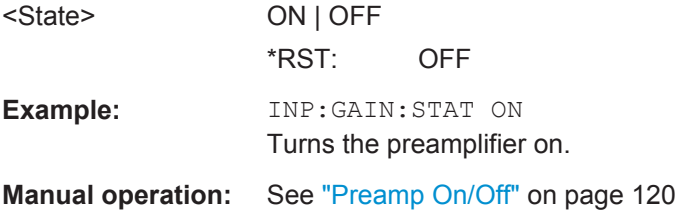

## **INPut:SELect** <Source>

This command selects the signal source for measurements.

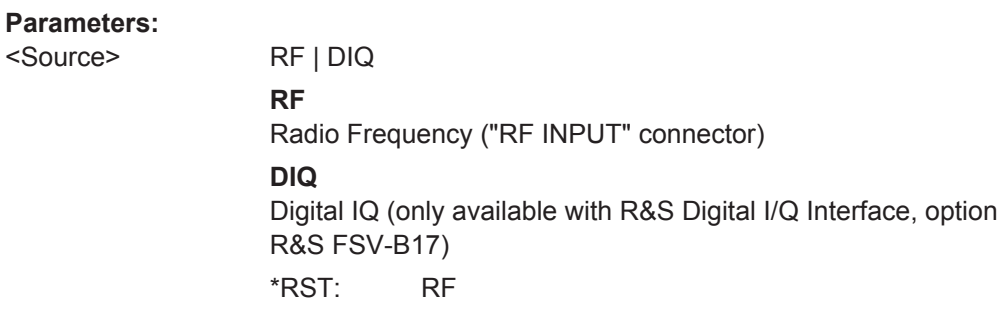

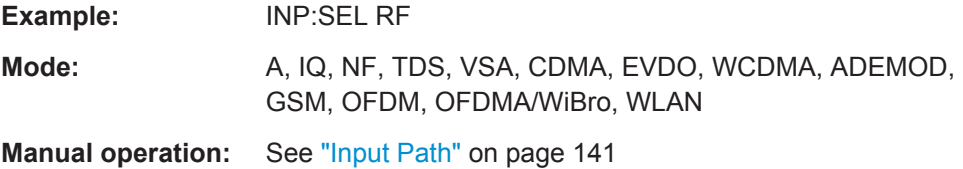

# **4.8 INSTrument Subsystem**

#### **INSTrument:SELect** <Mode>

This command switches the instrument to VSA mode.

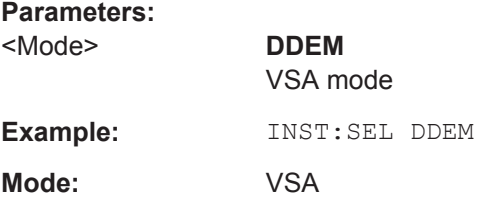

## **INSTrument:NSELect** <Mode>

This command switches the instrument to VSA mode.

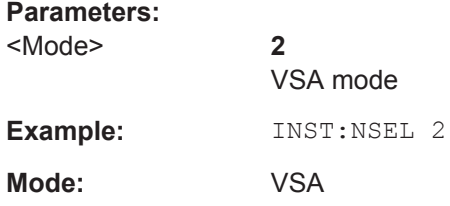

# **4.9 MMEMory Subsystem**

### **MMEMory:LOAD:IQ:STATe** 1, <FileName>

This command loads the I/Q data from the specified .iq.tar file.

**Note:** switch to single sweep mode (INIT: CONT OFF) before importing I/Q data as otherwise the instrument will continue to measure data and display the current results rather than the imported data.

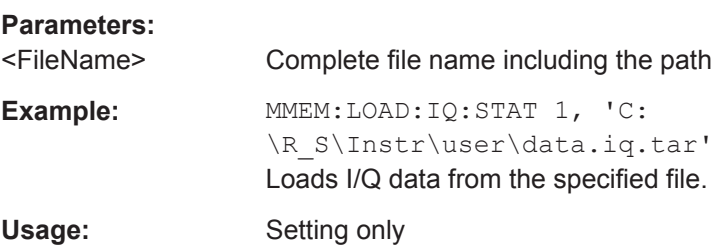

#### <span id="page-277-0"></span>**MMEMory:SELect:ITEM:VIQData** <Mode>

If enabled, the captured I/Q data is included in the save set when instrument data is stored (single sweep mode only).

#### **Parameters:**

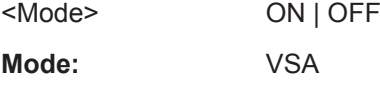

#### **MMEMory:STORe:IQ:STATe** 1, <FileName>

This command stores the complex I/Q data to the specified .iq.tar file in 32-bit floating point format.

#### **Parameters:**

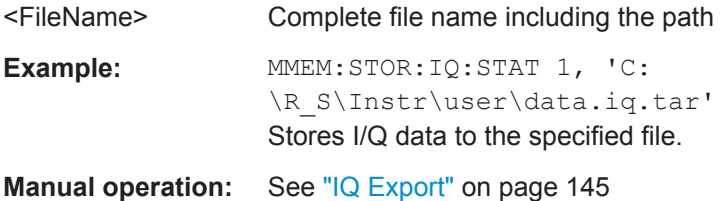

#### **MMEMory:STORe:IQ:COMM** <Description>

Defines a description of the export file which is stored with the data and also displayed in the file selection dialog box for I/Q data import and export.

### **Parameters:**

<Description>

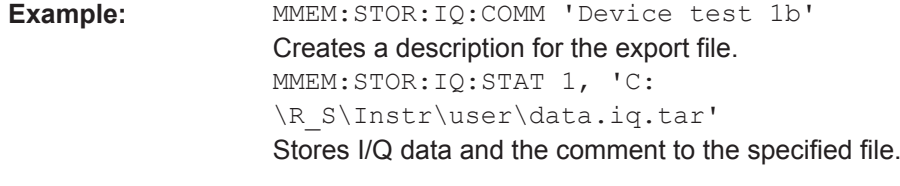

**Manual operation:** See "IQ Export" [on page 145](#page-144-0)

#### **MMEMory:STORe:IQ:FORMat** <Format>, <DataFormat>

This command defines the format of the I/Q data to be stored.

### **Parameters:**

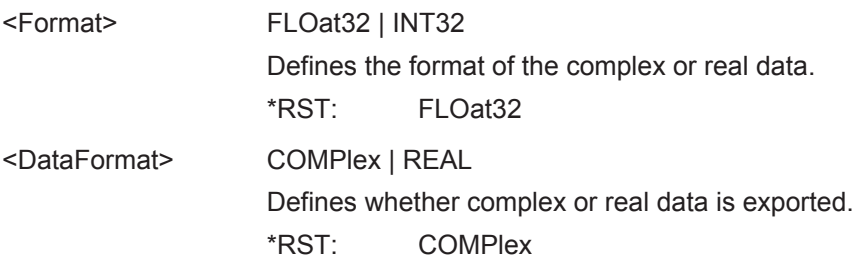

OUTPut Subsystem

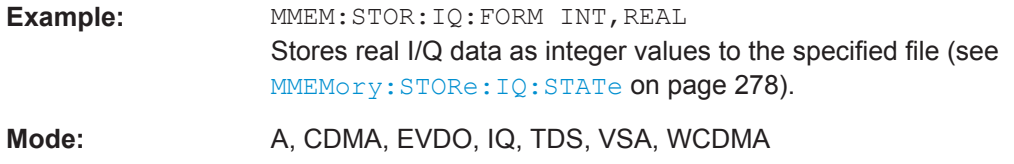

### **MMEMory:STORe<n>:TRACe** <Trace>, <Path>

This command stores the selected trace in the specified window in a file with ASCII format. The file format is described in [chapter 3.4.2, "ASCII File Export Format for VSA](#page-205-0) [Data", on page 206](#page-205-0).

The decimal separator (decimal point or comma) for floating-point numerals contained in the file is defined with the FORMat:DEXPort:DSEParator command (see [FORMat:DEXPort:DSEParator](#page-267-0) on page 268).

**Suffix:** 

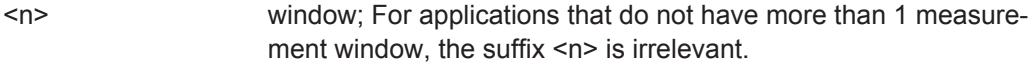

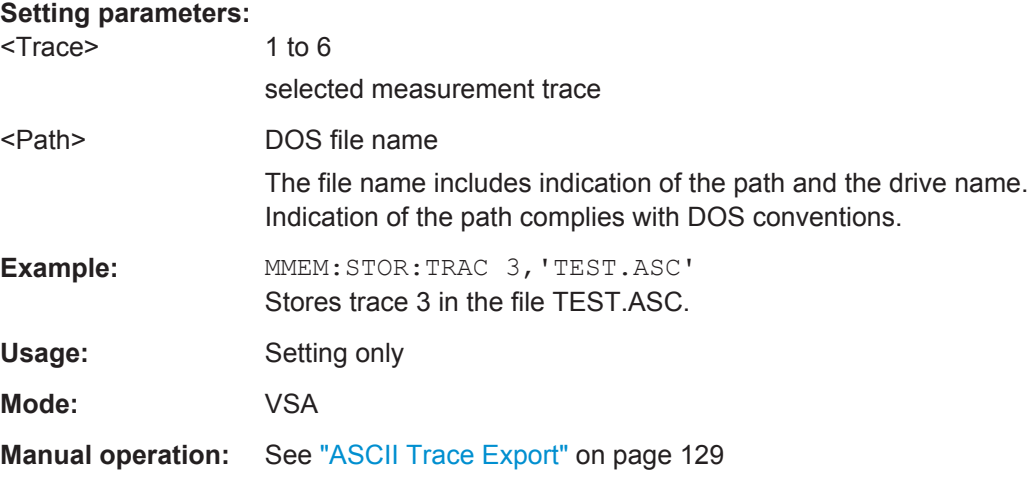

# **4.10 OUTPut Subsystem**

#### **OUTPut:DIQ** <State>

If enabled, the captured IQ data is output to the R&S Digital I/Q Interface in a continuous stream. This function requires the LVDS interface option (R&S FSV-B17).

Digital input and digital output cannot be used simultaneously.

#### **Parameters:** <State> **ON | OFF**

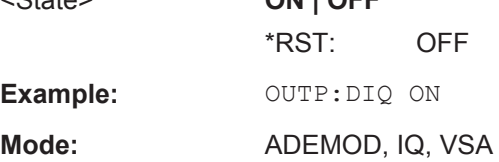

# **OUTPut:DIQ:CDEVice**

This command queries the current configuration and the status of the digital baseband output to the optional R&S Digital I/Q Interface (option R&S FSV-B17).

For details see the R&S Digital I/Q Interface description for the base unit.

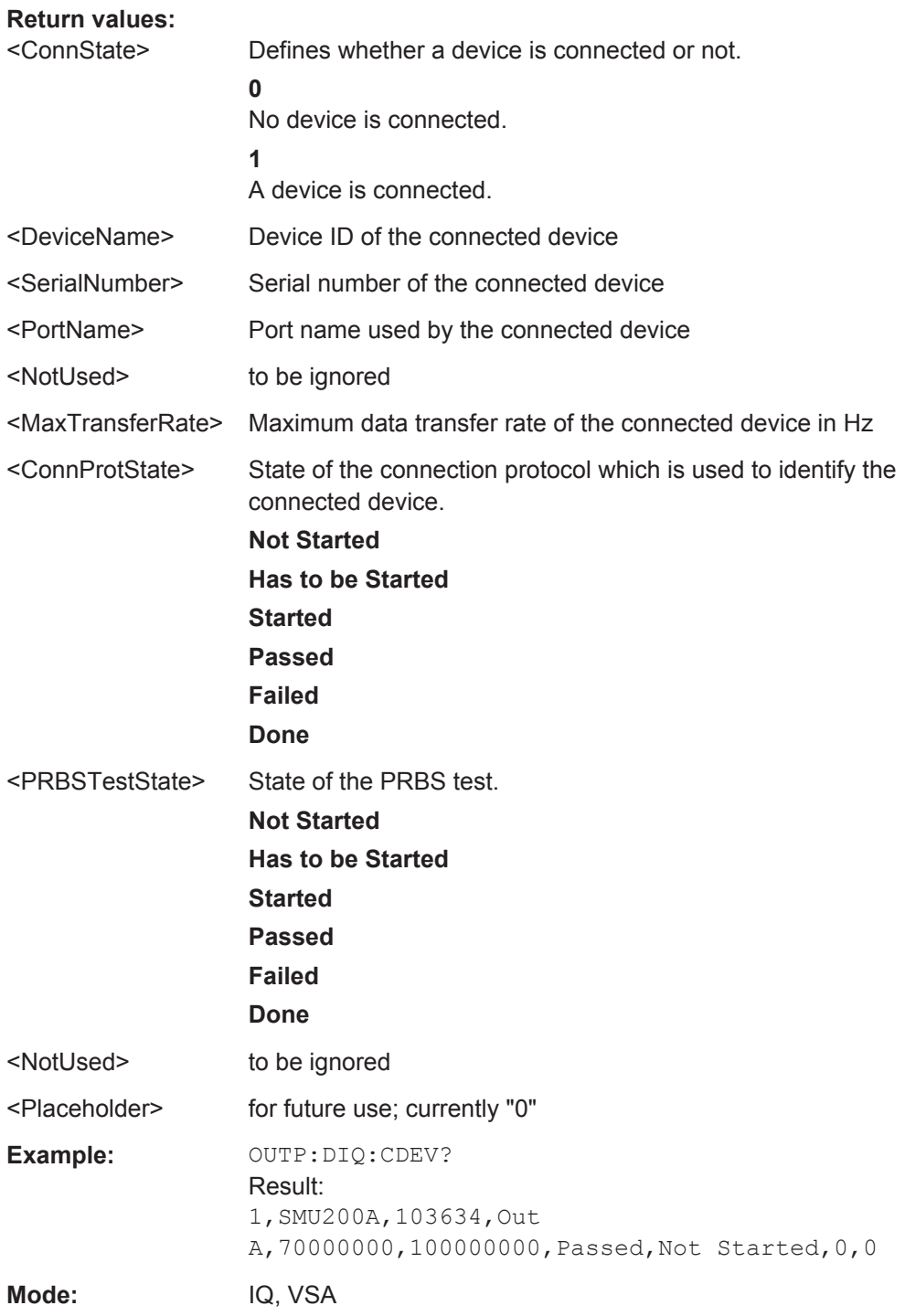

# 4.11 SENSe subsystem

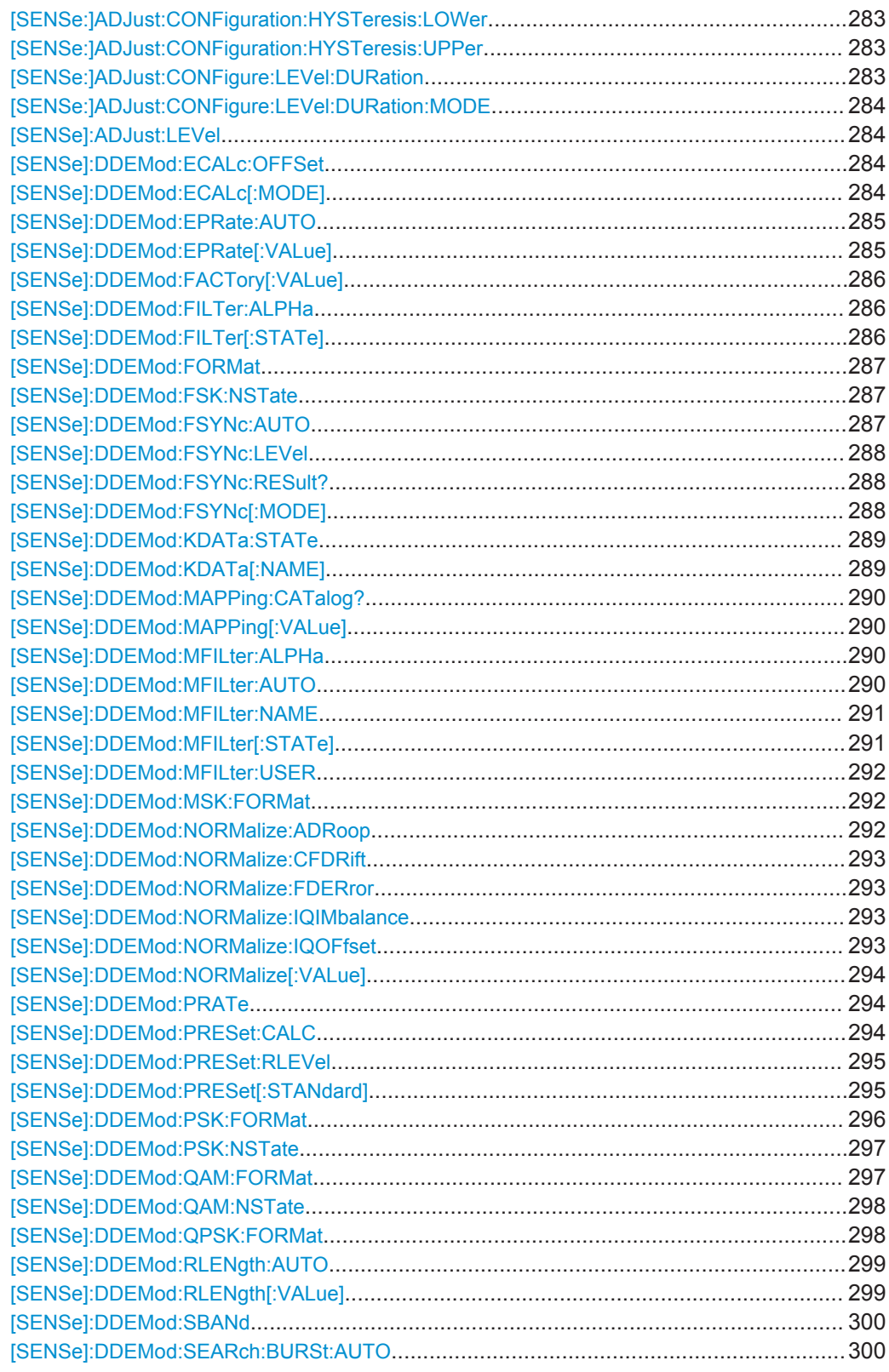

SENSe subsystem

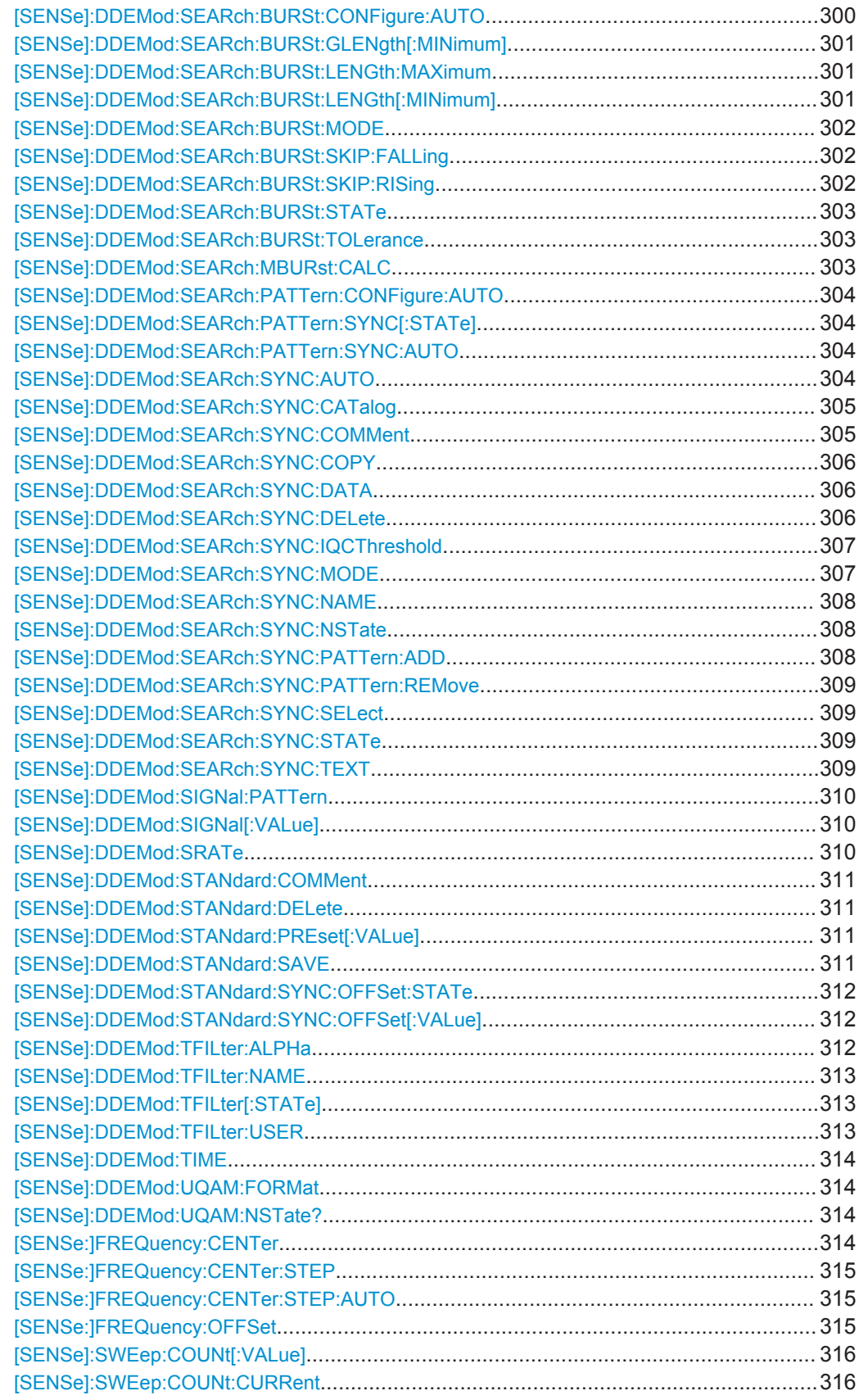

#### <span id="page-282-0"></span>**[SENSe:]ADJust:CONFiguration:HYSTeresis:LOWer** <Threshold>

This command defines a lower threshold the signal must drop below before the reference level is automatically adjusted when the "Auto Level" function is performed.

(See [\[SENSe\]:ADJust:LEVel](#page-283-0) on page 284).

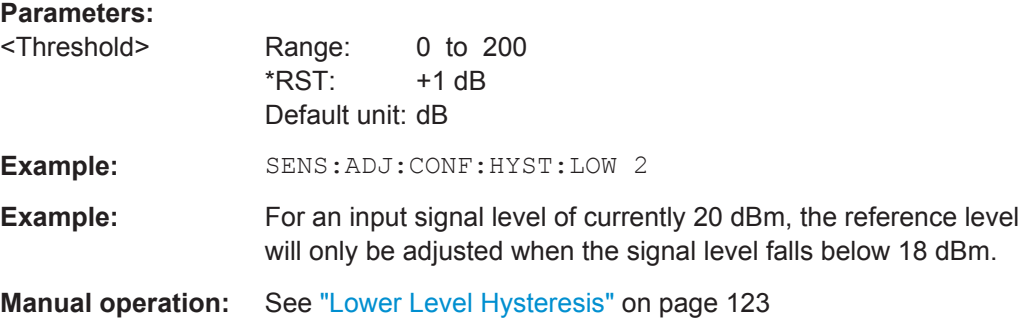

### **[SENSe:]ADJust:CONFiguration:HYSTeresis:UPPer** <Threshold>

This command defines an upper threshold the signal must exceed before the reference level is automatically adjusted when the "Auto Level" function is performed.

(See [\[SENSe\]:ADJust:LEVel](#page-283-0) on page 284).

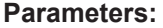

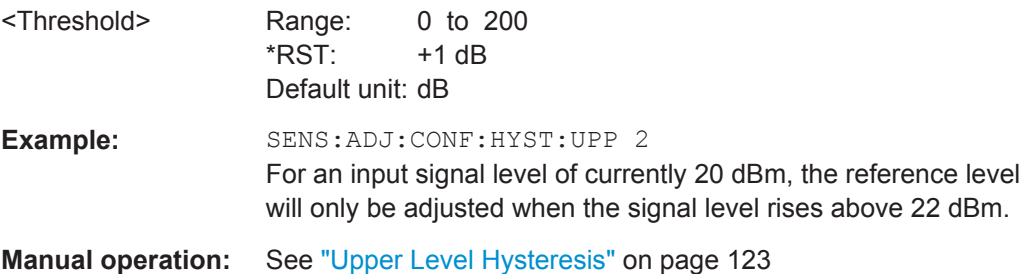

### **[SENSe:]ADJust:CONFigure:LEVel:DURation** <Duration>

This command defines the duration of the level measurement used to determine the optimal reference level automatically (for SENS:ADJ:LEV ON).

#### **Parameters:**

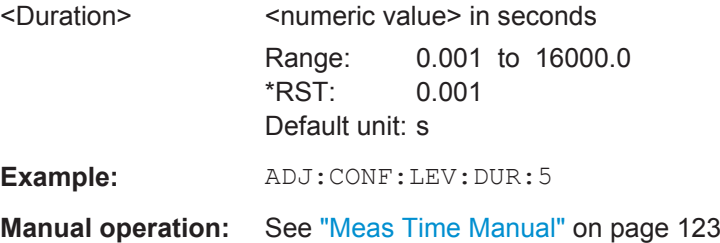

#### <span id="page-283-0"></span>**[SENSe:]ADJust:CONFigure:LEVel:DURation:MODE** <Mode>

This command selects the way the R&S FSV determines the length of the measurement that is performed while determining the ideal reference level.

## **Parameters:**

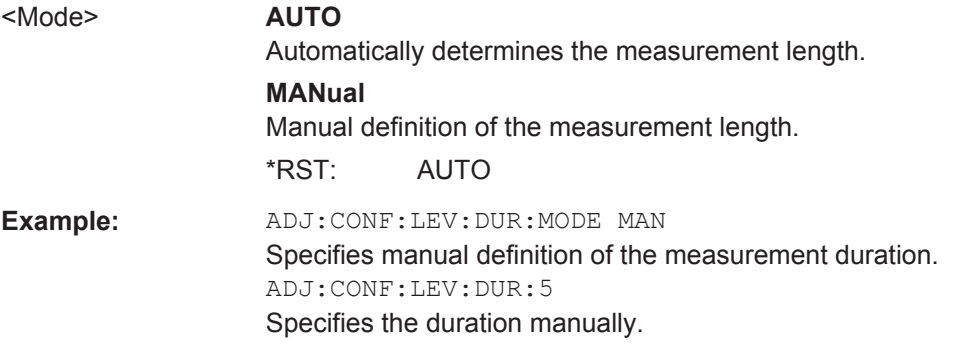

#### **[SENSe]:ADJust:LEVel**

This command initiates automatic setting of the RF attenuation to the level of the applied signal.

**Note:** The following command must be synchronized to the end of the autorange process using \*WAI, \*OPC oder \*OPC?, because otherwise the autorange process will be stopped.

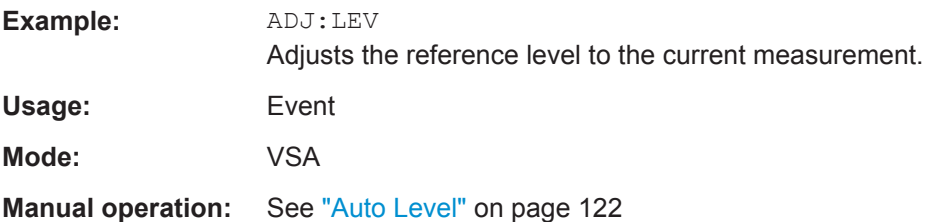

#### **[SENSe]:DDEMod:ECALc:OFFSet** <EVMOffsetState>

The command activates and deactivates an offset for the calculation of the EVM for OQPSK modulated signals.

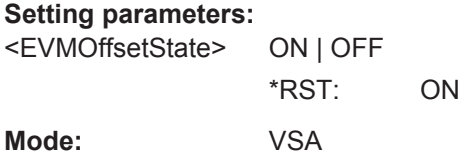

## **[SENSe]:DDEMod:ECALc[:MODE]** <EvmCalc>

This command defines the calculation formula for EVM.

<span id="page-284-0"></span>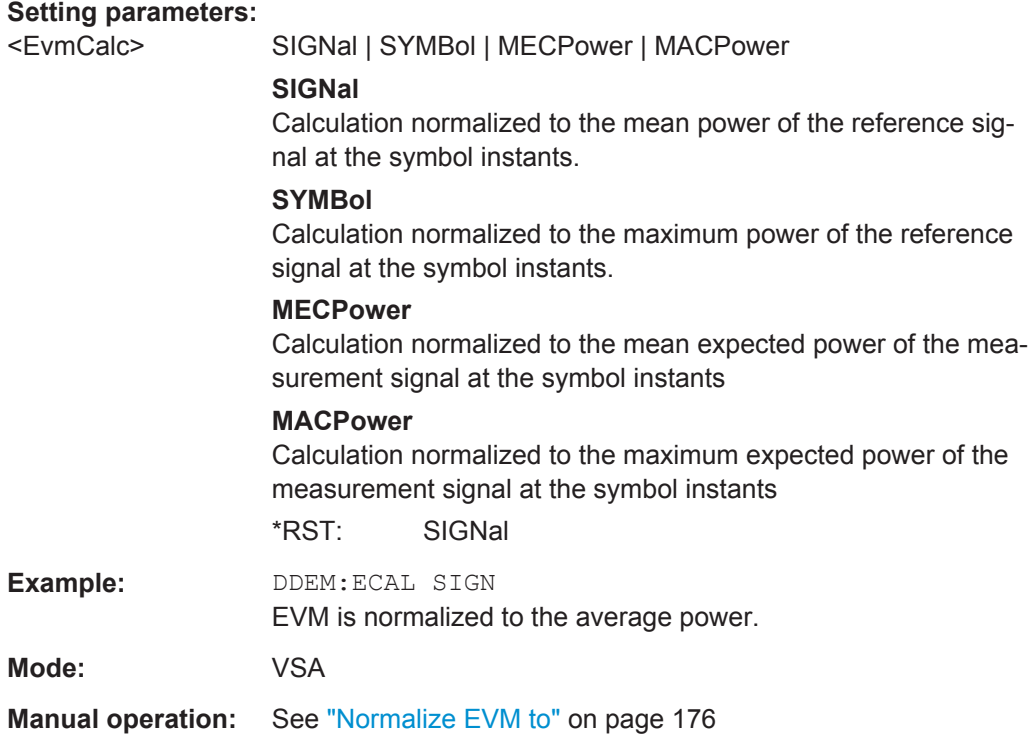

### **[SENSe]:DDEMod:EPRate:AUTO** <LinkMode>

This command activates and deactivates automatic estimation oversampling for the modulation accuracy table.

#### **Setting parameters:**

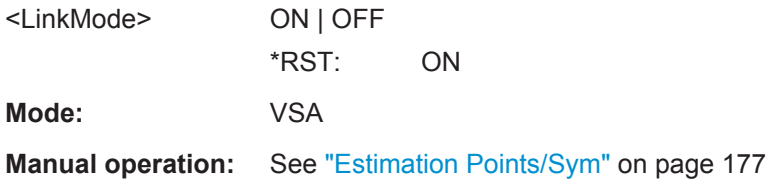

### **[SENSe]:DDEMod:EPRate[:VALue]** <EstimationOverSampling>

This command determines the number of estimation points per symbol for the modulation accuracy table.

**Setting parameters:**  <EstimationOverSamplingneric value  $*RST: 1$ **Mode:** VSA **Manual operation:** See ["Estimation Points/Sym"](#page-176-0) on page 177

## <span id="page-285-0"></span>**[SENSe]:DDEMod:FACTory[:VALue]** <Factory>

This command restores the factory settings of standards or patterns for the R&S FSV-K70 option.

#### **Setting parameters:**

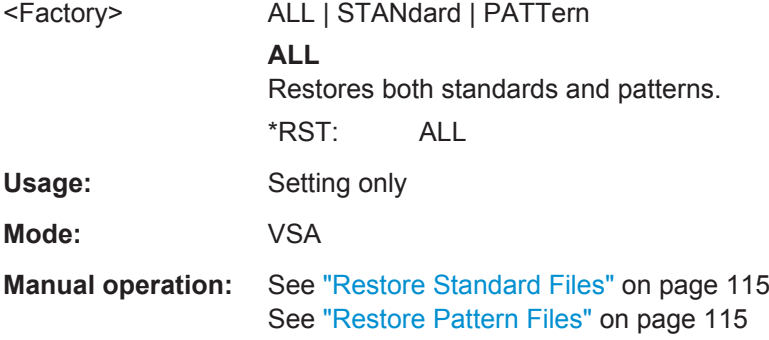

### **[SENSe]:DDEMod:FILTer:ALPHa** <MeasFilterAlphaBT>

This command determines the filter characteristic (ALPHA/BT). The resolution is 0.01.

## **Setting parameters:**

<MeasFilterAlphaBT> numeric value

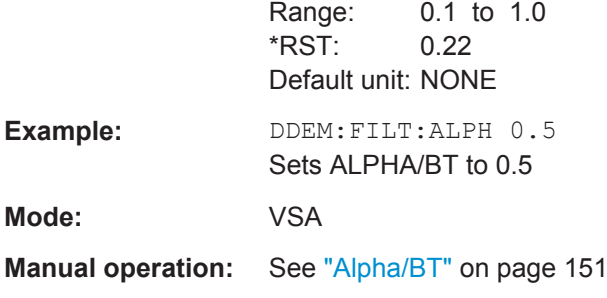

## **[SENSe]:DDEMod:FILTer[:STATe]** <MeasFilterState>

This command defines whether the input signal that is evaluated is filtered by the measurement filter. This command has no effect on the Transmit filter.

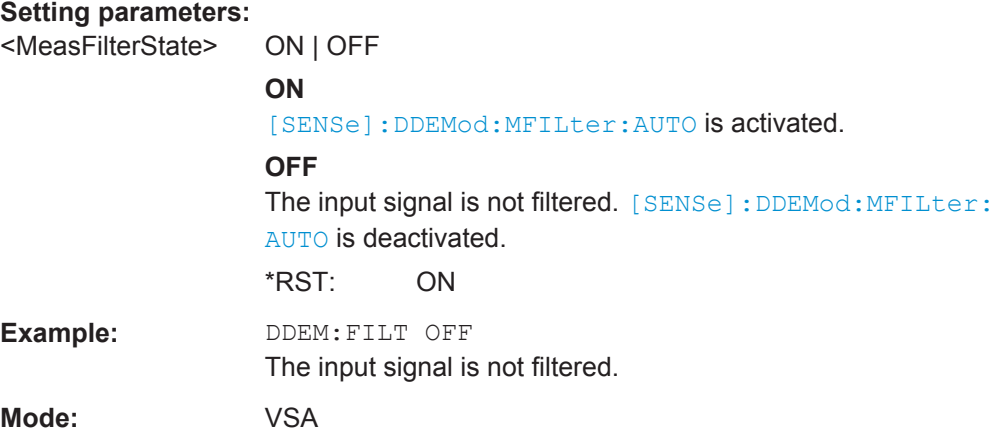

SENSe subsystem

### <span id="page-286-0"></span>**[SENSe]:DDEMod:FORMat** <Group>

This command selects the digital demodulation mode.

# **Setting parameters:**

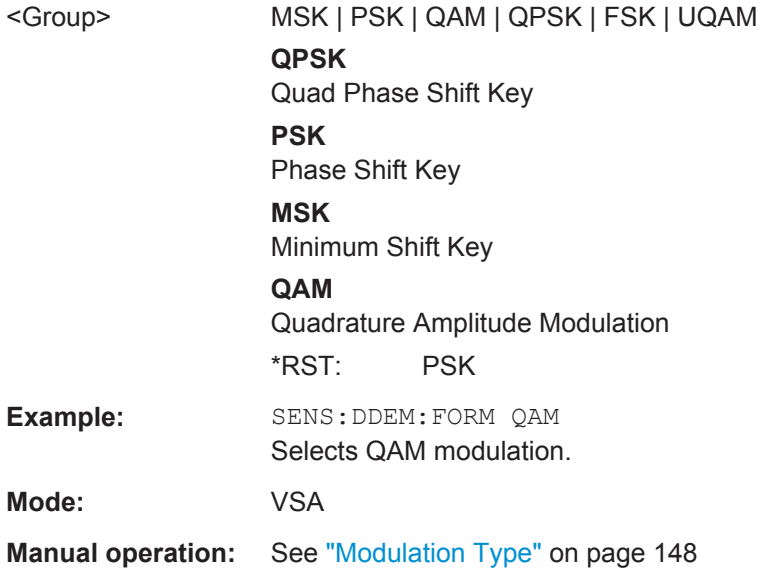

## **[SENSe]:DDEMod:FSK:NSTate** <FSKNstate>

This command defines the demodulation of the FSK modulation scheme.

## **Setting parameters:**

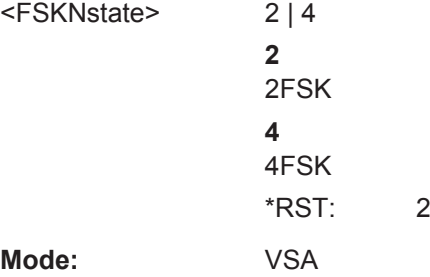

# **[SENSe]:DDEMod:FSYNc:AUTO** <FineSyncAuto>

If "Auto" mode is selected and a Known Data file has been loaded and activated for use, the known data sequences are used. Otherwise, the detected data is used.

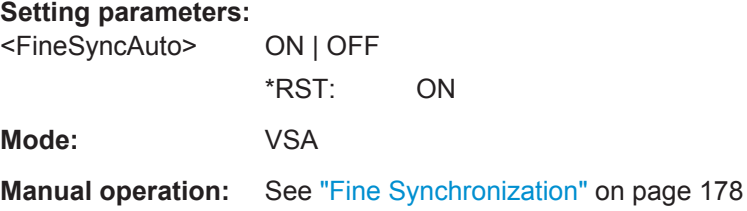

#### <span id="page-287-0"></span>**[SENSe]:DDEMod:FSYNc:LEVel** <SERLevel>

This command is only available if [SENSe]: DDEMod: FSYNc[:MODE] KDAT was performed.

It defines a maximum symbol error rate for the known data in reference to the analyzed data. If the SER of the measured data exceeds this limit, the default synchronization using the detected data is performed.

A maximum SER level of 0 means that the file is only used if the measured data is identical to one of the specified data sequences.

#### **Setting parameters:**

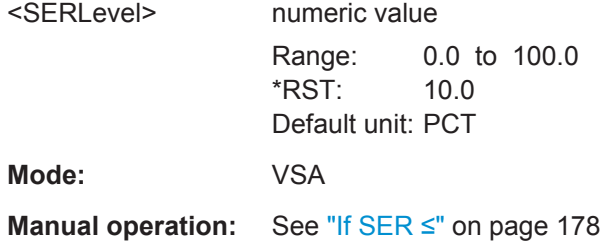

#### **[SENSe]:DDEMod:FSYNc:RESult?**

This command queries whether a loaded Known Data file was used for fine synchronization or not. If a maximum symbol error rate was specified (using the [SENSe]: DDEMod:FSYNc:LEVel command) and exceeded, the file is not used.

#### **Return values:**

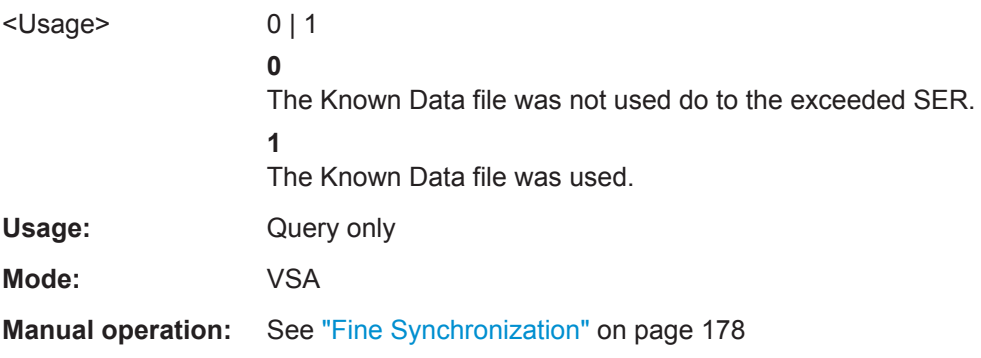

#### **[SENSe]:DDEMod:FSYNc[:MODE]** <FineSync>

This command defines the fine synchronization mode used to calculate results, e.g. the bit error rate.

**Note:** You can define a maximum symbol error rate (SER) for the known data in reference to the analyzed data. If the SER of the known data exceeds this limit, the default synchronization using the detected data is performed. See [SENSe]: DDEMod: FSYNc:LEVel on page 288.
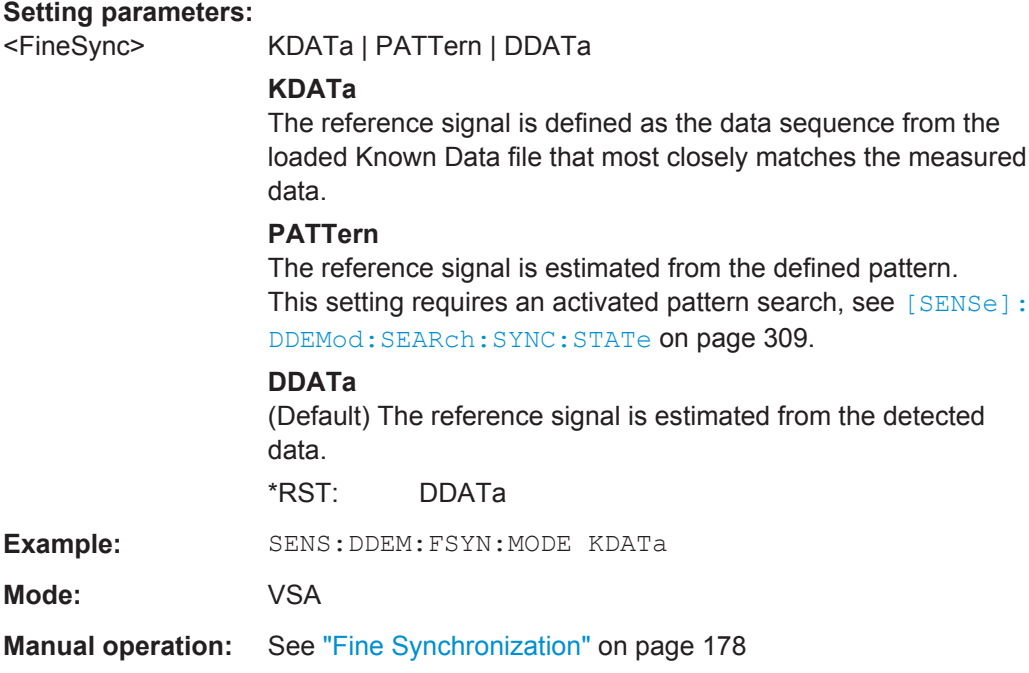

# **[SENSe]:DDEMod:KDATa:STATe** <KnownDataState>

This command activates the usage of known data. The usage of known data is a prerequisite for the BER measurement and can also be used for the fine synchronization. See [chapter 3.3.7, "Working With Known Data Files", on page 199](#page-198-0) for details.

# **Setting parameters:**

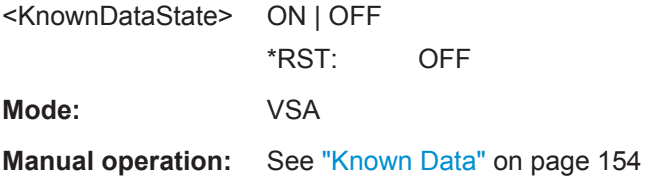

# **[SENSe]:DDEMod:KDATa[:NAME]** <FileName>

This command selects the Known Data file.

# **Setting parameters:**

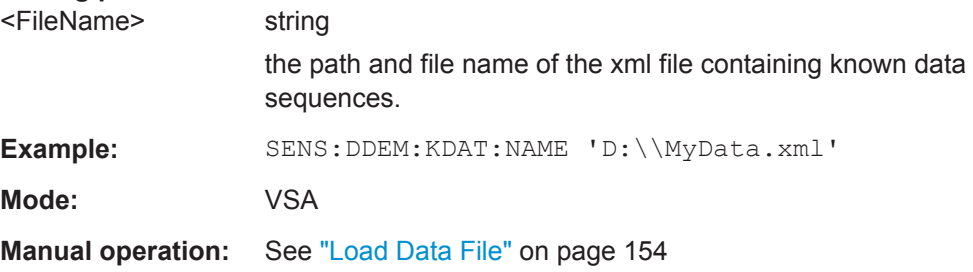

# **[SENSe]:DDEMod:MAPPing:CATalog?**

This command queries the names of all mappings that are available for the current modulation type and order. A mapping describes the assignment of constellation points to symbols.

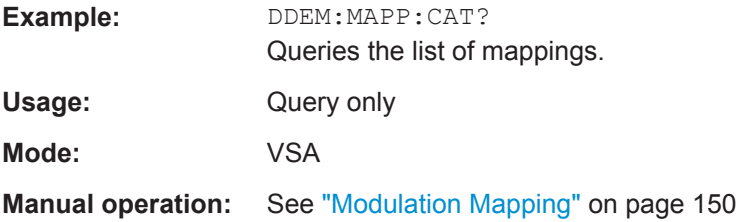

# **[SENSe]:DDEMod:MAPPing[:VALue]** <Mapping>

This command selects the mapping designated by  $\leq$  mapping name> for the digital demodulation. The mapping describes the assignment of constellation points to symbols.

# **Setting parameters:**

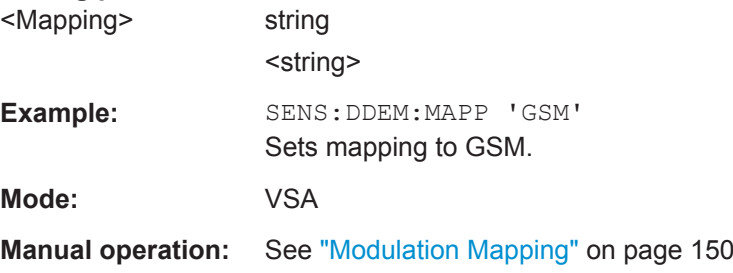

# **[SENSe]:DDEMod:MFILter:ALPHa** <MeasFilterAlphaBT>

This command sets the alpha value of the measurement filter.

#### **Setting parameters:**

```
<MeasFilterAlphaBT> numeric value
```
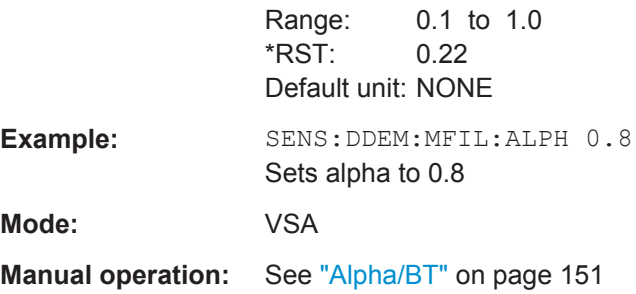

# **[SENSe]:DDEMod:MFILter:AUTO** <MeasFilterAuto>

If this command is set to "ON", the measurement filter is defined automatically depending on the Transmit filter.

# **Setting parameters:**

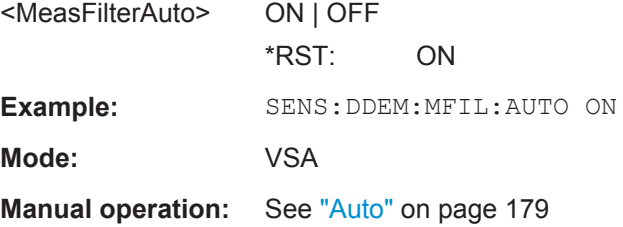

# **[SENSe]:DDEMod:MFILter:NAME** <Name>

This command selects a measurement filter and automatically switches it on.

For more information on measurement filters, refer to [chapter 2.2.6, "Measurement Fil](#page-17-0)[ters", on page 18](#page-17-0).

# **Setting parameters:**

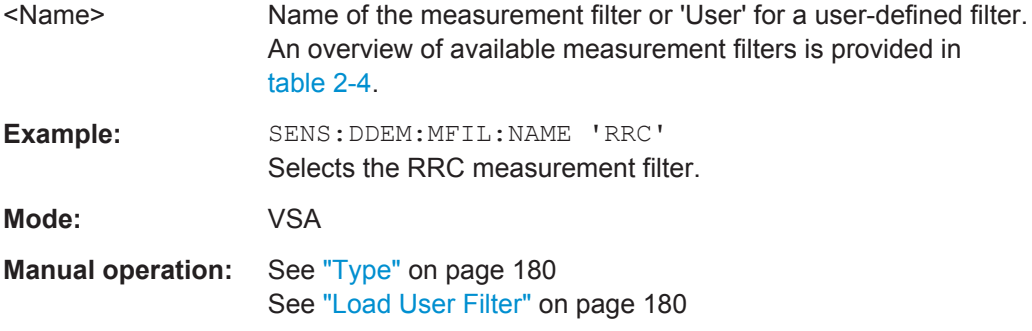

# **[SENSe]:DDEMod:MFILter[:STATe]** <MeasFilterState>

Use this command to switch the measurement filter off. To switch a measurement filter on, use the [SENSe]:DDEMod:MFILter:NAME command.

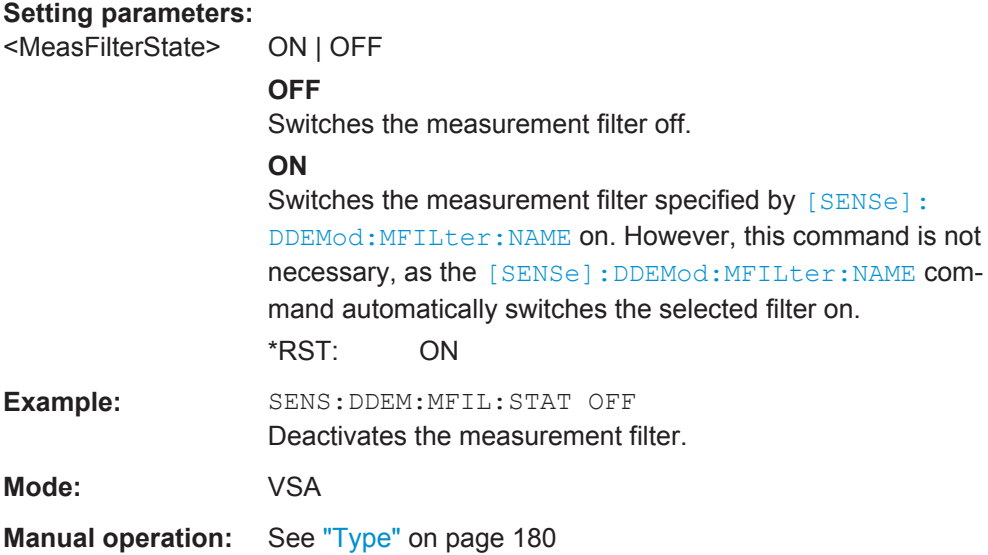

# **[SENSe]:DDEMod:MFILter:USER** <FilterName>

This command selects the user-defined measurement filter.

For details on creating user-defined filters, see [chapter 2.2.7, "Customized Filters",](#page-19-0) [on page 20](#page-19-0).

#### **Setting parameters:**

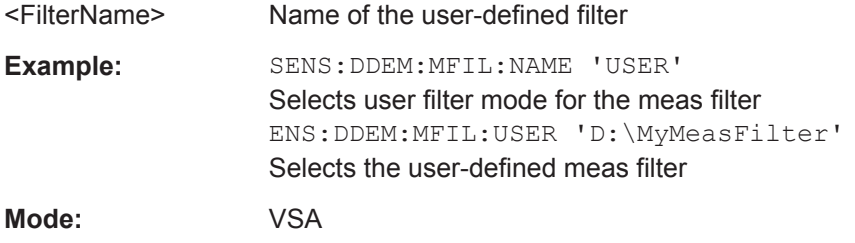

#### **[SENSe]:DDEMod:MSK:FORMat** <Name>

This command defines the specific demodulation mode for MSK.

### **Setting parameters:**

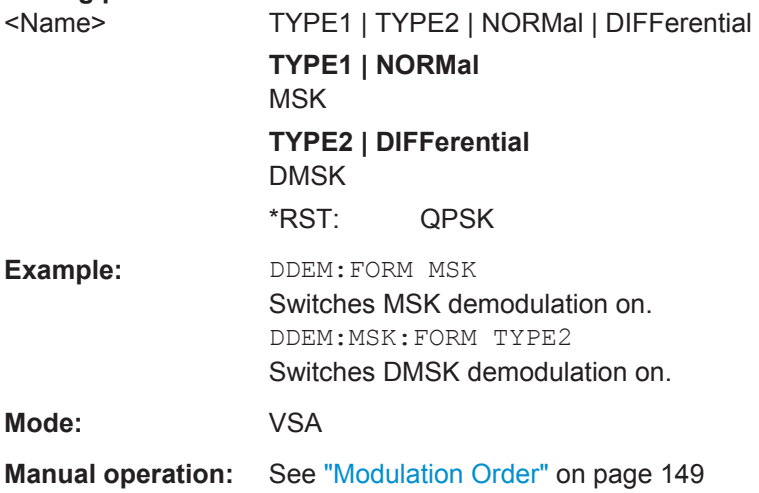

# **[SENSe]:DDEMod:NORMalize:ADRoop** <CompAmptDroop>

This command switches the compensation of the amplitude droop on or off.

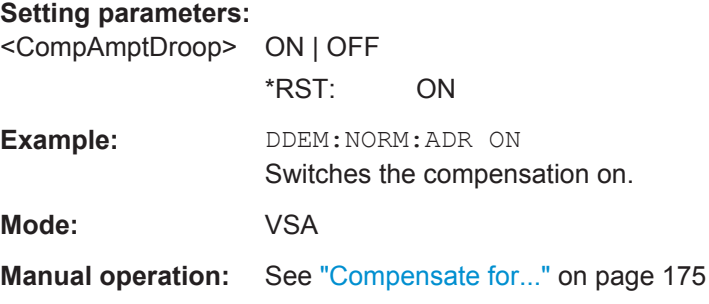

### <span id="page-292-0"></span>**[SENSe]:DDEMod:NORMalize:CFDRift** <CarrierFreqDrift>

This command activates or deactivates compensation of the carrier frequency drift.

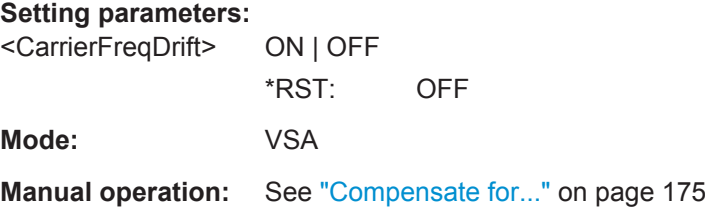

#### **[SENSe]:DDEMod:NORMalize:FDERror** <RefDevCompensation>

This command selects the method for calculating the frequency error if you are using FSK modulation.

#### **Setting parameters:**

<RefDevCompensation>ON | OFF

# **ON**

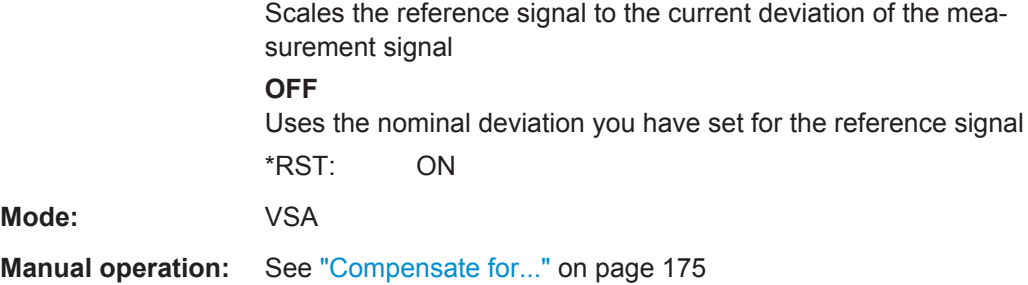

# **[SENSe]:DDEMod:NORMalize:IQIMbalance** <CompIQImbalance>

This command switches the compensation of the IQ imbalance on or off.

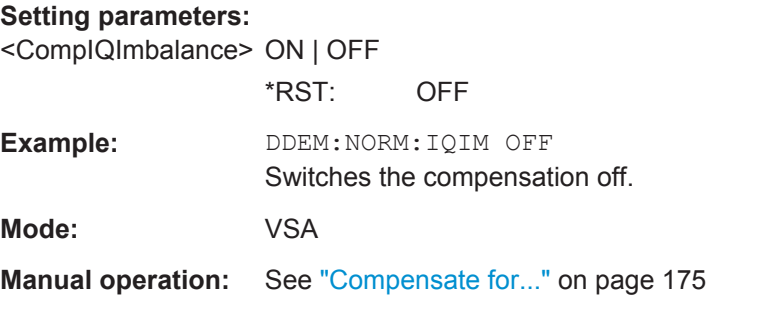

# **[SENSe]:DDEMod:NORMalize:IQOFfset** <CompIQOffset>

This command switches the compensation of the IQ offset on or off.

**Setting parameters:**  <CompIQOffset> ON | OFF \*RST: ON

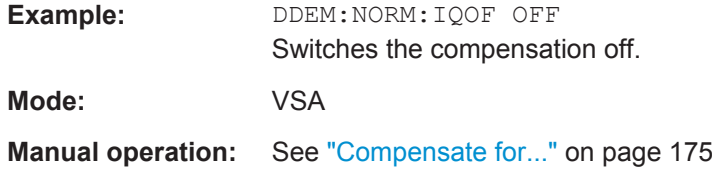

# **[SENSe]:DDEMod:NORMalize[:VALue]** <Normalize>

This command switches the compensation of the I/Q offset and the compensation of amplitude droop on or off. When queried, the command returns 1 if both are ON and 0 if both are off. Otherwise, an error is returned.

The command is kept because of compatibility to the R&S FSQ and won't be supported in later versions. Instead, use the new command ([SENSe]: DDEMod: [NORMalize:IQOFfset](#page-292-0) on page 293)

#### **Setting parameters:**

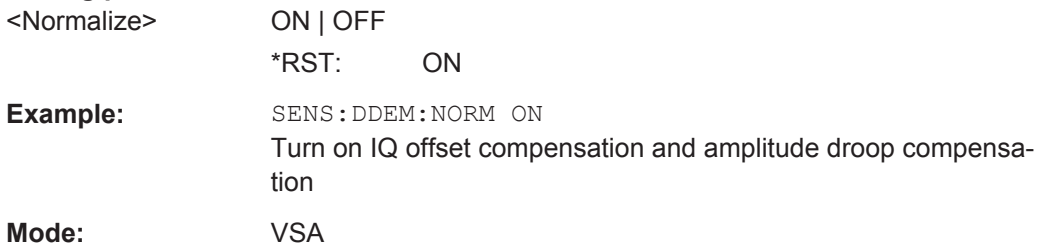

### **[SENSe]:DDEMod:PRATe** <CaptOverSampling>

This command determines the number of captured points per symbol.

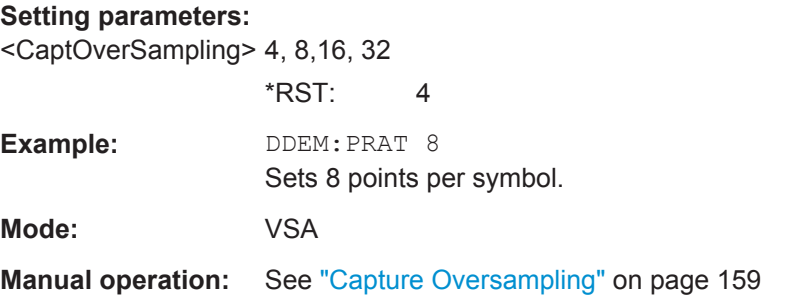

# **[SENSe]:DDEMod:PRESet:CALC**

This command selects the Signal Overview from the predefined tab of the display overview dialog box.

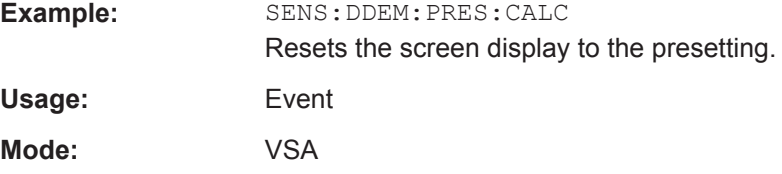

#### **[SENSe]:DDEMod:PRESet:RLEVel**

This command initiates automatic setting of the RF attenuation and IF gain to the level of the applied signal.

**Note:** The following command must be synchronized to the end of the autorange process using \*WAI, \*OPC or \*OPC?, because otherwise the autorange process will be stopped.

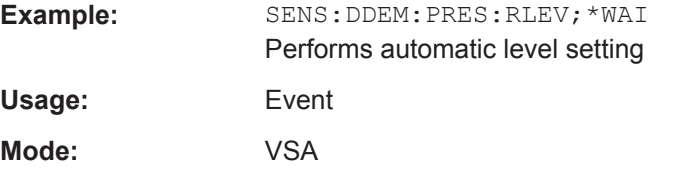

# **[SENSe]:DDEMod:PRESet[:STANdard]** <Standard>

This command selects an automatic setting of all modulation parameters according to a standardized transmission method or a user-defined transmission method. The standardized transmission methods are available in the instrument as predefined standards.

#### **Setting parameters:**

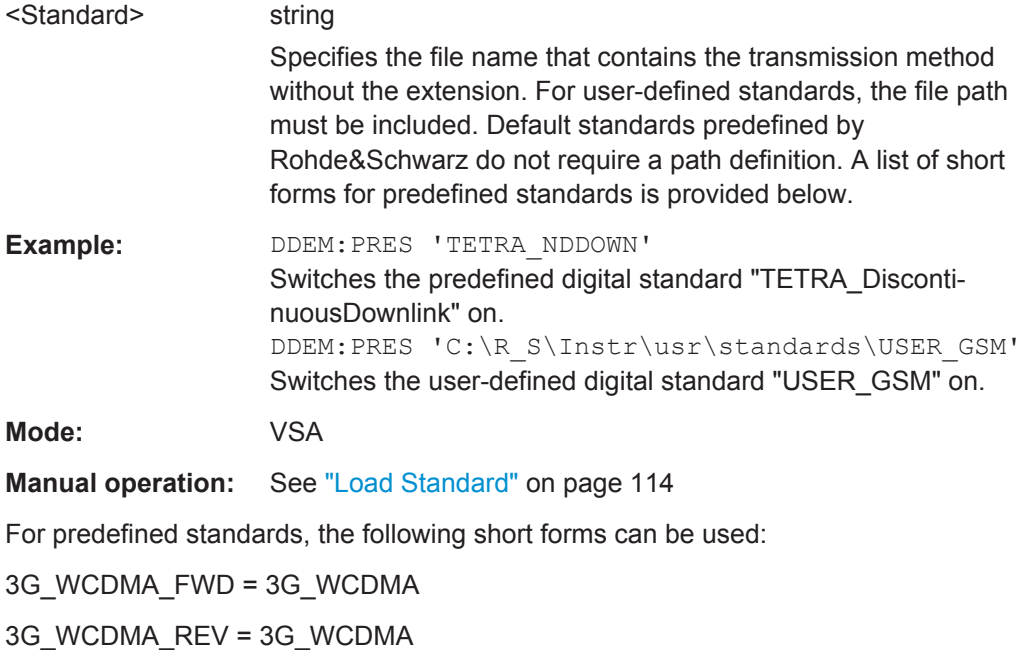

APCO25\_C4FM

APCO25\_CQPSK

Bluetooth\_DH1

Bluetooth\_DH3

Bluetooth\_DH5

CDMA2K\_1X\_FWD = F1CD

- <span id="page-295-0"></span>CDMA2K\_1X\_REV = R1CD
- DECT\_P32\_FixedPart = DECT\_FP
- DECT\_P32\_PortablePart
- DVB\_S2\_16APSK
- DVB\_S2\_32APSK
- DVB\_S2\_8PSK
- DVB\_S2\_QPSK
- EDGE\_NB = EDGE\_8PSK
- EDGE\_NormalBurst = EDGE\_8PSK
- EDGE\_16QAM
- EDGE\_32QAM
- F1CD = CDMA2K\_1X\_FWD
- GSM\_AB = GSM\_AccessBurst
- GSM\_FB = GSM\_FrequencyBurst
- GSM = GSM\_NormalBurst
- GSM\_AB = GSM\_AccessBurst
- GSM\_FB = GSM\_FrequencyBurst
- GSM\_NB = GSM\_NormalBurst
- GSM\_SB = GSM\_SynchronisationBurst
- TETRA\_NCDOWN = TETRA\_ContinousDownlink
- TETRA\_NDDOWN = TETRA\_DiscontinuousDownlink
- ZIGBEE\_BPSK\_868M\_300K
- ZIGBEE\_BPSK\_915M\_600K
- ZIGBEE\_OQPSK\_2450M\_1M

# **[SENSe]:DDEMod:PSK:FORMat** <Name>

Together with DDEMod:PSK:NST, this command defines the demodulation order for PSK (see also [SENSe]: DDEMod: PSK: NSTate on page 297). Depending on the demodulation format and state, the following orders are available:

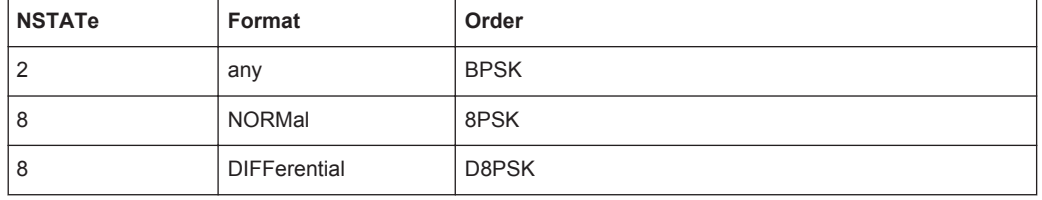

<span id="page-296-0"></span>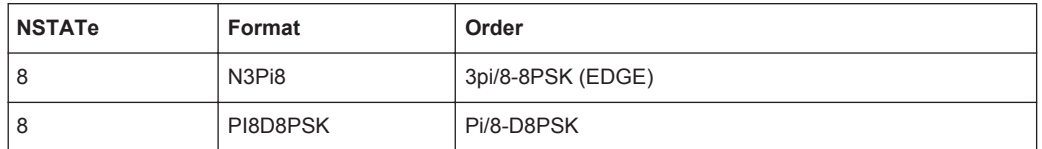

#### **Setting parameters:**

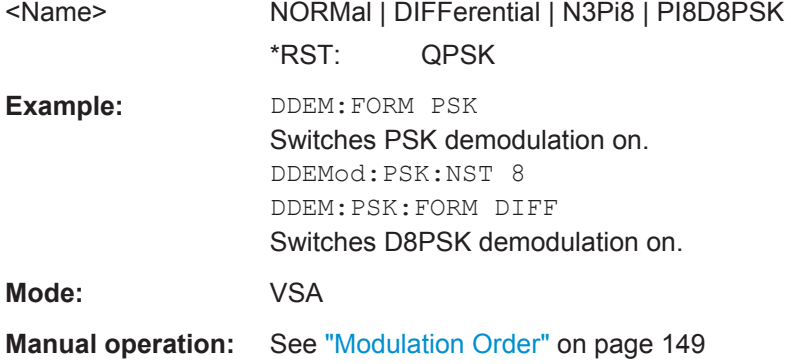

# **[SENSe]:DDEMod:PSK:NSTate** <PSKNstate>

Together with DDEMod: PSK: FORMat, this command defines the demodulation order for PSK (see also [SENSe]: DDEMod: PSK: FORMat on page 296). Depending on the demodulation format and state, the following orders are available:

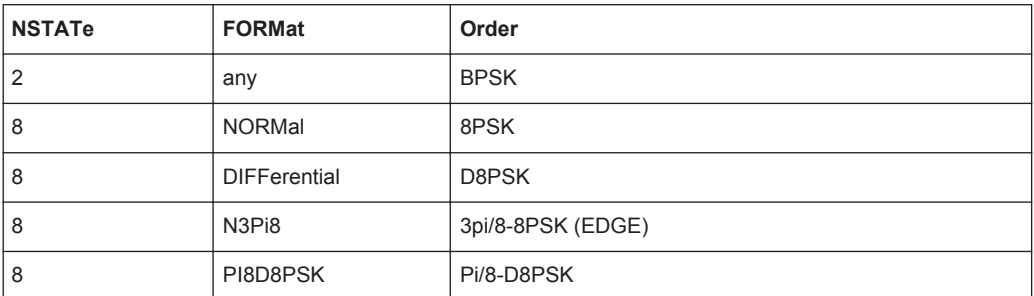

# **Setting parameters:**

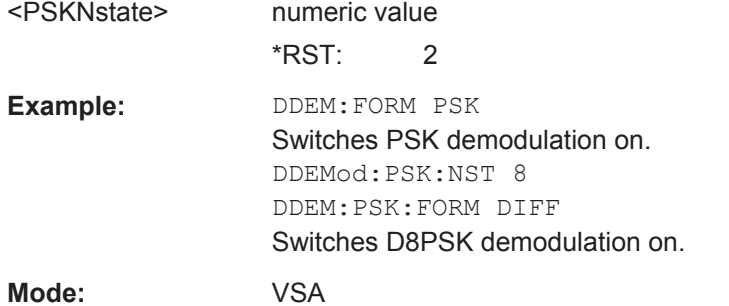

# **[SENSe]:DDEMod:QAM:FORMat** <Name>

This command defines the specific demodulation mode for QAM.

The current firmware release of the R&S FSV-K70 does not support Differential QAM.

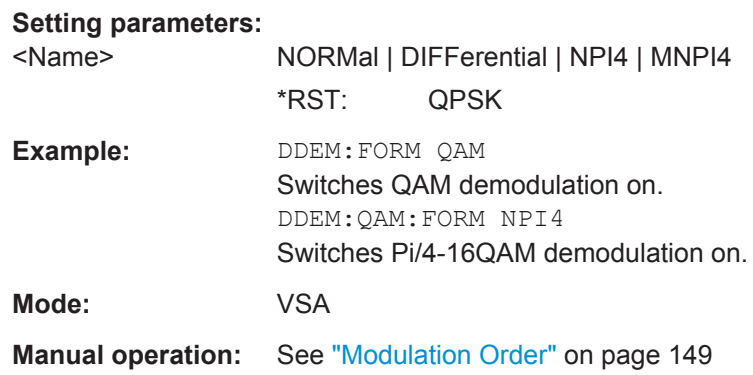

# **[SENSe]:DDEMod:QAM:NSTate** <QAMNState>

This command defines the demodulation order for QAM.

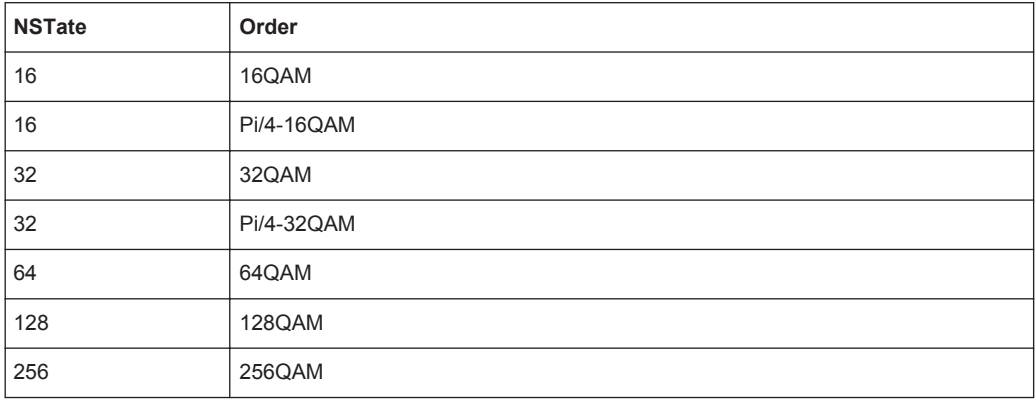

# **Setting parameters:**

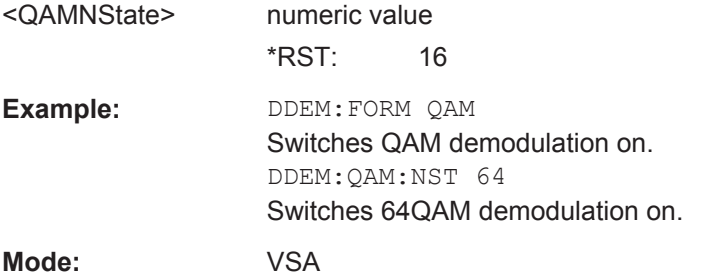

# **[SENSe]:DDEMod:QPSK:FORMat** <Name>

This command defines the demodulation order for QPSK.

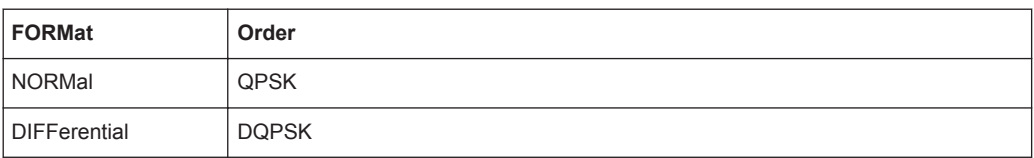

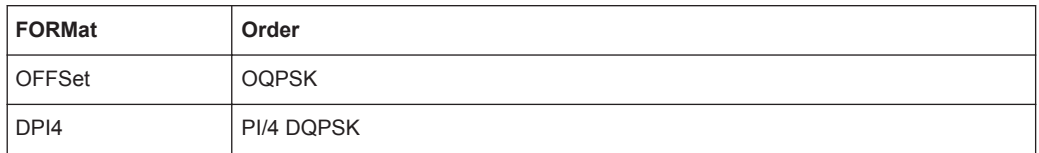

#### **Setting parameters:**

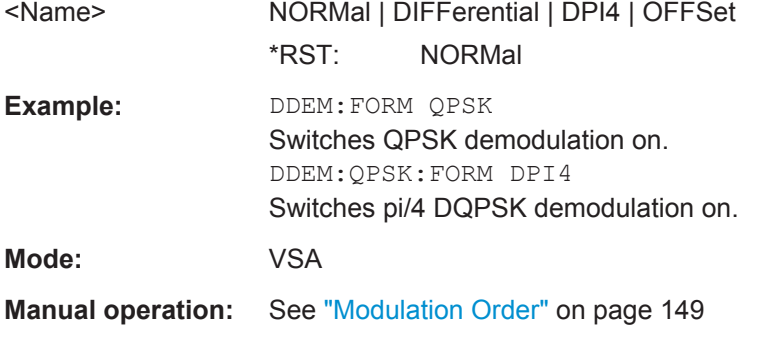

# **[SENSe]:DDEMod:RLENgth:AUTO** <RecLengthAuto>

This command switches the automatic adaptation of the capture length on or off. The automatic adaptation is performed so that a sufficient capture length is set as a function of result length, burst and pattern search and network-specific characteristics (e.g. burst and frame structure).

#### **Setting parameters:**

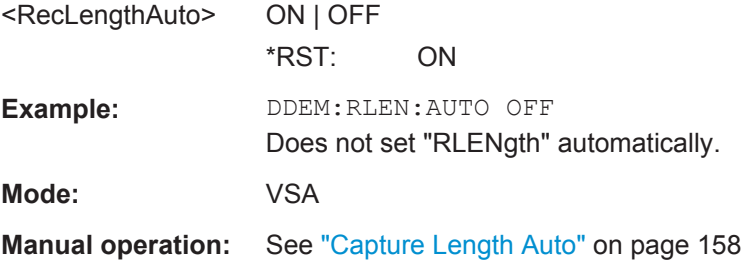

#### **[SENSe]:DDEMod:RLENgth[:VALue]** <RecordLength>

This command defines the capture length for further processing, e.g. for burst search. The "RLENgth" is given in time (S) or symbols (SYM). As a result of a query, the value is given in time.

Note that the maximum record length depends on the capture oversampling rate (see ["Capture Oversampling"](#page-158-0) on page 159). For the default value =4, the maximum is 50.000. For larger oversample rates, the maximum record length can be calculated as:

 $Record length_{MAX} = 200.000 / <$ Capture oversampling>

# **Setting parameters:**

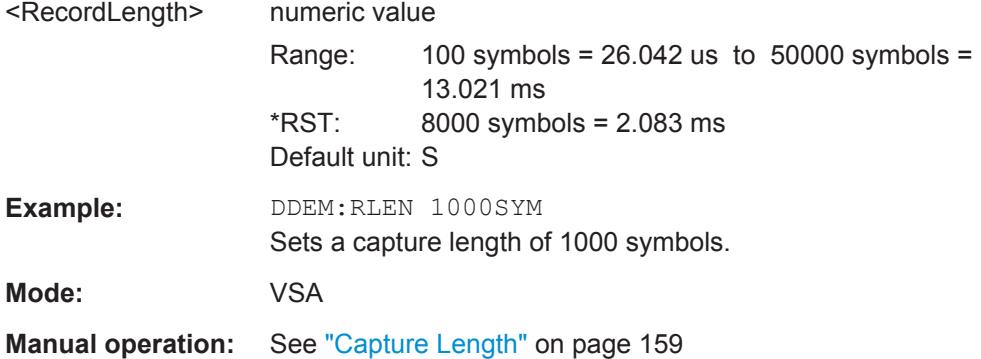

# **[SENSe]:DDEMod:SBANd** <SidebandPos>

This command selects the sideband for the demodulation.

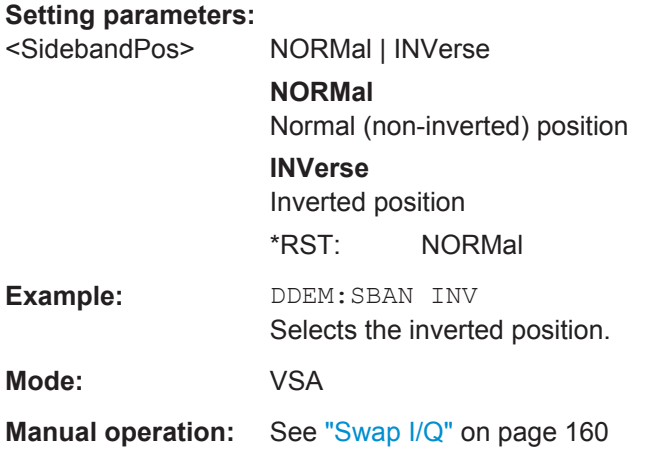

# **[SENSe]:DDEMod:SEARch:BURSt:AUTO** <AutoBurstSearch>

This command links the burst search to the type of signal. When a signal is marked as bursted, burst search is switched on automatically (see also ["Auto/On/Off"](#page-163-0) [on page 164](#page-163-0)).

# **Setting parameters:**

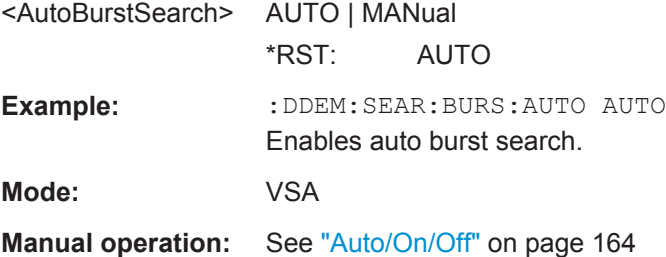

# **[SENSe]:DDEMod:SEARch:BURSt:CONFigure:AUTO** <AutoConfigure>

This command sets the search tolerance and the min gap length to their default values.

### **Setting parameters:**

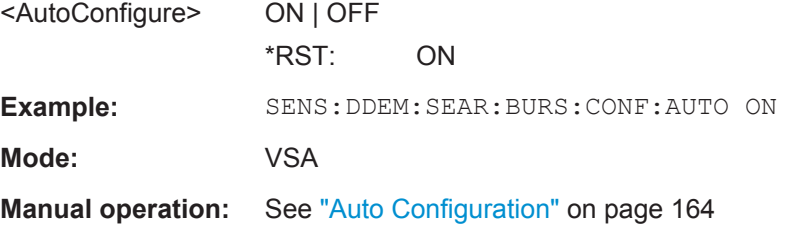

#### **[SENSe]:DDEMod:SEARch:BURSt:GLENgth[:MINimum]** <MinGapLength>

This command defines the minimum time between two bursts. A minimum time with decreased level must occur between two bursts. The default unit is a symbol. The value can also be given in seconds.

### **Setting parameters:**

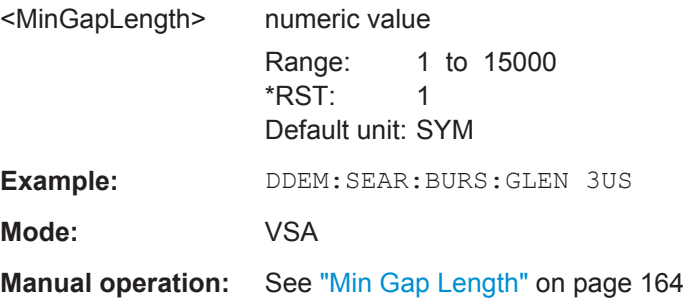

# **[SENSe]:DDEMod:SEARch:BURSt:LENGth:MAXimum** <MaxLength>

This command defines the maximum length of a burst. Only those bursts will be recognized that fall below this length. The default unit is symbols. The value can also be given in seconds.

### **Setting parameters:**

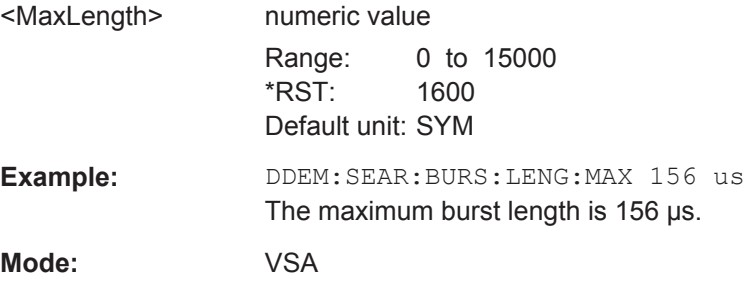

# **[SENSe]:DDEMod:SEARch:BURSt:LENGth[:MINimum]** <UsefulLength>

This command defines the minimum length of a burst. Only those bursts will be recognized that exceed this length. The default unit is symbols. The value can also be given in seconds.

# **Setting parameters:**

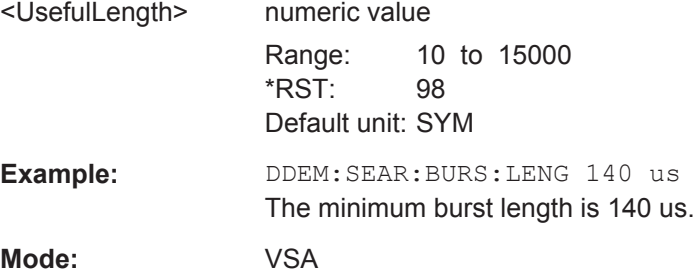

# **[SENSe]:DDEMod:SEARch:BURSt:MODE** <MeasOnlyOnBurst>

This command sets the vector analyzer so that a measurement is performed only if a burst is found ("BURSt"). The command is available only if the burst search is activated beforehand using the  $DDEM$ :  $SRRch$ :  $BURSt$ :  $STATE = ON$  command (see [ $SENSE$ ]: [DDEMod:SEARch:BURSt:STATe](#page-302-0) on page 303).

#### **Setting parameters:**

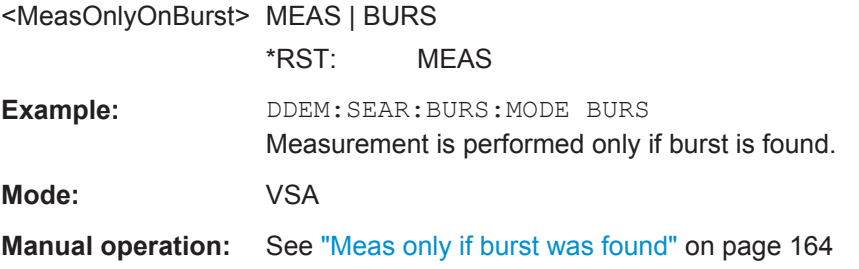

# **[SENSe]:DDEMod:SEARch:BURSt:SKIP:FALLing** <RunOut>

This command defines the length of the falling burst edge which is not considered when evaluating the result.

The default unit is symbols. The value can also be given in seconds.

#### **Setting parameters:**

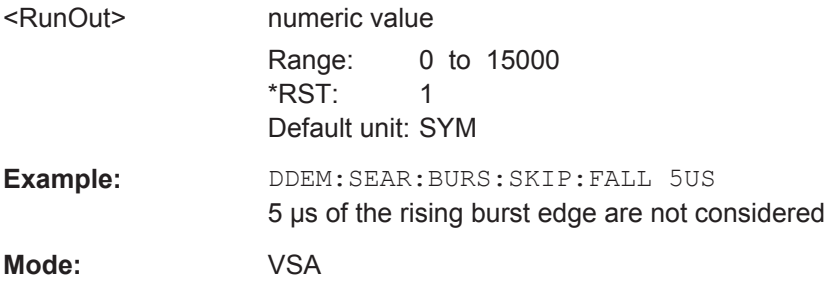

# **[SENSe]:DDEMod:SEARch:BURSt:SKIP:RISing** <RunIn>

This command defines the length of the rising burst edge which is not considered when evaluating the result. The default unit is symbols. The value can also be given in seconds.

# <span id="page-302-0"></span>**Setting parameters:**

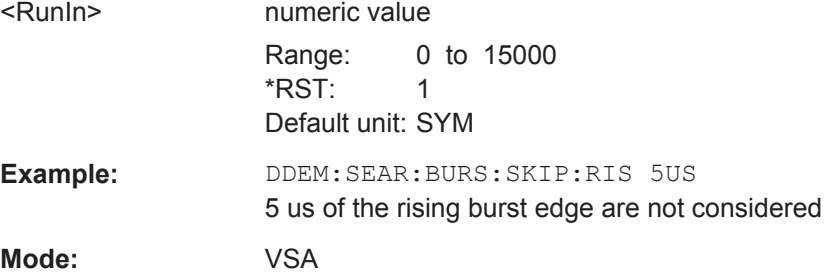

# **[SENSe]:DDEMod:SEARch:BURSt:STATe** <SearchState>

This command switches the search for a signal burst on or off.

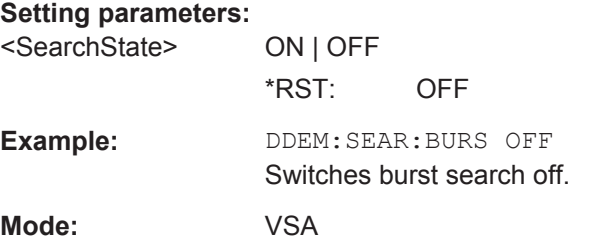

# **[SENSe]:DDEMod:SEARch:BURSt:TOLerance** <SearchTolerance>

This command controls burst search tolerance.

# **Setting parameters:**

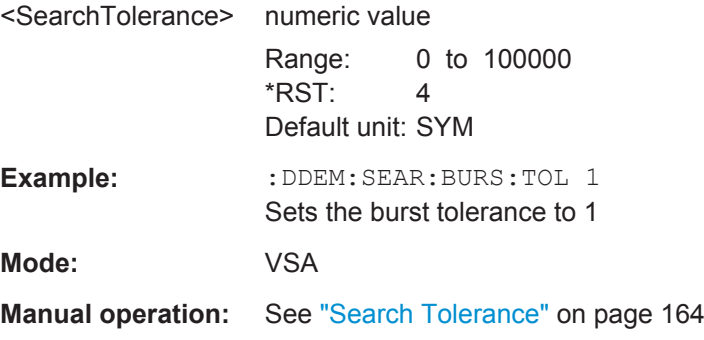

# **[SENSe]:DDEMod:SEARch:MBURst:CALC** <SelectResRangeNr>

Sets the result range to be displayed after a single sweep.

```
Setting parameters: 
<SelectResRangeNr> numeric value
                  Range: 1 to 1000000
                  *RST: 1
                  Default unit: NONE
```
**Mode:** VSA

# **Manual operation:** See ["Select Result Rng"](#page-124-0) on page 125

#### **[SENSe]:DDEMod:SEARch:PATTern:CONFigure:AUTO** <AutoConfigure>

This command sets the IQ correlation threshold to its default value.

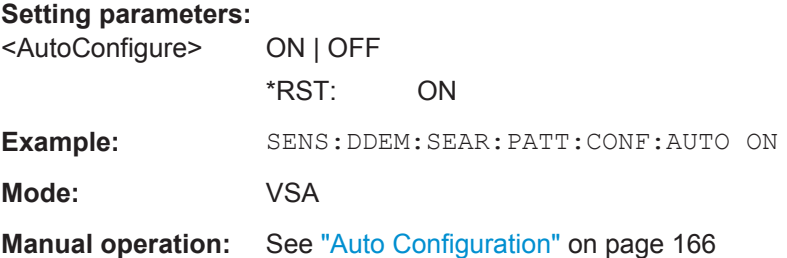

# **[SENSe]:DDEMod:SEARch:PATTern:SYNC[:STATe]** <FastSync>

Switches fast synchronization on and off, if you manually synchronize with a waveform pattern.

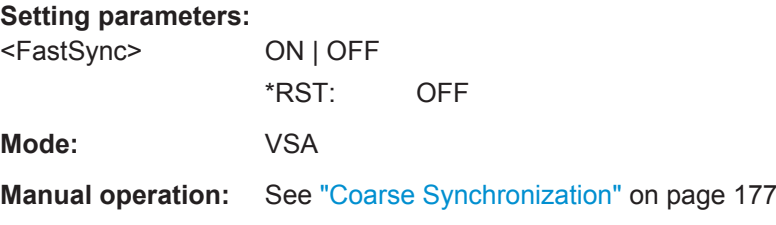

# **[SENSe]:DDEMod:SEARch:PATTern:SYNC:AUTO** <UseWfmForSync>

This command selects manual or automatic synchronization with a pattern waveform to speed up measurements.

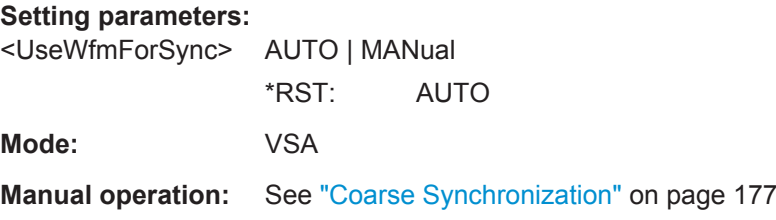

# **[SENSe]:DDEMod:SEARch:SYNC:AUTO** <AutoPatternSearch>

This command links the pattern search to the type of signal. When a signal is marked as patterned, pattern search is switched on automatically.

**Setting parameters:**  <AutoPatternSearch> AUTO | MANual

\*RST: AUTO

**Example:** :DDEM:SEAR:SYNC AUTO

Enables auto pattern search

<span id="page-304-0"></span>**Mode:** VSA

**Manual operation:** See ["Auto/On/Off"](#page-165-0) on page 166

# **[SENSe]:DDEMod:SEARch:SYNC:CATalog** <Patterns>

This command reads the names of all patterns stored on the hard disk.

# **Setting parameters:**

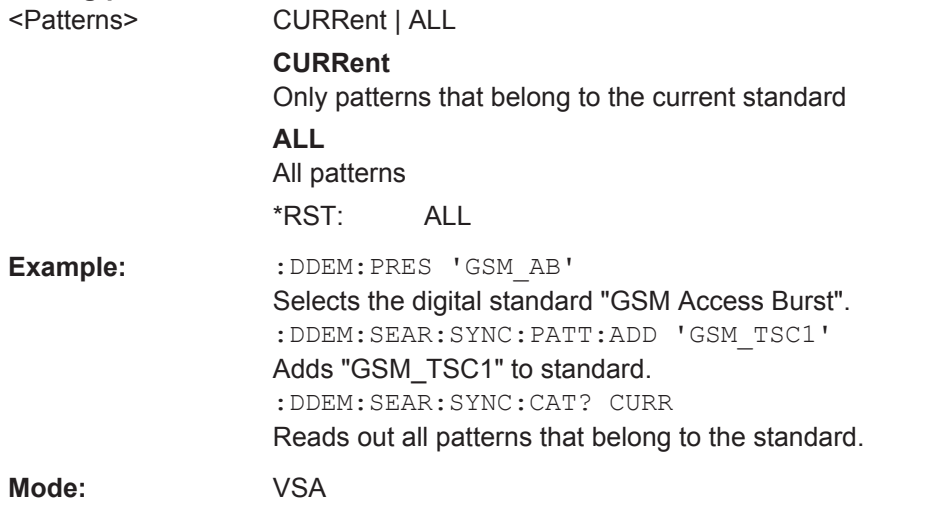

# **[SENSe]:DDEMod:SEARch:SYNC:COMMent** <Comment>

This command defines a comment to a sync pattern. The pattern must have been selected before using the DDEM: SEARch: SYNC: NAME command (see [\[SENSe\]:](#page-307-0) [DDEMod:SEARch:SYNC:NAME](#page-307-0) on page 308).

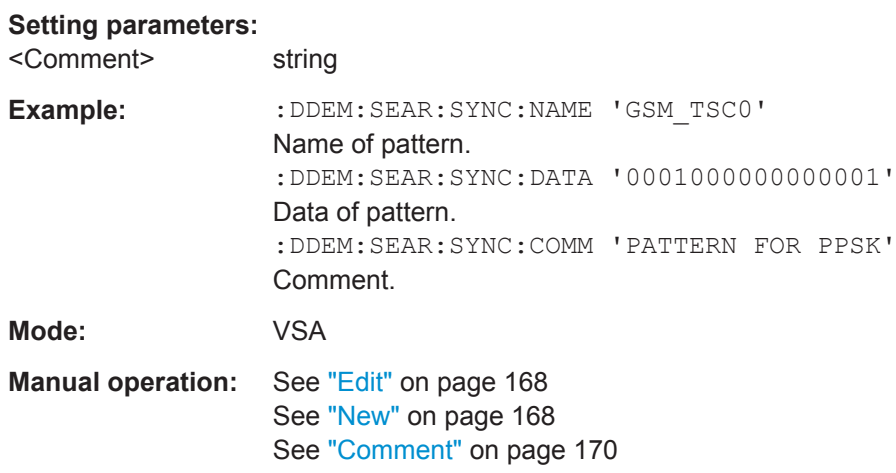

### **[SENSe]:DDEMod:SEARch:SYNC:COPY** <Pattern>

This command copies a pattern file. The pattern to be copied must have been selected before using the DDEM:SEARch:SYNC:NAME command (see [\[SENSe\]:DDEMod:](#page-307-0) [SEARch:SYNC:NAME](#page-307-0) on page 308).

**Tip:** In manual operation, a pattern can be copied in the editor by storing it under a new name.

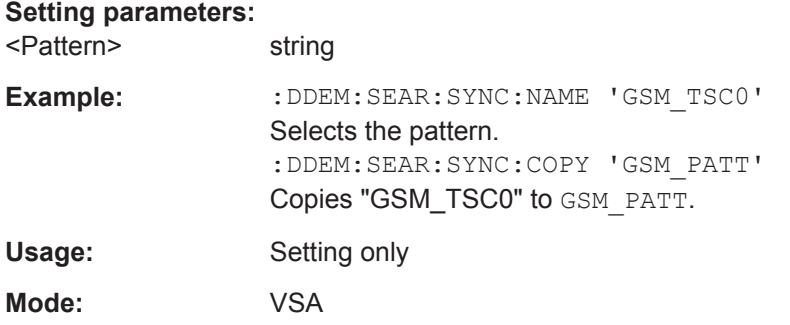

#### **[SENSe]:DDEMod:SEARch:SYNC:DATA** <Data>

This command defines the sync sequence of a sync pattern. The pattern must have been selected before using the DDEM: SEARch: SYNC: NAME command (see [\[SENSe\]:](#page-307-0) [DDEMod:SEARch:SYNC:NAME](#page-307-0) on page 308).

**Important:** The value range of a symbol depends on the degree of modulation,e.g. for an 8PSK modulation the value range is from 0 to 7. The degree of modulation belongs to the pattern and is set using the DDEM: SEAR: SYNC: NST command (see [\[SENSe\]:](#page-307-0) [DDEMod:SEARch:SYNC:NSTate](#page-307-0) on page 308).

For details on defining patterns, see ["To create a new pattern"](#page-195-0) on page 196.

#### **Setting parameters:**

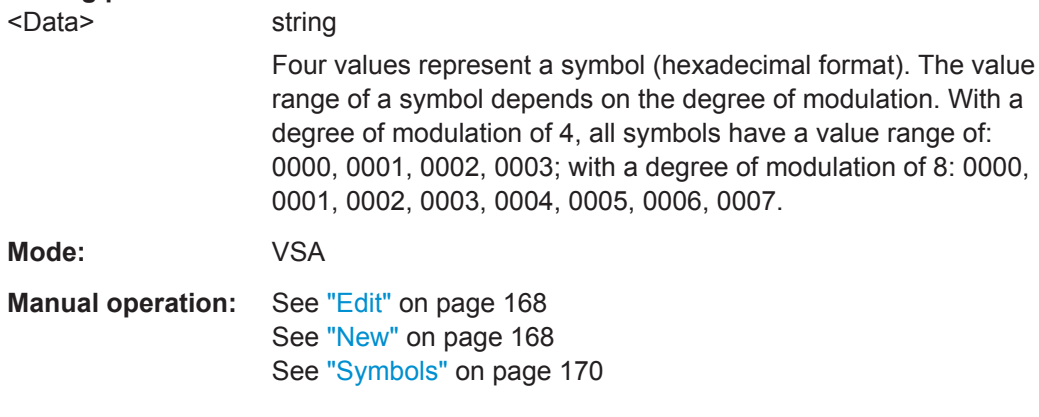

### **[SENSe]:DDEMod:SEARch:SYNC:DELete**

This command deletes a sync sequence. The sync sequence to be deleted must have been selected before using the DDEM: SEARch: SYNC: NAME command (see [\[SENSe\]:](#page-307-0) [DDEMod:SEARch:SYNC:NAME](#page-307-0) on page 308).

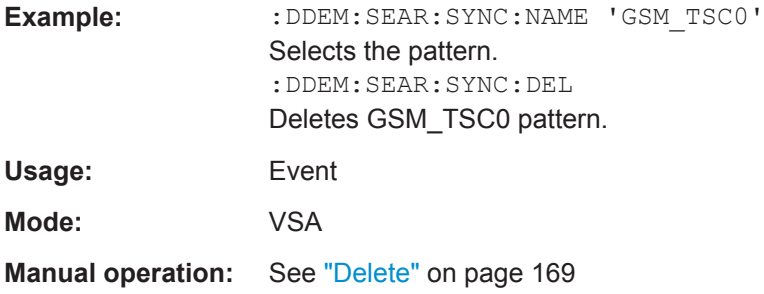

# **[SENSe]:DDEMod:SEARch:SYNC:IQCThreshold** <CorrelationLev>

This command sets the IQ correlation threshold for pattern matching in percent. A high level means stricter matching. See ["I/Q Correlation Threshold"](#page-165-0) on page 166 for details.

### **Setting parameters:**

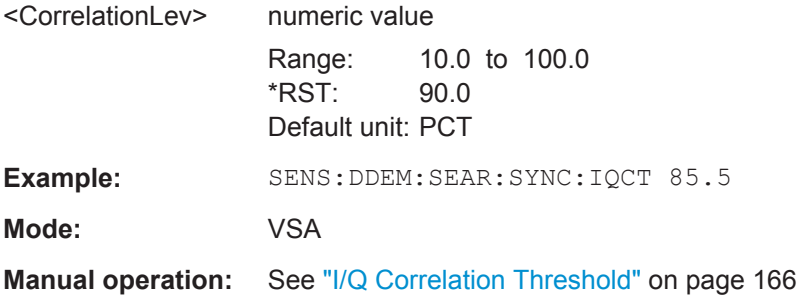

#### **[SENSe]:DDEMod:SEARch:SYNC:MODE** <MeasOnlyOnPattern>

This command sets the vector analyzer so that the measurement is performed only if the measurement was synchronous to the selected sync pattern (SYNC). The measured values are displayed and considered in the error evaluation only if the set sync pattern was found. Bursts with a wrong sync pattern (sync not found) are ignored. If an invalid or no sync pattern is found, the measurement waits and resumes running only when a valid sync pattern is found. The command is available only if the sync sequence search is activated using the DDEM: SEARch: BURSt: STATe = ON command (see [\[SENSe\]:DDEMod:SEARch:BURSt:STATe](#page-302-0) on page 303). With "MEAS" selected, the measurement is performed independently of successful synchronization.

#### **Setting parameters:**

<MeasOnlyOnPattern>MEAS | SYNC

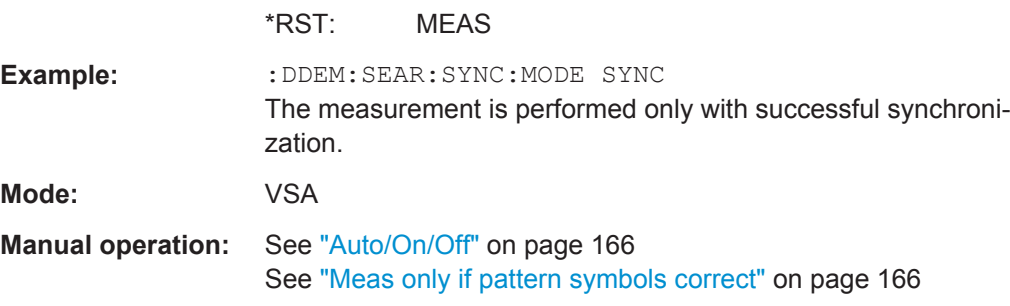

#### <span id="page-307-0"></span>**[SENSe]:DDEMod:SEARch:SYNC:NAME** <Name>

This command selects a sync pattern for editing or for a new entry.

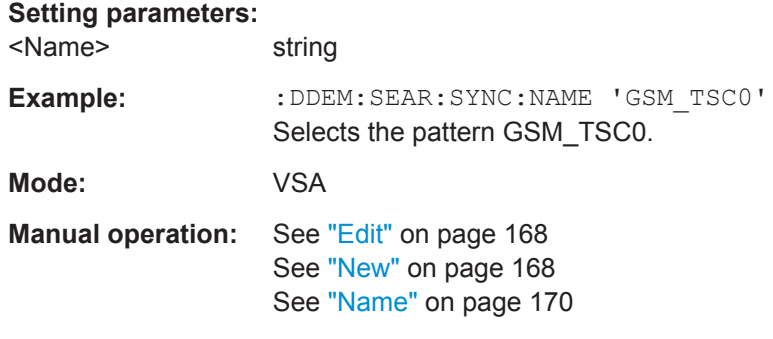

#### **[SENSe]:DDEMod:SEARch:SYNC:NSTate** <NState>

This command selects the degree of modulation (number of permitted states). The pattern must have been selected before using the DDEM: SEARch: SYNC: NAME command (see [SENSe]:DDEMod:SEARch:SYNC:NAME on page 308).

The number of permitted states depends on the modulation mode.

#### **Setting parameters:**

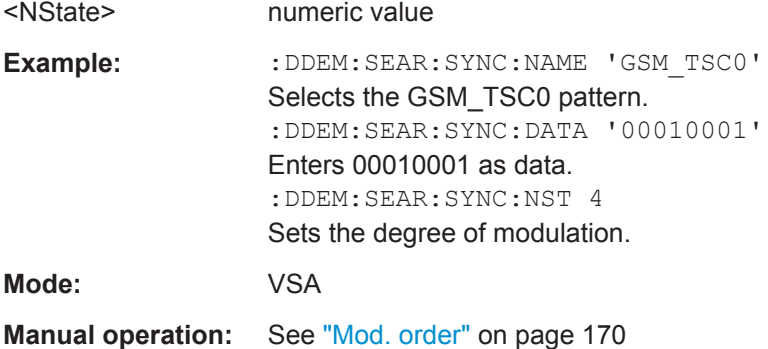

# **[SENSe]:DDEMod:SEARch:SYNC:PATTern:ADD** <AddPattern>

This command adds a pattern to the current standard. Using the DDEM:SEAR:SYNC:SEL command, only those patterns can be selected which belong to the current standard (see [\[SENSe\]:DDEMod:SEARch:SYNC:SELect](#page-308-0) [on page 309](#page-308-0)).

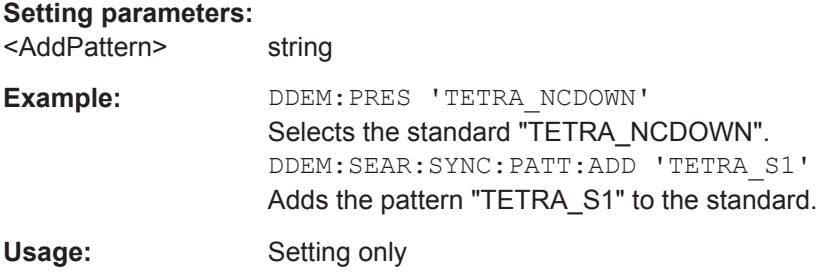

<span id="page-308-0"></span>**Mode:** VSA

**Manual operation:** See ["Add to Standard"](#page-167-0) on page 168

# **[SENSe]:DDEMod:SEARch:SYNC:PATTern:REMove**

This command deletes one or all patterns from the current standard.

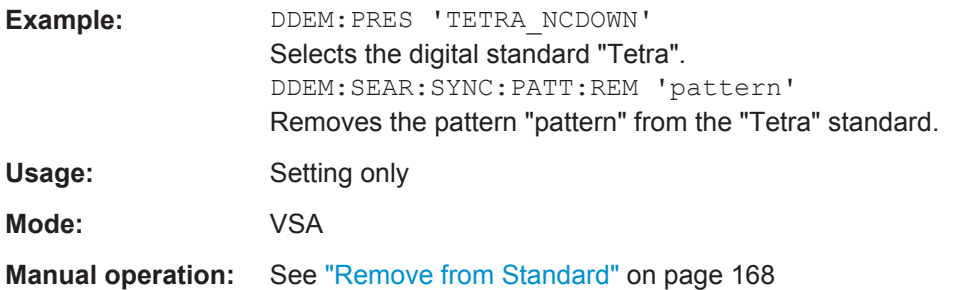

# **[SENSe]:DDEMod:SEARch:SYNC:SELect** <Select>

This command selects a predefined sync pattern file.

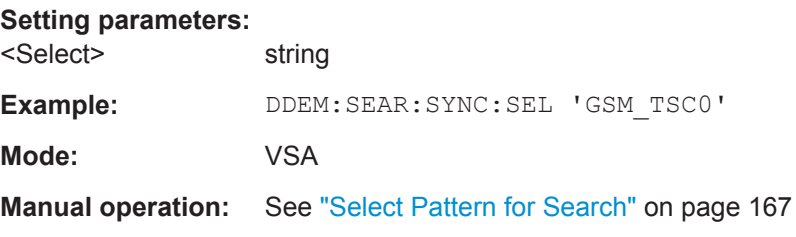

# **[SENSe]:DDEMod:SEARch:SYNC:STATe** <PatternSearch>

This command switches the search for a sync sequence on or off.

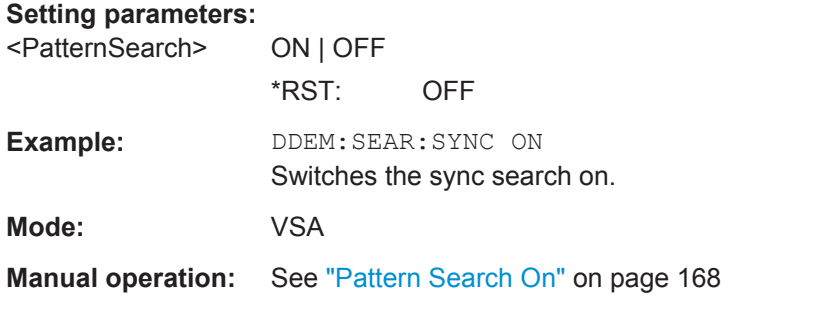

#### **[SENSe]:DDEMod:SEARch:SYNC:TEXT** <Text>

This command defines a text to explain the pattern. The text is displayed only in the selection menu (manual control). This text should be short and concise. Detailed information about the pattern is given in the comment (see [SENSe]: DDEMod: SEARch: [SYNC:COMMent](#page-304-0) on page 305).

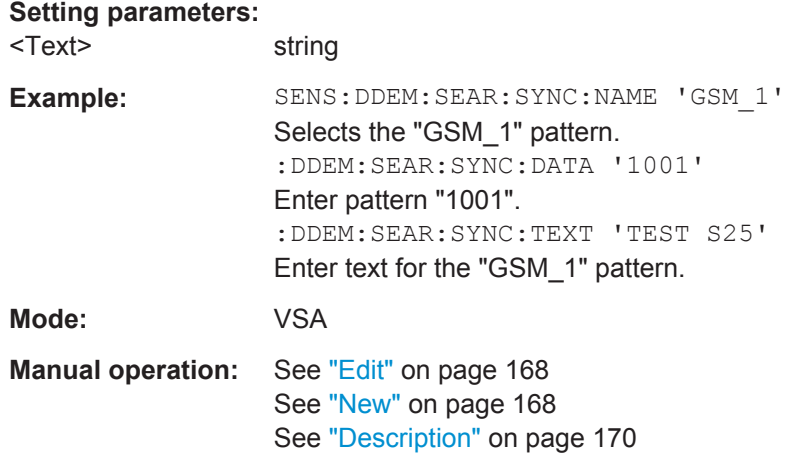

# **[SENSe]:DDEMod:SIGNal:PATTern** <PatternedSignal>

This command specifies whether the signal contains a pattern or not.

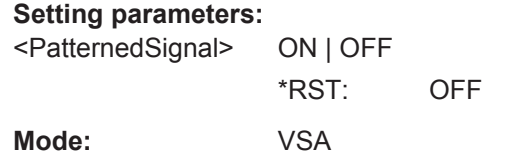

**Manual operation:** See "Pattern" [on page 152](#page-151-0)

# **[SENSe]:DDEMod:SIGNal[:VALue]** <SignalType>

This command specifies whether the signal is bursted or continuous.

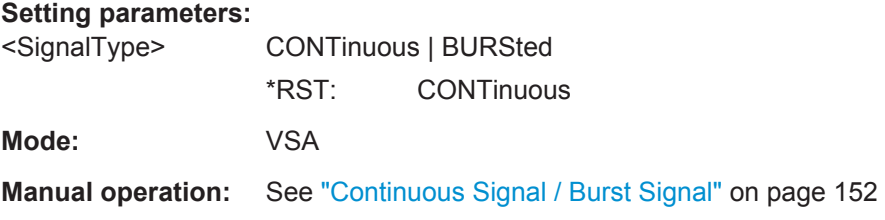

# **[SENSe]:DDEMod:SRATe** <SymbolRate>

This command defines the symbol rate.

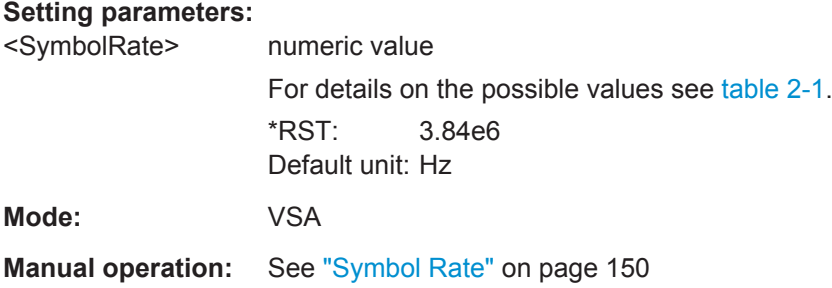

### **[SENSe]:DDEMod:STANdard:COMMent** <Comment>

This command enters the comment for a new standard. The comment is stored with the standard and is only displayed in the selection menu (manual operation). When remote control is used, the string is deleted after the standard has been stored, allowing a new comment to be entered for the next standard. In this case a blank string is returned when a query is made.

### **Setting parameters:**

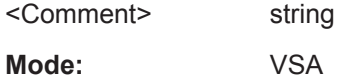

# **[SENSe]:DDEMod:STANdard:DELete** <FileName>

This command deletes a specified digital standard file in the vector signal analysis. The file name includes the path. If the file does not exist, an error message is displayed.

#### **Setting parameters:**

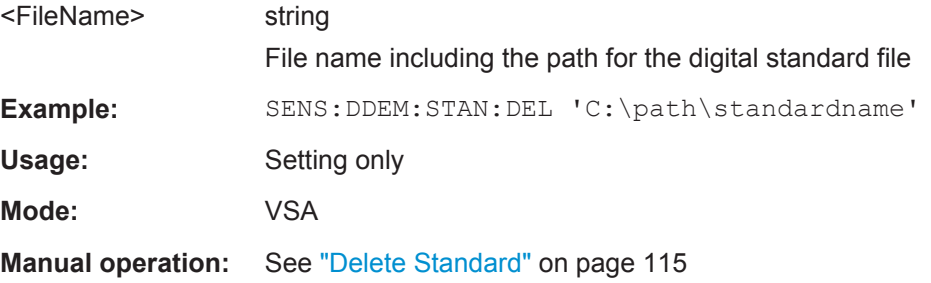

# **[SENSe]:DDEMod:STANdard:PREset[:VALue]**

This command restores the default settings of the currently selected standard.

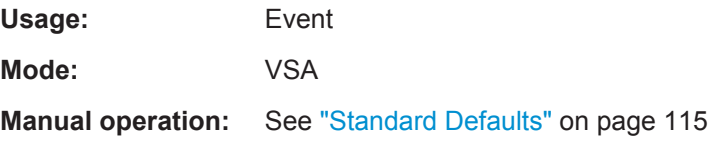

### **[SENSe]:DDEMod:STANdard:SAVE** <FileName>

This command stores the current settings of the vector signal analysis as a new userdefined digital standard. If the name of the digital standard is already in use, an error message is output and a new name has to be selected. It is recommended that you define a comment before storing the standard.

#### **Setting parameters:**

<FileName> string

The path and file name to which the settings are stored.

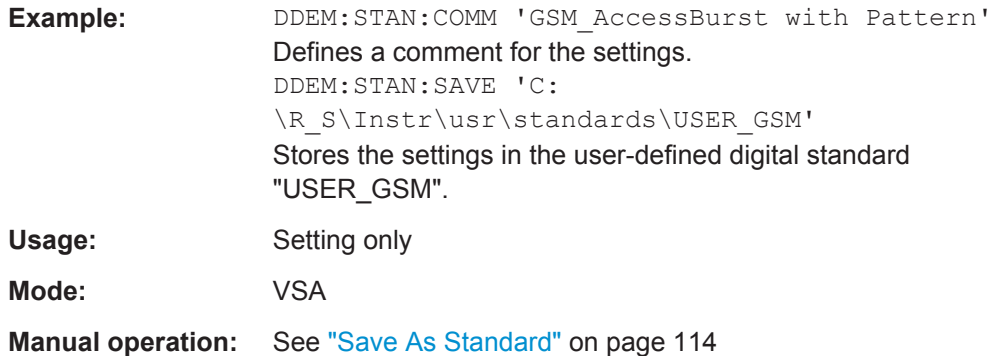

# **[SENSe]:DDEMod:STANdard:SYNC:OFFSet:STATe** <PatternOffsState>

This command (de)activates the pattern offset.

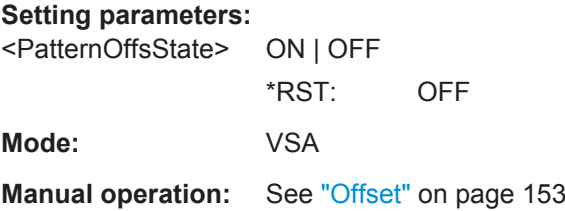

# **[SENSe]:DDEMod:STANdard:SYNC:OFFSet[:VALue]** <PatternOffset>

This command defines a number of symbols which are ignored before the comparison with the pattern starts.

# **Setting parameters:**

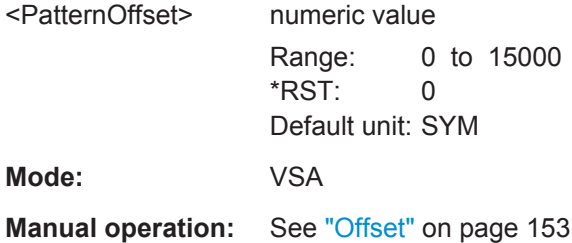

# **[SENSe]:DDEMod:TFILter:ALPHa** <Alpha>

This command determines the filter characteristic (ALPHA/BT). The resolution is 0.01.

# **Setting parameters:**

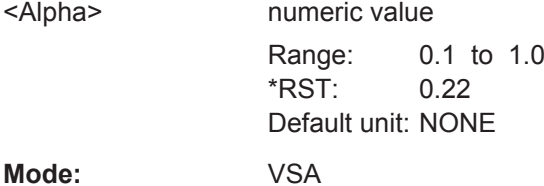

Operating Manual 1176.7578.02 ─ 05 **312**

#### **[SENSe]:DDEMod:TFILter:NAME** <Name>

This command selects a transmit filter and automatically switches it on.

For more information on Transmit filters, refer to [chapter 2.2.4, "Modulation and](#page-14-0) [Demodulation Filters", on page 15](#page-14-0).

# **Parameters:**

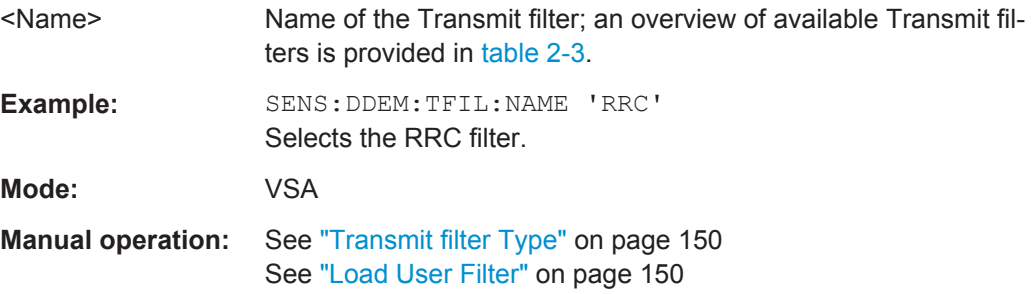

# **[SENSe]:DDEMod:TFILter[:STATe]** <TXFilterState>

Use this command to switch the Transmit filter off. To switch a Transmit filter on, use the [SENSe]:DDEMod:TFILter:NAME command.

# **Setting parameters:**

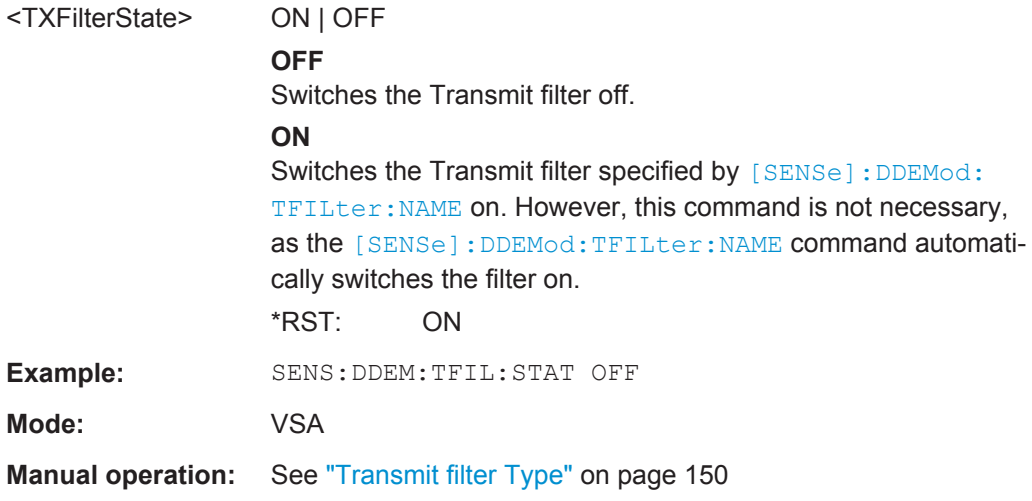

# **[SENSe]:DDEMod:TFILter:USER** <FilterName>

This command selects a user-defined Transmit filter file.

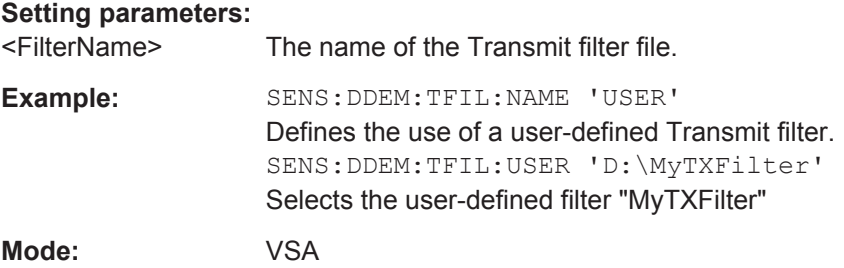

# **[SENSe]:DDEMod:TIME** <ResultLength>

The command determines the number of displayed symbols (result length).

#### **Setting parameters:**

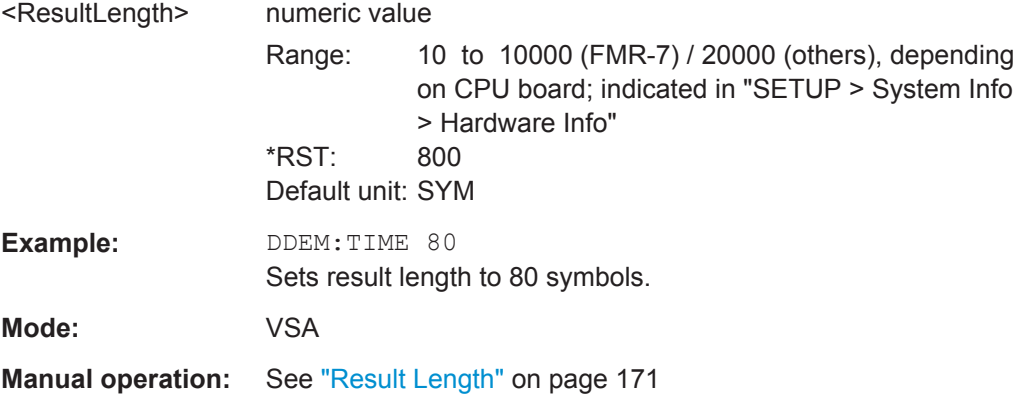

# **[SENSe]:DDEMod:UQAM:FORMat** <Name>

This command selects the type of UserQAM demodulation.

# **Setting parameters:**

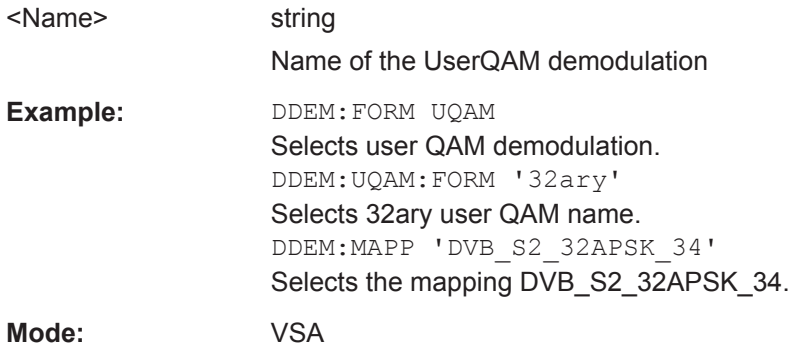

# **[SENSe]:DDEMod:UQAM:NSTate?**

This command returns the order of the active UserQAM.

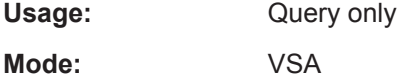

# **[SENSe:]FREQuency:CENTer** <Frequency>

This command defines the center frequency (frequency domain) or measuring frequency (time domain).

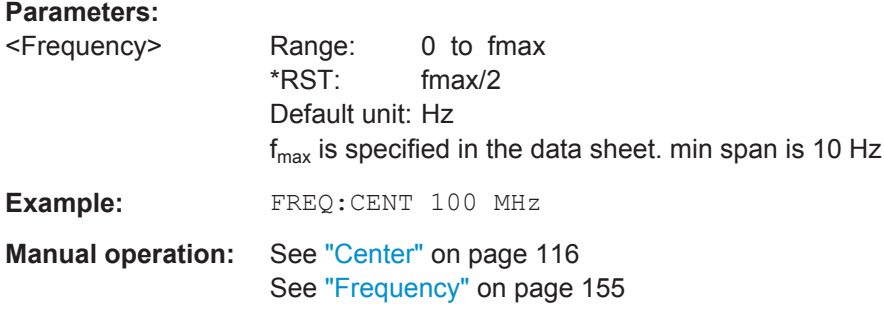

# **[SENSe:]FREQuency:CENTer:STEP** <StepSize>

This command defines the center frequency step size.

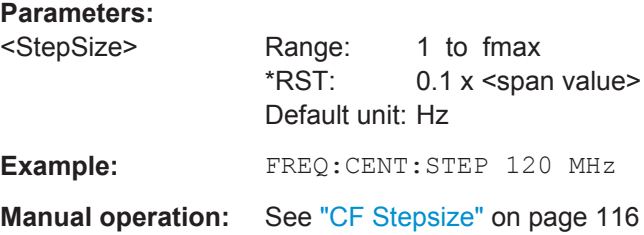

# **[SENSe:]FREQuency:CENTer:STEP:AUTO** <State>

This command links the step width to the current standard (ON) or sets the step width entered using the FREQ:CENT:STEP command (OFF) (see [SENSe:]FREQuency: CENTer:STEP on page 315).

# **Parameters:**

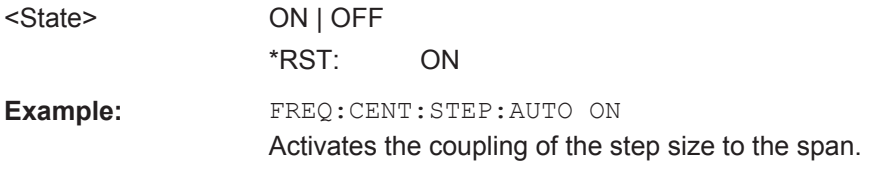

**Manual operation:** See ["Stepsize Auto/Man"](#page-115-0) on page 116

# **[SENSe:]FREQuency:OFFSet** <Offset>

This command defines the frequency offset.

# **Parameters:** <Offset> Range: -100 GHz to 100 GHz \*RST: 0 Hz Default unit: Hz **Example:** FREQ:OFFS 1GHZ **Manual operation:** See ["Frequency Offset"](#page-115-0) on page 116

# **[SENSe]:SWEep:COUNt[:VALue]** <SweepCount>

This command sets the statistics count. Entering 0 as a parameter activates "Auto" mode. Entering a number greater than 0 activates "Manual" mode and sets the statistics count to the corresponding number.

For more information see

● ["Statistics Count"](#page-123-0) on page 124

# **Setting parameters:**

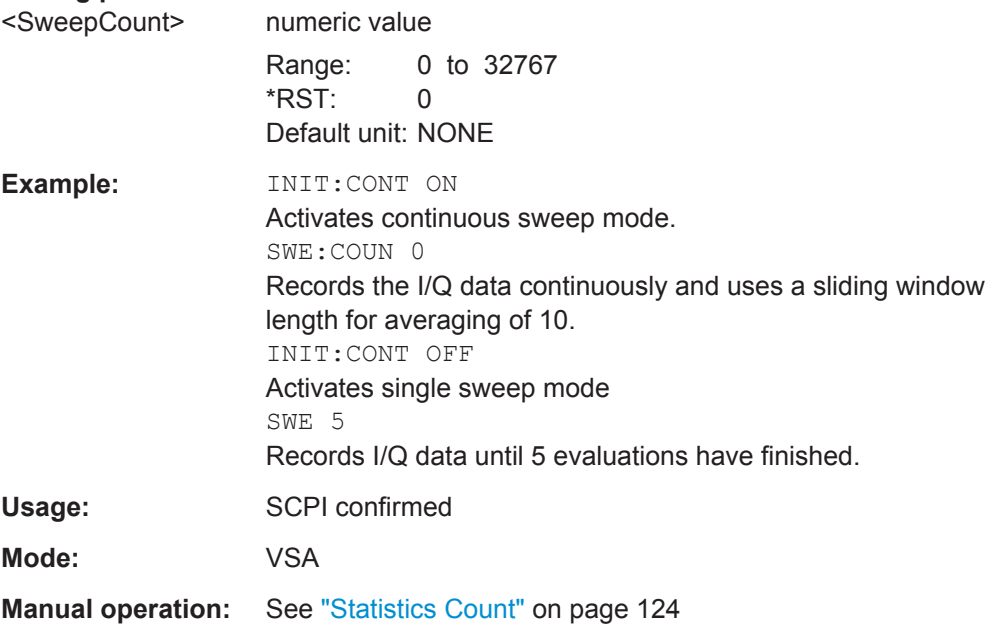

# **[SENSe]:SWEep:COUNt:CURRent** <Counter>

This command queries the current statistics counter value which indicates how many result ranges have been evaluated. For results that use the capture buffer as a source, the number of used capture buffers can be queried.

# **Setting parameters:**

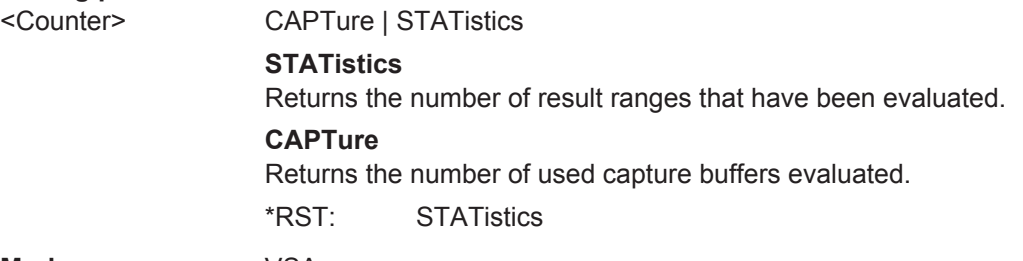

**Mode:** VSA

# **4.12 STATus:QUEStionable Subsystem**

The following commands can be used to query the contents of the status registers specific to the R&S FSV-K70 option.

For details see [chapter 5, "Status Reporting System \(Option R&S](#page-329-0) FSV-K70)", [on page 330](#page-329-0).

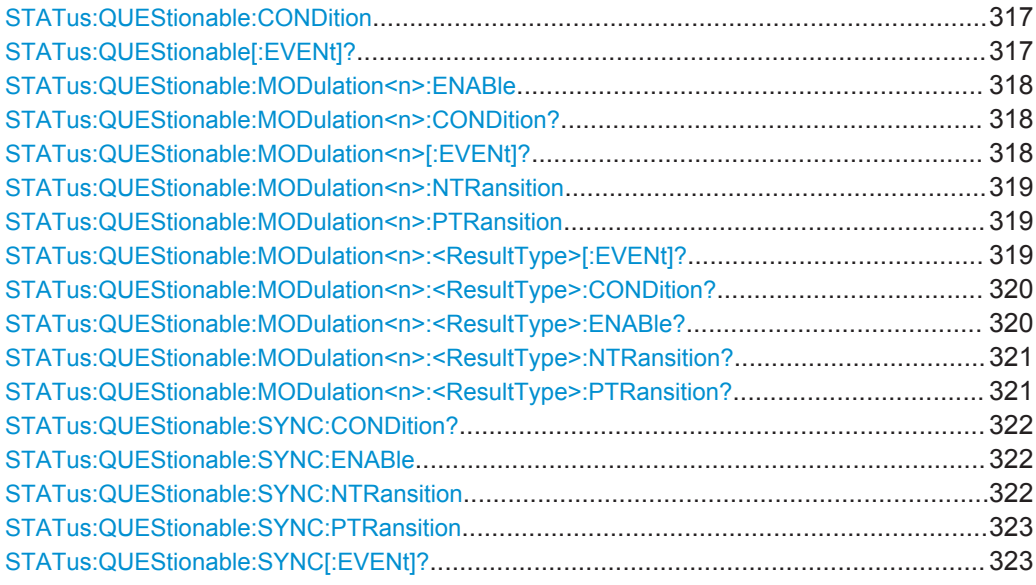

# **STATus:QUEStionable:CONDition**

This command queries the CONDition part of the "STATus:QUEStionable" register. This part contains the sum bit of the next lower register. This register part can only be read, but not written into or cleared. Readout does not delete the contents of the CON-Dition part.

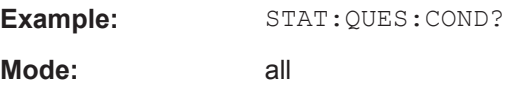

# **STATus:QUEStionable[:EVENt]?**

This command queries the contents of the EVENt part of the STATus:QUEStionable register. The EVENt part indicates whether an event has occurred since the last reading, it is the "memory" of the condition part. It only indicates events passed on by the transition filters. It is permanently updated by the instrument. This part can only be read by the user. Reading the register clears it.

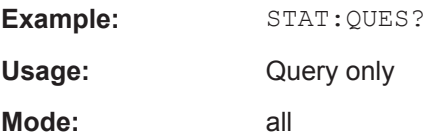

#### <span id="page-317-0"></span>**STATus:QUEStionable:MODulation<n>:ENABle** <Enable>

Determines whether the EVENt bit of the STATus: QUEStionable: MODulation<n> register contributes to the sum bit of the STATus:QUEStionable register.

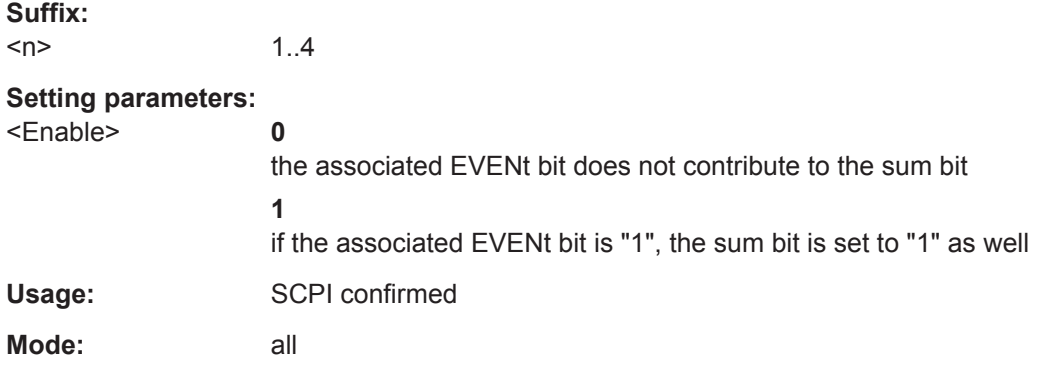

# **STATus:QUEStionable:MODulation<n>:CONDition?**

Contains the sum bit of the next lower register (STATus:QUEStionable:MODulation<n>:<ResultType>). Its contents reflect the evaluation status. This register part can only be read, but not written into or cleared. Its contents are not affected by reading.

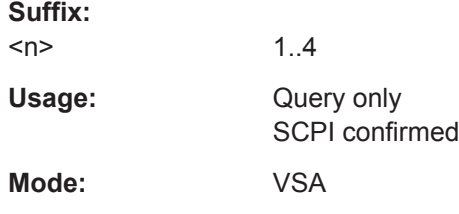

# **STATus:QUEStionable:MODulation<n>[:EVENt]?**

The EVENt part indicates whether an event has occurred since the last reading, it is the "memory" of the condition part. It only indicates events passed on by the transition filters. It is permanently updated by the instrument. This part can only be read by the user. Reading the register clears it.

Possible events (limit violations) are described in [chapter 5.3, "STATus:QUEStiona](#page-332-0)[ble:MODulation<n> Register", on page 333](#page-332-0).

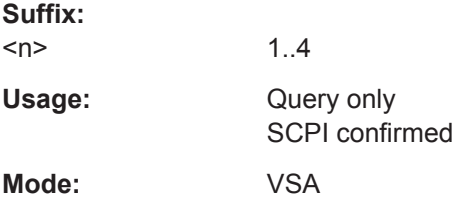

# <span id="page-318-0"></span>**STATus:QUEStionable:MODulation<n>:NTRansition** <NTransition>

This bit acts as a transition filter. When a bit of the CONDition part of the STATus:QUEStionable:MODulation<n> register is changed from 1 to 0, the NTR bit decides whether the EVENt bit is set to 1.

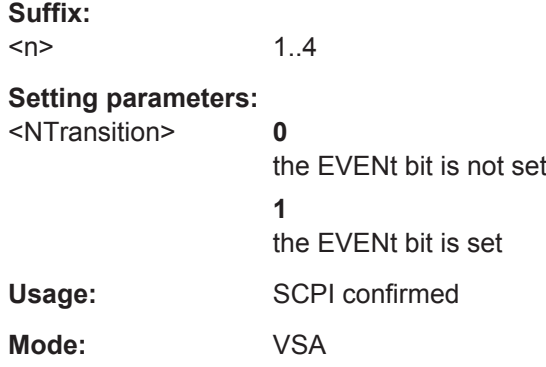

#### **STATus:QUEStionable:MODulation<n>:PTRansition** <PTransition>

This bit acts as a transition filter. When a bit of the CONDition part of the STATus:QUEStionable:MODulation<n> register is changed from 0 to 1, the NTR bit decides whether the EVENt bit is set to 1.

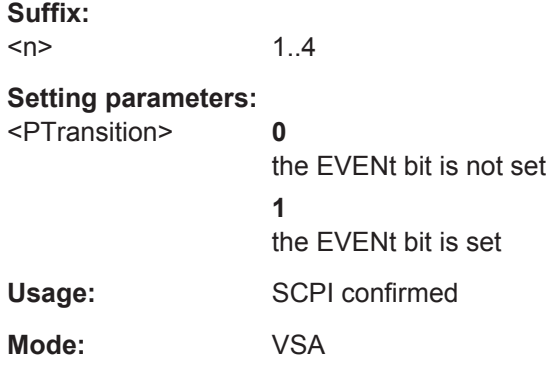

#### **STATus:QUEStionable:MODulation<n>:<ResultType>[:EVENt]?**

The EVENt part indicates whether an event has occurred in the evaluation of the selected result type since the last reading. It only indicates events passed on by the transition filters. It is permanently updated by the instrument. This part can only be read by the user. Reading the register clears it.

Possible events (limit violations) are described for the individual result types in [chap](#page-329-0)[ter 5, "Status Reporting System \(Option R&S](#page-329-0) FSV-K70)", on page 330.

#### **Suffix:**

 $<sub>n</sub>$ </sub>

1..4

<span id="page-319-0"></span>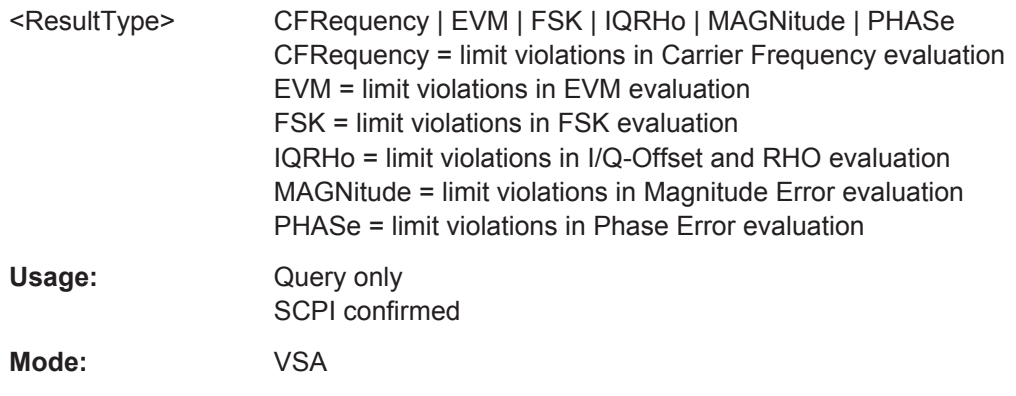

# **STATus:QUEStionable:MODulation<n>:<ResultType>:CONDition?**

Contains the result of the limit check during evaluation. This register part can only be read, but not written into or cleared. Readout does not delete the contents of the CON-Dition section.

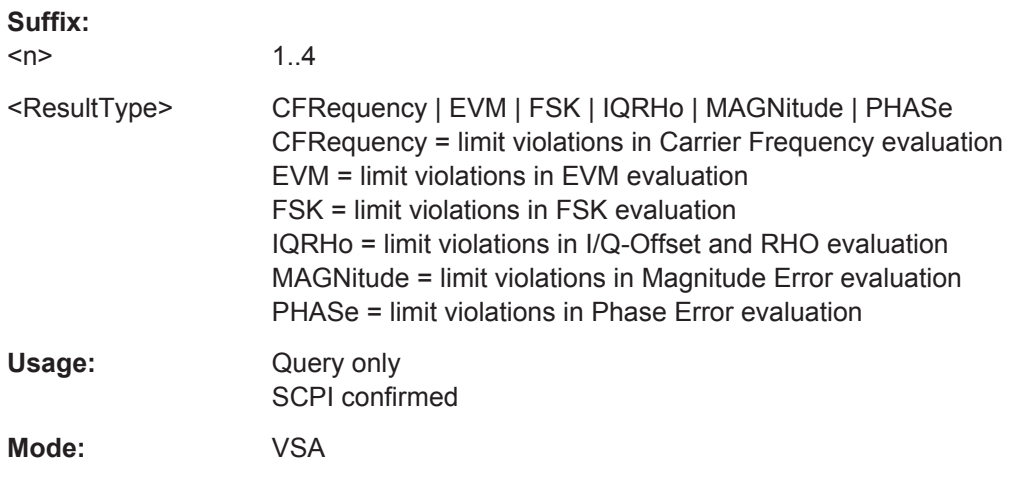

# **STATus:QUEStionable:MODulation<n>:<ResultType>:ENABle?** <Mode>

Determines whether the EVENt bit of the associated status register for the result type contributes to the sum bit of the STATus: QUEStionable: MODulation register. Each bit of the EVENt part is "ANDed" with the associated ENABle bit. The results of all logical operations of this part are passed on to the event sum bit via an "OR" function.

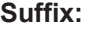

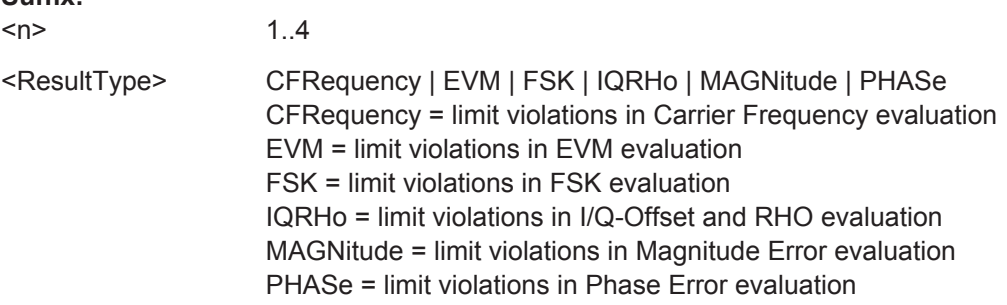

<span id="page-320-0"></span>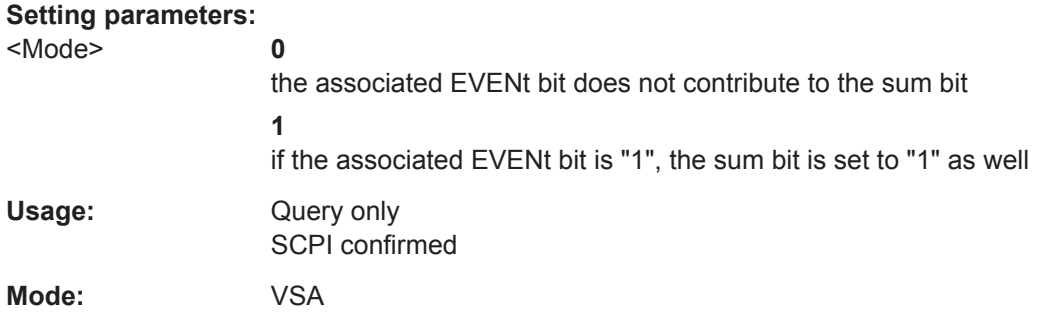

# **STATus:QUEStionable:MODulation<n>:<ResultType>:NTRansition?** <Mode>

This bit acts as a transition filter. When a bit of the CONDition part of the associated status register for the result type is changed from 1 to 0, the NTR bit decides whether the EVENt bit is set to 1.

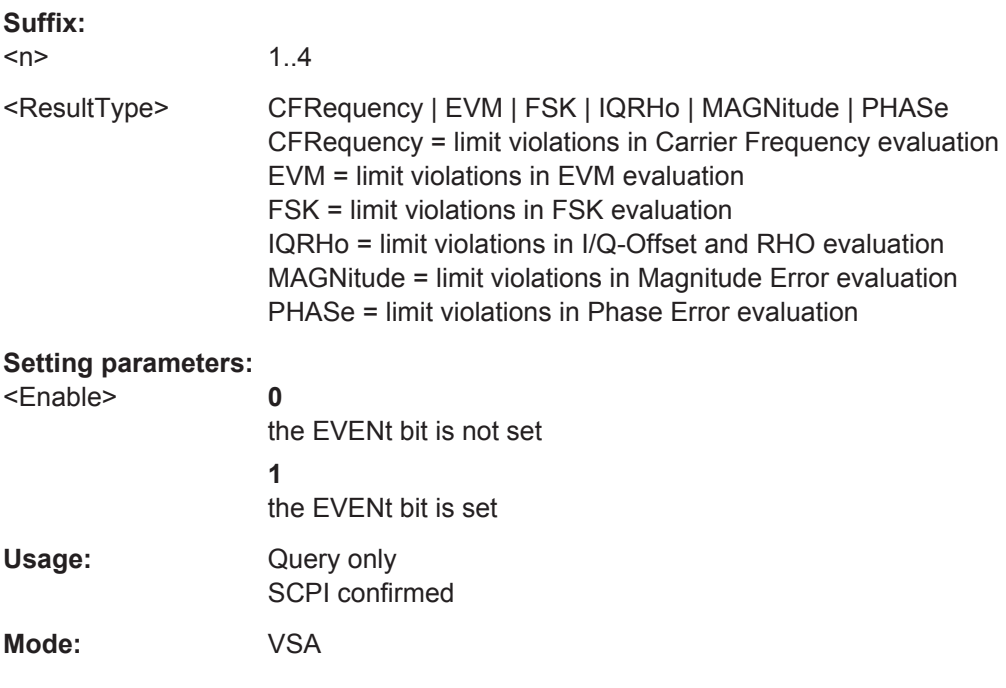

# **STATus:QUEStionable:MODulation<n>:<ResultType>:PTRansition?** <Mode>

This bit acts as a transition filter. When a bit of the CONDition part of the associated status register for the result type is changed from 0 to 1, the PTR bit decides whether the EVENt bit is set to 1.

# **Suffix:**   $<sub>n</sub>$ </sub>

1..4

<span id="page-321-0"></span>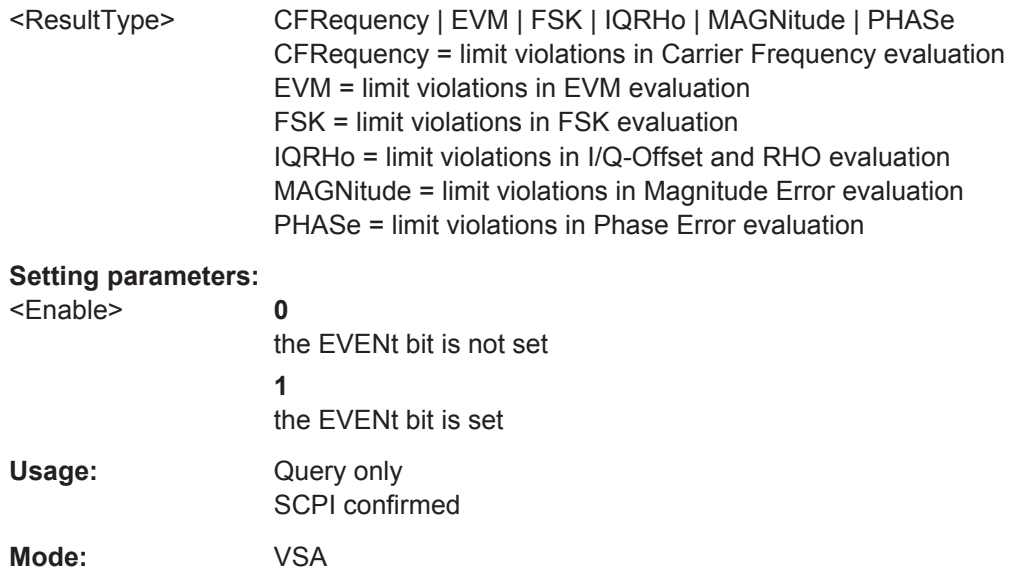

### **STATus:QUEStionable:SYNC:CONDition?** <ChannelName>

This command reads out the CONDition section of the status register.

The command does not delete the contents of the EVENt section.

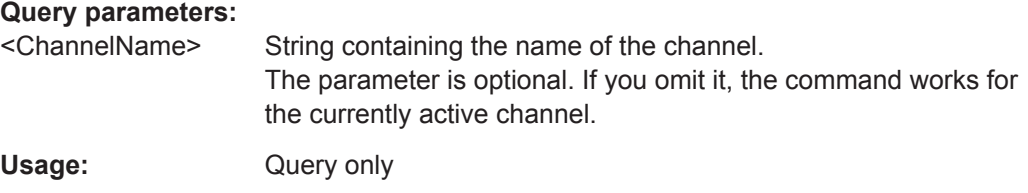

**STATus:QUEStionable:SYNC:ENABle** <SumBit>,<ChannelName>

This command controls the ENABle part of a register.

The ENABle part allows true conditions in the EVENt part of the status register to be reported in the summary bit. If a bit is 1 in the enable register and its associated event bit transitions to true, a positive transition will occur in the summary bit reported to the next higher level.

# **Parameters:**

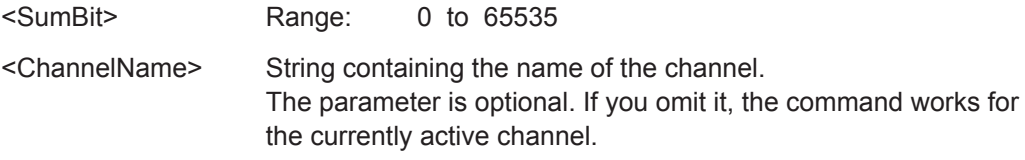

**STATus:QUEStionable:SYNC:NTRansition** <SumBit>,<ChannelName>

This command controls the Negative TRansition part of a register.

SYSTem Subsystem

<span id="page-322-0"></span>Setting a bit causes a 1 to 0 transition in the corresponding bit of the associated register. The transition also writes a 1 into the associated bit of the corresponding EVENt register.

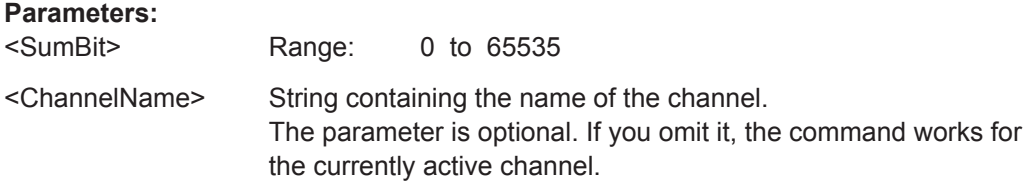

# **STATus:QUEStionable:SYNC:PTRansition** <SumBit>,<ChannelName>

These commands control the Positive TRansition part of a register.

Setting a bit causes a 0 to 1 transition in the corresponding bit of the associated register. The transition also writes a 1 into the associated bit of the corresponding EVENt register.

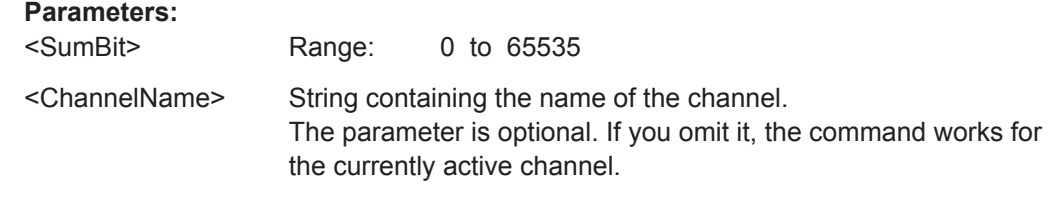

# **STATus:QUEStionable:SYNC[:EVENt]?** <ChannelName>

This command reads out the EVENt section of the status register.

The command also deletes the contents of the EVENt section.

### **Query parameters:**

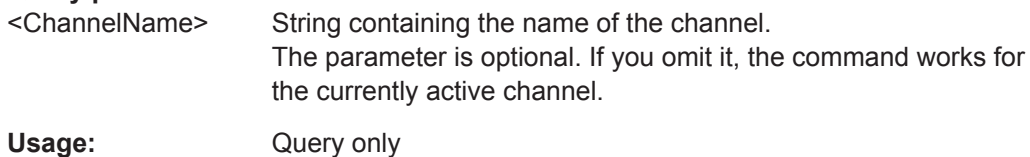

# **4.13 SYSTem Subsystem**

# **SYSTem:DISPlay:UPDate** <State>

In remote control mode, this command switches on or off the instrument display. If switched on, only the diagrams, traces and display fields are displayed and updated.

The best performance is obtained if the display output is switched off during remote control.

#### **Parameters:**

<State> ON | OFF \*RST: OFF **Example:** SYST:DISP:UPD ON

# **4.14 TRACe subsystem**

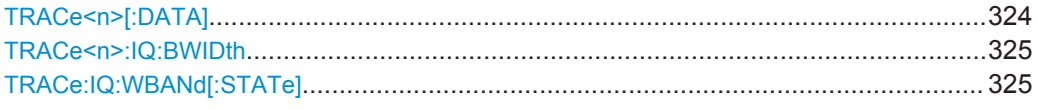

# TRACe<n>[:DATA]<Trace>

This command queries the trace data.

The data the R&S FSV returns for each result display is as follows:

Capture Buffer

For the Capture Buffer result display, the command returns the y-axis values of the data that is stored in the capture buffer. The number of returned values depends on the size of the capture buffer and the oversampling rate. For example, a capture buffer of 500 in combination with an oversampling rate of 4 would return 2000 level values. The unit is dBm.

Cartesian diagrams

For cartesian diagrams, the command returns the Y values of the trace only (magnitude, phase, frequency, real/imag, eye diagrams). The number of returned values is the product of the Result Length and the Points per Symbol. The unit depends on the unit you have set previously. You can query the x value that relates to the first value of the y-axis with  $\text{DISPlay}$  :  $\text{WINDow}\langle n \rangle$  :  $\text{TRACE}\langle t \rangle$  :  $\text{SCALe}$  : STARt? [on page 262.](#page-261-0)

When querying the results for eye diagrams, the results are merely superimposed in the display. This means that the eye diagram result displays are the same as the real/imag result display.

Polar diagrams

For polar diagrams, the command returns a pair of values for each trace point. The first value is the real part, the second value the imaginary part. The number of returned value pairs is the product of evaluation range length and points per symbol for the Vector I/Q result display and the evaluation range length for the Constellation I/Q result display.

The Constellation Frequency and Vector Frequency result display return one value for each trace point on the y-axis.

**Symbols** 

For the symbol table result diagrams, the command returns one value for each number in the table. The command always returns the values in the decimal format. The number of returned values depends on the modulation scheme you have selected.

- Eye diagram
- For eve diagrams, the command returns one value for each sample. The number of returned values is the product of evaluation range length and points per symbol.
- **Result Summary**
For the Result Summary, the command returns all values listed in the result table from top to bottom. The order of the results is as follows:

<result1\_current>, <result1\_mean>, <result1\_peak>, <result1\_stddev>,

<result1\_95%ile>, <result2\_current>, <result2\_mean>, (...)

Empty cells in the table return nothing. The number of returned values depends on the modulation scheme you have selected. PSK, MSK and QAM modulation returns 53 values, FSK modulation returns 42 values. The unit of each value depends on the particular result.

#### **Suffix:**

 $\langle n \rangle$ 

1..4

screen number

#### **Setting parameters:**

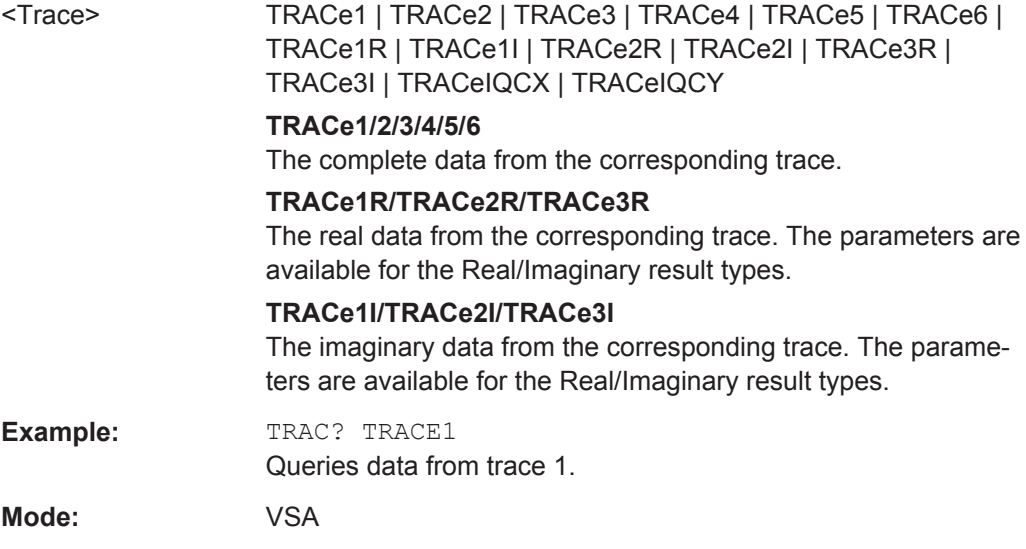

#### **TRACe<n>:IQ:BWIDth**

This command queries the flat, usable filter bandwidth of the final I/Q data.

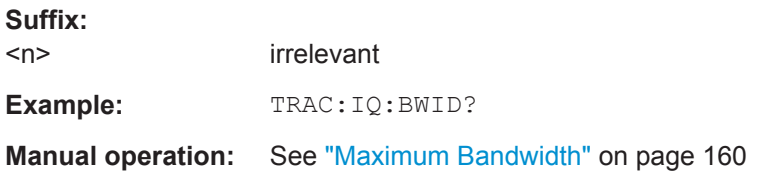

#### **TRACe:IQ:WBANd[:STATe]** <State>

Activates or deactivates the bandwidth extension option R&S FSV-B160, if installed.

Sample rates higher than 128 MHz can only be achieved using the bandwidth extension.

#### **Parameters:**

#### <State> ON | OFF | FORCe160

#### **ON**

(Default) The maximum available bandwidth is used for all sample rates.

If the bandwidth extension option R&S FSV-B160 is installed, it is activated for bandwidths as of 64 MHz (if no other restrictions for its use apply, see [chapter 2.2.2.1, "Restrictions",](#page-14-0) [on page 15\)](#page-14-0).

Thus, sample rates up to 1.28 GHz and an I/Q bandwidth up to 160 MHz are possible.

Note that using the bandwidth extension may cause more spurious effects.

#### **OFF**

Deactivates use of the bandwidth extension option R&S FSV-B160, thus reducing possible spurious effects, while restricting the analysis bandwidth to 40 MHz.

#### **FORCe160**

The bandwidth extension option R&S FSV-B160 is always used (if no other restrictions for its use apply, see [chapter 2.2.2.1,](#page-14-0) ["Restrictions", on page 15\)](#page-14-0), thus raising the minimum possible sample rate to 32 MHz.

\*RST: ON

**Manual operation:** See ["Maximum Bandwidth"](#page-159-0) on page 160

### **4.15 TRIGger subsystem**

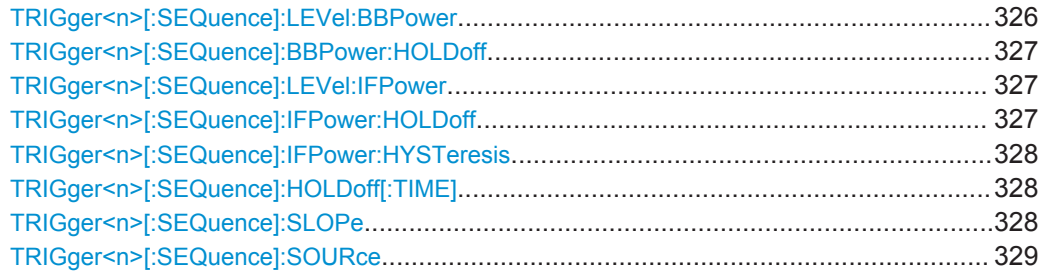

#### **TRIGger<n>[:SEQuence]:LEVel:BBPower** <Level>

This command sets the level of the baseband power trigger source (for digital input via the R&S Digital I/Q Interface, R&S FSV-B17).

**Suffix:**   $<sub>n</sub>$ </sub>

irrelevant

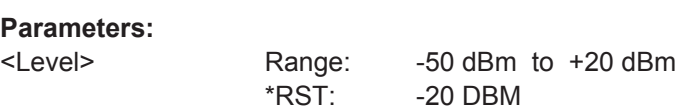

<span id="page-326-0"></span>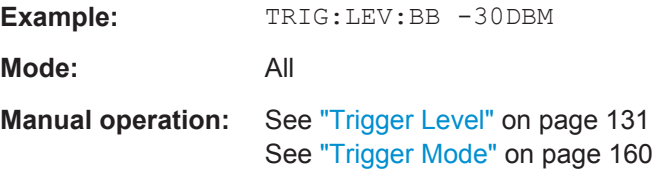

#### **TRIGger<n>[:SEQuence]:BBPower:HOLDoff** <Value>

This command sets the holding time before the next BB power trigger event (for digital input via the R&S Digital I/Q Interface, R&S FSV-B17).

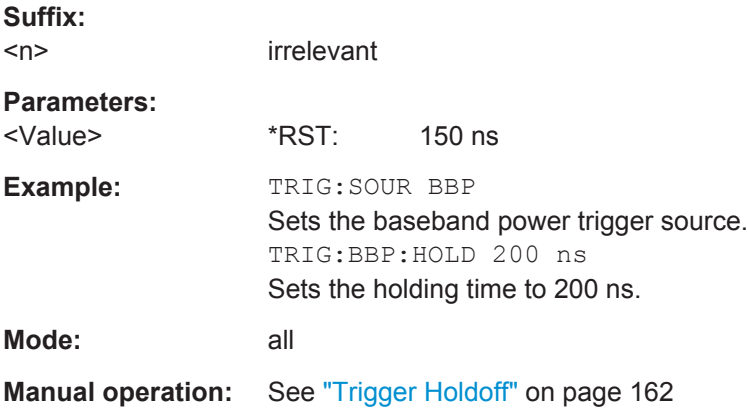

#### **TRIGger<n>[:SEQuence]:LEVel:IFPower** <TriggerLevel>

This command defines the power level at the third intermediate frequency that must be exceeded to cause a trigger event. Note that any RF attenuation or preamplification is considered when the trigger level is analyzed. If defined, a reference level offset is also considered.

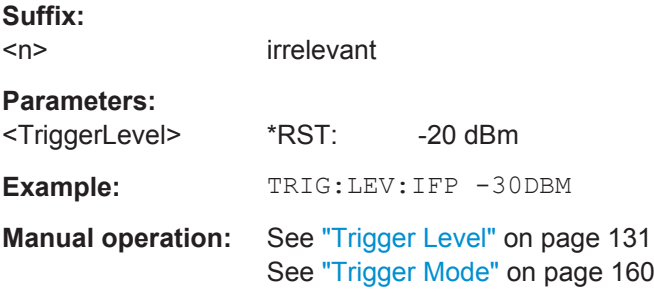

#### **TRIGger<n>[:SEQuence]:IFPower:HOLDoff** <Value>

This command sets the holding time before the next IF power trigger event.

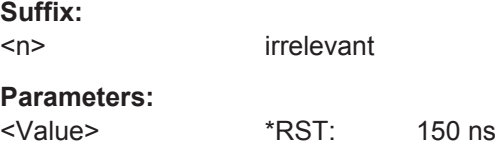

TRIGger subsystem

<span id="page-327-0"></span>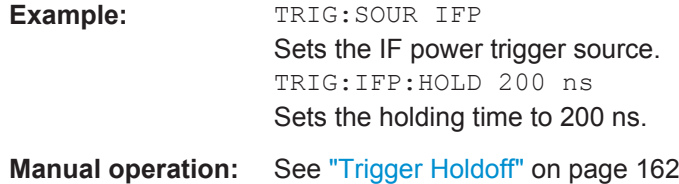

#### **TRIGger<n>[:SEQuence]:IFPower:HYSTeresis** <Value>

This command sets the limit that the hysteresis value for the IF power trigger has to fall below in order to trigger the next measurement.

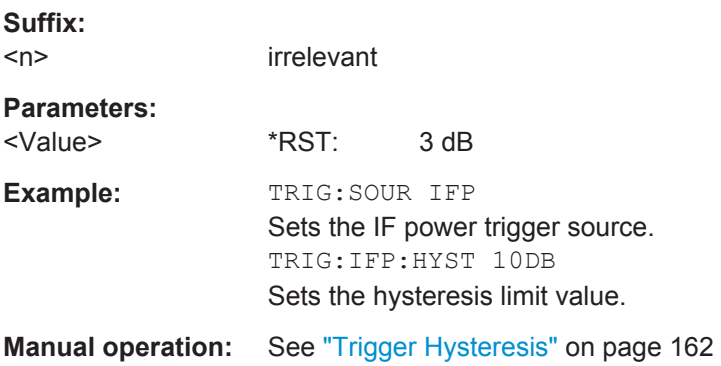

#### **TRIGger<n>[:SEQuence]:HOLDoff[:TIME]** <Delay>

This command defines the length of the trigger delay.

A negative delay time (pretrigger) can be set in zero span only.

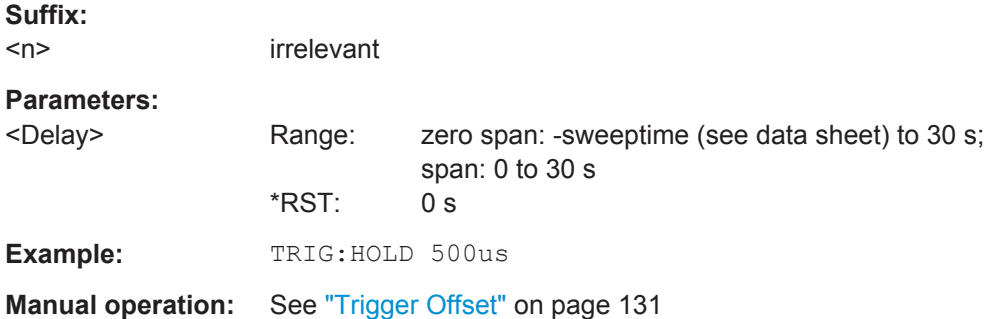

#### **TRIGger<n>[:SEQuence]:SLOPe** <Type>

This command selects the slope of the trigger signal. The selected trigger slope applies to all trigger signal sources.

**Suffix:**   $<$ n $>$ 

irrelevant

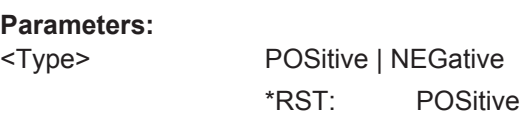

TRIGger subsystem

<span id="page-328-0"></span>**Example:** TRIG:SLOP NEG **Manual operation:** See ["Trigger Polarity"](#page-130-0) on page 131

**TRIGger<n>[:SEQuence]:SOURce** <Source>

This command selects the trigger source.

IF power and RF power triggers are not available together with the bandwidth extension option R&S FSV-B160.

For details on trigger modes refer to the "Trg/Gate Source" softkey in the base unit description.

#### **Suffix:**

irrelevant

### $<sub>n</sub>$ </sub> **Parameters:** <Source> **IMMediate** Free Run **EXTern** External trigger **IFPower** Power trigger at the second intermediate frequency **BBPower** Baseband power (for digital input via the R&S Digital I/Q Interface, R&S FSV-B17) \*RST: IMMediate **Example:** TRIG: SOUR EXT Selects the external trigger input as source of the trigger signal **Manual operation:** See "Free Run" [on page 130](#page-129-0) See "External" [on page 130](#page-129-0) See ["IF Power/ Baseband Power"](#page-129-0) on page 130 See ["Trigger Mode"](#page-159-0) on page 160

# 5 Status Reporting System (Option R&S FSV-K70)

The status reporting system stores all information on the current operating state of the instrument, e.g. information on errors or limit violations which have occurred. This information is stored in the status registers and in the error queue. The status registers and the error queue can be queried via IEC bus.

In this section, only the new and altered status registers/bits for the VSA option (R&S FSV-K70) are described. Detailed information on the status registers of the base system is given in the section "Status Reporting System" in chapter 5 of the Operating Manual on CD.

#### **Description of the Status Registers**

In addition to the registers provided by the base system, the following registers are used in the VSA option (R&S FSV-K70):

- STATus: QUEStionable: SYNC<n> contains application-specific information about synchronization errors or errors during burst detection
- STATus:QUESTionable:MODulation<n> provides information on any limit violations that occur after demodulation in one of the 4 windows
- STATus:QUESTionable:MODulation<n>:EVM limit violations in EVM evaluation
- STATus:QUESTionable:MODulation<n>:PHASe limit violations in Phase Error evaluation
- STATus:QUESTionable:MODulation<n>:MAGnitude limit violations in Magnitude Error evaluation
- STATus:QUESTionable:MODulation<n>:CFRequency limit violations in Carrier Frequency evaluation
- STATus:QUESTionable:MODulation<n>:IQRHO limit violations in I/Q-Offset and RHO evaluation
- STATus:QUESTionable:MODulation<n>:FSK limit violations in FSK evaluation

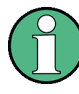

The status of the STATus: QUESTionable: MODulation register is indicated in bit 7 of the "STATus:QUESTionable" register. It can be queried using the [STATus:](#page-316-0) [QUEStionable\[:EVENt\]?](#page-316-0) command.

The commands to query the contents of the following status registers are described in [chapter 4.12, "STATus:QUEStionable Subsystem", on page 317](#page-316-0).

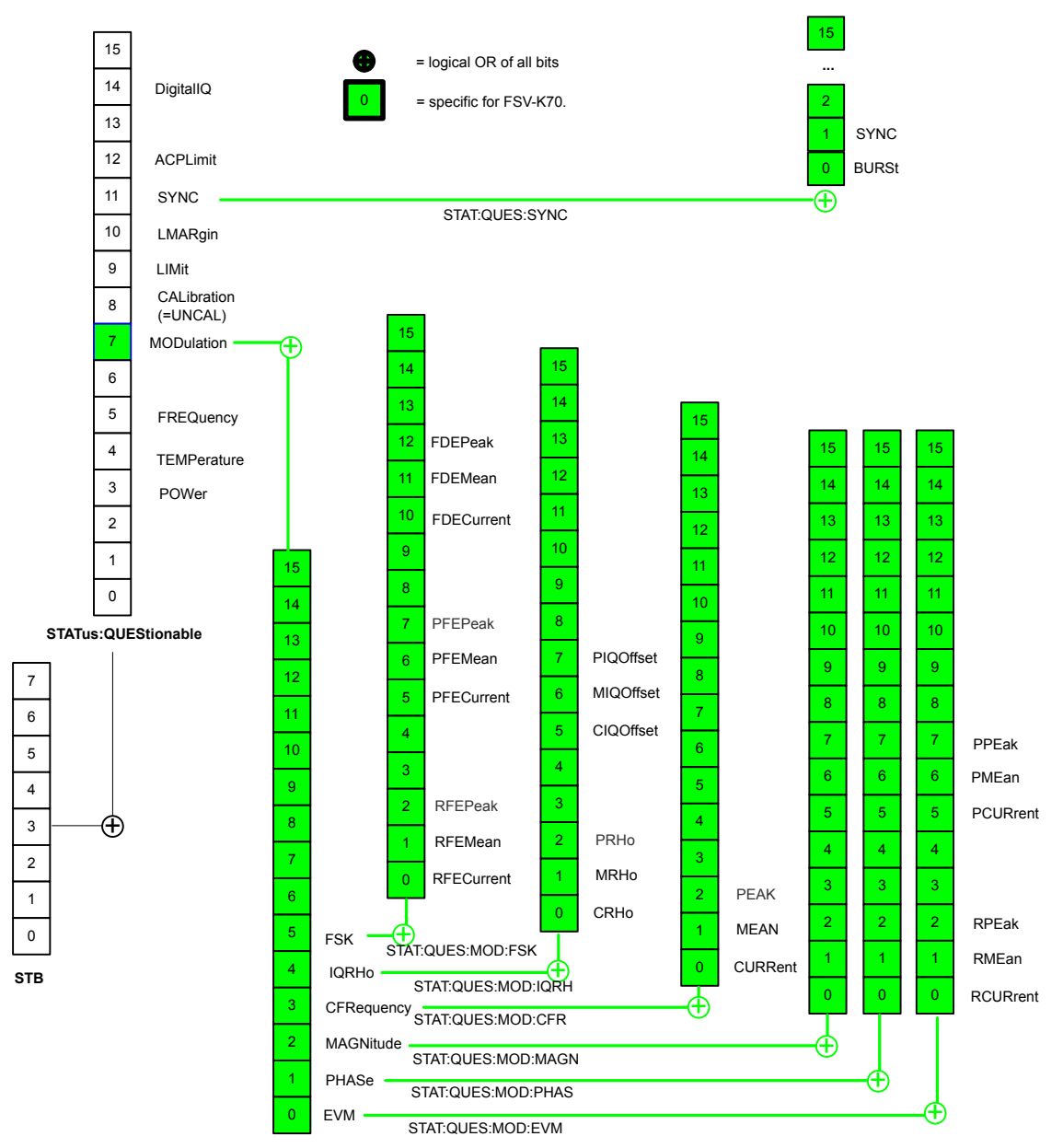

**STATus:QUEStionable:MODulation<1|2|3|4>**

*Fig. 5-1: Overview of VSA-specific status registers*

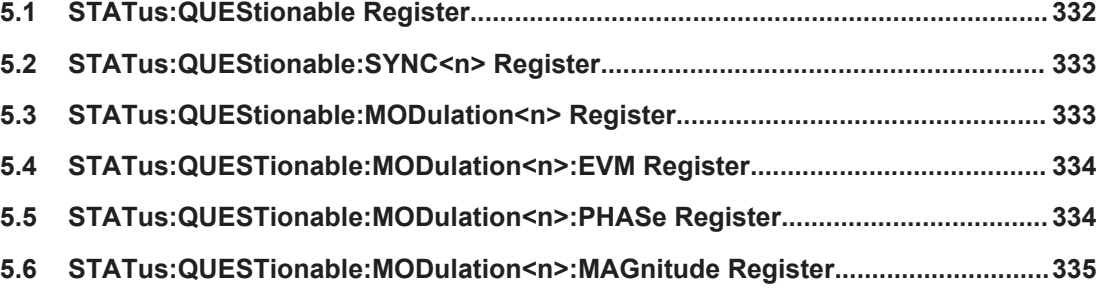

STATus:QUEStionable Register

<span id="page-331-0"></span>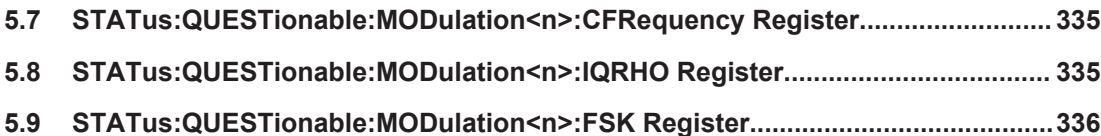

### **5.1 STATus:QUEStionable Register**

This register contains information about indefinite states which may occur if the instrument is operated without meeting the specifications or defined limits. It can be read using the commands [STATus:QUEStionable:CONDition](#page-316-0) and [STATus:](#page-316-0) [QUEStionable\[:EVENt\]?](#page-316-0).

*Table 5-1: Meaning of the bits used in the STATus:QUEStionable register*

| Bit No.    | <b>Meaning</b>                                                                                                    |
|------------|----------------------------------------------------------------------------------------------------|
| $0$ to $2$ | These bits are not used                                                                                                    |
| 3          | POWer<br>This bit is set if a questionable power occurs (see STATus: QUEStionable: POWer register).                                                                                                    |
| 4          | <b>TEMPerature</b><br>This bit is set if a questionable temperature occurs.                                                                                                    |
| 5          | FREQuency<br>The bit is set if a frequency is questionable (see STATus: QUEStionable: FREQuency regis-<br>ter).                                                                                                    |
| 6          | Not used                                                                                                    |
| 7          | <b>MODulation</b><br>The bit is set if a limit violation occurs after demodulation (see STATus:QUEStionable:MODula-<br>tion <n>Register</n>                                                                                                    |
| 8          | CALibration<br>The bit is set if a measurement is performed unaligned ("UNCAL" display)                                                                                                    |
| 9          | LIMit (device-specific)<br>This bit is set if a limit value is violated (see STATus: QUEStionable: LIMit register)                                                                                                    |
| 10         | LMARgin (device-specific)<br>This bit is set if a margin is violated (see STATus: QUEStionable: LMARgin register)                                                                                                    |
| 11         | SYNC (device-specific)<br>This bit is set if, in measurements or pre-measurements, synchronization to midamble fails or no<br>burst is found. This bit is also set if, in pre-measurements mode, the result differs too strongly<br>from the expected value. |
| 12         | ACPLimit (device-specific)<br>This bit is set if a limit for the adjacent channel power measurement is violated (see<br>STATus: QUEStionable: ACPLimit register)                                                                                             |
| 13         | Not used                                                                                                    |

<span id="page-332-0"></span>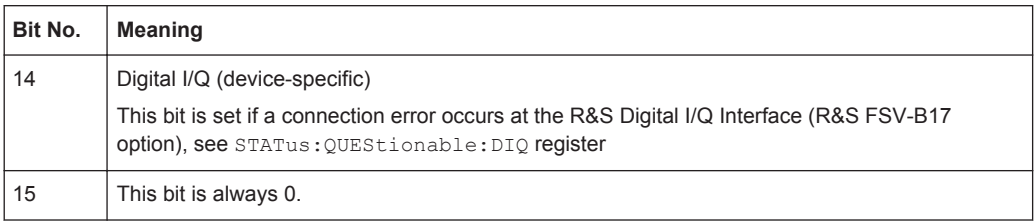

### **5.2 STATus:QUEStionable:SYNC<n> Register**

This register contains application-specific information about synchronization errors or errors during burst detection for each window in each VSA channel. It can be queried with commands [STATus:QUEStionable:SYNC:CONDition?](#page-321-0) on page 322 and [STATus:QUEStionable:SYNC\[:EVENt\]?](#page-322-0) on page 323.

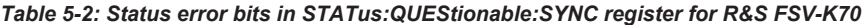

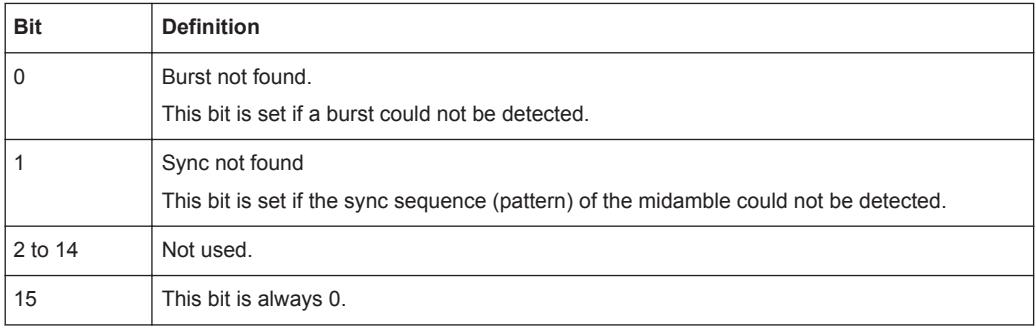

### **5.3 STATus:QUEStionable:MODulation<n> Register**

This register comprises information about any limit violations that may occur after demodulation in any of the four windows. It can be queried with commands [STATus:](#page-317-0) [QUEStionable:MODulation<n>:CONDition?](#page-317-0) on page 318 and [STATus:](#page-317-0) [QUEStionable:MODulation<n>\[:EVENt\]?](#page-317-0) on page 318.

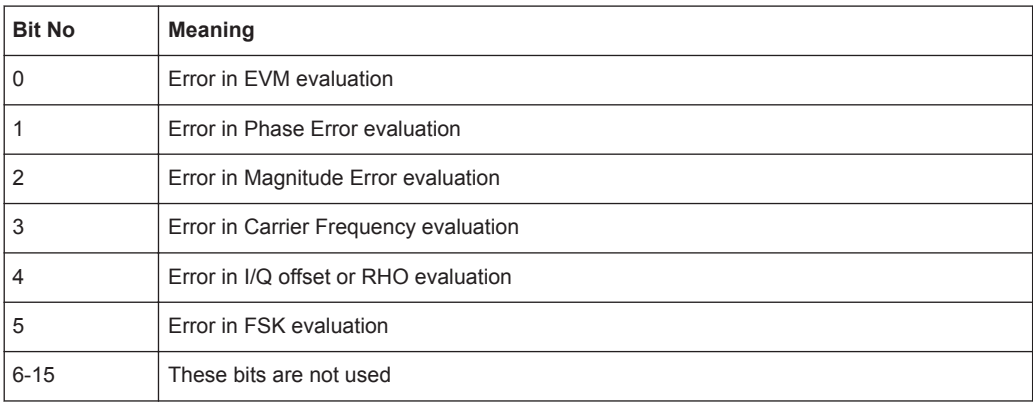

### <span id="page-333-0"></span>**5.4 STATus:QUESTionable:MODulation<n>:EVM Register**

This register comprises information about limit violations in EVM evaluation. It can be queried with commands

STATus:QUEStionable:MODulation<n>:EVM:CONDition and STATus:QUEStionable:MODulation<n>:EVM[:EVENt].

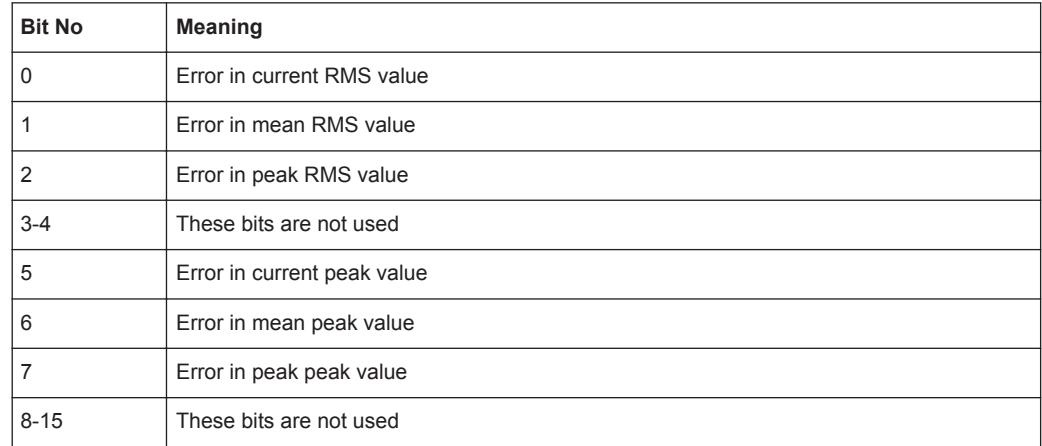

### **5.5 STATus:QUESTionable:MODulation<n>:PHASe Register**

This register comprises information about limit violations in Phase Error evaluation. It can be queried with commands

STATus:QUEStionable:MODulation<n>:PHASe:CONDition and STATus:QUEStionable:MODulation<n>:PHASe[:EVENt].

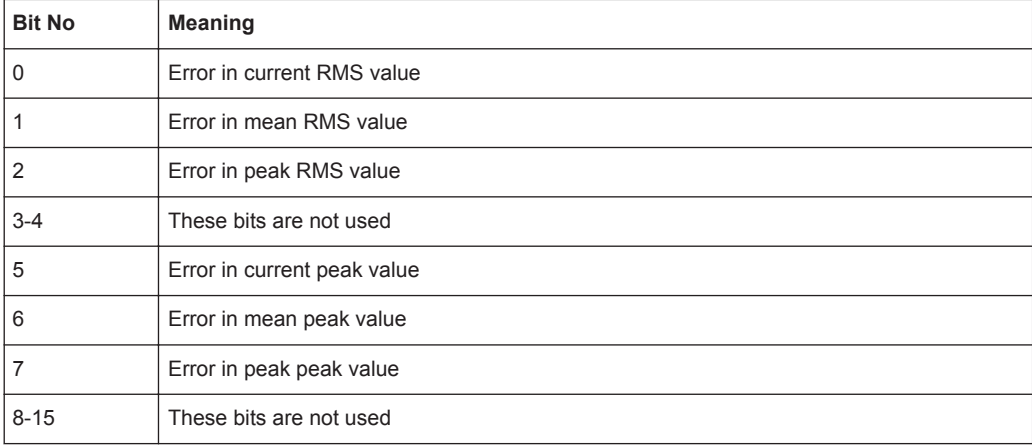

### <span id="page-334-0"></span>**5.6 STATus:QUESTionable:MODulation<n>:MAGnitude Register**

This register comprises information about limit violations in Magnitude Error evaluation. It can be queried with commands

STATus:QUEStionable:MODulation<n>:MAGNitude:CONDition and STATus:QUEStionable:MODulation<n>:MAGNitude[:EVENt].

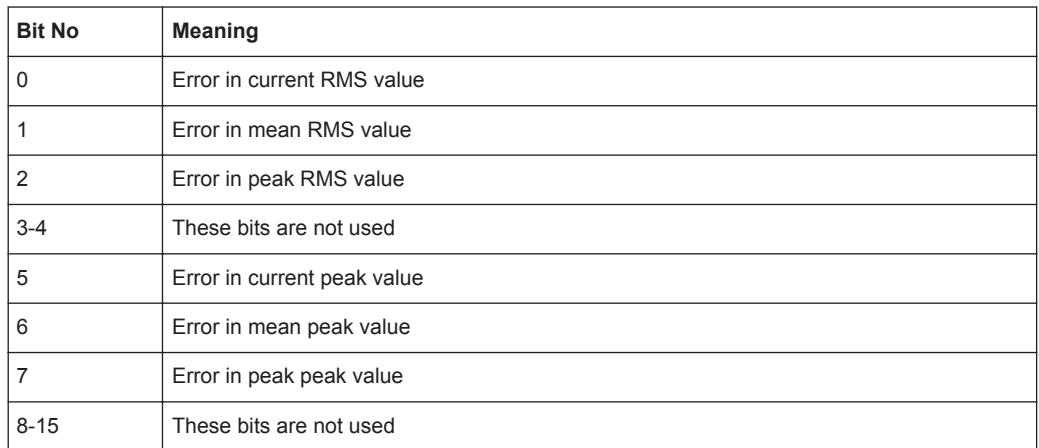

### **5.7 STATus:QUESTionable:MODulation<n>:CFRequency Register**

This register comprises information about limit violations in Carrier Frequency evaluation. It can be queried with commands

STATus:QUEStionable:MODulation<n>:CFREQuency:CONDition and STATus:QUEStionable:MODulation<n>:CFREQuency[:EVENt].

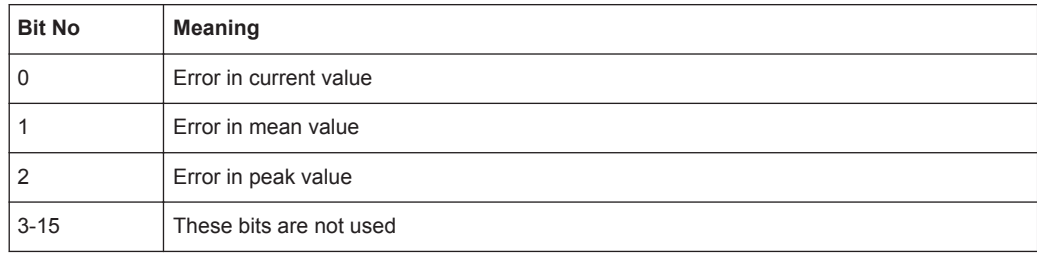

### **5.8 STATus:QUESTionable:MODulation<n>:IQRHO Register**

This register comprises information about limit violations in I/Q offset or RHO evaluation. It can be queried with commands

STATus:QUESTionable:MODulation<n>:FSK Register

<span id="page-335-0"></span>STATus:QUEStionable:MODulation<n>:IQRHO:CONDition and STATus:QUEStionable:MODulation<n>:IQRHO[:EVENt].

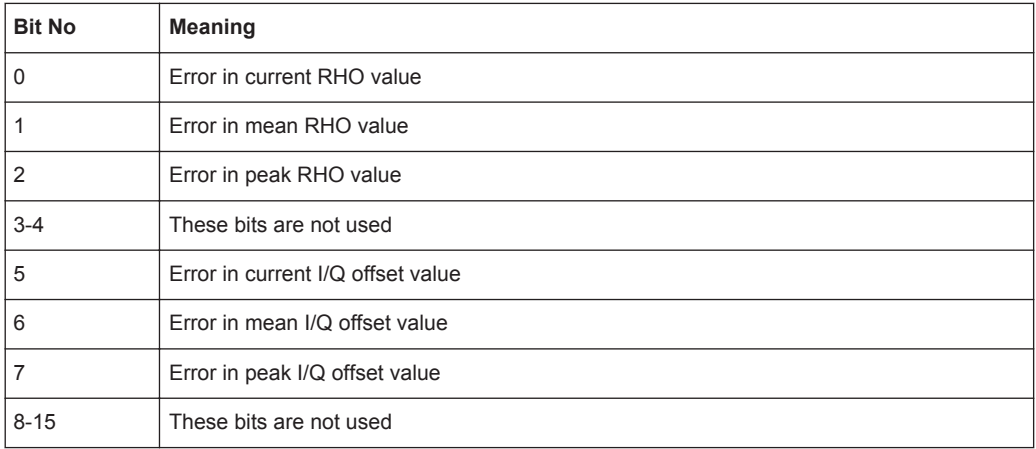

### **5.9 STATus:QUESTionable:MODulation<n>:FSK Register**

This register comprises information about limit violations in FSK evaluation. It can be queried with commands

STATus:QUEStionable:MODulation<n>:FSK:CONDition and STATus:QUEStionable:MODulation<n>:FSK[:EVENt].

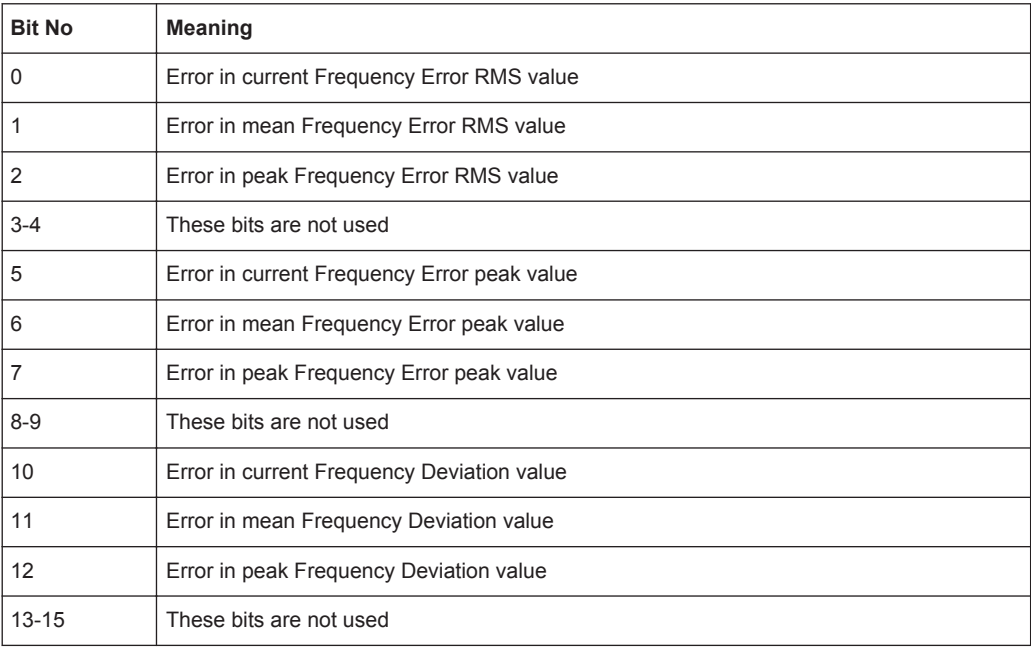

## <span id="page-336-0"></span>6 Support

The "R&S Support" softkey in the SAVE/RCL > "Export" menu stores useful information for troubleshooting in case of errors.

This data is stored in the  $C:\R\S\Instrut\userarrow\Support$  directory on the instrument.

The SupportSave.dfl file contains the instrument settings and input data and can be loaded to the instrument again for inspection later. (Remember to set the sweep mode to "Single Sweep" beforehand, as "Continuous Sweep" would immediately overwrite the loaded input data.)

If you contact the Rohde&Schwarz support to get help for a certain problem, send these files to the support in order to identify and solve the problem faster.

### **6.1 Explanation of Error Messages**

The following section describes error messages and possible causes.

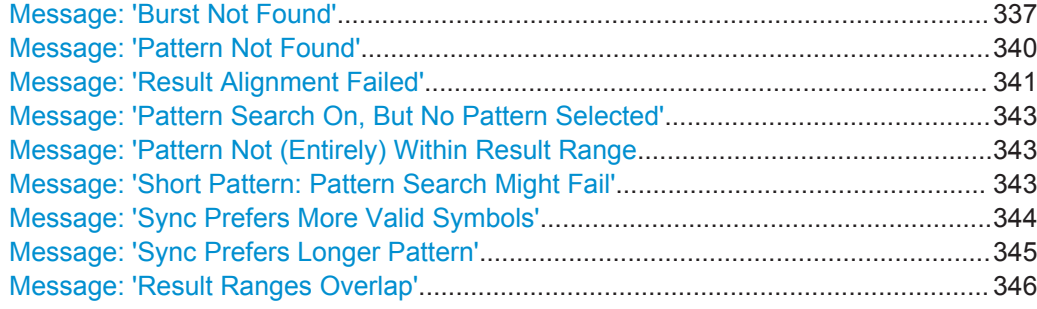

#### **Message: 'Burst Not Found'**

The "Burst Not Found" error message can have several causes:

**Burst search is active, but the signal is not bursted** 

| C Mag(CapBuf) |  |                        |        |                                                                                                    |  | $\bullet$ 1 Clrw       |
|---------------|--|------------------------|--------|----------------------------------------------------------------------------------------------------|--|------------------------|
|               |  |                        |        |                                                                                                    |  |                        |
|               |  |                        |        | The LEADER LOCATION AND A REAL AND A LEADER AND A MONTH WAS DELIVED ON A LIFE. WHICH IT ASSESSED AND LIFE OF A LIFE OF A LIFE AND A LIFE AND A |  |                        |
| -20 dBm       |  |                        |        |                                                                                                    |  |                        |
|               |  |                        |        |                                                                                                    |  |                        |
| -40 dBm-      |  |                        |        |                                                                                                    |  |                        |
|               |  |                        |        |                                                                                                    |  |                        |
| -60 dBm-      |  |                        |        |                                                                                                    |  |                        |
|               |  |                        |        |                                                                                                    |  |                        |
| -80 dBm-      |  |                        |        |                                                                                                    |  |                        |
|               |  |                        |        |                                                                                                    |  |                        |
| Start 0 sym   |  |                        |        |                                                                                                    |  | <b>Stop 1500 sym</b>   |
|               |  | <b>Burst Not Found</b> | ٠<br>۰ | Measuring                                                                                                    |  | 18,03,2010<br>00-52-45 |

*Fig. 6-1: Example for active burst search with continuous signal*

Solution: Select "Continuous Signal" as the signal type. For more information, see

– ["Signal Description"](#page-150-0) on page 151.

Signal is bursted, but bursts have not been captured completely

The burst search can only find bursts that start and end within the capture buffer. It ignores bursts that are cut off.

| C Mag(CapBuf)      |  |                        |   |      |  | $\bullet$ 1 Clrw       |        |
|--------------------|--|------------------------|---|------|--|------------------------|--------|
| <b>Ander</b>       |  |                        |   |      |  |                        |        |
| TILLE.             |  |                        |   |      |  |                        | i Citu |
| $-20$ dBm $+$      |  |                        |   |      |  |                        |        |
| $-40$ dBm $+$      |  |                        |   |      |  |                        |        |
| $-60$ dBm $-$      |  |                        |   |      |  |                        |        |
| -80 dBm-           |  |                        |   |      |  | <b>The State</b>       |        |
| $-100$ dBm $\cdot$ |  |                        |   |      |  |                        |        |
| $-120$ dBm $-$     |  |                        |   |      |  |                        |        |
|                    |  |                        |   |      |  |                        |        |
| Start 0 sym        |  |                        |   |      |  | Stop 1250 sym          |        |
|                    |  | <b>Burst Not Found</b> | ∙ | Done |  | 18.03.2010<br>09:56:05 |        |

*Fig. 6-2: Example for incomplete burst capture*

Solution: Change the trigger settings and/or enlarge the capture length. For more information, see

- ["I/Q Capture"](#page-156-0) on page 157
- The current measurement is being performed on a burst that has not been **captured completely.**

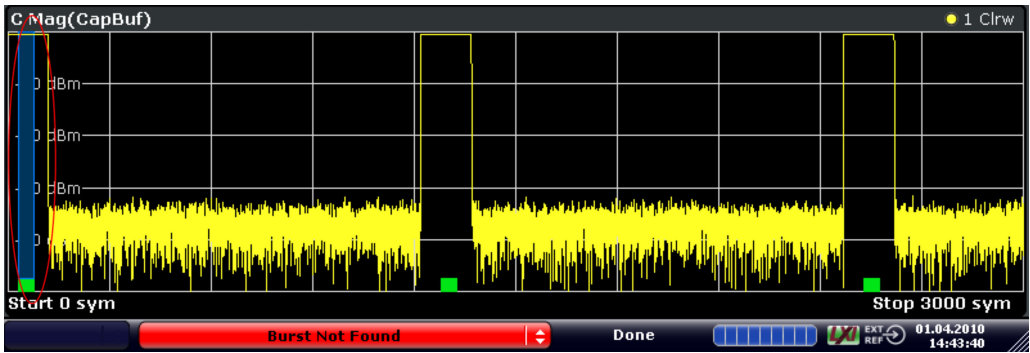

*Fig. 6-3: Example for measurement on incomplete burst capture*

|     | C Maq(CapBuf) |                                                                                                    |                                                                                                    |  |  |                                                                                                    |                                                                               |              | 1 Clrw<br>$\bullet$                     |
|-----|---------------|----------------------------------------------------------------------------------------------------|----------------------------------------------------------------------------------------------------|--|--|----------------------------------------------------------------------------------------------------|-------------------------------------------------------------------------------|--------------|-----------------------------------------|
|     |               |                                                                                                    |                                                                                                    |  |  |                                                                                                    |                                                                               |              |                                         |
|     | -20 dBm-      |                                                                                                    |                                                                                                    |  |  |                                                                                                    |                                                                               |              |                                         |
|     |               |                                                                                                    |                                                                                                    |  |  |                                                                                                    |                                                                               |              |                                         |
|     | -40 dBm-      |                                                                                                    |                                                                                                    |  |  |                                                                                                    |                                                                               |              |                                         |
|     |               |                                                                                                    |                                                                                                    |  |  |                                                                                                    |                                                                               |              |                                         |
|     | -60 dBm-      |                                                                                                    |                                                                                                    |  |  |                                                                                                    |                                                                               |              |                                         |
|     |               | <mark>angja p<sup>a</sup> dha pada ya kasasa basa <sub>i</sub> pinsi ta masa katika na katika pin</mark> | أأتاس أتتن                                                                                                    |  |  |                                                                                                    | أمراها ورقاقه فقريقته وتنوي والعارضة فبالباري فأوالس أراحه المتر فرقعي فرقاته |              | <mark>A Party designation of a p</mark> |
| -80 |               |                                                                                                    |                                                                                                    |  |  |                                                                                                    |                                                                               |              |                                         |
|     |               |                                                                                                    | مِّ إِلَى عَمَانَ إِن يَكْفِئُنَّ لِمَعْ يَكْرُ أَيْنَ مِنْ لَمَا رَسَلَ اللّهَ الأَلْبَ لَهُ السَّلَاف أنشأ لكن |  |  | <b><u> Anglick III and Anglick Indiana and Anglick Indiana and Anglick Indiana and Anglick Indiana and Anglick India</u></b> |                                                                               |              |                                         |
|     |               |                                                                                                    |                                                                                                    |  |  |                                                                                                    |                                                                               |              |                                         |
|     | Start 0 sym   |                                                                                                    |                                                                                                    |  |  |                                                                                                    |                                                                               |              | Stop 3000 sym                           |
|     |               |                                                                                                    |                                                                                                    |  |  | Done                                                                                                    |                                                                               | <b>EXT-O</b> | 01.04.2010<br>14:43:12<br>B             |

*Fig. 6-4: Example for measurement on complete burst capture*

Solution:

Change the trigger settings or increase the result length. Note, however, that in this case, the results are actually correct and the message can be ignored.

● **The settings do not match the signal**

In order to allow you to select certain bursts, the burst search only searches for bursts that have a length between "Min Length" and "Max Length" (plus a tolerance that you can set in the "Burst Search" Dialog). In case the burst is, e.g. shorter than the "Burst Min Length", the burst search fails.

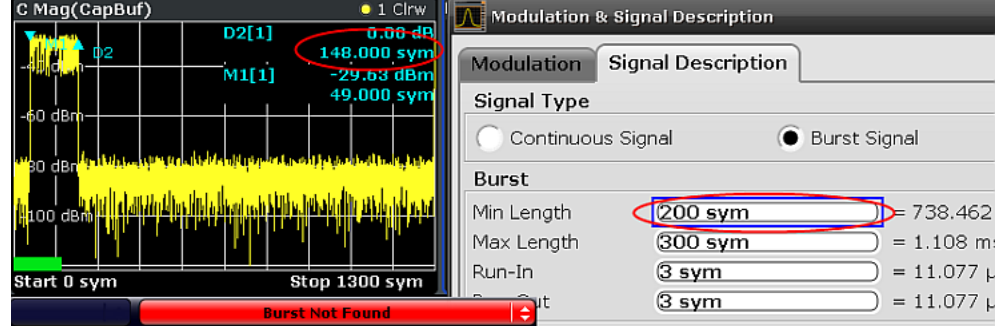

*Fig. 6-5: Example for a failed burst search due too a burst that is too short*

Solution: try one of the following:

- Switch on the Magnitude (Capture Buffer) result display. Move a marker to the start of the burst. Move a delta marker to the end of the burst and compare the burst length to the settings in the "Signal Description" dialog.
- Increase the search tolerance in the "Burst Search" dialog. Keep an eye on the green/red field. If the burst search succeeds, you can see the length of the found bursts.
- Set the minimum burst length to 50 and the maximum burst length to 5000.

For more information, see:

- ["Signal Description"](#page-150-0) on page 151
- [chapter 3.2.9, "Softkeys of the Marker Menu \(R&S](#page-133-0) FSV-K70)", on page 134
- ["Burst Search"](#page-162-0) on page 163
- **The signal is highly distorted and/or has modulation noise**

One possibility to enhance the robustness of the burst search is to increase the minimum gap length. If the bursts within your capture buffer are not closely spaced, it makes sense to increase the value of this parameter.

Burst found:

 $= 14.769$  us

 $36.923$  us

Explanation of Error Messages

<span id="page-339-0"></span>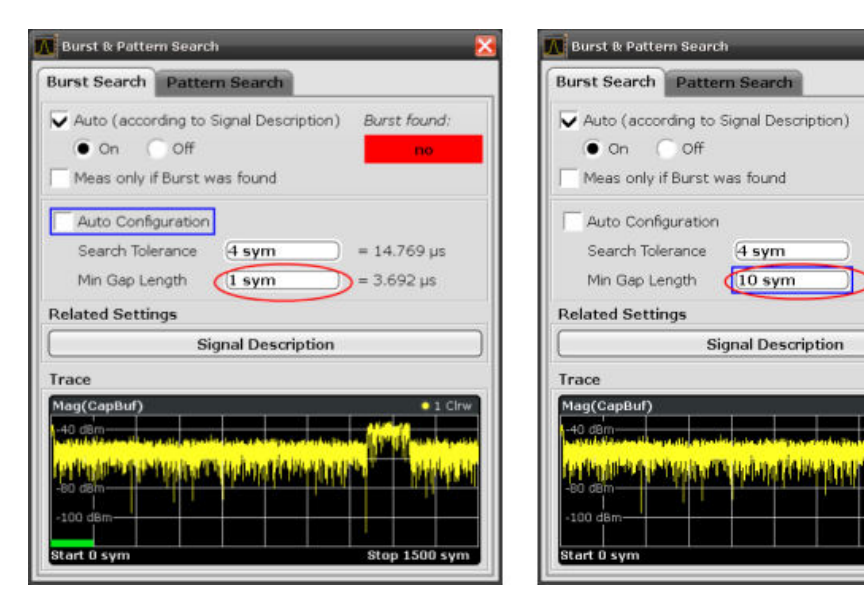

*Fig. 6-6: Example for adjusting the minimum gap length*

For more information, see ["Burst Search"](#page-162-0) on page 163

● **The pattern search is switched on, fails and the alignment is with reference to the pattern.**

In case the pattern search is switched on and the reference for the alignment is the pattern (and not the burst), a non-detected pattern causes the result range to be positioned at the beginning of the capture buffer. Hence, if a the burst does not start right at the beginning of the capture buffer, you will see a "Burst Not Found" Message.

Solution:

- Refer to "Message: 'Pattern Not Found'" on page 340
- Switch the pattern search off.
- Choose "Burst" as the reference for the result range alignment.

#### **Message: 'Pattern Not Found'**

The "Pattern Not Found" error message can have several causes:

#### **The burst search has failed**

If burst and pattern search are active, the application looks for patterns only within the found bursts. Hence, in case the burst search fails, the pattern search will also fail.

Solution: Try one of the following:

- Make sure the burst search is successful.
- Deactivate the burst search but keep the pattern search active.

For more information, see

- ["Message: 'Burst Not Found'"](#page-336-0) on page 337 ["Burst Search"](#page-162-0) on page 163
- The offset of the pattern within the burst is incorrectly set

It is possible to set a pattern offset to speed up the pattern search. The offset of the pattern would be the offset of the pattern start with respect to the start of the useful part of the burst. However, if the entered offset is not correct (within about 4 symbols of tolerance), the pattern will not be found.

Explanation of Error Messages

<span id="page-340-0"></span>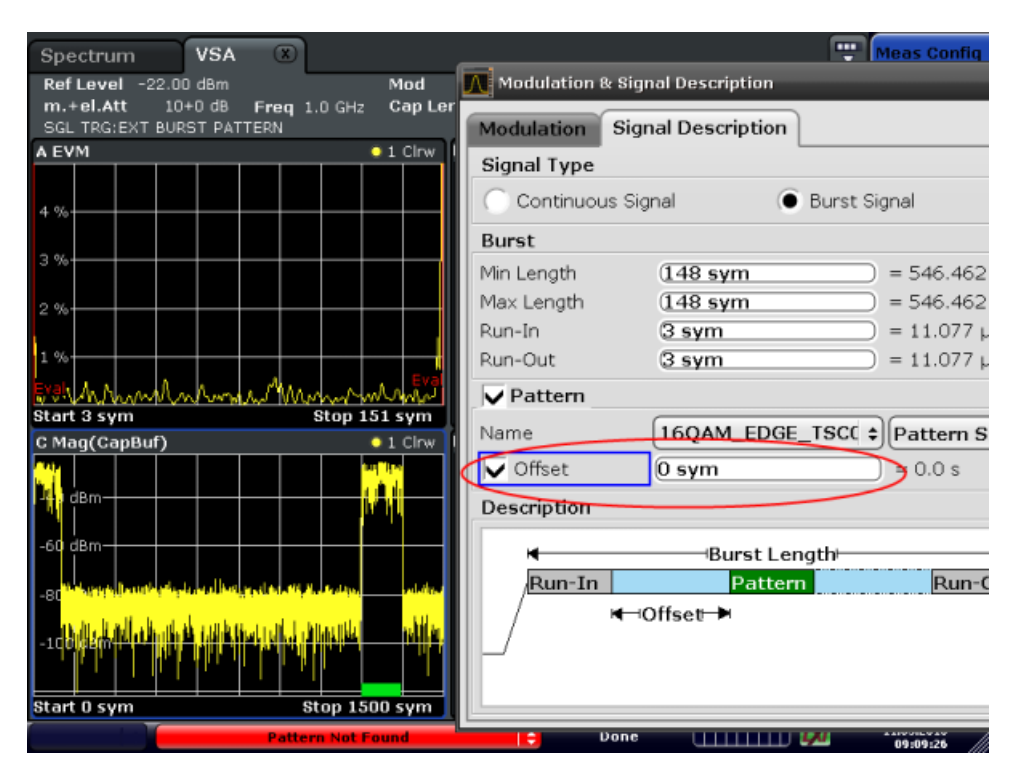

*Fig. 6-7: GSM EDGE burst; Pattern is actually located in the middle of the burst. The correct value for "Offset" here would be 58.*

Solution: Try one of the following:

- Remove the offset ('unknown').
- Enter the correct offset (within about 4 symbols of tolerance).

For more information, see

– ["Signal Description"](#page-150-0) on page 151

The specified pattern does not coincide with the pattern in your signal: In the R&S FS**Q**-K70 it is possible to search for multiple patterns at the same time. For example, in a GSM measurement, the capture buffer can be checked for all TSCs simultaneously. This is not possible in the R&S FSV-K70. Solution:

Make sure that the correct pattern is specified in the "Signal Description" dialog. For more information, see

– ["Signal Description"](#page-150-0) on page 151

#### **Message: 'Result Alignment Failed'**

The result range alignment is not possible for the patricular capture buffer. The result range needs I/Q data that has not been captured.

Explanation of Error Messages

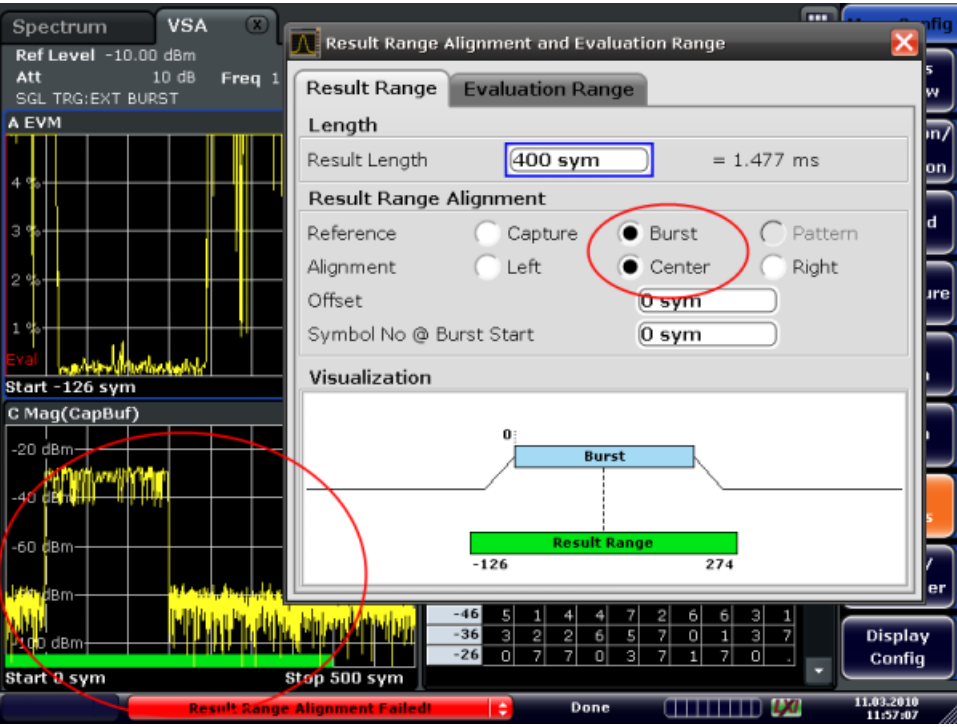

*Fig. 6-8: Example for failed alignment*

In this screenshot, the alignment of the long result range to the burst center is not possible because there are not enough samples in the capture buffer before the burst starts. In this scenario, the trigger settings should be changed such that the burst is in the middle of the capture buffer.

Solution: Change the trigger settings and/or enlarge the capture length.

For more information, see:

● ["I/Q Capture"](#page-156-0) on page 157

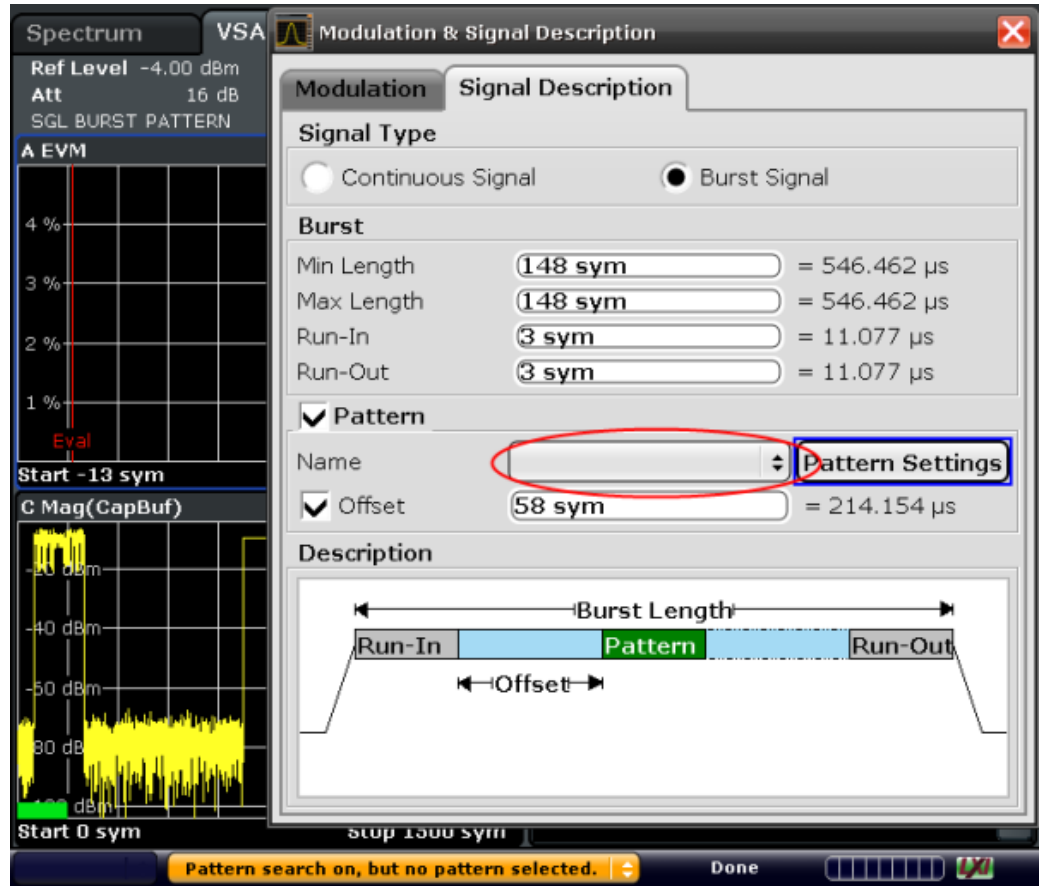

#### <span id="page-342-0"></span>**Message: 'Pattern Search On, But No Pattern Selected'**

*Fig. 6-9: The red circle shows the place where you can specify a pattern*

Solution: Select an existing pattern (or create a new pattern) that you expect to be within the signal.

For more information, see

["Signal Description"](#page-150-0) on page 151 [chapter 3.3.5, "Working with Pattern Searches", on page 194](#page-193-0)

#### **Message: 'Pattern Not (Entirely) Within Result Range**

A pattern can only be found, if it is entirely within the result range. Therefore, this error message always occurs with a "Pattern Not Found" error.

Solution: Choose the pattern as reference of your result range alignment. Then, the pattern will be forcefully part of your result range and the pattern search can succeed.

For more information, see

- ["Result Range"](#page-169-0) on page 170
- [chapter 3.3.2, "Defining the Result Range", on page 186](#page-185-0)

#### **Message: 'Short Pattern: Pattern Search Might Fail'**

The R&S FSV performs the pattern search in two stages.

● Stage 1 involves the generation of an I/Q pattern waveform by modulating the pattern symbol sequence. The I/Q pattern is then correlated with the measured signal. <span id="page-343-0"></span>At positions where the correlation metric exceeds the "I/Q Correlation Threshold" the I/Q pattern is found.

Stage 2 demodulates the measured signal at the  $I/Q$  pattern location and the transmitted symbols are checked for correctness against the pattern symbol sequence.

In case of a very short pattern, i.e. a pattern length in the order of the inter-symbol interference (ISI) duration, a number of issues can arise:

**False positive** 

The I/Q pattern is found at positions where the transmitted symbols differ from the pattern symbols.

Solution: Try one of the following:

- Activate "Meas only if Pattern Symbols Correct".
- Increase the "I/Q Correlation Threshold"
- (see ["I/Q Correlation Threshold"](#page-165-0) on page 166).
- **False negative**

The I/Q pattern search misses a position where transmitted symbols match the pattern symbols.

Solution:

– Decrease the "I/Q Correlation Threshold" (see ["I/Q Correlation Threshold"](#page-165-0) on page 166).

In case of bursted signals the pattern search finds only the first occurrence of the I/Q pattern within each burst. If a false positive occurs in this situation (cf. case 1.) the use of "Meas only if pattern symbols correct" will not provide a satisfactory solution.

In this case do the following:

- Increase the "I/Q Correlation Threshold".
- Specify the expected position of the pattern within the burst by adjusting the "Offset" parameter.

#### **Message: 'Sync Prefers More Valid Symbols'**

**Note:** Note that this message does not necessarily indicate a problem. Its purpose is to inform you that you might have the opportunity to get a more stable demodulation and/or better measurement results by improving your setup.

Synchronization in the R&S FSV-K70 is performed in two stages: coarse synchronization that precedes the reference signal generation and fine synchronization based on the reference signal.

- The coarse synchronization stage can work data-aided (i.e. based on a known pattern) or non-data-aided (i.e. based on the unknown data symbols). The default is a non-data-aided coarse synchronization. In the case that a pattern is part of signal, the user can switch to data-aided synchronization.
- The fine synchronization stage always works data-aided.

'Sync Prefers More Valid Symbols' indicates that one of the synchronization stages has too few symbols to ensure that the synchronization is robust.

The message is given if

- Coarse Synchronization = Non-Data-Aided (User Pattern for Sync = Off): Estimation range shorter than 40 symbols (see [chapter 2.6.1.2, "Estimation", on page 58](#page-57-0))
- Fine Synchronization: Estimation range shorter than 10 symbols

(see [chapter 2.6.1.2, "Estimation", on page 58](#page-57-0))

<span id="page-344-0"></span>Solution:

If the signal contains a pattern, set "Coarse Synchronization: Pattern". (see ["Coarse Synchronization"](#page-176-0) on page 177).

Example: measurement of a GSM EDGE pattern that has a length of 26 symbols.

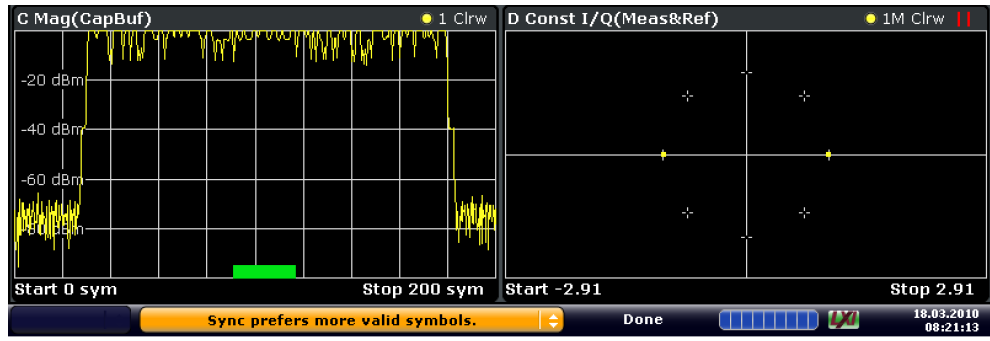

*Fig. 6-10: User Pattern for Sync = Off*

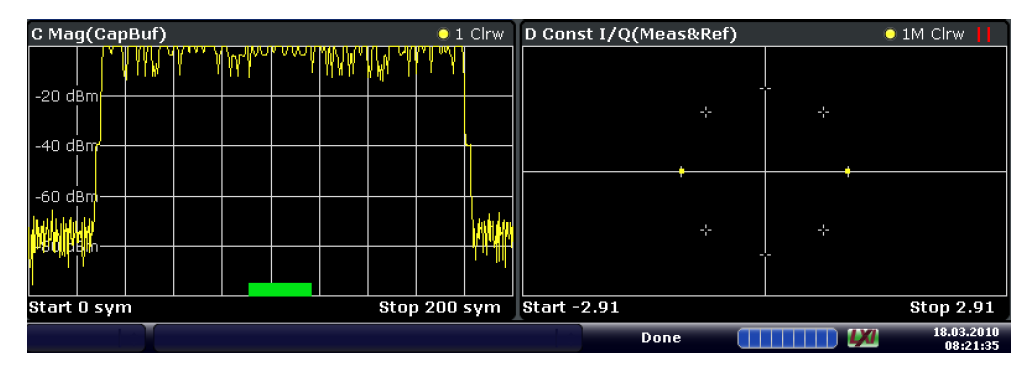

*Fig. 6-11: User Pattern for Sync = On*

- Choose a longer "Result Range".
- If the signal is bursted and the bursts are short:
	- Make sure your "Result Range" comprises the entire burst.
	- Make sure that "Run-In/Out" is not chosen too large, since the "Run-In/Out" ranges are excluded from the synchronization.
- If the signal is bursted and contains a pattern: Only switch off the burst search if absolutely necessary. If you need to switch it off, align your "Result Range" to the pattern, make sure it does not exceed the burst ramps and choose "Continuous Signal" as the "Signal Type" in the "Signal Description" dialog.

For more information, see

[chapter 2.5, "Demodulation Overview", on page 48](#page-47-0)

#### **Message: 'Sync Prefers Longer Pattern'**

This message can only occur if the coarse synchronization is data-aided, i.e is based on a known pattern. In case the pattern is very short, pattern-based coarse synchronization might be unstable. If demodulation is stable, e.g. you get a reasonable EVM, there is no need to change anything. Otherwise, you have two options:

Switch to the non-pattern-based mode by setting the parameter "Coarse Synchronization: Data "

<span id="page-345-0"></span>(see ["Coarse Synchronization"](#page-176-0) on page 177

If possible, use a longer pattern.

For more information, see

● [chapter 2.5, "Demodulation Overview", on page 48](#page-47-0)

#### **Message: 'Result Ranges Overlap'**

This message does not indicate an error. It is merely displayed to inform you that the defined result ranges in the capture buffer overlap. Thus, some captured data is evaluated more than once. For example, the same peak value may be listed several times if it is included in several result ranges, and averaging is performed on (partially) duplicate values. However, a negative influence on the measurement results is not to be expected.

### **6.2 Flow Chart for Troubleshooting**

If you experience a concrete measurement problem, you might want to try solving it with the help of the flow-chart.

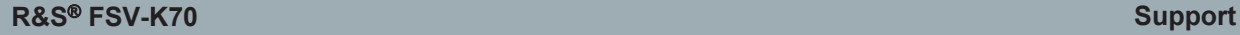

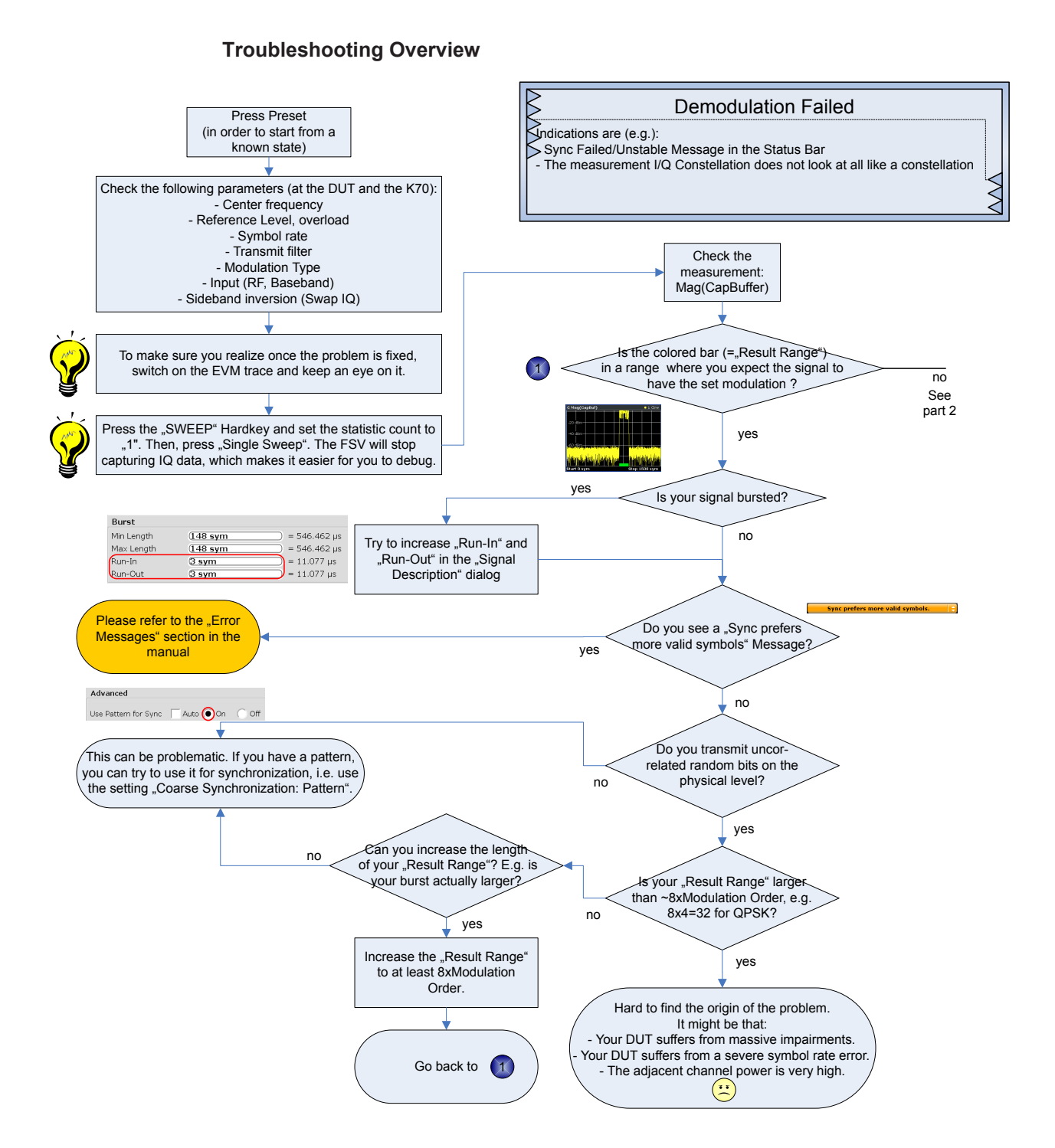

Frequently Asked Questions

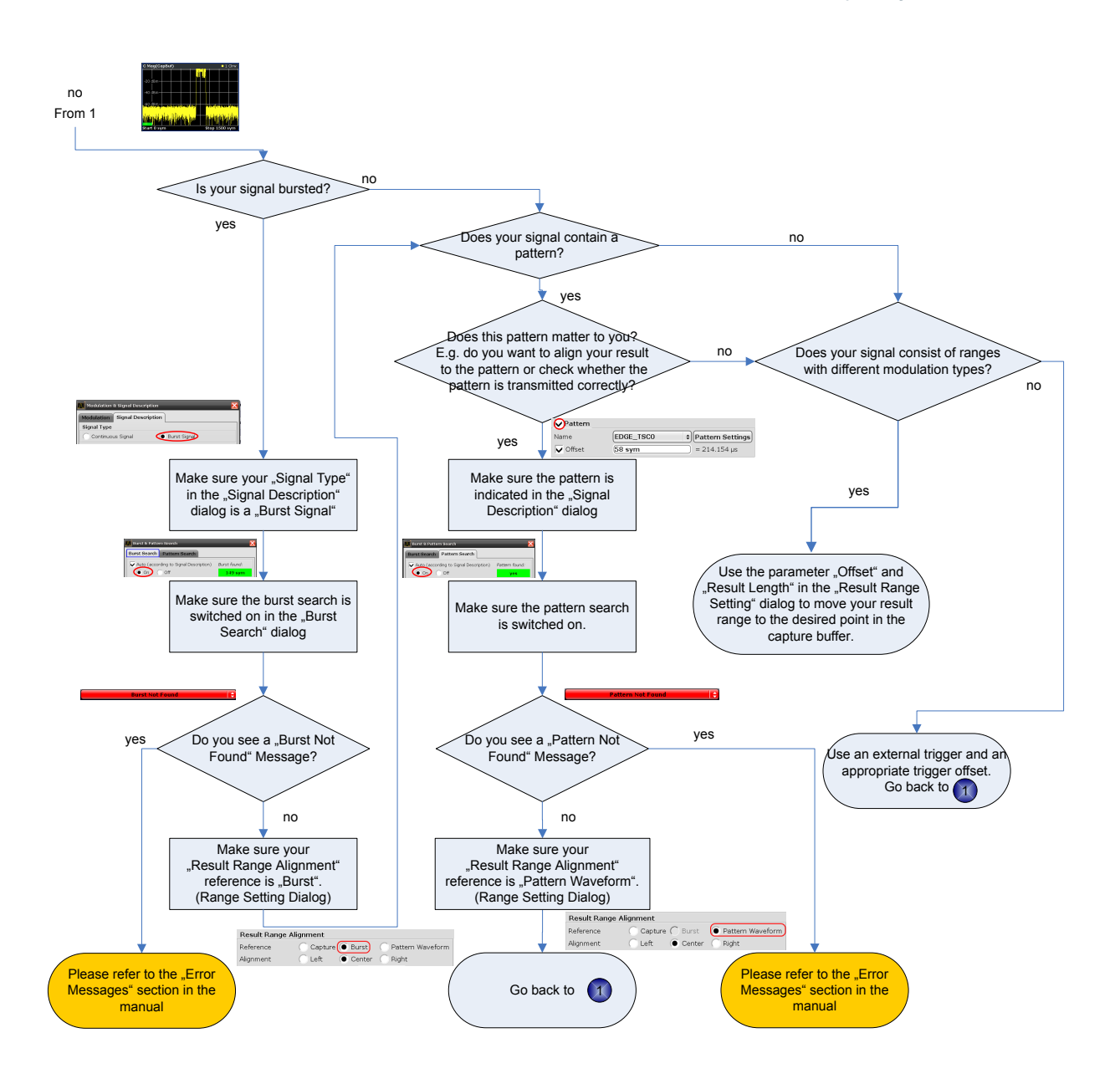

## **6.3 Frequently Asked Questions**

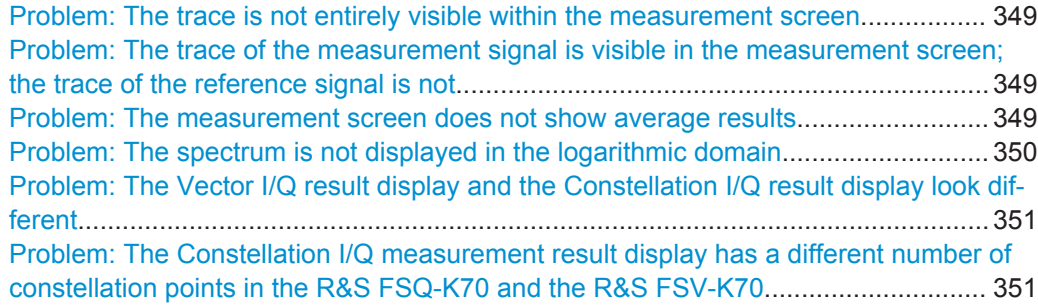

<span id="page-348-0"></span>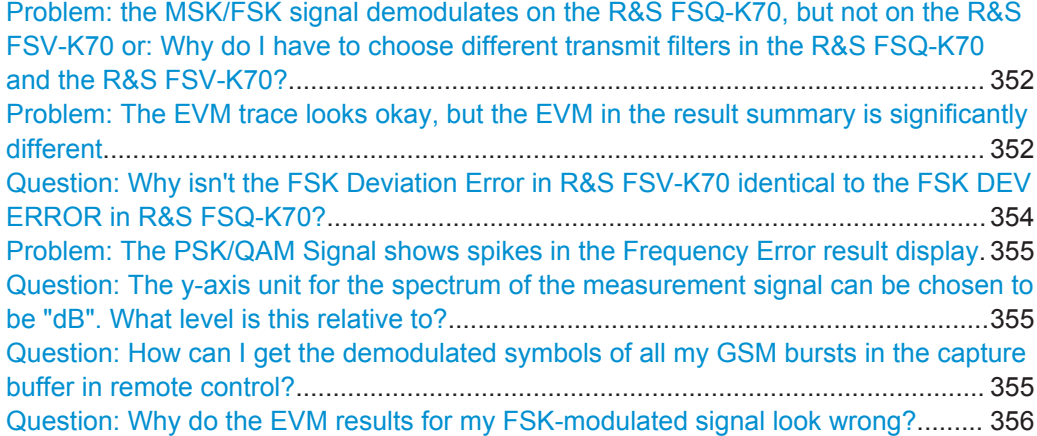

#### **Problem: The trace is not entirely visible within the measurement screen** Solution:

- 1. Press the SEP key to select the measurement screen.
- 2. Press the AUTO key.
- 3. Press the "Y-Axis Auto Range" softkey.

#### **Problem: The trace of the measurement signal is visible in the measurement screen; the trace of the reference signal is not** Solution:

- 1. Press the **ED** key to select the measurement screen.
- 2. Press the TRACE key.
- 3. Press the "Trace Wizard" softkey.
- 4. Select a second trace, choose "Clear Write" as "Trace Mode" and toggle to "Ref" in the "Evaluation" column.

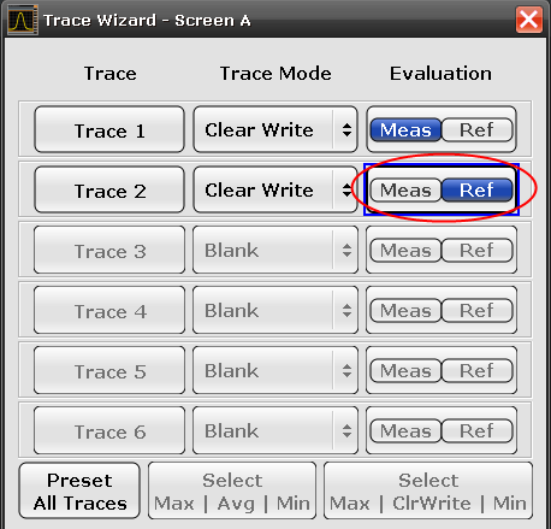

**Problem: The measurement screen does not show average results** Solution:

- 1. Press the **ED** key to select the measurement screen.
- 2. Press the TRACE key.
- <span id="page-349-0"></span>3. Press the "Trace Wizard" softkey.
- 4. Select a second trace and choose the preferred "Trace Mode", e.g. "Max Hold" or "Average".

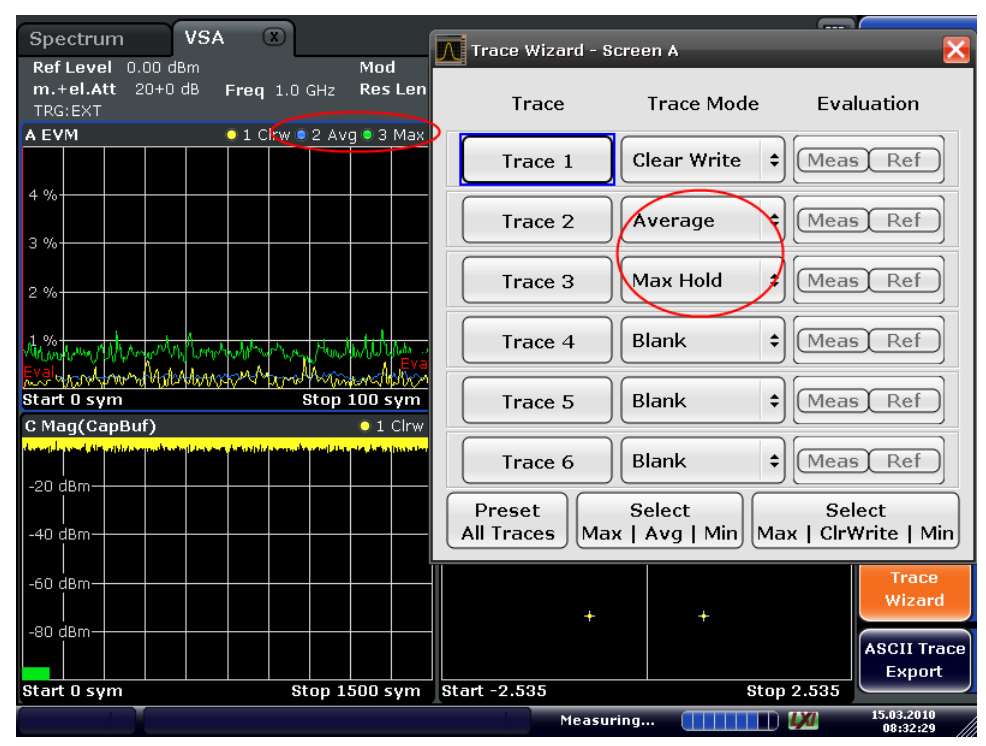

**Problem: The spectrum is not displayed in the logarithmic domain** Solution:

- 1. Press the <□ key to select the measurement screen.
- 2. Press the AMPT key.
- 3. Press the "Unit" softkey.
- 4. Press the "Y-Axis Unit" softkey.
- 5. Select dB.

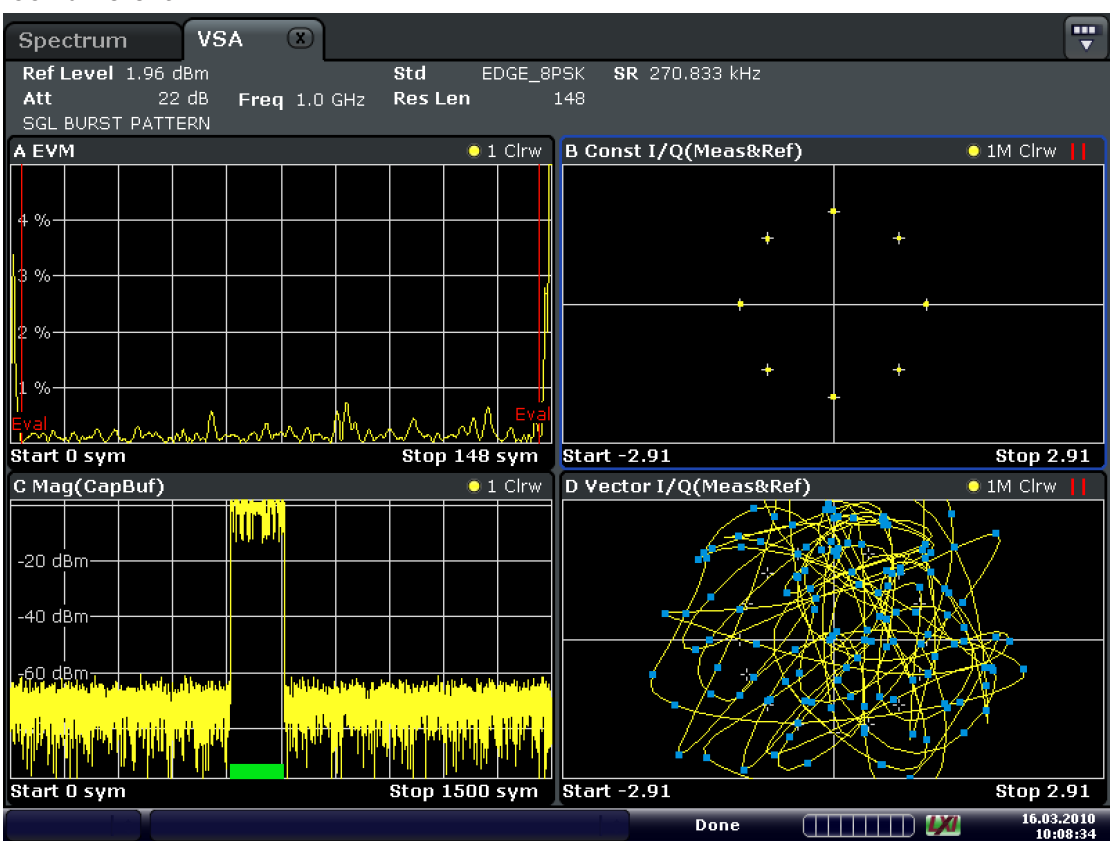

#### <span id="page-350-0"></span>**Problem: The Vector I/Q result display and the Constellation I/Q result display look different**

Date: 16.MAR.2010 10:08:34

Reason:

- The Vector I/Q diagram shows the measurement signal after the measurement filter and synchronization.
- The Constellation I/Q diagram shows the de-rotated constellation (i.e. for a  $\pi/4$ -DQPSK, 4 instead of 8 points are displayed). The inter-symbol interference has been removed.

In case the measurement filter does not remove the inter-symbol interference, the screens show measurements that are significantly different.

#### **Problem: The Constellation I/Q measurement result display has a different number of constellation points in the R&S FSQ-K70 and the R&S FSV-K70** Reason:

In the FSQ-K70, the Constellation I/Q measurement displays the symbol instants of the Vector I/Q measurement. Hence, this is a rotated constellation, e.g. for a π/4-DQPSK, 8 points are displayed.

In the R&S FSV-K70, the Constellation I/Q diagram shows the de-rotated constellation (i.e. for a π/4-DQPSK, 4 instead of 8 points are displayed). The inter-symbol interference has been removed.

<span id="page-351-0"></span>**Note:** As of firmware version R&S FSV 1.70, a new result display ("I/Q Constellation (Rotated)") is available that displays the rotated constellation, as the FSQ-K70 does. For details on the Constellation I/Q diagram in the R&S FSV-K70, see [chap](#page-85-0)[ter 3.1.1.11, "Constellation I/Q", on page 86](#page-85-0).

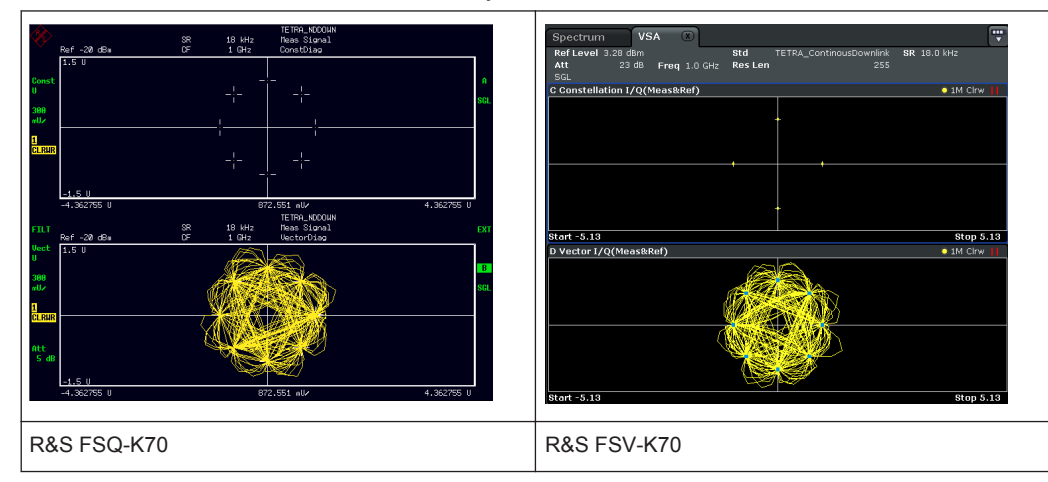

*Table 6-1: Constellation I/Q and Vector I/Q for pi/4-DQPSK modulation*

#### **Problem: the MSK/FSK signal demodulates on the R&S FSQ-K70, but not on the R&S FSV-K70 or: Why do I have to choose different transmit filters in the R&S FSQ-K70 and the R&S FSV-K70?**

When generating an MSK/FSK reference signal, the R&S FSQ-K70 automatically replaces the Dirac pulses generated by the frequency mapper with square pulses with the length of one symbol. In the R&S FSV-K70, however, this "replacement" is part of the transmit filter routine. Thus, the R&S FSQ and the R&S FSV require different transmit filters for measuring the same FSK/MSK signal.

#### **Example:**

- If your transmit filter for the R&S FSQ-K70 was "NONE", you need to choose "Rectangular" as the transmit filter type in the R&S FSV.
- If your transmit filter for the R&S FSQ-K70 was "GAUSS", you need to choose "GMSK" as the transmit filter type in the R&S FSV.

#### **Problem: The EVM trace looks okay, but the EVM in the result summary is significantly different**

Solution:

Make sure that the position of the "Evaluation Lines" is reasonable. The Result Summary only evaluates sample instants that are within the evaluation lines. Hence, in the case the "Result Range" covers the burst ramps, it is important to adjust the "Evaluation Range" appropriately.

Frequently Asked Questions

| <b>VSA</b><br>$\left( \mathbf{x}\right)$<br>Spectrum                                                    |                       |                                                                                                    |                |                      | ш<br>$\overline{\phantom{a}}$ | <b>Meas Config</b>          |
|----------------------------------------------------------------------------------------------------|-----------------------|----------------------------------------------------------------------------------------------------|----------------|----------------------|-------------------------------|-----------------------------|
| Ref Level<br>0.00 dBm<br>$20+0$ dB<br>$m.+el.Att$<br>Freq 1.0 GHz<br>SGL ResRange Count 0 BURST PATTERN | Std<br><b>Res</b> Len | EDGE_16QAM<br>300                                                                                                    | SR 270.833 kHz |                      |                               | <b>Settings</b><br>Overview |
| <b>A EVM</b>                                                                                            | $\bullet$ 1 Clrw      | <b>B Result Summary</b>                                                                                                    |                |                      |                               | Modulation/                 |
|                                                                                                    |                       |                                                                                                    | Mean           | Peak                 | Unit                          | Signal                      |
|                                                                                                    |                       | EVM<br><b>RMS</b>                                                                                                    | 21.03          | 21.03                | %                             | <b>Description</b>          |
| 4%                                                                                                    |                       | Peak                                                                                                    | 64.55          | 64.95                | 96                            |                             |
|                                                                                                    |                       | <b>Phase Err</b><br><b>RMS</b>                                                                                                 | 67.08          | 67.08                | deg                           |                             |
| 3 %                                                                                                    |                       | Peak                                                                                                    | 179.41         | 179.41               | deg                           | Frontend                    |
|                                                                                                    |                       | <b>Carrier Freg Err</b>                                                                                                    | 62.53          | 62.53                | Hz                            |                             |
|                                                                                                    |                       | Rho                                                                                                    | 0.920524       | 0.920524             |                               |                             |
| 2%                                                                                                    |                       | IO Offset                                                                                                    | $-64.46$       | $-64.46$             | dB                            |                             |
|                                                                                                    |                       | <b>Gain Imbalance</b>                                                                                                    | 0.00           | 0.00                 | dB                            | I/Q Capture                 |
| $1\%$                                                                                                   |                       | <b>Ouadrature Err</b>                                                                                                    | 0.06           | 0.06                 | deg                           |                             |
|                                                                                                    |                       | <b>Amplitude Droop</b>                                                                                                    | [0.000012]     | 0.000012 dB/sym      |                               |                             |
|                                                                                                    |                       | Power                                                                                                    | $-2.61$        | $-2.61$              | dBm                           | Config                      |
| Start -76 sym                                                                                           | Stop 224 sym          |                                                                                                    |                |                      |                               | Pattern                     |
|                                                                                                    |                       |                                                                                                    |                |                      |                               |                             |
| C Mag(CapBuf)                                                                                           |                       |                                                                                                    |                |                      | $\bullet$ 1 Clrw              | Burst/                      |
|                                                                                                    |                       |                                                                                                    |                |                      |                               | Pattern                     |
|                                                                                                    |                       |                                                                                                    |                |                      |                               | Search                      |
| $-20$ dBm·                                                                                              |                       |                                                                                                    |                |                      |                               |                             |
|                                                                                                    |                       |                                                                                                    |                |                      |                               | Range                       |
| -40 dBm                                                                                                 |                       |                                                                                                    |                |                      |                               | <b>Settings</b>             |
|                                                                                                    |                       |                                                                                                    |                |                      |                               |                             |
|                                                                                                    |                       |                                                                                                    |                |                      |                               | Demod/                      |
| -60 dBm                                                                                                 |                       |                                                                                                    |                |                      |                               |                             |
|                                                                                                    |                       | <mark>ا ان در از قطر شارط می در است کار بر مورد به خطر ده کرده از جهان از مال کوش های در است با حد کرده کرده از مواجه ا</mark> |                |                      |                               | <b>Meas Filter</b>          |
|                                                                                                    |                       |                                                                                                    |                |                      |                               | <b>Display</b><br>Config    |
| Start 0 sym                                                                                             |                       |                                                                                                    |                | <b>Stop 1500 sym</b> |                               |                             |
|                                                                                                    |                       |                                                                                                    | Done           | <b>HELL 1</b>        | LХІ                           | 12.03.2010<br>09:41:12      |

*Fig. 6-12: Problem: EVM in result summary does not correspond with trace display*

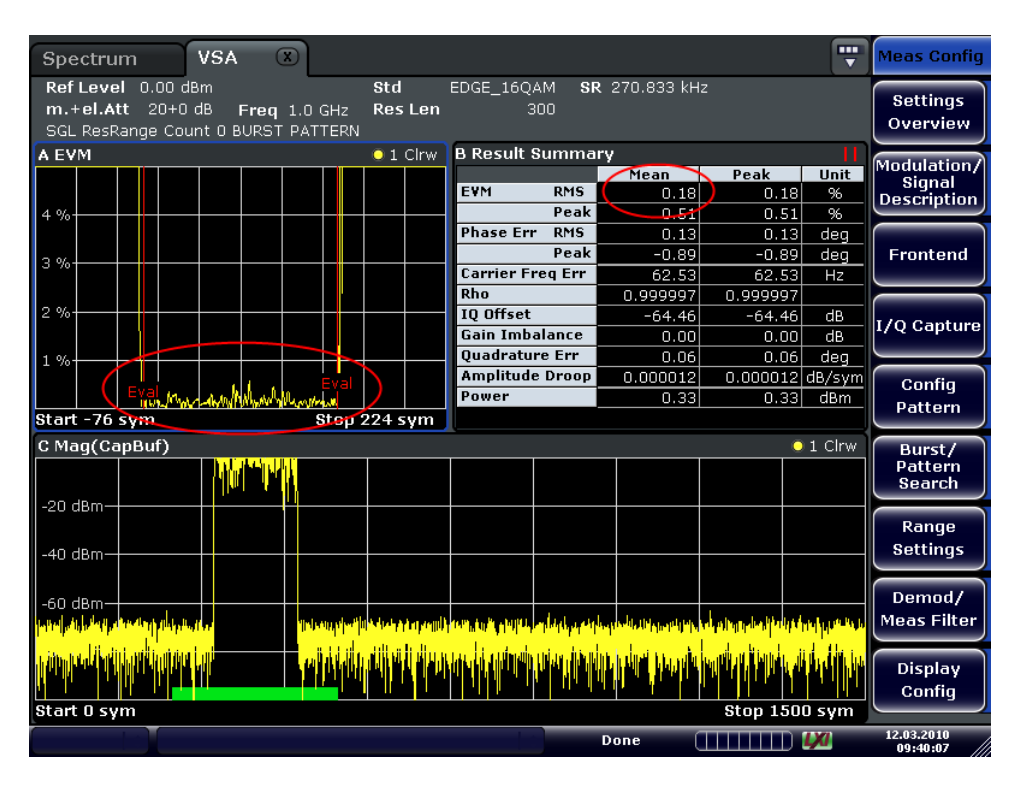

*Fig. 6-13: Solution: Result Summary with correct evaluation range setting*

● Make sure that the same samples are evaluated. The EVM trace displays (as default) all sample instants, e.g. if the "Capture Oversampling" is 4, the EVM trace shows 4 samples per symbol. The Result Summary does not forcefully evaluate all <span id="page-353-0"></span>sample instants. E.g. for a PSK modulation, as default only symbol instants contribute to the EVM result.

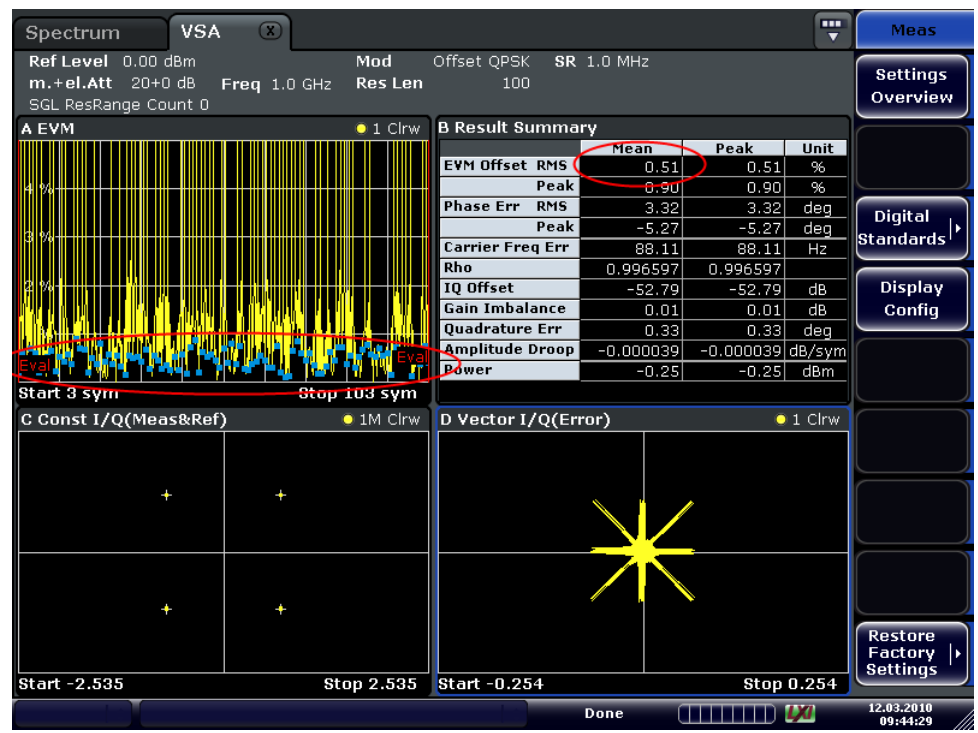

#### **Question: Why isn't the FSK Deviation Error in R&S FSV-K70 identical to the FSK DEV ERROR in R&S FSQ-K70?**

Solution:

The FSK deviation error in the R&S FSV-K70 is calculated as the difference between the measured frequency deviation and the reference frequency deviation as entered by the user (see ["FSK Ref Deviation"](#page-149-0) on page 150). What is referred to as the "FSK DEV ERROR" in the R&S FSQ-K70 is calculated differently (see the R&S FSQ-K70 Software Manual) and is comparable to the "Freq Err RMS" in the R&S FSV-K70. However, while the "FSK DEV ERROR" in the R&S FSQ-K70 is given in Hz, the "Freq Err RMS" in the R&S FSV-K70 is given in percent, i.e. relative to the "FSK Meas Deviation".

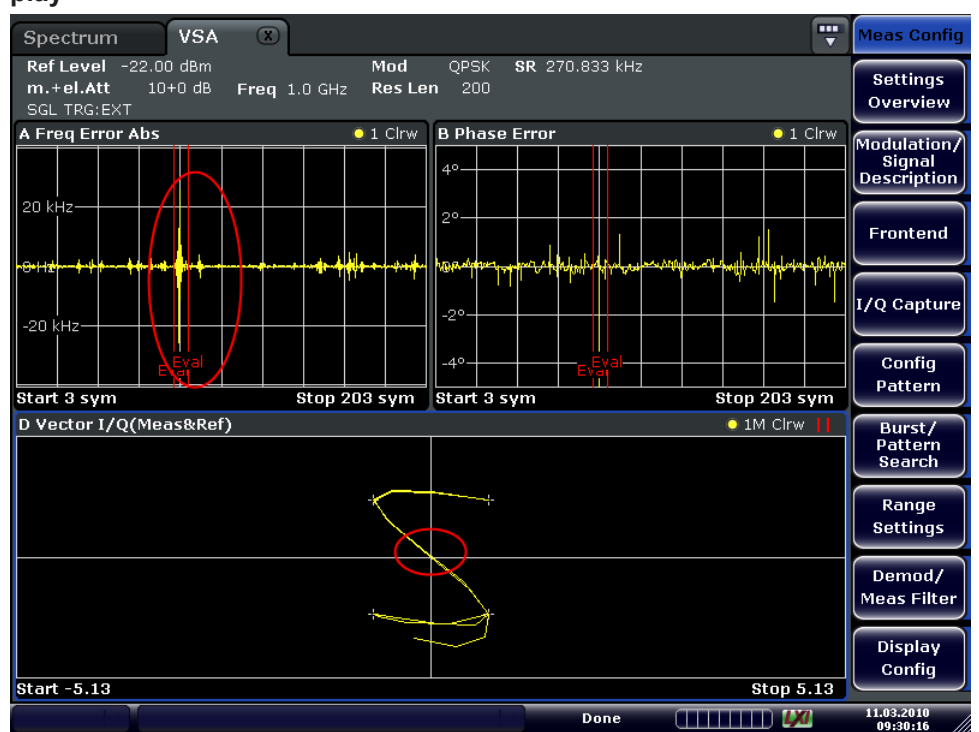

<span id="page-354-0"></span>**Problem: The PSK/QAM Signal shows spikes in the Frequency Error result display**

Solution:

These spikes are usually uncritical and are caused by zero-transitions in the I/Q Plane.

#### **Question: The y-axis unit for the spectrum of the measurement signal can be chosen to be "dB". What level is this relative to?** Answer:

Spectrum (RealImag, Meas&Ref) calculates the FFT of the result RealImag(Meas&Ref). RealImag(Meas&Ref) has the unit "none". In this case, "none" means the measured signal has been scaled such that it matches the ideal corresponding reference signal as well as possible. The reference signal in turn is scaled such that  $max(abs(at symbol instants)) = 1.0.$ 

#### **Question: How can I get the demodulated symbols of all my GSM bursts in the capture buffer in remote control?** Answer:

Use the following remote commands:

:SENSe1:DDEMod:PRESet 'GSM\_NB'

#### Load the GSM standard.

:SENSe1:DDEMod:RLENgth 10000 SYM

Enlarge the capture buffer length such that all the bursts you want to demodulate can be seen within the capture buffer.

:INITiate1:CONTinuous OFF

Go to single sweep mode.

```
:SENSe1:SWEep:COUNt 0
```
Set the "Statistic Count" to "Auto" mode.

:INITiate1:IMMediate

Do single sweep.

:SENSe1:SWEep:COUNt:CURRent?

Query the number of demodulated bursts within the capture buffer.

```
For n = 1:NumberOfBursts
         :SENSe1:DDEMod:SEARch:MBURst:CALC n
         :TRACe4? TRACe1 'Query the result symbols in screen D
End
```
Step through all bursts and query the demodulated symbols.

#### **Question: Why do the EVM results for my FSK-modulated signal look wrong?** Answer:

For an FSK-modulated signal, the signal processing differs to an PSK/QAM/MSKmodulated signal. The estimation model does not minimize the EVM but the error of the instantaneous frequency (see [chapter 2.6.2.1, "Error Model", on page 68](#page-67-0)). Therefore, the measurement value that corresponds to the EVM value for FSK is the the Frequency Error (Absolute/Relative). (Source Type: Modulation Error; Result Type: Frequency Error (Absolute/Relative))

Formulae

# 7 Annex: Formulae and Abbreviations

The following sections are provided for reference purposes and include detailed formulae and abbreviations

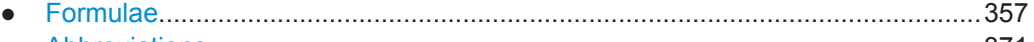

● [Abbreviations........................................................................................................ 371](#page-370-0)

### **7.1 Formulae**

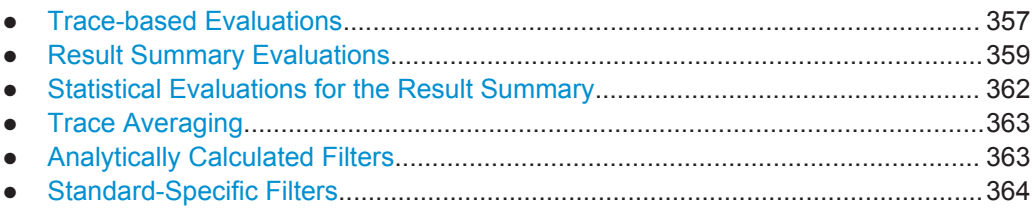

### **7.1.1 Trace-based Evaluations**

The trace-based evaluations all take place at the sample rate defined by the "Display Points Per Symbol" parameter (see ["Display Points/Sym"](#page-183-0) on page 184). The sampling instants at this rate are referred to as "t" here, i.e.

t= $n<sup>*</sup>T<sub>D</sub>$ 

where  $T_D$  equals the duration of one sampling period at the sample rate defined by the "Display Points Per Symbol" parameter.

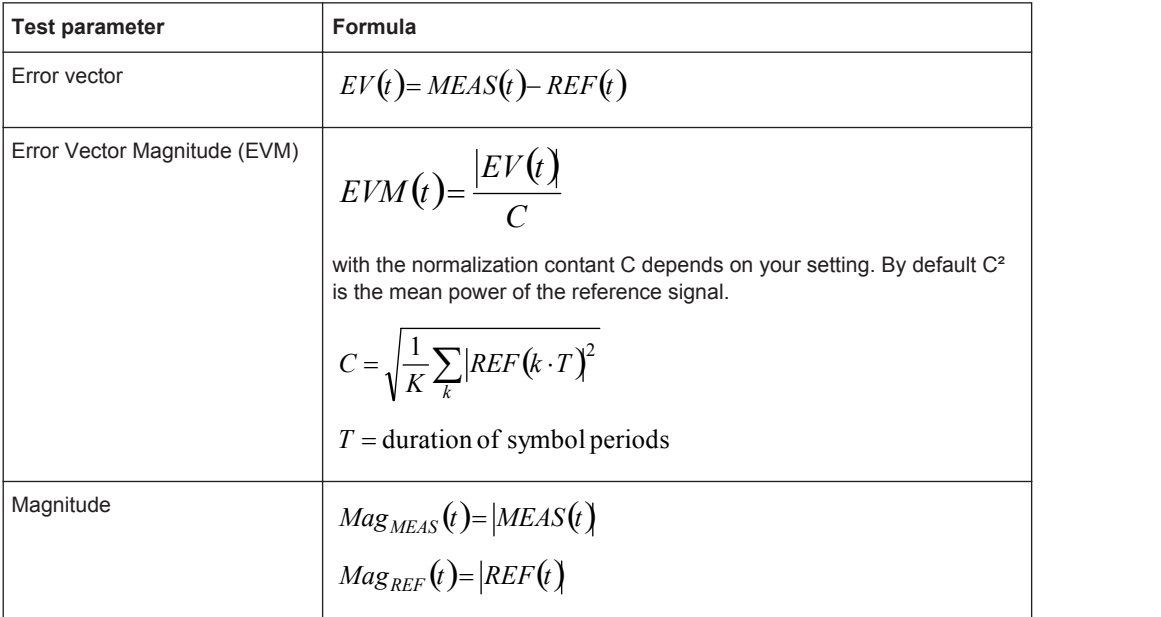

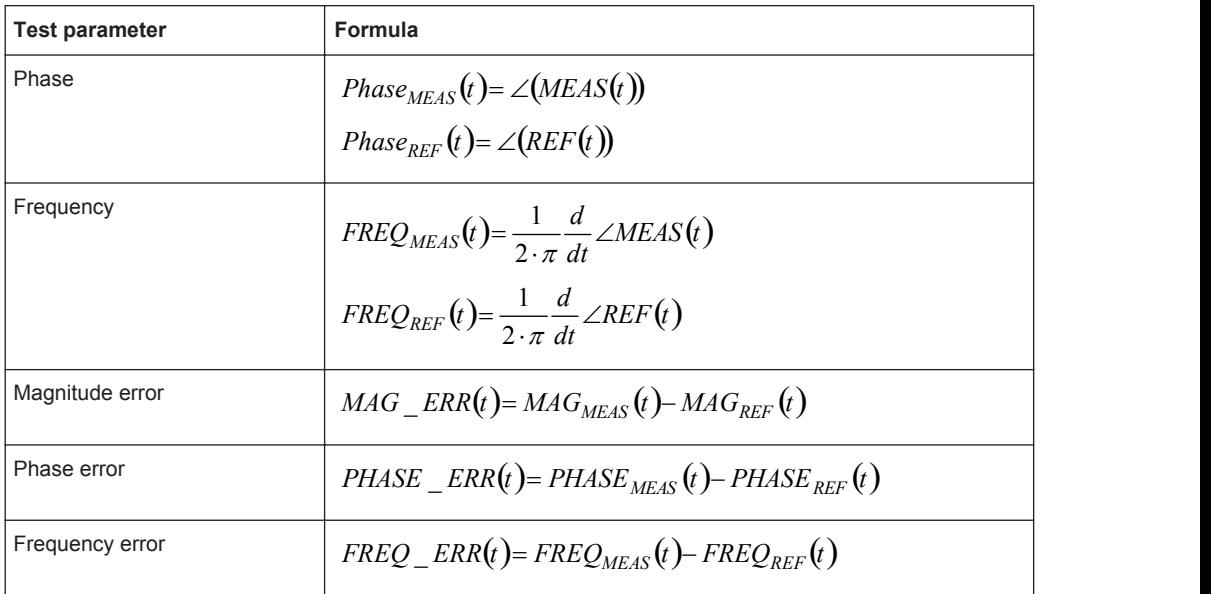

#### **FSK Modulation**

The trace based results for FSK signals are the same as those available for linear modulation types. However, as the signal processing for FSK signals is performed on the magnitude and instantaneous frequency, the I/Q based results first require a reconstruction of the reference and measured I/Q waveforms, as illustrated in [Reconstruc](#page-358-0)[tion of the reference and measured I/Q waveforms for FSK modulation.](#page-358-0)

The dashed outline of the "compensate" blocks indicate that these operations are optionally (de-)activated depending on the corresponding user settings. With respect to FSK measurements, the optional compensation parameters are:

- FSK Reference deviation
- Carrier frequency drift

Formulae

<span id="page-358-0"></span>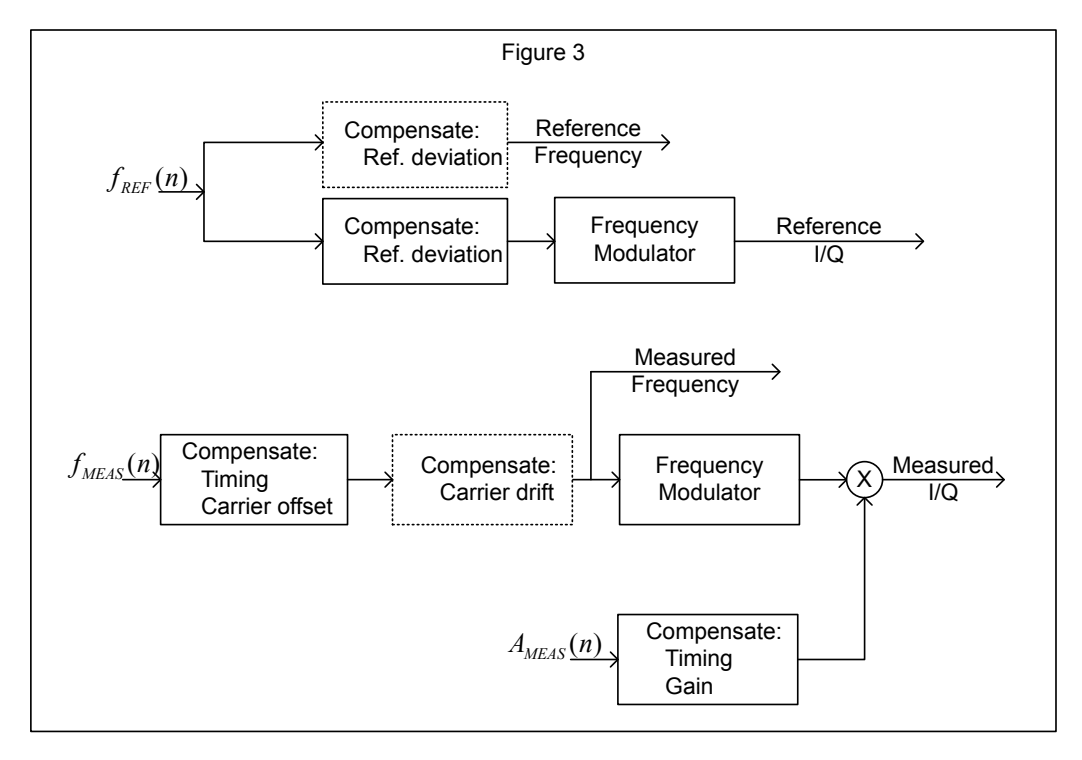

*Fig. 7-1: Reconstruction of the reference and measured I/Q waveforms for FSK modulation*

Note that a reference deviation error is corrected in the reference frequency trace. This ensures that the frequency deviation in the measured frequency trace corresponds to that of the originally measured signal. With respect to the I/Q reconstruction, the measured magnitude is timing compensated using the timing offset estimated from the measured instantaneous frequency. This ensures that the measured magnitude and frequency remain synchronized in the reconstructed I/Q waveform.

### **7.1.2 Result Summary Evaluations**

The evaluations for the result summary take place at the sample rate defined by the "Display Points Per Symbol" parameter (see ["Display Points/Sym"](#page-183-0) on page 184). This value can be one of the following:

- "1": only the symbol instant contributes to the result
- "2": two samples per symbol instant contribute to the result
- the "Capture Oversampling" rate (see ["Capture Oversampling"](#page-158-0) on page 159): all samples contribute to the result equally

The results are determined by the evaluation range.

The sampling instants at this rate are referred to as "t" here, i.e.

t= $n<sup>*</sup>T<sub>D</sub>$ 

where  $T_D$  equals the duration of one sampling period at the sample rate defined by the "Display Points Per Symbol" parameter

#### **7.1.2.1 PSK, QAM and MSK Modulation**

For PSK, QAM and MSK modulation the estimation model is described in detail in chapter [chapter 2.6.1, "PSK, QAM and MSK Modulation", on page 57](#page-56-0). The parameters of the PSK, QAM and MSK-specific result summary table can be related to the distortion model parameters as follows:

*Table 7-1: Evaluation of results in the PSK, QAM and MSK result summary*

| <b>EVM</b>                              | <b>RMS</b> | $\sqrt{\frac{1}{N}\sum EVM(n \cdot T_D)^2}$                                                                                                    |  |
|-----------------------------------------|------------|----------------------------------------------------------------------------------------------------|--|
|                                         | Peak       | $max(EVM(n \cdot T_n))$                                                                                                    |  |
| Modulation<br>error                     | <b>RMS</b> | $-20\cdot log_{10}\left(\frac{\sqrt{\frac{1}{N}\sum_{n}  EV(n\cdot T_D) ^2}}{\sqrt{\frac{1}{K}\sum  REF(k\cdot T) ^2}}\right)$                          |  |
|                                         | Peak       | $min(MER(n \cdot T_{D}))$                                                                                                    |  |
|                                         |            | with MER(n·T <sub>D</sub> ) = -20·log <sub>10</sub> $\sqrt{\frac{1}{N} \sum_{n}  EV(n \cdot T_D) ^2}$                                                   |  |
| Magnitude<br>error                      | <b>RMS</b> | $\sqrt{\frac{1}{N}\sum_{n}  MAG\_ERR(n \cdot T_D) ^2}$                                                                                                  |  |
|                                         | Peak       | $max(MAG\_ERR(n \cdot T_n))$                                                                                                    |  |
| Phase error                             | <b>RMS</b> | $\sqrt{\frac{1}{N}\sum_{n}}$ PHASE _ ERR $(n \cdot T_D)^2$                                                                                              |  |
|                                         | Peak       | $max(PHASE\_ERR(n \cdot T_n))$                                                                                                    |  |
| RHO (correla-<br>tion coeffi-<br>cient) |            | $\rho = \frac{\left \sum_{n}REF*(n)\cdot MEAS(n)\right }{\sum  REF(n)^{2}\cdot\sum  MEAS(n)^{2}} = \frac{ KKF(MEAS,REF) ^{2}}{AKF(REF)\cdot AKF(MEAS)}$ |  |
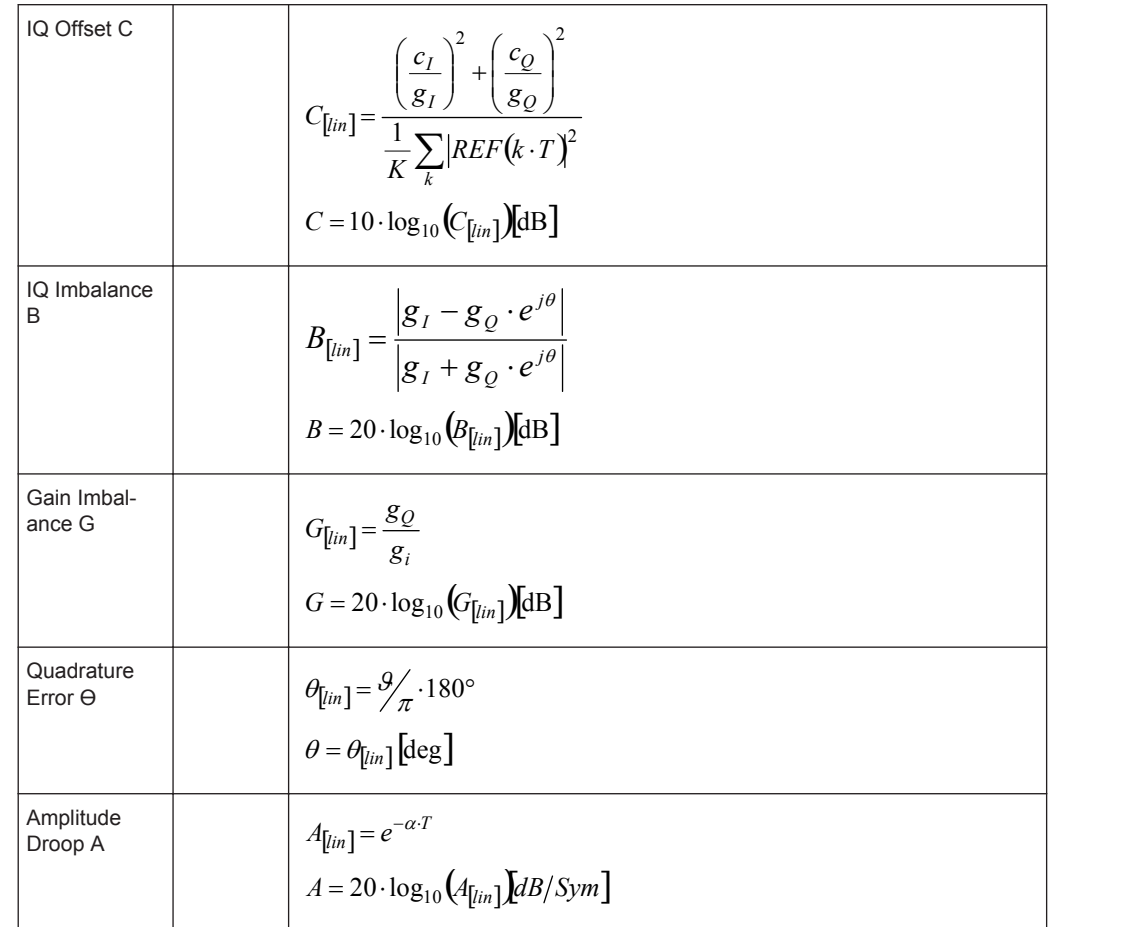

### **7.1.2.2 FSK Modulation**

For FSK modulation the estimation model is described in detail in section [chap](#page-65-0)[ter 2.6.2, "FSK Modulation", on page 66.](#page-65-0) The parameters of the FSK-specific result summary table can be related to the distortion model parameters as follows:

*Table 7-2: Evaluation of results in the FSK result summary*

| <b>Frequency Error</b> | <b>RMS</b> | $\sqrt{\frac{1}{N}\sum_{n} \left  FREQ \right }$ $ERR(n \cdot T_D)^2$ |  |
|------------------------|------------|-----------------------------------------------------------------------|--|
|                        | Peak       | $max(FREQ\_ERR(n \cdot T_D))$                                         |  |
| Magnitude Error        | <b>RMS</b> | $\sqrt{\frac{1}{N}\sum_{i}  MAG\_ERR(n \cdot T_D) ^2}$                |  |
|                        | Peak       | $max(MAG\_ERR(n \cdot T_D))$                                          |  |
|                        |            |                                                                       |  |

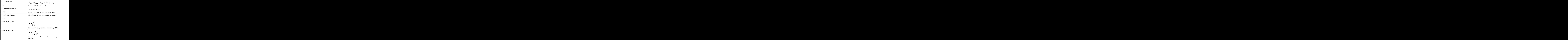

### **7.1.3 Statistical Evaluations for the Result Summary**

The statistical evaluations in the result summary are based on the measurement results that are displayed in the "Current" column. Hence, the index "m" here represents the current evaluation, "M" is the total number of evaluations. In single sweep mode, M coresponds to the statistics count.

If the measurement values are represented in the logarithmic domain, the linear values are averaged. The result is then subsequently converted back into logarithmic domain. The linear values are indicated by the subscript [lin] in [table 7-1](#page-359-0).

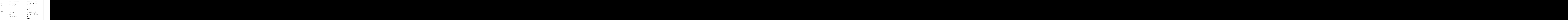

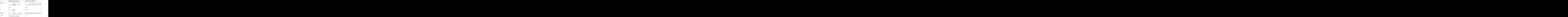

## **7.1.4 Trace Averaging**

The index "m" represents the current evaluation, "M" is the total number of evaluations. In single sweep mode, M coresponds to the statistics count. The index "s" represents the s<sup>th</sup> sample within the trace.

If the measurement results are represented in logarithmic domain, the average operation is performed on the linear values. The result is then subsequently converted back into logarithmic domain.

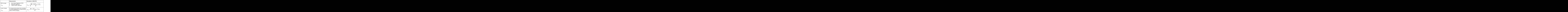

### **7.1.5 Analytically Calculated Filters**

The following filters are calculated during runtime of the unit and as a function of the operating parameter Alpha or BT.

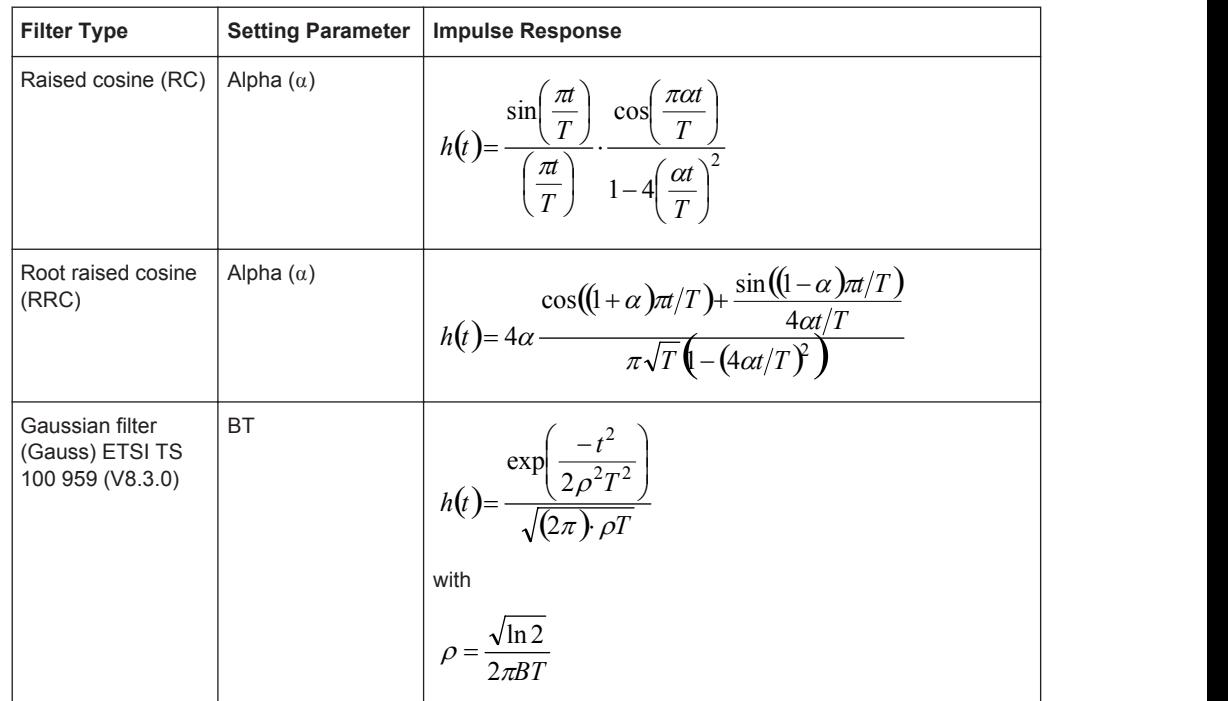

# **7.1.6 Standard-Specific Filters**

### **7.1.6.1 Transmit filter**

### **EDGE Tx filter ETSI TS 300 959 (V8.1.2) (Linearized GMSK)**

$$
c_0(t) = \begin{cases} \frac{3}{1-0} S(t+iT) & \text{for } 0 \le t \le 5T \\ 0 & \text{else} \end{cases}
$$
  

$$
S(t) = \begin{cases} \sin\left(\pi \int_0^t g(t')dt'\right) & \text{for } 0 \le t \le 4T \\ \sin\left(\frac{\pi}{2} - \pi \int_0^{t-4T} g(t')dt'\right) & \text{for } 4T < t \le 8T \\ 0 & \text{else} \end{cases}
$$
  

$$
g(t) = \frac{1}{2T} \left( Q\left(2\pi \cdot 0.3 \frac{t-5T/2}{T\sqrt{\ln(2)}}\right) - Q\left(2\pi \cdot 0.3 \frac{t-3T/2}{T\sqrt{\ln(2)}}\right) \right)
$$

**The Community of the Community**  $\overline{a}$ 

 $\mathbf{H}$  $J$ ) and the set of  $J$ 

 $\bigcup$ 

 $\sqrt{2}$ 

<span id="page-364-0"></span>
$$
Q(t) = \frac{1}{\sqrt{2\pi}} \int_{t}^{\infty} e^{\frac{\tau^2}{2}} d\tau
$$

 $c_0(t)$  is the impulse response of the EDGE transmit filter

### **7.1.6.2 Measurement Filter**

### **EDGE Measurement filters**

RC filter, Alpha = 0.25, single-side-band 6 dB bandwith = 90 kHz Windowing by multiplying the impulse response according to the following equation:

$$
w(t) = \begin{cases} 1, & 0 \le |t| \le 1.5T \\ 0.5(1 + \cos[\pi(t) - 1.5T]) \quad 1.5T < |t| < 3.75T \\ 0, & |t| \ge 3.75T \end{cases}
$$

The following figure shows the frequency response of the standard-specific measurement filters.

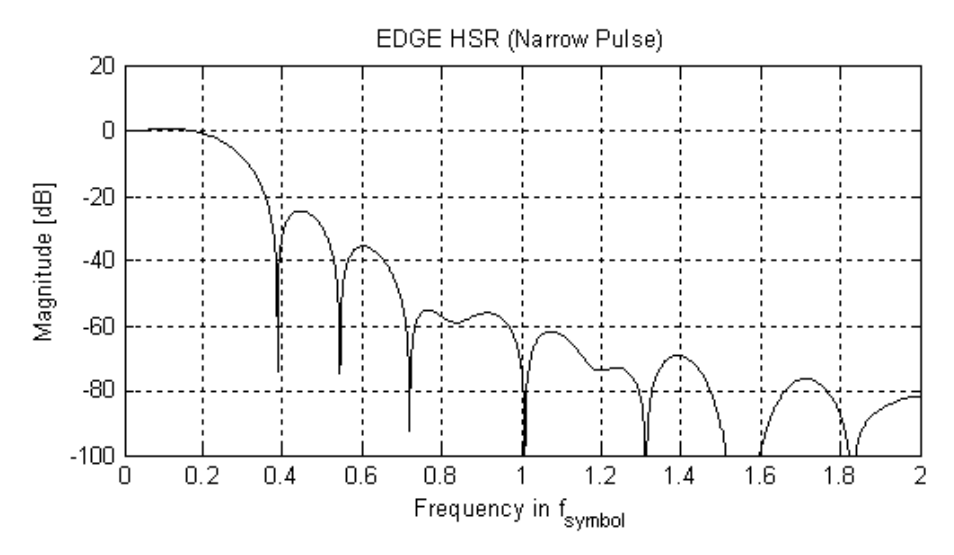

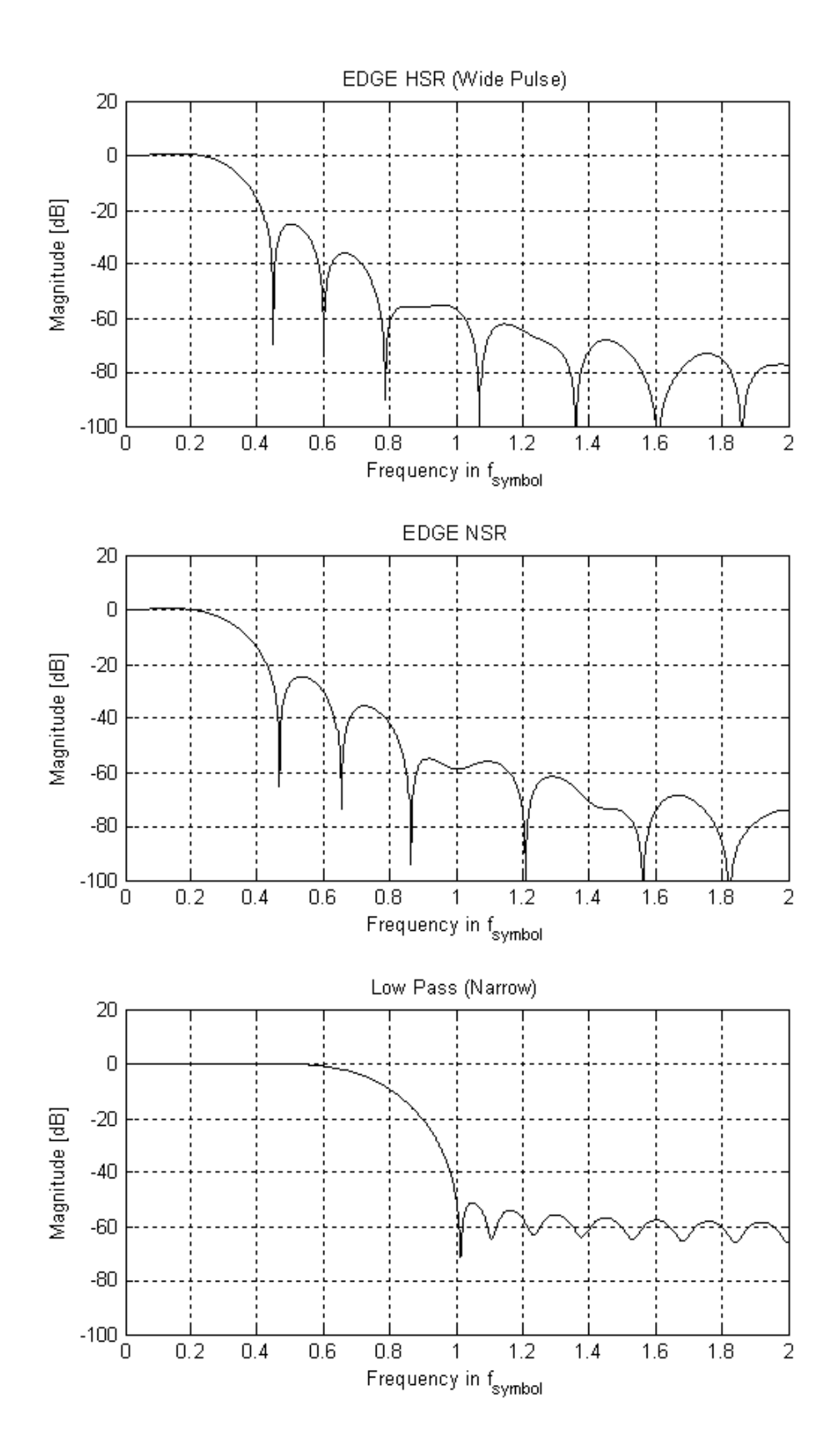

<span id="page-366-0"></span>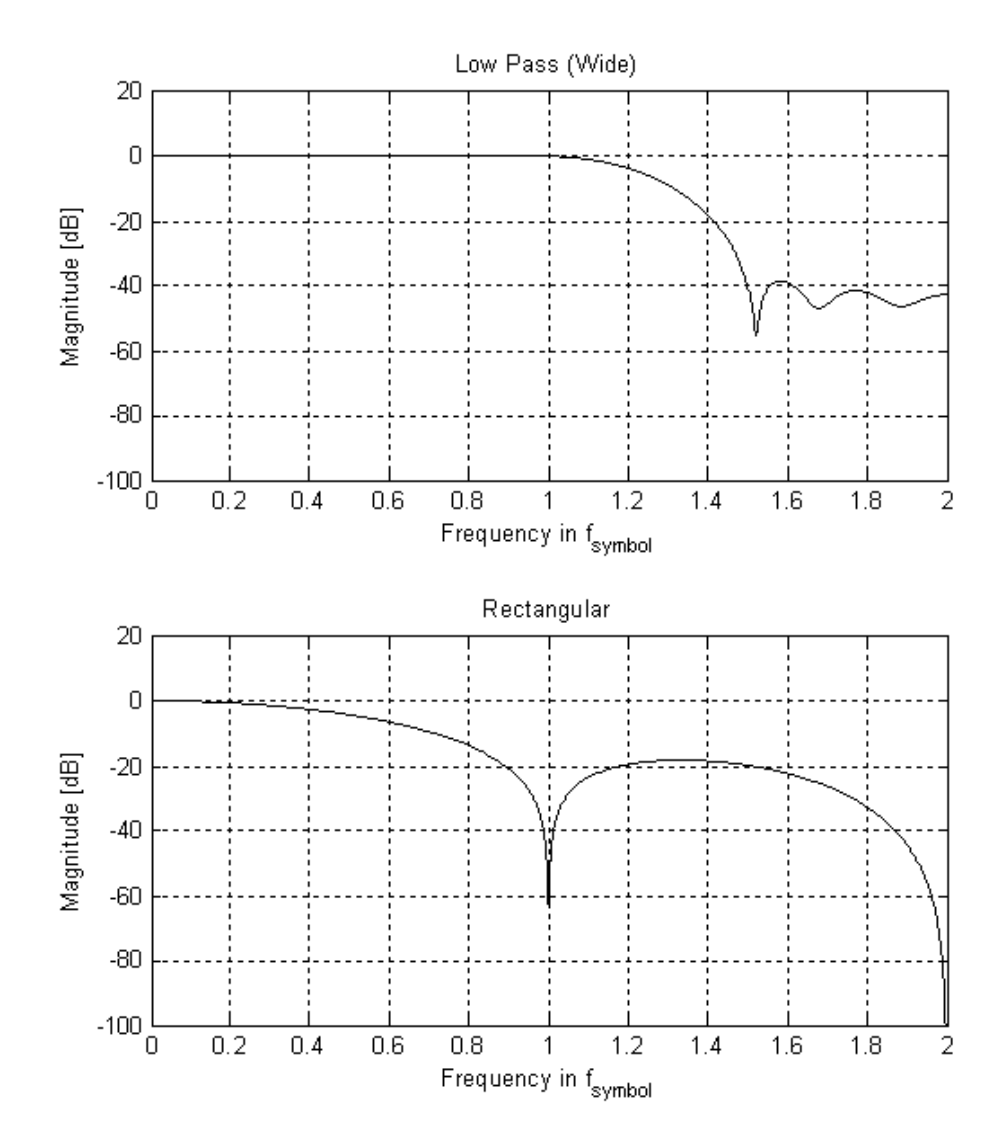

**Low-ISI Filters**

The following frequency responses are obtained when using a low-ISI measurment filter and the Transmit filter indicated in the title of each diagram.

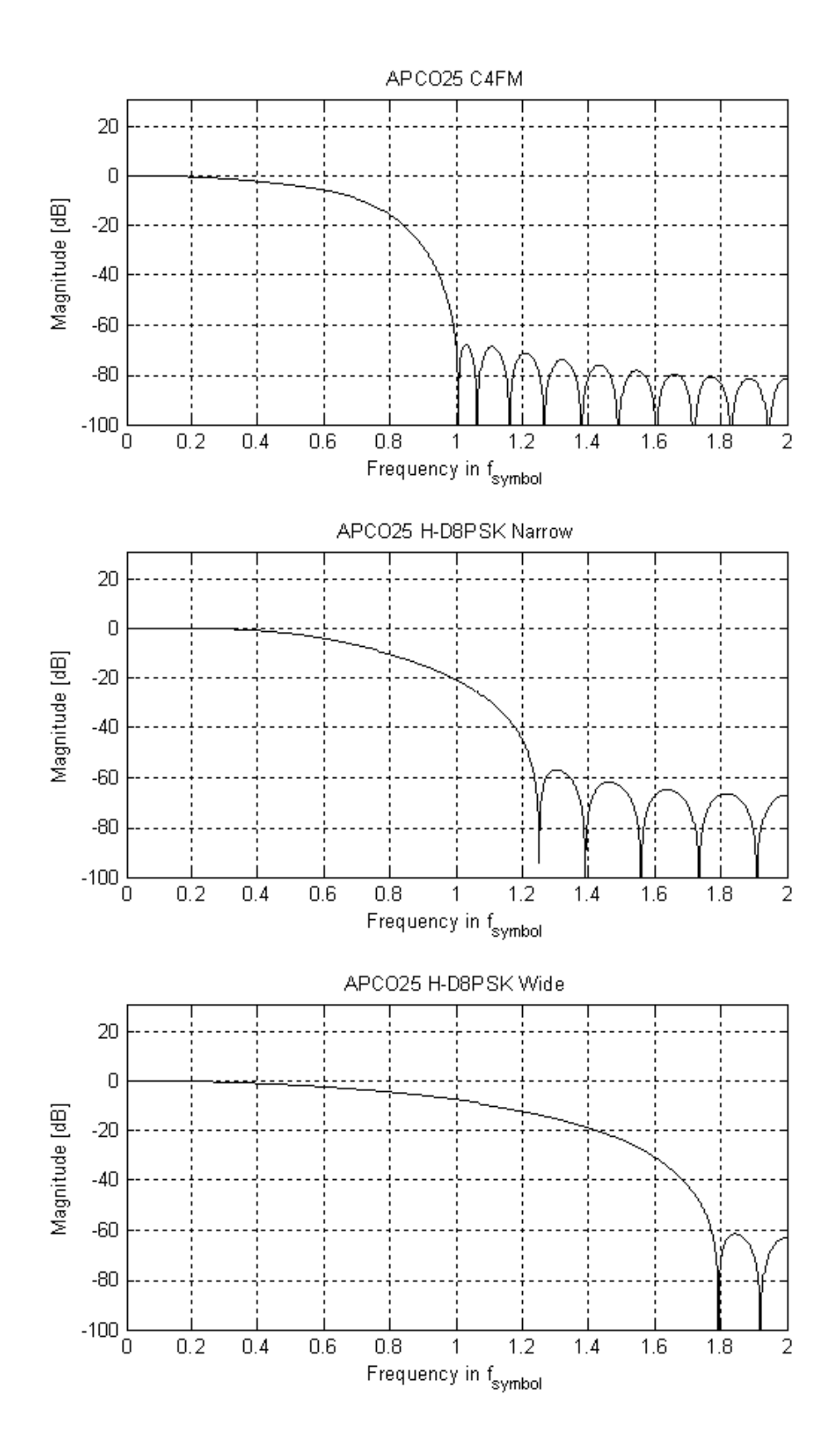

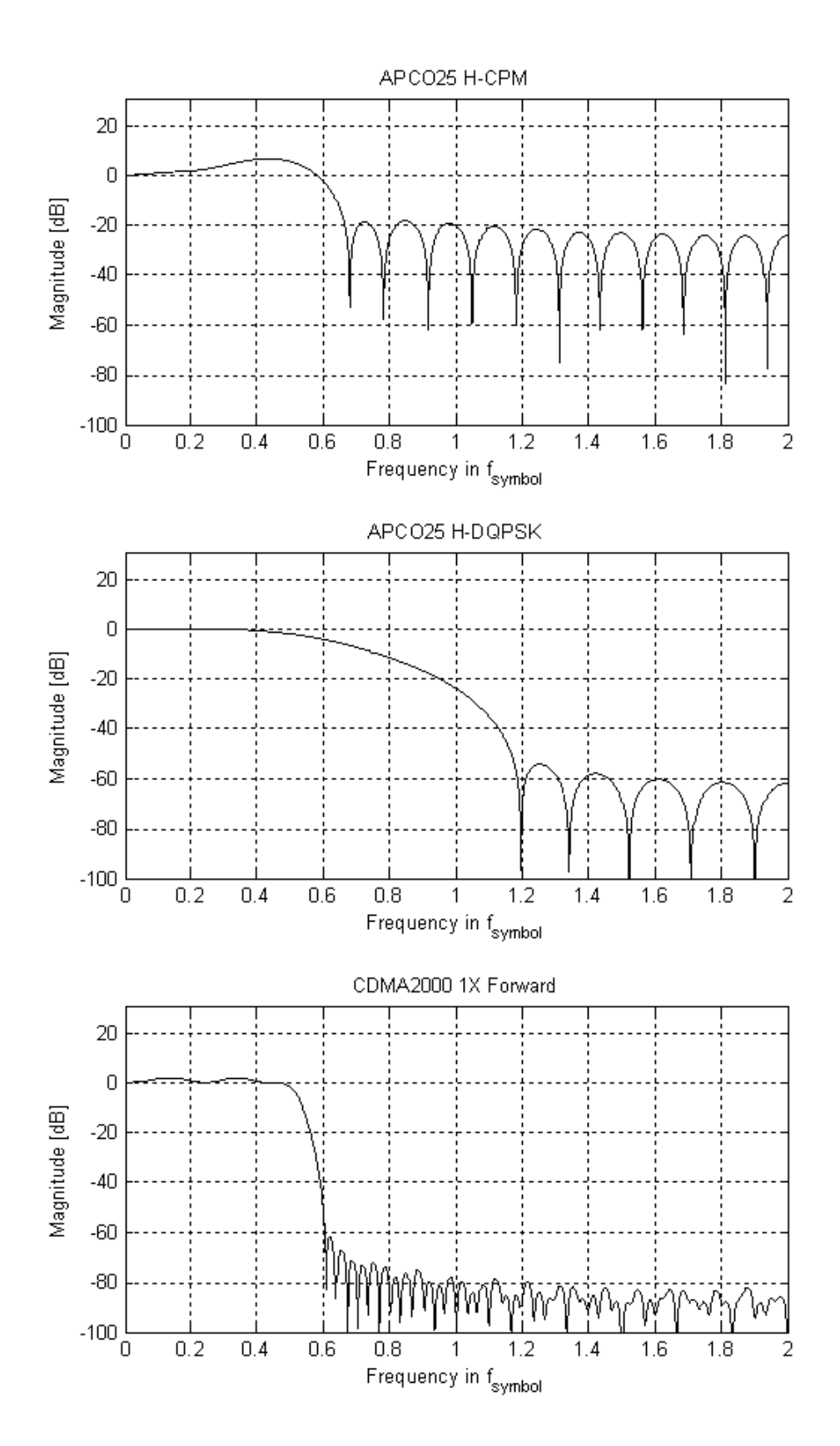

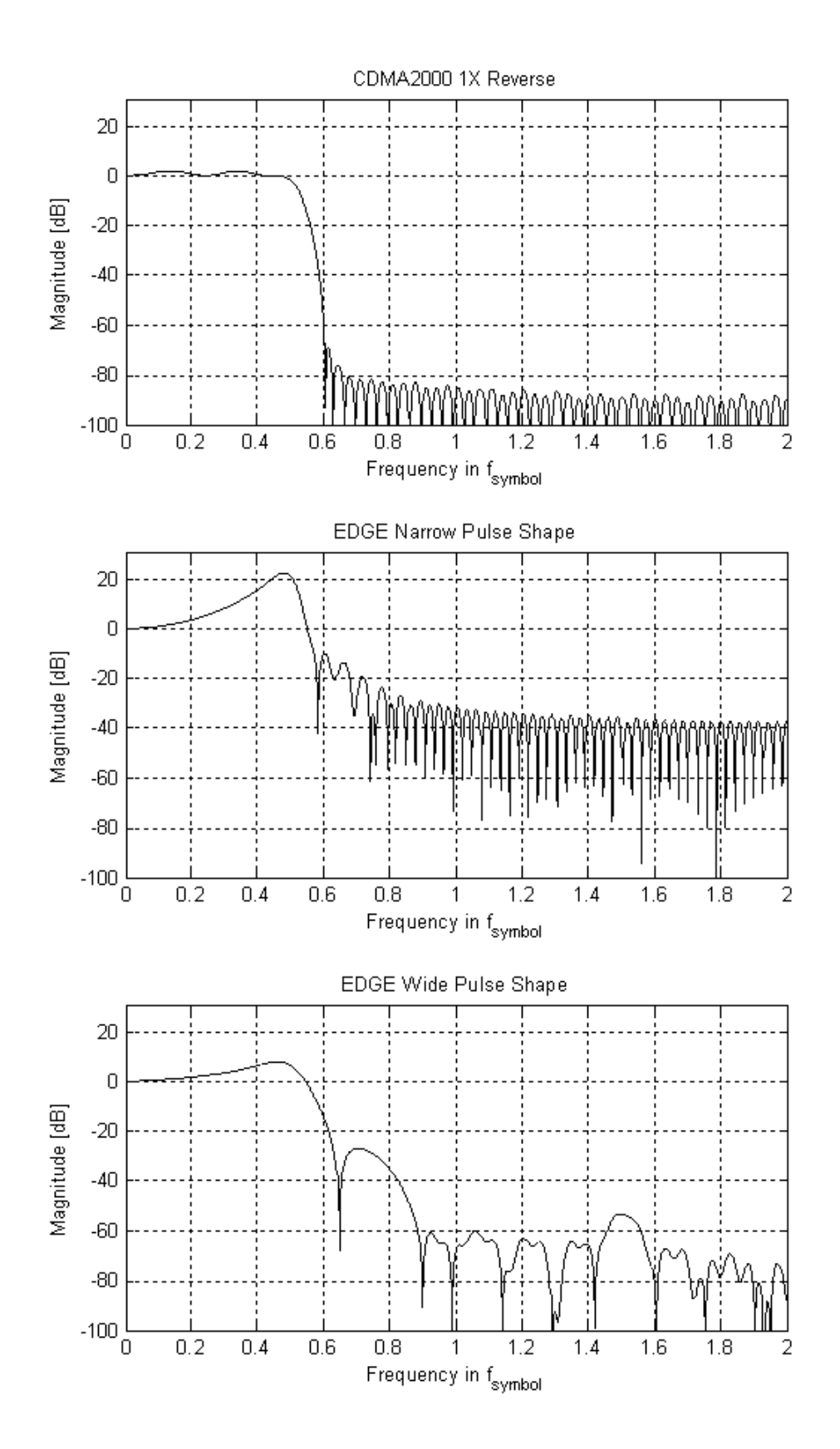

Abbreviations

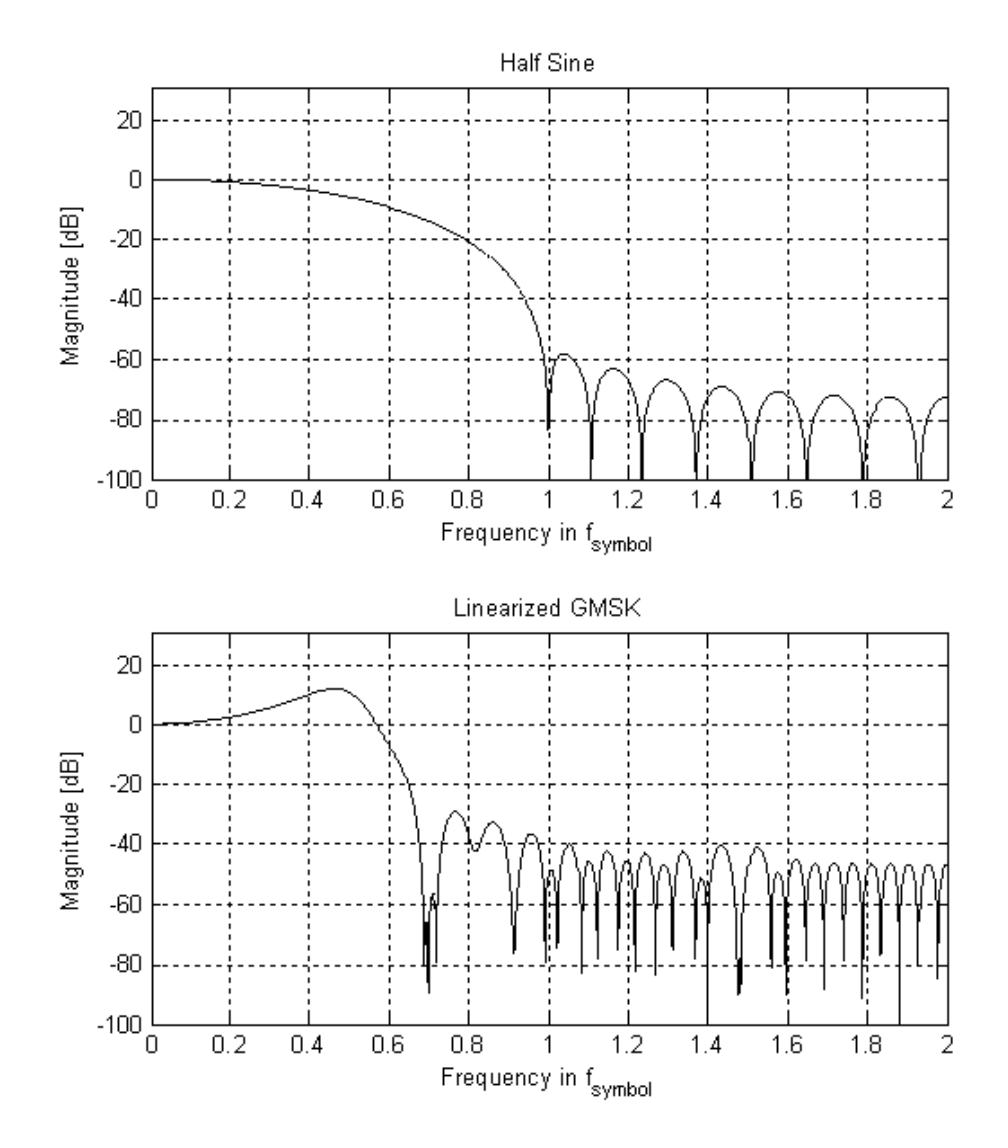

# **7.2 Abbreviations**

The following abbreviations are commonly used in the description of the R&S FSV-K70 option.

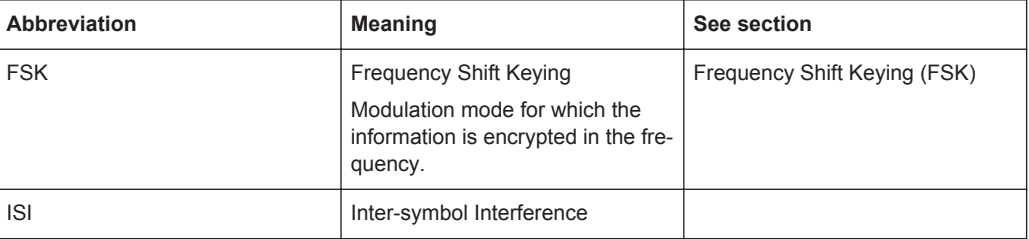

### Abbreviations

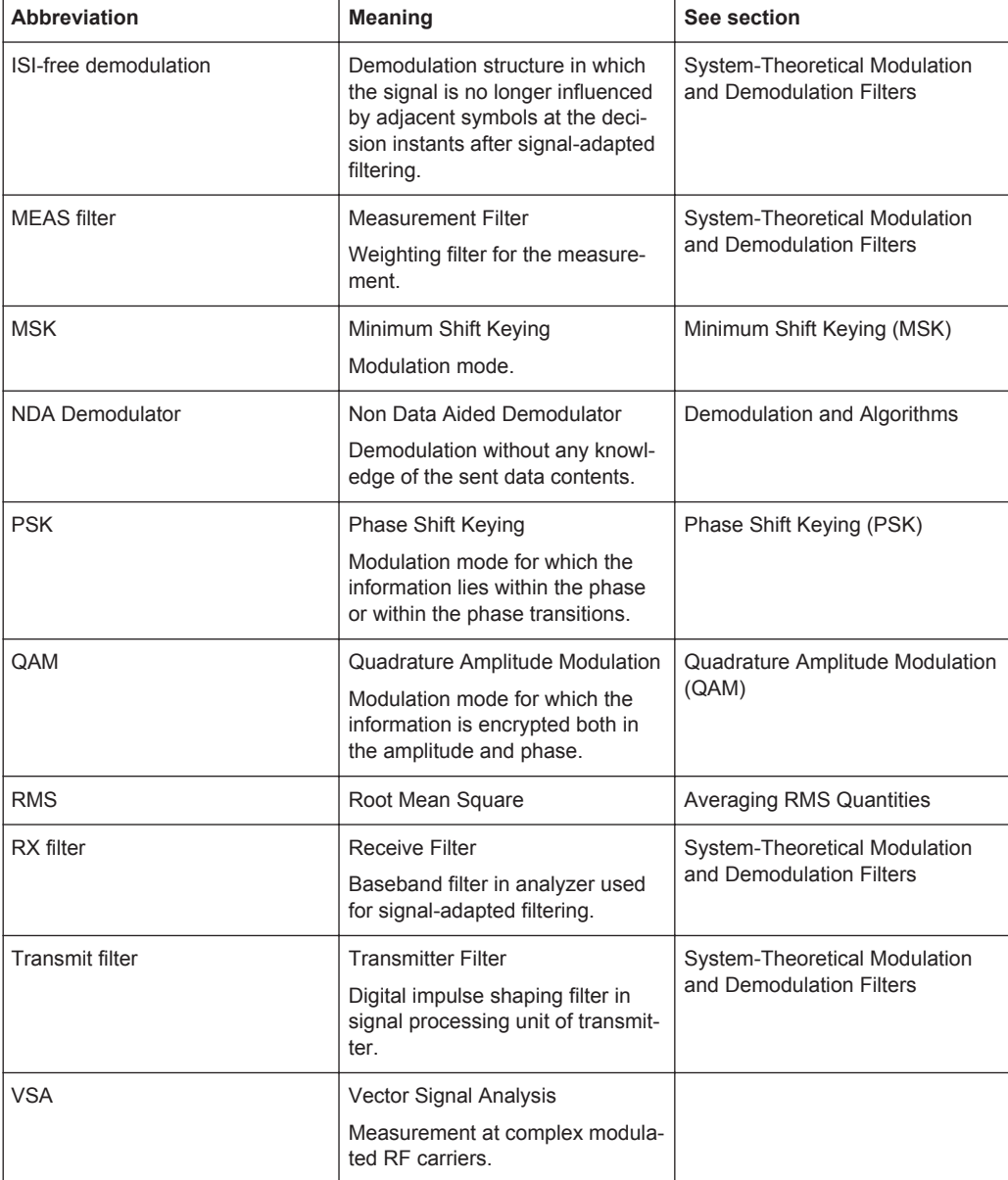

# **List of Commands**

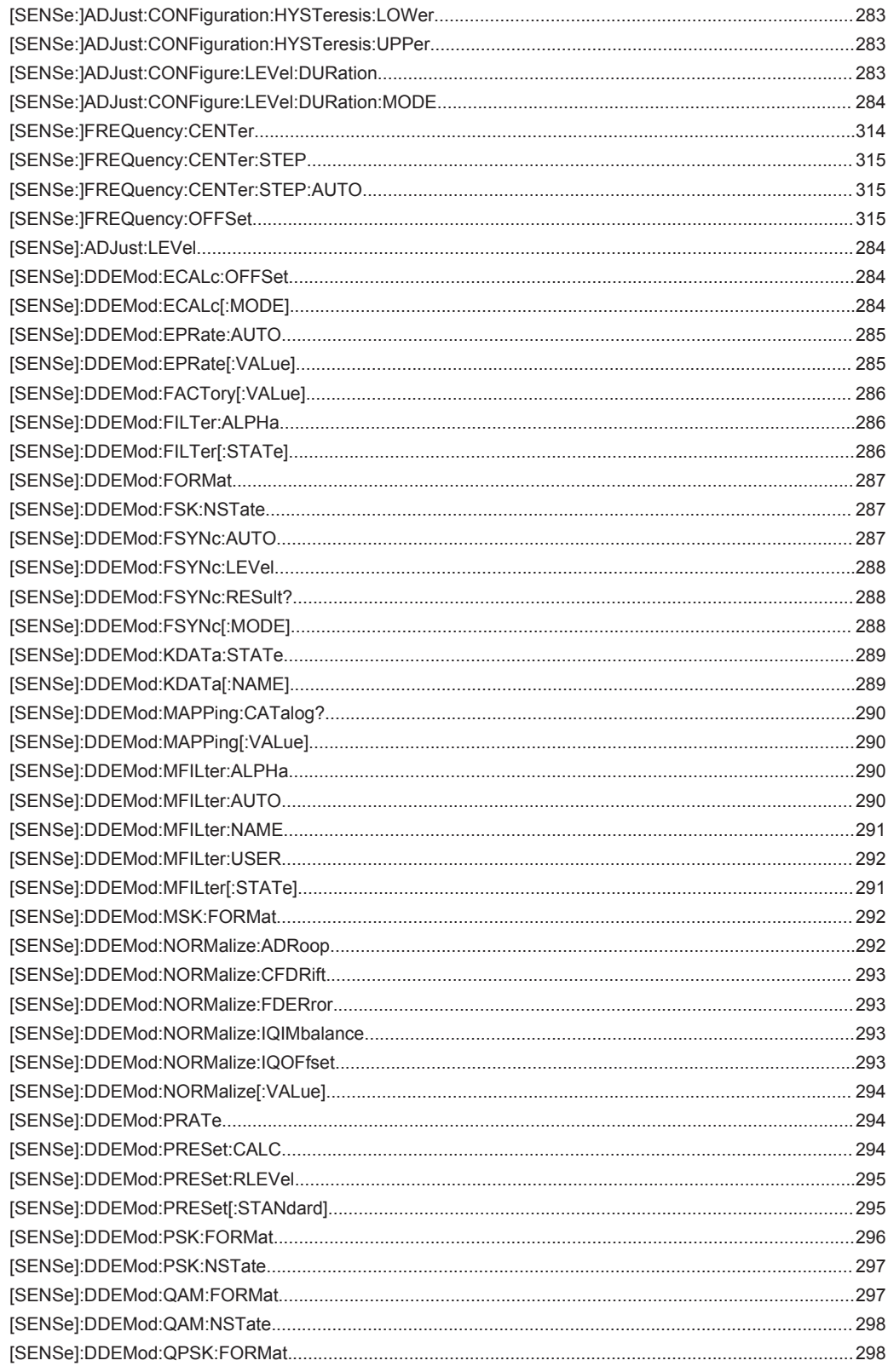

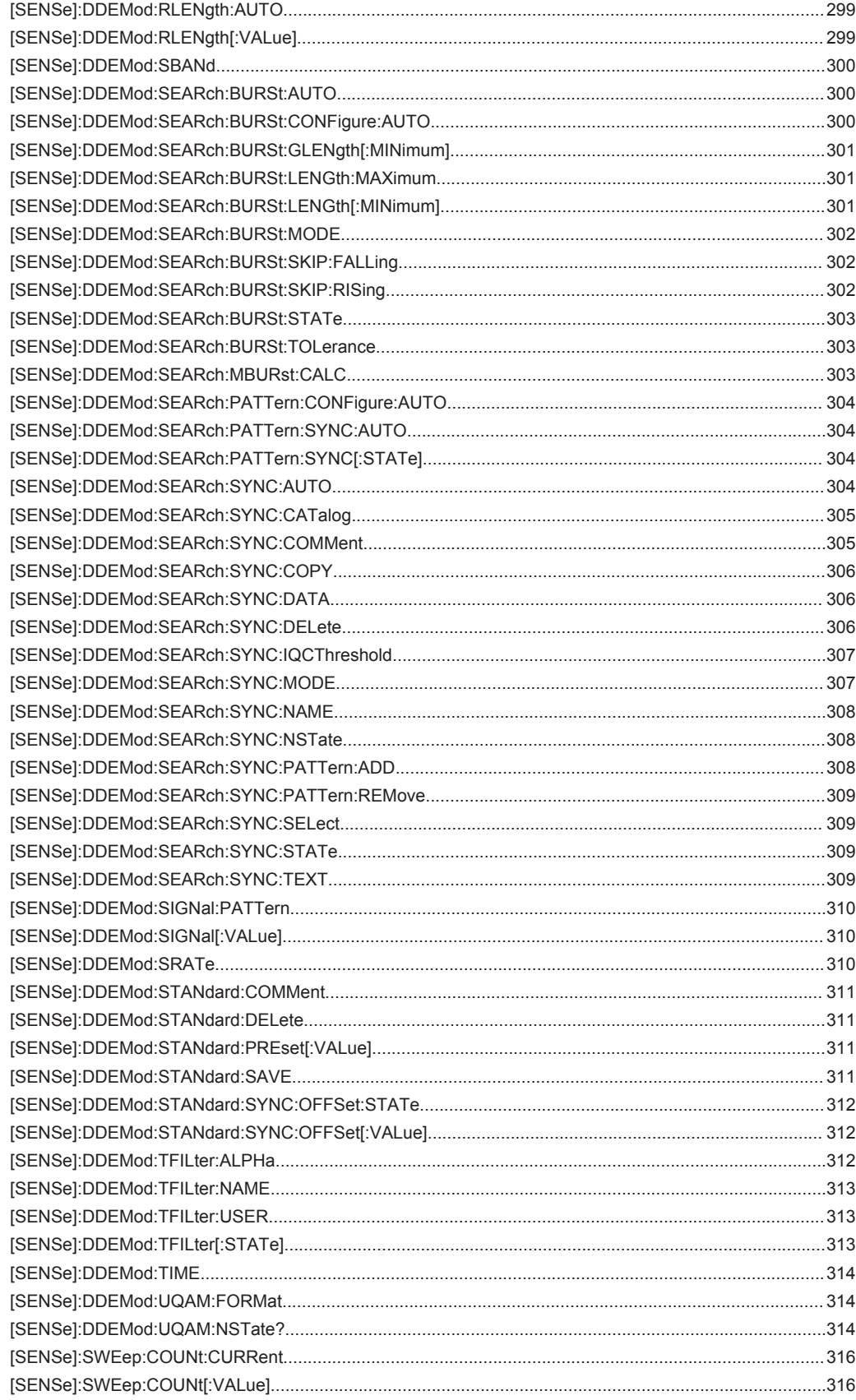

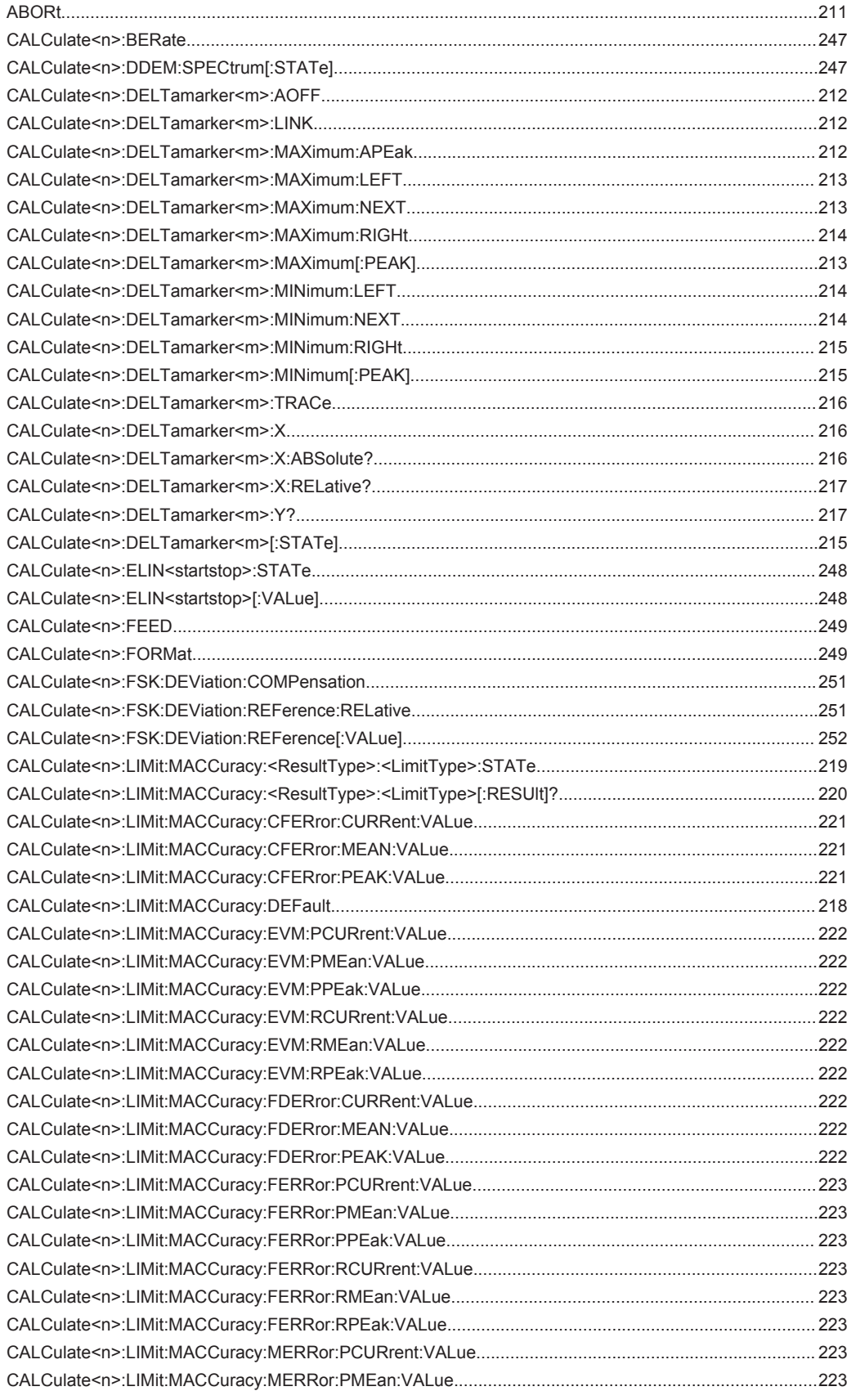

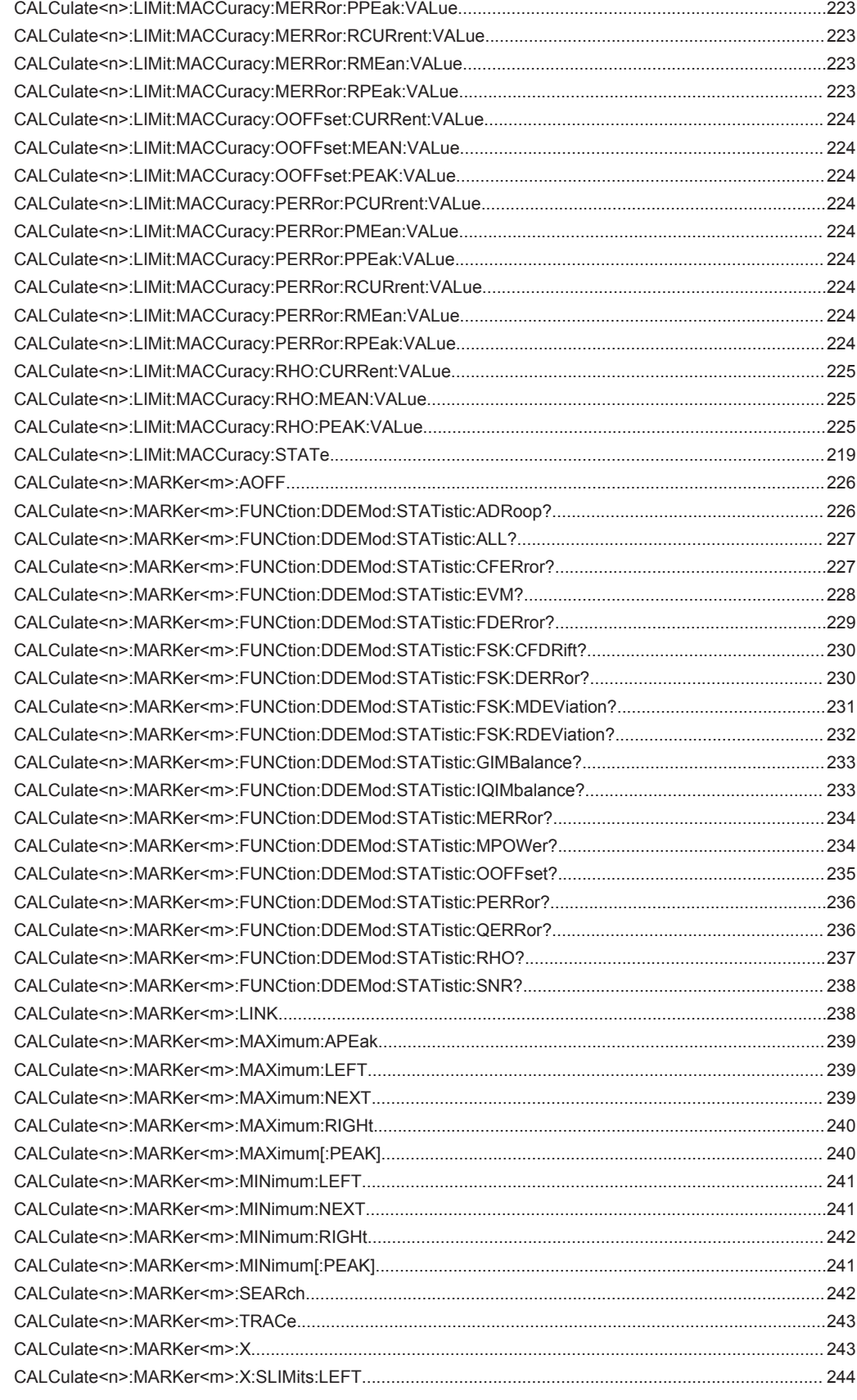

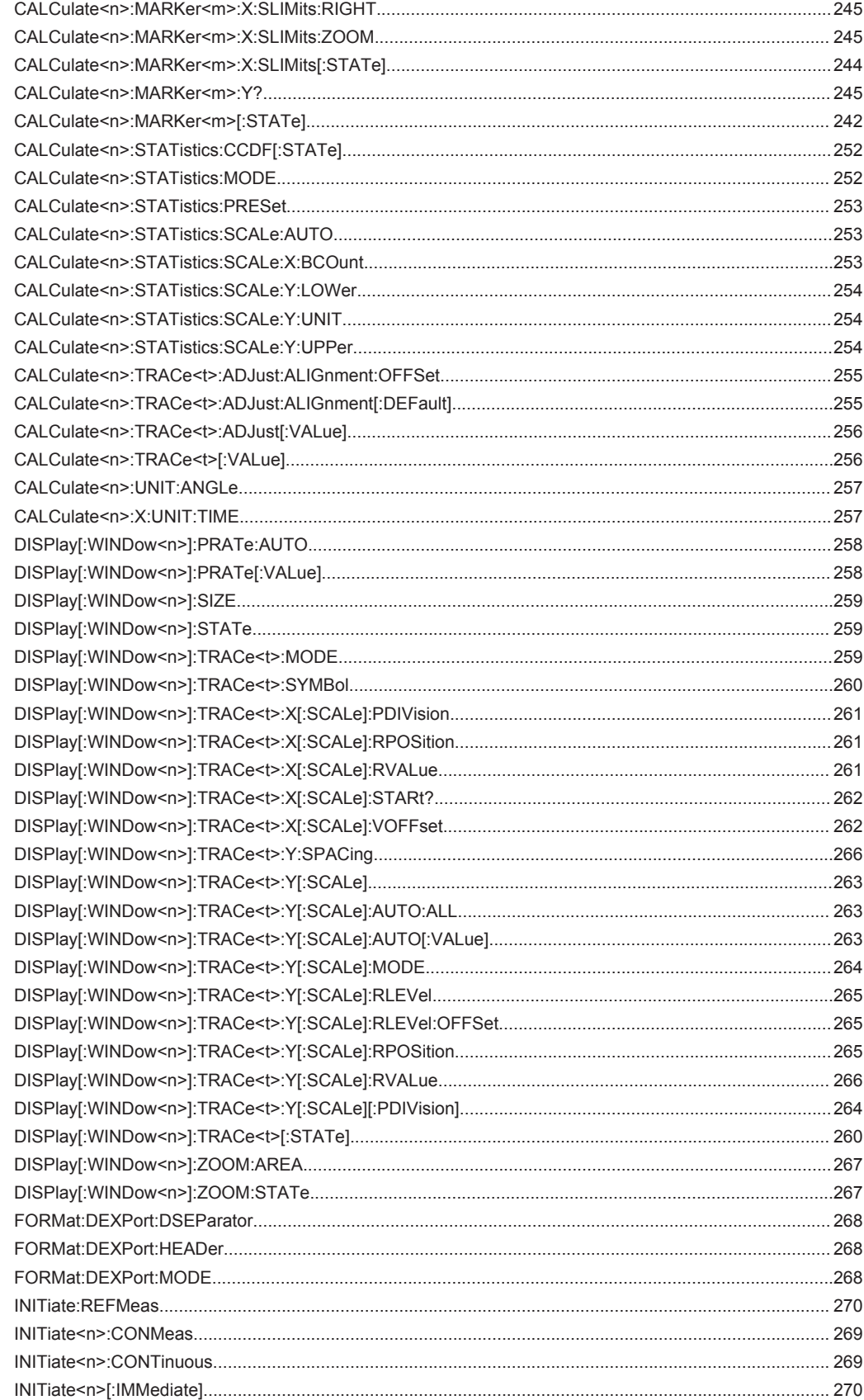

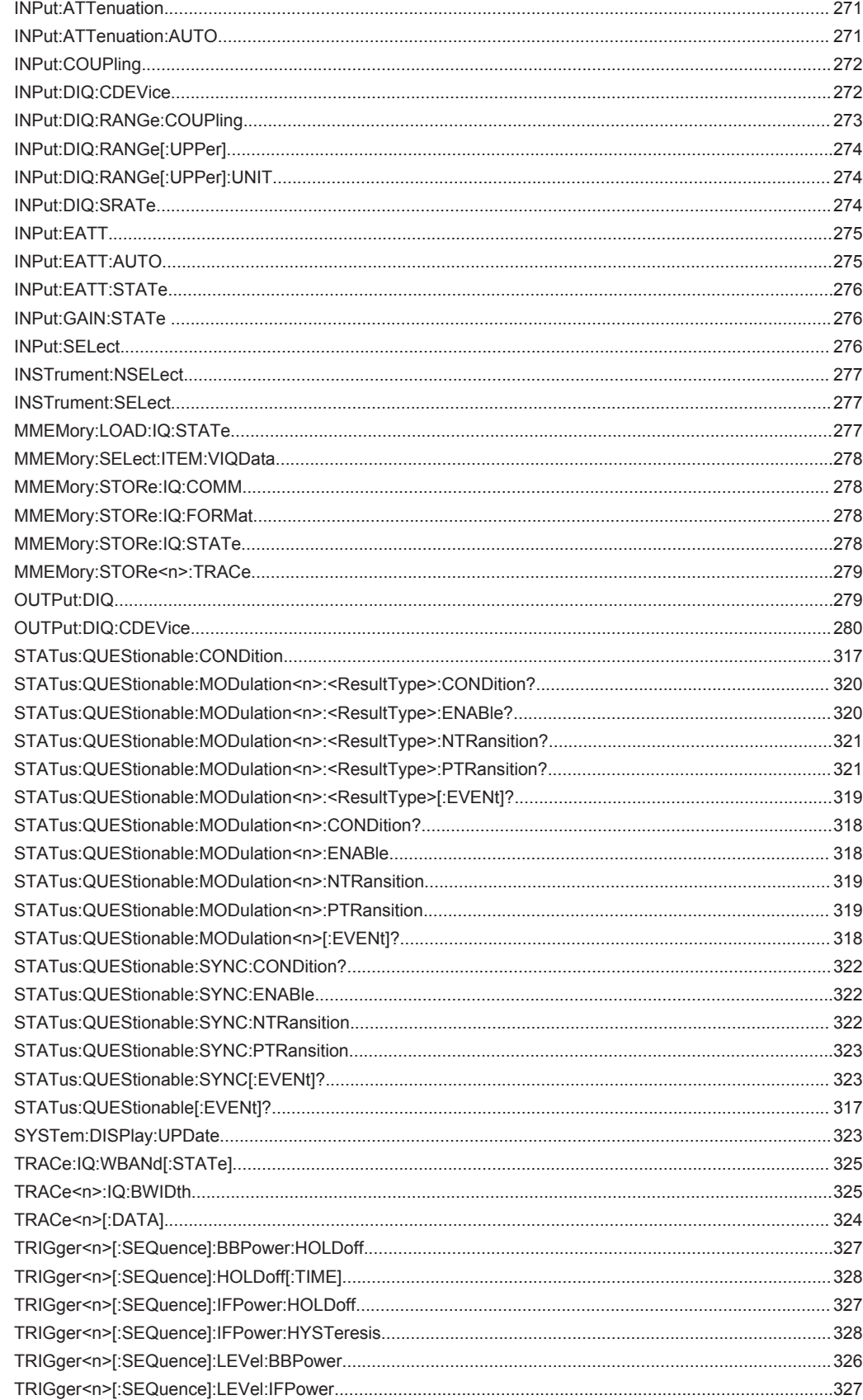

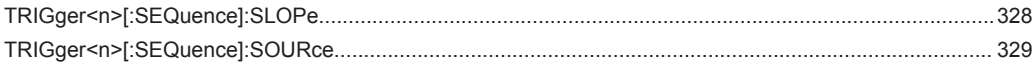

# Index

## $\mathbf{A}$

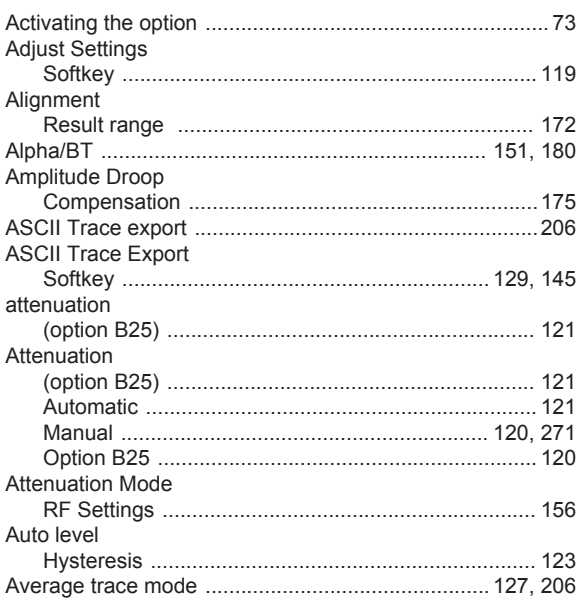

### $\overline{\mathsf{B}}$

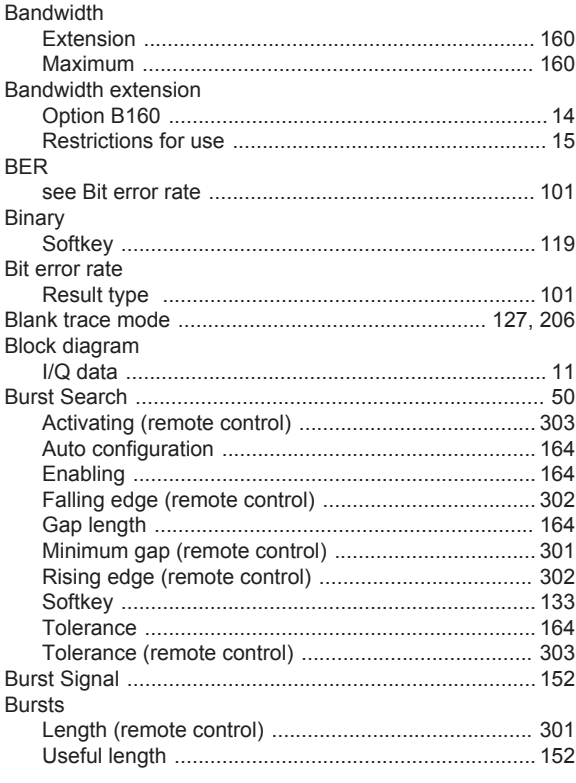

# $\mathbf c$

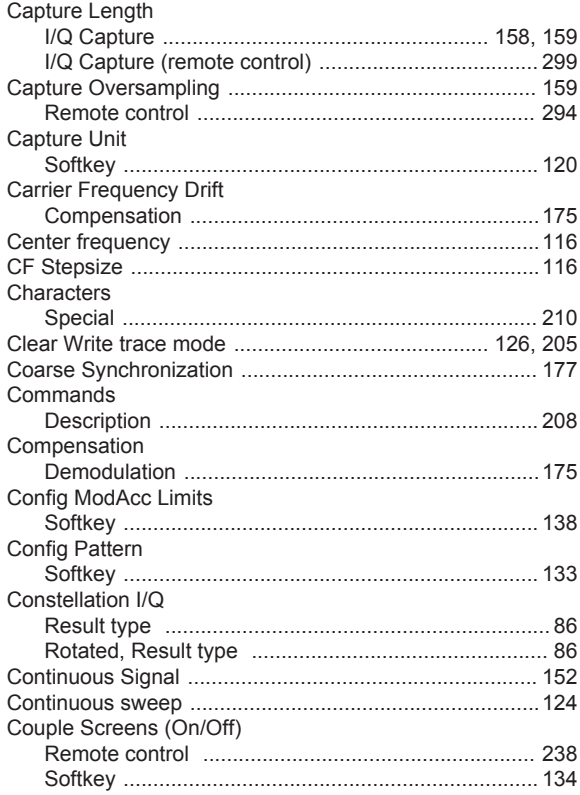

### D

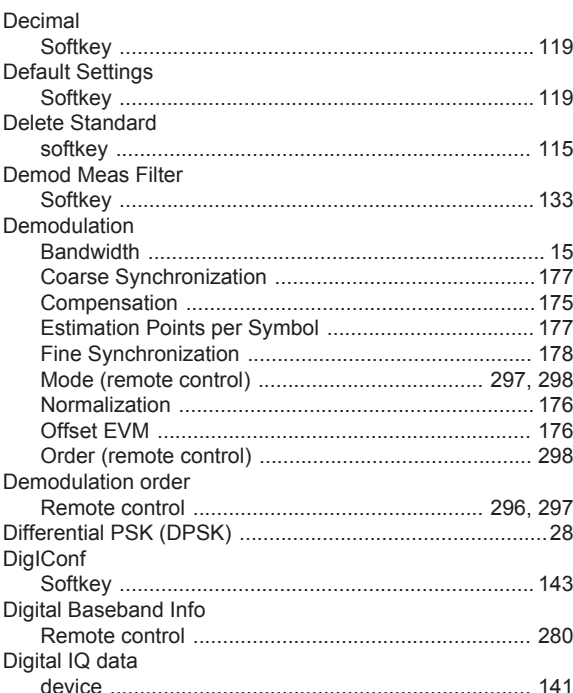

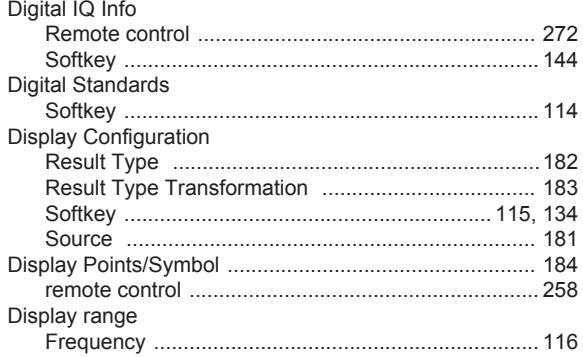

### $\mathsf E$

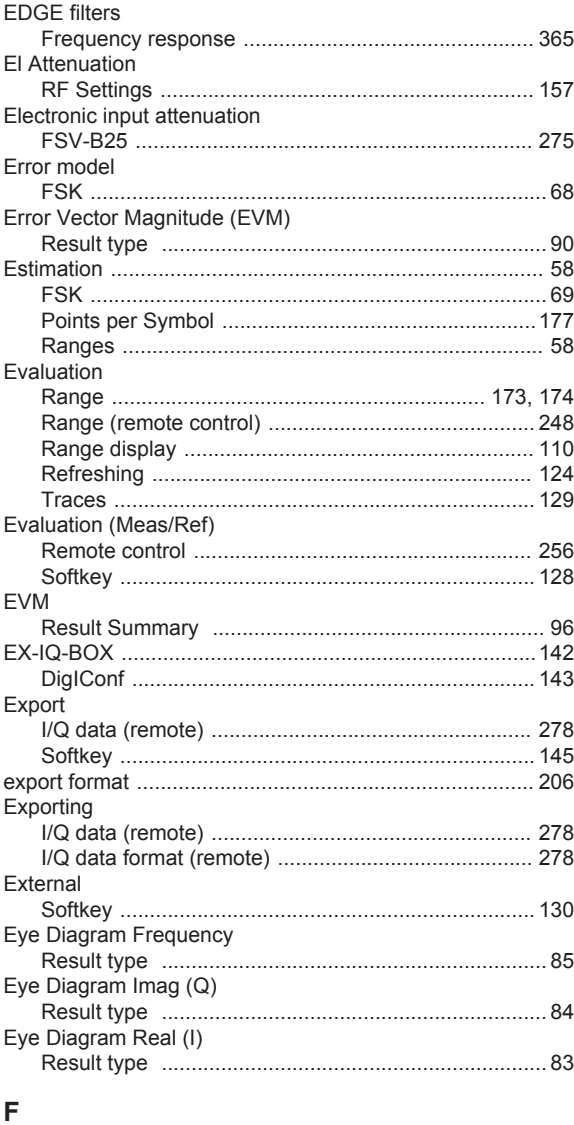

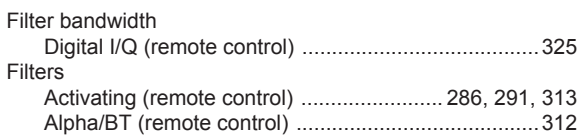

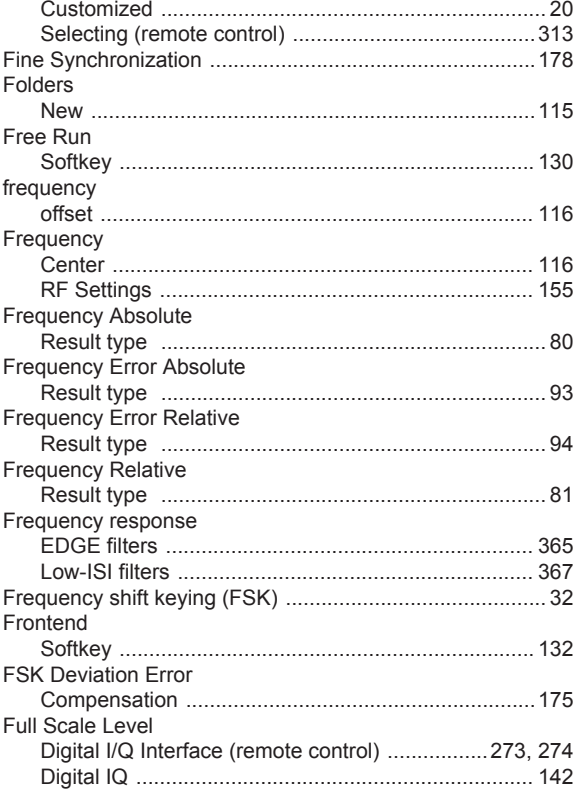

### $\overline{\mathsf{H}}$

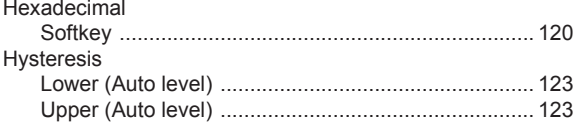

### $\mathbf I$

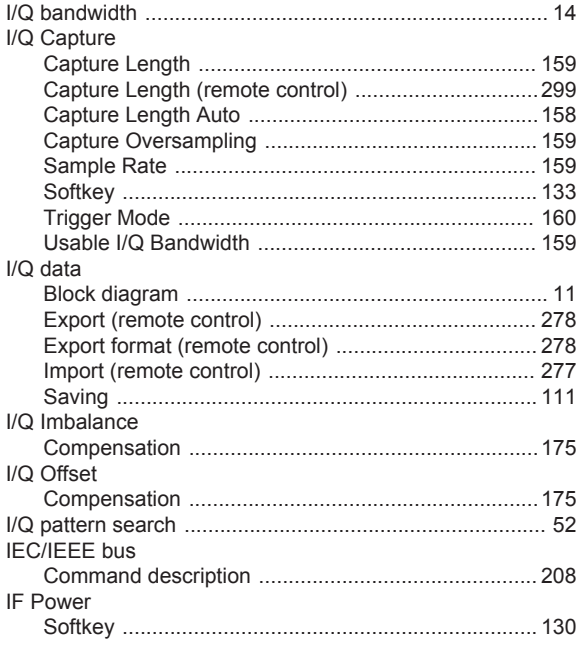

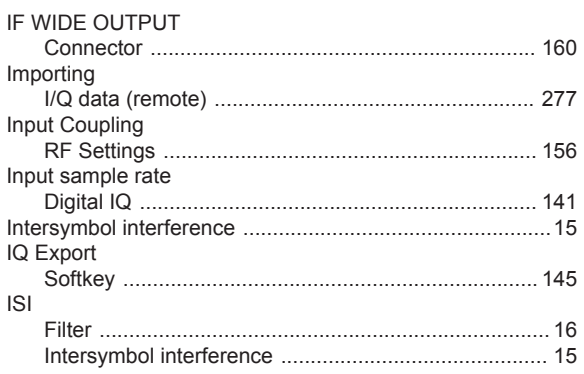

### $\overline{\mathsf{K}}$

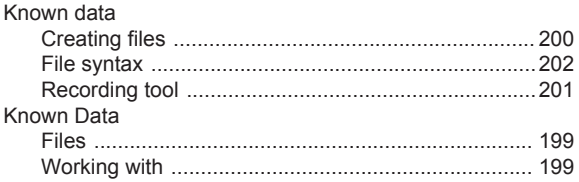

### $\mathsf{L}% _{0}\left( \mathsf{L}_{0}\right) ^{\ast}$

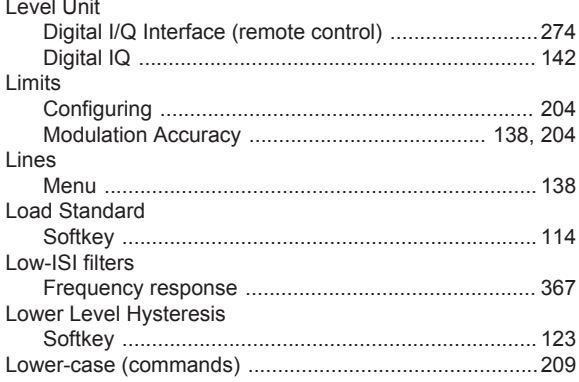

### M

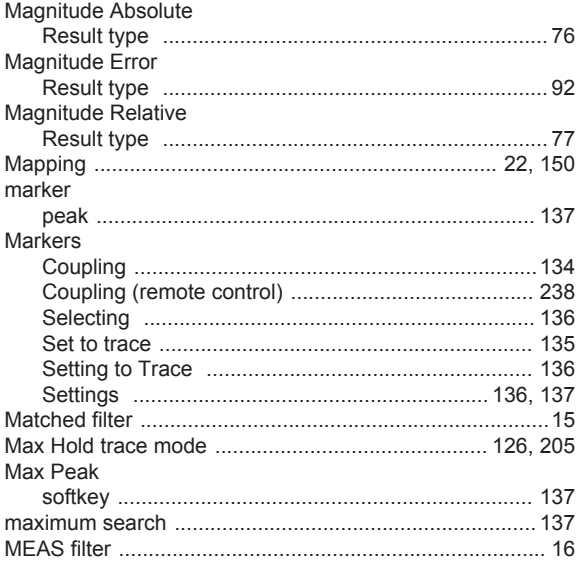

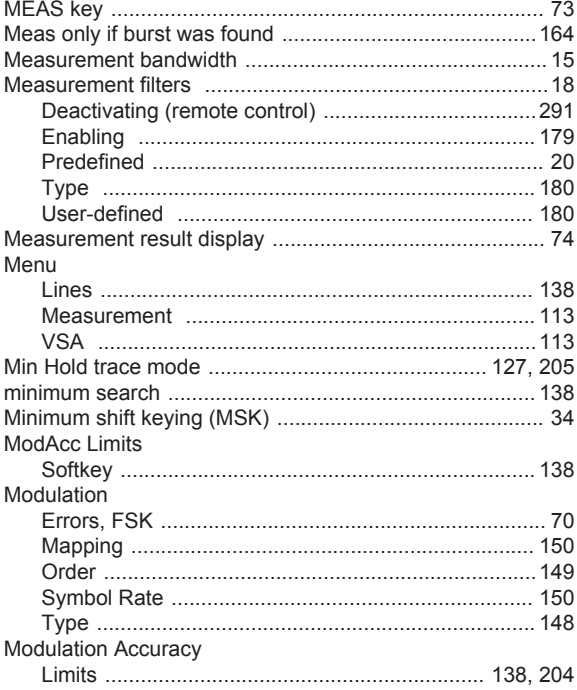

### ${\bf N}$

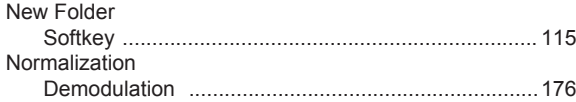

### $\mathbf{o}$

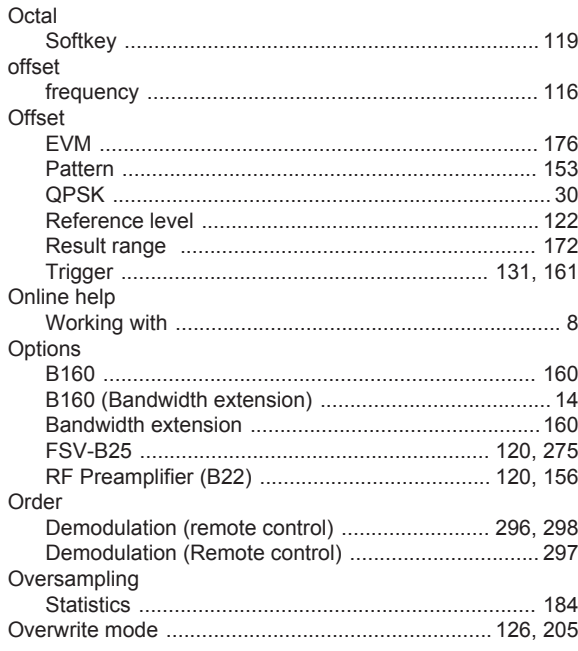

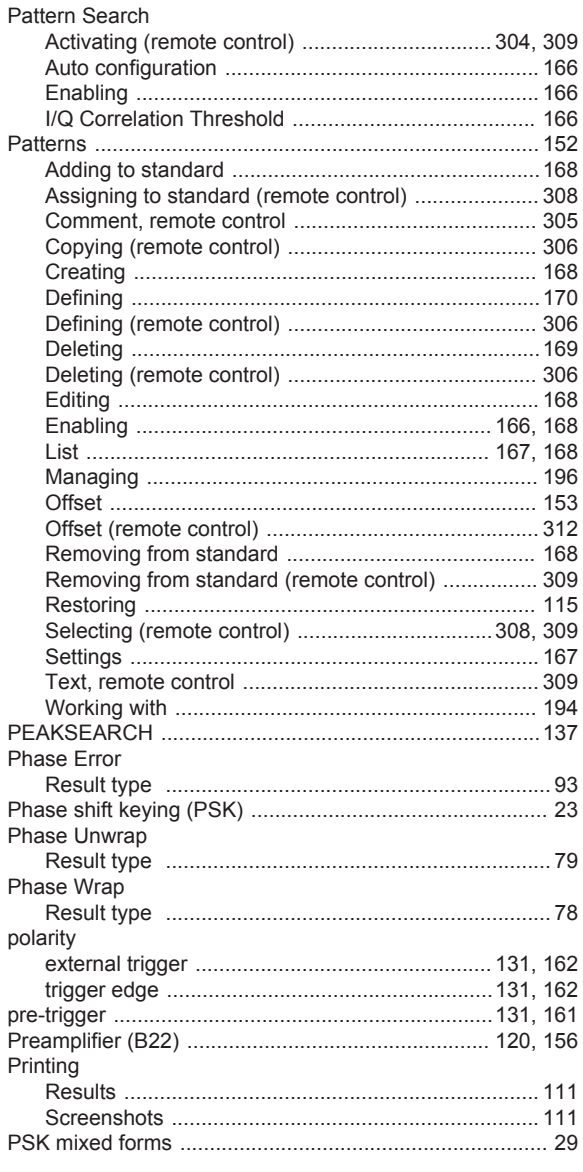

### ${\sf R}$

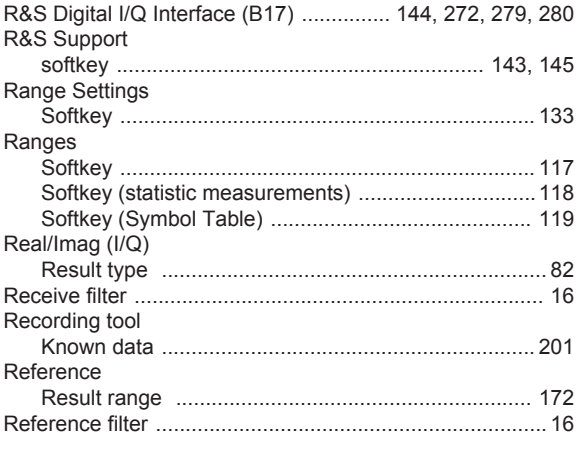

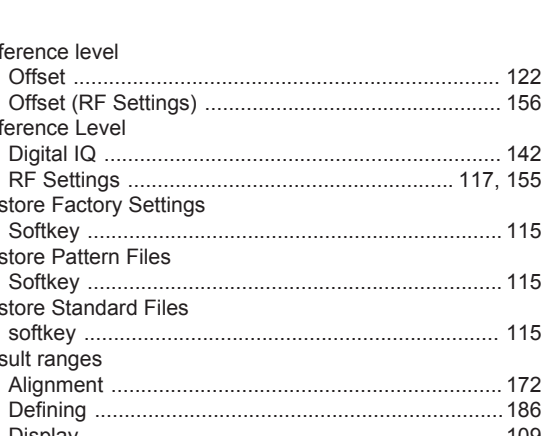

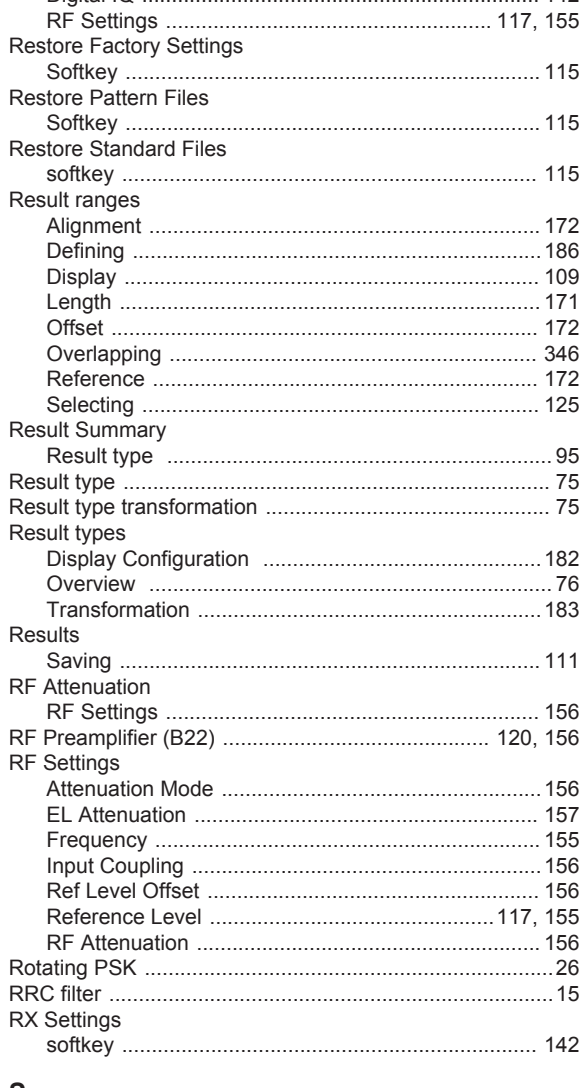

### $\mathbf{s}$

Reference level

Reference Level

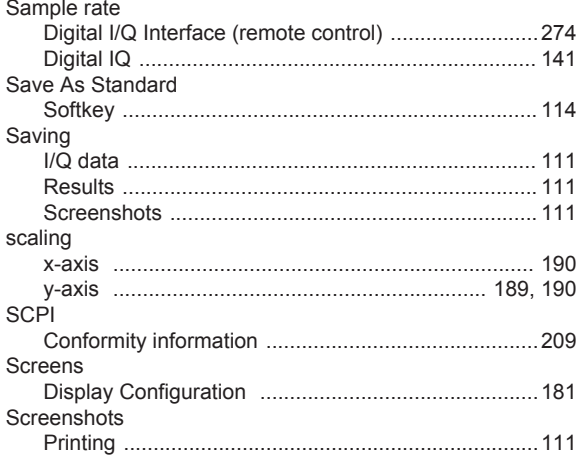

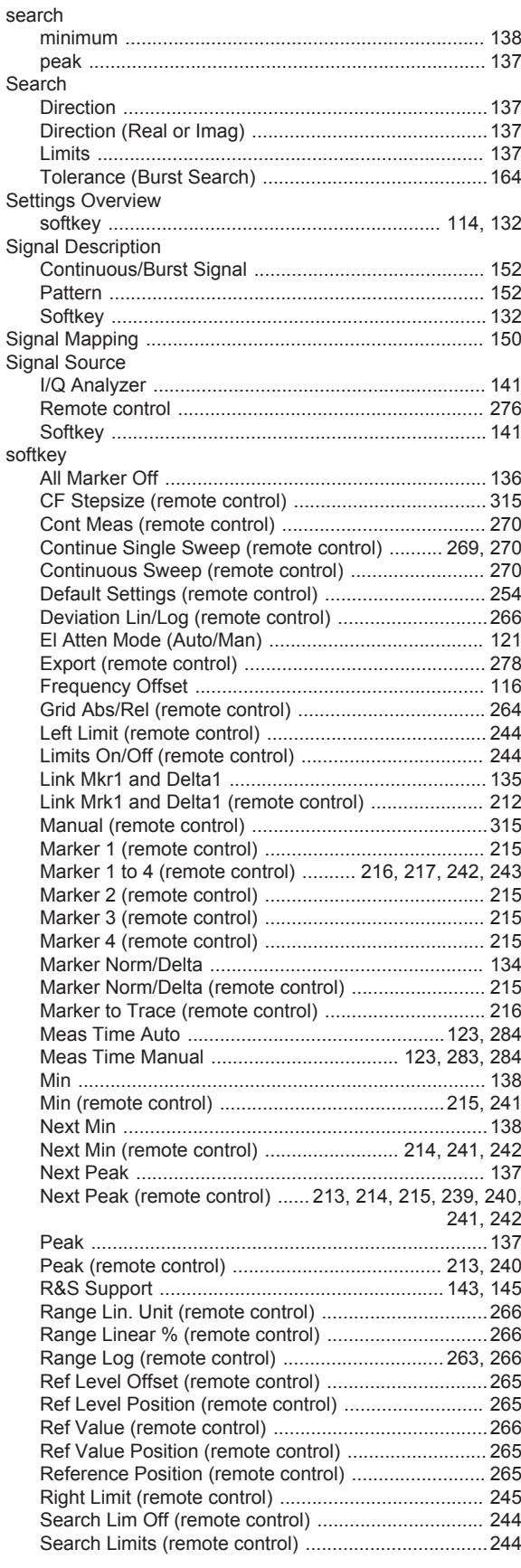

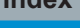

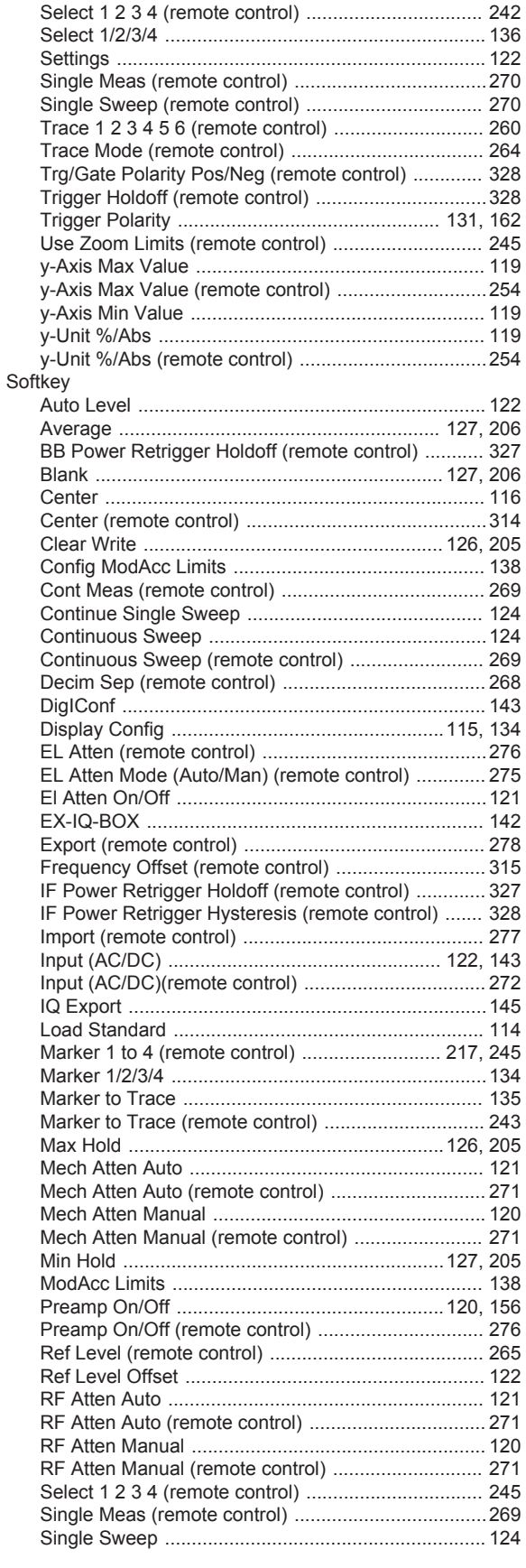

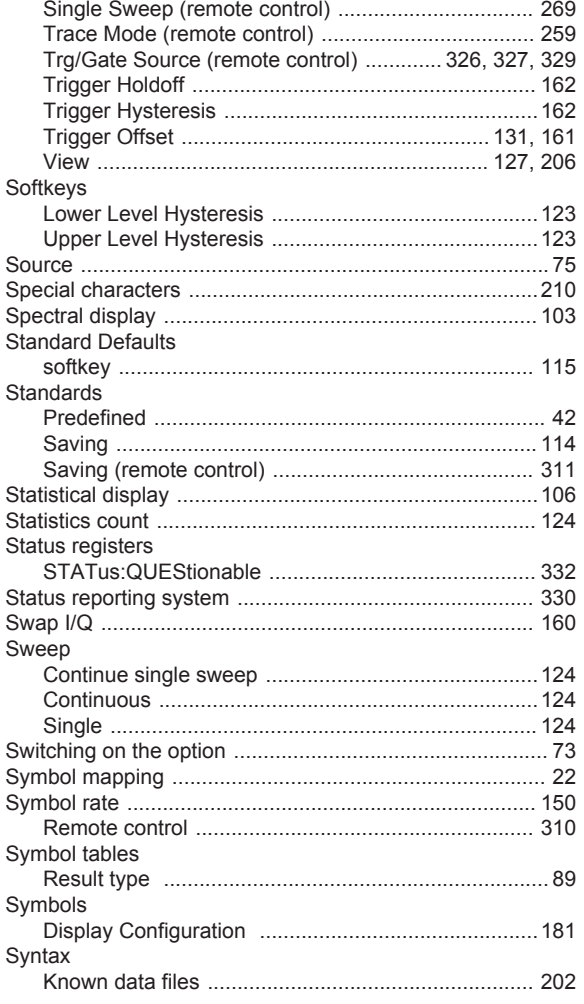

### $\mathsf{T}$

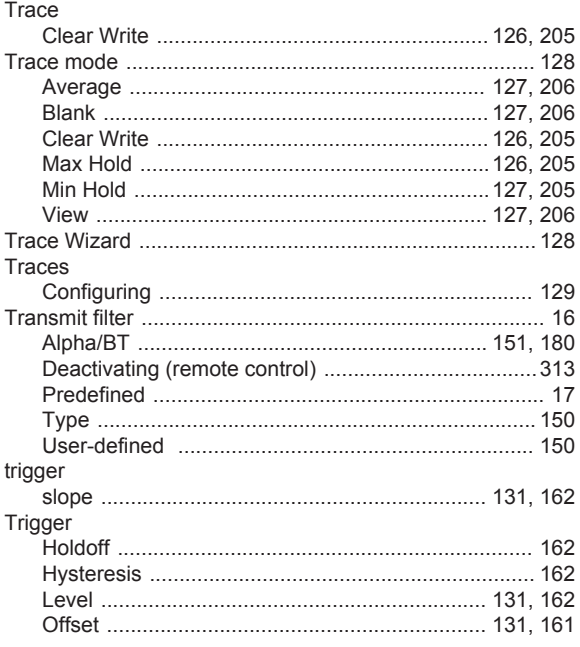

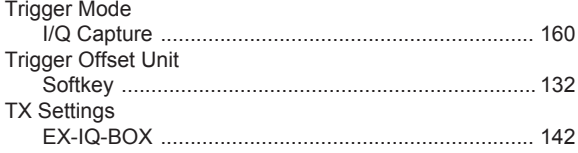

### $\mathsf{U}% _{T}=\mathsf{U}_{T}\!\left( a,b\right) ,\ \mathsf{U}_{T}=\mathsf{U}_{T}\!\left( a,b\right) ,$

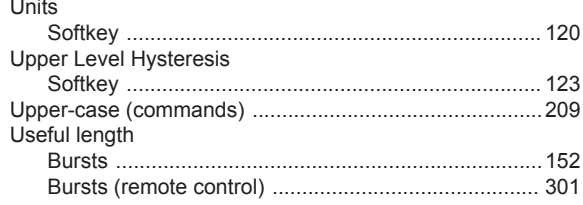

### $\mathsf{V}$

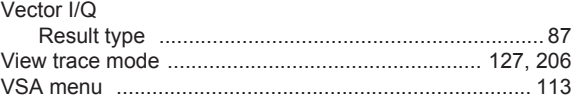

### $\pmb{\mathsf{X}}$

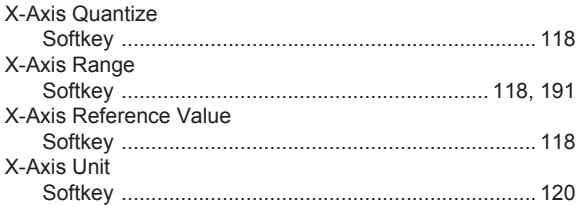

### $\mathsf Y$

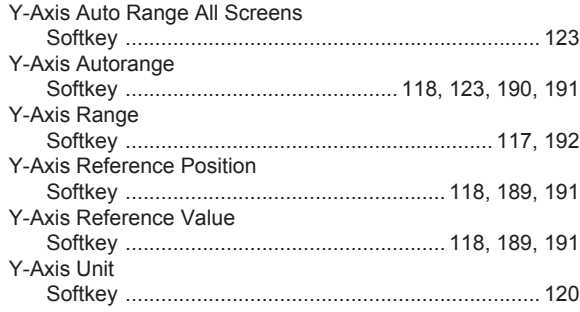

### $\mathsf{z}$

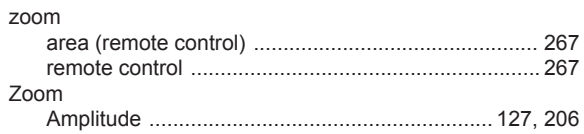